# **Part 3**

Part 1 introduced you to the fundamentals of MFC programming. It showed you the basic form of any MFC application and demonstrated how to customize controls and respond to their events. In Part 2 you learned about the wide variety of classes available in MFC. You use these different classes as application "building blocks," combining them in unique ways to meet the goals of your project.

In Part 3 we begin to bring these building blocks together to create actual applications. Visual C++ provides three different tools that make this process much easier: the AppWizard, the ClassWizard, and the resource editors.

You will use the AppWizard as you begin each new application. It creates an *application framework*. This framework acts as the starting point for your program. The framework that the AppWizard creates is extremely thorough and robust. The App-Wizard framework also gives your application an organized document-centric orientation. The AppWizard integrates document and view classes into the framework, making it extremely easy to think about applications that contain multiple documents and multiple views. You will use the AppWizard once at the beginning of every application development cycle.

The ClassWizard gives you an automated way to modify message maps and is specifically tuned to work within the framework that the AppWizard provides. You will use the ClassWizard to add event processing into your application, create new classes, manipulate virtual functions, and integrate new dialogs into your applications.

The resource editors, in conjunction with the ClassWizard, give you an easy way to add menus, dialogs, and other resources to your applications. You will design and lay out any dialog box, menu, accelerator table, string resource, or bitmap with the resource editors. You will then modify your code, either by hand or with the aid of the ClassWizard, to take advantage of these new resources.

Part 3 demonstrates these tools using five different sample applications. Each application demonstrates a different style. Part 4 then builds on this introduction by showing you how to add the advanced features that let you create truly professional applications.

## **UNDERSTANDING THE APPWIZARD 14 AND CLASSWIZARD**

All the concepts covered in Parts 1 and 2 have been building to the point where you can create your own full-scale Windows applications. You are now ready to begin the process. Visual C++ contains several tools that make this process easier, and in this chapter you will learn about the first one, the AppWizard.

The AppWizard is a "framework generator." It builds a framework that acts as the starting point for an application. The first time you look at one of these frameworks, however, it will seem outrageously complicated. The goal of this chapter and the other chapters in this section is to help you feel comfortable with this framework. Once you understand the intent of the framework, and once you know where to correctly insert your own code, you will be able to rapidly create your own applications from the framework that the AppWizard provides.

One thing you should be aware of before embarking on your study of the App-Wizard is that its proper use demands a fairly complete knowledge of the MFC class hierarchy. That is why Part 2 spent so much time going over the different classes in MFC. You may want to work through all examples in Part 2 before starting on Part 3. Alternatively, Part 3 includes a tremendous number of pointers back into Part 2 so you can quickly learn about or review the concepts when you need them.

### **14.1 The Goal of the AppWizard**

Say that you want to begin building a new Windows application. How would you begin? If you already had created several other Windows applications, chances are you would pick out one of these previous applications and build from it as a starting point. For example, you might start with Listing 2.1, strip out the **CStatic** control for the "Hello World" message, and begin adding in your own controls as required by your new design. If you want to build a new drawing program, you might start with one of the drawing programs in Chapter 11 and build from there.

In other words, whenever you start a new program, you generally begin by taking an old program that works and has most of the important features that your new

program needs. You strip out the parts of the old program that you do not need in the new application and then start building from there.

The AppWizard is designed to make this process easier. You can think of it as an automatic framework generator. Instead of stripping down an old program to create a starting point for a new program, you use the AppWizard to create a fresh, new template. The AppWizard has a number of options that let you customize the template to perfectly match the needs of your new application. From this new, standardized, and consistent template, you begin building your new application.

Note that the AppWizard is nothing more than a framework generator. For any new application you will use the AppWizard exactly once, at the very beginning of the process. Once it generates the application's framework you will start adding code and developing your application from that starting point, but you will never again use the AppWizard for that application. The AppWizard's goal is simply to generate a clean, new starting point that is consistent and tuned to the needs of the application. It does not contain any facilities to change a framework after it has been generated. The App-Wizard simply saves you the step of stripping out code from an old program to create a starting point.

Whenever you create a new framework from the AppWizard, you have a number of options. For example, you must decide whether you want to create an SDI application (Single-Document Interface, like Notepad, where only one file can be open at a time) or an MDI application (Multiple-Document Interface, like Microsoft Word, where several windows can be open in the application at one time). Here are some of the other features that the AppWizard lets you add to a new application framework:

- Tool bars and status bars
- Printing
- Help menu and context-sensitive help
- OLE client or server capabilities
- ODBC database capabilities

**32** The AppWizard as the same that is consistent in the AppWizard is continuous here a same than the AppWizard and designed to make this process exact F You can tulture of its and the same term of the AppWizard book the s In this chapter we will start with the very simplest framework that the AppWizard creates so you can completely understand what the AppWizard is doing. The AppWizard, even for the simplest framework, generates about 15 different files. It will take a little time and experience before you will feel completely comfortable with all these files. In this chapter we will discuss, in a general way, what all the different files do and what the AppWizard is trying to accomplish with each of them. Then, in the next chapter, we will create a simple application from this framework so you can see what is involved. From there we move into different variations of the framework and more advanced features. By taking the time to go through the different examples, you will bring yourself to the point where you completely understand what each part of the framework does. You will then be able to quickly create your own applications using the AppWizard as a comfortable starting point.

### **14.2 Creating a Simple Framework with the AppWizard**

To create a new framework you should start Visual C++ and then refer to Appendix B.6.1 for specific instructions.

At this point you should build the project that the AppWizard has created for you. Simply choose the **Build** option as described in Appendix B.6.1. It will form an executable and you should run it. What you will find is that you have a remarkably complete starter application. The menu bar works and contains all the normal menu options you would expect to find. The **Open**, **New**, and **Exit** options will all do the expected things. The application has an About box. The AppWizard's files create a very good starting point for a new application.

### **14.3 The AppWizard's Document-Centric Approach**

One of the interesting things about the AppWizard is that it takes a *documentcentric approach* to application design. The MFC class hierarchy contains two classes that help support this approach: **CDocument** and **CView**. The AppWizard and MFC use this approach because most Windows applications work this way. Built into the framework generated by the AppWizard is the assumption that your application will want to load and work with multiple *documents*, and that each document will have one or more *views* open at a time. This approach makes it extremely easy to create both SDI and MDI applications. There is a very small number of simple applications that do not need the document concept. A simple digital clock is an example. All other applications can be thought of in terms of documents and views. In the case of a simple digital clock, you can leave the document class in place and simply ignore it.

Before looking at the files created by the AppWizard, it is useful to have a feeling for what this document-centric approach means. It is easiest to understand the document/view architecture if you think about a typical MDI word processor like Microsoft Word, as pictured in Figure 14.1. At any given time you can have one or more documents open. A document represents a single open file. The user generally has one view open on each document. The view shows the user a part of the document in an MDI window and lets the user edit the document. However, Microsoft Word allows the user to split a window into multiple frames so the user can have two or more views on the document if desired. When the user edits in one of the views, it changes the data in the document associated with the view. If a document has multiple views open and the user changes data in one of the views, the document and all other related views should reflect the change. When the user saves the document, it is that data held by the document that gets saved to disk.

Many applications allow the user to open just one type of document. Microsoft Word, for example, works only with Microsoft Word documents. It may open other types of documents, but it first filters them to turn them into Word documents. Other applications open several different types of documents and can display all of them simultaneously in its MDI framework. Visual C++ is an example of this type of application. The most common type of document Visual  $C_{++}$  works with is a text file that contains code. However, you can open a browser file (see Appendix B.4) as well

This book is continuously updated. See http://www.iftech.com/mfc  $\qquad \qquad \qquad 327$ 

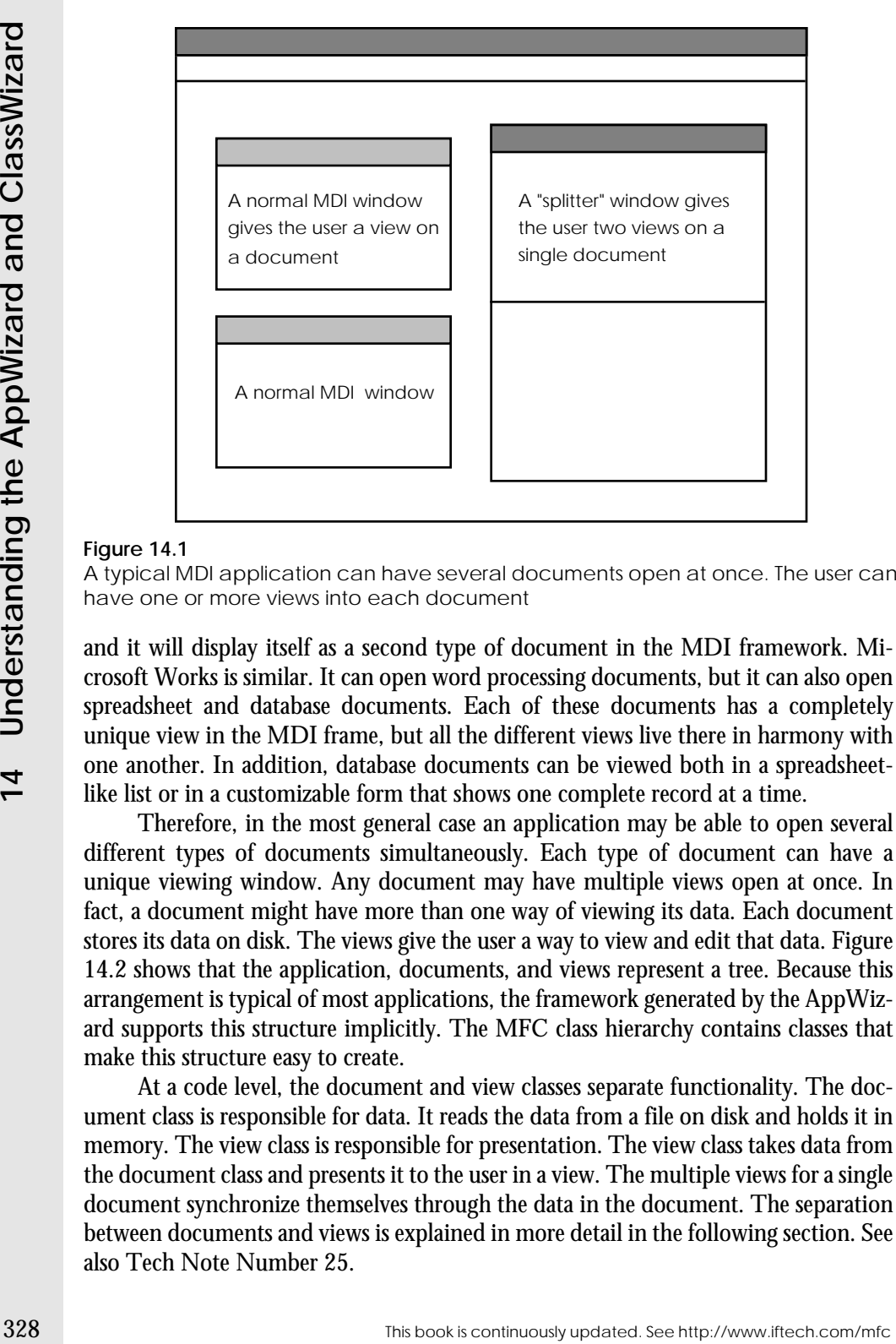

### **Figure 14.1**

A typical MDI application can have several documents open at once. The user can have one or more views into each document

and it will display itself as a second type of document in the MDI framework. Microsoft Works is similar. It can open word processing documents, but it can also open spreadsheet and database documents. Each of these documents has a completely unique view in the MDI frame, but all the different views live there in harmony with one another. In addition, database documents can be viewed both in a spreadsheetlike list or in a customizable form that shows one complete record at a time.

Therefore, in the most general case an application may be able to open several different types of documents simultaneously. Each type of document can have a unique viewing window. Any document may have multiple views open at once. In fact, a document might have more than one way of viewing its data. Each document stores its data on disk. The views give the user a way to view and edit that data. Figure 14.2 shows that the application, documents, and views represent a tree. Because this arrangement is typical of most applications, the framework generated by the AppWizard supports this structure implicitly. The MFC class hierarchy contains classes that make this structure easy to create.

At a code level, the document and view classes separate functionality. The document class is responsible for data. It reads the data from a file on disk and holds it in memory. The view class is responsible for presentation. The view class takes data from the document class and presents it to the user in a view. The multiple views for a single document synchronize themselves through the data in the document. The separation between documents and views is explained in more detail in the following section. See also Tech Note Number 25.

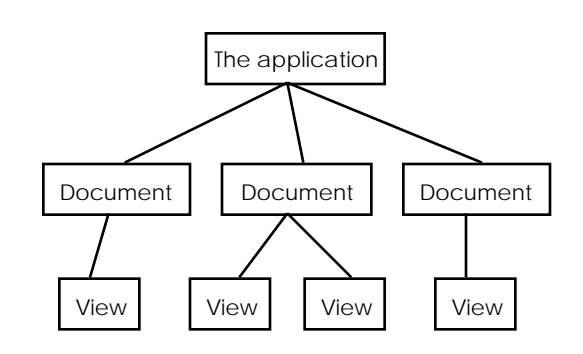

### **Figure 14.2**

An MDI application can have several documents open at once. The documents could potentially be of different types. Each document can display itself to the user in one or more views

### **14.4 Understanding the AppWizard's Files**

Before you can build a new application from any framework that the AppWizard creates, you must understand what all the different files do. You must also understand how they work together to create a complete application once they are compiled. *One of the best things that you can do at this point is print out all the different files and start marking them up with notes and pointers to other files.* This section takes you on a brief tour of all the different files, showing you what each file does. You should also look at the README file the AppWizard generated for information about the different files.

From your experience with the programs in Parts 1 and 2, you now have a great deal of experience with MFC code. What you will find as we walk though all these AppWizard files is that this experience is extremely useful. For example, every MFC program that you see in Parts 1 and 2 has a class that inherits behavior from **CWinApp**. You will find the same thing happening in the framework files. The framework files simply do it in a more thorough and complete fashion. The framework files also leverage off the strengths of resource files (see Chapter 6) as well as the document-centric classes described in the previous section of this chapter.

### 14.4.1 STDAFX Files

Using the sample framework you generated in Section 14.2, let's start the tour of the AppWizard files with the STDAFX files. When you look at your printouts of these files, you will find that both files are extremely short.

The STDAFX files handle pre-compiled header optimization. If you look inside STDAFX.H, it simply includes two AFX header files. The first, AFXWIN.H, is the same file that you have included in every sample program seen so far. The second, AFXEXT.H, contains extensions that are useful to the AppWizard. STDAFX.CPP contains nothing but an include statement for STDAFX.H. In the project file generated by the AppWizard, Visual  $C_{++}$  is instructed to compile STDAFX.CPP and then save its symbol table into a pre-compiled header file. By separately compiling just the AFX header files into a pre-compiled header, the system ensures that the pre-compiled portion of the header is the same for all source files used in the framework.

You will notice that all the other CPP files generated by the AppWizard include STDAFX.H first. This file brings in the pre-compiled header file containing all the standard MFC symbols. Any other includes come below that. Because each CPP file is already aware of all MFC symbols after it includes STDAFX.H, the additional header files can use all those symbols rather than including them themselves. This structure speeds up the build process tremendously when you compile the project.

### 14.4.2 SAMP Files

The SAMP.H and SAMP.CPP files house the **CWinApp** object. Every sample program created in Parts 1 and 2 contains a single instance of **CWinApp**, and the applications generated by the AppWizard are just the same. The AppWizard simply isolates the **CWinApp** class in the files SAMP.H and SAMP.CPP.

330 This matter must include that the other CPP files is continuously the AppWizard include that the standard MHC standard here CPP in the SMAC and the other what include that the standard MHC standard MHC standard MHC sta The SAMP.CPP file contains the implementation of the new application class. The important function is the **InitInstance** function. In Parts 1 and 2, **InitInstance** has consistently been four lines long. In the AppWizard framework it expands somewhat. In particular, the framework adds code that reads profile strings (see Chapter 6), checks for command line parameters, and creates a *document template.* See Chapter 10 for more details on these features. You will often modify the framework's standard **InitInstance** function, including in it things like database or device initialization that must occur when the application starts.

An important line in the **InitInstance** function is the call to **AddDocTemplate,** duplicated below:

```
CSingleDocTemplate* pDocTemplate;
pDocTemplate = new CSingleDocTemplate(
   IDR_MAINFRAME,
   RUNTIME_CLASS(CSampDoc),
   RUNTIME_CLASS(CMainFrame), // main SDI frame window
   RUNTIME_CLASS(CSampView));
AddDocTemplate(pDocTemplate);
```
This code links the application to its frame window, its document, and the document's view. In an application that supports multiple document types, there will be one of these lines for each type of document. See Section 16 for more information on multiple-document applications.

The bottom part of the SAMP.CPP file contains a derived dialog class to handle the application's About box. Generally, derived dialog classes go in their own separate files, but the About dialog is always placed at the bottom of SAMP.CPP by the framework. Chapter 15 gives a complete description of how to create and use your own dialog classes.

### 14.4.3 The MAINFRM Files

The MAINFRM files handle the main frame window for the application. In all the programs shown in Parts 1 and 2, a new class has been derived from **CFrameWnd** to act as the application's main window on the screen. MAINFRM.H and MAIN-

FRM.CPP hold the frame window's class declaration and implementation. Generally, you will not manipulate these files.

### 14.4.4 SAMPDOC Files

The SAMPDOC files hold the document class for the application. The SAMPDOC.H file derives a new document class from **CDocument**, and SAMP-DOC.CPP begins the implementation.

Note that SAMPDOC.H contains four sections: Attributes, Operations, Overrides and Implementation. You can also see this arrangement in SAMPVW.H and MAINFRM.H. Each of these sections has an intended purpose. In the *Attributes* section you place new data members, along with access functions (generally beginning with **Get** and **Set**) that let you manipulate the member variables. For example, if your document needs an array data member to hold the document's data, you would declare the instance of the array here, probably as a protected value, and if necessary you would also create **GetArray** and **SetArray** functions to get and set the contents of the array. These two functions could be either protected or public, depending on how your application uses the array. In the *Operations* section go member functions that will be called by other classes to operate on the document class. These would be either protected or public depending on their use. Normally you develop the interface for the document class in this section, and the view class calls these functions to manipulate the document. In the *Overrides* section go functions that override virtual functions in the **CDocument** class. This section is manipulated automatically by the ClassWizard, and you will have no occasion to manipulate it yourself. In the *Implementation* section go functions that are used internally by the document class or derived classes. Generally they will be protected. If you created a special function, used internally by the document class to clear some data structures or manipulate a database, these functions would go here. See the article entitled "MFC: Using the MFC Source Files" in the MFC encyclopedia in books on-line for further details.

Note that the document class's implementation in SAMPDOC.CPP contains **Serialize**, **AssertValid,** and **Dump** functions as discussed in Chapters 12 and 13. These are standard functions that every object derived from **CObject** needs to fit properly into the MFC hierarchy. Because **CDocument** is derived from **CObject**, the framework stubs out these functions for you and you simply fill in the blanks. See the example in the next chapter for a further discussion.

The document class should *completely* encapsulate the data known to the document. When the user opens a new document, the class should load the document from a file and then provide member functions that let the view display the document to the user. The document class should also provide member functions that let the view class add and change data in the document. The document should do nothing but hold the data for multiple views, as shown in Figure 14.3..

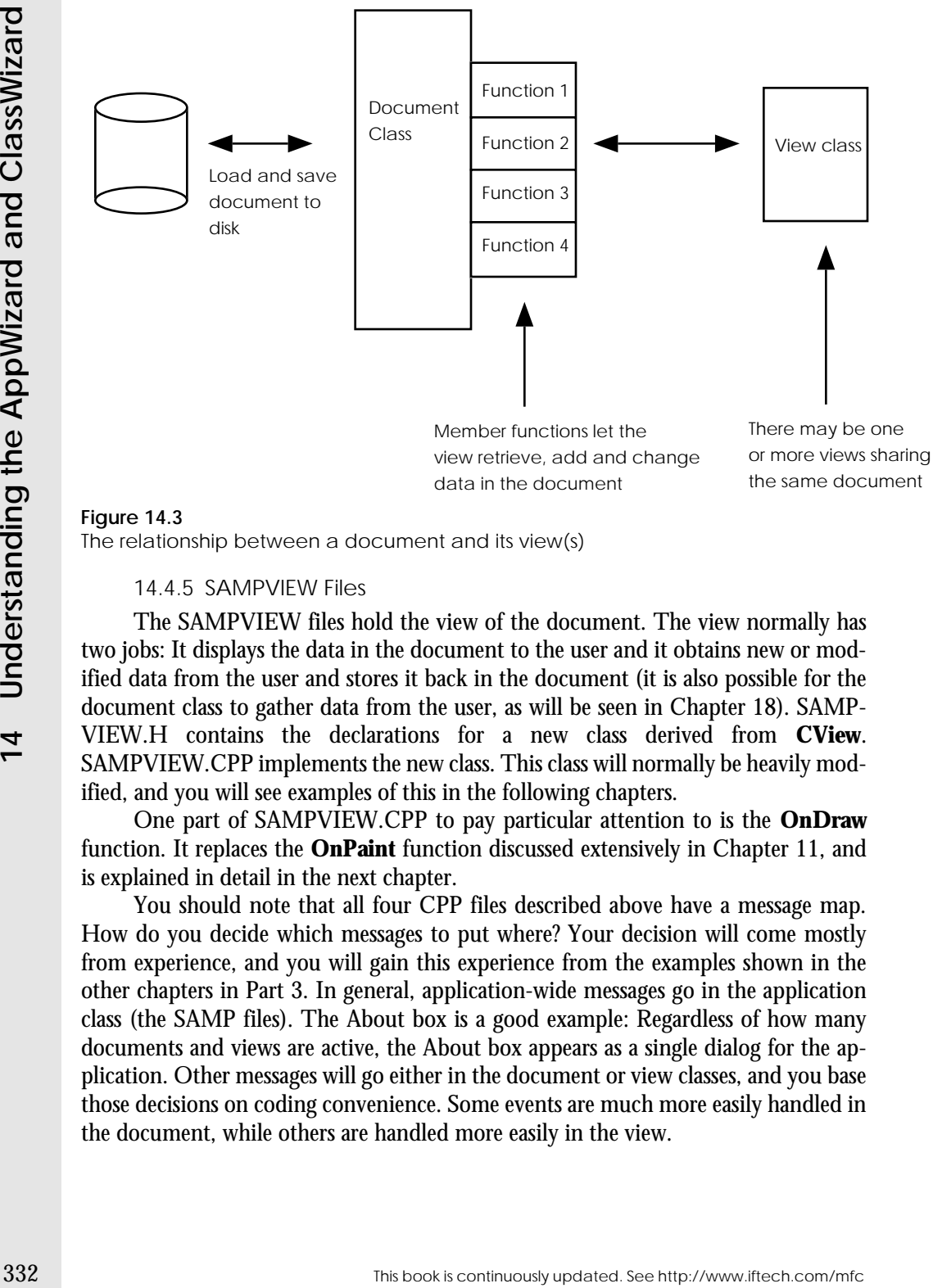

**Figure 14.3** The relationship between a document and its view(s)

14.4.5 SAMPVIEW Files

The SAMPVIEW files hold the view of the document. The view normally has two jobs: It displays the data in the document to the user and it obtains new or modified data from the user and stores it back in the document (it is also possible for the document class to gather data from the user, as will be seen in Chapter 18). SAMP-VIEW.H contains the declarations for a new class derived from **CView**. SAMPVIEW.CPP implements the new class. This class will normally be heavily modified, and you will see examples of this in the following chapters.

One part of SAMPVIEW.CPP to pay particular attention to is the **OnDraw** function. It replaces the **OnPaint** function discussed extensively in Chapter 11, and is explained in detail in the next chapter.

You should note that all four CPP files described above have a message map. How do you decide which messages to put where? Your decision will come mostly from experience, and you will gain this experience from the examples shown in the other chapters in Part 3. In general, application-wide messages go in the application class (the SAMP files). The About box is a good example: Regardless of how many documents and views are active, the About box appears as a single dialog for the application. Other messages will go either in the document or view classes, and you base those decisions on coding convenience. Some events are much more easily handled in the document, while others are handled more easily in the view.

### 14.4.6 RESOURCE Files

RESOURCE.H is a resource header file like those that you saw in Chapter 6. It contains new constants you declare in the process of creating menus, dialogs, and so on. For example, if you create an edit control in a dialog and assign it a special constant value, the constant will appear in RESOURCE.H

SAMP.RC is the resource for the application framework. It initially contains sections for the application's icon, the menu bar, its accelerator table, the application's string table, the toolbar and the About dialog. It also contains version information. You should not manipulate this file yourself—you should always edit it using the resource editors available in Visual C++. See Chapter 6 for details.

One good way to get a feel for the contents of the SAMP.RC file is to examine its sections using the resource editors built into Visual C++. Open the resource view as described in Appendix B.6.2. Now double-click on any of the individual resources such as the dialog box or the menu. Visual  $C_{++}$  will display the resource in the appropriate editor. If you want to experiment, try customizing the About dialog or adding options to the menu bar. Change some of the version information.

Each change that you make gets written into SAMP.RC. If you look into the file with a text editor such as Notepad, you will be able to see the changes you make.

The first time you look at all these files it can be quite intimidating. The goal of the next four chapters is to show you several different example applications so you feel comfortable with this group of files. By the end of this section you will have touched all the different files and you will understand what to put where when you create your own applications.

### **14.5 Understanding the ClassWizard**

The AppWizard is a tool that you use once for each application that you create. It is the very first step you take in creating a new application. Once you have created the framework you are done with the AppWizard tool. See Appendix B.7.

The ClassWizard, on the other hand, is used constantly. It allows you to do many things, but three of its different capabilities are most commonly used:

- 1. It gives you an easy way to modify message maps and to override virtual functions.
- 2. It creates new classes derived from many of the classes declared by MFC.
- 3. It lets you easily implement DDX (dialog data exchange) and DDV (dialog data verification) in dialog boxes.

The only way to learn how to use the ClassWizard is by example, and the following chapters contain plenty of opportunities to use it. Right now let's look at how you can use the ClassWizard to manipulate a message map so you can begin to get comfortable with this tool.

If you look at the message maps contained in the files the AppWizard generated, you will find they contain some rather odd-looking comments. The AFX\_MSG tag inside a message map is a special string understood by the ClassWizard. The Class}

Sometime in the mean the mean that we say. Star incomplete any means that will be the continuous continuous continuous the mean to the star of the continuous line of the ClassWizard section. and we will assume the section Wizard can look into the file, find these tags, and manipulate any message map that contains them. As the comments indicate, you should not modify the tags or the code within them because that will upset the ClassWizard's ability to orient itself in the code. There are some cases where it is valid to add entries into the ClassWizard's section, and we will see several examples of this in Part 4. In general, however, it is a good idea to steer clear of the sections tagged for the ClassWizard's use.

To demonstrate how the ClassWizard can modify a message map, let's make a very simple addition to the message map for the view class in the framework we just generated with the AppWizard. We will add an handler function for the WM\_MOUSEMOVE message.

Open the file named SAMPVIEW.CPP. Look at the message map and you will find that it is empty. Do the same in SAMPVIEW.H, and you will again find that the message map is empty.

Now open the ClassWizard. Following the instructions in Appendix B.7.1 add a new message map entry for the WM\_MOUSEMOVE event to SAMPVIEW.CPP. You will find that the message map gains a new entry for **OnMouseMove**. Edit the OnMouseMove function.

The new **OnMouseMove** function looks like this:

```
void CSampView::OnMouseMove(UINT nFlags, CPoint point)
{
   // TODO: Add your message handler code here and/or call default
   CView::OnMouseMove(nFlags, point);
```
It contains a comment that you can replace with your own code. It also contains a call down to the base implementation of **OnMouseMove**. You can keep this call or remove it, depending on how you plan to use the new function. Generally it is a good idea to keep it, but we will see examples in later chapters where it is useful to remove it or move it elsewhere.

Modify the **OnMouseMove** function so that it looks like this:

```
void CSampView::OnMouseMove(UINT nFlags, CPoint point)
{
   if (nFlags == MK_LBUTTON)
   {
       CClientDC dc(this);
       dc.SetPixel(point,RGB(0,0,255));
   }
   CView::OnMouseMove(nFlags, point);
}
```
This code should look familiar if you worked with any of the drawing programs in Chapters 11 and 12.

Now build the project and run it. You will find that you can draw points just like you could with the previous drawing applications. However, in this case you were able to create the drawing program by adding just five lines of code to an automatically generated framework, rather than typing an entire program as you did in Chapter 11.

As mentioned before, you will see a number of examples that demonstrate the uses of the ClassWizard in the following chapters. From the example here you can see that using it to add entries to any message map is extremely easy, and its other capabilities are just as easy to learn.

### **14.6 Conclusion**

The next chapter will show you how to expand the drawing program started in the previous section, adding to it the ability to open and save documents. To do this will require you to extensively modify the document class, and from this experience you will learn a great deal about how documents and views work together in a framework to create an application.

## **CREATING A DRAWING PROGRAM 15**

Several different chapters in Part 2 work with a simple drawing program that does nothing more than draw points. For example, in Chapter 11 this simple program introduced the concept of mouse motion events. In Chapter 12 it was modified to demonstrate how to create **CObject**-derived classes and **CObArray**s.

In this chapter we will use these same concepts to create a complete drawing application from an AppWizard framework. First we will create an SDI (Single Document Interface) version of the application, and then we will start over again and create an MDI (Multiple Document Interface) version. Then we will expand the program to include scrolling and splitter windows. We will add a new menu option and dialog to the application to demonstrate the use of the Visual C++ resource editors and the **CDialog** class first seen in Chapter 6. We will also add printing capabilities so you can see how to use the Print Preview and Print options that are implemented in the AppWizard framework.

Once you have finished working through the examples in this Chapter, you will have a much clearer view of how the different pieces in an AppWizard framework work together. Chapter 18 will then reinforce and continue the process, showing you additional features like the tool bar, status bar, and additional printing options.

### **15.1 The Goal of the Application**

In this chapter you will create a drawing program using a framework generated by the AppWizard as the starting point. To simplify the program, it will draw nothing but points: When you move the mouse while holding down the left mouse button, the program will paint the pixels that the mouse moves over. It would be an easy extrapolation to create more sophisticated editors able to draw lines, rectangles, circles, polygons, and so on using the rubber-banding techniques seen in Chapter 11. Our goal here is not to create a complete drawing editor, but instead to expose you to the features available in the AppWizard's framework and show you how to use them without bogging you down with extraneous details.

By creating this application within an AppWizard framework, the application will have a number of standard features derived from the framework's inherent capabilities. The program will initially be an SDI application with the following features:

- 1. It will be able to draw points, just like the previous programs in Chapters 11 and 12.
- 2. It will properly refresh the window on exposure.
- 3. It will properly implement the Open, Close, Save, and Save-As menu options so you can open and save drawings.
- 4. It will put the proper file extension in File Open dialog, have a proper title bar, etc.
- 5. It will recognize that you have to save before closing.
- 6. It will have an appropriate About box and icon.

To create this application, you will take the following steps:

- 1. Create an SDI framework using the AppWizard.
	- 2. Wire in **OnMouseMove** event in the view.
	- 3. Create a complete document class for documents generated with this application. The document class needs to have a way to accept points from the view, store them in the document class, serialize the document, and retrieve points for the view.
	- 4. Create the **OnDraw** function in the view to handle exposure.
	- 5. Modify the IDM\_MAINFRAME string resource. You can do this in AppWizard or after the fact. See the **CDocTemplate::GetDocString** page in the MFC documentation for documentation on this string resource.
	- 6. Properly set the dirty bit with **SetModified** so the document knows when it has to save itself.
	- 7. Customize the application's about box and icon.

33 This application with a mean that specifies the continuously updated. The properties the state of the state of the state of the state of the state of the state of the state of the state of the state of the state of the The next section walks you through the process of creating this application in a detailed, step-by-step manner. The following section then explains what you have done at a high level so you can understand why you made each change to the framework. Subsequent sections show you how to change the application over to an MDI format and then extend its capabilities.

### **15.2 Creating a Drawing Program**

Chapter 14 described the steps you need to take to create an SDI application framework with the AppWizard (see Appendix B.6.1 for details). You will start creating your drawing application by creating a new SDI framework for it in the same way. You will then add modifications piece by piece until you have fully integrated a complete drawing application into the framework.

15.2.1 Step 1—Create the Framework

Create a new SDI framework with the AppWizard, following the exact same steps that you saw in Chapter 14. See Appendix B.6.1 for details.

- Choose the **Single-Document** option.
- Choose **None** for database support.
- Choose **None** for OLE support.
- Disable all application features: Disable the dockable tool bar, Initial Status bar, printing, context-sensitive help, and 3-D controls (you can come back and enable these when you do this exercise a second time later in the chapter). Leave the MRU list set to 4. *Change the file extension to "drw" in the File Extension field as described in Appendix B.6.3.*
- Leave all file names as chosen by the AppWizard.

When you added the word "drw" to the **File Extension** field, you told the AppWizard to create a framework that will automatically append the DRW extension to files without extensions. The application will also be able to associate itself with files ending with the DRW extension.

Create the framework.

15.2.2 Step 2—Examine the Framework

Look around at all the files that the AppWizard created. There are many, as described in the previous chapter. The main categories are:

- A CPP and H file for the precompiled headers (stdafx)
- Four CPP files for the application, window, document, and view
- Four H files for the CPP files
- Resource files: an RC file and RESOURCE.H
- Project files

We will focus all our changes in this section on the document and view files. Note: The EXAMPLES directory on the diskette makes it easy to work through this example.

### 15.2.3 Step 3—Handle Mouse Movement Events

Add in an **OnMouseMove** event handler. This step is described in detail at the end of the previous chapter (see Section 14.6). You will use the ClassWizard tool to do this. Add the code in Listing 15.1 in place of the TODO comment in that function:

### **Listing 15.1**

Mouse motion handler code. See Section 14.5 for further information

```
if (nFlags == MK_LBUTTON) {
   CClientDC dc(this);
   dc.SetPixel(point,RGB(0,0,255));
```
This book is continuously updated. See http://www.iftech.com/mfc  $\qquad \qquad \qquad 339$ 

See Chapter 11 for more information on drawing and device contexts.

### 15.2.4 Step 4—Compile and Run

Compile the program and try it out. You should be able to draw by dragging the mouse. The program will not handle exposure right now because there is no data structure to remember the points. This is the purpose of the document class, and all the necessary modifications to it occur in Step 5.

### 15.2.5 Step 5—Adjust the Document Class

Modify the document class so it can remember points. We are going to add in a data structure based on **CObArray**, add code to serialize the data, and then add member functions to access the data in the document. The document will then be a completely self-contained class that can hold, load, and save the data of any drawing. See Chapter 12 for information on **CObArray**.

### 15.2.6 Step 5a

}

Create COBPOINT.H and COBPOINT.CPP. These two files create a point class derived from the **CObject** class. See Chapter 12 for information on deriving classes from **CObject** and an explanation of the process and advantages. See Chapter 13 for information on **AssertValid** and **Dump** functions. Listing 15.2 contains COB-POINT.H, while Listing 15.3 contains COBPOINT.CPP.

### **Listing 15.2** The COBPOINT.H file

```
Example: The more information on drawing and device contexts.<br>
Example: the program and try it out. You should be able to draw by dragging the<br>
Example: the program widl rot handle exposure right now because there i
                 // cobpoint.h
                class CObPoint : public CObject
                 {
                DECLARE_SERIAL( CObPoint )
                protected:
                     LONG x, y;
                 public:
                     CObPoint();
                     CObPoint(const CObPoint &p);
                     CObPoint operator=(const CObPoint& p);
                     CObPoint(int ix, int iy);
                     CObPoint(CPoint &p);
                     virtual void Serialize(CArchive &archive);
                     CPoint GetPoint() const; 
                 #ifdef _DEBUG
                     virtual void Dump( CDumpContext& dumpSite ) const;
                     virtual void AssertValid() const;
                 #endif
                 };
```
Choose the **New** option in the **File** menu, create a new text file, and copy the code in Listing 15.2 into the window. Save the file in the project's directory and give the file the name COBPOINT.H. Now create a second new file to hold the implementation, as shown in Listing 15.3.

### **Listing 15.3** The COBPOINT.CPP file

```
// cobpoint.cpp
#include "stdafx.h"
#include "cobpoint.h"
CObPoint::CObPoint() {
    x=y=0;}
CObPoint::CObPoint(const CObPoint &p) {
   x=p.x; 
   y=p.y;
}
CObPoint CObPoint::operator=(const CObPoint& p) {
   x=p.x; 
   y=p.y; 
   return *this;
}
CObPoint::CObPoint(int ix, int iy) {
    x=ix; 
    y=iy;
}
CObPoint::CObPoint(CPoint &p) {
   x=p.x; 
   y=p.y;
}
void CObPoint::Serialize(CArchive &archive) {
    CObject::Serialize(archive);
    if (archive.IsStoring())
       archive \langle x \times x \rangleelse
       archive >> x >> y;
}
// The (int) casts in the function below are
// needed only in Windows 3.1. Remove in
```
This book is continuously updated. See http://www.iftech.com/mfc  $341$ 

```
342 Continuously updated. This book is continuously updated. The section of the continuously updated. See http://www.iftech.com/minimited. The set of the second the seed of the see http://www.iftech.com/minimited. The see
                 // WIN32 environments
                 CPoint CObPoint::GetPoint() const 
                 {
                      return CPoint((int)x, (int)y);
                 } 
                 #ifdef _DEBUG
                      void CObPoint::Dump( CDumpContext& dumpSite ) const
                      {
                           CObject::Dump(dumpSite);
                           dumpSite << "x: " << x << "y: " << y;
                      }
                      void CObPoint::AssertValid() const
                      {
                           // check base class first
                           CObject::AssertValid();
                           // check data members.
                      }
                 #endif //_DEBUG
                 IMPLEMENT_SERIAL(CObPoint, CObject, 0)
```
Save the second file as COBPOINT.CPP. *Add COBPOINT.CPP to the project file* (see Appendix B.1.4). *Include COBPOINT.H in the Document file*: That is, somewhere below the include statement for the file STDAFX.H in the file DRAWDOC.H you should include the file COBPOINT.H, as shown here:

```
// drawdoc.cpp : implementation of the CDrawDoc class
//
#include "stdafx.h"
#include "draw.h"
#include "drawdoc.h"
#include "cobpoint.h"
#ifdef _DEBUG
#undef THIS_FILE
static char BASED_CODE THIS_FILE[] = __FILE_;
#endif
...
```
You might also consider deriving a class from **CObArray** in the same manner to override its **delete** and **RemoveAll** functions. Here we will do that work in the Document class, instead of creating a stand-alone class derived from **CObArray**, to save typing.

15.2.6.1 Step 5b In the document's header file (DRAWDOC.H), add the following declaration to the "attributes" section as a protected member:

CObArray array;

This array will be used to remember what the user has drawn. The top of DRAWDOC.H should look like this when you are done:

```
// drawdoc.h : interface of the CDrawDoc class
//
///////////////////////////////////////////////////////////////
class CDrawDoc : public CDocument {
protected: // create from serialization only
   CDrawDoc();
   DECLARE_DYNCREATE(CDrawDoc)
// Attributes
protected:
   // holds the document's points in the drawing.
   CObArray array;
// Operations
public:
...
```
15.2.6.2 Step 5c In the Document's DRAWDOC.CPP file, add an overriding implementation of the virtual function named **DeleteContents**. To do this, use the **ClassWizard** as described in Appendix B.7.2. Modify the **DeleteContents** function so it looks like the version shown in Listing 15.4.

```
Listing 15.4
```
Modifications to the **DeleteContents** virtual function

```
void CDrawDoc::DeleteContents() {
   int x;
   for (x=0; x<array.GetSize(); x++)
       delete(array.GetAt(x));
   array.RemoveAll();
   CDocument::DeleteContents();
}
```
This function gets called whenever the user selects the **New** option and also when the program exits. In this implementation it empties the array.

Note that, as described in Chapter 12, the elements of the **CObArray** must actually be deleted. As mentioned above, you could derive a new class from **CObArray** and handle the deletion there. Handling the deletion inside the document class simply saves some typing.

15.2.6.3 Step 5d Add the following line to the end of document's **Serialize** function in DRAWDOC.CPP:

array.Serialize(ar);

Because the **CObArray** knows how to serialize itself, and because the **CObPoint** elements it contains also know how to serialize themselves, this single line is all that is

This book is continuously updated. See http://www.iftech.com/mfc  $\begin{array}{|l|} \hline \end{array}$  343

needed to save or load the array to and from disk. See Chapter 12, as well as the MFC Encyclopedia's entry on Serialization in books on-line, for information on serialization. After you have added the line, the serialize function should look as shown in Listing 15.5.

### **Listing 15.5**

The modified Serialize function in the Document class

```
void CDrawDoc::Serialize(CArchive& ar)
{
    if (ar.IsStoring())
    {
       // TODO: add storing code here
    }
   else
    {
       // TODO: add loading code here
    }
   array.Serialize(ar);
}
```
15.2.6.4 Step 5e Find the **AssertValid** and **Dump** functions in the DRAW-DOC.CPP file. Modify them so the document complies with the debugging and dumping features of MFC, as shown in Listing 15.6.

### **Listing 15.6**

Completing the **AssertValid** and **Dump** functions in the document class

```
Example 14 This book is continuously updated. See http://www.iftech.com/minimum-times. See the African properties and the set http://www.iftech.com/minimum-times.<br>
Creating 15.5<br>
Creating 15.5<br>
Creating a Drawing a 
                     void CDrawDoc::AssertValid() const
                     {
                          CDocument::AssertValid();
                          ASSERT_VALID(&array);
                     }
                    void CDrawDoc::Dump(CDumpContext& dc) const
                     {
                          CDocument::Dump(dc);
                          dc << array;
                     }
```
15.2.6.5 Step 5f As the final modification to the document class, we need to create three access functions that allow the view to access the data held in the document. These functions will add points to the array, get points from the array, and indicate the number of points currently held in the array. Add the following prototypes for these functions to the Attributes section of the document's header file:

```
void CDrawDoc::AddPoint(CPoint p);
CPoint CDrawDoc::GetPoint(int x);
int CDrawDoc::GetNumPoints();
```
These functions should be declared as **public** functions so functions in the View class can call them. You will have to add these prototypes manually—the ClassWizard will not help with adding new attribute functions like these. When you are done modifying the attributes section of DRAWDOC.H, it should look like this:

```
class CDrawDoc : public CDocument {
protected: // create from serialization only
   CDrawDoc();
   DECLARE_DYNCREATE(CDrawDoc)
// Attributes
protected:
   // holds the document's points in the drawing.
   CObArray array;
public:
   // functions allow access to the array
   void CDrawDoc::AddPoint(CPoint p);
   CPoint CDrawDoc::GetPoint(int x);
   int CDrawDoc::GetNumPoints();
// Operations
```

```
public:
```
...

Toward the bottom of the document's DRAWDOC.CPP file add a section called "Attributes" and add the implementations for these three functions as shown in Listing 15.7

### **Listing 15.7**

Implementations for the three array encapsulation functions

```
/////////////////////////////////////////////////////
// Attributes
void CDrawDoc::AddPoint(CPoint p) {
   array.Add(new CObPoint(p));
   SetModifiedFlag();
}
CPoint CDrawDoc::GetPoint(int x) {
   return ((CObPoint *)(array.GetAt(x)))->GetPoint();
}
int CDrawDoc::GetNumPoints() {
   return array.GetSize();
}
```
You have now finished your modification to the document class. It handles all data manipulations, including file saving and loading, for the application.

This book is continuously updated. See http://www.iftech.com/mfc  $\begin{array}{|l|} \hline \end{array}$  345

15.2.7 Step 6—Add Points to the Document

Open the ClassWizard. Select the **CDrawView** class and edit the code for the **OnMouseMove** function. Change the code by adding the two lines shown in Listing 15.8.

### **Listing 15.8**

Modifications to the **OnMouseMove** function that allow it to save new points to the document class.

```
E<br>
3246 See the CDarwiller Chockment of a book is continuously updated.<br>
COLUMBENDIARY CONTINUOUS CONTINUOUS UPD TRIS BOOK IS CONDITIONS ARE THEN IS CONDITIONATE SEE THE CHO BY ANDENSIGNMENT IS THEN \frac{1}{2} CREATIN
                   void CDrawView::OnMouseMove(UINT nFlags, CPoint point)
                   {
                        if (nFlags == MK_LBUTTON)
                        {
                              CClientDC dc(this);
                              dc.SetPixel(point,RGB(0,0,255));
                              // Add each point to the array
                              GetDocument()->AddPoint(point);
                        }
                        CView::OnMouseMove(nFlags, point);
                   }
```
The new line that calls **AddPoint** causes points to get added to the document class each time the user drags the mouse.

Note that this function, as well as the function in Step 7, both call the **GetDocument** function. Each view contains a pointer back to its document. The **GetDocument** function retrieves that pointer and lets the view talk to its document. In the case of this **OnMouseMove** function, the view needs to call the **AddPoint** member function in the document, so it retrieves its document pointer to do that.

```
15.2.8 Step 7—Handle Exposure Events
```
Open the ClassWizard. Select the **CDrawView** class and edit the code for the **OnDraw** function. Place the code shown in Listing 15.9 in place of the TODO comment that you find in the **OnDraw** function.

### **Listing 15.9**

Exposure-handling code for the view's **OnDraw** function.

```
int x;
// Redraw all points in the array
for (x=0; x<pDoc->GetNumPoints(); x++)
   pDC->SetPixel(pDoc->GetPoint(x),
       RGB(0,0,255));
```
This code causes the view to properly refresh itself during exposure events by retrieving all the points held by the array and redrawing them. See Chapter 11 for details.

### 15.2.9 Step 8—Compile and Run

Recompile and run the project. You should be able to draw. You should be able to re-size or iconify the window and it should update properly on exposure. The **On-Draw** function accomplishes this. The file should also properly save itself when you use the **Save** option in the **File** menu, and then reload again with the **Open** option. This occurs because the document's **Serialize** function now works and it gets called automatically by the **Open** and **Save** menu options (see Section 15.3 for an explanation). If you try to quit without saving you will get a dialog asking you if you want to save. This occurs because of the call to **SetModifiedFlag** in the document's **AddPoint** function (see Step 5f).

### 15.2.10 Step 9—Change the Icon and About Box

Use the dialog editor and icon editor to modify the About Box and icon resources for the application to suit your tastes. To do this, open the resource file by doubleclicking on it in the project window (see Section 14.4). Then double-click on the dialog and icon resources that you find there. Change both resources as appropriate. You may also wish to modify the version information in the version resource. Recompile and run. The application is now complete.

### **15.3 Understanding the Drawing Program**

In the previous section you made a series of changes to a standard SDI framework produced by the AppWizard. These changes resulted in the creation of a complete drawing program. But how? There are two things that make it difficult to understand why the nine steps described in Section 15.2 resulted in a complete drawing editor:

- 1. You made so many small changes to so many different pieces that it is hard to get a global understanding of what you did.
- 2. So many things happen automatically in the framework and the base MFC classes that it is difficult to know why certain things work the way they do. For example, the **Open** option in the **File** menu of the drawing program works correctly, yet there does not seem to be any code that causes that to happen.

The purpose of this section is to help you understand why the code you entered in Section 15.2 actually works.

Let's start by summarizing the changes you made to the framework's code to produce the drawing program. Here is a list of the different modifications:

1. In the view, you used the ClassWizard to add an **OnMouseMove** function. Initially (Step 3) that function simply drew pixels into the view, but later (Step 6) it also added the pixels into the document.

- 2. In the view you also modified the existing **OnDraw** function (Step 7). By doing so you gave the program the ability to refresh its screen on exposure.
- 3. You implemented a complete **CObPoint** class derived from **CObject** (Step 5a). The reasons for, and advantages of, this step are described in Chapter 12. The **CObPoint** class is designed to hold one point of the drawing. You then added an instance of a **CObArray** to the document class (Step 5b) to hold the collection of all points drawn by the user.
- 35 Thim the motion of the document and complete CoD**Form** data derived from COHer COD to implemented a complete CODForm data derived from COHER (SPO 5.3). The reasons for and advantages of, this siep are described in Chap 4. You overrode the document's **DeleteContents** member function (Step 5c). By default this function does nothing. You overrode it to clear the member variable you added to the document class. The function gets called by the framework during destruction of the document. In an SDI application, it is also called each time the user opens or creates a new document, because an SDI application reuses the same document object throughout the run of the program. In an MDI application, a new document instance is created each time the user selects the **New** or **Open** option, so **DeleteContents** only gets called during destruction.
	- 5. You modified the document's **Serialize** function (Step 5d) by adding one line to it. This line serializes the array to or from disk automatically. The document's **Serialize** function gets called automatically by the framework each time the user chooses the **Open, Save,** or **Save As** options.
	- 6. You modified the **AssertValid** and **Dump** functions of the document class (Step 5e) so these functions work properly. See Chapter 13 for more information on these functions.
	- 7. You added three functions to the document class (Step 5f) to complete its encapsulation: **AddPoint**, **GetPoint**, and **GetNumPoints**. The view class uses these three functions when it wants to manipulate data in the document class. Note that these changes were made strictly to the document and view classes.

The goal of the document class is to completely encapsulate the data for one open document. It knows how to load the data from the disk and save it to the disk. It also has member functions that the view class uses to manipulate the data in the document. In this case the document has only three functions that the view uses: **AddPoint**, **GetPoint**, and **GetNumPoints**. In more complicated programs the interface will be more complicated, but here those three functions are enough to satisfy all the needs of the view.

The view class is responsible for letting the user view the contents of the document. In this case the document is a drawing. The view accepts drawing events from the user and adds new points to the document.

The relationship between the document and view classes is summarized in Figure 15.1. When you are designing your own applications, you want the document class to completely encapsulate the data, and you want the view to display information to the user. There should be a clear and obvious way for the view to interact with the document through member functions.

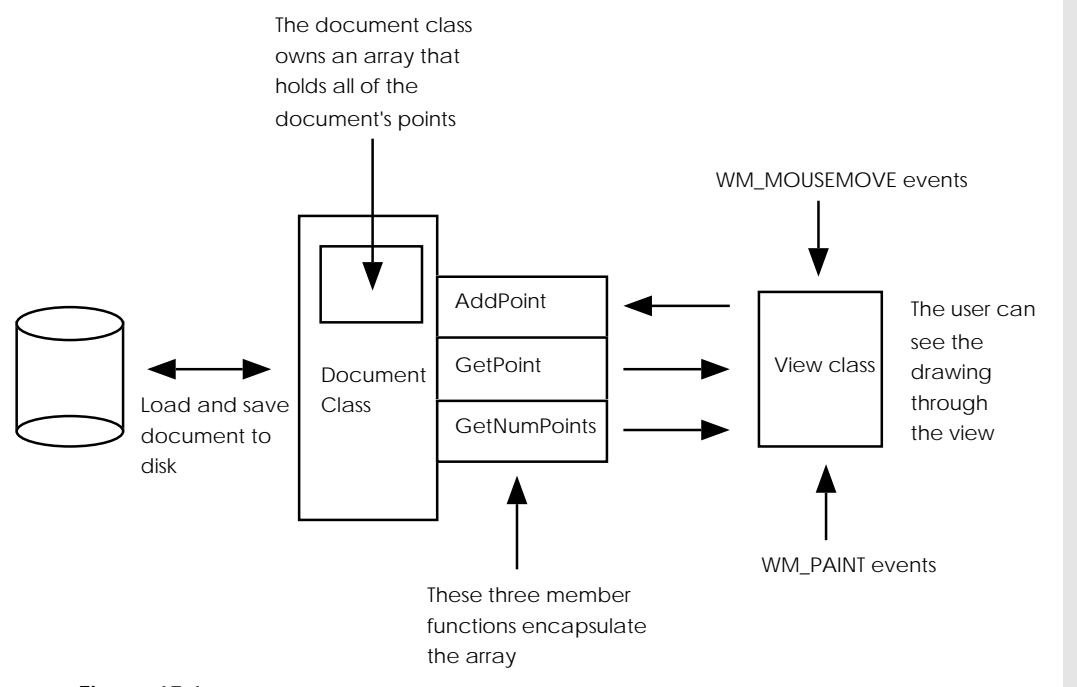

**Figure 15.1** The relationship between the document and the view

With a clear understanding of what the document and view classes do in this application, it is easier to see how the total application handles events. Much of the event handling happens automatically in the framework. When an event occurs, code in the framework processes the event and then ends up calling certain functions in the document and view classes in response to those events. By understanding how events are processed in the framework, you get a much clearer understanding of why certain functions in the document and view classes should be modified.

Before proceeding, take a moment to look in the MFC documentation at the member functions for the **CDocument** and **CView** classes. When you look through the documentation for the document class you should recognize two functions that we have used in this chapter's example program: **SetModifiedFlag** and **DeleteContents**. In the view class you will also recognize two functions: **OnDraw** and **GetDocument**. Take a moment to read about some of the other functions in these two classes. You will find that many of them are called automatically by code or classes built into the framework. We will see examples of many of these functions in the chapters that follow.

Right now the application accepts only eight events that we care about in our implementation. Six of these come in the form of menu commands, while the other two are system events:

- The Open option in the File menu
- The New option in the File menu
- The Save option in the File menu
- The Save As option in the File menu
- The Exit option in the File menu
- The About option in the Help menu
- WM\_PAINT messages in the view
- WM\_MOUSEMOVE messages in the view

 Let's look at each one of these individually to understand what happens when one of the events is recognized by the application. You may also want to peruse Tech Note 22 for more information on default menu behavior. Also be aware of the fact that you can look at the MFC source code and that this code is very educational. Using the debugger (see Appendix B.2) you can step right into the source and see what is happening.

15.3.1 The Open Menu Option

The Exist was continuously updated in the CM-<br>
The Exist option in the File menu<br>
The Exist option in the File menu<br>
The Nota duplion in the File menu<br>
The Nota duplion in the Help menu<br>
The Nota deach and the term is view If you look in the message map generated by the AppWizard for the application class in DRAW.CPP, you will find an entry for the ID\_FILE\_OPEN command. The AppWizard built a default menu bar when it generated the framework, and the **Open** option in that menu bar generates this ID when the user selects it. As you can see in the application's message map, this message map entry calls **CWinApp::OnFile-Open**. If you walk through the source code for this function, you will see it displays the dialog to get a file name from the user and then calls the **OpenDocumentFile** function in the **CWinApp** class. The **OpenDocumentFile** function is more complicated, but essentially all that it does is attempt to create (in an MDI application) or reuse (in an SDI application) an instance of the document and view classes. Eventually the **OnOpenDocument** function in the **CDocument** class gets called. We have not overridden this function, so its default behavior executes. It first calls **DeleteContents**, which we have overridden to clear the document's array, and then calls **Serialize,** which we have modified to load the file.

There are many ways you can modify default behavior. You can, for example, override any of the functions in this chain of events. In most cases, however, the default behavior described above handles everything in an appropriate way. You simply modify **DeleteContents** and **Serialize** to take the appropriate actions and everything else happens automatically.

### 15.3.2 The New Menu Option

 The **New** menu option, like the **Open** menu option, is handled in the message map of the application class. Eventually the framework calls the **OnNewDocument** function in the **CDocument** class. This function actually appears in the **CDrawDoc** class that the framework created, but we did not modify it. You can examine it with the ClassWizard. By default it calls **CDocument::OnNewDocument**, which eventually calls **DeleteContents**. The **DeleteContents** function that we created in Step 5c clears the array.

### 15.3.3 The Save Menu Option

Deep inside the core implementation for the **CDocument** class, the document's message map handles the ID\_FILE\_SAVE message. You can modify this behavior by creating your own message map entry for that ID in your derived **CDocument** class, but the default behavior is so rich that it is better to override some function in the standard chain of events to accomplish any goals that you have. First the **CDocument** message map calls **CDocument::OnFileSave**, which calls **CDocument::OnSave**, which calls **CDocument::OnSaveDocument**, which calls the overridden **Serialize** function of Step 5d. The **Serialize** function saves the document to disk. Both **OnSaveDocument** and **Serialize** can be easily overridden or modified.

### 15.3.4 The Save As Menu Option

The **Save As** option, like the **Save** option, is handled by a message map in the core of **CDocument**. The only difference between **Save** and **Save As** is that the **Save As** option additionally uses a dialog to get a new file name. It then calls **CDocument::OnSaveDocument** as described in the previous section.

### 15.3.5 The Exit Menu Option

The **Exit** option in the **File** menu is handled by the core behavior for the **CWinApp** class. Eventually the following overridable functions get called in the **CDocument** class:

- CanCloseFrame
- SaveModifed
- OnSaveDocument
- Serialize

The **SaveModified** function is the one that asks the user if the document should be saved before exiting. You can override it if you want a fancier query dialog. The call to **Serialize** is made only if the user wishes to save the document.

### 15.3.6 The About Menu Option

The **About** menu option is handled in the derived application class's message map in DRAW.CPP. It calls **OnAppAbout**, located at the bottom of DRAW.CPP as well. See Chapter 6 for a discussion of dialog classes and their implementation.

### 15.3.7 The WM\_PAINT Message

We first discussed the WM\_PAINT message in Chapter 11. This message is generated any time any part of a window gets exposed. In the framework generated by the AppWizard the **CView** class receives this message. Its implementation for the event's handler is extremely simple:

```
void CView::OnPaint() {
   // standard paint routine
   CPaintDC dc(this);
   OnPrepareDC(&dc);
```
OnDraw(&dc);

As you can see, the framework simply reroutes the drawing activity over to **On-Draw**. It does this so it can simplify printing, as discussed later in this chapter. Here we simply place the code for exposure handling into the **OnDraw** function rather than the **OnPaint** function.

### 15.3.8 The WM\_MOUSEMOVE Message

The WM\_MOUSEMOVE event calls the **OnMouseMove** function. **On-MouseMove** is called because we added an entry to the view's message map to handle that message using the ClassWizard. Our implementation appears in Listing 15.10 (from Step 6):

### **Listing 15.10**

}

The **OnMouseMove** function from Section 15.2.6.

```
32 This book his book is continuously provides the drawing activity over to On-<br>Draw, His dose is continuously princing, as discussed later in his chapter. Here<br>than the OnPaint function.<br>
16 See Simply place the code for 
                   void CDrawView::OnMouseMove(UINT nFlags, CPoint point)
                    {
                         if (nFlags == MK_LBUTTON)
                         {
                              CClientDC dc(this);
                              dc.SetPixel(point,RGB(0,0,255));
                              // Add each point to the array
                              GetDocument()->AddPoint(point);
                         }
                         CView::OnMouseMove(nFlags, point);
                   }
```
This implementation simply paints one pixel at the appropriate position, and then adds the position into the document's data structure with the **AddPoint** function.

Unlike the previous functions, there is no magic framework processing going on in the background and no virtual functions to override. Most standard Windows messages you see under the **CView** class in the ClassWizard (with the exception of WM\_PAINT) are handled directly like this.

### **15.4 Creating an MDI Application**

In Section 15.2 the application we created can edit only one document at a time. In this section we will recreate the application so that it can edit multiple documents in an MDI framework. In the process you will learn about the **UpdateAllViews** function in the **CDocument** class and the **OnUpdate** virtual function in the **CView** class.

The process involved in creating an MDI application is nearly identical to that of creating an SDI application. The only modification occurs in Section 15.2. When you create the framework with the AppWizard, simply choose the **Multiple Docu-** **ment Interface** option instead of the **Single Document Interface** option. You may also want to choose several of the other options like the tool bar to try out some of the AppWizard's capabilities.

To create an MDI version of the drawing program, complete all the steps exactly as you did for the SDI application in Section 15.2. Compile and run the new version and you should be able to open and edit multiple documents simultaneously.

It may surprise you to see that *exactly identical* code, applied to two different frameworks, can yield both SDI and MDI functionality. This is possible because both the implementations use the document and view classes, and the document and view classes created above were implemented in their intended manner. In the SDI version, there is only one document and one view. However, the **CDocument** and **CView** classes we created are general enough to handle multiple documents and multiple views. Because we complied with the requirements of the document and view classes during the initial implementation, we gained the power of MDI functionality "for free."

The differences between the MDI and SDI frameworks reside in the document templates used in the framework's application and frame classes, and in the resource file. For example, if you compare the resource file of the SDI and MDI applications, you will find the MDI version differs in that it has two menu bars, two accelerator tables, and two icons. The two menu bars (and their associated accelerator tables) handle the two possible states an MDI application can enter. When the application has no windows visible, the IDR MAINFRAME menu bar appears. It contains a minimum of options, as appropriate for a no-windows state. When there are windows open, the second menu bar appears and displays to the user the standard menu options for the application. We will see in Chapter 16 that you can add multiple document types to a single MDI application and each document type can have its own menu bar to go with it. The framework handles all the details of displaying the appropriate menu bar.

There is one subtle way in which the MDI version that you just created is lacking. To see this, run the MDI drawing program again. Close any windows that are open (note how the menu bar changes) and create a new document by selecting the **New** option in the **File** menu. Draw something in this window. Now select the **New Window** option in the **Window** menu. You now have two views into the same document. Then select the **Tile** option in the **Window** menu so you can see both windows simultaneously. You can see that both views contain the same drawing. If you like, open several more new windows on the same document. They should all display the same drawing.

Now draw into one of the windows. You will find that the other windows do not update properly. What we would like is total synchronization in real time—as you draw into one view, the other views should get updated with the same information simultaneously. If you iconify one of the windows and then double-click on the icon, that view will suddenly synchronize itself because its **OnDraw** function redraws all the points in the document and the document knows about the entire drawing.

354 The Uniter Internal See http://www.iftech.com/minimage.org/Fig. 2016. This book is the Uniter decomment case of the the document of the Continuous of the Uniter decomment continuous of the see the set of the set of th You can use two functions to fix this problem. The **CDocument** class contains a function called **UpdateAllViews**. This function calls the **OnUpdate** function in the **CView** class. The **UpdateAllViews** function is designed so that the document traverses its list of views and calls the **OnUpdate** function in each one. This allows all the views to know when any changes to the document occur.

If you look up the **UpdateAllViews** function in the **CDocument** class, you will find that it accepts three parameters:

- 1. The first parameter points to a view. If you set it to NULL when you call **UpdateAllViews**, the document calls the **OnUpdate** function in all of its views. If, on the other hand, you pass a pointer to a view in this parameter, the document will call all its views *except* the one specified.
- 2. The second parameter accepts a value of type LPARAM. You can pass any fourbyte value you like through this parameter and it will be passed to the **OnUpdate** function of each view. You can design your code to use this value in any way you like.
- 3. The third parameter accepts a pointer to a **CObject**. The pointer will be passed to the **OnUpdate** function of each view. You can design your code to use this value in any way you like.

The latter two parameters are hints. You can use them in any way you please to pass information to the views. Generally you use this information to tell the views what to do or to help them optimize redrawing. We can modify our MDI program to take advantage of this update facility in several different ways.

The steps below present one way to use the **UpdateAllViews** function to synchronize the different views of a drawing document. Here are the modifications you will make to the MDI application:

- 1. Change the **OnMouseMove** function so it does not draw each pixel but instead simply calls **AddPoint** to add the points to the document.
- 2. Modify the **AddPoint** function so it calls **UpdateAllViews** to notify all views whenever any point is added to the document.
- 3. Override the **OnUpdate** function to the view class and cause it to draw the most recently added pixel in the document.

Note: The EXAMPLES directory on the diskette makes it easy to work through this example.

15.4.1 Step 1—Modify OnMouseMove

Modify the **OnMouseMove** function in the view and eliminate the **dc** variable and the call to **SetPixel**. We are going to move this functionality to the **OnUpdate** function. The revised **OnMouseMove** function is shown in Listing 15.11.

```
Listing 15.11
```
The revised **OnMouseMove** function calls **UpdateAllViews**

```
void CDrawView::OnMouseMove(UINT nFlags, CPoint point) {
    if (nFlags == MK_LBUTTON) {
       // Add each point to the array
       GetDocument()->AddPoint(point);
    }
   CView::OnMouseMove(nFlags, point);
}
```
Use the ClassWizard to find this piece of code so you can modify it.

15.4.2 Step 2—Create OnUpdate

Create a new **OnUpdate** function in the **CDrawView** class (DRAW-VIEW.CPP) file using the ClassWizard. Edit the function so its code appears as shown in Listing 15.12.

### **Listing 15.12**

The view's **OnUpdate** function

```
void CDrawView::OnUpdate(CView *pSender, 
   LPARAM lHint, CObject *pHint)
{
   CDrawDoc* pDoc = GetDocument();
   int numPoints = pDoc->GetNumPoints();
   if (numPoints==0)
       return;
   CPoint point = pDoc->GetPoint(numPoints - 1);
   CClientDC dc(this);
   dc.SetPixel(point,RGB(0,0,255));
}
```
You can see from this implementation that, in the **OnUpdate** function, the view simply retrieves the last point in the data structure held by the document. It then paints this point on the screen.

15.4.3 Step 3—Add UpdateAllViews

Modify the **AddPoint** function in the document class (DRAWDOC.CPP) so it calls **UpdateAllViews**. When you are finished, **AddPoint** should look like Listing 15.13.

```
Listing 15.13
```
The modified **AddPoint** function in the document class.

```
void CDrawDoc::AddPoint(CPoint p) {
   array.Add(new CObPoint(p));
```
SetModifiedFlag(); **UpdateAllViews(NULL, 0, NULL);**

In this implementation, the document simply updates all the views each time it gets a new point added to the data structure. The **OnUpdate** function in the view class draws the point that got added and all views are updated appropriately.

15.4.4 Step 4—Compile and Run

Compile and run the program, create a new document, and then select the **New Window** option in the **Window** menu. Tile the windows. When you draw on one window of the document, the second window will update itself as well. The two views are completely synchronized.

There are many other ways to implement this same behavior. For example:

- 1. The document could pass the point number as the second parameter in the call to **UpdateAllViews**. By doing this, you save each view from having to call **Get-NumPoints**.
- 2. The view could draw its own pixel and then call **UpdateAllViews** itself, passing **this** in the first parameter. The document would then update any other views if they existed.
- 3. The view could update itself as in the previous approach and then pass the point as the third parameter to **UpdateAllViews**. This would probably be the most efficient way to implement the updating in this particular application.

Also note that you can override the **OnInitialUpdate** function in the view class. This function is called immediately after the view is created, but before it appears on the screen, and is useful for initialization of data or visuals that you use inside the **On-Update** function.

### **15.5 Scrolling**

}

35 The two same finite implementation, the document simply updates all the views reach time if<br>gets a new point deded to the data structure. The **Outlydate** function in the views cash<br>daws the point that got added and all The two simple drawing programs presented in the previous sections demonstrate the basic steps involved in creating any application with the AppWizard. However, the programs are fairly limited in several respects. One of the most important limitations is the fixed image size: At present, the user cannot draw a picture any larger than the maximum screen size. Fortunately, MFC and the AppWizard framework make it easy to add scrolling to your drawing program using a class called **CScrollView**. We saw how to handle scrolling by hand in Chapter 11, but it is much easier in MFC. The **CScrollView** class inherits behavior from **CView** and automatically adds horizontal and vertical scroll bars to the client area so the user has access to a client area that is potentially much larger than the screen itself.

It would be possible for you to duplicate the scrolling activity of the **CScroll-View** class fairly easily by adding your own scroll bars to the view and managing their horizontal and vertical scrolling events (see Chapter 4). The **CScrollView** class simply saves you the work. It also automatically handles sizing and mapping mode issues. Several useful member functions make the class extremely easy to adjust and manipulate. See the MFC documentation for details.

Using the **CScrollView** class is easy because you can specify its inclusion when you create an application framework with the AppWizard. Once you create a framework that includes the **CSrollView** class, there are only two things you have to add to the drawing program to make it handle scrolling properly:

- 1. You must set the size of the scrolled client area.
- 2. You must handle the translation of the coordinate system from the scrolling view to your data structure whenever the user adds points to the drawing.

The best way to understand these two issues is to create an application containing the **CScrollView** class and then watch how it works.

Create a new MDI framework with the AppWizard. Give the new project the name "draw."

As you go through the AppWizard option screens, select the following options:

- Choose the **Multiple-Document** option.
- Choose **None** for database support.
- Choose **None** for OLE support.
- Enable or disable any application features as you see fit. (However, leave printing turned off for the moment. See Section 15.8 for details on printing.) Add the file extension "drw" as described in Appendix B.6.3.
- Leave all file and class names as chosen by the AppWizard. However, change the **Base Class** of the **CDrawView** class to **CScrollView** as described in Appendix B.6.4.

The last step simply modifies the base class of the view. If you look in the file DRAWVIEW.H, you will find that **CDrawView** now inherits its behavior from **CScrollView** as shown below:

```
// drawview.h : interface of the CDrawView class
//
//////////////////////////////////////////////////////////////
class CDrawView : public CScrollView
{
    ...
```
Note: Use the files in the EXAMPLES directory on the diskette to work through the examples.

Now recreate the drawing application by following all the steps in Section 15.4 to create an MDI program that can update multiple views properly. At this point you should be getting good at modifying AppWizard code and it should only take about five minutes to recreate the application. Compile and run the application to confirm that it works exactly as the program did in Section 15.4. The **CScrollView** class is completely silent because we have not yet activated it.

To activate scrolling, you first have to tell the scrolling view class how big an area it needs to handle. You do this by calling the **SetScrollSizes** function in the **CScroll-** **View** class. Additionally, the document class needs to hold the size of the document and then initialize the size of the views as they open. To do this, take the following steps.

15.5.1 Step1—Add a Document Size Variable and Access Functions

Add a size variable to the document class by adding a new protected attribute variable and access function to the DRAWDOC.H header file as shown in Listing 15.14

**Listing 15.14** Changes to the DRAWDOC.H file

```
// Attributes
protected:
   CObArray array;
   CSize docSize;
public:
   void CDrawDoc::AddPoint(CPoint p);
   CPoint CDrawDoc::GetPoint(int x);
   int CDrawDoc::GetNumPoints();
   CSize GetDocSize();
   void SetDocSize(CSize s);
```
 The access function **GetDocSize** simply retrieves the size of the document, while the **SetDocSize** function sets it. Add the two functions shown in Listing 15.15 below the **GetNumPoints** function in the attributes section of DRAWDOC.CPP.

### **Listing 15.15**

Functions to allow manipulation of the document size

```
CSize CDrawDoc::GetDocSize()
{
   return docSize;
}
void CDrawDoc::SetDocSize(CSize s)
{
   docSize = s;
}
```
15.5.2 Step 2—Initialize the Document Size

358 This book is continuously updated. See http://www.iftech.com/mfc **15 Creating a Drawing Program** The initial document size needs to be set to something. You might typically read this initial value in from an application profile file or document file, but for this example we will initialize it to a constant value of 2,000 x 2,000. The best place to do this is either in the document's constructor or in the **OnNewDocument** virtual function. The **OnNewDocument** function is preferred because, in the SDI case, only one instance of the document class gets created and it is reused each time the user requests a new document. The **OnNewDocument** function is also easier to use because you can get to it through the ClassWizard (you have to find the constructor by hand). Open the ClassWizard and add the **OnNewDocument** function to the **CDrawDoc** class (see Appendix B.7.2). Modify the function as shown in Listing 15.16.

```
Listing 15.16
The OnNewDocument function for the document class
```

```
BOOL CDrawDoc::OnNewDocument()
{
    if (!CDocument::OnNewDocument())
       return FALSE;
   docSize = CSize(2000,2000);
   return TRUE;
}
```
15.5.3 Step 3—Serialize the Document's Size

The document will need to save the document size with the document itself. Because we are using a constant document size of 2,000 x 2,000 right now, this step is not strictly required, but it will be useful when we create a variable-size document option later in the Chapter. To save the document size you need to modify the document's **Serialize** function so that it can load and save the **docSize** member. Modify the function as shown in Listing15.17.

### **Listing 15.17**

The new **Serialize** function can save the document size

```
void CDrawDoc::Serialize(CArchive& ar)
{
    if (ar.IsStoring())
    {
       ar << docSize;
    }
    else
    {
        ar >> docSize;
    }
   array.Serialize(ar);
}
```
As you saw in Chapter 12, classes that serialize themselves can specify a version number in the file so the application can ignore old versions of the data files. To turn on this capability, change the DELCARE\_DYNCREATE macro at the top of DRAWDOC.H to DECLARE\_SERIAL and change the IMPLEMENT\_DYNCREATE macro at the top of DRAWDOC.CPP to IMPLEMENT\_SERIAL. The IMPLEMENT\_SERIAL macro should look like this when you are done:

IMPLEMENT\_SERIAL(CDrawDoc, CDocument, 1)

The third parameter to the macro specifies the version number. See the MFC documentation and Chapter 12 for more information. Each time you change the **Serialize** function in the document you should increment the version number.

After you make this change and compile the code in Step 5, you might try an experiment: load a drawing created in one of the earlier sections in this chapter and see what happens.

15.5.4 Step 4—Set the Scrolling Size

The view contains the scroll bars. Therefore, the **CDrawView** class needs to set the size of the scrolling area. To do this, use the ClassWizard to find the **OnInitial-Update** function in the **CDrawView** class and modify it so it contains the change shown in Listing 15.18.

### **Listing 15.18**

The modified **OnInitialUpdate** function in the view class.

```
void CDrawView::OnInitialUpdate()
{
   SetScrollSizes(MM_TEXT, GetDocument()->GetDocSize());
   CScrollView::OnInitialUpdate();
}
```
The call to **SetScrollSizes** sets the mapping mode (see Chapter 11) and sets the maximum size of the virtual drawing area. Additionally you can set the amount the document scrolls when the user clicks on the arrows or the shaft of the scroll bar. See the documentation's description of **CScrollView::SetScrollSizes** for more information.

15.5.5 Step 5—Compile and Run

**360** Inter-Lightmach This book is continuously updated. The Difference of the matrix properties the MFC of the MFC of the matrix (Considered to the matrix particle between procedures to the matrix particle and computer to Compile and run the program. You will find the drawing window now has scroll bars. You can click in the scroll bars and they will respond appropriately. However, you will notice that something is not quite right. If you draw on the screen, and then scroll down and draw some more, and then scroll back to the top of the drawing, the two parts of the drawing are superimposed. In fact, you can scroll all the way to the bottom right hand corner of the drawing, draw the word "hi", and then scroll back to the top left corner. You will find that the word "hi" displays in the top left corner of the drawing.
## 15.5.6 Step 6—Synchronize Coordinate Systems

This problem results from the fact that mouse coordinates that come back in the **OnMouseMove** function are always in *device coordinates*. Therefore, every time you click on a point to draw it, the mouse coordinates received by the **OnMouseMove** function are always in pixel coordinates based on an origin of 0,0 for the window's upper left hand corner. However, the **CScrollView** class is correctly adjusting things to the *logical coordinate system* of the 2,000 x 2,000 pixel drawing space and adjusting the logical origin of the window to reflect that fact.

The solution to the problem lies in translating the coordinates coming from the **OnMouseMove** function so they match the logical coordinate system of the scrolling view. To do this, change the **OnMouseMove** function in the **CDrawView** class so it matches Listing 15.19.

### **Listing 15.19**

A revised Version of the **OnMouseMove** function in the view class.

```
void CDrawView::OnMouseMove(UINT nFlags, CPoint point) 
{
   if (nFlags == MK_LBUTTON)
    {
       // Convert device coordinates to logical coordinates 
       // of the view.
       CClientDC dc(this);
       OnPrepareDC(&dc);
       dc.DPtoLP(&point);
       // Add each point to the array
       GetDocument()->AddPoint(point);
    }
   CScrollView::OnMouseMove(nFlags, point);
}
```
The first line of the modification creates a client DC (see Chapter 11). The call to **OnPrepareDC** changes the DC so it understands the logical coordinate system of the **CDrawView** class.

The **CDrawView** class is "preparing" the DC so it understands the view's logical coordinate system. A properly prepared DC is essential to translating the point to logical coordinates. The third line translates the point from device coordinates to logical coordinates using the DC's **DPtoLP** function. Because of the translation, the point that gets stored in the data structure is properly adjusted to fit inside the 2,000 x 2,000 coordinate framework. An extremely useful exercise is to walk through the code in Listing 15.19 with the debugger and watch the point change from device to logical coordinates.

You have to make one other change, this time to the **OnUpdate** function as shown in Listing 15.20.

## **Listing 15.20** Modifying the DC in **OnUpdate.**

```
36<br>
362 Institute of the CI in Orthodox<br>
362 Continuously updates (SView<sup>s</sup> release, unitation, COL<sub>2</sub> ext.<br>
362 Continuously interactions (1)<br>
362 Continuously updates a proposition continuously interactions (1)<br>
362 
                   void CDrawView::OnUpdate(CView* pSender, LPARAM lHint, 
                        CObject* pHint) 
                   {
                        CDrawDoc* pDoc = GetDocument();
                        int numPoints = pDoc->GetNumPoints();
                        if (numPoints==0)
                             return;
                        CPoint point = pDoc->GetPoint(numPoints - 1);
                        CClientDC dc(this);
                        // match the DC to the CScrollView
                        OnPrepareDC(&dc);
                        dc.SetPixel(point,RGB(0,0,255));
                   }
```
In this code the call to **OnPrepareDC** simply makes the DC aware of the coordinate system of the **CScrollView** class. The DC therefore starts using the correct origin, which changes as you scroll around. See Chapter 11's discussion of virtual drawing specifications for a description of the sorts of origin calculations that the **CScrollView** class has to do.

Note that the **OnDraw** function requires no changes. The DC used in this function is provided as a parameter from the **CScrollView** class, so it is already properly prepared.

## 15.5.7 Step 7—Compile and Run

Compile and run the program. You should now be able to draw into a 2,000 x 2,000 pixel drawing space. As you scroll around, points will remain in their proper places.

#### **15.6 Splitter Windows**

When you use scroll bars to scroll through large drawings, you have a problem: It becomes impossible to look at the entire drawing at one time at normal resolution. So, while scroll bars do add a useful capability, they also create a difficulty for the user. When the drawing is extremely large, the user may wish to look at one portion of the drawing while modifying another. One option for the user is to open two separate windows on the same document and scroll them separately. However, it is then the user's responsibility to tile the windows properly. The overall effect is bothersome.

In applications like Microsoft Word or Excel, this problem is solved by using *splitter windows*. For example, if you create a 100-page document in Word and you wish to look at page two while you modify part of page 95, you can split the document's window and scroll through the document in two separate panes. MFC and the AppWizard let you do this same thing by adding splitter windows to the application framework that the AppWizard creates.

Adding splitter windows is easy. See Appendix B.6.5. If you do this and then use the code shown in Section 15.5, you will have an application with scrollable and splittable windows. If you want to try this out, take the following steps.

Note: The EXAMPLES directory on the diskette will help you to work through this example quickly.

15.6.1 Step 1—Create the Framework

 Create a new scrolling MDI framework with the AppWizard as described in Appendix B.6.1. In the New Project dialog, give the new project the name "draw".

As you go through the AppWizard option screens, select the following options:

- Choose the **Multiple-Document** option.
- Choose **None** for database support.
- Choose **None** for OLE support.
- Enable or disable any application features as you see fit. (However, leave printing turned off for the moment. See Section 15.8 for details on printing.) Use the file extension "drw" in the **File Extension** field as described in Appendix B.6.3. *Select the Use Splitter Windows check box as described in Appendix B.6.5.*
- Leave all file and class names as chosen by the AppWizard. *Change the Base Class of the CDrawView class as described in Appendix B.6.4*.

If you look at the generated framework you will find that the set of files in the framework contains a pair of files named CHILDFRM.H and CHILDFRM.CPP. These two files create a class called **CChildFrame**. This class holds an instance of the **CSplitterWnd** class. The **CChildFrame** class is then used as the child window in the document template in DRAW.CPP. That is all that is necessary to bring in the capabilities of splitter windows to this application.

Recreate the application by following all the steps in the previous sections. These steps are consolidated below so you have them all in one place.

15.6.2 Step 2—Create a New CObPoint Class

Create COBPOINT.H and COBPOINT.CPP. These two files create a point class derived from the **CObject** class. See Chapter 12 for information on deriving classes from **CObject** and an explanation of the process and advantages. See Chapter 13 for information on **AssertValid** and **Dump** functions. Listing 15.21 contains COBPOINT.H. Listing 15.22 contains COBPOINT.CPP.

**Listing 15.21** The COBPOINT.H file.

// cobpoint.h

class CObPoint : public CObject

This book is continuously updated. See http://www.iftech.com/mfc  $363$ 

```
{
DECLARE_SERIAL( CObPoint )
protected:
   LONG x, y;
public:
   CObPoint();
   CObPoint(const CObPoint &p);
   CObPoint operator=(const CObPoint& p);
   CObPoint(int ix, int iy);
   CObPoint(CPoint &p);
   virtual void Serialize(CArchive &archive);
   CPoint GetPoint() const; 
#ifdef _DEBUG
   virtual void Dump( CDumpContext& dumpSite ) const;
   virtual void AssertValid() const;
#endif
};
```
Choose the **New** option in the **File** menu, create a new text file, and copy the code above into the window. Save the file in the project's directory with the file name COBPOINT.H. Do the same for COBPOINT.CPP.

```
Listing 15.22
The COBPOINT.CPP file.
```

```
364 This book is v y is continuously updated.<br>
364 This book is continuously updated.<br>
COP<br>
COP<br>
COP<br>
COP<br>
COP<br>
COP<br>
COP<br>
COP<br>
COP<br>
COP<br>
COP<br>
COP<br>
COP<br>
COP<br>
COP<br>
COP<br>
COP<br>
COP<br>
COP
                    // cobpoint.cpp
                    #include "stdafx.h"
                    #include "cobpoint.h"
                    CObPoint::CObPoint() 
                    {
                         x=y=0;}
                   CObPoint::CObPoint(const CObPoint &p) 
                    {
                         x=p.x; 
                         y=p.y;
                    }
                    CObPoint CObPoint::operator=(const CObPoint& p) 
                    {
                         \mathtt{x=p.x} ;
                         y=p.y; 
                         return *this;
                    }
                    CObPoint::CObPoint(int ix, int iy)
                    {
                         x=ix; 
                         y=iy;
                    }
```

```
CObPoint::CObPoint(CPoint &p) 
\left\{ \right.x=p.x; 
    y=p.y;
}
void CObPoint::Serialize(CArchive &archive)
{
    CObject::Serialize(archive);
    if (archive.IsStoring())
       archive \langle x \times x \rangleelse
       archive >> x >> y;
}
// The (int) casts in the function below are
// needed only in Windows 3.1. Remove in
// WIN32 environments
CPoint CObPoint::GetPoint() const 
{
    return CPoint((int)x, (int)y);
} 
#ifdef _DEBUG
    void CObPoint::Dump( CDumpContext& dumpSite ) const
    {
        CObject::Dump(dumpSite);
        dumpSite << "x: " << x << "y: " << y;
    }
    void CObPoint::AssertValid() const
    {
        // check base class first
        CObject::AssertValid();
        // check data members.
    }
#endif //_DEBUG
IMPLEMENT_SERIAL(CObPoint, CObject, 0)
```
*Add COBPOINT.CPP to the project file as described in Appendix B.1.4*. *Include COBPOINT.H in the Document file*: That is, somewhere below the include statement for the file STDAFX.H in the file DRAWDOC.H you should include the file COB-POINT.H, as shown in Listing 15.23:

#### **Listing 15.23**

Including COBPOINT.H in the document file.

// drawdoc.cpp : implementation of the CDrawDoc class //

This book is continuously updated. See http://www.iftech.com/mfc  $365$ 

**15.6Splitter Windows Splitter Windows**

```
#include "stdafx.h"
#include "draw.h"
#include "drawdoc.h"
#include "cobpoint.h"
#ifdef _DEBUG
#undef THIS_FILE
static char BASED_CODE THIS_FILE[] = __FILE_;
#endif
...
```
## 15.6.3 Step 3—Create an Array in the Document Class

In the document's header file (DRAWDOC.H), add the following line to the "attributes" section as a protected member:

CObArray array;

Create three access functions that allow the view to access the data held in the document. These functions will add points to the array, get points from the array, and indicate the number of point currently held in the array. Add prototypes for these functions to the Attributes section of the document's header file:

```
void CDrawDoc::AddPoint(CPoint p);
CPoint CDrawDoc::GetPoint(int x);
int CDrawDoc::GetNumPoints();
```
These functions should be declared as public so functions in the view class can call them. Put them in the Attributes section of the header file. Toward the bottom of the document's DRAWDOC.CPP file add a section called "Attributes" and add the three functions that appear in Listing15.24.

## **Listing 15.24**

Adding attribute functions to the document class

```
ECO<br>
ECO<br>
ECO<br>
ECO<br>
ECO<br>
ECO<br>
ECO<br>
ECO<br>
ECO<br>
ECO<br>
ECO<br>
ECO<br>
ECO<br>
ECO<br>
ECO<br>
ECO<br>
ECO<br>
ECO<br>
ECO<br>
ECO<br>
ECO<br>
ECO<br>
CO<br>
CCO<br>
CCO<br>
CCO<br>
CCO<br>
CCO<br>
CCO<br>
CCO<br>
CCO<br>
CCO
                   /////////////////////////////////////////////////////
                   // Attributes
                   void CDrawDoc::AddPoint(CPoint p)
                   {
                        array.Add(new CObPoint(p));
                       SetModifiedFlag();
                        UpdateAllViews(NULL, 0, NULL);
                   }
                  CPoint CDrawDoc::GetPoint(int x)
                   {
                        return ((CObPoint *)(array.GetAt(x)))->GetPoint();
                   }
                   int CDrawDoc::GetNumPoints()
                   {
                        return array.GetSize();
```
See Section 15.2, Steps 5b and 5f, for more information.

15.6.4 Step 4—Override DeleteContents

Using the ClassWizard, add an override for the **DeleteContents** function in the document class. See Section 15.2, Step 5c, for more information. The new function should appear as shown in Listing 15.25.

## **Listing 15.25**

The modified **DeleteContents** file in the document class

```
void CDrawDoc::DeleteContents()
{
   int x;
   for (x=0; x<array.GetSize(); x++)
       delete(array.GetAt(x));
   array.RemoveAll();
   CDocument::DeleteContents();
}
```
15.6.5 Step 5—Add a Size Variable to the Document

Add a size variable to the document class by adding a new protected attribute variable and access function to the DRAWDOC.H header file as shown in Listing 15.26.

#### **Listing 15.26**

Adding the document size variable and functions to the document class

```
// Attributes
protected:
   CObArray array;
   CSize docSize;
public:
   void CDrawDoc::AddPoint(CPoint p);
   CPoint CDrawDoc::GetPoint(int x);
   int CDrawDoc::GetNumPoints();
   CSize GetDocSize();
   void SetDocSize(CSize s);
```
 The access function **GetDocSize** needs to simply retrieve the size, while the **Set-DocSize** function needs to set it. Add the two functions in Listing 15.27 below the **GetNumPoints** function in the attributes section of DRAWDOC.CPP.

**Listing 15.27**

This book is continuously updated. See http://www.iftech.com/mfc 367

The implementations for the document size functions

```
CSize CDrawDoc::GetDocSize()
{
   return docSize;
}
void CDrawDoc::SetDocSize(CSize s)
{
   docSize = s;
}
```
15.6.6 Step 6—Initialize the Document Size

Use the ClassWizard to find the **OnNewDocument** function in the document class list and double-click to edit it. Modify it as shown in Listing 15.28 to set the initial document size.

#### **Listing 15.28**

Initializing the document size

```
BOOL CDrawDoc::OnNewDocument()
{
    if (!CDocument::OnNewDocument())
       return FALSE;
   docSize = CSize(2000,2000);
   return TRUE;
}
```
See Section 15.5, Step 2, for more information.

15.6.7 Step 7—Serialize the Document

Modify the serialize function so it saves the document size and the array as shown in Listing 15.29.

# **Listing 15.29**

Modifying the **Serialize** function

```
EXECUTE: Case Obten-continuously updated. The including is continuously updated. The continuously developed. The continuously developed. The continuously developed. The continuously developed that the Charles Creating P
                       void CDrawDoc::Serialize(CArchive& ar)
                       {
                              if (ar.IsStoring())
                              {
                                    ar << docSize;
                              }
                              else
                              {
                                    ar >> docSize;
                              }
```
Classes that serialize themselves can specify a version number in the file so that the application can ignore old versions of the data files. To turn on this capability, change the DELCARE\_DYNCREATE macro at the top of DRAWDOC.H to DECLARE\_SERIAL, and change the IMPLEMENT\_DYNCREATE macro at the top of DRAWDOC.CPP to IMPLEMENT\_SERIAL. The IMPLEMENT\_SERIAL macro should look like this when you are done:

IMPLEMENT\_SERIAL(CDrawDoc, CDocument, 1) See Section 15.2, Step 5d, and Section 15.5, Step 3, for more information.

15.6.8 Step 8—Modify the Document's AssertValid and Dump Functions

Find the **AssertValid** and **Dump** functions in the DRAWDOC.CPP file. Modify them so the document complies with the debugging and dumping features of MFC, as shown in Listing 15.30.

# **Listing 15.30**

}

The documents **AssertValid** and **Dump** functions

```
void CDrawDoc::AssertValid() const
{
   CDocument::AssertValid();
   ASSERT_VALID(&array);
}
void CDrawDoc::Dump(CDumpContext& dc) const
{
   CDocument::Dump(dc);
   dc << "document size:\n" << docSize;
   dc << array;
}
```
See Section 15.2, Step 5e, for more information.

15.6.9 Step 9—Handle Mouse Movement Events

Open the ClassWizard and select the **CDrawView** class. Add an event handler for the WM\_MOUSEMOVE event. Change the code by adding the lines shown in Listing 15.31.

# **Listing 15.31**

Modifying the **OnMouseMove** function

void CDrawView::OnMouseMove(UINT nFlags, CPoint point) {

This book is continuously updated. See http://www.iftech.com/mfc  $369$ 

```
170 This book is continuously updated.<br>
370 This book is continuously updated.<br>
271 This book is continuous decision in the same process of the same process of the same process of the same process of the same process of th
                        if (nFlags == MK_LBUTTON)
                        {
                             // Convert device coordinates to logical coordinates 
                             // of the view.
                             CClientDC dc(this);
                             OnPrepareDC(&dc);
                             dc.DPtoLP(&point);
                             // Add each point to the array
                             GetDocument()->AddPoint(point);
                        }
                        CScrollView::OnMouseMove(nFlags, point);
```
See Section 15.2, Step 6, and Section 15.5, Step 6, for more information.

15.6.10 Step 10—Set the Scrolling Size

Use the ClassWizard to find the **OnInitialUpdate** function in the **CDrawView** class and modify it so it looks like Listing 15.32.

## **Listing 15.32**

}

Modifying the **OnInitialUpdate** function

```
void CDrawView::OnInitialUpdate()
{
   SetScrollSizes(MM_TEXT, GetDocument()->GetDocSize());
   CScrollView::OnInitialUpdate();
}
```
See Section 15.5, Step 4, for more information.

15.6.11 Step 11—Update Views

Use the ClassWizard to override the **OnUpdate** function in the **CDrawView** class and modify it so it looks like Listing 15.33.

## **Listing 15.33**

Modifying the **OnUpdate** function

```
void CDrawView::OnUpdate(CView* pSender, LPARAM lHint, 
   CObject* pHint) 
{
   CDrawDoc* pDoc = GetDocument();
   int numPoints = pDoc->GetNumPoints();
   if (numPoints==0)
       return;
   CPoint point = pDoc->GetPoint(numPoints - 1);
   CClientDC dc(this);
   // match the DC to the CScrollView
   OnPrepareDC(&dc);
```

```
dc.SetPixel(point,RGB(0,0,255));
```
See Section 15.4, Step 2, and Section 15.5, Step 6, for more information.

15.6.12 Step 12—Modify the OnDraw Function

Use the ClassWizard to find the **OnDraw** function in the **CDrawView** class and modify the function as shown in Listing 15.34.

## **Listing 15.34**

}

Modifying the **OnDraw** function

```
void CDrawView::OnDraw(CDC* pDC)
{
   CDrawDoc* pDoc = GetDocument();
   ASSERT_VALID(pDoc);
   int x;
    // Redraw all points in the array
    for (x=0; x<pDoc->GetNumPoints(); x++)
       pDC->SetPixel(pDoc->GetPoint(x),
           RGB(0,0,255));
}
```
See Section 15.2, Step 7, for more information.

#### 15.6.13 Step 13—Compile and Run

Compile and run the application. The application will correctly support splitter windows. Because the document and view were correctly created and their responsibilities appropriately subdivided in the previous sections, the framework handles splitter windows automatically and transparently. Figure 15.2 shows a typical run of the application with the splitter windows turned on.

#### **15.7 Adding New Menu Options and Dialogs.**

One of the most important features of an AppWizard framework is its ability to allow you to easily add new menus, menu options, and dialogs. The ease with which you can add and manipulate these features comes from the fact that much of the manipulation occurs in the resource file. You modify the menu and dialog resources using standard graphical editors. Then the ClassWizard makes it easy to add a new dialog class to handle the dialog.

To get a feeling for how you can easily add menu options and dialogs to the framework, this example will add a new **Options** menu to the drawing application created in Section 15.6. This menu will contain an item named **Drawing Size** that lets the user change the size of the drawing. The **Drawing Size** option will present a

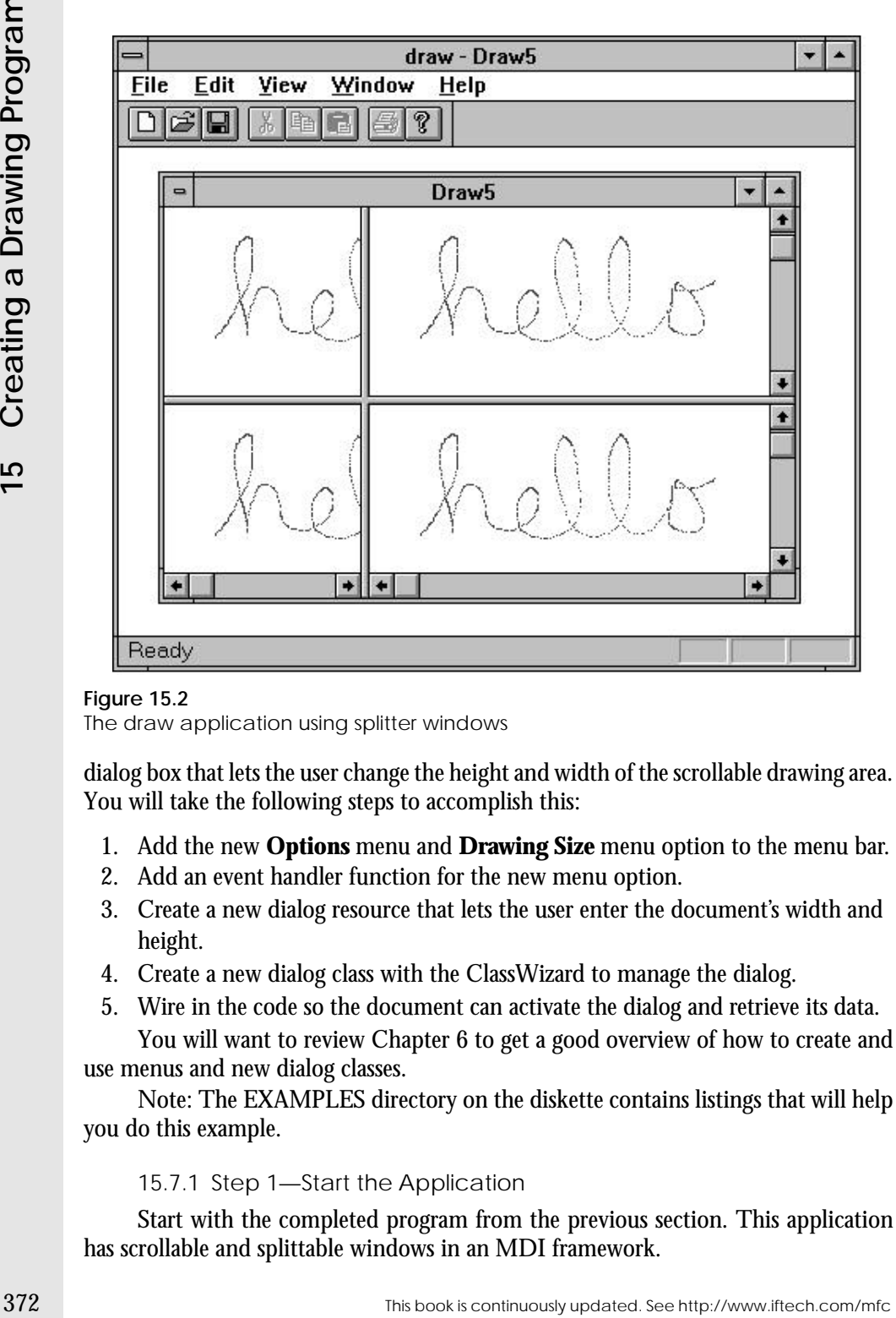

## **Figure 15.2**

The draw application using splitter windows

dialog box that lets the user change the height and width of the scrollable drawing area. You will take the following steps to accomplish this:

- 1. Add the new **Options** menu and **Drawing Size** menu option to the menu bar.
- 2. Add an event handler function for the new menu option.
- 3. Create a new dialog resource that lets the user enter the document's width and height.
- 4. Create a new dialog class with the ClassWizard to manage the dialog.
- 5. Wire in the code so the document can activate the dialog and retrieve its data. You will want to review Chapter 6 to get a good overview of how to create and use menus and new dialog classes.

Note: The EXAMPLES directory on the diskette contains listings that will help you do this example.

15.7.1 Step 1—Start the Application

Start with the completed program from the previous section. This application has scrollable and splittable windows in an MDI framework.

#### 15.7.2 Step 2—Add a New Menu

Open the program's resources as described in Appendix B.6.2. Open the IDR\_DRAWTYPE menu (note that the IDR\_DRAWTYPE menu is visible when the MDI framework has open views, while the IDR\_MAINFRAME menu is visible when there are no views open). Add a new menu named **Options** and add a new menu item named **Drawing Size**. When creating the name for the menu item, be sure to add an "&" symbol in front of the character you wish to use for the mnemonic (see Chapter 6). For example, if you wish to use the "O" in "Options" as the mnemonic, enter the name as "&Options". Move the new menu into a suitable position in the menu bar by dragging it.

If you now double-click on the **Drawing Size** item in the menu resource editor, you will find that the editor has automatically assigned this item the ID of ID\_OPTIONS\_DRAWINGSIZE. This is the ID that will identify the menu item when you create an event handler for it.

#### 15.7.3 Step 3—Create a Menu Handler Function

Now wire in a handler for the **Drawing Size** menu option. Before doing this it is important to ask yourself a question: "There are several message maps in this application that *could* handle this menu option—which one should I use?" In this case, because it is the **docSize** member variable in the document class that will be affected by the dialog, you should choose the message map in the document class.

Use the ClassWizard to add a new menu handler function as described in Appendix B.7.3. Edit the new event handler and add the following line of code to the new function:

AfxMessageBox("Test", MB\_OK);

15.7.4 Step 4—Compile and Run

Compile and run the program. You will find that when you choose the **Drawing Size** menu option, a message box that says "Test" will appear. Now you can implement the actual dialog box for this option.

15.7.5 Step 5—Create the Dialog Box

Create a new dialog resource as described in Appendix B.5.6. Then take the following steps.

15.7.5.1 Step 5a—Create Static Labels Add two new static items to the dialog as described in Appendix B.5.6. Double-click on each one so you can change the captions. One should display the word "Height" and the other should display the word "Width." You can change the IDs of both if you like, but this is not necessary because we will not be using the IDs.

See Chapter 6 for more information on adding controls to dialogs.

15.7.5.2 Step 5b—Add Edit Controls Add two new Edit controls in a similar manner. Arrange things as shown in Figure 15.3. Double-click on the first edit control

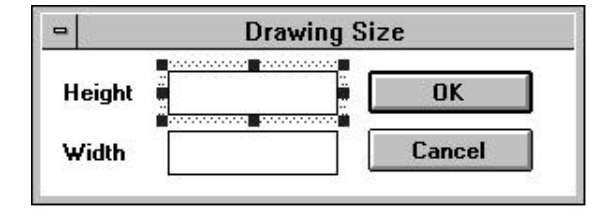

## **Figure 15.3**

The Drawing Size dialog

15.7.5.3 Step 5c—Change the Dialog ID Double-click on the title bar of the new dialog. Change the ID of the dialog to IDD\_DRAWINGSIZE and change the caption to "Drawing Size".

## 15.7.6 Step 6—Create a Dialog Class

Now that you have a new dialog, you need to create a new class to manage the dialog. This class, as described in Chapter 6, will handle the transfer of data to and from the dialog's edit fields and also control when the dialog appears on the screen.

To create the new dialog class see Appendix B.7.4*.* Name the new class **CSizeDlg** and make sure the **Class Type** is set to **CDialog**. Make sure the **Dialog** field is set to IDD\_DRAWINGSIZE.

## 15.7.7 Step 7—Make the New Dialog Appear

To make the dialog appear in response to the **Drawing Size** menu option, you need to modify the **OnOptionsDrawingsize** function in the **CDrawDoc** class. *You also need to include the SIZEDLG.H file in the DRAWDOC.CPP file. Edit DRAW-DOC.CPP and include SIZEDLG.H as shown in Listing 15.35*.

## **Listing 15.35**

Including the new dialog class

```
374 The match of the Continuously updated. This book is continuously updated. This book is continuously updated. The continuous state of the Case of the Case of the Creating Size and data of the company of the Case of th
                     // drawdoc.cpp : implementation of the CDrawDoc class
                     //
                     #include "stdafx.h"
                     #include "draw.h"
                     #include "drawdoc.h"
                     #include "cobpoint.h"
                     #include "sizedlg.h"
```
Then find the **OnOptionsDrawingsize** function in the DRAWDOC.CPP file either manually or with the ClassWizard's **Edit Code** button. Change the **OnOp-** **tionsDrawingsize** function so instead of displaying a message box it displays the new dialog. The new code is shown in Listing 15.36.

## **Listing 15.36**

Modifying the menu handler for the dialog function

```
void CDrawDoc::OnOptionsDrawingsize() 
\left\{ \right.CSizeDlg dlg(AfxGetMainWnd());
    if (dlg.DoModal()==IDOK)
        AfxMessageBox("OK selected", MB_OK);
}
```
15.7.8 Step 8—Create Member Variables

Now that the dialog appears properly, we need to modify it so the program can assign initial values into the edit field and then retrieve any changes that the user makes. This is done by using the ClassWizard to add two DDX variables to the dialog, one for each edit control. Through a mechanism called Dialog Data Exchange (DDX), these two variables will directly mirror the values in the edit controls. See Chapter 22 for more information about DDX. We can also use another mechanism, called Dialog Data Verification (DDV), to make sure the values the user enters are appropriate.

To add the two variables, see Appendix B.7.5. Add a variable for both the IDC\_HEIGHT and IDC\_WIDTH controls. Name the new variables **m\_height** and **m\_width** respectively. Make them value variables, and for the variable type choose **UINT**. Type in whatever you want for the minimum and maximum values for each of these variables.

If you now look at the top of the SIZEDLG.H file, you will find the two variables **m\_height** and **m\_width** have been added, as shown in Listing 15.37.

#### **Listing 15.37**

The ClassWizard's modifications to the dialog

```
///////////////////////////////////////////////////////////////
// CSizeDlg dialog
class CSizeDlg : public CDialog
{
// Construction
public:
   CSizeDlg(CWnd* pParent = NULL); // standard constructor
// Dialog Data
   //{{AFX_DATA(CSizeDlg)
   enum \{ IDD = IDD DRAWINGSIZE \};
   UINTm_height;
   UINTm_width;
```
This book is continuously updated. See http://www.iftech.com/mfc  $\begin{array}{cc} 375 \end{array}$ 

//}}AFX\_DATA

You will also see evidence of the two new variables in SIZEDLG.CPP. The constructor will initialize them to zero, and the **DoDataExchange** function will verify them, as shown in Listing 15.38.

#### **Listing 15.38**

The ClassWizard's modification's to the dialog's constructor and **DoDataExchange** functions

```
377 This book is continuously updated. See http://www.interaction. The continuously updated a method is continuously updated. The continuously updated. The continuously updated a model continuously updated. The continuous
                CSizeDlg::CSizeDlg(CWnd* pParent /*=NULL*/)
                     : CDialog(CSizeDlg::IDD, pParent)
                 {
                     //{{AFX_DATA_INIT(CSizeDlg)
                     m_height = 0;
                     m_width = 0;
                     //}}AFX_DATA_INIT
                 }
                 void CSizeDlg::DoDataExchange(CDataExchange* pDX)
                 {
                     CDialog::DoDataExchange(pDX);
                     //{{AFX_DATA_MAP(CSizeDlg)
                     DDX_Text(pDX, IDC_HEIGHT, m_height);
                     DDV_MinMaxUInt(pDX, m_height, 1, 1000000);
                     DDX_Text(pDX, IDC_WIDTH, m_width);
                     DDV_MinMaxUInt(pDX, m_width, 1, 1000000);
                     //}}AFX_DATA_MAP
                }
```
See Chapter 22 for details on DDX and DDV.

15.7.9 Step 9—Get and Set the Variables

There are two ways to modify member variables in a dialog class. One is to access them directly. This technique is easier and therefore common and was demonstrated in Chapter 6. It has the disadvantage of breaking the encapsulation of the dialog class. The second way involves the use of functions to get and set the member variables. This technique is stylistically pure but takes a bit more work. We will use the second technique in this section. The first technique is shown in Chapter 18.

Modify the constructor of the **CSizeDlg** class so it accepts initial values for the two DDX member variables, and also create a **GetSize** function, as described in Chapter 6, that retrieves the values that the user sets when the dialog is on the screen. Manually modify the constructor in SIZEDLG.CPP so it looks like Listing 15.39.

**Listing 15.39** Modifying the dialog's constructor

```
CSizeDlg::CSizeDlg(CSize size, CWnd* pParent /*=NULL*/)
   : CDialog(CSizeDlg::IDD, pParent)
{
   //{{AFX_DATA_INIT(CSizeDlg)
   m_height = size.cy;
   m_width = size.cx;
    //}}AFX_DATA_INIT
}
```
Also manually modify the prototype for this function in SIZEDLG.H to reflect the new parameter, as shown in Listing 15.40.

#### **Listing 15.40** Modifying the constructor's prototype

```
class CSizeDlg : public CDialog
{
// Construction
public:
   CSizeDlg(CSize size, CWnd* pParent = NULL);
...
```
Now, in SIZEDLG.H, manually add a new function named **GetSize**. The purpose of this function is to extract the new width and height the user enters in the dialog. The function prototype should appear as shown in Listing 15.41.

### **Listing 15.41**

Adding a prototype for the **GetSize** function to the dialog.

```
...
// Dialog Data
   //{{AFX_DATA(CSizeDlg)
   enum { IDD = IDD_DRAWINGSIZE };
   UINTm_height;
   UINTm_width;
   //}}AFX_DATA
   CSize GetSize();
// Overrides
```
In SIZEDLG.CPP, manually add the new **GetSize** function at the bottom of the file. Its implementation should appear as shown in Listing 15.42.

## **Listing 15.42**

...

Implementing the dialog's **GetSize** function

CSize CSizeDlg::GetSize()

This book is continuously updated. See http://www.iftech.com/mfc  $377$ 

}

```
{
   CSize size(m_width, m_height);
   return size;
```
Change the **OnOptionsDrawingsize** function in DRAWDOC.CPP so the function properly calls the dialog's constructor with the current document size and then sets the document's size if the user clicks the OK button in the dialog, as shown in Listing 15.43.

**Listing 15.43** Fully implementing the **OnOptionsDrawingSize** function.

```
void CDrawDoc::OnOptionsDrawingsize() 
{
   CSizeDlg dlg(docSize, AfxGetMainWnd());
   if (dlg.DoModal()==IDOK)
    {
       if (AfxMessageBox("OK to delete drawing?", 
           MB_OKCANCEL)==IDOK)
       {
           docSize = dlg.GetSize();
           DeleteContents();
           UpdateAllViews(NULL, 1, NULL);
       }
   }
}
```
**Example 19**<br> **378** Change the **OnOptionsDrawingsize** function in DRAWDOC.CPP so the dialog continuous property cals the dialog continuous with the current forcesment size of the user clustes the OK button in the dialog, Note that this function has to handle several problems. First, because the drawing size can potentially shrink when the user changes it, the document must be cleared if the user changes the size. Otherwise, the document could contain points that are outside the boundaries of the new drawing size. This is the same thing that the Paintbrush application does when the user changes the drawing size. Therefore, the function calls **AfxMessageBox** to ask the user if it is OK to delete the current drawing. If it is, the code changes the document's size, deletes the contents of the document, and then calls **UpdateAllViews**.

The call to **UpdateAllViews** is solving a second problem. Now that the document's size has changed and the document contains no data, the document class has to inform all the document's views. **UpdateAllViews** is the best way to do this. Note that the call to **UpdateAllViews** passes a special hint value of 1 to signify this special type of update. You must now modify the **OnUpdate** function in DRAWVIEW.CPP to recognize this hint, as shown in Listing 15.44.

## **Listing 15.44**

Modifying the **OnUpdate** function

void CDrawView::OnUpdate(CView\* pSender,

```
LPARAM lHint, CObject* pHint) 
{
   CDrawDoc* pDoc = GetDocument();
   if (lHint==1)
    {
       SetScrollSizes(MM_TEXT, GetDocument()->GetDocSize());
       Invalidate();
       return;
    }
   int numPoints = pDoc->GetNumPoints();
   if (numPoints==0)
       return;
   CPoint point = pDoc->GetPoint(numPoints - 1);
   CClientDC dc(this);
   // match the DC to the CScrollView
   OnPrepareDC(&dc);
   dc.SetPixel(point,RGB(0,0,255));
}
```
In this new version of **OnUpdate**, the hint value of 1 causes the view to reset its scroll sizes and then invalidate its contents to clear the view. The integer 1 is used here for clarity—in production code, you would declare a constant or use a different technique to signal change.

15.7.10 Step 10—Compile and Run

Compile and run the program. When you choose the **Drawing Size** item in the **Options** menu you should see the Drawing Size dialog with a default width and height of 2,000. When you change these sizes and click the **OK** button, you should see a dialog asking if it is OK to delete the drawing. If you click the **OK** button here, any views on the document will clear and the scroll bars will reflect the new drawing size.

15.7.11 Understanding the New Dialog

You made a number of changes to the drawing program to add a new dialog to it. Let's review the steps that you *must* take whenever you add any new dialog to an application, and then look at the specific additional changes made here to integrate the dialog into the application.

To add a new dialog to an application, you must do the following:

- 1. Create the dialog's template with the dialog resource editor. To do this, create a new dialog resource and then add all the appropriate controls to the dialog.
- 2. Create a dialog class for the dialog with the ClassWizard as described in Appendix B.7.4.
- 3. In the ClassWizard, create DDX variables for each control on the dialog that will contain data entered by the user. This section showed how to add DDX variables for Edit controls. See Chapter 22 for information on adding DDX variables for all other control types.
- 4. Create a menu option that will invoke the new dialog.

This book is continuously updated. See http://www.iftech.com/mfc  $\begin{array}{|l|} \hline \end{array}$  379

- 5. In the menu option's handler function, create an instance of the dialog class and call the dialog's **DoModal** function. You may wish to initialize dialog variables before calling **DoModal**. See Chapters 6 and 22 for details. *Be sure to include the dialog class's H file at the top of the file that contains the menu's handler.*
- 6. Extract the values from the DDX variables and apply them to the application in whatever way is appropriate.

In this application, we applied these general steps when creating the dialog. Additionally, we applied the results of the dialog to the application. In this case we did the following:

- 1. Set the document's size variable.
- 2. Cleared the document's data structure.
- 3. Notified all the views of the change.

38. In the mentiopological Ration of continuous continuously that and the computer of the continuously updated. See Chapters 6 and 22 for details. See the continuous the dialog candidation is continuously them to the subse There are numerous additional changes that you could make to further adapt this program to changing drawing sizes. For example, if the user is *increasing* the size of the drawing, there is no real need to clear the contents of the document. That is easily handled with an **if** statement. If the user is shrinking the drawing size, however, you may have noticed a problem. Say the user shrinks the document size to 20 x 20 for some reason. The size of the view does not change. What you would probably like to do is, in the **OnMouseMove** event handler, ignore points that fall outside the valid drawing size. You might also like to draw two lines, as Paintbrush does, to show the user the maximum document size.

## **15.8 Printing**

In the previous sections of this chapter we have dealt with the internal structure and user interface for a simple drawing program. In this section we will examine the printing model that the AppWizard framework uses and demonstrate how to use this structure to add printing options to this program.

Printing functionality is built into the **CView** class and is activated when you request the **Printing and Print Preview** option in the AppWizard. When you select this option, the AppWizard will create three extra options in the **File** menu named **Print**, **Print Preview,** and **Print Setup**.

Selection of the printing option also causes small but fundamental changes in the AppWizard's framework. If you create a new framework, turn on printing, and then look at the view class generated by the AppWizard, you will find that the class contains several specific changes related to printing. In particular, you will find that the view's message map contains entries to handle the **Print** and **Print Preview** menu options (the application class handles **Print Setup**), and you will find stubs to manage the **OnPreparePrinting**, **OnBeginPrinting,** and **OnEndPrinting** functions.

Printing is not particularly easy, and there is no single or best way to do it. The code shown in this section is optimized for ease of understanding, but there are many other ways to accomplish the same thing. See the documentation, the MFC Encyclopedia, and sample programs like CHKBOOK in the Visual C++ Samples directory for additional information.

## 15.8.1 Understanding the Native Features

To understand how the framework implements printing, let's start by building a new framework and creating the same application demonstrated in Section 15.6. The only difference here will be that the framework includes printing capabilities. We can then examine what the framework handles automatically and why. This knowledge will allow us to customize the program to take full advantage of framework's printing facilities.

Note: See the EXAMPLES directory on the diskette.

15.8.1.1 Step 1— Reconstruct the Program Start by recreating the program discussed in Section 15.6. This program is a drawing area application with scrollable, splittable windows of size 2,000 x 2,000. When you create the framework with the AppWizard, enable the printing capability by clicking on the **Printing and Print Preview** option in the AppWizard's setup screen.

15.8.1.2 Step 2—Test the Printing Features Compile and run the program. You will find three new options in the **File** menu: **Print**, **Print Preview,** and **Print Setup**.

The **Print Setup** menu does exactly what you expect, leveraging off the standard Print dialog you saw in Chapter 7 to give the user the ability to change printers. This is an automatic capability that you will probably never change.

The **Print Preview** option gives you just the sort of preview capability you would expect in any advanced Windows application, as shown in Figure 15.4. You can view one or two pages, move forward and backward between the pages, zoom, and print. The **Print** button on the preview's button bar lets you print directly from the preview screen.

If you try drawing something in a drawing view and then switch to the print preview screen, you will see that your drawing appears there. You can choose the **Print** option in the **File** menu to actually print the drawing on your printer.

Given the fact that you have had to do absolutely nothing to get it, this is a startling amount of functionality. Again, it all works at no cost because the original program was designed to properly exploit the document/view paradigm.

## 15.8.2 Understanding Printing

 The view class contains several functions that allow the framework to handle printing. These functions are listed below:

- OnBeginPrinting
- OnEndPrinting
- OnEndPrintPreview
- OnPrepareDC
- OnPreparePrinting
- OnPrint

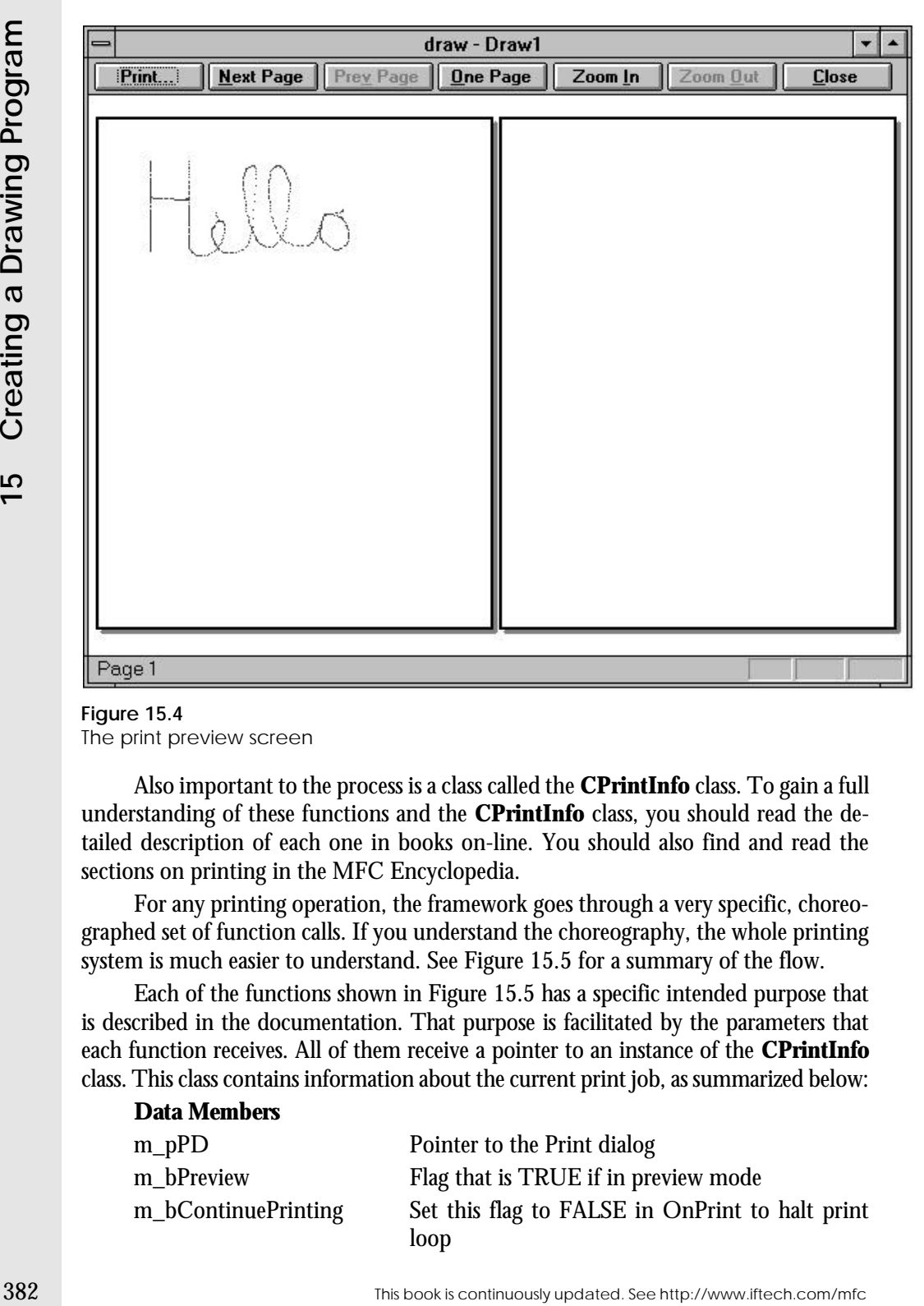

**Figure 15.4** The print preview screen

Also important to the process is a class called the **CPrintInfo** class. To gain a full understanding of these functions and the **CPrintInfo** class, you should read the detailed description of each one in books on-line. You should also find and read the sections on printing in the MFC Encyclopedia.

For any printing operation, the framework goes through a very specific, choreographed set of function calls. If you understand the choreography, the whole printing system is much easier to understand. See Figure 15.5 for a summary of the flow.

Each of the functions shown in Figure 15.5 has a specific intended purpose that is described in the documentation. That purpose is facilitated by the parameters that each function receives. All of them receive a pointer to an instance of the **CPrintInfo** class. This class contains information about the current print job, as summarized below:

# **Data Members**

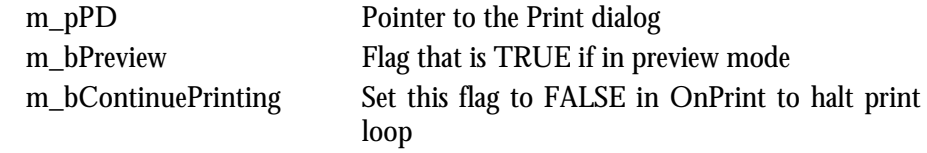

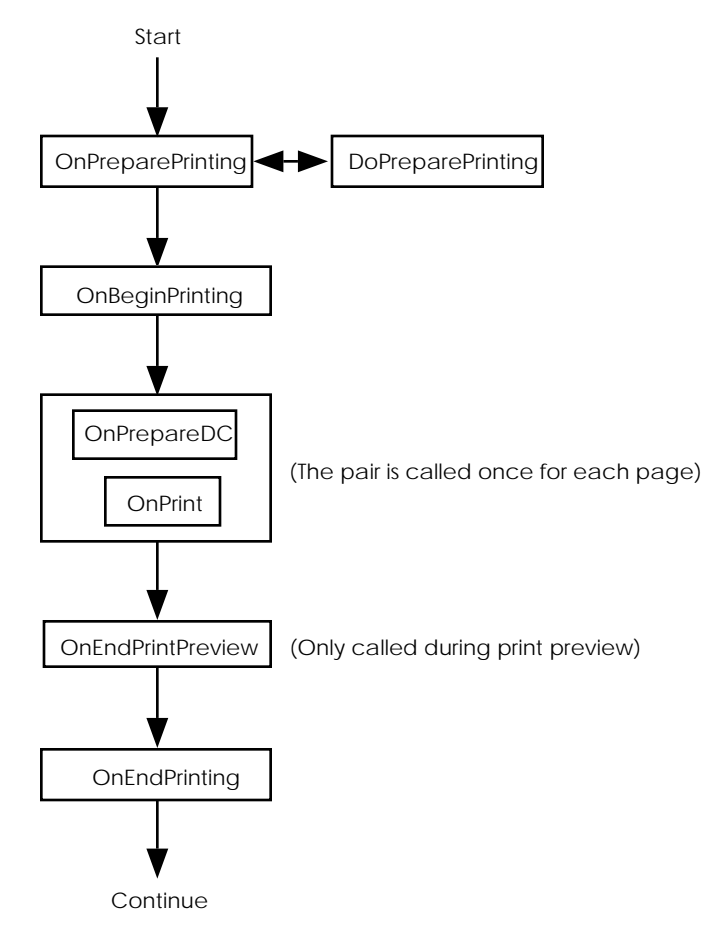

# **Figure 15.5**

Printing function choreography

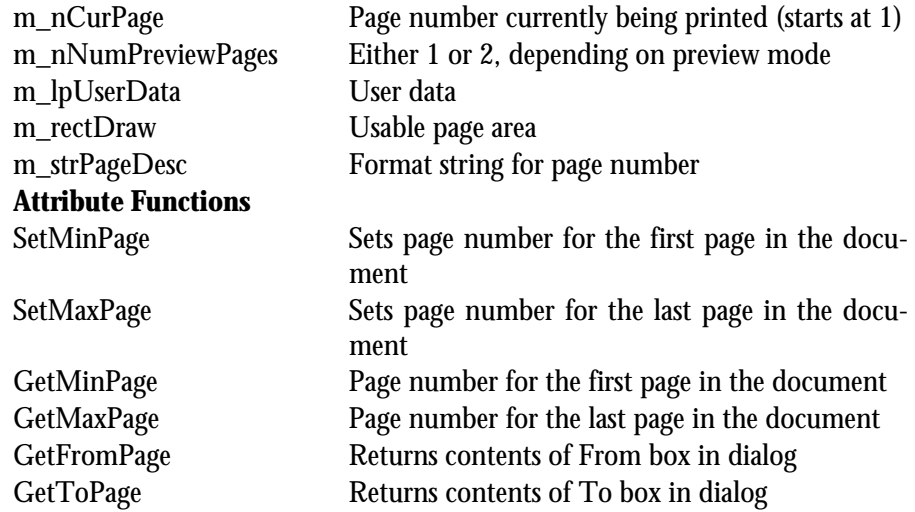

This book is continuously updated. See http://www.iftech.com/mfc 383

Because the same instance of **CPrintClass** is passed to all the functions in Figure 15.5, the instance acts as a way for the framework to communicate with your code, as well as a way for your code to communicate with itself. For example, you can point the **m\_lpUserData** data member to a structure and pass the structure from function to function.

The functions shown in Figure 15.5 have the following intended purposes:

- OnPreparePrinting—Override this function to do any general initialization. In particular, you should call **SetMaxPage** if possible here to initialize the maximum number of pages before the display of the Print dialog.
- DoPreparePrinting—This function displays the Print dialog. You generally will not change this function. In some cases, however, you will want to eliminate the printing dialog altogether. If you want to avoid displaying the dialog, then override **OnPreparePrinting** and remove the call to this function.
- OnBeginPrinting—Override this function to do any general initialization, such as creation of GDI objects needed during printing. Also override to check any information relating to the results in the Print dialog. At this point the printer DC is known and complete.
- OnPrepareDC—Each time a page is printed, this function will be called, immediately followed by **OnPrint**. Do any preparation to the DC here. Note that the **m\_rectDraw** member in **pInfo** will be invalid the first time this function is called.
- **Example 19**<br> **Example 19 Example 1984 The and the and the anti-three than the and the angle source of the many by your continuous continuously updated. The functions shown in Figure 15.5 have the following intended pur** • OnPrint—This function does the actual printing. By default it simply calls **OnDraw**. That is why, without any modification, the drawing appeared in the print preview screen and on the printer when you added printing capabilities to the drawing program. If the application does not use **OnDraw** to update the display, this step will require modification. See Chapter 18 for an example.
	- OnEndPrintPreview—If in Print Preview mode, this function will be called when the user closes the preview screen. You can use this opportunity to check the current page number and set the display to that page.
	- OnEndPrinting—Clean up anything you created in **OnBeginPrinting**.

## 15.8.3 Improving Printing

Rerun the program that you created in Section 15.8.1, draw something recognizable, and print the page by selecting the **Print** option in the **File** menu. There are several important problems to notice in this printout. In this section we will look at those problems and then work toward some solutions.

If you printed the drawing on a typical 300 DPI laser printer, then what you will first notice is that the entire drawing fits on a single sheet of paper, but that it is fairly small compared to how it appears on your screen. If you printed it on a 100 or 150 DPI dot matrix printer, you probably noticed that the entire drawing did not fit on a single sheet of paper, but that only one sheet was printed. If you are fortunate to own a 2500 DPI printer, you will notice that the entire drawing fits in about a 0.80 inch square. Obviously there is a scaling problem as you move from printer to printer.

This scaling problem arises because the mapping mode (see Chapter 11) of the drawing is set to MM\_TEXT in the call to **SetScrollSizes** in Section 15.6.10. The MM\_TEXT mapping mode causes drawing coordinates to be interpreted in the *device coordinate system* of whatever device happens to be handling the output. On the screen, the device coordinates are the pixels that you see and their density is 75 to 100 per inch of screen space depending on monitor size, dot pitch, etc. As you print the same drawing on printers with different dot densities, the size of the drawing changes accordingly.

The solution to this problem is to change the drawing to a mapping mode that is device independent. Windows offers several different device-independent mapping modes as described in Chapter 11. We can try one of these out by modifying the call to **SetScrollSizes** in Section 15.6.10 to the following:

**SetScrollSizes(MM\_LOENGLISH, GetDocument()->GetDocSize());**

You could just as easily use any of the other mapping modes. The **LOENGLISH** mode happens to use 1/100th of an inch as its unit of measure. Therefore, a 100 x 100 rectangle drawn on the screen will appear as a one-inch x one-inch square on any printer, regardless of the printer's dot density.

If you change the mapping mode and recompile the program, you will notice absolutely no change in the program's screen appearance. It will work exactly as it did before. However, you will notice a significant difference when you print the image to a printer. If you print it to a 300 DPI laser printer, you will find that the **SetPixel** call that draws the image on the printer creates individual dots that are very tiny—so tiny that they appear on the page as a light gray fog. These dots are 1/300th of an inch across and spaced much more widely on the page. However, the figure on the page will accurately mimic the size of the drawing on the screen. It will have the exact same size no matter what sort of printer you print it on.

To correct the dot-size problem, modify the program so it prints small rectangles instead of dots. The rectangles will have an identical size regardless of the printer chosen. For example, replace the two calls to **SetPixel** in the view class with the following:

If you see:

**dc.SetPixel(point,RGB(0,0,255));** replace it with:

**dc.Rectangle(point.x, point.y, point.x+5, point.y-5);**

You may also want to use a brush (Chapter 11) to fill in the rectangle. Note that five is *subtracted* from the Y coordinate. The MM\_LOENGLISH mapping mode uses a negative coordinate on the Y axis rather than a positive one, as described in Chapter 11.

## 15.8.4 Multi-Page Printing

Now that the drawing program uses the LOENGLISH mapping mode, you have created another problem. A 2,000 x 2,000 drawing measures 20 inches x 20 inches on any printer and this is much too big to fit on a single sheet of paper. To solve this problem, you need to override and modify the **OnBeginPrinting**, **OnPrint,** and **OnPrepareDC** functions in the view class to handle multi-page printing. Use the ClassWizard to override them and then modify them both as shown in Listing 15.45.

#### **Listing 15.45**

Modifications to the **OnPrint** and **OnPrepareDC** functions to allow multi-page printing

```
388 Phone III Strates is continuously the Changemer Thus Developmer Community Updated. Com/metals. The Changemer Changemer Changemer Changemer Changemer Changemer Changemer Changemer Changemer Changemer Changemer Changeme
              BOOL contPrint;
              void CDrawView::OnBeginPrinting(CDC* pDC, CPrintInfo* pInfo)
              {
                  contPrint = TRUE; 
              }
              void CDrawView::OnPrint(CDC* pDC, CPrintInfo* pInfo) 
              {
                   // Page size
                  CRect rectPage = pInfo->m_rectDraw;
                   // Document size 
                  CSize sizeDrawing = GetDocument()->GetDocSize();
                  // Figure out number of pages down and across
                  int nPagesAcross = sizeDrawing.cx / rectPage.Width();
                  if (sizeDrawing.cx % rectPage.Width() != 0)
                      nPagesAcross++;
                  int nPagesDown = sizeDrawing.cy / abs(rectPage.Height());
                  if (sizeDrawing.cy % rectPage.Height() != 0)
                      nPagesDown++;
                   // Handle the end of the document
                   // print mode
                  pInfo->SetMaxPage(nPagesDown * nPagesAcross);
                   // preview mode
                  if (!pInfo->m_bPreview)
                       if (pInfo->m_nCurPage >= UINT(nPagesDown * nPagesAcross))
                           contPrint = FALSE;
                  // Figure out appropriate origin
                  int nAcross = (pInfo->m_nCurPage - 1) % nPagesAcross;
                  int nDown = (pInfo->m_nCurPage - 1) / nPagesAcross;
                  pDC->SetWindowOrg(CPoint(
                      nAcross*rectPage.Width(),
                      nDown*rectPage.Height()));
                   // do the actual printing
                   CScrollView::OnPrint(pDC, pInfo);
              }
              void CDrawView::OnPrepareDC(CDC* pDC, CPrintInfo* pInfo) 
               {
                  CScrollView::OnPrepareDC(pDC, pInfo);
                   // handle end of document in print mode
                   if (pInfo)
```
**if (!pInfo->m\_bPreview) pInfo->m\_bContinuePrinting = contPrint;**

}

If you use the ClassWizard to add the code as shown in Listing 15.45 to your program, what you will find is that the print preview screen works correctly, allowing you to use the **Next** and **Previous** buttons to move between pages. The **Print** option in the **File** menu also works, printing the entire drawing. If you were to remove the code that is shown in bold face in Listing 15.1, you would find that the print preview functionality still works correctly, but that the **Print** option in the **File** menu has a tendency to produce an infinite number of pages.

It is important to look at this code in some detail to fully understand what it is trying to accomplish. It also demonstrates several subtle features of the underlying framework that you need to be aware of so you can step around them.

The fundamental printing problem in this drawing application involves pagination. You need to figure out how to divide a large drawing across multiple pages. In order to perform the pagination, you need to know the size of a sheet of paper in logical coordinates. In the ideal case, this information would be available to you in an easy-to-use form when the framework calls the **OnPreparePrinting** function. With this information in hand, you could calculate the number of sheets of paper required to print the drawing and then call **pInfo->SetMaxPage** there.

In theory the information *is* available in the **m\_rectDraw** member of the **pInfo** parameter. Unfortunately, this member does not get initialized until the point immediately following the first call to **OnPrepareDC** and just before the first call to **OnPrint**. To know the page size in **OnPreparePrinting**, therefore, you would have to call the **GetPrinterDeviceDefaults** in the **CWinApp** class, get the printer DC with the **GetPrinterDC** function of the Print dialog class, and then get the horizontal and vertical resolution of the printer from the DC using code like that shown below (see also Chapter 11):

```
pageWidth = dc->GetDeviceCaps(HORZRES);
pageHeight = dc->GetDeviceCaps(VERTRES);
```
Then you would need to convert this device information into the LOENGLISH logical coordinate system (or you could set the mapping mode of the DC before calling **GetDeviceCaps)**. If you were to do all of that, you could call **SetMaxPage** properly in **OnPreparePrinting**. The print preview screen would then provide you with the extra bonus of a scroll bar that allows the user to scroll through all the available pages. This technique is used in the CHKBOOK Sample.

An alternative would be to set the maximum number of pages in the **OnBegin-Printing** function, because in that function the DC is available from the parameter list. You still need to set the DC's mapping mode and call **GetDeviceCaps**, but at least you are saved the trouble of extracting the DC from the dialog.

The code in Listing 15.45 has taken the option of postponing the number-ofpages determination until the **OnPrint** function. At this point in the code, the

**m\_rectDraw** member of the **pInfo** parameter contains valid information about the page size. The code in Listing 15.45 uses that information, along with the document size, to calculate the number of pages needed across and down. It combines that knowledge with the current page number to modify the origin of the DC. The preferred place for this origin-modification activity is **OnPrepareDC**, but as stated before, the **m\_rectDraw** member of the **pInfo** parameter does not contain valid information until the *second* call to **OnPrepareDC**. You may want to modify the structure of the code to see how to take advantage of that fact.

Note also that the **OnPrint** function is doing a certain amount of redundant calculation. You could calculate the number of pages across and down once, and then store them in static variables, member variables, or in user data structures that you associate with the user data member in the **pInfo** parameter.

By calling **SetMaxPage** in **OnPrint**, you satisfy the print preview screen's requirements and it will work properly. However, during an actual printing operation this action is insufficient. Instead, during an actual printing operation, you have to set the **m\_bContinuePrinting** member to FALSE *in the OnPrepareDC function.* It will not work if you set it in the **OnPrint** function, at least in version 3.0 of MFC. The lines shown in bold face in Listing 15.45 handle this problem. Note that, in **OnPrepareDC**, you need to make sure **pInfo** is not NULL before checking its members. When **OnPrepareDC** is called during a screen update, **pInfo** will be NULL.

For more information on printing, See Chapter 18.

## **15.9 Conclusion**

In this chapter you have learned how to take an AppWizard framework and turn it into a fairly complete drawing application with scrollable and splittable windows and a new dialog that lets the user set the drawing's size. The application can also print its documents.

388 This book is continuously updated. See http://www.iftech.com/mfc **15 Creating a Drawing Program** There are numerous additions that you can make to this application. For example, you might give the user the ability to change colors and/or dot size and modify the **CObPoint** class appropriately to handle the new data. Add menu items and dialogs to accept necessary input for these options from the user. You might also want to look at Chapter 11 and then add code that lets the user create rubber-banded lines, circles, and rectangles in the drawing. The possibilities are almost endless. The nice thing, as you have seen in the sections above, is that the AppWizard framework, the ClassWizard, and the resource editors built into Visual C++ make it extremely easy to add features to the application.

One useful activity at this point would be to review all the functions available in the **CDocument**, **CView**, and **CScrollView** classes in the MFC documentation. By being aware of what functions are available, you can have a much better idea of the different possibilities when adding capabilities to your applications. You may also wish to work through the Scribble tutorial in the on-line documentation, because it contains many of the same capabilities described here. You will find that the tutorial is extremely easy to understand because of the experience you have gained in this chapter.

You should now understand all the basic concepts involved in working with an AppWizard framework. In the remaining chapters in Part 3, you will learn how to create other types of applications by modifying the behavior of AppWizard frameworks.

This book is continuously updated. See http://www.iftech.com/mfc 389

# **CREATING AN EDITOR 16**<br> **16**<br> **16**<br> **16 WITH CEDITVIEW**

It is surprisingly easy to create an MDI text editor application with the AppWizard. In fact, you can do it without writing a single line of code. The thing that makes it so easy is a class in MFC called **CEditView**, which you first saw in Chapter 10. In this chapter you will learn how to use this class, both on its own to create a text editor application and together with other document templates to create applications that display multiple document types simultaneously.

## **16.1 Creating an MDI Text Editor**

This section shows you the steps that you take to create an MDI text editor with the AppWizard.

## 16.1.1 Step 1—Create the Framework

Create a new MDI framework with the AppWizard. Give the new project the name "ed". See Appendix B.6.1 for more details.

As you go through the AppWizard option screens, select the following options:

- Choose the **Multiple-Document** option.
- Choose **None** for database support.
- Choose **None** for OLE support.
- Use the file extension "tex". See Appendix B.6.3 for details
- Leave all file and class names as chosen by the AppWizard. You should now be able to change the base class of the view to **CEditView**. See Appendix B.6.4 for details. (The **CScrollView** class is discussed in Chapter 15 and the **CFormView** class is discussed in Chapter 17.)

This last step simply modifies the base class of the view. If you look in the file ED-VIEW.H, you will find that **CEdView** now inherits its behavior from **CEditView** as shown below:

// edview.h : interface of the CEdView class

#### // ///////////////////////////////////////////////////////////////

class CEdView : public **CEditView** { ...

## 16.1.2 Step 2—Compile and Run

Compile the program and run it. You should find that you have a complete MDI editor. All the clipboard options should work properly. You should be able to create as many new windows as you like. **Open**, **Save,** and **Save As** should present the proper dialogs and work as expected.

## **16.2 Understanding the Editor**

In Chapter 8 you learned about the multi-line text control. The **CEditView** control simply combines that control with code that gives the class the ability to automatically handle certain command IDs, such as ID\_FILE\_PRINT or ID\_EDIT\_CUT. These IDs are generated by the menu bar of the AppWizard framework. If you look in the MFC documentation for the **CEditView** class, you will find it automatically does just about everything you would expect from a simple text editor including file opening and closing, clipboard operations, and find operations.

The command IDs that the **CEditView** class automatically recognizes are listed below:

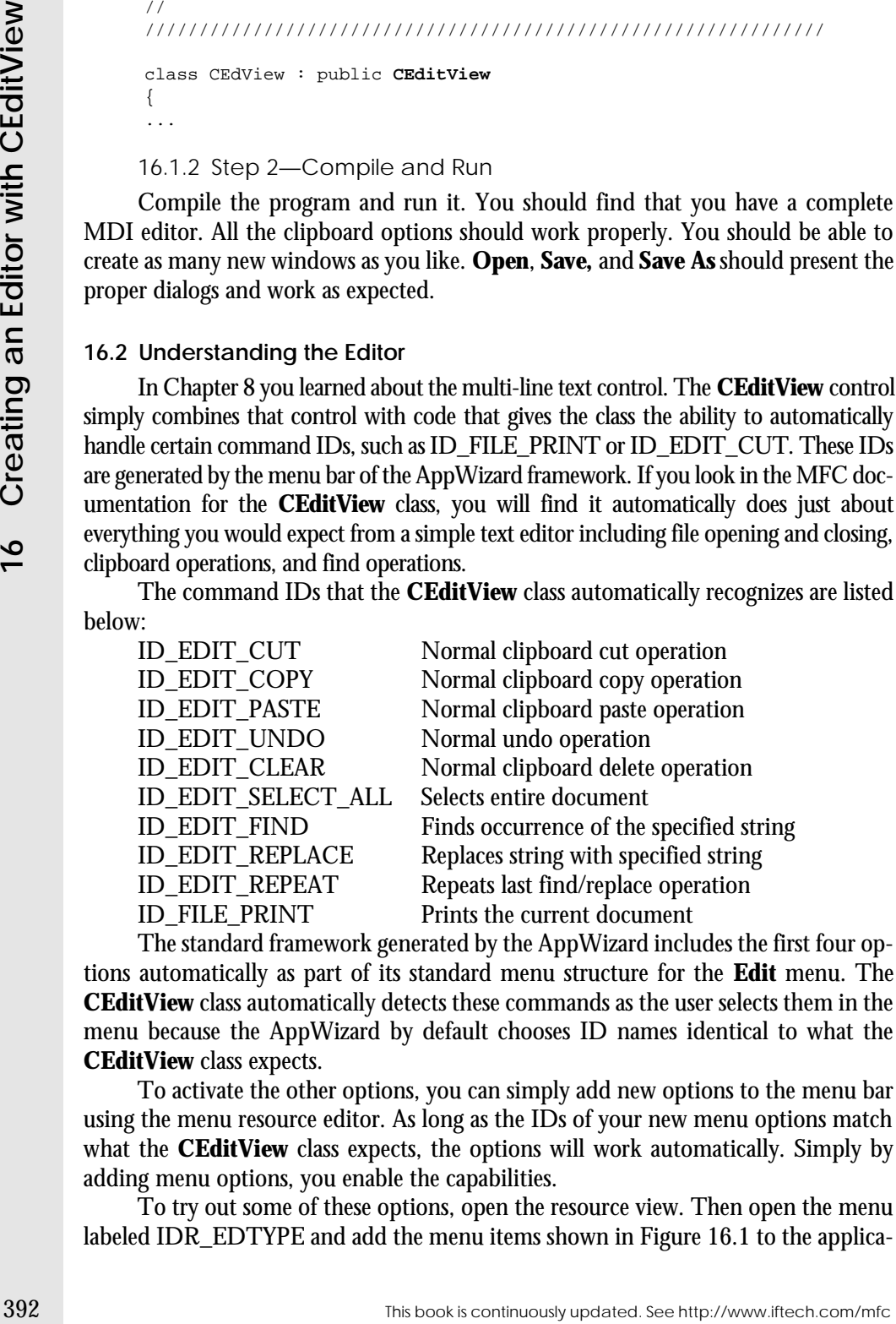

The standard framework generated by the AppWizard includes the first four options automatically as part of its standard menu structure for the **Edit** menu. The **CEditView** class automatically detects these commands as the user selects them in the menu because the AppWizard by default chooses ID names identical to what the **CEditView** class expects.

To activate the other options, you can simply add new options to the menu bar using the menu resource editor. As long as the IDs of your new menu options match what the **CEditView** class expects, the options will work automatically. Simply by adding menu options, you enable the capabilities.

To try out some of these options, open the resource view. Then open the menu labeled IDR\_EDTYPE and add the menu items shown in Figure 16.1 to the application's menu. Double-click on each menu option after you add it to make sure its ID is correct.

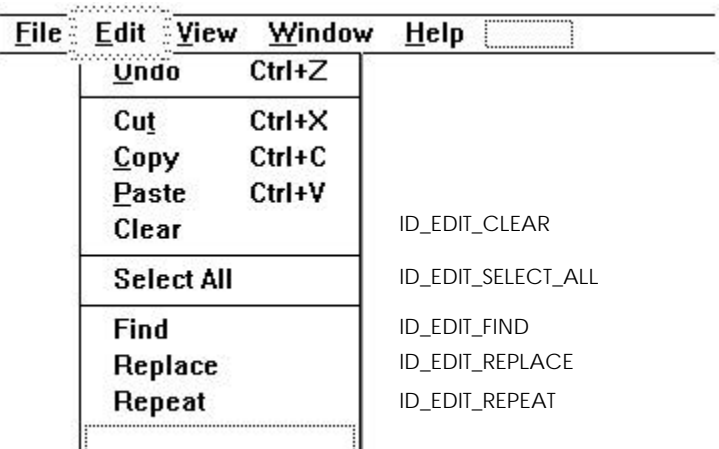

#### **Figure 16.1**

Adding new menu options to the editor application

After you have added the new menu options, close the menu resource editor window and rebuild the application. Visual C++ will recompile the resource file and then relink. Execute the application and open a text file. You will find that all the new options work as expected.

There is nothing forcing you to add the options to the **Edit** menu as shown in Figure 16.1. For example, you could create a **Search** menu and add the **Find**, **Replace,** and **Repeat** options to it. You will have to correct the IDs that the Menu editor automatically assigns to these options because it will automatically name them ID\_SEARCH\_FIND, ID\_SEARCH\_REPLACE, and ID\_SEARCH\_REPEAT. Simply rename the IDs as ID EDIT FIND, ID EDIT REPLACE, and ID\_EDIT\_REPEAT. Once you do that, the **CEditView** class will recognize them and these options will work as expected.

As you can see, the **CEditView** class is a tremendous convenience. It encapsulates all the behavior associated with a text editor in a single, easy-to-use class that fits the document/view paradigm, and it handles the details of that editor internally. However, you should be aware of one problem with the **CEditView** class while you are using it: The **CEditView** class violates the document data-handling guidelines that you learned about in Chapters 14 and 15.

The **CEditView** class is built from a normal **CEdit** control. As discussed in Chapter 8, this control stores all its data internally. If a **CEdit** control is displaying a 15,000 byte text file, the characters are stored inside the control itself. The same holds true for the **CEditView** class. One advantage of this structure is that it makes the class extremely easy to use. On the other hand, it makes it difficult or impossible to support

the **UpdateAllViews** capability described for the drawing editor in Section 15.4. The document class in this editor application is not storing the data for the document. Instead, each individual view is.

399 Inter**Cyteurs (and the continuously the continuously interview in Section 15,4. The continuously interviewer and the diviribal version in the state in indiviribal version of the continuous in the state in the state in** A good question to ask, then, is, "Do we even need a document class in this editor application?" Technically, we do not. However, the document class automatically handles the **Open**, **Save,** and **Save As** menu options by calling the **Serialize** function. By leaving the document class in place you can take advantage of this automatic handling mechanism. A single line in the document's **Serialize** function serializes the ASCII text data held by the control. The document class's built-in functionality is easily tapped to implement these menu options. The document class really does nothing else. It does not hold any data. It is simply used as a convenience.

You should eliminate the **New Window** option from the **Window** menu in the editor application because it will never work properly unless you add code that keeps multiple views synchronized. While it is possible to implement multi-view functionality for a single document, you would have to write a good bit of code to make the synchronization work in an efficient way.

## **16.3 Combining Two Documents and Views in a Single Application**

When you generate any MDI framework with the AppWizard, you have the option of allowing the application to handle several different document types simultaneously. That is, the MDI framework can allow the user to open several different types of documents in the same MDI application. It is very easy to demonstrate this capability by combining the editor application demonstrated above with the drawing application seen in the previous chapter. After combining them, we will have a single application capable of opening and editing both drawings and text files simultaneously.

The feature that makes this combination possible is the "document template" capability built into the MFC class hierarchy. Templates are created in the **InitInstance** function in the application class. For example, the **InitInstance** function in the editor application we created above looks like this:

```
CMultiDocTemplate* pDocTemplate;
pDocTemplate = new CMultiDocTemplate(
   IDR_EDTYPE,
   RUNTIME_CLASS(CEdDoc),
   RUNTIME_CLASS(CChildFrame), // custom MDI child frame
   RUNTIME_CLASS(CEdView));
AddDocTemplate(pDocTemplate);
```
This is the section of the program that bonds a document to a view and then links both of them to the application's frame window. The **AddDocTemplate** function adds a document template to the application. The constructor for the **CMultiDocTemplate** class creates the template to add. The template consists of four parts:

- 1. A constant that is used to extract standard resources from the resource file
- 2. The document class
- 3. The view's window frame
- 4. The view class.

The constant, in this case IDR\_EDTYPE, is particularly interesting because it has several side effects. If you look at the resources in the resource file, you will find three different resources tagged with that same constant:

- 1. One of the application's two menu bars is named IDR\_EDTYPE
- 2. One of the application's icons is named IDR\_EDTYPE
- 3. One of the strings near the top of the string table is named IDR\_EDTYPE (see the MFC documentation's description of **CDocTemplate::GetDocString** for more information on this string)

You can see that the IDR\_EDTYPE ID references the three different things in the resource file that go with an individual view window: its icon, its menu, and its document string.

When you add a second document template to an application, the application becomes able to handle two different types of documents simultaneously in the same MDI framework. For example, say that you create an application that contains templates for both a text editor and drawing editor. When the user chooses the **New** option in the **File** menu, the application will display a dialog asking the user what type of document it should create. Once the user has several MDI windows open, when the user clicks on a text editor window the menu bar will change to a text editor menu, and when the user clicks on a drawing editor window the menu bar will change to a drawing editor menu. Minimizing either type of window will yield the correct icon.

The best way to get a feel for the possibilities is to create an application that includes multiple document types. To do this, take the following steps.

## 16.3.1 Step 1—Create a Drawing Program

Go back to Chapter 15 and create, from scratch, an MDI drawing editor application as you did in Section 15.4 (or, if you have a working drawing editor from that chapter available, you can use it). Compile the application and make sure it is working properly. Keep that project open and apply the following changes to it.

#### 16.3.2 Step 2—Create a New Class

You now have an MDI application that can edit drawings. Our goal is to add to that application the ability to edit text files at the same time. First create a new document and view class for the text editor.

Open the ClassWizard. Create a new class of type **CDocument** (see Appendix B.7.6). Name the new class **CTextDoc**. Now add another new class of type **CEdit-View.** Name this new class **CTextView**.

16.3.2.1 Step 3—Modify the Document Class In the new TEXTDOC.CPP file, find the **Serialize** function and add the following line to the end of it:

((CTextView\*)m\_viewList.GetHead())->SerializeRaw(ar);

}

This line will cause the edit windows to properly serialize themselves. This line was added automatically to the framework that the AppWizard generated in Section 16.1 because the AppWizard created the document and view classes. Here we have to add it manually because the ClassWizard does not have any idea that the document and view classes we just created have any relationship to one another. After modification the **Serialize** function in the **CTextDoc** class should look like this:

```
void CTextDoc::Serialize(CArchive& ar)
{
    // Serialize the text view
   ((CTextView*)m_viewList.GetHead())->SerializeRaw(ar);
```
In addition, you will have to add a #include statement at the top of TEXT-DOC.CPP so it includes TEXTVIEW.H, as shown here:

```
// textdoc.cpp : implementation file
//
#include "stdafx.h"
#include "draw.h"
#include "textdoc.h"
#include "textview.h"
...
```
16.3.3 Step 4—Add the Document Template

In the application file named DRAW.CPP, find the **InitInstance** function, and in it find the code that creates the document template. Duplicate that function call and modify it for the new edit classes. When you are done you should have a pair of templates that look like this:

```
This line will count the redivied content of the property serialize the move class. Here we have been the Apply Vizard for the Apply Vizard for the Apply Vizard for the Apply Vizard for the Apply Vizard for the Setting and
                     CMultiDocTemplate* pDocTemplate;
                     pDocTemplate = new CMultiDocTemplate(
                          IDR_DRAWTYPE,
                          RUNTIME_CLASS(CDrawDoc),
                          RUNTIME_CLASS(CChildFrame), // standard MDI child frame
                          RUNTIME_CLASS(CDrawView));
                     AddDocTemplate(pDocTemplate);
                     pDocTemplate = new CMultiDocTemplate(
                          IDR_EDTYPE,
                          RUNTIME_CLASS(CEdDoc),
                          RUNTIME_CLASS(CChildFrame), // custom MDI child frame
                          RUNTIME_CLASS(CEdView));
                      AddDocTemplate(pDocTemplate);
```
Also add the following two include files at the top of DRAW.CPP:

```
#include "textdoc.h"
#include "textview.h"
```
These are the include files for the new editor document and view. If you have named them something different, adjust accordingly.

16.3.4 Step 5—Create New Resources

Open the resource file and use the resource editors to create a new menu bar, an icon, and a string resource for the text editor portion of this application. The easiest way to do this is to duplicate the existing resources for the drawing editor and modify them to handle the text editor.

Find the menu named IDR\_DRAWTYPE. Select it by single-clicking on it. Copy it to the clipboard with Ctrl-C and then paste it. Visual  $C_{++}$  will create a new menu resource named IDR\_DRAWTYPE1. Rename it to IDR\_TEXTTYPE by using the Property dialog. Open the new IDR\_TEXTTYPE menu and eliminate the **New Window** option from the **Window** menu. If you would like, add in the menu options for selecting, finding, and printing, as described previously in Section 16.2.

Now move to the icon section of the resource view. Copy the IDR\_DRAWTYPE icon and paste it back. Visual  $C_{++}$  will create a new icon resource named IDR\_DRAWTYPE1. Rename it IDR\_TEXTTYPE. Customize the new icon in any way you like.

Now move to the string table section. Find the string named IDR\_DRAWTYPE. Copy and paste it and rename the new string IDR\_TEXTTYPE. Modify the new string so that it looks like this:

\nText\nText\nText Files (\*.tex)\nTEX\nText.Document\nText Document See the MFC documentation description of **CDocTemplate::GetDocString** for more information on this string.

#### 16.3.5 Step 6—Compile and Run

Compile the new application by selecting the **Rebuild All** option in the **Project** menu. Execute it. When the application starts running you should see a dialog asking you what type of document you wish to initially create. Choose either type and draw or type in the new window. Create a second new window of the other type and draw or type into it as appropriate.

With this new application, you should be able to create and manipulate both text and drawing files. As you can see, the addition of the second document template, along with some additions to the resource file, lets the application know about two different document templates. The application can then handle both types equally well.

#### **16.4 Fixing a Subtle Problem**

There is one subtle problem with the code presented in Section 16.3. You may notice the problem if you try to open a file that has neither a TEX nor DRW extension. For example, if you try to open a CPP file with the program created in Section 16.3 you will get an error dialog. What you would like for the program to do is understand that anything other than a drawing file should be interpreted as a text file and opened in a text-editing window.

The error dialog appears because the application framework that the AppWizard generated has the following behavior: If the document you are trying to open has an extension that matches none of the document templates, the application uses the first registered document template to try to open the document. In the program in Section 16.3, this behavior causes the application to attempt to open unknown file types as
drawing files. Text files, of course, fail when the **CDrawDoc** class tries to read in a text file as serialized drawing information, and it is that failure that produces the dialog.

To get around this particular problem, the solution is straightforward. You need to register the text file template first so it becomes the default template. Then any nondrawing program will be opened as a text file by default.

# **16.5 Handling Multiple Views on One Document**

Imagine an application where you have a single document type, but where you would like to create multiple views on the document's data. For example, you might want to allow the user to view numeric data textually and also as a graph. To create this sort of functionality, you need to create two document templates as demonstrated in the previous exercise. Both templates will use the same document class but different view classes.

decrease the solution of the Chrome of the Chrome Cast instead in the solution in the solution is traightforward. You need the solution of the solution is straightforward. You need the solution of the solution is straightf If you were to follow the steps described in the previous exercise to add the second document template, the second document template would need to have the same document class and the same window class as the initial template. Only the resource ID and the view class would be different. If you then ran the application, however, you would note a problem: the application would think that the two document templates were separate entities. It would not understand that you are trying to create two separate views on the same document.

The solution to this problem is straightforward. In the document string resource that you create for the second document template, leave the third sub-string blank. The third substring, as described in the documentation under the **GetDocString** function, identifies the name of the document type. By leaving this string out, the framework assumes that you do not want to create a separate document type. Both views are then available for the same document.

This now creates a second problem: There is no way to create an instance of the second view. To solve this problem you can create menu options that invoke instances of the two views. This process is demonstrated in Microsoft's Check Book sample program, which contains a very nice function named **CreateOrActivateFrame** that solves the problem completely (look in SAMPLES\MFC\CHKBOOK for the sample code). You will want to examine this function and use it if you want to create this sort of multi-view functionality.

While examining the Check Book sample code, look also at the document class for the application. It avoids serialization and instead writes directly to a binary file in the same way that Microsoft Money and Quicken do each time the user modifies a transaction. This technique is useful in a variety of applications, and the checkbook example handles it in a very nice way.

# **16.6 Conclusion**

In this chapter you have seen how you can create simple text editor applications. You have also seen how you can add multiple document templates to a single application to create a single MDI program that can open multiple document types. You will find that this is an extremely useful capability when creating high-end applications having a variety of data to display.

This book is continuously updated. See http://www.iftech.com/mfc 399

# **CREATING A FAHRENHEIT-TO- 17 CELSIUS CONVERTER**

In Chapter 5 you used a basic knowledge of controls, styles, and message maps to create your first real, albeit simple, application: a Fahrenheit to Celsius converter. Now that you know about the AppWizard, the ClassWizard, and the Resource editors, you can implement that same program again using these advanced tools. This will allow you to compare the tools with the "by hand" approach demonstrated in Chapter 5.

This application will also allow you to gain experience with the **CFormView** class in the AppWizard. The **CFormView** class is a specialized view class derived from **CView** that lets you place controls on the face of an SDI application or in the windows of an MDI application. We will use another form view in the next chapter to create an address list application.

One of the best examples of a form view type of interface in the standard Windows interface is the PIF editor, as seen in Figure 17.1. The PIF editor is nothing but a collection of standard Windows controls arranged to form the application's main user interface window. You may also use form views to emulate a paper form that you might be using around the office for order entries, payroll deductions, etc. The form view class makes it easy to create form-like interfaces that exist in the application as a main window rather than as a dialog.

# **17.1 Creating the Converter**

The goal of this application, as it was in Chapter 5, is to allow users to convert Fahrenheit temperatures to Celsius. The application presents the user with a **CEdit** control in which to type a Fahrenheit temperature. The Celsius equivalent will appear in a **CStatic** control below it. In this section we will use the **SetDlgItemInt** and **Get-DlgItemInt** functions that you learned about in Part 1. In Section 17.3 we will revisit this application using DDX and DDV.

17.1.1 Step 1—Creating the Framework

Create a new SDI framework with the AppWizard. Give the new project the name "f2c."

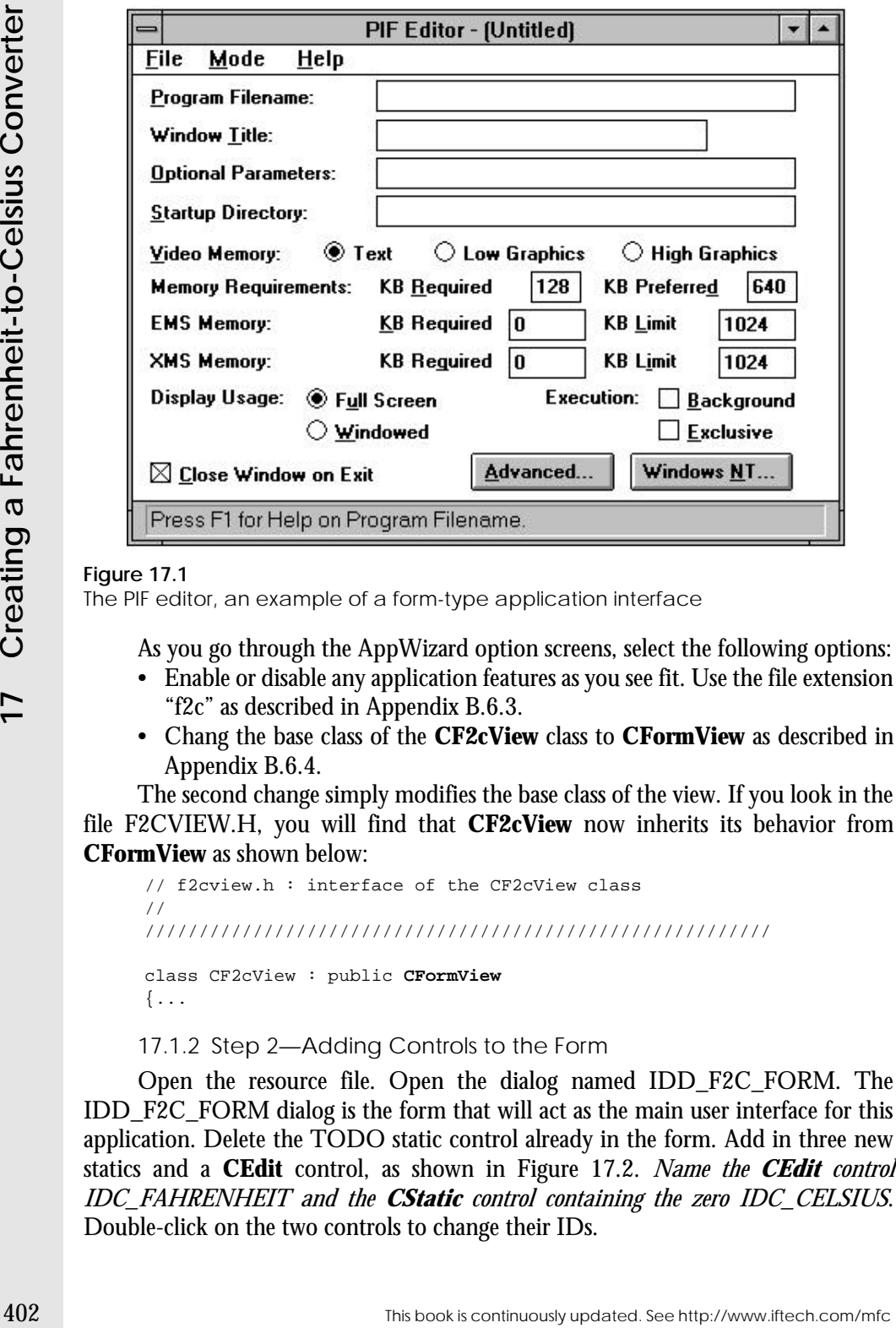

# **Figure 17.1**

The PIF editor, an example of a form-type application interface

As you go through the AppWizard option screens, select the following options:

- Enable or disable any application features as you see fit. Use the file extension "f2c" as described in Appendix B.6.3.
- Chang the base class of the **CF2cView** class to **CFormView** as described in Appendix B.6.4.

The second change simply modifies the base class of the view. If you look in the file F2CVIEW.H, you will find that **CF2cView** now inherits its behavior from **CFormView** as shown below:

// f2cview.h : interface of the CF2cView class // ////////////////////////////////////////////////////////// class CF2cView : public **CFormView**  $\{ \ldots \}$ 

17.1.2 Step 2—Adding Controls to the Form

Open the resource file. Open the dialog named IDD\_F2C\_FORM. The IDD\_F2C\_FORM dialog is the form that will act as the main user interface for this application. Delete the TODO static control already in the form. Add in three new statics and a **CEdit** control, as shown in Figure 17.2. *Name the CEdit control IDC\_FAHRENHEIT and the CStatic control containing the zero IDC\_CELSIUS*. Double-click on the two controls to change their IDs.

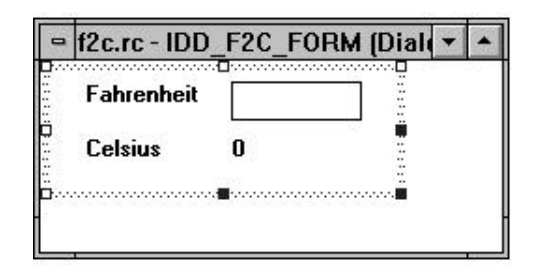

# **Figure 17.2**

Creating the form with the dialog editor

17.1.3 Step 3—Handling Messages

You now need to wire in a message handler for the **CEdit** control so you can detect its changes and then reflect them as the Celsius temperature displayed in the IDC\_CELSIUS control. Open the ClassWizard and look at the Message Map section for the **CF2cClass** as described in Appendix B.7.7. Double-click on the IDC\_FAHRENHEIT control in the **Object IDs** list of the ClassWizard. Doubleclick on the EN\_CHANGE message. Name the function whatever you like, although the default is a good name.

Edit the code for the new function. Add the code shown in Listing 17.1.

# **Listing 17.1**

The **OnChangeFahrenheit** function

```
void CF2cView::OnChangeFahrenheit() 
{
   // Get the fahrenheit temperature
   int temp = GetDlgItemInt(IDC_FAHRENHEIT);
   // Set the Cesius temperature
   SetDlgItemInt(IDC_CELSIUS, (temp - 32)*5/9);
}
```
# 17.1.4 Step 4—Compile and Run

Compile and run the program. You should see an application like the one shown in Figure 17.3. When you type a Fahrenheit temperature into the edit control, you should immediately see changes in the displayed Celsius temperature.

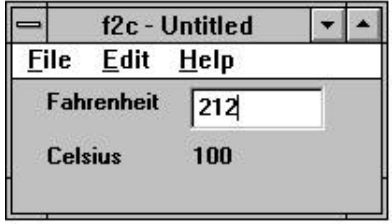

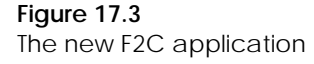

This book is continuously updated. See http://www.iftech.com/mfc  $\quad \quad \quad \ \ \, 403$ 

# **17.2 Understanding the Program**

17.2 Interest and the forest method in the forest method with the see https://window is colled a Tom. This book is continuous localized in the mapplication to the see the main which we have the weak to window is collect i In the previous section you created an application that uses a dialog box resource as the main window for an application. This style of window is called a "form." This style gives you a little more flexibility when designing your applications: For example, if you need to collect information from the user you can either present the user with a modal dialog box to collect information or you can present the user with an MDI child window that contains the same controls. When the request for information is presented as an MDI child window, users have the option to create multiple identical forms simultaneously if they so desire. You might try recreating the F2C application, this time with an MDI style, simply to demonstrate that the MDI implementation is no different from the SDI implementation. You can open several conversion windows simultaneously in the MDI shell.

One interesting thing that you should notice about this Fahrenheit-to-Celsius application is the fact that, for the first time in a very long time, you can see a reduction in your workload. The total amount of code that you had to write to create an application is actually *declining*. To understand this phenomenon, think about the following comparison. If you wanted to create an extremely simple text-based version of this f2c program in C, it might take you four or five lines of code as shown in Listing 17.2.

#### **Listing 17.2** Text-based version

```
void main()
{
   int temp;
   printf("Enter fahrenheit temperature: ");
   scanf("%d", &temp);
   printf("The celsius temeperature is %d\n", (temp-32)*5/9);
}
```
If you were to do this program "properly" in C, creating new functions for input, processing, and output, it might take 10 or 15 lines of code. If you created a C++ class for I/O and another for temperature conversions, it might take 30 to 50 lines to implement the code properly in C++. If you look back at Chapter 5 and examine the straight MFC implementation in Listing 5.1, you will find that the pretty GUI version of the program is about 150 lines long. In other words, the more advanced the programming system and user interface requirements, the more code you have to write.

However, using the AppWizard and the ClassWizard, the tables have finally turned. Now to create a complete GUI Fahrenheit-to-Celsius application with every bell and whistle possible, you only had to write two or three lines of code. We have finally gotten back to the point we were at in the original C program, where the code you write deals mainly with the task at hand, rather than with the user interface. It's an interesting turn of events.

# **17.3 Using DDX**

The previous section used techniques that you learned in Part 1 of this book to manipulate the controls. However, you can also use DDX and DDV to work with controls on a form view. This section will recreate the application from Section 17.1 using DDX and DDV. Be sure to look at Chapter 22 for more information on this topic.

17.3.1 Step 1—Create the Framework

Recreate the SDI framework from Section 17.1 using the AppWizard.

17.3.2 Step 2—Add Controls to the Form

Recreate the form for the application as you did in Section 17.1.2.

17.3.3 Step 3—Add a DDX Variable

You now need to set up a mechanism to get data from the Edit control. In Section 17.1 we used **GetDlgItemText**. However, if you had 30 controls in the form this technique would leave a lot to be desired. The easiest way to handle the controls, especially if there are a lot of them, is to use DDX, as discussed in Chapters 15, 18, and 22.

Open the ClassWizard. Add a member variable for the IDC\_FAHRENHEIT control. Name the new variable **m\_fahrenheit**, set its category to **Value,** and set its type to **int** as described in Appendix B.7.5. Give the new variable minimum and maximum values if you like—for the sake of this example choose 0 and 200.

Repeat these steps to add a variable for the IDC\_CELSIUS control as well. Name the valiable **m\_celsius**.Set its category to **Value** and set the type to **CString**.

17.3.4 Step 4—Respond to Input

When using DDX, you need a way to tell the DDX controls to transfer and verify their data. When we used DDX in Chapter 15, we used DDX inside a dialog box and the **CDialog** class handled the transfers automatically. When the user caused the dialog to appear, DDX moved data from the member variables to the controls, and when the user clicked the dialog's **OK** button, DDX moved data back from the controls to the member variables.

In the case here we need to wire the code so some specific event forces a DDX transfer. We could use the EN\_CHANGE event as we did in Section 17.1. Or we could add a button to the form and use its BN\_CLICKED event. Let's use the former right now, because it is easier.

Create a new function for the EN\_CHANGED event in the IDC\_FAHRENHEIT control owned by the view class. See Appendix B.7.7 for details. Inside that function place the code as shown in Listing 17.3.

# **Listing 17.3**

The **OnChangeFahrenheit** function

```
void CF2cView::OnChangeFahrenheit() 
{
```
This book is continuously updated. See http://www.iftech.com/mfc  $\begin{array}{|l|} \hline \end{array}$ 

}

```
UpdateData(TRUE);
m_celsius.Format("%d",(m_fahrenheit-32)*5/9);
UpdateData(FALSE);
```
The **UpdateData** function, as discussed in Chapter 22, is extremely important to DDX. It moves data in and out of DDX controls. When the parameter passed to **UpdateData** is FALSE, data move from the variables into the controls. When it is TRUE, data move from the controls into the variables. At the same time, any DDV checking takes place.

**40**<br> **40** The **UpdateData** function, as discussed in Chapter 22, is extremely important<br> **406 The UpdateData** function, as discussed in Chapter 22, is extendely important<br> **406 UpDAteData** function and out of DDX control The code above, therefore, causes the application to copy data from the controls into the DDX variables. It then performs a Fahrenheit to Celsius conversion and leaves the result in the variable for the static control. It then calls DDX again to move the changed data back to the controls. It may seem like overkill to use DDX to do this, but if you had 30 controls on the form and wanted to read or update them all, you can see that the single call to **UpdateData** that DDX provides would be extremely helpful. Read about this function both in Chapter 22 and in the MFC documentation.

# 17.3.5 Step 5—Compile and Run

Compile and run the program. You should see an application that behaves almost exactly like the one you created in Section 17.1. When you type a Fahrenheit temperature into the edit control, you should immediately see changes in the displayed Celsius temperature. However, if you type an invalid integer, or an integer value that is out of range, you should see an error dialog. DDV provides that dialog for you automatically.

You may want to change the constructor in the view class so that the **m\_celsius** member variable starts with the value 0.

# **17.4 Using the Document Class**

In the applications created in Sections 17.1 and 17.3, the document class is not doing anything. Because the document is available, however, you might want to make use of it. In this simple form-based application, you could allow the document to store the current Fahrenheit temperature so you can move it to and from a file. Although this seems like overkill here, it can be useful.

In a larger form-based application this practice actually has merit. For example, say that you create a form-based application to help loan officers in a bank write up mortgage estimates for customers. Perhaps the application displays a form that accepts the customer's name and address, the cost of the home, the amount of the down payment, and the current interest rate. The document could hold all this information and allow the loan officer to save the form to disk. Then, if the customer returns with questions, the officer could pull up the stored form quite easily.

To use the document class with the F2C application, let's consider what we are trying to accomplish. When the user types a Fahrenheit temperature into the edit control, we want that value stored in the document class so the user can save the "form." At a later time, the user should be able to go back and reload the "form," which in this case will contain the previously entered temperature. Once loaded, the value in the file should get moved to the edit control on the form so the user can see it.

As you can see, the view and the document need to talk to each other for this to work. As discussed in Chapters 14 and 15, the document should hold the data and handle the interface to the disk. The view should handle user I/O and presentation. Therefore, every time the user changes the number on the form, the new value should get transmitted to the document. Whenever the user loads a temperature file, the loaded value should get transmitted to the view so it can display the loaded temperature.

In the document, we need to create a variable that can hold the current Fahrenheit temperature seen in the view. We also need to create **Set** and **Get** functions so the view can set and get the value of that variable. Whenever the user changes the edit control, the view needs to set the variable. Whenever the user loads a file, the document needs to inform the view by using the **UpdateAllViews** function to call the view's **On-Update** function.

Take the following steps to demonstrate the process:

17.4.1 Step 1—Add a Variable to the Document

Start with the application you created in Section 17.3. Create a variable in the document class of type LONG and call it **fahrenheit**. Note that we use the type LONG here, rather than **int**, because the **CArchive** class's **>>** and **<<** operators do not know how to serialize **int**s—see the description of the **CArchive** class in the MFC documentation for more information.

Also create functions named **SetTemp** and **GetTemp** in the document class so the view has a way to get and set this variable. See Chapter 15 for numerous examples on how to add functions to a document class. You may wish to call the **SetModified-Flag** function in the new **SetTemp** function. When you get done, the F2CDOC.H file should contain the code shown in Listing 17.4 in its Attributes section.

# **Listing 17.4**

Attributes Section of F2CDOC.H FILE

```
class CF2cDoc : public CDocument {
protected: // create from serialization only
   CF2cDoc();
   DECLARE_DYNCREATE(CF2cDoc)
// Attributes
protected:
   LONG fahrenheit;
public:
```
This book is continuously updated. See http://www.iftech.com/mfc  $\quad \ \ \, 407$ 

```
void SetTemp(LONG temp) { fahrenheit = temp; }
LONG GetTemp() { return fahrenheit; }
```
17.4.2 Step 2—Change the Constructor

Change the document's constructor so it initializes the **fahrenheit** variable: CF2cDoc::CF2cDoc()

**fahrenheit = 0;**

{

}

17.4.3 Step 3—Serialize the Document

Find the **Serialize** function in the document class and change it as shown below:

```
if (ar.IsStoring())
{
    ar << fahrenheit;
}
else
{
    ar >> fahrenheit;
}
```
Now when the user saves a file, the file will contain a single value. Note that the **<<** and **>>** operators in the **CArchive** are not able to serialize variables of type **int**. That is why **fahrenheit** is declared as LONG.

```
17.4.4 Step—Set the Document's Variable
```
Now you need to modify the program so that the **fahrenheit** variable gets set properly when the user changes the control. Use the ClassWizard to find the **OnChangeFahrenheit** function in F2CVIEW.CPP and modify it as shown in Listing 17.5.

```
Listing 17.5
The OnChangeFahrenheit function
```

```
408<br>
This book is continuously (assessment) and the document<br>
17.4.2 Stop 2—Change the Constructor<br>
Change the document's constructor<br>
Change the document's constructor<br>
Change the document's constructor<br>
or a can-center 
                   void CF2cView::OnChangeFahrenheit() 
                   {
                        UpdateData(TRUE);
                        m_celsius.Format("%d",(m_fahrenheit-32)*5/9);
                        UpdateData(FALSE);
                         // Change the document and all other related views
                        GetDocument()->SetTemp(m_fahrenheit);
                        GetDocument()->UpdateAllViews(this, 0, NULL);
                   }
```
The call to **SetTemp** causes the temperature variable in the document class to get modified each time the user changes the temperature. The call to **UpdateAllViews** causes all views attached to the same document to get updated. This mechanism is completed in the next section.

# 17.4.5 Step 5—Handle File Opening and Newing

Finally, you need to modify the document and view classes so the application handles file opening and newing properly. When the user opens a document file, for example, that action will load a new temperature into the document's variable. All the document's views need to know about the change. The preferred mechanism for handling this sort of thing uses the **UpdateAllViews** function in combination with an **OnUpdate** function in the view class. Using the ClassWizard, modify the **OnNew-Document** and **OnOpenDocument** functions in the document class so they appear as in Listing 17.6.

# **Listing 17.6**

```
The OnNewDocument and OnOpenDocument functions
```

```
BOOL CF2cDoc::OnNewDocument() {
   if (!CDocument::OnNewDocument())
       return FALSE;
   fahrenheit = 0;
   UpdateAllViews(NULL, 0, NULL);
   return TRUE;
}
BOOL CF2cDoc::OnOpenDocument(LPCTSTR lpszPathName)
    if (!CDocument::OnOpenDocument(lpszPathName))
       return FALSE;
   UpdateAllViews(NULL, 0, NULL);
   return TRUE;
}
```
Then in the view class use the ClassWizard to add a new **OnUpdate** function, as shown in Listing 17.7.

# **Listing 17.7** The **OnUpdate** function void CF2cView::OnUpdate(CView\* pSender, LPARAM lHint, CObject\* pHint) { **m\_fahrenheit = GetDocument()->GetTemp(); m\_celsius.Format("%d",(m\_fahrenheit-32)\*5/9);**

This book is continuously updated. See http://www.iftech.com/mfc  $\begin{array}{|l|} \text{409}\ \text{409}\ \text{410} \end{array}$ 

#### **UpdateData(FALSE);**

}

# 17.4.6 Step 6—Compile and Run

Now compile and run the application. You will find you can save and load F2C files. When you save a file, the current value of the Fahrenheit temperature is saved. When you open the file again that value is restored.

Although this is an extremely simple use of the document class, it shows how easy it is to use it in your own form applications.

# 17.4.7 Step 7—Handle Incidentals

If the document contained any variables that needed destruction, you would handle this action in the document's **DeleteContents** function. It is important that you do it here, rather than in the document's destructor, because an SDI framework reuses a single instance of the document class.

You should also update the **AssertValid** and **Dump** functions in the document class, as discussed in Chapters 13 and 15.

# **17.5 Using Form Views**

410 This book is continuously in the decoration of the different with the different with the seed files. When you save a file the current via the other her hard to the See http://www.is consider the specified of the docu You will find that form views are extremely useful in a variety of database-type applications. For example, if you are creating a customer database, you can use a form view to create a "form" that the user fills in when adding a customer record. The same form can also act as a customer information browser. Even though the application could be implemented instead using dialog boxes to gather information from the user, the use of a form view allows the user to pull up several records in an MDI framework at the same time. Form views also automatically scroll if the window is not large enough, so you can create long or wide forms and let the user scroll to the different fields rather than having to use multiple dialogs. There is really no limit to form size when you use a form view, although extremely large forms become cumbersome from a user standpoint.

To gain an understanding of how forms "feel" to a user, you might want to create a new application following the instructions in Section 17.1. Create a sample entry form in the dialog editor in place of the Fahrenheit-to-Celsius converter form. For example, create a form that allows the user to enter a typical "patient information" form that you fill out at a doctor's office. Or create an employment application form. Place on the form all the fields that you find on the paper version of the form. Then try it out by compiling and running the application. If you create the application with an MDI framework, you will be able to open and fill in several forms at once. You will find that these electronic forms are just as easy to use as the paper equivalents.

# **17.6 Conclusion**

In this chapter you have seen how easy it is to create form-based applications in MFC. In the next chapter, we will use a form view in a slightly different way to create a complete address list application. Chapter 18 combines many of the different techniques you have learned in this part of the book. See also Chapter 33, where form views are used for Database access.

This book is continuously updated. See http://www.iftech.com/mfc 411

# **CREATING AN ADDRESS LIST 18 APPLICATION**

In this chapter you will create an address list application, combining many of the techniques you have learned in the previous chapters. The purpose of this application is to help review the process of adding dialogs and new menu options to an AppWizard application. You will also have the opportunity to see how to modify the tool bar and status bar, use the clipboard, and accommodate printing of textual information.

Once you have completed this program you will have implemented a list-based application with a document class that can load and save an array of address structures. A custom dialog that you create with the ClassWizard allows you to add new elements to the list. You will also be able to delete and change elements.

# **18.1 Creating the Application**

Imagine that you want to create an address-list application—the sort of application that holds the names and addresses of your friends and business associates. As the designer and implementer of this application, there are a number of different user interfaces from which to choose. For example, you could create a simple form, as demonstrated in Chapter 17, and let the user enter and view addresses using that form. This technique provides an interface that is extremely easy to implement with the AppWizard. The disadvantage of this approach is that the user can see only one address at a time in an SDI application. In an MDI application the user can open several different views into a single address list file, but the user is still fairly limited in the number of addresses that can be viewed simultaneously.

An alternative user interface for the application might present the user with a list of names and addresses. To add a name to the list, the user clicks on an **Add** menu option that presents an address entry dialog. The advantage of this approach is that it may make the interface "feel" better. The user can see a large number of names and addresses simultaneously and then scroll through them quickly and easily. A more complicated derivative of this same interface might paint the list into a rolodex-like graphical device on the screen. You could then leverage the rolodex metaphor to make the application easier for novice users to understand.

The address list application implemented in this chapter uses the second approach. It consists of a resizable **CListBox** control held in a resizable MDI window. The list displays names and addresses (here the program stores only the city and state but it is easy to handle other address or phone information). To add a new element to the list, a **Data** menu contains an **Add** option that presents a dialog with all the address fields. Other options allow the user to change an existing address record or delete a record. Figure 18.1 shows a rough view of how the application will look upon completion.

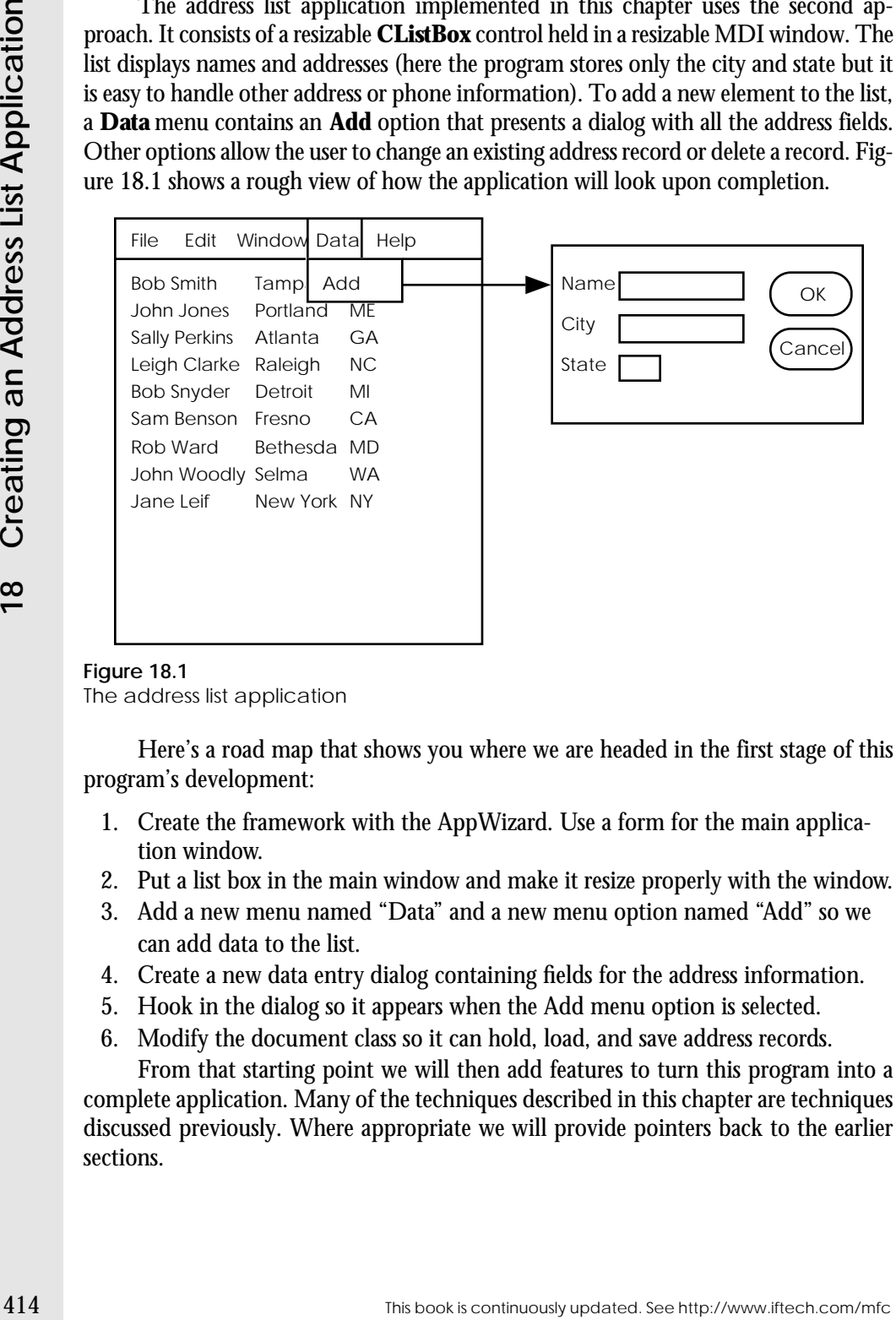

**Figure 18.1** The address list application

Here's a road map that shows you where we are headed in the first stage of this program's development:

- 1. Create the framework with the AppWizard. Use a form for the main application window.
- 2. Put a list box in the main window and make it resize properly with the window.
- 3. Add a new menu named "Data" and a new menu option named "Add" so we can add data to the list.
- 4. Create a new data entry dialog containing fields for the address information.
- 5. Hook in the dialog so it appears when the Add menu option is selected.
- 6. Modify the document class so it can hold, load, and save address records.

From that starting point we will then add features to turn this program into a complete application. Many of the techniques described in this chapter are techniques discussed previously. Where appropriate we will provide pointers back to the earlier sections.

# 18.1.1 Step 1—Create the Framework

Create a new SDI framework with the AppWizard (see Chapter 14). Give the new project the name "Addr."

As you go through the AppWizard option screens, select the following options:

- Choose the **Single-Document** option.
- Enable or disable any application features as you see fit. Add the file extension "adr" as described in Appendix B.6.3.
- Change the Base Class of the **CAddrView** class to **CFormView** as described in Appendix B.6.4.

## 18.1.2 Step 2—Add a List

Add a list control onto the main form. The goal is to have the form display a single list box that resizes with the form. Open the IDR\_ADDR\_FORM dialog resource. Delete the TODO static object. Add a new list box to the dialog by dragging a list from the dialog palette (See Chapter 15 for a description of adding controls to a dialog). Place the upper left corner of the list in the upper left corner of the dialog and make the list control as small as possible. You need to do this because if the list is larger the application will automatically apply scroll bars to the *form view* as soon as it is resized smaller than the list. We want the list to automatically resize with the window, so we do no want those scroll bars to appear.

The ID chosen by the dialog editor (IDC\_LIST1) is fine. *Double-click on the list and in the Styles section of the Property Sheet turn off sorting*. We need to do this so the document's data order prevails—we cannot have the document and view data in different orders.

18.1.3 Step 3—Compile and Run

Compile and run the program. You will find the application displays a very small list box. When you resize the application, it does not handle resizing at all.

18.1.4 Step 4—Add a Control Variable

Add the code so the list box resizes with the window. Use the ClassWizard and look at the member functions of the View class. First we need to add a member variable to let us access the list control in the view. Click on the **Member Variables** tab at the top of the ClassWizard. You will see a list of control IDs, and IDC\_LIST1 will be the only value in the list. Select it and click the **Add Variable** button. Give the variable the name **m\_list1**. In the **Category** field choose "Control" (see Chapter 22). In the **Variable Type** field choose **CListBox**. Click the **OK** button to create the variable. The purpose of this variable is to act as the instantiation of the list. We will use it to control the list. See Section 18.3 for an explanation of this step, as well as an explanation of DDX.

# 18.1.5 Step 5—Add Resizing Code

To add the code to resize the list properly, go to the ClassWizard again. Select the **Message Maps** tab and look at the view class. Under **Object Ids** choose the **CAddrView** class itself and double-click on the WM\_SIZE message. Click the Edit Code button for the **OnSize** function. Add the code in Listing 18.1 to the **OnSize** function in place of the TODO comment.

```
Listing 18.1
The OnSize Function
```

```
void CAddrView::OnSize(UINT nType, int cx, int cy) 
{
   CFormView::OnSize(nType, cx, cy);
   CRect r;
    // Ignore the first resize message 
   if (GetDlgItem(IDC_LIST1)==NULL)
       return;
   UpdateData(FALSE);
   GetClientRect(&r);
   m_list1.MoveWindow(r);
}
```
There are two slight problems with the **OnSize** function that this piece of code is overcoming. First, the **OnSize** function gets called initially very early in the window's life, long before the list control exists. If the code tries to resize a non-existent list, it will crash. The **if** statement solves that problem. Second, when the **OnSize** function is next called, the window's list control exists but the **m\_list1** variable is not yet connected to it. The call to **UpdateData** solves that problem. On this and all subsequent calls, the list resizes appropriately using the **MoveWindow** function.

18.1.6 Step 6—Compile and Run

Compile and run the code. You will find that the list box is now practically invisible because it is resizing properly with the window. To see it we will have to place some data in it. To do that we are going to add a menu option and a new dialog.

# 18.1.7 Step 7—Add a Menu

16.15 Step 5—note (estation and look at the view class. Under **Class Continuously updated.** To add the code to resize the list properly, go to the CassWizard again. Select **d.vit excepts Continuously updated.** Continuousl Modify the application's menu to contain a new "Data" menu with an "Add" option. Because this is an SDI application at the moment, you do this by opening the IDR\_MAINFRAME menu and then adding the new menu and item in the menu resource editor. If this is an MDI application, there would be two menu resources: one for the application when it has no windows open named IDR\_MAINFRAME, and the other for the application when it has a window open named IDR\_ADDRTYPE. You would want to modify the latter in the MDI case. Open the menu resource. Follow the directions given in the example in Appendix B.5.5 to modify the menu to contain the new elements. The ID chosen by the ClassWizard for the new menu option is fine.

# 18.1.8 Step 8—Create a New Dialog

Create a new dialog resource as described in Appendix B.5.6. See also Chapter 6 for a discussion. Add three static controls and three edit controls to the dialog. When you get done it should look like the dialog shown in Figure 18.2. Change the IDs of the three edit areas to IDC\_NAME, IDC\_CITY, and IDC\_STATE. The name IDD\_DIALOG1 chosen for the dialog itself is fine.

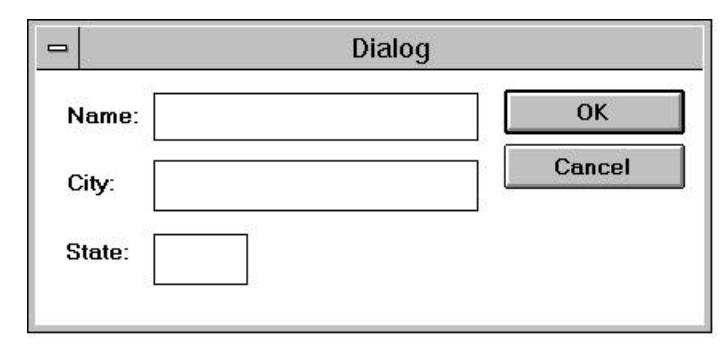

# **Figure 18.2** The Add Data dialog

You may want to adjust the tab order of the dialog once you finish it by selecting the **Tab Order** option or toolbar button. Set up the tab order as shown in Figure 18.3 by clicking on each control in the desired tab order.

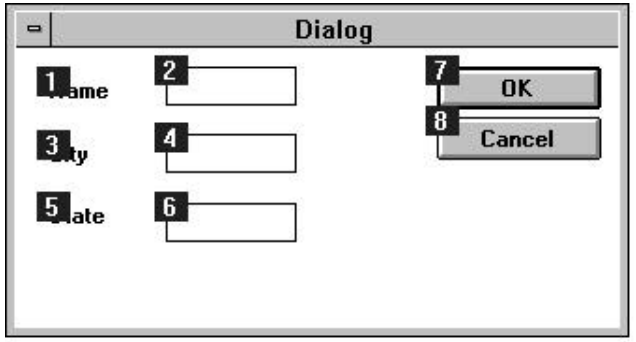

# **Figure 18.3** An appropriate tab order

18.1.9 Step 9—Create a Dialog Class and Member Variables

Now we need to create a dialog class to go with the dialog. See Section 15.5 and Chapter 6 for a discussion of dialog classes. *With the new dialog visible as the topmost window in Visual C++*, open the ClassWizard. The ClassWizard will immediately make the assumption that you want to add a new dialog class for this dialog. In the

This book is continuously updated. See http://www.iftech.com/mfc 417

**Class Name** field, type **CAddDlg**. Everything else will be fine. The ClassWizard will create two new files for the new dialog class in the current directory. The files will be named ADDDLG.CPP and ADDDLG.H. The ClassWizard will add AD-DDLG.CPP to the project for you.

You should next add DDX variables to the dialog class for the three **CEdit** objects so you will be able to access their contents. See Appendix B.7.5. Click on IDC\_NAME and name the variable **m\_name**. Give it a **Value** category and a **CString** type. Do the same for IDC\_CITY and IDC\_STATE, calling their variables **m\_city** and **m\_state**.

18.1.10 Step 10—Activate the Dialog

Now we need to wire the dialog into the code and make it appear when we choose the **Add** menu option.

Consider for a moment where to handle the **Add** menu option. The ClassWizard will let you easily handle it in the message map for the application, for the frame window, or for the document. Clearly you do not want to handle it at the application level—if this were an MDI application you would want Add dialogs being associated with specific documents. Because the data that the Add dialog obtains is intended for the document, you should have the document handle it.

**EXERENT WARE THE CASE WITH THE CLUBE SEE THANGER THE CLUBE SEE FOR A ADDODICACTP and ADDODICACTP and ADDODICAT The ClubBY winding chases for the three CEMI ob-<br>DIG. CPP to the proper for you.<br>
You should nest at for any** Add a **#include** statement at the top of the document's CPP file so that AD-DDLG.H is included in the document class. Then open the ClassWizard and select the document class. In the **Object IDs** list select the ID\_DATA\_ADD ID. Add in a COMMAND message map entry for it as described in Appendix B.7.3. The Class-Wizard will automatically choose the function name **OnDataAdd**, and this name is fine. Edit the code for the function and add the following two lines in place of the TODO statement:

```
CAddDlg addDlg;
addDlg.DoModal();
```
This code will cause the Add dialog to appear and then disappear when the user presses its **OK** or **Cancel** button.

18.1.11 Step 11—Compile and Run

Compile and run the program. You should see a new **Data** menu. When you select its **Add** option, you should see the dialog and you should be able to type in the dialog and press the **OK** button. If you add the following TRACE statements to the code following the **DoModal** call in Step 10, you can verify the dialog is working properly *when you run the program under the debugger* (see Chapter 13 for more information about TRACE statements):

> TRACE("Name: %s\n", addDlg.m\_name); TRACE("City: %s\n", addDlg.m\_city); TRACE("State: %s\n", addDlg.m\_state);

When you run the program you will notice that the status bar is not being updated properly. Under the debugger, you may also notice the status bar is generating error messages about this problem. See Section 18.4.5.4 for the solution to this problem.

18.1.12 Step 12—Modify the Document Class

Now we want to modify the document so it encapsulates the data for address documents. We also want to supply the document class with enough functions so the view class can access the data it needs. First, we are going to create a **CObject-**derived class that can hold one address record and then modify the document class as needed to accommodate an array of these address records. This is the same process we used in Chapter 15 to store points in the document.

18.1.12.1 Step 12a—Create a Data Class We need to modify the document class so it can accept and hold address records. First create the address record class. It is derived from **CObject** and has a header and CPP file. This technique was demonstrated in Chapter 12. Both the header file (ADDRREC.H) and the C++ implementation (ADDRREC.CPP) are shown in Listings 18.2 and 18.3.

Create two new files in Visual C++. Save the files under their appropriate names. *Add an include statement for ADDRREC.H into the document file. Add ADDRREC.CPP to the project.*

# **Listing 18.2**

The header file for the address record class (ADDRREC.H)

```
// addrrec.h
class CAddrRec : public CObject {
DECLARE_SERIAL( CAddrRec )
protected:
   CString name, city, state;
public:
   CAddrRec();
   CAddrRec(const CAddrRec &p);
   CAddrRec operator=(const CAddrRec& p);
   CAddrRec(CString nm, CString ct, CString st);
   virtual void Serialize(CArchive &archive);
   void GetAddr(CString &nm, CString &ct, CString &st) const; 
};
```
# **Listing 18.3**

The implementation file for the address record class (ADDRREC.CPP)

```
// addrrec.cpp
#include "stdafx.h"
#include "addrrec.h"
```
This book is continuously updated. See http://www.iftech.com/mfc 419

```
420 This book is continuously updated. See http://www.iftech.com/minimality updated. This book is continuously updated. This book is continuously updated. This continuously updated. This continuously updated. This continu
                CAddrRec::CAddrRec() 
                {
                    name = ";
                    \text{city} = \text{""};state = " "}
                CAddrRec::CAddrRec(const CAddrRec &p) 
                {
                    name = p.name;
                    city = p.city;
                    state = p.state; 
                }
                CAddrRec CAddrRec::operator=(const CAddrRec& p) 
                {
                    name = p.name;
                    city = p.city;
                    state = p.state; 
                    return *this;
                }
                CAddrRec::CAddrRec(CString nm, CString ct, CString st) 
                {
                    name = nm;
                    city = ct;state = st;
                }
                void CAddrRec::Serialize(CArchive &archive)
                {
                    CObject::Serialize(archive);
                    if (archive.IsStoring())
                        archive << name << city << state;
                    else
                         archive >> name >> city >> state;
                }
                void CAddrRec::GetAddr(CString &nm, CString &ct, CString &st) const 
                {
                    nm=name;
                    ct=city;
                    st=state;
                } 
                IMPLEMENT_SERIAL(CAddrRec, CObject, 0)
```
Create two new files in Visual C++ to hold the above two listings. Save the files under their appropriate names. *Add an include statement for ADDRREC.H into the document file. Add ADDRREC.CPP to the project.*

18.1.12.2 Step 12b—Add an Array Let the document hold an array of address records. In the document header file, in the Attributes section of the document class, add the following line:

**18.1Creating the Application Creating the Application**

CObArray array; Make this a protected variable. If you choose to, you can instead derive a new class from **CObArray**.

18.1.12.3 Step 12c—Encapsulate the Array As first demonstrated in Chapter 15, add three member functions to the document class to allow access to the array. First add their prototypes as shown in Listing 18.4 as public member functions in the document header file:

```
Listing 18.4
```
Adding prototypes as public member functions

```
// Attributes
protected:
   CObArray array;
public:
   void CAddrDoc::AddAddr(CString name, CString city, 
       CString state);
   int CAddrDoc::NumAddrs();
   void CAddrDoc::GetAddr(int x, CString &name, CString &city, 
       CString &state);
```
Then add the function implementations in Listing 18.5 into the document's CPP file:

# **Listing 18.5**

Function implementations

```
///////////////////////////////////////////////////////////////
// CAddrDoc Attributes
void CAddrDoc::AddAddr(CString name, CString city, CString state) {
   array.Add(new CAddrRec(name, city, state));
   SetModifiedFlag();
}
int CAddrDoc::NumAddrs() {
   return array.GetSize();
} 
void CAddrDoc::GetAddr(int x, CString &name, CString &city, 
   CString &state)
{
    ((CAddrRec *)array.GetAt(x))->GetAddr(name, city, state);
}
```
See Chapter 15 for details

This book is continuously updated. See http://www.iftech.com/mfc  $421$ 

18.1.12.4 Step 12d—Modify DeleteContents Add the **DeleteContents** function in Listing 18.6 to the document class using the ClassWizard. The function itself is identical to the function shown in Section 15.2, Step 5c.

# **Listing 18.6** The **DeleteContents** function

```
void CAddrDoc::DeleteContents()
{
   int x;
   for (x=0; x<array.GetSize(); x++)
       delete(array.GetAt(x));
   array.RemoveAll();
   CDocument::DeleteContents();
}
```
This function gets called whenever the user selects the **New** option and also when the program exits. It cleans up the array. See Chapter 15 for more information.

18.1.12.5 Step 12e—Serialize the Array Add the following line to the end of the **Serialize** function in Listing 18.7 so the document can serialize itself.

# **Listing 18.7**

The **Serialize** function

```
422 This book is continuously updated.<br>
422 This book is continuously updated. The function star-<br>
122 This points and a continuously updated. The function star-<br>
\frac{1}{2} Creating 18.6 to the document class using the Cl
                     void CAddrDoc::Serialize(CArchive& ar)
                      {
                            if (ar.IsStoring())
                            {
                                  // TODO: add storing code here
                            }
                            else
                            {
                                  // TODO: add loading code here
                            }
                            array.Serialize(ar);
                     }
```
See Chapters 15 and 17 for more information.

18.1.12.6 Step 12f-Update AssertVAlid and Dump Update the **AssertValid** and **Dump** functions as shown in Listing 18.8.

**Listing 18.8** The **AssertValid** and **Dump** functions

```
void CAddrDoc::AssertValid() const
{
   CDocument::AssertValid();
```

```
ASSERT_VALID(&array);
}
void CAddrDoc::Dump(CDumpContext& dc) const {
   CDocument::Dump(dc);
   dc << array;
}
```
See Chapter 13 for more information.

18.1.12.7 Step 12g—Update OnDataAdd Update the **OnDataAdd** function, first seen in Step 10, as shown in Listing 18.9 so additions are placed into the array.

```
Listing 18.9
The OnDataAdd function
```

```
void CAddrDoc::OnDataAdd() {
   CAddDlg addDlg;
   if (addDlg.DoModal()==IDOK) {
         AddAddr(addDlg.m_name, addDlg.m_city, addDlg.m_state);
         UpdateAllViews(NULL); } }
```
Now the document class should be complete. It is totally self-contained and can write its data to disk.

```
18.1.13 Step 13—Handle OnUpdate
```
Note that in Step 12f the **OnDataAdd** function calls **UpdateAllViews** after data are added. This function calls the **OnUpdate** virtual function in each view to tell it to refresh its window (see Section 15.4 for details). Using the ClassWizard, override the **OnUpdate** function in the view's CPP file as in Listing 18.10. Add a prototype for it into the view's header file.

```
Listing 18.10
The OnUpdate function
```

```
void CAddrView::OnUpdate( CView* pSender, LPARAM lHint, 
   CObject* pHint )
{
   m_list1.ResetContent();
   CAddrDoc *pDoc = GetDocument();
   int x;
   for (x=0; x< pDoc->NumAddress(); x++){
       CString name, city, state;
```
This book is continuously updated. See http://www.iftech.com/mfc  $423$ 

}

```
pDoc->GetAddr(x,name, city, state);
   m_list1.AddString(name);
}
```
Currently this function displays only the name in the list. In a later exercise we will improve the program so it shows name, city, and state.

# 18.1.14 Step 14 Compile and Run

Recompile and run the program. You should be able to choose the **Add** menu option to add data to the application, and you should be able to see the data in the window's list. The **Open** and **Save** menu options should work properly.

# 18.1.15 Step 15—Create an MDI version

Rebuild the program from the beginning, this time using an MDI rather than an SDI format. You will find that the program now allows you to open multiple address lists simultaneously and also to open different views on those lists using the **New Window** option in the **Window** menu. Because the SDI version was built in a way that correctly uses the document/view paradigm, the MDI functionality works without any modification to the code.

# **18.2 Understanding the Address List Program**

In this address list program, we have used the document and view structure to effectively handle the storage and viewing of address records. You made a series of changes to a standard SDI or MDI framework produced by the AppWizard. Let's start by summarizing the changes you made to the framework's code to produce the address list program:

- 1. You replaced the standard **CView** with a **CFormView**. Onto the form you placed a list box. This list box resizes with the form because of the addition of a handler for the **OnSize** event.
- 424<br>
1424 This function displays only the name in the list. In a later cxercise we<br>
will improve the program so it shows name, city, and state.<br>
143 14 Step 14 Coronpie and run the program. You should be able to cho 2. You added a new **Data** menu containing an **Add** option, and you created a dialog that appears in response to the **Add** option. You created a dialog class to manage the new dialog. This dialog class contains member variables used by DDX (See Section 18.3) that move data in and out of the dialog. When the user enters data on the dialog and presses the OK button, the **OnDataAdd** function adds the data to the array and then calls **UpdateAllViews** so the views reflect the addition.
	- 3. You implemented a complete **CAddrRec** class derived from **CObject** (Step 12a). The reasons for, and advantages of, this step are described in Chapter 12. The **CAddrRec** class is designed to hold one address record. You then added an instance of a **CObArray** to the document class (Step 5b) to hold the collection of all addresses added by the user.
- 4. You added three functions to the document class (Step 12c) to complete its encapsulation: **AddAddr**, **GetAddr**, and **NumAddrs**. The **AddAddr** function actually adds a record to the document. The view class uses the other two functions when it wants to retrieve data from the document class to update a view.
- 5. You overrode the document's **DeleteContents** member function (Step 12d). By default this function does nothing. You override it to clear the member variables you add to the document class—here it clears the array. The function gets called by the framework during destruction of the document. In an SDI application, it is called each time the user opens or creates a document because an SDI application reuses the same document object throughout the run of the program. In an MDI application, a new document instance is created each time the user selects the **New** or **Open** options.
- 6. You modified the document's **Serialize** function (Step 12e) by adding one line to it. This line serializes the array of address records to or from disk automatically. The document's **Serialize** function gets called automatically by the framework each time the user chooses the **Save** or **Save As** options.
- 7. You modified the **AssertValid** and **Dump** functions of the document (Step 12f) so these functions work properly for your document class. See Chapter 13 for more information on these functions.
- 8. In Steps 12g and 13, you caused the dialog to appear, accept data, and update the list control when the user clicks the OK button.

Note that these changes were made to the document and view classes, a new dialog class, and to a new class derived from **CObject**.

The goal of the document class is to completely encapsulate the data for one open document. It knows how to load the data from the disk and save it to the disk. It also has member functions that the view uses to display the data in the document. When the user selects the **Add** option, it handles that.

The view class is responsible for letting the user view the contents of the document. In this case the document is a list of address information.

The relationship between the document and view classes is summarized in Figure 18.4. When you are designing your own applications, you want the document class to completely encapsulate the data, and you want the view to display information to the user. There should be a clear and obvious way for the view to interact with the document through member functions.

# **18.3 Understanding DDX and DDV**

MFC contains two features, called Dialog Data Exchange (DDX) and Dialog Data Validation (DDV), that help you work with controls held by a dialog box or a form. DDX handles data movement, while DDV makes it easier to validate the data held in different dialog fields.

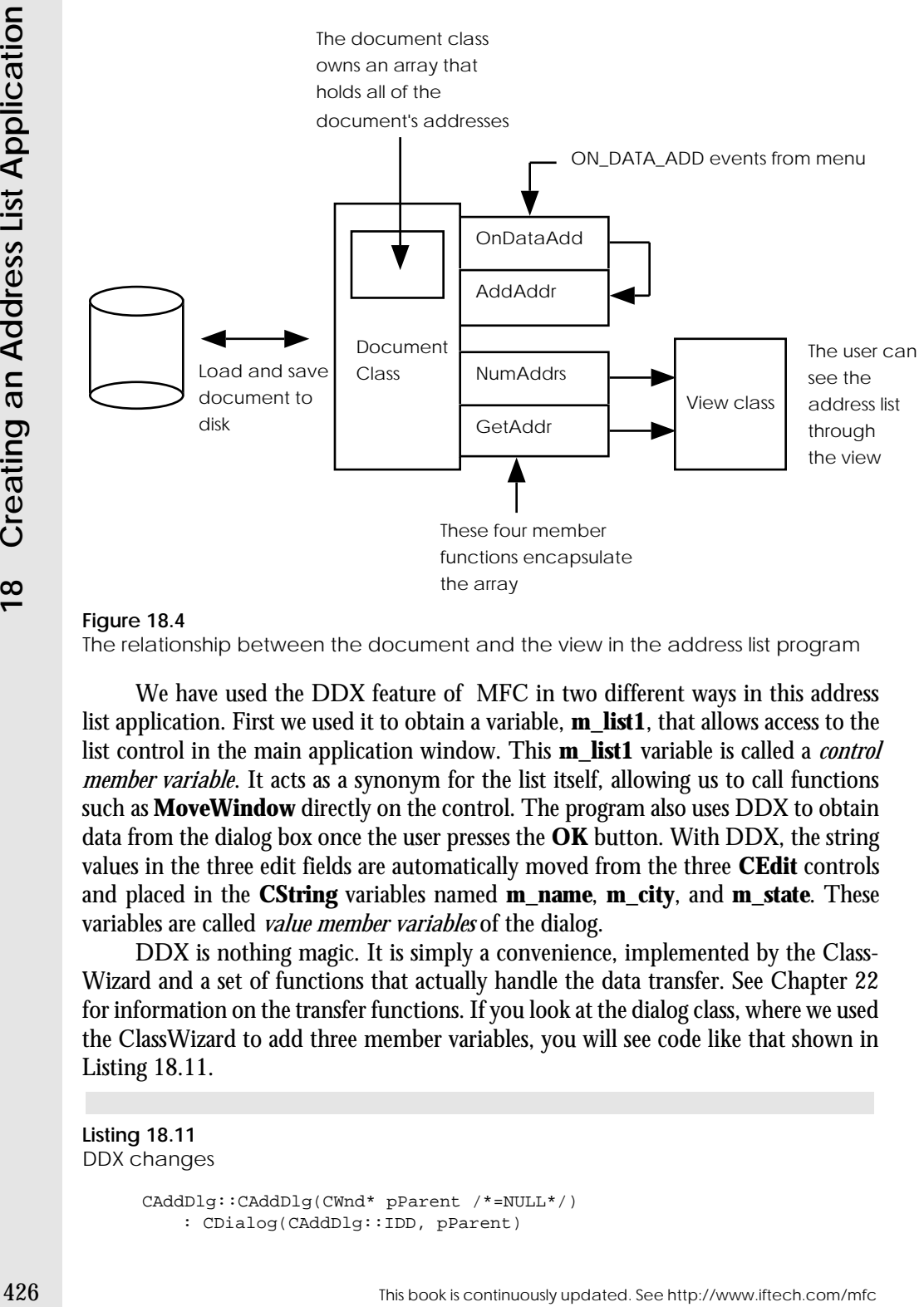

# **Figure 18.4**

The relationship between the document and the view in the address list program

We have used the DDX feature of MFC in two different ways in this address list application. First we used it to obtain a variable, **m\_list1**, that allows access to the list control in the main application window. This **m\_list1** variable is called a *control member variable*. It acts as a synonym for the list itself, allowing us to call functions such as **MoveWindow** directly on the control. The program also uses DDX to obtain data from the dialog box once the user presses the **OK** button. With DDX, the string values in the three edit fields are automatically moved from the three **CEdit** controls and placed in the **CString** variables named **m\_name**, **m\_city**, and **m\_state**. These variables are called *value member variables* of the dialog.

DDX is nothing magic. It is simply a convenience, implemented by the Class-Wizard and a set of functions that actually handle the data transfer. See Chapter 22 for information on the transfer functions. If you look at the dialog class, where we used the ClassWizard to add three member variables, you will see code like that shown in Listing 18.11.

```
Listing 18.11
DDX changes
```

```
CAddDlg::CAddDlg(CWnd* pParent /*=NULL*/)
   : CDialog(CAddDlg::IDD, pParent)
```

```
\frac{1}{2} \frac{1}{2} \frac{1}{2} \frac{1}{2} \frac{1}{2} \frac{1}{2} \frac{1}{2} \frac{1}{2} \frac{1}{2} \frac{1}{2} \frac{1}{2} \frac{1}{2} \frac{1}{2} \frac{1}{2} \frac{1}{2} \frac{1}{2} \frac{1}{2} \frac{1}{2} \frac{1}{2} \frac{1}{2} \frac{1}{2} \frac{1}{2} //{{AFX_DATA_INIT(CAddDlg)
             m_city = T("");
             m_name = T("") ;m\_state = T("");
             //}}AFX_DATA_INIT
        }
        void CAddDlg::DoDataExchange(CDataExchange* pDX) {
             CDialog::DoDataExchange(pDX);
             //{{AFX_DATA_MAP(CAddDlg)
             DDX_Text(pDX, IDC_CITY, m_city);
             DDX_Text(pDX, IDC_NAME, m_name);
             DDX_Text(pDX, IDC_STATE, m_state);
             //}}AFX_DATA_MAP
        }
```
You can see in Listing 18.11 that the ClassWizard wrote code to initialize the three member variables in the dialog's constructor and then used the **DDX\_Text** functions to implement the transfer.

When you create *value* member variables, you have the option of setting up automatic validation using DDV. For example, if you create a string member variable to allow data transfer from a **CEdit** control, you have the option to limit the length of the string entered by the user. You can also retrieve data from an edit control as an integer and validate the number within a range.

If MFC did not have DDX and DDV, you would have to implement the features yourself. For example, you would use functions like **GetDlgItemText** and **GetDlgItemInt** to do the same thing as a *value* member variable, using the control's ID to tell the functions which control to act on. You would use the **GetDlgItem** function to get the pointer to the control, and then use that pointer to accomplish the same thing that a *control* member variable does.

In your own applications, you will use DDX just as it is demonstrated here. If you have controls in a dialog or a form that you want to control directly, create a control member variable as described in Step 4 of Section 18.1. If you want to extract the data from a field on a dialog or a form, create a value member variable as described in Step 9. See Chapter 22 for a complete description of how to use DDX with every type of field.

# **18.4 Improving the Application**

The purpose of this section is to walk through several different modifications to the address list program so you can see examples of some more advanced techniques. Although each change by itself is small, the net effect will be to create a much more complete application. Here is a list of the changes:

- 1. Add tabs to the list to display all fields of the addresses properly.
- 2. Add a **Delete** option to the data menu.
- 3. Add menu enabling and disabling for the delete option.
- 4. Add a **Change** option to the data menu and implement its dialog.
- 5. Modify the tool bar
- 6. Modify the status bar
- 7. Add clipboard support.

Before you make these changes, you should start by recreating an MDI version of this application that has the tool bar and status bar features enabled. This will give you a chance to try out modifications to the tool bar and status bar. Also add in Printing and Print Preview capabilities so we can add printing in Section 18.5. Figure 18.5 shows the feature summary for the new application. Follow all of the steps in Section 18.1 to create the MDI version of the application.

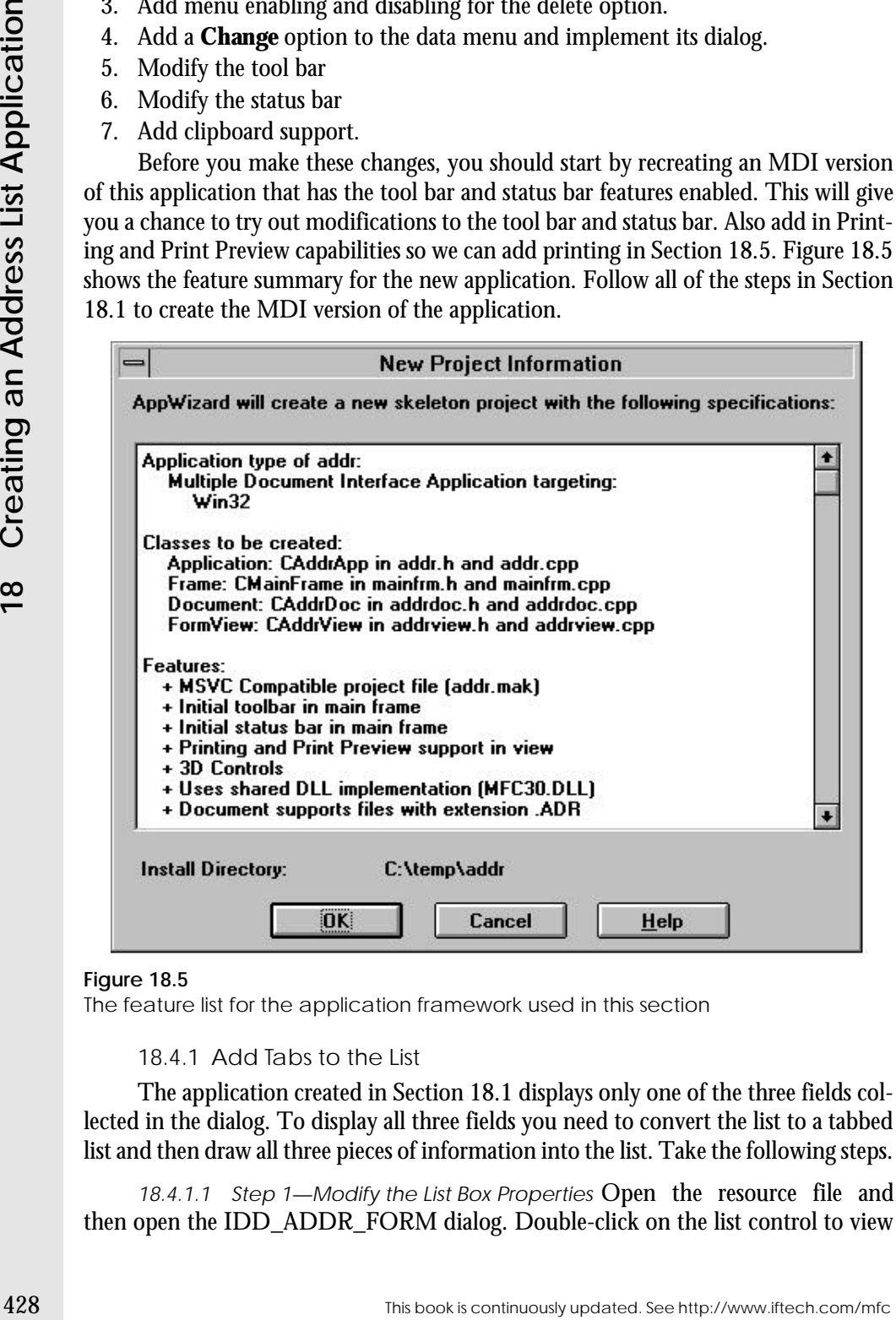

# **Figure 18.5**

The feature list for the application framework used in this section

# 18.4.1 Add Tabs to the List

The application created in Section 18.1 displays only one of the three fields collected in the dialog. To display all three fields you need to convert the list to a tabbed list and then draw all three pieces of information into the list. Take the following steps.

18.4.1.1 Step 1—Modify the List Box Properties Open the resource file and then open the IDD\_ADDR\_FORM dialog. Double-click on the list control to view its property sheet. In the **Styles** section click on the **UseTabstops** check box to enable the tab stops in the list. See Chapter 9 for more information on tab stops

18.4.1.2 Step 2—Add an Include File At the top of the view class's ADDR-VIEW.CPP file, add in the STRSTREA.H header file as shown in Listing 18.12.

# **Listing 18.12**

Adding the STRSTREA.H header file

```
// addrview.cpp : implementation of the CAddrView class
//
#include "stdafx.h"
#include "addr.h"
#include <strstrea.h>
#include "addrdoc.h"
#include "addrview.h"
```
18.4.1.3 Step 3— Add an OnInitialUpdate Function Using the ClassWizard, override the view's **OnInitialUpdate** function. The modified function should appear as in Listing 18.13.

# **Listing 18.13** The **OnInitialUpdate** function

```
void CAddrView::OnInitialUpdate() {
    // Set two tab stops at 50 and 100 dialog units
   int ta[2] = {50, 100};
   m_list1.SetTabStops(2, ta);
   CFormView::OnInitialUpdate();
}
```
The goal of this code is to set the tab positions in the list. See Chapter 9 for details on tabbing.

18.4.1.4 Step 4—Modify OnUpdate In the view class, modify the **OnUpdate** function as shown in Listing 18.14.

# **Listing 18.14** The **OnUpdate** function

```
void CAddrView::OnUpdate(CView* pSender, LPARAM lHint,
   CObject* pHint) 
{
   m_list1.ResetContent();
   CAddrDoc *pDoc = GetDocument();
```
}

```
int x;
char s[100];
ostrstream ostr(s,100);
for (x=0; x<pDoc->NumAddrs(); x++)
{
   CString name, city, state;
   pDoc->GetAddr(x, name, city, state);
       ostr.seekp(ios::beg);
   ostr << name << '\t';
   ostr << city << '\t';
   ostr << state << ends;
   m_list1.AddString(s);
}
```
The new code creates a string that contains the name, city, and state separated by tabs. When inserted into the list with the **AddString** function, the list displays the different parts of the string at the proper tab stops.

18.4.1.5 Step 5—Compile and Run Compile and run the program. You should find that all three parts of every address record are displayed properly.

18.4.2 Add a Delete Option

To delete an item, the user selects the item in the list and then chooses the **Delete** menu option in the **Data** menu. Adding such an option to this application is conceptually straightforward. You need to add a new **Delete** menu item, extract from the list the index of the currently selected item, and then delete that item from the list and the document.

**Example the see https://www.indefinitech.com/minimum-seedh.com/minimum-see http://www.indefinitech.com/minimum-see http://www.iftech.com/minimum-see http://www.iftech.com/minimum-see http://www.iftech.com/minimum-see htt** The best place to handle the **Delete** menu option is in the document, but this presents a problem: The document class does not have any way to know which item has been selected in the list. There are two ways to solve this problem. In the first technique, the document can query the view that has focus (remember that an MDI framework allows multiple views on a single document to be open at the same time) and ask it for its currently selected item. In the second technique, the view with focus updates a variable in the document that keeps track of the current selection. In this second approach, the document class needs a variable to remember which item is selected. The view class also needs a mechanism that keeps this variable updated properly as the user selects items in the list.

We will implement the second technique here. To use this technique, the document class needs to have a variable that holds the currently selected item. The view class needs to update this variable each time the selection changes. In addition, because multiple views can be open, there is a need to update the variable when focus changes from one open view to another. Furthermore, when the selection is canceled, the variable should be set to some value indicative of that state (like LB\_ERR). By handling these different events, the selection variable is guaranteed to contain the correct value

at all times. The document class can then delete an item simply by referencing this variable.

18.4.2.1 Add in Current Selection Variable In the Attributes section of the document class's header file (ADDRDOC.H), add a variable to hold the current selection, along with two manipulation functions, as shown in Listing 18.15.

# **Listing 18.15**

Modification of ADDRDOC.H file

```
// Attributes
protected:
   CObArray array;
   int currentSelection;
public:
   void SetSelection(int sel) { currentSelection = sel; }
   UINT GetSelection() { return currentSelection; } 
   void CAddrDoc::AddAddr(CString name, CString city, 
      CString state);
   int CAddrDoc::NumAddrs();
   void CAddrDoc::GetAddr(int x, CString &name, CString &city, 
       CString &state);
```
*Additionally, you should initialize the value of the currentSelection variable to LB\_ERR in the document's constructor. Add the same line to DeleteContents for completeness.*

18.4.2.2 Update the Current Selection from the View The view knows which item in the list the user has selected. It knows this because the list sends an LBN\_SELCHANGE event to it each time the user changes the selection. It also sends an LBN\_SELCANCEL message if the user clears the current selection. It sends an LBN\_SETFOCUS event when the user gives the list focus. By handing these events in the view and calling the document's **SetSelection** function in response, the document will always know the current selection

Open the ClassWizard. In the **Message Maps** section choose the **CAddrView** class. Select the IDC\_LIST1 control in the **Object IDs** list. Add message handler functions for LBN\_SELCHANGE, LBN\_SELCANCEL and LBN\_SETFOCUS. Edit the code for all three new functions and change them as shown in Listing 18.16.

# **Listing 18.16**

```
The OnSelchangeList1, OnSetfocusList1, and OnSelcancelList1 functions
```

```
void CAddrView::OnSelchangeList1() {
   GetDocument()->SetSelection(m_list1.GetCurSel());
}
void CAddrView::OnSetfocusList1()
```
This book is continuously updated. See http://www.iftech.com/mfc 431

```
{
    GetDocument()->SetSelection(m_list1.GetCurSel());
}
void CAddrView::OnSelcancelList1() 
{
    GetDocument()->SetSelection(LB_ERR);
}
```
At this point you have wired in the document's selection variable so it is always valid.

18.4.2.3 Add the Delete Item to the Menu Open the resource file and doubleclick on the Menu folder. Open the IDR\_ADDRTYPE menu resource by doubleclicking on it. Add a new **Delete** option to the **Data** menu. The ID ID\_DATA\_DELETE chosen by the resource editor is fine.

18.4.2.4 Add an OnDataDelete Function Open the ClassWizard, choose the Message Maps section, and select the document class. Add in a COMMAND event handler for the ID\_DATA\_DELETE menu ID. Since the document knows exactly which item to delete, this function shown in Listing 18.17 is easy to implement.

# **Listing 18.17** The **OnDataDelete** function

```
422 See http://www.iftech.com/mission.com/mission.com/mission.com/mission.com/mission.com/mission.com/mission.com/mission.com/mission.com/mission.com/mission.com/mission.com/mission.com/mission.com/mission.com/mission.com/
                   void CAddrDoc::OnDataDelete() 
                    {
                         if (currentSelection != LB_ERR)
                         {
                              delete array.GetAt(currentSelection);
                              array.RemoveAt(currentSelection);
                              UpdateAllViews(NULL, 0, NULL);
                              SetModifiedFlag();
                              currentSelection = LB_ERR;
                         }
                   }
```
The code first checks to make sure there is a valid item to delete. If so, it deletes the item from the array, tells all the views to update themselves, and then sets the document's modified flag.

18.4.2.5 Compile and Run Compile and run the program. You will find that it correctly deletes the selected item. If multiple views on the same document are open, all update correctly.

18.4.3 Enabling and Disabling Menu Options

You may have noticed in the previous section that, if the list is empty, the **Delete** menu item does not disable itself as you would expect. You would like the **Delete** item

to disable itself whenever the list is empty or there is no selection. To add this functionality, you can make use of the UPDATE\_COMMAND\_UI message in MFC. This message gives you an extremely efficient way to enable and disable menu items. Take the following steps to correctly handle the **Delete** item's state.

18.4.3.1 Step 1—Add an UPDATE\_COMMAND\_UI Message Handler Open the ClassWizard, select the **Message Maps** section and the document class. In the **Object IDs** list, choose ID\_DATA\_DELETE. Then choose the UPDATE\_COMMAND\_UI message and create a new function for it. The framework will create a function named **OnUpdateDataDelete.**

The framework will call the **OnUpdateDataDelete** function just before it displays the menu that contains the **Delete** item. Therefore, inside this function you should tell the framework whether to enable or disable the **Delete** menu item based on the internal state of the application. In our case, we want to disable the menu option if **currentSelection** is LB\_ERR and enable it otherwise.

To set the enable state, use the code in Listing 18.18 for the **OnUpdateData-Delete** function.

# **Listing 18.18**

The **OnUpdateDataDelete** Function

```
void CAddrDoc::OnUpdateDataDelete(CCmdUI* pCmdUI) {
   pCmdUI->Enable(currentSelection != LB_ERR);
}
```
If the Boolean expression resolves to TRUE, the menu option will be enabled. Otherwise it will be disabled.

18.4.3.2 Step 2—Compile and Run Compile and run the application. You will find that the **Delete** menu item correctly enables and disables itself in all situations.

18.4.3.3 Step 3—Understanding Menu Option Updating You can see from the previous steps that it is extremely easy to add the code to enable and disable menu items in an MFC program created using the AppWizard. You must do three things:

- 1. Create a function that handles the UPDATE\_COMMAND\_UI message for each menu option.
- 2. In each function, determine whether the option should be enabled or disabled.
- 3. Call **pCmdUI->Enable** to set the enable state of each menu option based on that determination.

If a menu option has an associated toolbar button (see below), then the toolbar button is also enabled or disabled at the same time.

MFC implements the UPDATE COMMAND UI capability in one of two different ways. If your program does not contain a tool bar, then UPDATE\_COMMAND\_UI is implemented using the same **OnInitMenu** approach that was discussed in Chapter 8. When the **OnInitMenu** function is called, MFC handles it by sending a message to trigger the UPDATE\_COMMAND\_UI handler for each relevant menu option. When you think about it, this is a tremendous simplifying step. Instead of a single, large handler for **OnInitMenu** as seen in Chapter 8, MFC chops it up and calls an individual enabling function for every single menu option in the program. That subdivides the task nicely and makes things much easier to understand. It is also efficient because these functions are called only if the user pulls down a menu.

If the tool bar is visible, a different and less-efficient mechanism is used. The tool bar buttons, unlike menu options, are always visible. Therefore, their enable state has to be updated constantly. This need is met by calling all the UPDATE\_COMMAND\_UI handlers in the application's **OnIdle** function (see Chapter 10). Because they are called continuously, you want to be careful to keep the amount of processing that you do in UPDATE\_COMMAND\_UI handlers to a minimum.

18.4.4 Adding a Change Option

This application would be more useful if the user had the ability to change items in the list. This option is now fairly easy to add because the **currentSelection** variable we added previously makes changing items straightforward. Take the following steps:

18.4.4.1 Step 1—Add the Change Menu Option Open the resource file and double-click on the Menu folder. Open the IDR\_ADDRTYPE menu resource by double clicking on it. Add a new **Change** option to the **Data** menu. The ID ID\_DATA\_CHANGE chosen by the resource editor is fine.

18.4.4.2 Step 2—Add a Menu Handler Open the ClassWizard, choose the **Message Maps** section, and select the document class. Add in a COMMAND event handler for the ID\_DATA\_CHANGE menu ID. Because the document knows exactly which item to change through the **currentSelection** variable, the function shown in Listing 18.19 is easy to implement.

# **Listing 18.19** The **OnDataChange** function

```
From this vest observation the Uniter Section (Figure 2011) and the Creating term is continuous continuous of the continuous line of the continuous continuous continuous continuous and the most are in the continuous conti
                 void CAddrDoc::OnDataChange() 
                 {
                      CAddDlg addDlg;
                      CAddrRec *temp;
                      // init the dialog with selected data
                      temp = (CAddrRec *) array.GetAt(currentSelection);
                      temp->GetAddr(addDlg.m_name, addDlg.m_city, addDlg.m_state);
                      // show the dialog
                      if (addDlg.DoModal()==IDOK)
                      {
                           // Store changes back in array
                           temp = new CAddrRec(addDlg.m_name, 
                            addDlg.m_city, addDlg.m_state);
                           delete array.GetAt(currentSelection);
```

```
array.SetAt(currentSelection, temp);
   UpdateAllViews(NULL);
}
```
The code here retrieves the selected record from the array, uses it to initialize the fields of the dialog, presents the dialog to the user, and saves any changes the user makes back into the array.

18.4.4.3 Step 3—Add an UPDATE\_COMMAND\_UI Message Handler Open the ClassWizard and select the **Message Maps** section and the document class. In the **Object IDs** list, choose ID\_DATA\_CHANGE. Then choose the UPDATE\_COMMAND\_UI message and create a new function for it. The framework will create a function named **OnUpdateDataChange.**

Change the function as shown in Listing 18.20.

# **Listing 18.20** The **OnUpdateDataChange** function

}

```
void CAddrDoc::OnUpdateDataChange(CCmdUI* pCmdUI) {
   pCmdUI->Enable(currentSelection != LB_ERR);
}
```
If the Boolean expression resolves to TRUE, the menu option will be enabled. Otherwise it will be disabled.

18.4.4.4 Step 4—Compile and Run When you run the program, you will find that the **Change** option lets you modify any record in the list.

# 18.4.5 Modify the Tool Bar

Because the user will select the options in the **Data** menu frequently, it would be useful to create buttons in the tool bar for them. To do this, you need to understand how to create new tool bar buttons and how the buttons on the toolbar are associated with the different items in the menu.

Adding buttons to the tool bar is easy. The button faces are stored in a bitmap that is already a part of the application framework. Open the resource file and then open the IDR\_MAINFRAME toolbar. You will see a long narrow bitmap like the one shown in Figure 18.6. These are the tool bar buttons. Each button is 15 pixels high and 16 pixels wide. If you click on any of the buttons they will appear in the editable area and you can modify them.

In this case you would like to add three new buttons to the toolbar, one each for the **Add**, **Delete** and **Change** options. Take the following steps.
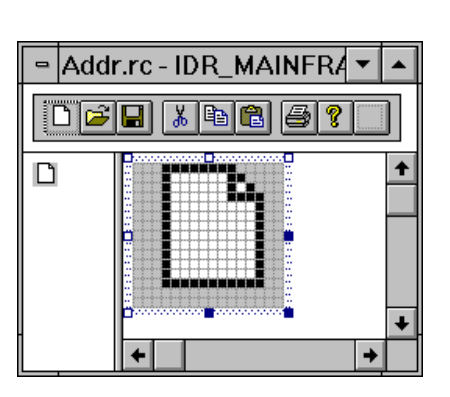

**Figure 18.6** The tool bar

18.4.5.1 Step 1-Add Bitmaps The first thing that you need to do is add three new button faces to the bitmap. Figure 18.7 shows the new button faces. If you are more artistic you can create buttons that are far more glamorous.

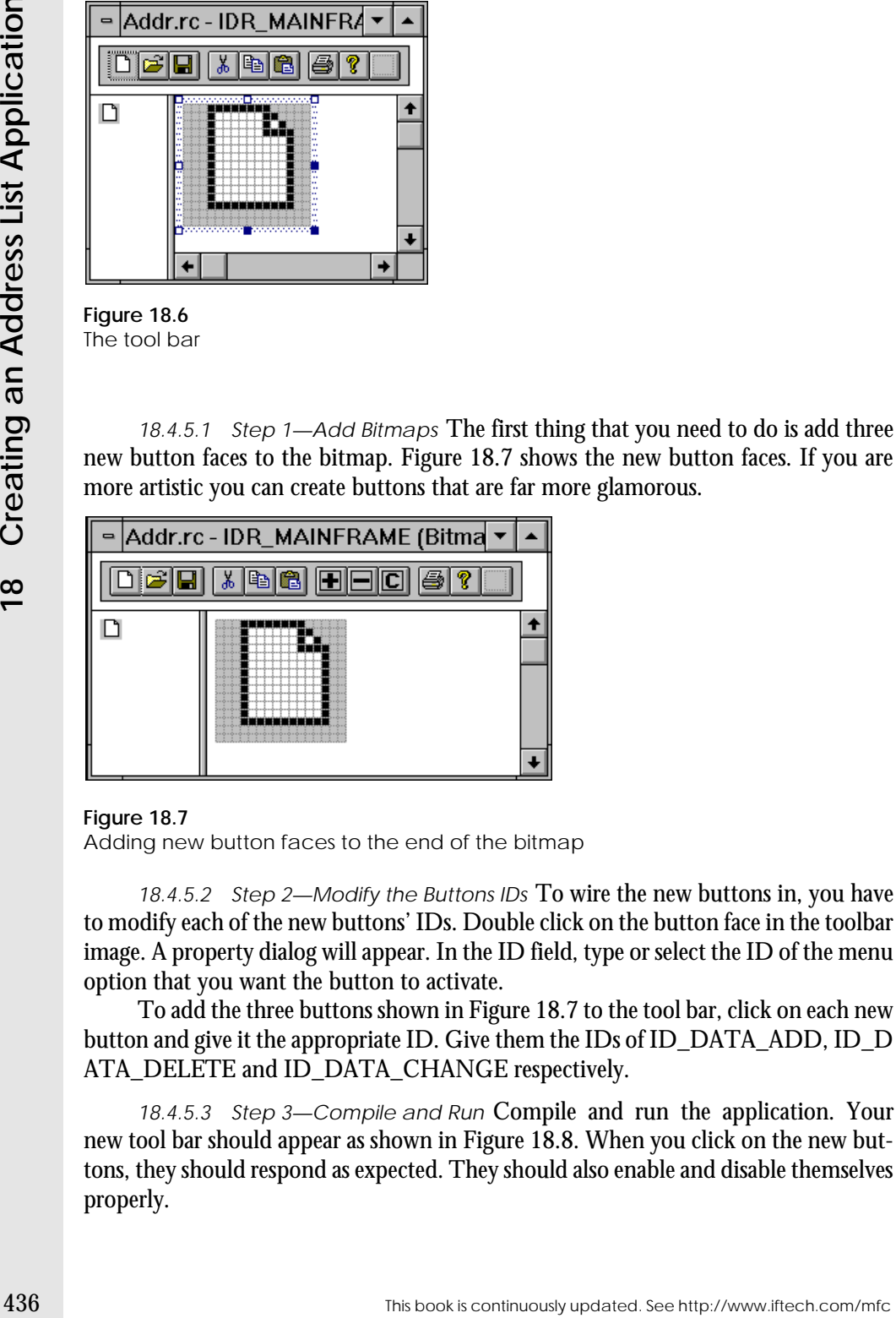

#### **Figure 18.7**

Adding new button faces to the end of the bitmap

18.4.5.2 Step 2—Modify the Buttons IDs To wire the new buttons in, you have to modify each of the new buttons' IDs. Double click on the button face in the toolbar image. A property dialog will appear. In the ID field, type or select the ID of the menu option that you want the button to activate.

To add the three buttons shown in Figure 18.7 to the tool bar, click on each new button and give it the appropriate ID. Give them the IDs of ID\_DATA\_ADD, ID\_D ATA\_DELETE and ID\_DATA\_CHANGE respectively.

18.4.5.3 Step 3—Compile and Run Compile and run the application. Your new tool bar should appear as shown in Figure 18.8. When you click on the new buttons, they should respond as expected. They should also enable and disable themselves properly.

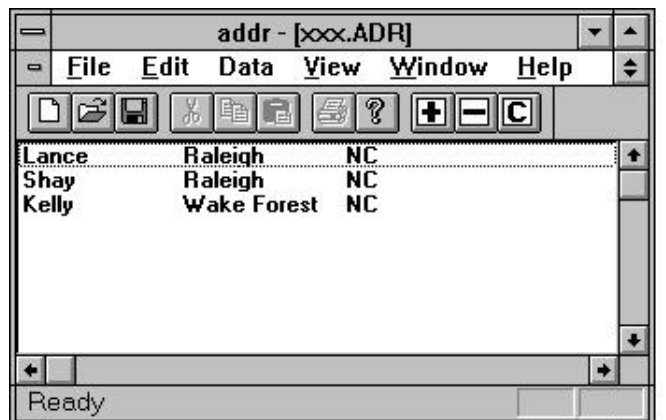

#### **Figure 18.8**

Adding new buttons to the tool bar

18.4.5.4 Step 5—Add in Labels and Status Bar Messages When you run the program and let the cursor rest on existing tool bar buttons for several seconds, you will notice that a helpful label appears to identify the button. You will also notice that these labels do not appear for the new buttons. In addition, the status bar does not update properly for the **Add**, **Delete,** and **Change** menu options. Both problems can be repaired by adding prompt strings to the menu items.

Open the resource file and double-click on the IDR\_ADDR\_TYPE menu. Double click on the **Add** menu option to view its property sheet, as shown in Figure 18.9.

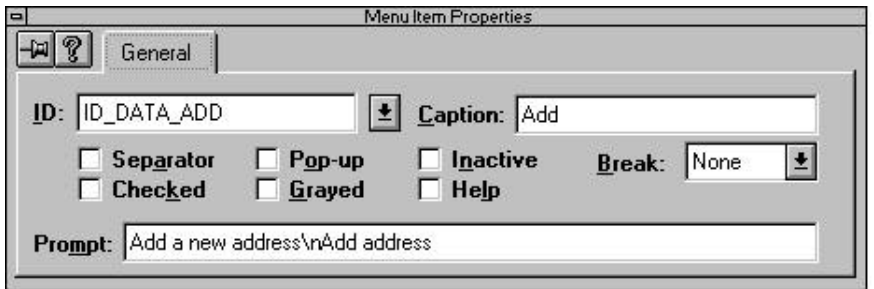

#### **Figure 18.9**

The property sheet for the Add menu option

You can change the prompt string, as shown in Figure 18.9, and change both the status line and tool bar behavior of the menu option. The status bar entry appears in the prompt first, followed by "\n", followed by the tool bar label.

18.4.5.5 Step 5—Compile and Run When you rerun the application, you will find that the status bar updates properly and the tool bar buttons are properly labeled.

#### 18.4.6 Adding Fields to the Status Bar

1438 The neutron to the state with the state of the control of the continuously updated into four *pance*. By some case three of those pancs in the pance line and the control of the component into the component into the c If you look at the status bar for the current application, you will see it currently is divided into four *panes*. In Figure 18.8 you can see three of those panes. As you have seen, the first pane displays information about the currently selected menu option. The next three panes display the status of the caps lock, num lock, and scroll lock keys, respectively. The leftmost pane is stretchy but has a minimum size. In Figure 18.8, the width of the window has been reduced to the point where the leftmost pane is at its limit. In this case, the framework will clip right-hand panes that do not fit.

It is easy for you to customize the status bar in three different ways:

- 1. You can easily display new status messages in the leftmost pane.
- 2. You can add new panes to the status bar and display any information that you choose.
- 3. You can customize the appearance of panes with the **SetPaneInfo** function.

In this section we will examine the steps you can take to add a new pane to the status bar and use it to display information about the currently selected item in the address list.

The framework generated by the AppWizard uses another array of integers in the MAINFRAME.CPP file to control the panes in the status bar. It is called the **indicators** array, and the stock version is shown in Listing 18.21.

### **Listing 18.21**

```
The indicators array
```

```
static UINT BASED_CODE indicators[] =
{
   ID_SEPARATOR, // status line indicator
   ID_INDICATOR_CAPS,
   ID_INDICATOR_NUM,
   ID_INDICATOR_SCRL,
};
```
The leftmost pane, known as *pane 0,* is unique. It is always present and it stretches to include all available space on the status bar minus the space required by any other panes. However, pane 0 has a minimum width and it will always consume at least that much space regardless of window size. That is why Figure 18.8 shows only three of the four available panes—the fourth was clipped off because of lack of space.

The array next indicates that the status bar should contain three additional panes for the caps, num and scroll lock keys. These are automatic panes in the sense that if you include them, they will work completely automatically with no further coding effort on your part.

To add a new pane, take the following steps.

18.4.6.1 Step 1—Add an ID to the Indicator Array Adding a new pane to the status bar is as simple as adding a new ID to the **indicators** array. As you can see in

the array shown above, MFC supports three standard panes and their management is automatic. The easiest way to add a new standard indicator is to add its ID to the **indicators** array. Look in the string table in resource file and you will find six standard indicators. The string resource will give you an ID name, a constant value, and a string value. The string value will determine the width of the new pane.

Look in the application's string table resource. You will see there is already a value there for ID\_INDICATOR\_OVR. Modify the **indicators** array so that it contains the entries shown in Listing 18.22.

#### **Listing 18.22**

Modification of the indicators array

```
static UINT BASED_CODE indicators[] = {
   ID_SEPARATOR, // status line indicator
   ID_INDICATOR_CAPS,
   ID_INDICATOR_NUM,
   ID_INDICATOR_SCRL,
   ID_INDICATOR_OVR
};
```
The new pane can be identified as pane 4 or by the ID\_INDICATOR\_OVR ID.

18.4.6.2 Step 2—Compile and Run Compile and run the program. You will now see five menu panes. To make the new pane do anything, we need to wire in code to enable it.

18.4.6.3 Step 3—Update the New Pane To update the new pane, we need to enable it. Once enabled, it will display its string table string, in this case "OVR". You enable and disable the pane using the standard ON\_COMMAND\_UPDATE\_UI mechanism that you used with menu options. When the status bar is visible, the UI message gets sent continuously so you can enable and disable the pane whenever you like. Unlike menu options, however, you will have to wire this handler in by hand because the ClassWizard will not handle it automatically.

To do this, open the MAINFRM.CPP and MAINFRM.H files and modify the message map as shown in the following listings (refer to Chapter 4 for an explanation of the message map modifications we are making). In MAINFRM.H add the changes shown in Listing 18.23.

```
Listing 18.23
Modifications to the message map in MAINFRM.H
```

```
// Generated message map functions
protected:
   //{{AFX_MSG(CMainFrame)
   afx_msg int OnCreate(LPCREATESTRUCT lpCreateStruct);
   afx_msg void OnUpdateInsert(CCmdUI* pCmdUI);
```
This book is continuously updated. See http://www.iftech.com/mfc  $\qquad \qquad \qquad \ 439$ 

```
//}}AFX_MSG
   DECLARE_MESSAGE_MAP()
};
```
In MAINFRM.CPP add the changes shown in Listing 18.24.

#### **Listing 18.24**

Modifications to the message map in MAINFRM.CPP

```
46<br>
10 This book is continuously updated. The continuously updated in the seedhem of the state parameter (Max. February 1971)<br>
11 MAINTERM.CPP add the changes shown in Listing 18.24.<br>
140 Units are the measure map in
                  /////////////////////////////////////////////////////////////////
                  // CMainFrame
                  IMPLEMENT_DYNAMIC(CMainFrame, CMDIFrameWnd)
                  BEGIN_MESSAGE_MAP(CMainFrame, CMDIFrameWnd)
                       //{{AFX_MSG_MAP(CMainFrame)
                       ON_WM_CREATE()
                       ON_UPDATE_COMMAND_UI(ID_INDICATOR_OVR, OnUpdateInsert)
                       //}}AFX_MSG_MAP
                  END_MESSAGE_MAP()
```
Finally, add the function in Listing 18.25 to the bottom of MAINFRM.CPP.

#### **Listing 18.25** The **OnUpdateInsert** function

```
void CMainFrame::OnUpdateInsert(CCmdUI* pCmdUI)
{
   pCmdUI->Enable(TRUE);
}
```
These are the same three steps that the ClassWizard takes whenever it wants to add a new function to the message map—we have simply done it manually here.

18.4.6.4 Step 4—Compile and Run Compile and run the program and you will find that the new pane now consistently displays the word "OVR." If you were writing a text editor and wanted to display the state of the insert key, you could quite easily maintain a Boolean variable that toggles with the changes in insertion state. You could then pass this Boolean to the **Enable** function to toggle on and off the display of the word "OVR."

If you add an entry to the Accelerator portion of resource file that has the ID of ID\_INSERT\_KEY (or name the ID whatever you like), Key VK\_INSERT, and Type VIRTKEY, then in your MAINFRM.CPP file you can use the ClassWizard to add a command handler for ID\_INSERT\_KEY. This handler will get called every time the user hits the Insert key, and you can use that signal to toggle a Boolean variable that controls the status pane.

18.4.6.5 Step 5—Modify the New Pane To demonstrate the use of the new pane for an alternative purpose, we can modify it so that it displays the index of the currently selected address record. To do this, we can modify the **SetSelection** function in the document class so it calls a new function in MAINFRM.CPP to modify the ID\_INDICATOR\_OVR pane. This modification function needs to reside in MAIN-FRM.CPP because the variable pointing to the status bar is protected.

Recall that the **SetSelection** function, created in Section 18.4.2, is used by the view class to tell the document which record the user currently has selected. This is a perfect place to update the status bar. Modify the **SetSelection** function in the ADDRDOC.CPP file so it appears as in Listing 18.26.

#### **Listing 18.26**

The **SetSelection** function

```
void CAddrDoc::SetSelection(int sel) {
   CString s;
   currentSelection = sel;
    if (sel != LB_ERR)
       s.Format("%d/%d",sel,array.GetSize());
    else 
       s="";
   CAddrApp *app = (CAddrApp *) AfxGetApp();
   CMainFrame *mf = (CMainFrame *) app->m_pMainWnd;
   mf->SetRecStatus(s);
}
```
This function now formats a string with information about the current selection and the number of address records in the array and then calls the **SetRecStatus** function in MAINFRM.CPP. This is a new function added to handle status bar updates. The new function appears in Listing 18.27.

#### **Listing 18.27** The **SetRecStatus** function

```
void CMainFrame::SetRecStatus(CString s) \left\{ \right.m_wndStatusBar.SetPaneText(
        m_wndStatusBar.CommandToIndex(ID_INDICATOR_OVR), s);
}
```
Add a prototype for MAINFRM.H as well. As you can see, the function calls the **SetPaneText** function in the status bar class to change the text displayed in the new status bar pane. See the documentation for details on this function. You may also want to look at the **SetPaneInfo** function and use it to experiment with different styles and sizes. Note also that if you replace the first parameter passed to **SetPaneText** with a zero, you can place any text you like into the leftmost pane to inform the user of progress within your program.

18.4.6.6 Step 6—Compile and Run Compile and run the program. You will find that now when you select an address record in the list the status bar displays the index of the selection. There are a variety of ways that you can use the status bar to display useful information like this for the user.

If you want to create your own status bar pane, rather than modifying the OVR pane as demonstrated here, create a new string resource and add the ID of that resource to the **indicators** array. Then create a Command UI handler for it in the manner shown for the OVR UI handler.

18.4.7 Adding Clipboard Support

Every program that we have created in this part of the book has contained an **Edit** menu, but only the text editor created in Chapter 16 has really used it. In this section we will look at how you can add **Cut**, **Copy,** and **Paste** support to an application by adding clipboard functionality to this address list program.

One of the nice things about the clipboard is the fact that it is extremely easy to use. There are two functions in the 32-bit API that manipulate the clipboard: **SetClipboardData** and **GetClipboardData**. These functions either add or retrieve a block of memory from the clipboard.

To make the clipboard even easier to use, we will create a simple class that can handle the movement of text to and from the clipboard. Then we will use that new class when we create the handlers for the **Cut**, **Copy,** and **Paste** options. Take the following steps.

18.4.7.1 Step 1—Creating a Clipboard Class The clipboard class contains the two functions that let you add text data to or retrieve text data from the clipboard. The header file for the new class is shown in Listing 18.28.

#### **Listing 18.28**

Header file for the clipboard class

```
EXECUTE THE SEE THAND CONTENT AND CONTENT AND CONTENT AND CONTENT TO THE SEE THE CONTENT AND CONTENT AND CONTENT AND CONTENT AND CONTENT AND CONTENT AND CONTENT AND CONTENT APPLICATION (THE THE SEE THE SEE THIS BOOK INTE
                     // cbtext.h
                     // CBText class: moves text on and off the clipboard
                     class CBText
                     {
                     public:
                           CString GetText();
                           BOOL SetText(CString s);
                     };
```
Create a new text file in Visual C++ and add the above information to it. Then save the file under the name CBTEXT.H. The implementation of the class appears in Listing 18.29.

#### **Listing 18.29**

Clipboard class implementation

```
// cbtext.cpp
// CBText class: moves text on and off the clipboard
#include "stdafx.h"
#include "cbtext.h"
#include <memory.h>
CString CBText::GetText() {
   CString s;
    HGLOBAL temp;
   LPTSTR str;
   // Get the frame wnd for the app
   CWinApp *app = AfxGetApp();
   CFrameWnd *fw = (CFrameWnd *)app->m_pMainWnd;
    // Open the clipboard
   if (!::OpenClipboard(fw->m_hWnd))
       return s;
    // Get the data from the clipboard
    temp = GetClipboardData(CF_TEXT);
   if (temp == NULL) {
       CloseClipboard();
       return s;
    }
    // Extract the text
    str = (char *)GlobalLock(temp);
   LPTSTR t = s.GetBuffer(strlen(str) + 1;
   memcpy(t, str, strlen(str) + 1);
   s.ReleaseBuffer();
   GlobalUnlock((void *)temp);
     CloseClipboard();
     return s; }
BOOL CBText::SetText(CString s) {
    HGLOBAL temp;
   CWinApp *app = AfxGetApp();
   CFrameWnd *fw = (CFrameWnd *)app->m_pMainWnd;
   LPTSTR str;
    // Open and clear the clipboard
   if (!::OpenClipboard(fw->m_hWnd))
       return FALSE;
    ::EmptyClipboard();
```
This book is continuously updated. See http://www.iftech.com/mfc 443

```
44<br>
\frac{1}{2} (\frac{1}{2} allows a a block index continuously updated.)<br>
\frac{1}{2} (\frac{1}{2} the process List Application)<br>
\frac{1}{2} (\frac{1}{2} the continuously invariant)<br>
\frac{1}{2} (\frac{1}{2} the continuously invariant
                        // Allocate a block and copy text in
                        temp = GlobalAlloc(GHND, s.GetLength() + 1);
                        if (temp == NULL)
                        {
                             CloseClipboard();
                             return FALSE;
                        }
                        str = (char *)GlobalLock(temp);
                       memcpy(str, LPCTSTR(s), s.GetLength() + 1);
                       GlobalUnlock((void *)temp);
                        // Send data to clipboard
                       SetClipboardData(CF_TEXT, temp);
                         CloseClipboard();
                         return TRUE;
```
Create a new text file in Visual  $C_{++}$  and add this information to it. Then save the file under the name CBTEXT.CPP. *Add the CBTEXT.CPP file to the project. Include the CBTEXT.H file at the beginning of the document class as shown in Listing 18.30.*

#### **Listing 18.30**

}

Adding the CBTEXT.H file to the document class

```
// addrdoc.cpp : implementation of the CAddrDoc class
//
#include "stdafx.h"
#include "addr.h"
#include "addrdoc.h"
#include "adddlg.h"
#include "addrrec.h"
#include "mainfrm.h"
#include "cbtext.h"
#ifdef _DEBUG
...
```
You will find that the **CBText** class is a generally useful class whenever you have any text data to add to or retrieve from the clipboard. If you like, you can also register your own clipboard classes and use the same techniques shown here to move any sort of data on or off the clipboard.

18.4.7.2 Step 2—Handle the Copy Option The easiest clipboard option to handle is the **Copy** option, and we will use it here to demonstrate the process. Open the ClassWizard, make sure you are looking at the **Message Maps** section, and select

the **CAddrDoc** class. Choose ID\_EDIT\_COPY from the **Object IDs** list, and COM-MAND from the **Messages** list. Click on the **Add Function** button and add a function with the name **OnEditAdd**. Add the code in Listing 18.31 to that function:

#### **Listing 18.31** The **OnEditCopy** function

```
void CAddrDoc::OnEditCopy() 
{
   if (currentSelection == LB_ERR)
      return;CBText t;
   CString name, city, state;
   char s[1000];
   ostrstream ostr(s,1000);
   GetAddr(currentSelection, name, city, state);
   ostr << name << \forall t;
   ostr << city << '\t';
   ostr << state << ends;
   t.SetText(s);
}
```
This code extracts the currently selected record from the array and formats it into a text string that it sends to the clipboard.

18.4.7.3 Step 3—Compile and Run Compile and run the program. Because it has a command message handler, the **Copy** menu option will now be enabled. If you select an address record and then select the **Copy** option in the **Edit** menu, the currently selected record will be copied to the clipboard as text. You can then try pasting it into any other application that accepts text, such as the notepad.

18.4.7.4 Step 4—Handle Incidentals You can now add more detail to the program. For example, you want to add a UI handler to the program so the **Copy** option is disabled unless one of the items in the address list is currently selected. You can then implement a **Cut** option that does exactly the same thing that the **Copy** option does, but additionally deletes the current record. To handle the **Paste** option, you can reverse what the **Copy** option does and add the new record to the list.

#### **18.5 Printing**

Section 15.8 explains how the printing process works in an AppWizard framework. It showed how to apply those principles to Chapter 15's drawing application. In that example, printing could leverage off of the **OnDraw** function that we had already created to handle screen refreshing.

In this chapter, we have created an address list application that uses a list control to handle viewing. We have totally ignored the **OnDraw** function because the form handles all the I/O details for us. Therefore, the printing process will be slightly different in this application. However, the general concerns and process discussed in

Section 15.8 are still applicable here. We will simply have to do more work in the **On-Print** function.

In this address list program, printing and viewing are totally separated. When it comes time to print the information, a completely separate piece of code needs to format the page in the **OnPrint** function. This code will get each record from the document class, format it onto a sheet of paper, and then eject the page. If multiple pages are needed, the code can handle it dynamically during the print process.

Let's start by printing a single page. Take the following steps.

#### 18.5.1 Step 1—Create a Framework

Start with the framework that you created in Section 18.4. This framework should have its printing capabilities already activated because the first step in Section 18.4 asks you to enable printing when you create the framework. Compile and run the program and you will find that the menu options **Print**, **Print Preview,** and **Printer Setup** are all present in the **File** menu.

#### 18.5.2 Step 2—Set the Font

To print the address information, it is necessary either to use the default system font available in the printer DC or specify a font. We will do the latter as a demonstration. The best place to put the font creation is in the **OnBeginPrinting** function of the view class. Alternatively, you could create a menu option that lets the user select the font from the standard font dialog. The code is in Listing 18.32.

#### **Listing 18.32** The **OnBeginPrinting** function

```
EXECUTE THE ADDENT THE CONTENT ANDENT ANDENT THIS BOOK INTERFERENT IN THIS book is continuously particle. When the man the pape in the base between the pape in the base between the pape in the pape in the pape in the pap
                  CFont *font=NULL;
                   void CAddrView::OnBeginPrinting(CDC* pDC, CPrintInfo* pInfo)
                   {
                        font = new CFont;
                        font->CreateFont (16,0,0,0,700,0,0,0,
                             ANSI_CHARSET,OUT_DEFAULT_PRECIS,
                             CLIP_DEFAULT_PRECIS,
                             DEFAULT_QUALITY,
                             DEFAULT_PITCH|FF_DONTCARE,
                             "Arial"); 
                   }
```
Use the ClassWizard to edit the code for this function. You can declare the **font** variable anywhere you like. Placing it as an attribute member of the view class is the easiest thing to do now, but in the long term you will probably want to make it a member of the document (so you can save it with the document) or of the application (so you save it as an application variable). See Chapter 11 for more information on fonts.

Now also modify the **OnEndPrinting** function so it cleans up the allocated font as in Listing 18.33.

#### **Listing 18.33** The **OnEndPrinting** function

```
void CAddrView::OnEndPrinting(CDC* pDC, CPrintInfo* pInfo)
\left\{ \right.delete font;
}
```
18.5.3 Step 3—Prepare the DC

The **OnPrepareDC** function prepares the DC before the call to **OnPrint** is made. This function needs to set the mapping mode and select the font into the DC. Use the ClassWizard to find the **OnPrepareDC** function and modify it as shown in Listing 18.34.

#### **Listing 18.34** The **OnPrepareDC** function

```
void CAddrView::OnPrepareDC(CDC* pDC, CPrintInfo* pInfo) 
{
   CFormView::OnPrepareDC(pDC, pInfo);
   if (pInfo)
   {
       pDC->SetMapMode(MM_LOENGLISH);
       pDC->SelectObject(font);
   }
}
```
The **if** statement checks to make sure the function is being called for a print operation. If it is, the code sets the mapping mode to LOENGLISH. This is done as a convenience here, because it is easier to think about tab distances and margins in inches rather than pixels. The code then selects the font into the DC. Note the efficiency of allocating the font only once in **OnBeginPrinting** and then reusing it over and over again in **OnPrepareDC**.

#### 18.5.4 Step 4—Print One Page

To print the list, the code needs to extract all the items from the list, format each one into a single line, and then print those lines with the proper inter-line spacing. The code in Listing 18.35 does this.

**Listing 18.35** The **OnPrint** function

```
448 Continuously updated the section of the section of the section of the section of the section of the section of the set of the section of the set of the section of the set of the set of the set of the set of the set of
               void CAddrView::OnPrint(CDC* pDC, CPrintInfo* pInfo)
                {
                    CAddrDoc *pDoc = GetDocument();
                    int x;
                    int tab=200;
                    char s[100];
                    ostrstream ostr(s,100);
                    // Figure height of one line
                    CSize size = pDC->GetTabbedTextExtent("Fg", 2, 1, &tab);
                    // Set the left margin
                    pInfo->m_rectDraw.left += 100;
                    for (x=0; x< pDoc->NumAddress(); x++){
                        // form the string to print
                        CString name, city, state;
                        pDoc->GetAddr(x, name, city, state);
                            ostr.seekp(ios::beg);
                        ostr << name << '\t';
                        ostr << city << '\t';
                        ostr << state << ends;
                        // print the string
                        pDC->TabbedTextOut(pInfo->m_rectDraw.left, -x*(size.cy + 5), 
                             s, strlen(s), 1, &tab, 100);
                    }
               }
```
#### *Be sure to include STRSTREA.H at the top of the view class.*

This code first uses **GetTabbedTextExtent** to figure out how high a line of text is in the chosen font. It will use this height plus 5/100ths of an inch for the inter-line spacing. It also gives the page a one-inch left-hand margin by modifying the **m\_rectDraw** member. Then it is a simple matter of painting all the lines onto the page using the **TabbedTextOut** function. If the document is longer than one page, the excess will simply get clipped and ignored.

#### 18.5.5 Step 5—Compile and Run

Compile and run the program. Enter some address information into the list. If you select the **Print Preview** menu option, it will work correctly. If you select the **Print** option, you will find that the output appears on the printer in a 16-point Arial font. Feel free to adjust the font size to something larger or smaller and see what happens.

#### 18.5.6 Step 6—Add in Pagination

To add in pagination, follow the same sort of plan seen in Section 15.8. First, we need a Boolean that can control the **m\_bContinuePrinting** flag. It is initialized in **OnBeginPrinting**. Declare the **continuePrinting** variable anywhere appropriate to your code structure. See Listing 18.36.

#### **Listing 18.36** The continuePrinting variable

```
CFont *font=NULL;
BOOL continuePrinting = TRUE;
void CAddrView::OnBeginPrinting(CDC* pDC, CPrintInfo* pInfo)
{
   font = new CFont;
     font->CreateFont (16,0,0,0,700,0,0,0,
       ANSI_CHARSET,OUT_DEFAULT_PRECIS,
       CLIP_DEFAULT_PRECIS,
        DEFAULT_QUALITY,
       DEFAULT_PITCH|FF_DONTCARE,
       "Arial");
   continuePrinting = TRUE; 
}
```
Next, modify the **OnPrepareDC** function, as shown in Listing 18.37 and discussed in Section 15.8, so it can halt printing during an actual **Print** operation.

```
Listing 18.37
The OnPrepareDC function
      void CAddrView::OnPrepareDC(CDC* pDC, CPrintInfo* pInfo) 
      {
         CFormView::OnPrepareDC(pDC, pInfo);
         if (pInfo)
         {
             pDC->SetMapMode(MM_LOENGLISH);
             pDC->SelectObject(font);
             if (!pInfo->m_bPreview)
                 pInfo->m_bContinuePrinting = continuePrinting;
         }
     }
```
Finally, modify the **OnPrint** function as shown in Listing 18.38 so it calculates the number of lines per page and space lines appropriately on each page.

#### **Listing 18.38** The **OnPrint** function

```
void CAddrView::OnPrint(CDC* pDC, CPrintInfo* pInfo)
{
   CAddrDoc *pDoc = GetDocument();
   int tab=200;
   char s[100];
   ostrstream ostr(s,100);
```
This book is continuously updated. See http://www.iftech.com/mfc 449

```
450 This book is continuously updated. See http://www.iftech.com/mfc 18 Creating an Address List Application
                 // Figure heigh of one line
                 CSize size = pDC->GetTabbedTextExtent("Fg", 2, 1, &tab);
                 // Set the left margin
                 pInfo->m_rectDraw.left += 100;
                 // calc max number of pages and lines per page
                 int linesPerPage = 
                     abs(pInfo->m_rectDraw.Height()) / size.cy - 1;
                 int maxPage = pDoc->NumAddrs() / linesPerPage;
                 if (pDoc->NumAddrs() % linesPerPage)
                     maxPage++;
                 pInfo->SetMaxPage(maxPage);
                 int i, x;
                 for (i=0; i < linesPerPage; i++)
                 {
                     x = (pInfo->m_nCurPage - 1) * linesPerPage + i; 
                     if (x >= pDoc->NumAddrs())
                     {
                         continuePrinting = FALSE;
                         break;
                     }
                     // form the string to print
                     CString name, city, state;
                     pDoc->GetAddr(x, name, city, state);
                        ostr.seekp(ios::beg);
                     ostr << name << '\t';
                     ostr << city << '\t';
                     ostr << state << ends;
                     // print the string
                     pDC->TabbedTextOut(pInfo->m_rectDraw.left, -i*(size.cy + 5), 
                         s, strlen(s), 1, &tab, 100);
                 }
             }
```
This code uses the line height to calculate the number of lines per page and from that is able to calculate the number of pages necessary to print the document. This step allows the **Print Preview** screen to manage the **Next** and **Previous** buttons correctly. The code also sets **continuePrinting** correctly so the **OnPrepareDC** can stop print operations appropriately.

As mentioned in Chapter 15, there are many ways to handle printing. See the MFC Encyclopedia in Books, On-Line as well as the Check Book sample for more information.

#### **18.6 Conclusion**

In this chapter we have combined a number of different techniques discussed in previous chapters to create a complete application that successfully uses the document and view classes in a standard AppWizard framework. We have also had a chance to discuss some of the more subtle design issues that arise in creating a complete application.

There are a number of ways in which you can extend this application to further experiment with the application framework. For example, you might try adding a second view type to the application so the user can view lists *or* forms in the MDI framework. This can be accomplished by creating a new view class and adding a new document template for it as discussed in Chapter 16.

You might also work with the updating mechanism currently used in this application. As implemented now, each addition to the list causes the list control to be completely reloaded. This is obviously wasteful when there is a large number of records in the list. There are a variety of ways you can use **UpdateAllViews** to improve the updating mechanism so each insertion and deletion takes minimal CPU effort.

You might also try adding more fields to the dialog and the display so you can make the application more useful. For example, you could add full address and/or phone number information. You might also extend the document class to give the application the ability to re-sort the list in different ways, check for duplicates, and so on.

You might also want to check on the database handling classes in MFC, as described in Chapter 33. You may find it useful to convert this application to a database approach so you can experiment with the ODBC classes.

## **CONTEXT-SENSITIVE HELP**

One of the greatest achievements of the Windows line of operating systems is the consistent and uniform help facility that it offers. This facility can handle everything from simple two-page help files to help files that contain many thousands of fully indexed pages.

Help files are created by the Help Compiler, a specialized tool that is able to read help source files and produce normal Windows help files. Like any compiler, you could spend quite a bit of time understanding its every nuance. If you wish to do this, see the "Help Compiler User's Guide" in the on-line documentation. In this chapter, the goal is to cover the essentials so you can create simple help files without a great deal of effort. You are aided in this endeavor by features that you can automatically add to an application using the AppWizard.

#### **19.1 Understanding the AppWizard's Help Framework**

The AppWizard has the ability when it is creating a new application to add help source files, a help project file, and context sensitive help features to its standard framework. The best way to begin understanding these features is to activate them and try them out. To do this, create a new application framework by taking the following steps.

#### 19.1.1 Step 1—Create the Framework

Create a new MDI framework with the AppWizard (see Appendix B.6.1 for an introduction). Give the new project the name "Samp." Select the location for the new application directory and rename the directory if necessary. Click the **Create** button.

As you go through the AppWizard option screens, select the following options:

- Enable all application features, including the tool bar, status bar, printing, and *Context-Sensitive Help*.
- Leave all file and class names as chosen by the AppWizard.

If you examine the files that the AppWizard creates, you will find some new titles. First, there is a completely new HLP directory that contains two RTF files and a lot of bitmaps. In the project's main directory, you will also find a help project file named SAMP.HPJ, along with a batch file named MAKEHELP.BAT. The batch file compiles the help project and help source files in the HLP directory to create a standard HLP file. MAKEHELP.BAT is automatically executed by the project file when you build the project, or you can run it manually from a command line.

#### 19.1.2 Step 2—Compile and Run

Compile the application by selecting the **Build** option in the **Build** menu. The project should automatically run MAKEHELP.BAT.

When you run the application, you will find that the **Help** menu now contains a new option: It opens a help window that contains information about this application. You will notice a number of "blanks" in this help file that you eventually will want to change to customize the help file for your application. You will also notice that every menu option in the program already has an entry in the help file. In addition, the help buttons on the various dialogs that appear in the framework work correctly.

The tool bar now has a new button for help. This button lets you select menu options and get help on them directly. You can click the button (or press the Shift-F1 key) and then select any menu option to get help on it.

The F1 and Shift-F1 keys provide *context-sensitive help*. This is the most advanced feature of the help system that the AppWizard built for you. If you press F1, the help system will give you information about the current document. As you add new menu options, dialogs, document templates, and so on, you can add additional context-sensitive help pages for each one. If a dialog box is open, F1 will give you help on that dialog, equivalent to pressing the dialog's **Help** button.

#### **19.2 Understanding and Modifying the Help Files**

44 The project and the relationship of the Hall and the Context-Section (Fig. 1913). The project is reach the project in the project in the project in the project of this book in the context of the project and the project Help files are simply text files written in a specific format and then compiled through the help compiler. The source code for a typical help file for an application consists of a "project" file that identifies the components and their names and one or more "code" files that contain the actual help information. In the framework created in the previous section, the project file is called SAMP.HPJ, and the code files are in the HLP directory under the names AFXCORE.RTF and AFXPRINT.RTF. The AFXPRINT.RTF file handles all the printing options and dialogs in the **File** menu, while the AFXCORE.RTF file handles everything else. The pair of files helps to demonstrate how easy it is to subdivide a large help file into separate RTF (Rich Text Format) files.

An HLP file generated by the help compiler contains a number of components. In particular it contains help topic pages from RTF files, as well as bitmaps. The project file tells the help compiler about the relationships between these components. Listing 19.1 shows the project file that the AppWizard created.

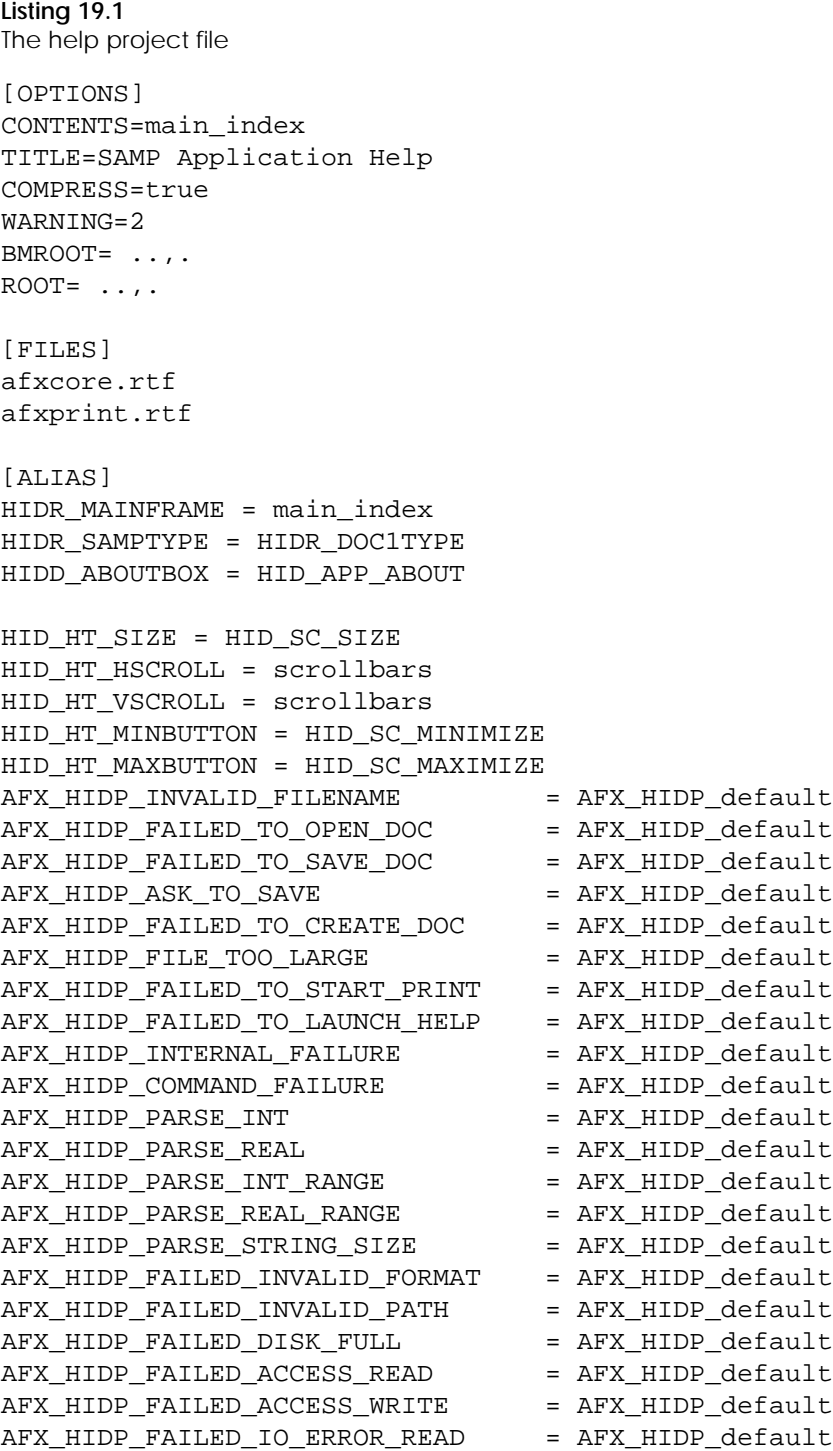

This book is continuously updated. See http://www.iftech.com/mfc  $455$ 

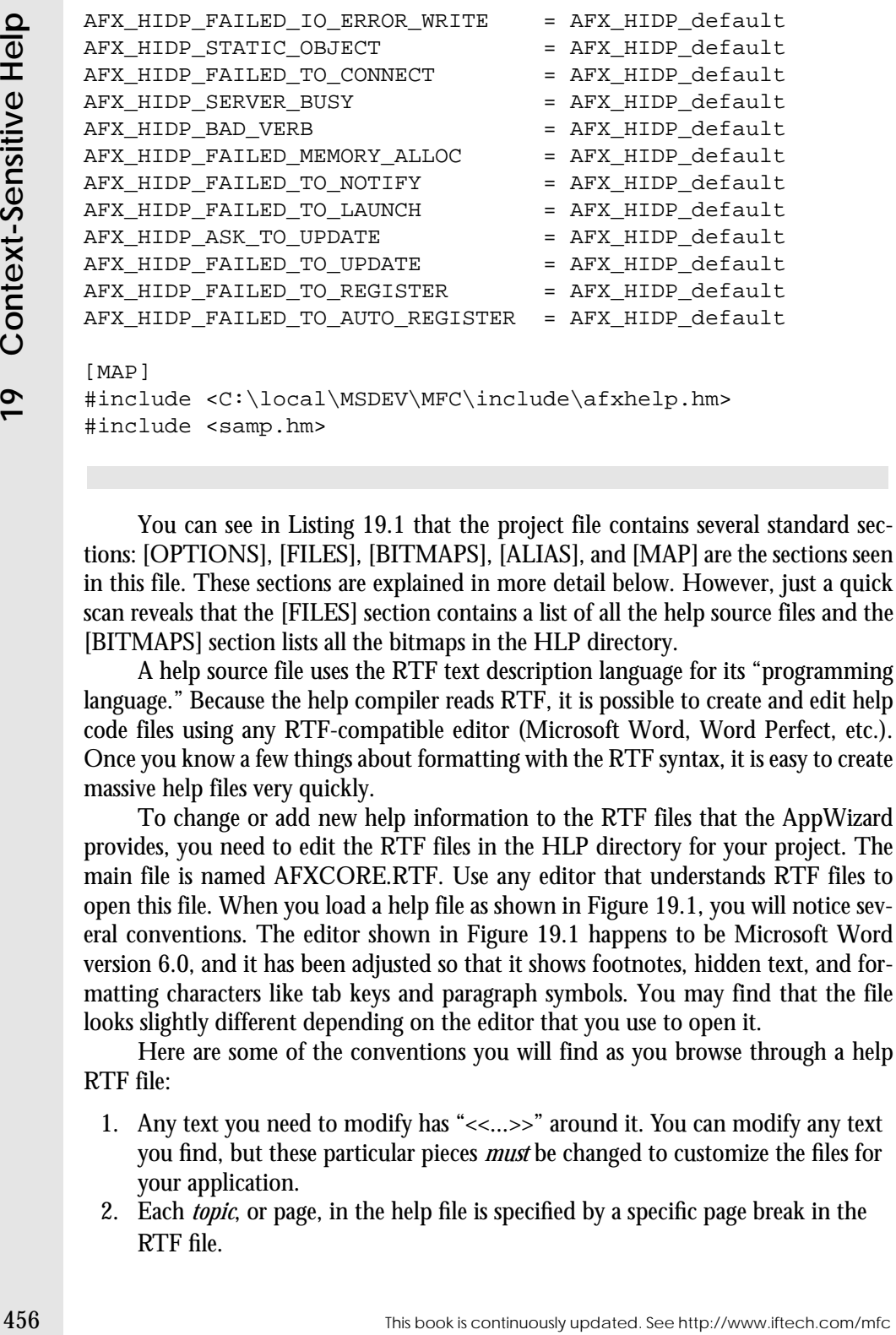

#include <C:\local\MSDEV\MFC\include\afxhelp.hm> #include <samp.hm>

You can see in Listing 19.1 that the project file contains several standard sections: [OPTIONS], [FILES], [BITMAPS], [ALIAS], and [MAP] are the sections seen in this file. These sections are explained in more detail below. However, just a quick scan reveals that the [FILES] section contains a list of all the help source files and the [BITMAPS] section lists all the bitmaps in the HLP directory.

A help source file uses the RTF text description language for its "programming language." Because the help compiler reads RTF, it is possible to create and edit help code files using any RTF-compatible editor (Microsoft Word, Word Perfect, etc.). Once you know a few things about formatting with the RTF syntax, it is easy to create massive help files very quickly.

To change or add new help information to the RTF files that the AppWizard provides, you need to edit the RTF files in the HLP directory for your project. The main file is named AFXCORE.RTF. Use any editor that understands RTF files to open this file. When you load a help file as shown in Figure 19.1, you will notice several conventions. The editor shown in Figure 19.1 happens to be Microsoft Word version 6.0, and it has been adjusted so that it shows footnotes, hidden text, and formatting characters like tab keys and paragraph symbols. You may find that the file looks slightly different depending on the editor that you use to open it.

Here are some of the conventions you will find as you browse through a help RTF file:

- 1. Any text you need to modify has "<<...>>" around it. You can modify any text you find, but these particular pieces *must* be changed to customize the files for your application.
- 2. Each *topic*, or page, in the help file is specified by a specific page break in the RTF file.

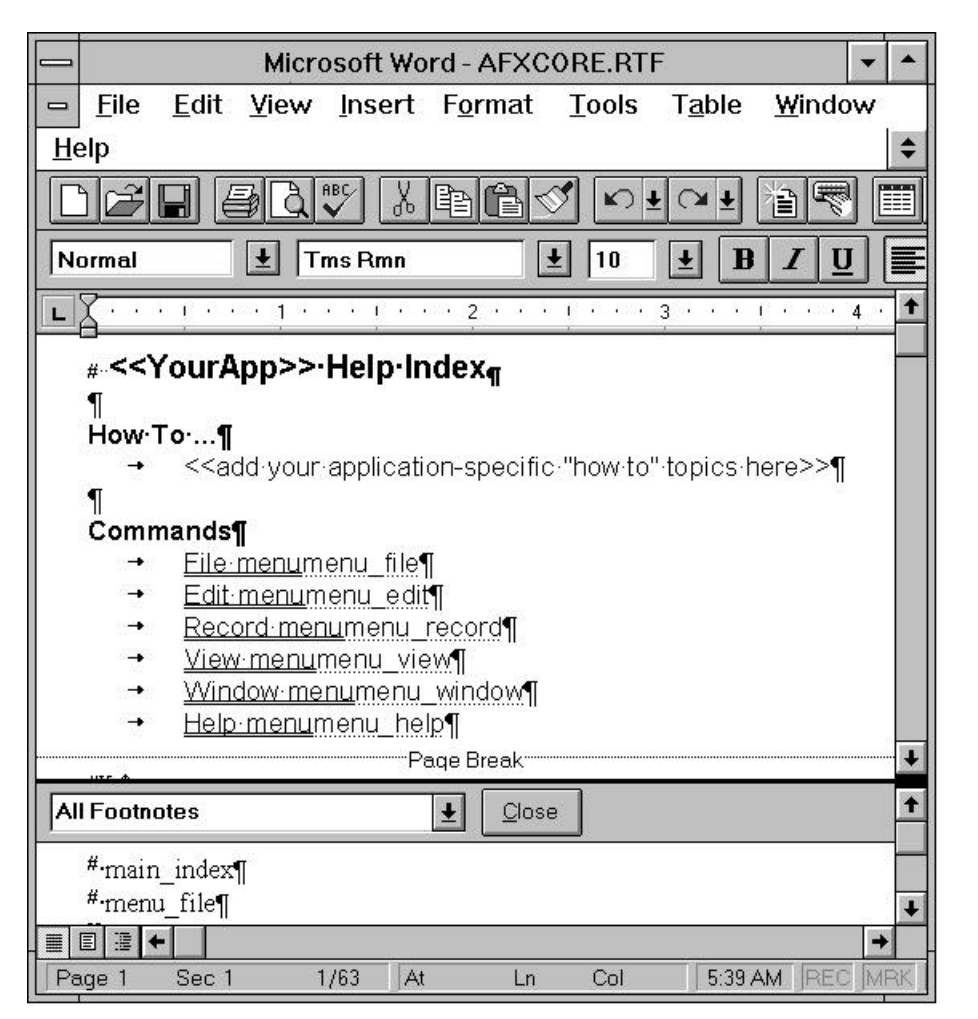

#### **Figure 19.1**

Loading a help file into Microsoft Word. By putting Word into Page Layout mode for the file, you can actually see and edit the footnotes at the bottom of each page

- 3. Hypertext links have double underlining for the tag, followed by hidden text that points to a new help topic page. The hidden text is called a *context string* and references another help topic. To create hidden text, type in the string, drag over it to select it, and then choose the *hidden* style in whatever editor you are using.
- 4. The "footnote" specifier from RTF has been borrowed to specify topic titles and key words. Using "#" as a footnote mark creates a context string for a help topic. This string is used in links (and in the mapping table in the help project file—see below) to allow the system to jump to a specific topic. In general, every topic should have a context string. In Figure 19.1 the context string for

46 This book is a set of the time units of the teact. Using K a storage and History dialog is continuously to apply the teact is continuous space of the state of the teact Using CHC as a footnomery of the state of the st the displayed topic is set to "menu\_index". Using "\$" as a footnote mark allows you to give the topic a title. The title is used in the help system's Search and History dialogs to name the topic for the user. Using "K" as a footnote mark allows you to associate key words with the topic. These are the key words displayed in the help system's Search dialog. A topic can have more than one key word—they are separated by semicolons. Different topics can also share the same key words.

- 5. Big groupings of items can be placed in tables.
- 6. All standard fonts, formatting, and so on that the editor supports are handled normally when the help source file is compiled and eventually displayed in the help window.

To try your hand at modifying a help file, open AFXCORE.RTF yourself and try the following steps.

#### 19.2.1 Step 1—Change Several <<...>> Items

Open the AFXCORE.RTF file with an editor capable of handling RTF files. Put the editor into Page View mode if possible and turn on viewing for hidden text. Page through the file to get the lay of the land and then return to the first page.

At the top of the file, find the string "<<YourApp>>" and replace it with your application's name. Then, below that find the string "<<add your application-specific 'how to' topics here>>" and replace it with some descriptive text.

#### 19.2.2 Step 2—Save, Compile, and Run

Save the RTF file to disk (being sure that when you save it it remains in RTF format rather than being converted to the editor's native format). Rerun the MAKE-HELP batch file as described earlier in the chapter. Then run the sample application and select the option in the **Help** menu. When you see the opening page of the help file you will find that it contains the title and description that you added.

#### 19.2.3 Step 3—Add New Key Words

Adding key words to a help topic allows the user to look up the topic with the **Search** button. Many of the topics already have key words, and in those examples you can see that you can have multiple key words associated with any topic, with the different words or phrases separated by semicolons.

To add key words to the first help topic in AFXCORE.RTF, position the cursor so it is just to the right of the "#" symbol on the first line of the help topic. Use your editor's "Insert Footnote" feature to add a footnote. Set the reference character to "K". In the text of the footnote, add your key words or phrases, separated by semicolons.

Reposition the cursor next to the "K" on the first line of the file and then insert a second footnote. Set the reference character on this one to "\$". The "\$" reference specifies the title of the topic, and it is the string that appears in the bottom part of the **Search** dialog when you select a key word. Type a title into the footnote text.

Make sure that, in the actual footnote, there is only one blank separating the "K" and the "\$" from their associated strings.

#### 19.2.4 Step 4—Save, Compile, and Run

Save the RTF file to disk (being sure that when you save it it remains in RTF format rather than being converted to the editor's native format). Rerun the MAKE-HELP batch file as described earlier in the chapter. Then run the sample application and select the option in the **Help** menu. You will find the key words and when you select one of them it makes the proper topic page appear.

#### 19.2.5 Step 5—Add a New Hypertext Link

In the first page of the file, create a new hypertext link. To do this, you have to add a piece of text for the reference that the user sees, along with a context string that tells the system what topic to jump to when the user clicks on the text. Recall that the context string for a help topic is specified by the topic's "#" footnote. As you can see throughout the RTF file, the text that the user sees for the hypertext link is formatted with double underlining, while the context string is formatted as hidden text. Create a new hypertext link somewhere on the first page.

#### 19.2.6 Step 6—Save, Compile, and Run

Save the RTF file to disk (being sure that when you save it it remains in RTF format rather than being converted to the editor's native format). Rerun the MAKE-HELP batch file as described earlier in the chapter. Then run the sample application and select the option in the **Help** menu. Once you see the opening page of the help file, find your new hypertext link and click on it to try it out.

#### 19.2.7 Step 7—Add Topics

The RTF file contains one page for each help topic and the AppWizard created a stock set of topics for the application framework it generated. You will frequently want to add your own new material to this starter set.

Adding a new topic to a help file is easy. First, at the bottom of the RTF file, add a page break. Then create the new topic by adding a title and some body text. Use the pages already in the RTF file as examples when you create your new page.

Now add a context string, a title, and key words to the topic. Click at the beginning of the title line for the topic page. Add a footnote with the reference character "#" associated with it. This is the context string for the page. In the footnote text, add the string "new\_topic". Then add key words and a title as described in Section 19.2.3.

To get to the new page, you will have to add a hypertext link to it elsewhere in the help file. Do that using the instructions in Section 19.2.5.

#### 19.2.8 Step 8—Save, Compile, and Run

Save the RTF file to disk (being sure that when you save it it remains in RTF format rather than being converted to the editor's native format). Rerun the MAKE-

HELP batch file as described earlier in the chapter. Then run the sample application and select the option in the **Help** menu. Once you see the opening page of the help file, find your new hypertext link and click on it to try out the new topic page.

#### 19.2.9 Step 9—Add a New Bitmap

It is easy to add a new bitmap to your new page. Use the Paintbrush application or some other bitmap editor to create a new bitmap. Save the new bitmap to the HLP directory of your project under the name NEW.BMP. Edit the SAMP.HPJ file and add the bitmap name to the list of bitmaps.

If you add a string like the one below anywhere on any topic page, the bitmap will appear at that point:

#### {bmc hlp\new.bmp}

That string can exist by itself on a line of its own or embedded within text.

#### 19.2.10 Step 10—Save, Compile, and Run

**460**<br> **460 and** select the option in the **Help** menu. Once you se the opening page of the belp<br>
and select the option in the **Help** menu. Once you se the opening page of the belp<br>
flie, find your mew hypertext link and Save the RTF file to disk (being sure that when you save it it remains in RTF format rather than being converted to the editor's native format). Rerun the MAKE-HELP batch file as described earlier in the chapter. Then run the sample application and select the option in the **Help** menu. Once you see the opening page of the help file, find your new bitmap.

#### **19.3 Context-Sensitive Help**

The help system uses an ID-driven mechanism to allow context-sensitive help for menu options and dialog boxes. Tech Note 28 describes the mechanism in detail. You can activate context-sensitive help for new menu options and dialogs very easily using a tool called MAKEHM, which is already called by MAKEHELP.BAT.

The help project file contains a section called the [MAP] section. This section maps integer values to help context strings. To get a better idea of how the map section works, try the following example.

#### 19.3.1 Step 1—Add a Menu Option

Start with the example application that you generated in Section 19.2. Open the resource file, open the IDR\_SAMPTYPE menu, and add a new menu option to the bottom of the **Edit** menu. Call the new menu option **Test**. The ID\_EDIT\_TEST ID that the resource editor chooses for the new option is fine. Close the menu editor window.

#### 19.3.2 Step 2—Add a Menu Handler

Open the ClassWizard. Select the **CSampApp** class and the **Message Maps** section. Add a COMMAND function for ID\_EDIT\_TEST. Edit the function so it appears as in Listing 19.2.

#### **Listing 19.2** The **OnEditTest** function

```
void CSampApp::OnEditTest() 
{
    WinHelp(2500);
}
```
This code tells the application to open the help system and to pass it the value 2,500 as a help context when it opens it. This value is a completely arbitrary choice.

#### 19.3.3 Step 3—Add a Topic

Add a new topic to the AFXCORE.RTF file, as discussed in Section 19.2.7. Give it the context string HID\_TEST by adding a footnote with the reference character "#" and the text HID\_TEST.

#### 19.3.4 Step 4—Modify the MAP Section

To the bottom of the MAP section in the help project file SAMP.HPJ, add the following line:

HID\_TEST 2500

This line tells the help system to associate the value 2500 with the HID\_TEST help context.

#### 19.3.5 Step 5—Compile and Run

Save the RTF file to disk (being sure that when you save it it remains in RTF format rather than being converted to the editor's native format). Rerun the MAKE-HELP batch file as described earlier in the chapter. Choose the **Build** option in the **Build** menu to build the application. Run the application and select its new **Test** option in the **Edit** menu. The help window should open and the topic shown should be the one with the HID\_TEST context ID.

The previous steps demonstrate that it is possible, from within an application, to activate the help system and cause it to produce a specific help page when it appears. This technique is the basis of the context-sensitive help system created by the App-Wizard. When you press the F1 key in a dialog, or when you click on a menu option with the cursor in the arrow-question state (activated by Shift-F1), the framework responds to the keystroke or mouse click by calling **WinHelp** and passing it an integer. The integer is the sum of the ID for the menu item or the dialog and a constant (the constants are defined in on-line documents in Tech Note 28). For example, if the user has pressed F1 while inside a dialog, the integer passed to **WinHelp** by the framework is the sum of the dialog's ID and the constant 0x200000.

The help system can respond to that ID if it has an association, in the help project file's MAP section, between the integer and a help context. You can type the line in by hand as demonstrated in Section 19.3.4, but this practice is discouraged.

Instead you should allow a tool called MAKEHM, which is called automatically by MAKEHELP.BAT, to modify the SAMP.HM file in the project's HLP directory. SAMP.HM is a help mapping file, and you can see it being included into the MAP section of the help project file at the bottom of Listing 19.1.

The MAKEHM tool simply looks at the IDs in the RESOURCE.H file (the file that contains the integer IDs for all the resource constants you define) and uses them to create help mappings between help IDs and help context strings. This is best seen through an example, so take the following steps.

19.3.6 Step 6—Prepare Yourself

Search the on-line documentation for pages containing MAKEHM in the title. These pages will explain that the tool can create help mapping files from resource header files.

19.3.7 Step 7-Look at MAKEHELP.BAT

If you look in MAKEHELP.BAT in your project's directory, you will find that this batch file automatically calls MAKEHM on all different standard IDs and creates the file HLP/SAMP.HM each time you run MAKEHELP.BAT.

19.3.8 Step 8-Look at SAMP.HM

Run MAKEHELP.BAT. Open the file SAMP.HM. You will find the following mapping entries as shown in Listing 19.3.

#### **Listing 19.3**

SAMP.HM file

```
462 MAMELINE PART (1988) AND FINITE PART (1988) AND FINITE ART IN CONTROLL TO THE AIR AND THAT IN EXAMPLEM THE AIR of you can see the bring including that in the RNAPELINE The MANELINE THE HERE (The HERE THE HERE THE HERE 
              // MAKEHELP.BAT generated Help Map file. Used by SAMP.HPJ. 
              // Commands (ID_* and IDM_*) 
              HID_EDIT_TEST 0x18003
              // Prompts (IDP_*) 
              // Resources (IDR_*) 
              HIDR_MAINFRAME 0x20080
              HIDR SAMPTYPE 0x20081
              // Dialogs (IDD_*) 
              HIDD ABOUTBOX 0x20064
```
Note that the MAKEHELP.BAT batch file system automatically has translated ID\_EDIT\_TEST into the context string HID\_EDIT\_TEST and given it a constant. This constant is the value that the application framework is going to emit to the help system when the user requests context-sensitive help on the **Test** option in the **Edit** menu.

#### 19.3.9 Step 9-Look at SAMP.HM

In the AFXCORE.RTF file, create a new help topic and give it the context string HID\_EDIT\_TEST. See Section 19.2.7.

#### 19.3.10 Step 10—Compile and Run

Save the RTF file to disk (being sure that when you save it it remains in RTF format rather than being converted to the editor's native format). Rerun the MAKE-HELP batch file as described earlier in the chapter. Run the application, press Shift-F1, and select the new **Test** option in the **Edit** menu. The help window should open and the topic shown should be the one with the HID\_EDIT\_TEST context ID.

As you can see, the AppWizard framework has done everything possible to make the creation of context-sensitive help pages straightforward. All that you have to do, essentially, is add topics with the proper help IDs for menu items and dialogs to the RTF file and recompile the help file.

#### **19.4 Aliases**

A big part of the help project file is the [ALIAS] section. This section allows you to point multiple help contexts to the same topic page in a help file. You might do this, for example, because you have multiple dialogs that do approximately the same thing, but each one is different enough to have its own ID. In this case you can create a single help topic and map all of the IDs to that topic.

AFX also predefines a number of help IDs and, in the ALIAS section, maps them to a default page. Many of these IDs are associated with dialogs that the application framework presents automatically. For example, the "Save Changes" dialog appears when you try to close a file that has not yet been changed. The framework generates this dialog automatically. The help ID associated with that dialog is AFX\_HIDP\_ASK\_TO\_SAVE, and this ID is currently aliased to the help ID AFX\_HIPD\_Default. You can write separate help pages for these different dialogs in one of two ways.

One way is to create a new help topic (see Section 19.2.9) and set its context string to one of the help IDs in the ALIAS section. For example, you could create a new help topic in the RTF file with the context string AFX\_HIDP\_ASK\_TO\_SAVE. Then, if you remove that entry from the ALIAS section and recompile, your new help topic will appear if the user presses the F1 key while the "Save Changes" dialog is on the screen.

Another way to handle the new topic is to create a new topic page and give it a new, unique help context. Then, in the ALIAS section, replace the AFX\_HIPD\_Default alias for AFX\_HIDP\_ASK\_TO\_SAVE with your new help context.

#### **19.5 Conclusion**

As mentioned at the beginning of the chapter, the help system and the help compiler are a world unto themselves. If you want to exploit the system completely you need to become intimately familiar with the compiler and its capabilities. Tech Note 28 and the Help Compiler User's Manual are good places to start the process.

**464**<br> **464** This book is continuously narrial with the properties that the process.<br>
28 and the Help Compiler Lyers Volume and creating a straight forward help system with<br> **AppWizard created for you and add your own new** In this chapter, you have seen that creating a straightforward help system with hypertext links, text, and bitmaps is easy. You can modify the help topics that the AppWizard created for you and add your own new pages. Using these techniques, you can obtain basic help functionality for any AppWizard application very quickly.

# **COMMON CONTROLS 20**

In Windows 3.1 and earlier versions of Windows NT, Windows supports six different controls. These controls are available in the dialog editor, and can also be created in code using MFC classes for each of the controls. With Windows 95 came a whole new set of controls that add better appearance and functionality to dialogs that use them. The new common controls are supported in the following environments:

- Windows 95
- Windows NT, version 3.51 or later
- Win32s, version 1.3 or later

The different controls available are listed below:

- CListCtrl List control (also called list view control)
- CTreeCtrl Tree control (also called tree view control)
- CSpinButtonCtrl Spin button control (also called up-down control)
- CImageList Image list
- CRichEditCtrl Rich edit control
- CSliderCtrl Slider control (also called a trackbar)
- CProgressCtrl Progress control
- CAnimateCtrl Animation control
- CHeaderCtrl Header control
- CHotKeyCtrl Hot key control

These controls already exist within MFC and are rarely used outside of MFC:

- CStatusBarCtrl Status window (CStatusBar)
- CTabCtrl Tab control (Property Sheets)
- CToolBarCtrl Toolbar control
- CToolTipCtrl Tool tip control

Most of these controls are demonstrated in a huge and extensive MFC example program called CMNCTRLS, available from the developer' network CD.

#### **20.1 A Simple Example Using the Spin Button, List, and Tree Controls**

Most of these controls are remarkably easy to use once you see a bit of example code. You could spend a week studying each control in detail, but for normal use there

is not a lot of complexity. In this example we will create a simple application that demonstrates how to use the spin control, the new list control and the tree control. Create a new SDI application framework with a form view. On the form, replace the existing static control with a Tree control, List control (not the list box), Spin control, and an Edit box. Change the properties for the following controls:

- Change the list control View style to Report
- Enable the tree control styles Has buttons, Has lines, and Lines at root
- Enable the spin control styles Auto buddy and Set buddy integer

In order for the Auto buddy style of the spin control to know which control is its "buddy" you must change the Tab Order so the edit box and the spin control are in sequential order with the edit box first.

#### **20.2 CSpinButtonCtrl**

466 This book is complexed in the standard of the minimal determination and the control. Created a standard Scheme Schief and the time set of the form where. On the form, replace the existing and the control style and con If you compile and run the application now you will notice that the spin button control is fully functional. Its buddy edit box contains the value zero and when you press the down arrow the value increases and when you press the up arrow the value decreases. This somewhat odd behavior occurs because the default range for the spin button has the maximum set to zero and the minimum set to 100. Since the maximum value is less than the minimum value the function of the arrow buttons is reversed. We will use the control's **SetRange** method to change these values to achieve the desired functionality.

Use the ClassWizard to add Control member variables for each control in the view class. Also add the **OnInitialUpdate** handler to the class and add a call to the spin button's **SetRange**:

```
void CMyView::OnInitialUpdate()
{
   CFormView::OnInitialUpdate();
   m_ctlSpinButtonCtrl.SetRange( -10, 10 );
}
```
Now the spin button control will allow you to change the edit control's value from -10 to 10. You can use other methods of the spin button control to change other properties such as the base (decimal or hex) and the adjustment rate (acceleration).

#### **20.3 CListCtrl**

The new list control is more complex than the standard list box. Because the list control has four different ways to display itself, it has much more functionality. For this example we will demonstrate the Report view mode of the list control. In this mode, the list control looks a lot like a standard list box, except it more easily supports multiple columns which can be sorted and resized.

First we will fill the list control with three rows and three columns. Each row is made up of an item and two subitems. The subitems are only visible in Report mode.

The other three modes only show the item label for each element in the list. To add a column to the list use the **InsertColumn** method. Call it once for each column you want in the list. Inserting items and subitems is a two part process. First call **InsertItem** to insert an item in the list. Once there is an item in the list you use **SetItemText** to set the text for each subitem.

```
void CMyView::OnInitialUpdate()
{
   CFormView::OnInitialUpdate();
   m_ctlSpinButtonCtrl.SetRange( -10, 10 );
   m_ctlList.InsertColumn( 0, "Item" );
   m_ctlList.InsertColumn( 1, "Subitem 1" );
   m_ctlList.InsertColumn( 2, "Subitem 2" );
   int nItem;
   nItem = m_ctlList.InsertItem( 0, "Item A" );
   m_ctlList.SetItemText( nItem, 1, "Subitem A1" );
   m_ctlList.SetItemText( nItem, 2, "Subitem A2" );
   nItem = m_ctlList.InsertItem( 0, "Item B" );
   m_ctlList.SetItemText( nItem, 1, "Subitem B1" );
   m_ctlList.SetItemText( nItem, 2, "Subitem B2" );
   nItem = m_ctlList.InsertItem( 0, "Item C" );
   m_ctlList.SetItemText( nItem, 1, "Subitem C1" );
   m_ctlList.SetItemText( nItem, 2, "Subitem C2" );
}
```
Now you can run the application and see that the list has three rows and three columns. The columns can be resized by dragging the column dividers in the list header. Double-clicking the divider resizes the column so it exactly fits the column's contents.

 A common thing to do with the list control is to allow the user to sort each column when the column header is clicked. To add this functionality to our example we have to do three things. First we have to know when a list column header is clicked. We can do this by adding a handler for the **LVN\_COLUMNCLICK** message. When a column is clicked, we can sort the list on the selected column.

```
void CMyView::OnColumnclickList1(NMHDR* pNMHDR, LRESULT* pResult)
{
   NM_LISTVIEW* pNMListView = (NM_LISTVIEW*)pNMHDR;
   int nColumn = pNMListView->iSubItem;
   ASSERT( (nColumn >= 0) && (nColumn <= 2) );
   m_ctlList.SortItems(CompareFunc, nColumn);
   *pResult = 0;
}
```
This code tells the list control to call the **CompareFunc** function for each item in the list and to sort the items based on the result of the function. The arguments to the function are the item data for each item in the list and the second argument to **SortItems**. We can use this sort data to tell the sort function which column to base the sorting on. The only thing missing is the item data for each item in the list. Currently our items don't have any associated item data. Change **OnInitialUpdate** to call **SetItemData** for each item:

```
void CMyView::OnInitialUpdate()
{
   ...
   nItem = m_ctlList.InsertItem( 0, "Item A" );
   m_ctlList.SetItemText( nItem, 1, "Subitem A1" );
   m_ctlList.SetItemText( nItem, 2, "Subitem A2" );
   m_ctlList.SetItemData( nItem, 0 );
   ...
   m_ctlList.SetItemText( nItem, 2, "Subitem B2" );
   m_ctlList.SetItemData( nItem, 1 );
   ...
   m_ctlList.SetItemText( nItem, 2, "Subitem C2" );
   m_ctlList.SetItemData( nItem, 2 );
}
```
Add the sort function as a member of the view class:

```
468 This cooler leads the interded of the forest<br>parameterior of the function. The arguments to the function which was the function of the function are the term data for each item in the list can<br>be function an the the fu
                 static int CALLBACK CompareFunc(LPARAM, LPARAM, LPARAM);
                 int CALLBACK CMyView::CompareFunc(LPARAM lParam1, LPARAM lParam2,
                     LPARAM lParamSort)
                 {
                      switch(lParamSort)
                      {
                     case 0: // First column, sort A, B, C
                          return lParam1 - lParam2;
                          break;
                      case 1: // Second column, sort C, B, A
                          return lParam2 - lParam1;
                          break;
                     case 2: // Third column, no change
                          return 0;
                          break;
                      default: // Invalid column
                          ASSERT(FALSE);
                          return 0;
                      }
                 }
```
Notice that this function is defined as a static member function. This is because this function will be called as a callback from system, which expects the function to behave like a normal C callback function. For this compare function we have hard

wired the function to sort the first column in the order of the item data elements (A, B, C), the second column sorts in reverse order (C, B, A) and the third column will not change the sorting of the list. If you wanted to make the sorting more intelligent you could make the item data a pointer to a structure that describes each item. Then you could sort based on the column text or a currency.

#### **20.4 CTreeCtrl**

The list control organized items and subitems in a linear form. The tree control organizes items and subitems in a hierarchical tree structure. Each item becomes a parent with subitems as its children. The most common example of a tree structure is the file system. Each directory is a parent which can contain other directories and files as children. If a parent has children, it can be expanded to show its children or collapsed to hide its children. As with the list control, you insert items into a tree control using its **InsertItem** method. There are many overloaded versions of this method. The most simple version of the method has arguments for the item label text and its position in the tree. **InsertItem** returns a handle to the new item. You can use this handle in other **InsertItem** calls to add children to a parent.

```
void CMyView::OnInitialUpdate()
{
   CFormView::OnInitialUpdate();
   ...
   HTREEITEM hRoot;
   HTREEITEM hChild;
   hRoot = m_ctlTree.InsertItem( "Root1" );
   m_ctlTree.InsertItem( "Child1 of Root1", hRoot );
   hChild = m_ctlTree.InsertItem( "Child2 of Root1", hRoot );
   m_ctlTree.InsertItem( "Child1 of Child2 of Root1", hChild );
   m_ctlTree.InsertItem( "Child3 of Root1", hRoot );
   hRoot = m_ctlTree.InsertItem( "Root2" );
   m_ctlTree.InsertItem( "Child1 of Root2", hRoot );
   hChild = m_ctlTree.InsertItem( "Child2 of Root2", hRoot );
   m_ctlTree.InsertItem( "Child1 of Child2 of Root2", hChild );
   m_ctlTree.InsertItem( "Child3 of Root2", hRoot );
   hRoot = m_ctlTree.InsertItem( "Root3" );
   m_ctlTree.InsertItem( "Child1 of Root3", hRoot );
   hChild = m_ctlTree.InsertItem( "Child2 of Root3", hRoot );
   m_ctlTree.InsertItem( "Child1 of Child2 of Root3", hChild );
   m_ctlTree.InsertItem( "Child3 of Root3", hRoot );
}
```
In this example, all the items in the tree are kept in the order they are added. The tree controls can also be sorted alphabetically or by a custom algorithm. If we wanted to sort the items in the list we could add the **TVI\_SORT** flag as another argument to the InsertItem calls:

hChild = m\_ctlTree.InsertItem("Child2 of Root3", hRoot, TVI\_SORT);

#### **20.5 Property Sheets**

1900 to souther leads the First we could add the TVLSORT hag as another argument to<br>
20.5 Fronperty Sheets<br>
20.5 Fronperty Sheets help you create a single dialog containing numerous controls<br>
20.5 Fronperty Sheets help you Property sheets help you create a single dialog containing numerous controls that share a common theme. For example, in a complicated application there can be hundreds of user-selectable options that control the behavior of the application. To display all these options without property sheets, applications were forced to create large complicated dialogs overpopulated with controls or a dialog-hierarchy that required multiple dialogs showing different options. Property sheets give applications a way to create a single dialog that contains multiple "pages" of options having the same theme. By selecting the tab at the top of each page you are able to view the different options.

MFC contains two classes that help you create property sheets and property pages. The **CPropertySheet** class, which is derived directly from **CWnd**, encapsulates the behavior of the property sheet itself and acts like a new version of the **CDialog** class. For example, it contains **DoModal** and **EndDialog** functions just like the dialog class does. The **CPropertyPage** class derives its behavior from **CDialog** and is used to create the pages in a property sheet. You derive a new class from **CPropertyPage** class for each page in a property sheet. This process mimics the creation of a new dialog class for each dialog in your application.

You create the property pages in exactly the same way you create a normal dialog. You use the dialog editor to create the controls and then use the ClassWizard to create a new class derived from **CPropertyPage** to handle the dialog resource. DDX and DDV let you access the controls on the property page just like you do with a dialog.

To create a property sheet, you either use the **CPropertySheet** class directly or use the ClassWizard to create a new class derived from **CPropertySheet**. You tell the instance of **CPropertySheet** about all its pages using its **AddPage** function.

The example in the next section shows how to create a new property sheet and its property pages and will help you to see how the whole system works.

#### **20.6 A Property Sheet Example**

It is remarkably easy to create a property sheet using principles you have already learned in this book. In this example we will create a simple modal property sheet dialog that contains two pages. Each page in a property sheet is a separate **CPropertyPage** object. The pages are actually based on dialog templates, which is the reason **CPropertyPage** is derived from the **CDialog** class. All you have to do is create a separate dialog template resource for each page.

Create two new dialog templates and change their Captions to the text you want to appear in the tab for this page. Also, set the Style to Child, set the Border to Thin, and enable the Disabled, Visible and Titlebar styles. If you don't set these options you

will get an assertion failure when the page is created. Then some controls to the property page.

When creating a set of property pages, you will want to try to make the size and layout of each page consistent. When the property sheet is created, the size of the first property page in the sheet is used to determine how large the property sheet should be, so if your dialog template resources have different sizes, make sure the largest one is the first page.

When you create dialogs in MFC, you create a new dialog class that is derived from **CDialog**. The same concept applies to the **CPropertyPage** class. This allows each page to have its own member variables that can store the information from its controls. You will use DDX and DDV with property pages in the same way that you use them with normal dialogs. Use the ClassWizard to derive two new classes from **CPropertyPage**, one for each dialog template, named **CPage1** and **CPage2**.

#### **20.7 The CPropertySheet Class**

The **CPropertySheet** class is used to manage a group of property pages. Creating and displaying a modal property sheet dialog is simple using this class. To create and display a property sheet is done the following way:

```
void CMyApp::OnSomeCommand() {
     // Create the property sheet
    CPropertySheet propSheet( "Information" );
    // Create and initialize page one
    CPage1 page1;
    page1.m_name = "Name";
    page1.m_phone = "Phone";
    page1.m_address = "Address";
    // Create and initialize page two
    CPage2 page2;
    page2.m_city = "City";
    page2.m_state = "State";
    // Add the pages to the sheet
    propSheet.AddPage( &page1 );
    propSheet.AddPage( &page2 );
    if( propSheet.DoModal() == IDOK )
    {
         TRACE( "Name: %s\nPhone: %s\nAddress: %s\n",
             (LPCSTR)page1.m_name,
             (LPCSTR)page1.m_phone,
             (LPCSTR)page1.m_address );
         TRACE( "City: %s\nState: %s\n",
            (LPCSTR)page2.m_city,
             (LPCSTR)page2.m_state );
    } }
```
The code first creates a property sheet object, passing the constructor the title of the property sheet. Then it creates and initializes an object for each property page. DDX takes care of initializing the controls on the page with the values of the member variables. Each page is added to the property sheet with **AddPage**. As with normal dialogs, **DoModal** is used to display the property sheet dialog and will not return until the user selects either the OK or Cancel buttons.

Now that we have created a simple property sheet, we will explore how to better use these two classes. The property sheet above was created in two steps. First, the property sheet object was created and then its pages were created and added. Another, more object-oriented approach to creating a property sheet is to create a new class derived from **CPropertySheet**. The new class would contain a member variable for each property page and the constructor for the class would call **AddPage** for each page. You can use the ClassWizard to derive a class from **CPropertySheet** and then modify the new class as necessary.

```
class CMyPropertySheet : public CPropertySheet
{
public:
   CPage1 m_page1;
   CPage2 m_page2;
   CMyPropertySheet();
};
CMyPropertySheet::CMyPropertySheet() :
   CPropertySheet( "Information" )
{
   AddPage( &m_page1 );
   AddPage( &m_page2 );
}
```
The roots first creates a property sheet is the control of the continuously when the same of infinitelizing the controls on the page with the values of the member of the same of the same of the same sheets of the property The main reason to derive a class from **CPropertySheet** is to enhance it. With your own class you can add buttons or modify the default buttons. Or you can create a modeless property sheet dialog. If you wish to create a modeless property sheet dialog, you can use the class's **Create** member function. In this case, you must create your own **CPropertySheet**-derived class because the default buttons, OK, Cancel, and Apply are not created for modeless property sheets. You must also provide a way in the new class to close and destroy the modeless property sheet dialog, which is the purpose of **EndDialog**. This function is used to destroy the property sheet dialog when OK, Cancel or Close is selected.

There are also several page management functions in the **CPropertySheet** class. **RemovePage** performs the opposite of **AddPage** and removes the specified page from the property sheet. Only the property page's window is destroyed. The actual **CPropertyPage**-derived object is not destroyed until its property sheet is. **GetPage** will return a pointer to the page specified by an index between 0 and the value of **GetPage-Count**. These can be used to iterate through the property sheet's pages.
As with normal dialogs, you override the virtual functions **OnCancel** and **OnOK** to handle the Cancel and OK buttons. The **OnCancel** function is called when the Cancel button is selected (it will be labeled Close instead of Cancel if it has been renamed with **CancelToClose**). The **OnOK** function is called for two different actions. It's called when the user chooses either the OK or Apply button. The difference is that the Apply button does not call **EndDialog** to dismiss the property sheet. If you need to handle the Apply button in a separate function, you can manually provide a message map entry for **ID\_APPLY\_NOW** in the page's parent **CPropertySheet**-derived class.

Two other virtual functions can be overriden to allow more control over the **CPropertyPage** class. **OnSetActive** is called when the page is chosen by the user and becomes the active page. The default action is to create the window for the page, if not previously created, and to make the page the active page. You can override this function to perform tasks that need to be done when a page is activated, such as custom initialization. Note that the controls for a property page are not created until the page itself is created, so make sure you call the base class **OnSetActive** to create the page before referencing any of the page's controls. **OnKillActive** is the opposite of **On-SetActive** and is called when the page is no longer to be the active page. The property page's **OnOK** function is only called if this function returns successfully. The default action is to call the DDX function **UpdateData** to copy settings from the controls in the property page to the member variables of the property page. If the data was not updated successfully because of a DDV error, the page retains focus. You can override this function to perform special data validation tasks that should be done before the active page loses focus. Note that the data is transferred from the controls to the member variables in **OnKillActive**, not in **OnOK**. Note that all these functions are pagedependent. That is, each property page class has its own **OnOK**, **OnCancel**, **On-SetActive**, and **OnKillActive**.

Some other useful functions are **CancelToClose** and **SetModified**. You can use the **CancelToClose** function to notify the user that he has made an unrecoverable change to the data in a page. This function will change the text of the Cancel button to read Close. This alerts the user that they have made a permanent change that cannot be cancelled. Note that the **CancelToClose** member function does nothing in a modeless property sheet because a modeless property sheet does not have a Cancel button by default.

The **SetModified** function is used to enable or disable the Apply button. Each page has a flag that marks the page as being "dirty." When the data for a page has been changed you can call **SetModified** with TRUE to enable the button. The Apply button will become disabled again only when none of the property pages is "dirty." Note that each page has its own "dirty" flag independent of the other pages.

### **20.8 OCX Controls**

As we have discussed in this chapter and Part 2, Windows and MFC have a number of native controls. It is also possible to place custom controls, also known as

OCX controls, into your dialogs and form views. See Appendix B.8.4 and Section 34.8 for details on using and creating OCX controls.

### **20.9 Conclusion**

474 OCX controls, into your dialog and form wisses. See Appendix B.8.4 and Section<br>
44.8 for details on using and creating OCX controls.<br>
20.9 Conclusion<br>
20.9 Conclusion<br>
is external the control examples that the simple You can see from the control examples that the simple use of common controls is extremely straightforward. You can learn about more complicated aspects of each control either through the documentation or the CMNCTRLS example mentioned above.

Property sheets are very useful, but you should be careful about exploiting them. Used to excess, or used in inconsistent ways, they can become quite confusing to the user. For another approach of arranging options in a dialog, take a look at Chapter 28 on expanding dialogs.

# **CREATING EXPLORERS 21**

Windows 95 has established in the minds of most users the concept of an "explorer". An explorer typically consists of a split window with a tree control on the left side and a list control on the right. Figure 21.1 demonstrates a typical explorer-style application, this one called View IT! For Web Logs from Interface Technologies (you can download this application by visiting http://www.iftech.com/products/viewit/viewit.htm).

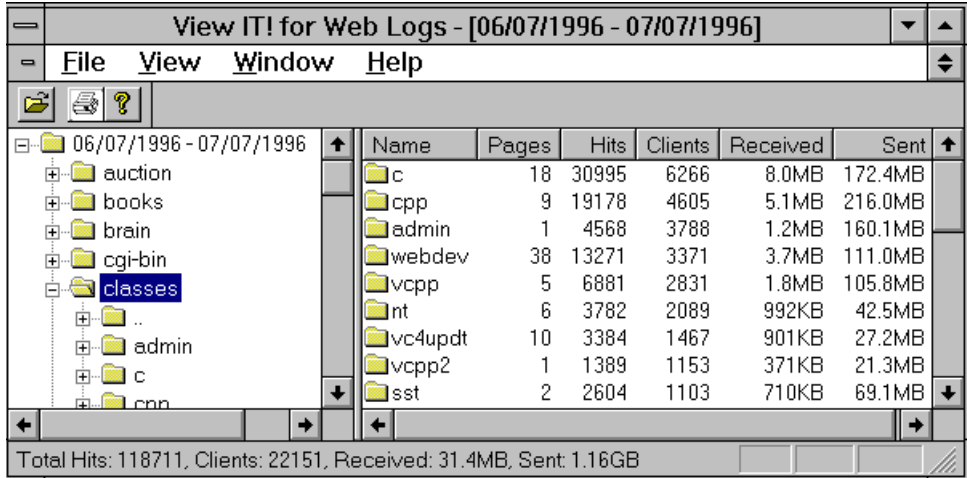

### **Figure 21.1** View IT! For Web Logs

In this chapter we will explore the steps necessary to create an explorer-style interface and see just how simple the basic application framework is.

### **21.1 Creating the basic framework**

To create a basic explorer-style interface, take the following steps.

### 21.1.1 Step 1 - Create the Application Framework

Use the AppWizard to create a new application framework as described in Appendix B.6.1. Name the framework "Exp." Give it an MDI style and turn on the split window feature as described in Appendix B.6.5. Change the base class of the view to a tree view as described in Appendix B.6.4. Change the name of the view class to **CExpTreeView** and change the file names as appropriate. Create the framework.

21.1.2 Step 2 - Add a List View Class

Use the ClassWizard to add a new class to the application as described in Appendix B.7.6. The class name should be **CExpListView** and the base class should be **CListView**.

21.1.3 Step 3 - Change the Child Frame

Use the ClassWizard to override the **OnCreateClient** virtual function in the **CChildFrame** class of the framework (see Appendix B.7.2). Add the following code:

```
21.1.1 Sep 1 - Create the Application framework at described in Applementation continuously updated.<br>
Explorers the function of the properties of the type Core is an MDI style and turn on the splitter of the state with 
                BOOL CChildFrame::OnCreateClient( LPCREATESTRUCT /*lpcs*/,
                    CCreateContext* pContext)
                {
                    if (!m_wndSplitter.CreateStatic(this, 1, 2))
                    {
                         TRACE0("Failed to Create Static Splitter\n");
                        return FALSE;
                    }
                    if (!m_wndSplitter.CreateView(0, 0,
                         RUNTIME_CLASS(CExpTreeView), CSize(215, 0), pContext))
                    {
                        TRACE0("Failed to create first pane\n");
                        return FALSE;
                    }
                    if (!m_wndSplitter.CreateView(0, 1,
                        RUNTIME_CLASS(CExpListView), CSize(0, 0), pContext))
                    {
                         TRACE0("Failed to create second pane\n");
                        return FALSE;
                    }
                    // activate the input view
                    SetActiveView((CView*)m_wndSplitter.GetPane(0,0));
                    return TRUE;
                }
```
Also, add the following include files to the **CChildFrame** class:

#include "ExpDoc.h"

```
#include "ExpTreeView.h"
#include "ExpListView.h"
```
21.1.4 Step 4 - Compile and Run

If you run the program at this point, you will find that you have an MDI application that displays a split MDI child window.

21.1.5 Step 5 - Change the PreCreateWindow Functions

In the **CExpTreeView** class change the **PreCreateWindow** function to look like this:

```
BOOL CExpTreeView::PreCreateWindow(CREATESTRUCT& cs) {
   cs.style |= TVS_HASLINES | TVS_LINESATROOT |
      TVS HASBUTTONS;
   return CTreeView::PreCreateWindow(cs);
}
```
In the **CExpListView** class override the **PreCreateWindow** function with the ClassWizard (see Appendix B.7.2) and modify it to look like this:

```
BOOL CExpListView::PreCreateWindow(CREATESTRUCT& cs) {
   cs.style |= LVS_REPORT;
   return CListView::PreCreateWindow(cs);
}
```
These changes tell the Tree and List views to change their embedded controls to the proper style. See Chapter 20 for details on these controls.

21.1.6 Step 6 - Initialize the Tree Control

To demonstrate the "look" of the application we will load some data into the tree and list views. Modify the **OnInitialUpdate** function in **CExpTreeView** so that it contains the following code:

```
void CExpTreeView::OnInitialUpdate() {
   CTreeView::OnInitialUpdate();
   HTREEITEM hTreeRoot;
   HTREEITEM hTreeChild;
   CTreeCtrl& m_ctlTreeCtrl=GetTreeCtrl();
   hTreeRoot = m_ctlTreeCtrl.InsertItem( "Root1" );
   m_ctlTreeCtrl.InsertItem( "Child1 of Root1", hTreeRoot );
   hTreeChild=m_ctlTreeCtrl.InsertItem("Child2 of Root1",hTreeRoot);
   m_ctlTreeCtrl.InsertItem("Child1 of Child2 of Root1",hTreeChild );
   m_ctlTreeCtrl.InsertItem( "Child3 of Root1", hTreeRoot );
```
This book is continuously updated. See http://www.iftech.com/mfc  $477\,$ 

}

```
478 This book is continuously updated. The method is continuously updated. This book is continuously updated. The method is continuously updated. The method is continuously updated. The method is continuously updated. The
                    hTreeRoot = m_ctlTreeCtrl.InsertItem( "Root2" );
                    m_ctlTreeCtrl.InsertItem( "Child1 of Root2", hTreeRoot );
                    hTreeChild=m_ctlTreeCtrl.InsertItem("Child2 of Root2",hTreeRoot);
                    m_ctlTreeCtrl.InsertItem( "Child1 of Child2 of Root2",hTreeChild );
                    m ctlTreeCtrl.InsertItem( "Child3 of Root2", hTreeRoot );
                    hTreeRoot=m_ctlTreeCtrl.InsertItem( "Root3" );
                    m_ctlTreeCtrl.InsertItem( "Child1 of Root3", hTreeRoot );
                    hTreeChild=m_ctlTreeCtrl.InsertItem("Child2 of Root3",hTreeRoot );
                    m_ctlTreeCtrl.InsertItem("Child1 of Child2 of Root3",hTreeChild );
                    m_ctlTreeCtrl.InsertItem("Child3 of Root3",hTreeRoot );
```
This places several entries in the tree control, as described in Chapter 20.

21.1.7 Step 7 - Compile and Run

If you now execute the application you will find that the tree control on the left side of the window contains the tree structure that you created in Section 21.1.6. Obviously you could fill the tree control with any information that you like.

21.1.8 Step 8 - Adding List Updating

We would now like to modify the application so that when the user clicks on an entry in the tree control something gets loaded into the list control. First use the ClassWizard to add a =TVN\_SELCHANGED event handler in the **CExpTreeView** class. Add the following code to the resulting function:

```
void CExpTreeView::OnSelchanged(NMHDR* pNMHDR, LRESULT* pResult) 
\left\{ \right.NM_TREEVIEW* pNMTreeView = (NM_TREEVIEW*)pNMHDR;
   CExpDoc* pDoc = GetDocument();
   ASSERT_VALID(pDoc);
   pDoc->UpdateAllViews(this, 0, NULL);
    *pResult = 0;}
```
This modification uses the **UpdateAllViews** facility seen in Chapter 15 to send a signal to the list view. Therefore, you need to use the ClassWizard to add an **OnInitialUpdate** function to the **CExpListView** class (see Appendix B.7.2). Modify its code as shown here:

```
void CMyListView::OnInitialUpdate() 
{
   // CListView::OnInitialUpdate();
   CListCtrl& m_ctlListCtrl = GetListCtrl();
   m_ctlListCtrl.InsertColumn( 0, "Item" );
   m_ctlListCtrl.InsertColumn( 1, "Subitem 1" );
   m_ctlListCtrl.InsertColumn( 2, "Subitem 2" );
}
```
This code is similar to code seen in Chapter 20. It creates column headings. Finally, use the ClassWizard to add an **OnUpdate** function to the **CExpListView** class and modify it as shown here:

```
void CExpListView::OnUpdate(CView* pSender, LPARAM lHint, 
   CObject* pHint) 
{
   CListCtrl& m_ctlListCtrl = GetListCtrl();
   int nItem;
   nItem = m_ctlListCtrl.InsertItem( 0, "Item A" );
   m_ctlListCtrl.SetItemText( nItem, 1, "Subitem A1" );
   m_ctlListCtrl.SetItemText( nItem, 2, "Subitem A2" );
   nItem = m ctlListCtrl.InsertItem( 0, "Item B" );
   m_ctlListCtrl.SetItemText( nItem, 1, "Subitem B1" );
   m_ctlListCtrl.SetItemText( nItem, 2, "Subitem B2" );
   nItem = m_ctlListCtrl.InsertItem( 0, "Item C" );
   m_ctlListCtrl.SetItemText( nItem, 1, "Subitem C1" );
   m_ctlListCtrl.SetItemText( nItem, 2, "Subitem C2" );
}
```
This code adds data to the list each time the user selects an item in the tree. Obviously you would engineer this section to add useful data into the list depending on what is clicked in the tree.

21.1.9 Step 9 - Compile and Run

Run the program and select any item in the tree. You will find that the list updates by growing slightly. Figure 21.2 shows a typical run of the application.

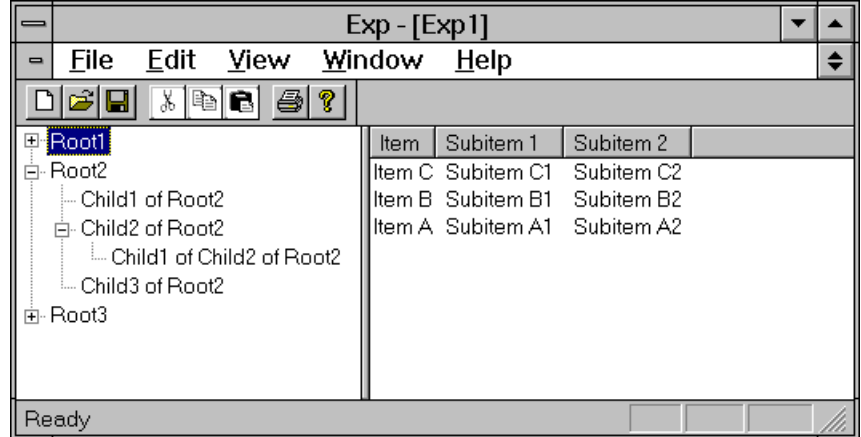

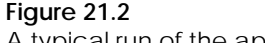

A typical run of the application

This book is continuously updated. See http://www.iftech.com/mfc 479

### **21.2 Conclusion**

21.2 Conclusion<br>  $\frac{dS}{dt}$  As you can see, the creation of disk explorer-style framework is externed simple<br>
rest of Part 3. It is externedy easy to modify this framework to create explorer style ap-<br>
plications of any t As you can see, the creation of this explorer-style framework is extremely simple and leverages a number of the different concepts that we have learned throughout the rest of Part 3. It is extremely easy to modify this framework to create explorer-style applications of any type.

### **Part 4**

Using the tools described in Part 3, you can create any sort of application you can imagine. However, there are a wide variety of additional features, both inside and outside of MFC, that are frequently useful when creating advanced applications. Here are some examples:

- In Part 3 we saw several examples that demonstrate how to create standard dialogs that move data in and out of edit boxes using DDX. However, what if you want an intricate dialog containing lists, check boxes, and combo boxes?
- All of the examples in Part 3 open properly, but none of them announce their coming with a splash screen. What if you want to add splash screens to your own applications to make them more exciting?
- Many Windows applications can "float" above other windows so they are always on top. How can you make your own applications float?
- It is common to find list boxes that contain icons along with text. The normal File Open dialog uses this technique in its directory list. How can you add icons to your own lists?

None of these features are essential. However, they help to mark the difference between ordinary and extraordinary applications. Part 4 describes all these techniques, along with many others.

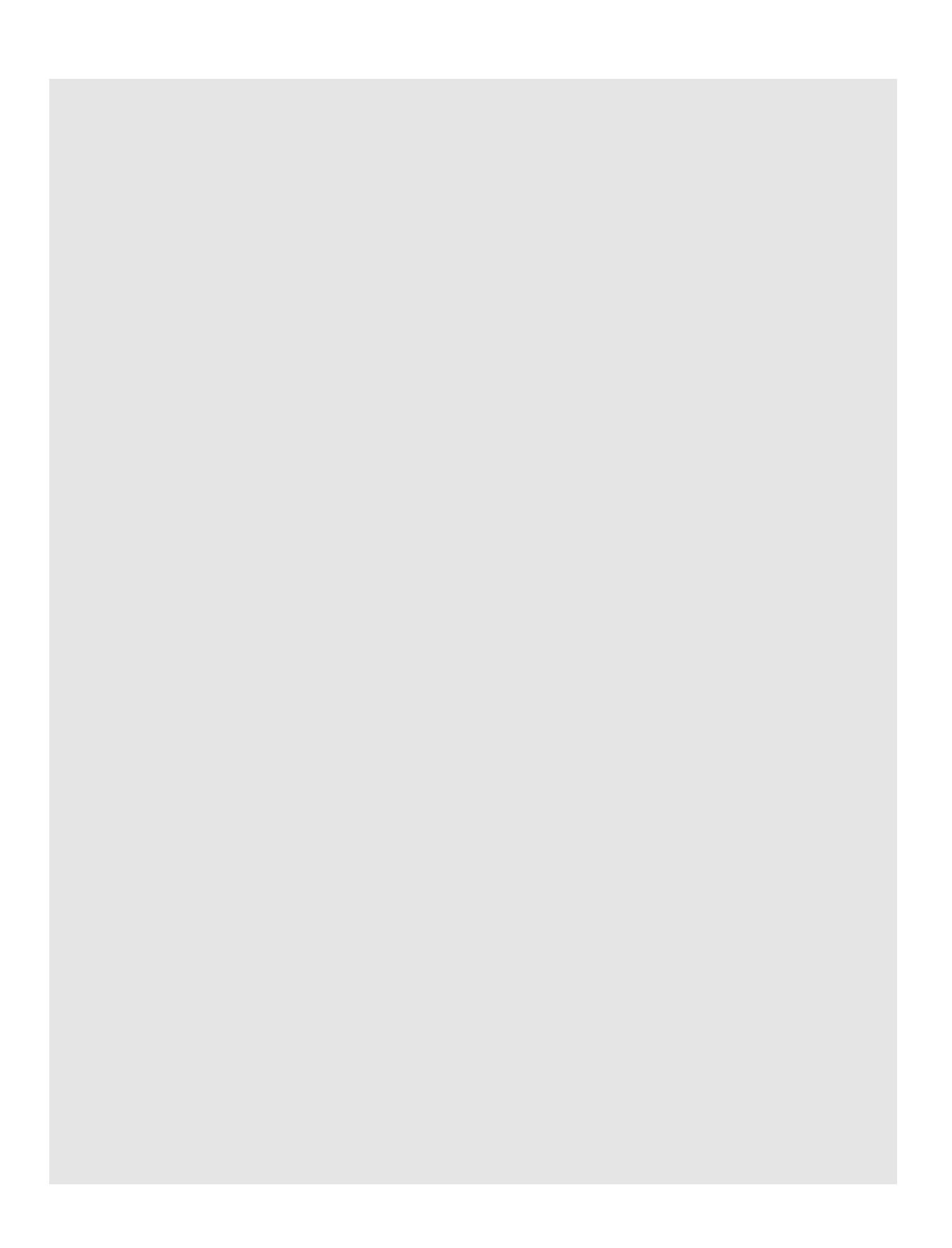

### **DIALOG DATA 22 EXCHANGE AND VALIDATION**

Dialog Data Exchange (DDX) and Dialog Data Validation (DDV) are two very simple yet very powerful concepts. Their availability in MFC makes the insertion and extraction of data from the fields of a dialog box, or any other **CWnd** derived class such as views, much easier. You first saw DDX and DDV in Part 3 of this book. In this chapter you will learn about DDX and DDV in detail. The chapter first explains the general principles and functions that drive DDX and DDV, and then works through a detailed example that shows how to set up and use most of the DDX and DDV routines. In the end we will design our own custom routines that deal with dates.

Every dialog has some assortment of controls in it. A simple message box has a static text control that displays information to the user along with one or more buttons. Most other dialogs are far more complicated, containing editable text areas, scrolling lists, combo boxes, and so on. The purpose of each control is to let the user manipulate data that the application uses. Once the data has been entered into the dialog, the application needs to check the data to make sure it meets certain criteria. For example, it might be the case that a number entered into an edit box should be positive, or within a range of values. Another field might need to accept no more than 20 characters. Together DDX and DDV help to simplify the process of gathering the data. DDX makes it easy to extract the data from the different entry fields in the dialog. Each control in a dialog has a corresponding member variable in the dialog's class, and this variable holds the field's data once the dialog is closed. DDX handles the transfer of data between the control and its member variable. DDV follows DDX, and handles the validation of the data in the member variable.

If a dialog contains an edit box, and if you want to restrict the input to a maximum string length of 5 characters in that edit box, then, as demonstrated in Part 3, it is very easy to set up and use DDX and DDV. The code below shows what is required to load the edit box with an initial value, display the dialog, and then extract the new value entered by the user, assuming that the variable **m\_szText** has already been established as the DDX variable with the ClassWizard and DDV is set up to limit the field's length to 5 characters:

```
CMyDialog dlg;
dlg.m_szText = "Hello World";
dlg.DoModal();
TRACE( "String input was s\n\in, dlg.m szText );
```
As you can see in this code, DDX and DDV are completely invisible. When the dialog is created, the initial text in the edit box control associated with the **m\_szText** member variable will be "Hello World". When the user closes the dialog with the OK button, the string printed by the **TRACE** statement will contain the value the user entered in the edit box. With DDV in place, the string will have a maximum length of five characters—if the user enters more than five characters they are notified of the problem and given a chance to fix the error. The advantage of DDX and DDV is that you, as the programmer, don't have to do any work. The framework takes care of everything associated with DDX and DDV automatically.

### **22.1 Understanding DDX**

In the previous example, the initial text in the edit box control was "Hello World". How did the string get into the edit box? The answer lies behind the scenes, in the code that makes up the application framework and the classes it uses. The string "Hello World" was copied from the **m\_szText** member variable to the edit box control in the call to **DoModal** through an overridden virtual function. In every class that handles DDX and DDV, this virtual function, called **DoDataExchange**, handles the data transfer. A standard **DoDataExchange** function looks like this:

```
void CMyDialog::DoDataExchange(CDataExchange* pDX)
{
    CDialog::DoDataExchange(pDX);
     //{{AFX_DATA_MAP(CMyDialog)
    ClassWizard edits this area...
     //}}AFX_DATA_MAP
}
```
484 This book is continuously updated. This book is continuously updated by the continuously updated. The this book is continuously updated. The measurement with the model and the mass are the model in the see that the see The ClassWizard fills the middle of the function with code to exchange and validate the data in the dialog's member variables. As a programmer using a dialog class, you never call the **DoDataExchange** function directly. Instead, it is called automatically by **CWnd::UpdateData**. By default, **UpdateData** is called by **CDialog::OnInitDialog** and **CDialog::OnOK**. When **UpdateData** is called by **On-InitDialog**, it initializes each control with the data in its associated member variable. When **UpdateData** is called by **OnOK**, it reverses the process and initializes the member variables with the data in its associated control. In this way, **m\_szText** is used to initialize the edit box on creation, and contains the user's input string on closure. A Boolean parameter passed to **UpdateData** tells it whether to load or save data.

#### **22.2 Exchange Routines**

The ClassWizard helps manage the association between the controls and the member variables. The table below shows some of the different DDX methods that ClassWizard uses. A DDX method is simply a function that manages data transfer between a control and its associated member variable. The table shows the control class the method is used with, the routines normally used with that control, and the value that is transferred by the routine. There are two sets of DDX methods. The first set, with the DDX prefix, is used for normal dialog exchange. The second set, with the DDX\_Field prefix, is used for transferring the field data members of the CRecordset and CDaoRecordset classes. This chapter only discusses the first set, although the recordset methods work the same way.

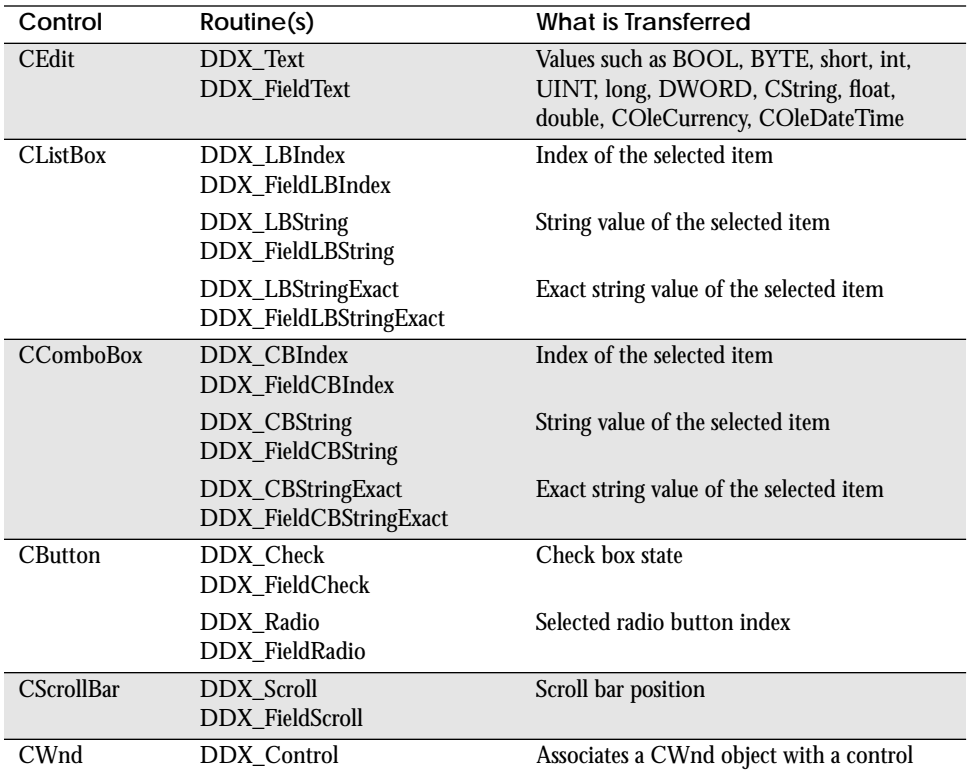

**Table 22.1**

DDX methods available for the different controls

There are multiple overloaded versions of the **DDX\_Text** routine, one for each data type that can be transferred. Each overloaded version handles a different variable type. **DDX\_Text** handles the conversion between the string in the edit box and the appropriate member variable type. You could also use the **DDX\_Text** routines with a **CStatic** control to display a variable's value. All of the data types are not available

for every DDX routine. For example, the **DDX\_FieldText** routine is only overloaded to transfer a **COleCurrency** between a **CDaoRecordset** and not a **CRecordset**.

**DDX\_LBIndex** and **DDX\_CBIndex** use the index of the selected item as the data, while **DDX\_LBString** and **DDX\_CBString** transfer the string value of the selected item between the member variable and control. **DDX\_LBStringExact** and **DDX** CBString Exact are the same as the DDX String routines, except they use the exact string for item selection as opposed to the string prefix. For example, using a DDX\_String routine with the string *help* will match both *helps* and *helping* whereas with DDX\_StringExact it only matches *help*.

The **DDX** Check routine exchanges the value of check buttons (on/off), and **DDX** Radio exchanges the index of the currently selected button in a group. The **DDX\_Scroll** routine exchanges data with the current scroll bar position. The last exchange routine is **DDX\_Control**. It associates a dialog control with a **CWnd** object. See Chapter 23 for a description on how DDX\_Control performs this association.

### **22.3 Transfer Direction**

486 The reversible continuous line **DDX**. Continuously the Colection of the Scheme and DDX CBS interaction of the scheme and DDX CBS tring paid DDX. CBS tring paid DDX CBS tring paid ODX CBS tring paid of the selected from How does the DDX routine know which way to transfer the data? It needs to know whether to get the values from the dialog or set the values into the dialog. This is accomplished with the BOOL parameter to **UpdateData** called **bSaveAndValidate**. If **UpdateData(FALSE)** is called, the controls are initialized with the member variables' data. This is the case for **OnInitDialog**. If **UpdateData(TRUE)** is called, the member variables are initialized with the control contents. This is the case for **On-OK**. Notice that the **bSaveAndValidate** parameter is not passed to each individual DDX routine. The DDX and DDV routines communicate through a **CDataExchange** object, the **pDX** parameter to the routines. Using this **CDataExchange** object, each routine can determine what **bSaveAndValidate** is. Then based on its value, it might do something as simple as the following:

```
if (pDX->m_bSaveAndValidate)
{
     member variable = dialog control value
}
else
{
     set control value to member variable
}
```
The **CDataExchange** object also contains the handle of the control the DDX and DDV routines affect, along with some member functions that can be used when creating custom routines.

### **22.4 Understanding DDV**

Dialog Data Validation is very similar to Dialog Data Exchange. The DDV routines check the data in a dialog's member variables to make sure the data meets certain criteria. Shown below are some validation routines. The MinMax routines constrain a value between a minimum and maximum value. Each data type has a different routine because function overloading in this case is not desirable.

```
DDV_MinMaxByte
DDV_MinMaxInt
DDV_MinMaxLong
DDV_MinMaxUInt
DDV_MinMaxDWord
DDV_MinMaxFloat
DDV_MinMaxDouble
```
Another validation routine used with strings allows you to restrict the length of the string.

DDV\_MaxChars

Each of these validation routines perform something similar to the following:

```
if (pDX->m_bSaveAndValidate && member variable out of range)
{
    notify the user with a message box
    reset the focus to the offending control
    AfxThrowUserException()
}
```
DDV routines are only activated when you are getting data from controls, when **m\_bSaveAndValidate** is TRUE. If the data is out of range, first a message box is displayed that describes the problem to the user. After the dialog is dismissed, the focus is automatically set to the control in question so the user can easily change it. This is the reason that the DDV routine is called immediately after the DDX routine for each control. The **CDataExchange** object keeps track of the last control that was used for an exchange. It assumes that the last control DDX used is the control with the invalid data. Last, DDV throws a user exception with **AfxThrowUserException**. By handling this exception, **UpdateData** can determine if any DDV routines failed during the call to **DoDataExchange**. No other exchange or validation routines are called after an exception is thrown from a DDV routine. This is the reason that member variables are guaranteed to be valid only after **DoModal** returns from **OnOK**. If **Do-Modal** returns from **OnCancel** the member variables could contain invalid data because only half of the DDX routines may have been called.

### **22.5 An Example**

It is easier to understand the mechanisms of DDX and DDV for each of the different field types if you are looking at an actual example. In this section we will create a dialog to demonstrate some of the DDX and DDV routines, using the framework techniques discussed in Part 3.

Create a project and add the following controls to a dialog so it looks like the figure below. The dialog contains eight edit boxes, five radio buttons, five check boxes,

three list boxes, three combo boxes, and a scroll bar. The scroll bar in this example will not be functional because we have not provided a handler for it.

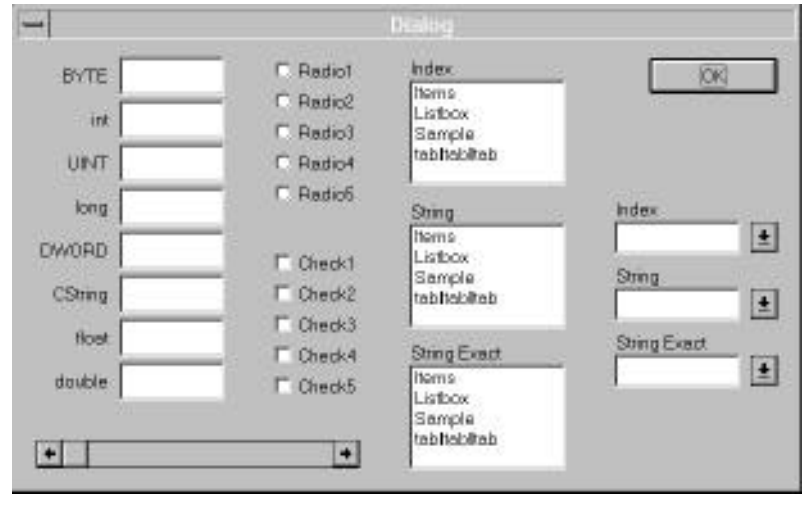

### **Figure 22.1**

Demonstration dialog that contains every control type

To demonstrate the difference between the String and StringExact functions, it is necessary to turn off the Sort flag for all the list boxes and combo boxes. Also make sure the tab order is set correctly. The tab order is vital to the creation of a radio button group. The necessary tab order is shown below.

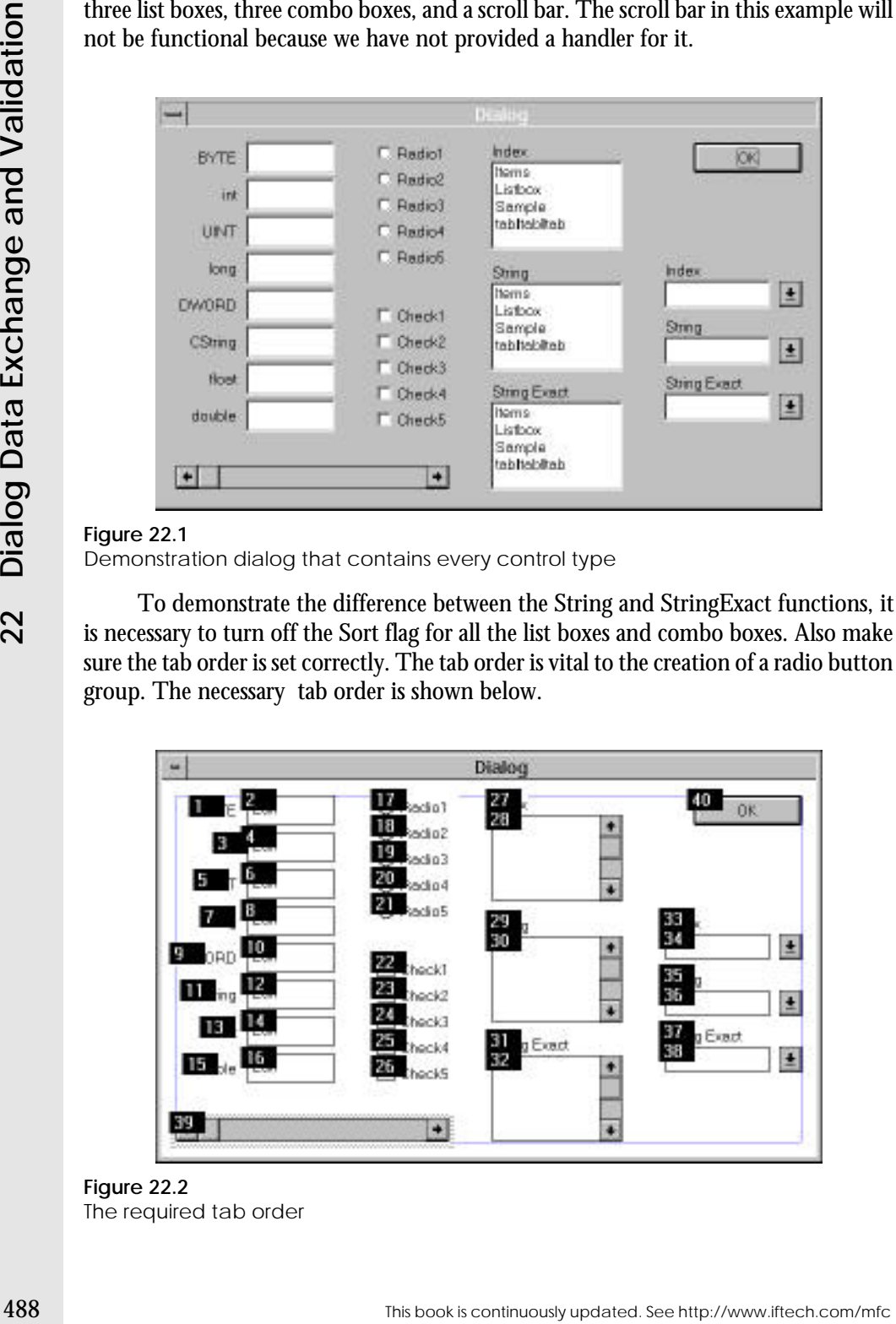

**Figure 22.2** The required tab order

Notice that all the buttons in the radio button group have sequential numbers. Select the first radio button in the group (control 17), and set its Group and Tabstyle style flags. Make sure the Group flag is cleared for the other radio buttons (controls 18–21). Then set the Group flag for the control after the last radio button control (control 22). All the radio buttons between the first radio button and the next control in the tab order with the Group flag set will be a single group.

Now that we have created our dialog, we need to associate each control with a member variable. These are the variables that will be used for the data exchange and validation. Use the ClassWizard to create a dialog class (e.g. **CMyDialog**) and establish DDX and DDV connections with each of the modifiable controls in the dialog box. Add a Value member variable for each edit box control as shown below:

| Variable Name | <b>Type</b> | Variable Name | Type           |
|---------------|-------------|---------------|----------------|
| m_edit1       | <b>BYTE</b> | m_edit5       | <b>DWORD</b>   |
| m edit2       | int         | m_edit6       | <b>CString</b> |
| m edit3       | UINT        | m_edit7       | float          |
| m edit4       | long        | m edit8       | double         |

**Table 22.2**

Notice that with each integral type (**BYTE**, **int**, and so on) we can specify range validation. We can specify a maximum and minimum value for each variable. Note also that each integral type inherently has its own boundaries. For example, a **BYTE** must be between 0 and 255, a **UINT** cannot be negative, and so on. With edit boxes that use a string type, the variable has length validation. Assign some boundaries to the edit variables so you can test them.

The next control is the radio button group. The only object ID in the ClassWizard list is for the first radio button in the group. This occurs because the variable we assign will be an integer value (0-based) that contains the index of the selected radio button. For example, if the first button in our group is selected, the value will be 0. If the last button is selected the value will be 4. Because only one button can be selected at a time, all we need is one variable per group. Add a value member variable named **m\_nRadio** for this control.

Next, select one of the check boxes in the Control IDs list. Because this is a simple check box, there are only two values it can have: TRUE or FALSE. For this reason, the variable that is associated with each check box is of type **BOOL**. If the check box was tri-state, the variable would be of type int. Create a member variable for each check box control named **m\_bCheck1**, **m\_bCheck2**, to **m\_bCheck5**.

Next, add a **CString** value member variable named **m\_combo1**, **m\_combo2**, and **m\_combo3** for the combo boxes. The only value we can assign to a combo box with the ClassWizard is of type **CString**. By default this will use the **DDX\_CBString** routine. We will change this later to include the other two combo box exchange routines. Notice that with the combo box **CString** type we can have length validation.

After the variable is added we can then set the "Maximum Characters" allowed in the string.

After the wardshe is added we can then set the "Maximum Characters" allowed in the start in Now add a value menther variables for acchient like those. The first list hose, the dialog particle in the start in the start in Now add a value member variables for each list box. The first list box, **m\_list1** will have the type **int**. The other two, **m\_list2** and **m\_list3** will have the type **CString**. Because the user cannot change the strings in a list box, we don't have the option of string length validation as we did with the combo boxes. Next, add an **int** value member variable with the name **m\_nScrollPos** for the scroll bar. If you now take a look at the **DoDataExchange** function for the dialog, you will notice that the ClassWizard has made quite a few changes.

The ClassWizard allowed us to add only one type of exchange for the list boxes and combo boxes. We must manually change two of the routines so we can demonstrate their use. Take a look at the member variable definitions in the dialog class definition. There are three variables for combo boxes. Change the first member variable to be of the type **int**.

```
int m_combo1;
CString m_combo2;
CString m_combo3;
```
Next we must change the exchange routines used for these controls. Look at the dialog's **DoDataExchange** function. The exchange routine for the first list and combo box controls should be of the type **DDX\_LBIndex** and **DDX\_CBIndex**. The exchange routine for the second list and combo box controls should be **DDX\_LBString** and **DDX\_CBString**. The exchange routine for the third list and combo box controls should be **DDX\_LBStringExact** and **DDX\_CBStringExact**.

```
DDX_CBIndex(pDX, IDC_COMBO1, m_combo1);
DDX_CBString(pDX, IDC_COMBO2, m_combo2);
DDX_CBStringExact(pDX, IDC_COMBO3, m_combo3);
DDX_LBIndex(pDX, IDC_LIST1, m_list1);
DDX_LBString(pDX,_IDC_LIST2, m_list2);
DDX_LBStringExact(pDX, IDC_LIST3, m_list3);
```
In the class constructor, where the variables are initialized, make sure each variable has an initial value that is valid. If the initial values for the dialog cannot be validated with the appropriate DDV function (if one is assigned), MFC will output warning messages notifying you. Initial values that you could use for this example are shown below.

**m\_edit1 = 1; m\_edit2 = 1; m\_edit3 = 1; m\_edit4 = 1; m\_edit5 = 1; m\_edit6 = \_T(""); m\_edit7 = 1.0f; m\_edit8 = 1.0; m\_nRadio = -1;**

```
22.5An Example
An Example
```

```
m_bCheck1 = FALSE;
m_bCheck2 = FALSE;
m_bCheck3 = FALSE;
m_bCheck4 = FALSE;
m_bCheck5 = FALSE;
m combo1 = 2;
m_combo2 = _T("help");
m_combo3 = _T("help");
m_list1 = 2;
m_list2 = _T("help");
m_list3 = _T("help");
m_nScrollPos = 0;
```
Initially there are no radio buttons or check buttons selected. The code above selects the third (0-based) element in the list and combo boxes. The other strings ("help") for the list and combo boxes will be explained shortly.

The last thing we must do before we run the application is initialize the list and combo boxes with some strings. The place to do this is in the dialog's **OnInitDialog** message handler.

```
BOOL CMyDialog::OnInitDialog()
{
    int i;
     /* Initialize the list boxes. */
    int nListID[] = {IDC_LIST1, IDC_LIST2, IDC_LIST3}; 
    for( i=0; i < 3; i++ )
    { 
         CListBox *pListBox = 
             (CListBox *)GetDlgItem( nListID[i] );
         ASSERT( pListBox != NULL );
         pListBox->AddString( "helping" );
         pListBox->AddString( "help" );
         pListBox->AddString( "helpful" );
         pListBox->AddString( "helper" );
    }
    /* Initialize the combo boxes. */ 
    int nComboID[] = {IDC_COMBO1, IDC_COMBO2, IDC_COMBO3}; 
    for( i=0; i < 3; i++ )
    { 
         CComboBox *pComboBox = 
             (CComboBox *)GetDlgItem( nComboID[i] );
         ASSERT( pComboBox != NULL );
         pComboBox->AddString( "helping" );
         pComboBox->AddString( "help" );
         pComboBox->AddString( "helpful" );
         pComboBox->AddString( "helper" );
    }
    CDialog::OnInitDialog();
```
return TRUE;

}

{

}

Make sure **CDialog::OnInitDialog** is called last. If it is called before the list and combo boxes are initialized, MFC will warn you that no items can be selected because the lists are empty. If you wanted to use control member variables instead of using **GetDlgItem**, you would need to call **OnInitDialog** first, then call **UpdateData(FALSE)** after filling the controls. **OnInitDialog** would perform the control associations and then the **UpdateData** would select the items in the controls.

Now if you compile and run the application, all the exchanges and validations should work. It might be helpful to print out some of the member variables after **Do-Modal** returns using **TRACE** statements. This allows you to monitor the results of each exchange.

```
Fig. 2021 This book is continuously included its continuous line and the bits and continuous line is continuous continuous continuous continuous continuously would proper variable interest of using the see control of the 
               void CMyApp::OnDialog()
                     CMyDialog dlg;
                     // Set initial values here...
                     dlg.DoModal();
                     // Use new values here...
                     TRACE( "m_nRadio = %d\n", dlg.m_nRadio ); 
                     TRACE( "m_nScrollPos = %d\n", dlg.m_nScrollPos );
                     TRACE( "m_bCheck1=%d, 2=%d, 3=%d, 4=%d, 5=%d\n", 
                           dlg.m_bCheck1, dlg.m_bCheck2, dlg.m_bCheck3, 
                           dlg.m_bCheck4,dlg.m_bCheck5 );
                     TRACE( "m_combo1=%d, m_combo2=%s, m_combo3=%s\n", 
                           dlg.m_combo1, (LPCTSTR)dlg.m_combo2, 
                           (LPCTSTR)dlg.m_combo3 );
                     TRACE( "m_list1=%d, m_list2=%s, m_list3=%s\n", 
                           dlg.m_list1, (LPCTSTR)dlg.m_list2, 
                           (LPCTSTR)dlg.m_list3 );
                     TRACE("m_edit1=%d, m_edit=%d, m_edit3=%d, m_edit4=%d\n", 
                           dlg.m_edit1, dlg.m_edit2, dlg.m_edit3, dlg.m_edit4 );
                     TRACE( "m_edit5 = %ld, m_edit6 = '%s', m_edit7 = %f\n",
                           dlg.m_edit5,(LPCTSTR)dlg.m_edit6,dlg.m_edit7 );
                     TRACE( "m_edit8 = %lf\n\n", dlg.m_edit8 );
```
If you want to modify the initial contents of the dialog, it would be done before **DoModal** is called. The values in the member variables at the time **DoModal** is called are the values used for the exchange. In the list and combo boxes, the order in which we added the strings allows us to show the difference between the DDX\_String and DDX\_StringExact routines. When the string is *help* and the function is DDX\_String,

the first item in the list that begins with *help* will be selected. Therefore, in the second combo and list box, the first item *helping* is selected. When the string is *help* and the function is DDX\_StringExact, the first item in the list that matches the entire string (case insensitive) is selected. Therefore, in the third combo and list box, the first item *helping* is skipped and the second item *help* is selected. The **DDX\_Index** routines for the combo and list boxes always selects based on an index value.

### **22.6 Custom Routines**

What if you have a custom or not supported data type? If the routines provided by the framework don't suit your needs, you may want to create another set of exchange and validation routines. In this section we will demonstrate how to create simple DDX and DDV routines that will work with dates. We will use the standard time structure **struct tm** as the data type. The exchange routine is shown below.

```
void DDX_Time(CDataExchange* pDX, int nIDC, struct tm& tm)
{
     char sz[32];
     HWND hWndCtrl = pDX->PrepareEditCtrl(nIDC);
     if (pDX->m_bSaveAndValidate)
     {
         ::GetWindowText(hWndCtrl, sz, sizeof(sz));
         sscanf(sz, "%d-%d-%d",
              &(tm.tm_mon),
              &(tm.tm_mday),
              &(tm.tm_year));
         // Adjust values
         tm.tm_mon -= 1;
         tm.tm_year -= 1900;
     }
     else
     {
         sprintf(sz, "%d-%d-%d",
              tm.tm_mon + 1,
              tm.tm_mday,
              tm.tm_year + 1900);
         ::SetWindowText(hWndCtrl, sz);
     }
}
```
The exchange routine begins by calling the **CDataExchange** member function **PrepareEditCtrl**. Another member function **PrepareCtrl** would have been used if the control specified by **nIDC** was not an edit control. The purpose of these functions is to get the HWND of the specified control. This value is stored in the **CDataExchange** object so that it can be used by the DDV routine. The only difference between the **PrepareEditCtrl** and **PrepareCtrl** routine is the way the focus change is handled when validation fails. When a control prepared with **PrepareEditCtrl** fails validation, not only does it receive the focus, but all the text in the control is selected. The next step in the code depends on whether we are exchanging data to the control or from

the control. If we are getting data from the control we must retrieve the text from the edit control and convert the string into values we can store in the tm structure. If we are setting the text in the control we create a string from the values in the tm structure and set the edit control text. The validation function makes sure the values in the **tm** structure have the valid ranges of a **CTime** object.

Day: 1 thru 31 Month: 0 thru 11, where January is 0 Year: 1970 to 2038, with a base of 1900

You may want to add far more stringent checks, but these comparisons are used here to demonstrate the process.

```
494 Continuously updated. This control is control to example from the control of the control of the control of the control of the control of the material phenomenon and state that the control cast. The validation function
                 void DDV_Time(CDataExchange* pDX, struct tm& tm)
                 {
                        if (pDX->m_bSaveAndValidate &&
                             !(tm.tm_year >= 70 && tm.tm_year <= 138) ||
                             !(tm.tm_mon >= 0 && tm.tm_mon <= 11) ||
                             !(tm.tm_mday >= 1 && tm.tm_mday <= 31) )
                        {
                             CString str;
                             str.Format("The date %d-%d-%d is invalid.",
                                        tm.tm_mon + 1,
                                        tm.tm_mday,
                                        tm.tm_year + 1900);
                             AfxMessageBox(str, MB_ICONEXCLAMATION);
                             pDX->Fail();
                        }
                 }
```
This check only occurs if we are getting values from the edit control. If any of the values are invalid the user is notified and we call another **CDataExchange** member function named **Fail**. The **Fail** routine takes care of the focus change and throws an exception. If you want to extend the DDX and DDV capabilities of the Microsoft Developer Studio take a look at Technical Note 26 on DDX and DDV Routines for a description of how to add ClassWizard support for your new routines.

### **22.7 Conclusion**

Using dialog data exchange and validation can accelerate your application development process. Just by overriding **DoDataExchange** you can save quite a bit of programming effort when requesting input of any type from the user. This is just another example of the way MFC helps simplify tasks for the programmer.

## **UNDERSTANDING MFC 23**

Do you know the answers to the following questions:

- 1. Have you ever gotten an assertion because you called a **CWnd** member function and **m\_hWnd** was NULL? Do you know why?
- 2. Do you know why you can't use device contexts in a view's constructor?
- 3. Do you know why you can't add strings to a list box control in a dialog box until the dialog's **WM\_INITDIALOG** message?
- 4. Do you know what window handles are and how messages work?
- 5. Have you been programming Windows using the C API and are trying to figure out how the MFC framework integrates with it?

In this chapter we will answer these questions and explore briefly how MFC works with the underlying C level API for Windows. This chapter is by no means a complete explanation—that would require another book. Instead, the purpose here is to give you some insight into how MFC does its job. Having this knowledge gives you better insight into how your application works. This is useful both when trying to debug and when it is necessary to go outside of the MFC boundaries.

### **23.1 What Are Window Handles?**

Frames, views, dialogs, edit controls, buttons, list boxes, and so on are all windows. Every window in Windows has a unique handle associated with it. This handle, of type **HWND**, must be used whenever the window is referenced. Every operation on a window, such as setting the window text or sending the window a message, requires a handle to that window.

In an MFC application you rarely need to deal with window handles. You can create **CFrameWnd** and **CDialog** objects and never see an **HWND**. Does this mean that window handles are not used in MFC? No. MFC is simply hiding them from us and managing all of the details transparently. Almost everything MFC does to a window is eventually translated into the same C API call that would be made in a normal

C application. For example, if you take a look at AFXWIN1.INL and AFXWIN2.INL you will see how that translation occurs.

To get an idea of the type of activity that occurs behind the scenes in MFC, let's look at an example. To get the state of a button with the C API, you would normally send the button a **BBM\_GETSTATE** message by making the following call:

```
LRESULT lState = SendMessage(hButton, BM_GETSTATE, 0, 0);
```
With MFC you instead call the **CButton** member function **GetState**:

```
UINT nState = ctlButton.GetState();
```
Here's how **CButton::GetState** is defined:

```
_AFXWIN_INLINE UINT CButton::GetState() const
{
    ASSERT(::IsWindow(m_hWnd));
    return (UINT)::SendMessage(m_hWnd, BM_GETSTATE, 0, 0);
}
```
Look familiar? MFC uses the **CWnd** member variable **m\_hWnd** as the window handle to make the same API call. The **CWnd::Create** and **CWnd::CreateEx** member functions create a window with the API **CreateWindowEx** function. The returned **HWND** is stored in the **CWnd** member variable **m\_hWnd** so MFC knows the window the **CWnd** object refers to. For instance, the **CEdit** object is a C++ class wrapping the windows EDIT control, so when you create a **CEdit** object something similar to the following occurs:

```
BOOL CEdit::Create( ... )
{
    m_hWnd = ::CreateWindowEx( ..., "EDIT", ... );
}
```
Keep in mind that every control you create in MFC is an instance of some class, like **CButton** or **CEdit**. Each instance of the class keeps track of its own **HWND** using the **m\_hWnd** member variable. What this allows you to do, if you so choose, is to manipulate every MFC control by sending messages to it in the standard C style. Each member function is doing exactly that. The member functions simply give you a cleaner, easier way to send messages to a control via its window handle. You can use the **CWnd**'s **GetSafeHwnd** function to access the **m\_hWnd** of a **CWnd** object.

C application. For example, if you take a look at AEXWINTI.NL and<br>  $\sum_{\text{max}}$  Toget an idea of the type of activity that cocaus behind the seenes in MFC. lets<br>  $\sum_{\text{max}}$  look at an example. To get the state of a button wi Take a look at the first line in the **CButton::GetState** function above. It makes sure that **m\_hWnd** is a valid window (i.e. it has been created and it is not NULL) using **IsWindow**. This is the answer to the first question. When you get this assertion, you are trying to send messages to a window that has not been created or one that has been destroyed. To understand how you can still have an object, such as a **CView** or **CDialog**, but why you can't use certain member functions, you must understand the creation and destruction of windows and objects.

### **23.2 The Life of Windows and Objects**

To help illustrate the difference between object creation and window creation we will use an example. Say you have a frame window, **CMyFrame**, that is derived from **CFrameWnd**, and that this frame window has a single **CStatic** member variable named **m\_static**. The following three lines of code create the frame window and its static control.

```
CMyFrame frame;
frame.Create( NULL, "My Frame", WS_OVERLAPPEDWINDOW,
    CRect(0,0,100,100) );
frame.m_static.Create( "Some Text Here",
    WS_CHILD|WS_VISIBLE|SS_CENTER,
    CRect(10,10,50,50), this );
```
The first line instantiates a **CMyFrame** object. This creates the frame object, calling its constructor, and it creates all of the frame objects' member variables, in this case **m\_static**, and their constructors are called. At this point in time, we have two **CWnd** objects, **frame** and **m\_static**. However, the window handles (**m\_hWnd**) for both of these objects are NULL. What if you wanted to set the static's text in the frame's constructor:

```
CMyFrame::CMyFrame() {
     m_static.SetWindowText( "Some Other Text" ); }
```
This won't work, you will get an assertion in **SetWindowText**. Why? Because we have an object (**m\_static**) that does not have a window yet. The window for the object is not created until you call the object's **Create** function.

The second line calls the frame object's **Create** function. This is where the frame window is created. Now the frame's **m\_hWnd** is valid. The static window still does not exist. The third line calls the static's **Create** function. Now the frame's static window has been created, the static's **m\_hWnd** is valid, and we can call **SetWindowText** for the static control. You can move the static's **Create** call to the frame's constructor, this would be a more object-oriented approach. Just make sure you don't call any window oriented member functions on an object until the object has been **Create**'d.

What if you need to create or manage windows or window objects when the **CWnd** object is created? If you can't use the constructor, how do you do this? For example, say you have a view that you draw in and you need to initialize a variable to the height of the current font. You cannot do this in the view's constructor:

```
CMyView::CMyView() {
    CClientDC dc(this);
    CSize size = dc.GetTextExtent("XXX", 3); }
```
The reason is that the view whold with sink the sink is contractly crystalled. Two when the toward on this slight behalled the view's viewed controlled. For viewe here create function, we could outlid the viewe system of The reason is that the view window has not been created yet, and a device context is related to a particular window. We have to wait until the view's window is created. If we had called the view's **Create** function, we could do this after **Create** was called. For views however, the **Create** for the view is done by the framework when the frame is created. The solution to this is that when a window is created, but before it becomes visible, it receives a **WM\_CREATE** message. In this message handler the window has been created and **m\_hWnd** is valid. So, we can move the above code into the view's **WM\_CREATE** message handler:

```
int CMyView::OnCreate(LPCREATESTRUCT lpCreateStruct)
{
     if(CView::OnCreate(lpCreateStruct) == -1)
        return -1;
    CClientDC dc(this);
     CSize size = dc.GetTextExtent("XXX", 3);
    return 0;
}
```
You can use the return value of **OnCreate** to keep the window from being created, in which case the **Create** function will return NULL.

The opposite of the **WM\_CREATE** message is the **WM\_DESTROY** message. This message is sent to the window after the window is removed from the screen, but before any of its children are destroyed. Therefore, any cleanup code you have that requires the use of windows can be done in **OnDestroy**.

In short, the constructor and destructor for a **CWnd** object should initialize and destroy any member variables that do not deal with windows, tasks such as initializing pointers to NULL. Tasks that involve windows, such as initializing controls, should be done in **OnCreate** and **OnDestroy**.

### **23.3 Initializing Dialogs**

Dialogs are a bit different. As an example, say you have a dialog with a list box control in it and you want to initialize the list before the dialog is displayed. The following will not work:

```
CMyDialog dlg;
dlg.m_list.AddString("1");
dlg.m_list.AddString("2");
dlg.DoModal();
```
Again, this is because when the **CMyDialog** object is created, it does not have a window, or any children windows. You may also be tempted to do the following:

```
int CMyDialog::OnCreate(LPCREATESTRUCT lpCreateStruct)
{
     if (CDialog::OnCreate(lpCreateStruct) == -1)
        return -1;
```

```
 m_list.AddString("1");
 m_list.AddString("2");
 return 0;
```
}

This will not work either. The reason is because for dialogs, the dialog controls are not created by the time **OnCreate** is called. For dialogs, its controls do not exist until it receives the **WM\_INITDIALOG** message. The solution to this problem is to initialize the list in **OnInitDialog**:

```
BOOL CMyDialog::OnInitDialog()
{
    CDialog::OnInitDialog();
    m_list.AddString("1");
    m_list.AddString("2");
    return TRUE;
}
```
Notice that **AddString** is called after the base class **OnInitDialog**. This is because **m\_list** is a Control member variable of the type **CListBox**. This variable is not associated with the dialog's list box window until **CDialog::OnInitDialog** is called. If you are using DDX to select items in the list box you will have to add a call to **UpdateData** after calling **AddString**:

```
BOOL CMyDialog::OnInitDialog()
{
     CDialog::OnInitDialog();
     m_list.AddString("1");
     m_list.AddString("2");
     UpdateData(FALSE);
     return TRUE;
}
```
When **CDialog::OnInitDialog** calls **UpdateData**, the list box does not contain any items so there is nothing that can be selected. When we call **UpdateData** the list contains items that can be selected. You could also call **AddString** before **OnInitDialog** if you did not use Control member variables (i.e. by using **GetDlgItem** as shown in Chapter 22). In this case we would not need to call **UpdateData**.

For dialogs, you can still perform any dialog cleanup in **OnDestroy**.

### **23.4 From HWND to CWnd**

The **CWnd** functions **Create** and **CreateEx** create a Windows window and associate the window with the **CWnd** object. But what if the window has already been From the Societic method of the model of the model of the model of the model of the model of the model of the model of the model of the model of the model of the model of the model of the model of the model of the model of created and we want to associate the window with a **CWnd** object? How do you convert an **HWND** into a **CWnd** object? This is the case for dialogs. Because dialogs are created from resource files, the controls (windows) on the dialog are not **CWnd** objects but Windows windows. Most of the time you want to manipulate the controls in a dialog using the functions offered by **CWnd**. There are two **CWnd** functions that solve this problem: **Attach** and **Detach**. (For dialogs you can also use the DDX routine **DDX\_Control** to perform this association. This routine also subclasses the control and is discussed below). These two functions create and destroy a permanent association between an **HWND** and a new **CWnd** object. After a window has been attached to a **CWnd** object, the window can be referenced through the standard **CWnd** member functions. For example, if we had the handle to a button on a dialog and wanted to change the button text to "Hello" and disable it, we could do the following using the C API:

```
EnableWindow( hButtonWnd, FALSE );
SetWindowText( hButtonWnd, "Hello" );
```
(The easiest way to obtain the window handle for a control is to use the C API **GetDlgItem** function. This function accepts the handle for a dialog, along with a control ID, and returns the HWND for the control.) To use the **CWnd** member functions to perform the same task, you could use **Attach** to associate a permanent **CWnd** object with the control:

```
CButton button;
button.Attach( hButtonWnd );
button.EnableWindow( FALSE );
button.SetWindowText( "Hello" );
button.Detach();
```
Make sure to call **Detach** before the **CWnd** object is destroyed. Otherwise the associated window (the dialog button in this case) will be destroyed when the **CWnd** object is destroyed. You could also use one of the following methods to associate a temporary **CWnd** object with the button control:

```
CWnd* pWnd = CWnd::FromHandle(hButtonWnd);
pWnd->EnableWindow( FALSE );
pWnd->SetWindowText( "Hello" );
- or -
CWnd* pWnd = GetDlgItem( IDC_BUTTON );
pWnd->EnableWindow( FALSE );
pWnd->SetWindowText( "Hello" );
```
None of these methods allow the **CWnd** object to handle any of the window's messages. For this you need to subclass the window. This process is described below.

### **23.5 Permanent and Temporary Associations**

The purpose of the **FromHandle** member function in classes such as **CWnd** and **CGdiObject** is to return a valid MFC object from any given Windows handle. If the specified handle already has an associated object, **FromHandle** will return that object. Otherwise it will create a temporary object and associate it with the handle. In the example above, if **hButtonWnd** was the handle of an existing **CButton** object, **FromHandle** would return a pointer to that object.

The difference between a permanent and temporary association is that when a temporary object is created, the object is stored in a temporary map. This map allows MFC to keep track of temporary objects so they can be cleaned up after they are used. Cleanup of this temporary map occurs in **DeleteTempMap** when the application becomes idle. Managing associations in this fashion allows you to create these associations during function calls without taking up a lot of resources. Because temporary associations are temporary, any objects obtained from **FromHandle** (or **GetDlgItem**) should not be cached or used between function calls.

### **23.6 Handles to Other Objects**

Window handles aren't the only handles used in Windows. There are also handles to device contexts, menus, and the GDI objects: pens, brushes, fonts, bitmaps, palettes, and regions. The MFC classes for these objects, such as **CDC**, **CMenu**, **CPen**, and so on, work with handles in much the same way that the window class does.

If you look at the MFC hierarchy chart, you will find that all GDI objects share the same superclass: **CGdiObject**. The **CGdiObject** class has the member functions **GetSafeHandle**, **Attach**, and **Detach** that work in the same manner as the equivalent **CWnd** functions. Whenever you use one of these objects, the framework handles all the details for you so you can completely ignore the **HANDLE** types in your own code.

### **23.7 How Messages Work**

When an event occurs in Windows, such as a window being created or the mouse moves, the system notifies the appropriate window through messages. For example, as the cursor moves across the screen, the window the cursor is in receives **WM\_MOUSEMOVE** messages. When a window needs to paint itself it receives a **WM\_PAINT** message. This leads to two questions: How does a window process events, and where do **CWnd** objects fit into the picture?

Every window in Windows has a function called a window procedure associated with it. When a message needs to be sent to a window, Windows finds what window procedure is associated with that window and calls it. This window procedure usually has a form similar to the following:

```
LRESULT WindowProc( hWnd, message, wParam, lParam )
\left\{ \right. switch (message)
\left\{\begin{array}{ccc} \end{array}\right\} case WM_MOUSEMOVE:
           Do Something
           break;
      case WM_PAINT:
           Paint Something
           break;
      default:
           return DefWindowProc(...);
      }
}
```
The switch statement allows the window to perform different actions based on the message. For example, when the mouse moves the application might draw a line. If the window does not want to process a message, it can send the message along to a default window procedure that will perform the default action for it. Only windows can handle messages.

Fig. 2021<br>
Fig. 2021<br>
Fig. 2021<br>
This misicial methods is a set associated with the method in the method in the method in the method in the method in the method is continuously updated. The method is continuously that the If only windows can handle message, where do **CWnd** objects fit in? Your **CWnd** objects use message maps to handle messages, not window procedures. Does that mean MFC doesn't use window procedures? Again, no. MFC simply hides them from us. In fact, the message map is the window procedure. Entries in the message map are used to route messages to pre-defined message handling functions. The message map, at the simplest level, simply automates the act of creating the switch statement.

When **WM\_MOUSEMOVE** messages are being sent to your frame window, how do they get to your **CMyFrame** message handlers? Here are the steps MFC must take to get a message to a **CWnd** object's message handler:

- 1. Determine what **CWnd** object the message is destined for.
- 2. Determine what member function is associated with the message.
- 3. Call the member function.

To make message maps possible, two things happen to every **CWnd** object you create in your application. First, the **CWnd** object is associated with the window created through **Attach**. We already know **Attach** saves the window's **HWND** in **m\_hWnd**, but it also performs another important operation: Attach adds the **CWnd** object to a permanent table that maps window handles (**HWND**) to **CWnd** objects. Second, the window procedure for the **CWnd**'s window is set to the function **Afx-WndProc**. All windows in an MFC application have the same window procedure.

When a message is sent to any window that was created by MFC, it is sent to the window's window procedure, **AfxWndProc**. **AfxWndProc** can then use the **HWND** of the destination window to look up its associated **CWnd** object. This is done by **CWnd::FromHandlePermanent**. This function uses the permanent window map to match an **HWND** with a **CWnd** object. Once it has the **CWnd** object, it can look up the message in the object's message map to find the member function to call. If

there is no entry for the message in the message map, the message is sent to a default message handler.

### **23.8 Subclassing**

The act of replacing one window procedure with another is called subclassing. This is not subclassing in the C++ sense, but subclassing in the Windows sense. For example, when MFC replaces the window procedure for every window created by a **CWnd** object with **AfxWndProc**, MFC is actually subclassing each window. This process lets **AfxWndProc** get the messages destined for the window before its original window procedure does.

You, as an MFC programmer, can subclass windows as well. You would do this because subclassing can save a great deal of time and effort when you are trying to add functionality to an existing MFC class. Take the edit control for example. If you need an edit control that accepts only numbers, it is much more productive to use the capabilities of the standard edit control than it is to design your own from scratch. To create the new behavior, all we need to do is monitor the keys pressed and make sure all of them are numbers. The rest of the functionality, like painting and control manipulation, can be left to the standard control. This technique is demonstrated in the next chapter.

Earlier we mentioned that **Attach** doesn't allow the **CWnd** object to process the messages destined for the attached window. The reason now should be obvious. **Attach** does not change a window's window procedure. The window procedure for the attached window is not **AfxWndProc**. Because of this, messages have no way of being mapped to **CWnd** member functions. To route the messages for the attached window through the **CWnd**'s message map, we must subclass the attached window. There are two functions that do just that. The **CWnd::SubclassWindow** function takes an **HWND** as a parameter and does two things to the window:

- 1. Performs an Attach to associate the CWnd with the window.
- 2. Replaces the window's window procedure with AfxWndProc.

The companion function **CWnd::SubclassDlgItem** does the same thing, except it takes a dialog control ID as a parameter. Therefore, if we created a new class **CMy-Edit**, and if we wanted to route messages from an edit control through the **CMyEdit** message map, we could do the following:

```
CMyEdit edit;
edit.SubclassWindow( hEditWnd );
```
Then any messages in the **CMyEdit** message map would be rerouted until the **CMyEdit** object was destroyed or until **UnsubclassWindow** is called.

What you may be noticing is that this is exactly what is happening when you create a Control member variable for a dialog control in the ClassWizard. A Control variable is a variable that lets you access all the member functions and handle the messages for a specific type of control in a dialog box. When you create a Control member

variable, the dialog data exchange function **DDX\_Control** is added to the **DoDataExchange** function of the dialog. The first time **DoDataExchange** is called, the framework goes to all the trouble of getting the handle of the control, attaching it to the **CWnd** object, and then subclassing it. Then, using the Control variable, you can call all the standard member functions appropriate for the control. You can also handle any of the messages for the control. The ClassWizard is not doing anything mysterious—it is simply taking a standard technique and making it easier to use. You could just as well do it by hand, but it would take a lot more code.

### **23.9 Conclusion**

For the dialog data occurs and the trouble of the dialog. The first time **DoDataExchange** is called, the transversie goes to all the trouble of getting the handle of the control, attaching it to the control of the control You may have already realized that the MFC framework classes do not replace the original  $\dot{C}$  API. They simply form a  $C_{++}$  interface to it. The tremendous advantage of this approach is that you can seamlessly call any of the C API functions from within an MFC application. MFC doesn't try to redefine any of the Windows paradigms familiar to C programmers. Instead, it makes those paradigms transparent, and easier to use, with member functions and message maps. The advantage of this approach, especially if you are used to programming to the Windows API in C, is that you don't have to learn any new concepts. The way MFC interacts with the Windows API is in most cases straightforward. However, if you ever have a problem or question about how MFC works, the source code is the best place to look for the reason behind the problem.

### ENHANCING THE EDIT CONTROL **24**

In the previous chapter we discussed how subclassing can be used to change the behavior of a window. In this chapter we will use subclassing to demonstrate how to change the **CEdit** control. The **CEdit** control is used in a variety of ways: It is useful as an edit field for simple text input in a dialog box and also as the basis of a complete text editor. Subclassing **CEdit** allows you to gain much greater control over the data accepted by an instance of the **CEdit** class. Using subclassing you can, for example, limit the characters accepted by an edit control to digits.

Edit controls are most commonly used as simple data entry devices in dialog boxes. Frequently the type of data entered in a dialog requires some sort of validity checking. For example, you may want to request a number from the user. In that case, you want to make sure that the user can enter only digits into the field. You may want to request a name from the user and guarantee that the user enters no digits in the field. One approach to validating the data in an input field is to wait until the user has performed an action such as when they tab to another control. Or you could wait until they pressed the OK button on a dialog using DDX and DDV. On this action you could retrieve the string from the edit control and then check it for validity. If there is a problem with the input, you can then display an error message.

Another approach is to monitor the input from the user and validate the string in real-time, as they type. This technique gives the user instant feedback. In this example we will implement the latter approach and create an edit control that accepts only numbers. If the user tries to type something that isn't a number, the new control will beep and ignore the input.

#### **24.1 An Example**

We want to create a new class that has all the functionality of a **CEdit** control, but we also want the new control to monitor its input and reject input that is not a digit. To do this, we need to derive a class from **CEdit** and handle some of the **CEdit** messages in that new class. You can use the ClassWizard to create a new class that is derived from **CEdit**.

The **CEdit** control receives a **WM\_CHAR** message when it needs to handle a keyboard event. This is the message that we need to monitor to intercept characters. You can use the ClassWizard to add **WM\_CHAR** to the edit control's message map. Then our new class can capture characters before they reach the edit control. The checks that we need to make in **OnChar** are shown below:

```
From Cass, You can use the ChassWizard to create a new dass that is<br>derived from CEdit.<br>
Exposered event. This is the message that we need to monitor to intercept chancies<br>
Yen can use the ClassWizard to add WM_CEMA to the
                    void CMyEdit::OnChar(UINT nChar, UINT nRepCnt, UINT nFlags)
                    {
                           // Always allow control characters
                          if( (nChar < 0x20) || ((nChar >= '0') && (nChar <= '9')) )
                           {
                                CEdit::OnChar( nChar, nRepCnt, nFlags );
                          }
                          else
                          {
                                 ::MessageBeep( 0xFFFFFFFF );
                          }
                    }
```
This code checks to make sure **nChar** is a number or a control character such as the delete key. If it is, then we call the **CEdit**'s **OnChar** function so it can handle the character in the standard way and display it in the edit box. If the character is invalid we beep and ignore the input. This way the user knows invalid input as they fill in the edit box.

Now that we have an enhanced edit class, we need a way to test it. Create a dialog that contains an edit control. We have to subclass this edit control so it is wired to an object of our new edit control. This is how we get the messages from the dialog edit control through our new edit control's message map.

There are two ways to perform this subclassing. We could do it by hand and add an explicit call to the **SubclassDlgItem** function in the dialog's **OnInitDialog** function. However, a simpler way to perform this subclassing is through member variables using DDX. Use the ClassWizard to add a Control member variable of your class type (not **CEdit**) for the edit control in the dialog. If the ClassWizard doesn't let you select your edit control class when creating the member variable, you may have to do it manually.

Now you will find that you can type numbers into the edit control, but when you type letters the control rejects them and beeps.

### **24.2 Understanding the Process**

Let's examine the process. When the dialog is created, the dialog's **DoDataExchange** is called. The **DDX\_Control** function associates the dialog's edit control (i.e. **IDC\_EDIT1**) with the dialog's member variable (i.e. **m\_edit**) using the **Subclass-Window** function. Now all messages for the dialog's edit control will be re-routed

### **24.3 Conclusion**

You can use the same technique demonstrated here to create any sort of modified edit control. For example, you might create an edit control that handles **WM\_KEYUP** and **WM\_KEYDOWN** messages or that handles **WM\_VSCROLL** messages. Other controls can also be customized. You can create a **CStatic**, for example, and handle its **WM\_PAINT** message to draw pictures. Subclassing is relatively simple to implement when you use DDX. You can also use this same technique to subclass controls in a **CFormView**.

This book is continuously updated. See http://www.iftech.com/mfc  $507$ 

### **SELF-MANAGING CONTROLS 25**

In an object oriented world, each object should be self contained. Objects should be able to handle all their functionality themselves. For example your **CDocument** class knows how to serialize itself and your **CView** class knows how to display itself. Neither class tells the other how to manage itself. With Windows controls though, things are different. When you click a button, the button's parent handles the button's **BN\_CLICKED** notification. When you select an item in a list view control, its parent handles the **NM\_CLICK** notification. Sometimes this is the desired functionality. For example, in a dialog you want the dialog to handle the OK button notification so it can close itself. But what if you want to do something special when the user clicks an item in a special type of list view control? If you handle this special case in the list view's parent, what happens when you want to use this list in ten different places. With the current model you would have to copy the implementation ten times. In this chapter we will examine the MFC solution to this type of problem. The first solution relates to self-drawing controls. Next is a general solution for making controls manage themselves using a process called message reflection.

The list box and combo box controls are useful when you need to present the user with a list of choices. One limitation of these controls is that they can only display a list of strings. There are many cases, however, where you would like to have more control over the appearance of the items in the list. In such cases, a graphical list or combo box is often appropriate. For example, you might want to create a list that displays a set of icons. Or you may need to create a list having items containing bitmaps that represent disk drives or font types. You might want to display a combo box of colors. To create these different custom lists, you need the ability to draw the items in the list yourself.
The example in this chapter shows you how to enhance the standard combo box to display items containing a bitmap. You can also create custom list boxes, menus, buttons, and most other controls in a similar manner.

#### **25.1 Owner-Drawing vs. Self-Drawing**

If you have done any Windows programming previous to your exposure to MFC, you have probably heard of or used owner-drawn controls. With this type of control, the parent, or "owner," of a control draws whatever is necessary in the client area of the control. An owner-drawn button, for example, signals its parent whenever it needs repainting. The parent then draws whatever it likes on the face of the button.

This method of customizing controls makes poor use of the OOD philosophy. If you want to have the same custom control in several dialog boxes, using ownerdrawn controls forces you to duplicate the code among all the potential parents. Each dialog needs to update all its custom controls itself. Another problem is more sublime: If a dialog has 20 owner-drawn lists, the dialog must take care of drawing each of those lists individually. Code management in these cases becomes a lot of work.

A self-drawing control is the object-oriented approach to owner-drawn controls. With self-drawing controls, the control itself, rather than its parent, is responsible for any customized drawing operations.

#### **25.2 Owner-Drawn Messages**

16 Continuously updated in the controls of the measure in the standard controls by the SML and the measure of the standard controls in the standard controls in the standard controls in the standard controls in the standar There are four messages associated with owner-drawn controls. The core message is the **WM\_DRAWITEM** message. It is sent when a visual aspect of the control has changed. This may be due to refreshing or because an item's focus or selected state has changed. Three other messages are used with particular controls such as lists and combo boxes. The **WM\_MEASUREITEM** message is sent when Windows needs to know the dimensions of an item. The **WM\_COMPAREITEM** message is used during sorting to compare two items. For example, a sorted list box will call out to its parent with **WM\_COMPAREITEM** messages so it can determine the correct ordering. The **WM\_DELETEITEM** message is used to delete an item from a control and should take care of freeing any resources associated with items.

#### **25.3 The Self-Drawing Framework**

All that is necessary to make a control self-drawing is to override one of the virtual functions that handle these messages. The table below shows the relationship between the messages and the virtual **CWnd** member functions.

As you can see, not all the messages are used for every control. The list and combo box use all four but the status bar and button only uses the **WM\_DRAWITEM** message. For the list and combo box, all the messages must be handled except the **WM\_DELETEITEM** message. Handling this message is only necessary when the list or combo box has special cleanup actions to perform when deleting an item.

**Table 25.1** Owner-drawing messages

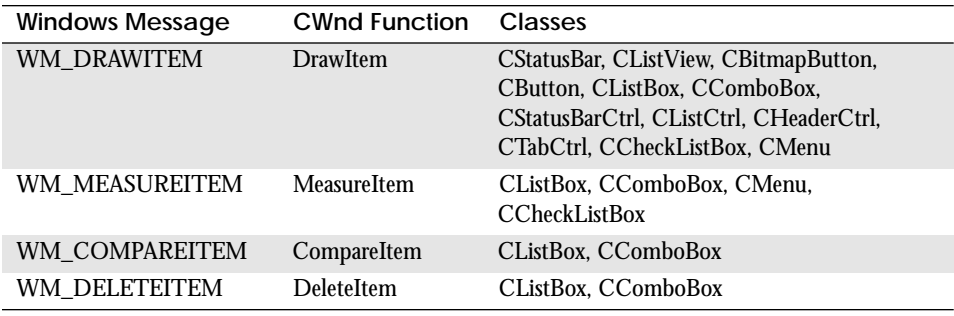

#### **25.4 Behind the Scenes**

MFC takes the owner-drawn capability and reworks it to create self-drawing controls. It is interesting to understand how the translation takes place. You can skip over this section if the details don't interest you.

In Windows, when an owner-drawn control needs to be updated, the system sends messages to its parent. Then the parent proceeds to update the specified control. In MFC, the process is the same except the parent has the control update itself. This is done using the **CWnd::OnChildNotify** function. This function allows the control to determine if it wants to process the message itself. For example, if an owner-drawn **CListBox** in a **CDialog** needs to be drawn, the system sends the dialog a **WM\_DRAWITEM** message. The **CWnd::OnDrawItem** function in the dialog (the parent) handles the message. **OnDrawItem** then sends the message to the **CList-Box::OnChildNotify** function. In any self-drawing control, **OnChildNotify** determines if it wants to process the message and calls the appropriate function—in this case **CListBox::DrawItem** is called. After the item is drawn, **OnChildNotify** tells the dialog that the message has been processed. In other words, the owner-drawn message issued by the system gets sent to the dialog, which immediately routes it to the list so the list can handle it itself. Notice that the self-drawing control doesn't require any changes to its message map. All the messages are handled by the control's parent, which communicates with the control through virtual functions.

Although self-drawn controls are better than owner-drawn controls because they offer better encapsulation, you can still create owner-drawn controls in MFC. For example, to have a **CDialog** object handle the messages for its owner-drawn controls, just add **ON\_WM\_DRAWITEM** to the dialog's message map and implement its **OnDrawItem** function.

#### **25.5 A General Solution**

Overriding the previous four virtual functions is a special case solution for the self-drawing control problem. MFC also provides a way to handle the more general cases for having controls manage themselves. For example, if you want a specialized **CLICKER)** This process follows the sixe of the sixe of the sixe of the sixe of the sixe of the species colled message relectors. Messages are effected from the parent background in the sixe of the special CLIMCHAND) plus **CListCtrl** that handles item selection different, you can have the list control object handle the **NM\_CLICK** that the list control's parent would normally take care of. This process is called message reflection. Messages are reflected from the parent back to the control. The message the control receives is the original message the parent received (e.g. **WM\_COMMAND**) plus the constant **WM\_REFLECT**. So, in the case of the special **CListCtrl**, the list would receive the message **WM\_NOTIFY + WM\_REFLECT**. The message map entry necessary to handle this message is **ON\_NOTIFY\_REFLECT**. The ClassWizard will put an equal symbol (=) next to any reflected message a control can handle. Any message a control sends to its parent such as **WM\_COMMAND**, **WM\_NOTIFY**, the **WM\_CTLCOLOR** family, **WM\_HSCROLL**, **WM\_VSCROLL** and **WM\_PARENTNOTIFY** are reflected to controls.

For an example, if we wanted to make a **CMyButton** class that would handle its own **BN\_CLICKED** notification, all we have to do is use the ClassWizard to create a new **CButton** derived class and add a message handler for the **=BN\_CLICKED** notification. The message map entry for the button would look like this:

```
BEGIN_MESSAGE_MAP(CMyButton, CButton)
    //{{AFX_MSG_MAP(CMyButton)
    ON_CONTROL_REFLECT(BN_CLICKED, OnClicked)
    //}}AFX_MSG_MAP
END_MESSAGE_MAP()
void CMyButton::OnClicked() 
{
     ::AfxMessageBox("Hello");
}
```
Now when you click a **CMyButton** button, the dialog receives a **WM\_COMMAND** message with a **BN\_CLICKED** notification and reflects that back to the button so it can display a message box.

You can also use message reflection for self-drawing controls that do not support the virtual function solution. All you need to do is add a message map entry such as **ON\_WM\_DRAWITEM\_REFLECT** to the control. Some of the reflection message map entries and their function prototypes are shown below:

#### **Table 25.2**

Reflection message map entries

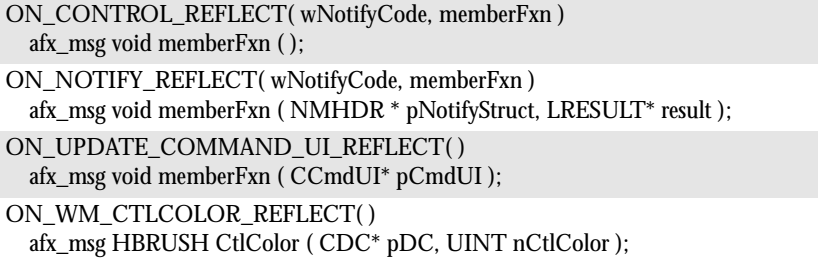

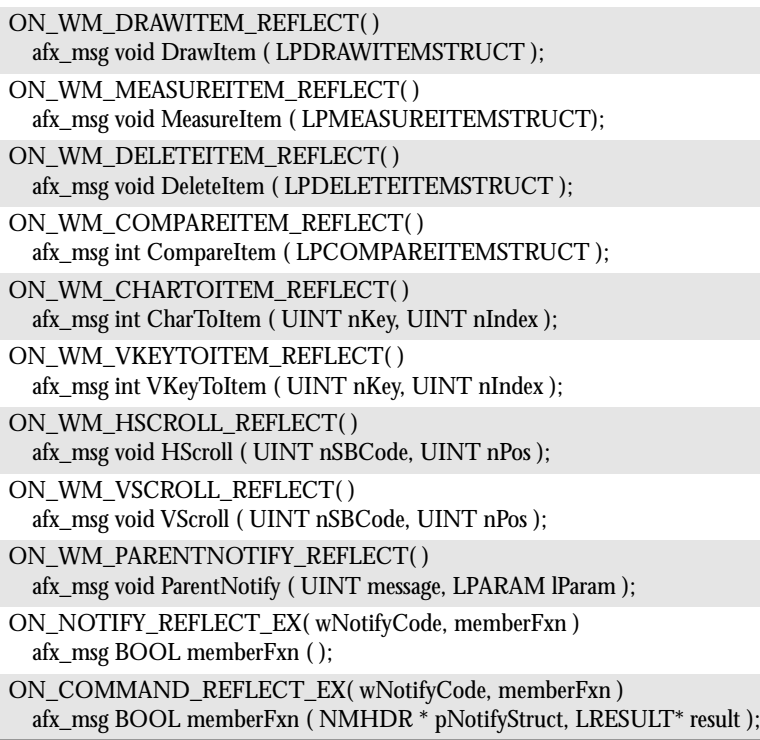

#### **25.6 A Self-Drawing Combo Box**

In this example we will create a self-drawing combo box that displays a list of bitmaps instead of strings.

Create an application framework using the AppWizard. Create a dialog and add a combo-box control to the dialog. To make the combo-box a self-drawing control change the following combo-box styles: Change the Type to Drop List and Owner draw to Variable. The Owner draw style cannot be Fixed because of some limitations of MFC. Also, pay attention to the Has Strings checkbox. When checked, it indicates that the combo box should hold strings for each item in the list, even though it may not display them (if it is owner-drawn, it will not display the strings). If this option is not checked you cannot use the string functions such as AddString to manage strings. Here, because the list displays only bitmaps, there is no need for it to manage any strings. You may also have to resize the combo box drop down size in order to see the bitmaps when you expand the combo box drop down list.

Create three bitmaps, **IDB\_BITMAP1**, **IDB\_BITMAP2**, and **IDB\_BITMAP3**. These will be the items we put in the list so you can draw anything you like on them.

Now we need a new class that is derived from **CComboBox** that can handle the messages required to perform the drawing operations needed to display the bitmaps in the control. Use the ClassWizard to create a **CMyComboBox** that is derived from **CComboBox**. Then use the ClassWizard to override **DrawItem**, **MeasureItem**, and

**CompareItem**. We could also override the **DeleteItem** function, but it is only necessary when the items in the control have special memory requirements and need extra cleanup code. If you do not override these three functions in your new class, you will get an assertion when the base class functions are called.

The **CompareItem** function is shown below. This function is only used if we create a combo box that is sorted. Since we are drawing arbitrary bitmaps, the order is not important, and we return 0 so all the items are considered equal.

```
int CMyComboBox::CompareItem(LPCOMPAREITEMSTRUCT
     lpCompareItemStruct) 
{ 
     return 0;
}
```
Next is the **MeasureItem** function. Its purpose is to return the height of a specified item.

```
Compared then. We could also overticle the Detection intercoins by the 1914 This book is continuously updated. The control base closes the control base deschied these three functions in your new close, you will also c
                void CMyComboBox::MeasureItem(LPMEASUREITEMSTRUCT 
                      lpMeasureItemStruct) 
                {
                      static int cyItem = (-1);
                      // Have we already set the height? 
                      if( cyItem < 0 )
                      {
                           // Load one of the bitmaps to retrieve
                            // its height. 
                           BITMAP bm;
                           CBitmap cBitmap;
                           VERIFY(cBitmap.LoadBitmap(IDB_BITMAP1));
                           VERIFY(cBitmap.GetObject(sizeof(BITMAP), &bm));
                           VERIFY(cBitmap.DeleteObject());
                           cyItem = bm.bmHeight;
                      }
                      ASSERT( cyItem > 0 ); 
                      VERIFY( SetItemHeight( 0, cyItem + 8 ) != CB_ERR );
                      VERIFY( SetItemHeight( -1, cyItem + 8 ) != CB_ERR );
                      lpMeasureItemStruct->itemHeight = cyItem;
                }
```
The **MeasureItem** function takes as a parameter a pointer to a **MEASURE-ITEMSTRUCT** structure. Among other things, this structure contains the ID of the requested item and a variable in which to return the height of the item. All items in our combo box are of fixed size, but because of MFC restrictions we must use **CBS\_OWNERDRAWVARIABLE** for our derived class (see MFC Technical Note 14). Because our items are all the same height, it is sufficient to determine the height of a single item and to always return the same value. This step is performed by loading one of the bitmaps for the list and finding its height. After the initial call, this same

height value will always be returned. The calls to the **SetItemHeight** function determine how high the combo box edit area is. A pad of eight pixels is added to the height to space out the items. This helps solve the deficiency of not being able to use a Fixed style which would let us use the No Integral Height style instead of using **SetItemHeight** .

The rest of the functionality is in the **DrawItem** function. This is the function that will determine what item the control needs to draw, where it needs to draw it, and what state to give it on the screen.

```
void CMyComboBox::DrawItem(LPDRAWITEMSTRUCT 
    lpDrawItemStruct) {
    if( lpDrawItemStruct->itemID < 0 )
        return;
    // Create a temporary CDC object.
    CDC* pDC = CDC::FromHandle( lpDrawItemStruct->hDC );
    if( lpDrawItemStruct->itemAction & 
          (ODA_DRAWENTIRE | ODA_SELECT) )
    {
         CBitmap cBitmap;
         COLORREF crOldText;
         COLORREF crOldBack;
         // If the item is selected then highlight it. 
         if( lpDrawItemStruct->itemState & ODS_SELECTED )
         {
             crOldText = pDC->SetTextColor(
                 ::GetSysColor(COLOR_HIGHLIGHTTEXT) );
             crOldBack = pDC->SetBkColor(
                 ::GetSysColor(COLOR_HIGHLIGHT));
         }
         // Erase the entire area.
         pDC->ExtTextOut( lpDrawItemStruct->rcItem.left,
             lpDrawItemStruct->rcItem.top,
             ETO_OPAQUE, &(lpDrawItemStruct->rcItem),
             "", 0, NULL );
         // Load the appropriate bitmap
         switch( lpDrawItemStruct->itemID )
         {
         case 0: VERIFY(cBitmap.LoadBitmap(IDB_BITMAP1));
              break;
         case 1: VERIFY(cBitmap.LoadBitmap(IDB_BITMAP2));
             break;
         case 2: VERIFY(cBitmap.LoadBitmap(IDB_BITMAP3));
             break;
         default:VERIFY(cBitmap.LoadBitmap(IDB_BITMAP1));
              break;
         }
```
 **// Get the dimensions of the bitmap to draw.**

This book is continuously updated. See http://www.iftech.com/mfc  $\begin{array}{|l|} \hline \text{515} \end{array}$ 

}

```
Frame to this interior is continuously updated. The seed and the set of the book is continuously updated. The set of the set of the set of the set of the set of the set of the see http://www.the formation and the set of th
                           BITMAP bm;
                           VERIFY(cBitmap.GetObject(sizeof(BITMAP), &bm) );
                           // Draw the bitmap using TransBitBlt.
                           TransBitBlt( pDC,
                                lpDrawItemStruct->rcItem.left,
                                lpDrawItemStruct->rcItem.top,
                                cBitmap, RGB(255,255,255) );
                           // Delete the bitmap.
                           VERIFY( cBitmap.DeleteObject() );
                           // Draw the focus state.
                           if( lpDrawItemStruct->itemState & ODA_FOCUS )
                           {
                                pDC->DrawFocusRect(
                                      &(lpDrawItemStruct->rcItem) ); 
                           }
                           // Return the DC to its original state. 
                           if( lpDrawItemStruct->itemState & ODS_SELECTED )
                           {
                                pDC->SetTextColor( crOldText );
                                pDC->SetBkColor( crOldBack );
                           }
                      }
                      if( lpDrawItemStruct->itemAction & ODA_FOCUS )
                      {
                           pDC->DrawFocusRect(&(lpDrawItemStruct->rcItem)); 
                      }
```
The only argument to this function is a pointer to a **DRAWITEMSTRUCT**. This structure contains a variety of information about the object to be drawn. Inside the function, the code needs to know the ID of the item to draw, the coordinates at which to draw the item, the device context, and whether the item is selected or has the current focus. The code extracts all this information from the **DRAWITEM-STRUCT** structure.

We start the process by getting a device context. We must use the device context that is in the **lpDrawItemStruct**. Use the **FromHandle** function to create a temporary **CDC** object from the raw **DC**. Remember that this object is temporary, so we must create the object each time **DrawItem** is called. Next we check the **itemAction** value to determine if the entire item is being redrawn (**ODA\_DRAWENTIRE**) or if the item is being selected (**ODA\_SELECT**). The **itemAction** member tells us what drawing action is required. Both branches perform the same action because the only difference is the item's background color. The **itemState** member tells us what visual state the item should be in. If the item is selected we change the text and background colors to the default highlight colors. The entire area is then erased with the background color by **ExtTextOut**. We could have used **FillRect**, but **ExtTextOut** is usually faster and easier to use. Then based on the requested **itemID** we load the bit-

map that needs to be drawn. The bitmap is drawn transparently using the **TransBitBlt** function described below. Then we check to see if we need to draw a focus rectangle around the item (**ODA\_FOCUS**). **DrawFocusRect** will draw a dotted rectangle around the item using an XOR function. Before returning, we must make sure the device context is restored to its original state, so we restore the foreground and background colors if they were changed.

#### **25.7 Drawing Transparent Bitmaps**

Drawing the item bitmaps could be easy, but there is a catch. The bitmaps drawn are usually odd-shaped. If they were just drawn on the screen using **BitBlt**, the bitmap would overwrite the current background in the combo box and the result would look incorrect. The proper way to perform this action, therefore, is to draw the bitmap "transparently" onto the existing image, leaving the background intact. In this case, we want to draw only the black parts of the image. We want the white part of the bitmap to become the same as the background. There are a few different ways to implement transparent blitting. Here I will briefly describe the theory and then describe the technique seen in **TransBitBlt**.

There are three images involved with the transparent **BitBlt**: the source image (the face), the destination (screen), and the mask. The key to the process is the mask. We want to create a mask so we can "paint through" the mask and only affect the parts of the destination that the mask defines. The mask is a simple monochrome (black and white) bitmap. Only the parts of the mask that are black affect the destination (screen). Once all three bitmaps exist, three steps are necessary to paint the source onto the destination. Here are the steps involved when using individual **BitBlt** calls.

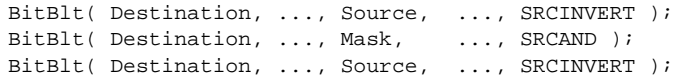

The three steps in the process are as follows:

- 1. The first step XORs the source bitmap onto the destination. This has the effect of copying the bitmap onto the destination without destroying the destination pixels. We use the fact that a second XOR will restore the destination to its original state.
- 2. The second step performs the masking. When the mask is ANDed to the destination, all the pixels that are white (the parts we want to be transparent) leave the destination pixels unchanged, while the pixels that are black (the parts of the image we want to paint) set the destination to black.
- 3. The third step XORs the source to the destination again. The parts that were not blacked out by the mask are restored to their original state (two XORs restore the original). Where the mask produced black, the pixels are copied directly from the source to the destination because value XOR black = value.

The **TransBitBlt** function performs the same operations as above, but it does them in a single step. Because we will be painting our bitmap image over a background color and not another bitmap (or complex image) we can use this second process to accomplish the three steps more quickly. In **TransBitBlt** we will use a custom ternary raster operation (ROP). The most common ROPs are ones like **SRCCOPY**, **SRC-PAINT**, **SRCAND**, and **SRCINVERT**. There are 15 pre-defined ROPs in WINDOWS.H, but there are 256 in all. (Search for "ternary raster operations" in books on-line for a complete list.) The 226th ROP performs the same operations as the three steps above, except it uses a source, destination, and pattern (brush):

 $ROP$   $DSPDxax$  =  $0x00E20746$ 

The constant for this Boolean function is written in reverse Polish notation (D=Destination, P=Pattern, S=Source, x=XOR, and a=AND). It translates to the following:

- 1. XOR the pattern with the destination (**SRCINVERT**).
- 2. AND the result with the source (**SRCAND**).
- 3. XOR the previous result with the destination (**SRCINVERT**).

Here is the complete **TransBitBlt** function:

```
16 Example 16 Continuosing The France is continuously updated. The France is above, but it describes the control accomplash the three acts parton providing our burst in the scenario process to complement the control acc
               BOOL TransBitBlt( CDC* pdcScreen, UINT x, UINT y,
                     CBitmap& cImageBitmap, COLORREF crTransparent )
               { 
                     ASSERT( pdcScreen != NULL );
                     // Get the dimensions of the bitmap image.
                    BITMAP bm;
                     VERIFY(cImageBitmap.GetObject(sizeof(BITMAP), &bm));
                     // Create a DC for the image bitmap.
                     CDC dcImage;
                     VERIFY( dcImage.CreateCompatibleDC( pdcScreen ) );
                     CBitmap* pOldImageBitmap = 
                           dcImage.SelectObject( &cImageBitmap );
                     // Create a DC and monochrome bitmap for the mask.
                     CDC dcMask;
                     CBitmap cMaskBitmap;
                     VERIFY( dcMask.CreateCompatibleDC( pdcScreen ) );
                     VERIFY( cMaskBitmap.CreateBitmap( bm.bmWidth,
                          bm.bmHeight, 1, 1, NULL ) );
                     CBitmap* pOldMaskBitmap =
                          dcMask.SelectObject( &cMaskBitmap );
                     // Create a memory DC and bitmap to work on.
                     CDC dcMem;
                     CBitmap cMemBitmap;
                     VERIFY( dcMem.CreateCompatibleDC( pdcScreen ) );
                     VERIFY( cMemBitmap.CreateCompatibleBitmap( pdcScreen,
```

```
 bm.bmWidth, bm.bmHeight ) );
 CBitmap* pOldMemBitmap = 
      dcMem.SelectObject( &cMemBitmap );
 // Create a monochrome mask of the image.
 COLORREF crBack = dcImage.SetBkColor( crTransparent );
 dcMask.BitBlt( 0, 0, bm.bmWidth, bm.bmHeight, 
     &dcImage, 0, 0, SRCCOPY );
 dcImage.SetBkColor( crBack );
 // Create and select a brush of the background color.
 CBrush cBrush;
 cBrush.CreateSolidBrush( pdcScreen->GetBkColor() );
 CBrush *cOldBrush = dcMem.SelectObject( &cBrush );
 // Copy the unmodified image in the temporary bitmap.
 dcMem.BitBlt( 0, 0, bm.bmWidth, bm.bmHeight, 
     &dcImage, 0, 0, SRCCOPY );
 // Force conversion of the monochrome to stay B&W.
 COLORREF crText = dcMem.SetTextColor( 0L );
 crBack = dcMem.SetBkColor( RGB(255,255,255) );
 // Perform the masking copy.
 dcMem.BitBlt( 0, 0, bm.bmWidth, bm.bmHeight,
     &dcMask, 0, 0,
     0x00E20746 /* ROP_DSPDxax */ );
 // Copy the final image to the screen. 
 pdcScreen->BitBlt( x, y, bm.bmWidth, bm.bmHeight, 
     &dcMem, 0, 0, SRCCOPY );
 // Restore the original device context.
 dcMem.SetTextColor( crText );
 dcMem.SetBkColor( crBack );
 dcMem.SelectObject( cOldBrush );
 // Select the bitmaps out of the DCs. 
 dcImage.SelectObject( pOldImageBitmap );
 dcMask.SelectObject( pOldMaskBitmap );
 dcMem.SelectObject( pOldMemBitmap );
 // Delete all the objects we CREATEd.
 VERIFY( dcImage.DeleteDC() );
 VERIFY( dcMask.DeleteDC() );
 VERIFY( dcMem.DeleteDC() );
 VERIFY( cBrush.DeleteObject() );
 VERIFY( cMemBitmap.DeleteObject() );
 VERIFY( cMaskBitmap.DeleteObject() );
 return( TRUE );
```
The **TransBitBlt** function takes as arguments the screen device context, the destination coordinates, the bitmap image to draw, and the color in the image to make

**}**

transparent. We want the white parts of the bitmap to be transparent (only draw the black portions) so **crTransparent** will be **RGB(255, 255, 255)**.

The code first retrieves the dimensions of the bitmap. Then it creates three device contexts. The first is associated with the image bitmap. The second DC contains a monochrome bitmap (1 plane, 1 bit-per-pixel) that will be used as the mask. All drawing operations will be performed on the third DC so there is no flicker on the screen.

Next we create the monochrome mask of the image bitmap.

```
dcImage.SetBkColor( crTransparent );
dcMask.BitBlt( 0, 0, bm.bmWidth, bm.bmHeight, 
    &dcImage, 0, 0, SRCCOPY );
```
**EXECUTE THE CONSTRANT CONSTRANT CONSTRANT CONSTRANT THE CONSTRANT CONSTRANT CONSTRANT CONSTRANT CONSTRANT CONSTRANT CONSTRANT CONSTRANT CONSTRANT CONSTRANT CONSTRANT CONSTRANT CONSTRANT CONSTRANT CONSTRANT CONSTRANT CONS** Because **dcImage** is a color (multi-plane) bitmap, while **dcMask** is monochrome, the **BitBlt** converts the color bitmap in **dcImage** to a monochrome bitmap before copying it to the bitmap in **dcMask**. The **SetBkColor** function tells **BitBlt** which color in **dcImage** (the source DC) should be converted to white pixels. All other pixels will be converted to black. The result is a black and white image of the source. Then we create a brush that has the color of the background and copy the bitmap image to the temporary image. Before we use **BitBlt** with the custom ROP, we make sure the foreground and background colors in **dcMem** (the destination DC) are black and white. This step is important because **dcMask** is monochrome and **dcMem** is color. In this case **BitBlt** will try to perform another conversion between monochrome and color. **BitBlt** will convert the black pixels of the monochrome bitmap to the destination's foreground color and the white pixels to its background color. We want the conversion to stay black and white so we explicitly set the background and foreground colors of the destination to black and white. The next call to **BitBlt** performs the three necessary steps:

- 1. The current background pattern is XORd with the bitmap image in **dcMem**.
- 2. That result is ANDed with the monochrome mask of the bitmap image in **dcMask**.
- 3. The final result is XORd with the bitmap image in **dcMem** again, leaving the bitmap image with a background of the pattern color.

Now the image in **dcMem** contains our face with the same background as the screen so we can copy the final image to the screen without overwriting anything. The remaining code handles cleanup.

#### **25.8 Subclassing the Combo Box**

Now that we have the **CMyComboBox** class, we need to associate it with the combo box we created in the dialog. When we subclassed the **CEdit** control to handle numbers in Chapter 24 we used **DDX\_Control** to simplify the process. In this example we will use **SubclassDlgItem** instead. **SubclassDlgItem** is a convenience function for **SubclassWindow** that takes a dialog control ID instead of a window handle.

**25.9Conclusion Conclusion**

The place to call **SubclassDlgItem** is in the dialog's **OnInitDialog** function. Use the ClassWizard to add a handler for the **WM\_INITDIALOG** message. Then manually add a **CMyComboBox** member variable to the dialog class as shown in below.

```
// Member variables
public:
     CMyComboBox m_combo;
```
Remember also to include the **CMyComboBox** header file where necessary. Here's the **OnInitDialog** function:

```
BOOL CMyDialog::OnInitDialog() 
{
     CDialog::OnInitDialog();
    m_combo.SubclassDlgItem( IDC_COMBO1, this );
     /* Add the items to the combo box. */
     m_combo.AddString( NULL );
     m_combo.AddString( NULL );
     m_combo.AddString( NULL );
     return TRUE;
}
```
**OnInitDialog** does two things. First, it subclasses the combo box we added to the dialog. **SubclassDlgItem** takes the ID of the control in the dialog template (**IDC\_COMBO1**) and the parent dialog. Second, **OnInitDialog** adds some items to our list. Because we have three bitmaps, we need three list items. You could also use the item data of the combo box (**SetItemData**) to associate list items with bitmaps.

#### **25.9 Conclusion**

Self-drawn controls give you the freedom to create controls with almost any sort of appearance. Simply by implementing three functions we have created a completely customized combo box. To create self-drawn lists and menus, follow the same process as the one shown here. Note also that the **CBitmapButton** class in MFC is a selfdrawn button that handles bitmaps automatically.

## **ANOTHER LOOK— 26 A SELF-DRAWING LIST BOX**

It is sometimes useful to request from the system a list of the available fonts. For example, you might want to know which fonts are available to use when drawing to the display or which fonts are supported by the current printer. Such a list can be created through a process called font enumeration. Enumeration is a general capability that allows you to access a particular list of objects.

In this chapter you will learn how to enumerate fonts. The enumeration is displayed using a customized list box that benefits from several of the techniques used in the previous chapter.

#### **26.1 Introduction to Font Enumeration**

Many different items in a Windows system can be enumerated. For example, you can enumerate lists of objects such as child windows, tasks, fonts, clipboard formats, metafile records, pens, and brushes. To use enumeration, you set up a procedure that Windows can call each time it recalls an item in the list being enumerated. With fonts, for example, you can set up an enumeration procedure and Windows will call that procedure each time it finds a font that matches a certain specification.

The function that performs font enumeration is **EnumFontFamilies** and is shown below.

int EnumFontFamilies( HDC hDC, LPCTSTR lpszFamily, FONTENUMPROC lpEnumFontFamProc, LPARAM lParam );

The first argument is a device context. This argument specifies the device with which we want the fonts to be compatible. For example, there might be many fonts that can be displayed on the screen, but only a select few that can be used on a printer. This is the case when you are using a text-only printer. The second argument is the font family name. Font families are general font names, like "Courier" or "Times." The family allows us to narrow the search. If this argument is NULL, then one font in each font family is enumerated. If this argument is a family name (e.g. "Courier"), then each available style or size of the font family is enumerated. Styles are specific

characteristics such as "Courier Bold" or "Courier Italic." The third argument is the enumeration procedure. This is the function that will be called for each font matching our family specification. This procedure has the prototype shown below and is explained later. The fourth argument **lParam** is a call data parameter that allows us to pass something to the callback function. For example, you might pass a pointer to an integer and use the integer to keep track of the number of items.

Each enumeration procedure accepts different parameters depending on the object being enumerated. When enumerating child windows, the enumeration procedure receives the handle of the child window found. When enumerating pens, the enumeration procedure receives the style or color of the enumerated pen. In our case, the enumeration procedure will receive information describing each font.

```
int CALLBACK EnumFontFamProc( LPENUMLOGFONT lplf,
                                LPNEWTEXTMETRIC lpntm,
                                int nFontType,
                               LPARAM lParam );
```
The first two arguments are pointers to structures that describe the current font. We can determine attributes such as its weight (bold, italic), height, width, and underlining. The **nFontType** parameter lets us determine if the font is a TrueType font, a device font, a raster font, or a vector font. The **lParam** argument is the call data parameter passed from the calling function. The procedure returns an integer that determines if the enumeration process should continue. Enumeration will stop when there are no more fonts to enumerate or when the procedure returns 0. This allows us to search for a particular item and then stop.

#### **26.2 Enumerating Font Families**

To begin, we will create a function that will fill a list box with the name of each font family. It needs to enumerate one font from each family and add that font to the list, saving the font type along with the name.

```
EXERCTIFY AND THE CONSULS IN THE CONFIRM (CONFIRM) AND THE CONFIRM (CONFIRM) and the proposition of the proposition of the proposition of the proposition of the proposition of the proposition of the complex solid data pa
                void UpdateFamilyList( CListBox& ctlFontList )
                {
                      // Create an array of CStrings that we can store the
                      // font family names in.
                      CStringArray* fontNameArray = new CStringArray; 
                      // Get a device context for the default printer.
                      CPrintDialog cPrintDlg( FALSE );
                      VERIFY( cPrintDlg.GetDefaults() == TRUE );
                      HDC hdcPrint = cPrintDlg.GetPrinterDC();
                      ASSERT( hdcPrint != NULL );
                      // Enumerate ALL the font families. 
                      EnumFontFamilies( hdcPrint, NULL,
                           (FONTENUMPROC)EnumAllFontFamiliesCB,
                           (LPARAM)fontNameArray );
                      VERIFY( ::DeleteDC(hdcPrint) == TRUE );
```

```
 // Fill the list box with the fonts. 
    ctlFontList.ResetContent();
    for( int i=0; i < fontNameArray->GetSize(); i++ )
    {
        // The item text looks like the following:
        // FONTNAME:[T|P|R|V]
        // where the character specifies the font type.
        // Remove the ':' before we display the font.
        CString curFontName = fontNameArray->GetAt( i ); 
        int i = curFontName.FindOneOf( ":" );
        ASSERT( i >= 0 );
       char cch = curFontName[ i + 1 ];
        char* s = curFontName.GetBuffer( 256 );
        ASSERT( s != NULL );
        s[i] = '\0';
        curFontName.ReleaseBuffer( -1 );
        // The last character in the item text tells us if 
        // the font it a TRUETYPE or PRINTER font.
        UINT nType = 0; 
        switch( cch )
 {
        case 'T': nType = IDB_TRUETYPE; break;
        case 'P': nType = IDB_PRINTER; break;
        }
        UINT nItemPos = ctlFontList.AddString( curFontName );
        ASSERT( nItemPos != LB_ERR );
        ASSERT( nItemPos != LB_ERRSPACE );
        VERIFY( ctlFontList.SetItemData( nItemPos,
            MAKELONG(nType, 0) ) != LB_ERR );
    }
    // Set the current selection. 
    ctlFontList.SetCurSel( 0 );
    delete fontNameArray;
```
The enumeration callback will create a list of font family names and their types. We will use an array of **CString**s to hold the list. This array will be passed to the enumeration callback function as the **lParam** parameter. Next, because we want to enumerate the fonts available for the default printer, the function needs a device context for the default printer. The **CPrintDialog** and its member functions make this simple. If you want to instead enumerate the screen fonts, change the device context accordingly. Now for the enumeration. Notice that the second parameter to **Enum-FontFamilies** is NULL. This is done so that when the enumeration is complete the array will contain the font family names. When the enumeration is complete we have to clean up the printer device context and fill the list box with the returned items.

Our enumeration procedure uses the last character in each name to represent the font type (TrueType, printer, and so on). For each font in the array, we have to parse

**}**

it to determine its type, then add the name to the list box. We will store the type of each font family in the item data value associated with each entry in the list box. Using **MAKELONG** you can store two separate numbers in the item data—one in the **HI-WORD** and one in the **LOWORD**. In this case we need only one value. Remember when adding strings to a self-drawing list box to make sure the Has Strings style is checked or the list will not allocate space for the item data. Last of all, we set the current selection to the first item in the list and delete the array of font names.

The enumeration function called for each font simply needs to add each family name to the array passed through **lParam**.

```
10 Question the state of the state of the state of the state of the state of the state of the state of the state of the state of the state of the state of the state of the state of the state of the state of the state of th
               int CALLBACK EnumAllFontFamiliesCB( LPENUMLOGFONT lplf,
                    LPNEWTEXTMETRIC lpntm, int nFontType, LPARAM lParam )
               {
                    ASSERT( lplf != NULL );
                    ASSERT( lpntm != NULL );
                    ASSERT( lParam != NULL );
                    ASSERT( lplf->elfLogFont.lfFaceName != NULL );
                    CString curFontName( lplf->elfLogFont.lfFaceName );
                     if( nFontType & TRUETYPE_FONTTYPE )
                         curFontName += ":T"; // TrueType font
                     else if( (nFontType & DEVICE_FONTTYPE) &&
                               (nFontType & RASTER_FONTTYPE) )
                         curFontName += ":P"; // Raster printer font
                     else if( nFontType & RASTER_FONTTYPE )
                         curFontName += ":R"; // Raster font
                     else // Vector font type
                         curFontName += ":V";
                     // The parameter passed in was an array of CStrings.
                     // Add the font name found to this array.
                     CStringArray* fontNameArray = (CStringArray *)lParam; 
                     fontNameArray->Add( curFontName );
                     TRACE( "Enumerated Font Family (%s).\n",
                         (LPCSTR)curFontName );
                     // Return 1 so we will get called again 
                     return( 1 );
               }
```
**EnumAllFontFamiliesCB** starts by getting the name of the font family. The **ENUMLOGFONT** structure contains this name. Next, the function determines the type of the font. It appends a character to the end of the font name depending on the type. The font can be either a TrueType, raster, or vector font. If the font is both Raster and device, it is available to the printer, either in hardware or by downloading. There is no special flag for the vector type. You can assume that if it is not TrueType or Raster, then it is a vector font. After the font name is added to the array of font names, the function returns the value 1 so enumeration will continue.

#### **26.3 Enumerating Font Styles**

When a font family is selected in the first list box we want to display the available styles in the second list box we created. This process is very similar to enumerating the families.

```
void UpdateStyleList( CListBox& ctlFontList,
     CListBox& ctlStyleList )
{
     // Create an array of CStrings that we can store the 
     // font style names in.
     CStringArray* styleNameArray = new CStringArray;
     // Get a device context for the default printer.
     CPrintDialog cPrintDlg( FALSE );
     VERIFY( cPrintDlg.GetDefaults() == TRUE );
     HDC hdcPrint = cPrintDlg.GetPrinterDC();
     ASSERT( hdcPrint != NULL );
     // Get the currently selected font family.
     int nCurSel = ctlFontList.GetCurSel();
     ASSERT( nCurSel != LB_ERR );
     char szFontFamily[ 256 ];
     VERIFY( ctlFontList.GetText( nCurSel,
         szFontFamily ) != LB_ERR );
     // Enumerate the font styles for the current family. 
     EnumFontFamilies( hdcPrint, szFontFamily,
         (FONTENUMPROC)EnumFontStylesCB,
         (LPARAM)styleNameArray );
     VERIFY( ::DeleteDC(hdcPrint) == TRUE ); 
     // Fill the combo box with the font styles. 
     ctlStyleList.ResetContent();
     for( int i=0; i < styleNameArray->GetSize(); i++ )
     {
         CString curStyleName = styleNameArray->GetAt( i ); 
         UINT nItemPos = ctlStyleList.AddString( curStyleName );
         ASSERT( nItemPos != LB_ERR );
         ASSERT( nItemPos != LB_ERRSPACE );
     }
     ctlStyleList.SetCurSel( 0 );
     delete styleNameArray;
}
```
Notice the similarity between this and **UpdateFamilyList**. The main difference is the second argument to **EnumFontFamilies**. Now it is the name of the currently selected font family. This will enumerate the styles available for each font. This can also enumerate the sizes available for certain fonts, but we are only using the styles in this example. After the enumeration is complete, each style in the array is added to the style list box.

The styles callback function shown below determines which styles are available for the family being enumerated and adds each style to an array.

```
528 Continuously updated. This book is continuous line of the family boring enumerated and adds sech sight is continuously updated. The continuous continuously updated. The common control of the family boring enumerated ca
               int CALLBACK EnumFontStylesCB( LPENUMLOGFONT lplf,
                     LPNEWTEXTMETRIC lpntm, int nFontType, LPARAM lParam )
               {
                     // The parameter passed in was an array of CStrings.
                     // Add the style found to this array.
                     CStringArray *szFamilyArray = (CStringArray *)lParam; 
                     // If the font is not TrueType assume there are only 4
                     // style possibilities.
                     if( !(nFontType & TRUETYPE_FONTTYPE) )
                     {
                          szFamilyArray->Add( "Regular" );
                         szFamilyArray->Add( "Italic" );
                         szFamilyArray->Add( "Bold" );
                         szFamilyArray->Add( "Bold Italic" );
                          // We don't need to enumerate any more.
                          return( 0 );
                     }
                     // If the font is TrueType, the styles are defined
                     // in the elfStyle string.
                     ASSERT( lplf->elfStyle != NULL );
                     CString curStyleName( lplf->elfStyle );
                     szFamilyArray->Add( curStyleName );
                     // Return 1 so we will get called again for the next style. 
                     return( 1 );
               }
```
If the font family is not TrueType, we assume there are four style possibilities: normal, bold, italic, and bold italic. This is the first check performed by the callback. We add these four styles to the array and then stop the enumeration with a return value of 0. If the family is TrueType, the procedure will be called once for each available style. As each style is enumerated, it is added to the array and a return value of 1 lets the enumeration continue.

#### **26.4 An Example**

As an example, we will create a dialog with two list boxes. One list box will be a self-drawing control and will contain a list of the available printer fonts. This list box will contain both the name of the font family and a bitmap that denotes its type. The other list box will contain the styles available for the currently selected font family.

Create a new application framework. Then create a new dialog resource. On the dialog, place two list boxes next to each other. Change the IDs of each to **IDC\_FONTLIST** and **IDC\_STYLELIST** respectively. We want the font list box to be self-drawn, so change the styles of **IDC\_FONTLIST** so the Owner Draw style is Variable and the Has Strings flag is set. The Variable value in the Owner Draw box indicates that each item in the list can have a variable size. With MFC, all ownerdrawn lists and combo boxes must have this option set. The Has Strings checkbox, when checked, indicates that the list box will hold the strings for each item in the list. For this example, be sure that Has Strings is set.

Also create two bitmaps named **IDB\_TRUETYPE** and **IDB\_PRINTER** that are 16x16 in size. These two bitmaps will represent True Type and Printer fonts.

Similar to the process described in the previous chapter, we need to create our own list box class to handle the messages required to display our custom list items. Use the ClassWizard to derive a new class **CFontListBox** that is derived from **CListBox**. Then override its **DrawItem**, **MeasureItem**, and **CompareItem** functions.

For this example we will ignore sorting so the **CompareItem** function does not do anything. Return 0 so all the items are considered equal.

```
int CFontListBox::CompareItem(LPCOMPAREITEMSTRUCT
     lpCompareItemStruct) 
{
     return 0;
}
```
Each item in the list will have a string and a bitmap. The height of the each item needs to be the tallest of the two, either the height of the bitmap or the height of the current font. Because our items are all the same height, it is sufficient to determine the height of a single item and to always return the same value.

```
void CFontListBox::MeasureItem(LPMEASUREITEMSTRUCT 
    lpMeasureItemStruct) 
{
    static int cyItem = (-1);
    // Have we already set the height? 
    if( cyItem < 0 )
    {
         // Load one of the bitmaps to retrieve its height. 
         BITMAP bm;
         CBitmap cBitmap;
         VERIFY( cBitmap.LoadBitmap( IDB_TRUETYPE ) );
         VERIFY( cBitmap.GetObject( sizeof(BITMAP), &bm ) );
         VERIFY( cBitmap.DeleteObject() );
         // Get the height of the current font. 
         TEXTMETRIC tm;
         CDC* pDC = GetDC();
         ASSERT( pDC != NULL );
         pDC->GetTextMetrics( &tm ); 
         VERIFY( ReleaseDC( pDC ) );
         // The height of each item is the greatest of the two 
         cyItem = max( bm.bmHeight, tm.tmHeight ); 
    }
```
}

{

```
 ASSERT( cyItem > 0 );
 lpMeasureItemStruct->itemHeight = cyItem;
```
The rest of the functionality is handled in **DrawItem**.

```
530 The functionary continuously updated. See http://www.ifter.org/index.com/minimum/minimum/minimum/minimum/minimum/minimum/minimum/minimum/minimum/minimum/minimum/minimum/minimum/minimum/minimum/minimum/minimum/minimum/m
              void CFontListBox::DrawItem(LPDRAWITEMSTRUCT lpDrawItemStruct) 
                    if( lpDrawItemStruct->itemID < 0 )
                        return;
                    // Get the font type stored in the item data.
                    DWORD wItemData = GetItemData( lpDrawItemStruct->itemID );
                    ASSERT( wItemData != LB_ERR );
                    // Get the name of the font. 
                    char szItem[ 256 ];
                    VERIFY(GetText(lpDrawItemStruct->itemID, szItem) != CB_ERR);
                    ASSERT( strlen(szItem) > 0 );
                    // Get a device context to draw with. We MUST use
                    // this device context, and when we are finished with
                    // it we have to make sure we didn't change any of its
                    // values.
                    CDC *pDC = CDC::FromHandle( lpDrawItemStruct->hDC );
                    ASSERT( pDC != NULL );
                    if( lpDrawItemStruct->itemAction &
                         (ODA_DRAWENTIRE | ODA_SELECT) )
                    {
                        COLORREF crText;
                        COLORREF crBack;
                         // If the item is selected then highlight it. 
                        if( lpDrawItemStruct->itemState & ODS_SELECTED )
                         {
                             crText = pDC->SetTextColor(
                                  ::GetSysColor(COLOR_HIGHLIGHTTEXT) );
                             crBack = pDC->SetBkColor(
                                 ::GetSysColor(COLOR_HIGHLIGHT) );
                        }
                         // The LOWORD of the item data tells us if the
                         // font it a TRUETYPE or PRINTER font.
                        CBitmap cBitmap;
                        switch( (UINT)LOWORD(wItemData) )
                {
                          case IDB_TRUETYPE:
                              VERIFY(cBitmap.LoadBitmap(IDB_TRUETYPE)); break;
                          case IDB_PRINTER:
                            VERIFY(cBitmap.LoadBitmap(IDB_PRINTER)); break; 
                          default :
                              VERIFY(cBitmap.LoadBitmap(IDB_TRUETYPE)); break;
                         }
```

```
 // Get the dimension of the bitmap to draw. 
     BITMAP bm;
     VERIFY( cBitmap.GetObject( sizeof(BITMAP), &bm ) );
     // Draw the font label text. 
     VERIFY( pDC->ExtTextOut( 
             lpDrawItemStruct->rcItem.left + bm.bmWidth + 4,
             lpDrawItemStruct->rcItem.top,
             ETO_OPAQUE | ETO_CLIPPED,
             &lpDrawItemStruct->rcItem,
             szItem, strlen(szItem),
             (LPINT)NULL ) == TRUE );
     // Draw the type bitmap on the left of the text.
     if( LOWORD(wItemData) != 0 )
     {
         TransBitBlt( pDC,
             lpDrawItemStruct->rcItem.left, 
             lpDrawItemStruct->rcItem.top,
             cBitmap, RGB(255,255,255) );
     }
     VERIFY( cBitmap.DeleteObject() );
     // Return device context to its original state. 
     if( lpDrawItemStruct->itemState & ODS_SELECTED )
     {
         pDC->SetTextColor( crText );
         pDC->SetBkColor( crBack );
     }
 }
 // Draw the focus rectangle if needed. 
 if( (lpDrawItemStruct->itemAction & ODA_FOCUS) ||
     (lpDrawItemStruct->itemState & ODS_FOCUS) )
 {
     pDC->DrawFocusRect( &lpDrawItemStruct->rcItem ); 
 }
```
This **DrawItem** performs the same actions as the **DrawItem** function described in the previous chapter. The main difference is dealing with the bitmaps. First the name of the font retrieved with **GetText** is drawn with **ExtTextOut**. This clears the area, selecting it if necessary, and draws the text. The appropriate bitmap to draw next to the font is stored in the lower word of the item data associated with each item. This value was retrieved with **GetItemData**. If the font is a TrueType or Printer font, the bitmap is drawn with the same **TransBitBlt** as in Chapter 25 (you must copy this function into this project). The text is offset to the right to add some spacing between the text and bitmap.

We need to make the font list box in the dialog a **CFontListBox** object so use the ClassWizard to add a control member variable of the type **CFontListBox** for **IDC\_FONTLIST** and a control member variable of the type **CListBox** for

}

**IDC\_STYLELIST**. Also, add a message handler for the **IDC\_FONTLIST**'s **LBN\_SELCHANGE** message. The **OnInitDialog** and **OnSelchangeFontlist** functions are shown below.

```
BOOL CMyDialog::OnInitDialog() 
{
     CDialog::OnInitDialog();
     UpdateFamilyList( m_ctlFontList );
     UpdateStyleList(m_ctlFontList, m_ctlStyleList);
     return TRUE;
}
```
The **OnSelchangeFontlist** function will update the style combo box each time a new family is selected.

```
void CMyDialog::OnSelchangeFontlist() 
{
    UpdateStyleList(m_ctlFontList, m_ctlStyleList );
}
```
To see how the font enumeration changes, use the Control Panel and change the default printer. With each printer, the available printer fonts that are shown in the family list will change. For example, the "Generic/Text Only" printer displays perhaps five fonts, and only one is a printer font. A PostScript printer has many fonts, most of which are TrueType fonts.

#### **26.5 Conclusion**

**EXECTING THE CONTRAYER CONTRAYER (CONTRAYER)**<br> **EXECTINATION** IN A CONSIDENT (TO A SECONDMISE) that a continuously (1)<br>
the shape shown helow.<br>
<sup>16</sup>C continuously interaction (1)<br>
the continuously interaction (1)<br>
the co Enumeration can be very involved, especially with fonts. One aspect of font enumeration not demonstrated here is font size enumeration. Determining what sizes are available for each font is similar to enumerating the font styles. With TrueType and vector fonts, there are an infinite number of font sizes, so the enumeration procedure is not used to enumerate the sizes. With raster fonts, the enumeration procedure is called once for each font size. With a few modifications to the **EnumFontStylesCB** function, you can add size enumeration easily.

# CREATING A SPLASH SCREEN 27

Most applications display what is called a splash screen as they first start. Some applications display a splash screen that contains an enlarged application icon and a copyright message. Others display a bitmap containing a graphic and the name of the application. The purpose of a splash screen is to give the user some visual feedback while the program is loading. It is also a good place to display a copyright or registration information.

In this chapter we will create a class that implements splash screens. The approach used here is one solution for implementing splash screens. Another solution is to use the Component Gallery to insert another implementation of splash screens into an application. The class presented here has the same functionality, it just does it a different way.

When you think about how a splash screen works, you might think they are something special. They don't look like ordinary windows because they don't have any borders or decorations, and they don't stay around too long. In fact, a splash screen can be nothing more than a modeless dialog. The dialog is tuned so that it has no borders and a standard timer limits its lifespan. The application displays the dialog when it first becomes visible and it disappears either when the user presses a key or mouse button or when some amount of time has elapsed.

#### **27.1 An Example**

In this example we will create a simple application that displays a splash screen when it begins. After the application's main frame is created, the splash screen is displayed. It will remain on the screen until either the user presses a key or mouse button or two and a half seconds passes.

To start, create an SDI or MDI application framework. Then create a dialog template to use as the splash screen. We don't want the splash screen to have a title bar or system menu, so uncheck the Titlebar style. Delete the OK and Cancel buttons from the template and add whatever controls you want. After the dialog template is

finished, use the ClassWizard to create a new class, **CSplashWnd**, that is based on this template. Add a handler for the dialog's **WM\_CREATE**, **WM\_INITDIALOG**, and **WM\_TIMER** messages. Also override the dialog's **PreTranslateMessage** function. Then add the following member variable and function to the class definition.

```
public:
    BOOL ShowSplashScreen( DWORD dwDisplayTime = 2500 );
protected:
    // Number of ticks the dialog is to be displayed
     DWORD m_dwDisplayTime;
```
Normally, when you want to display a dialog, you use the **CDialog::DoModal** member function. We want the splash dialog to be modeless, so we don't want to call **DoModal** because it does not return until the dialog is closed. We want to continue processing application events while the splash screen is displayed, so we must take another approach. We will create a function named **ShowSplashScreen** that will display the dialog and immediately return.

```
This book is continuously updated. The continuously updated and the space of this book in the space of the space of the continuously updated. The main of the continuous continuous means of the analysis and the continuous m
                 BOOL CSplashWnd::ShowSplashScreen( DWORD dwDisplayTime )
                 {
                        m_dwDisplayTime = dwDisplayTime;
                        // Update the main window.
                        CWnd* pMainWnd = AfxGetMainWnd(); 
                        ASSERT( pMainWnd != NULL ); 
                        if (pMainWnd->IsIconic())
                             return FALSE;
                        if (!Create(CSplashWnd::IDD, pMainWnd))
                             return FALSE;
                        ShowWindow( SW_SHOW );
                        UpdateWindow();
                        pMainWnd->UpdateWindow();
                        return TRUE ;
                  }
```
If the user started the application in an iconified state, we don't want to display the splash screen because it may get in the user's way. So, first we use **IsIconic** to see if the main window is iconified. If not, we call **Create**. This is how you make the dialog modeless. The dialog will now exist until we explicitly destroy it. After the dialog is created, we display it using **ShowWindow**, then **UpdateWindow** is used to make sure the main window and splash screen are displayed correctly.

When the splash screen is created, we use **SetTimer** to notify us when the specified time period has elapsed. When it's time for the splash screen to disappear we will get a **WM\_TIMER** message notifying us.

```
int CSplashWnd::OnCreate(LPCREATESTRUCT lpCreateStruct) 
{
     if (CDialog::OnCreate(lpCreateStruct) == -1)
         return -1;
     SetTimer( 1, m_dwDisplayTime, NULL );
     return 0;
}
```
When we receive the **WM\_TIMER** message it is time for us to close the splash screen.

```
void CSplashWnd::OnTimer(UINT nIDEvent) 
{
     // Check only if the splash dialog exists.
     if (m_hWnd != NULL)
     {
         DestroyWindow();
         // Update the main window.
         CWnd* pMainWnd = AfxGetMainWnd(); 
         ASSERT( pMainWnd != NULL ); 
         pMainWnd->UpdateWindow();
     }
     CDialog::OnTimer(nIDEvent);
}
```
The function starts by making sure the dialog still exists. It may be the case that the dialog was dismissed in response to a mouse or key message. When a window is destroyed by **DestroyWindow**, the actual **CWnd** object is not destroyed, but the Windows window is and its handle (**m\_hWnd**) is set to NULL. If there is no dialog, there is no need to continue. Otherwise, we use **DestroyWindow** to close the splash screen. When the dialog is removed, there will be a blank area in the application window so we use **UpdateWindow** again to fix it.

When the user clicks the mouse or presses a key we want the splash screen to go away. This means the splash screen needs to know when the user causes any mouse or keyboard messages. A good place to filter these messages as they occur is in the **Pre-TranslateMessage** function. It will dismiss the splash screen when any user input occurs. To get this to work we will need to hook this function into the calling application.

```
BOOL CSplashWnd::PreTranslateMessage(MSG* pMsg) 
{
     if (m_hWnd == NULL)
         return FALSE;
     // If the user causes any input destroy the dialog
     if( pMsg->message == WM_KEYDOWN ||
         pMsg->message == WM_SYSKEYDOWN ||
         pMsg->message == WM_LBUTTONDOWN ||
         pMsg->message == WM_RBUTTONDOWN ||
```
#### This book is continuously updated. See http://www.iftech.com/mfc 535

```
538 \mu2007-2008<br>
\mu2007-20088892 = = 58, 30:200770050081 | |<br>
1962-2008892 = = 58, 30:200770050081 | |<br>
1962-2008892 = = 58, 30:200770050081 | |<br>
1962-2008892 = = 58, 30:200770050081 | <br>
\mu2007-200884 = 1963-1964<br>
                              pMsg->message == WM_MBUTTONDOWN ||
                              pMsg->message == WM_NCLBUTTONDOWN ||
                              pMsg->message == WM_NCRBUTTONDOWN ||
                              pMsg->message == WM_NCMBUTTONDOWN )
                        {
                              DestroyWindow();
                              // Update the main window.
                              CWnd *pMainWnd = AfxGetMainWnd(); 
                              ASSERT( pMainWnd != NULL ); 
                              pMainWnd->UpdateWindow();
                              return TRUE;
                        }
                        return CDialog::PreTranslateMessage(pMsg);
```
Again, this function first makes sure the dialog is still visible by checking **m\_hWnd**. It may be the case that the dialog timed-out before the user pressed anything. Then it checks to see if the current message is a keyboard or mouse event, ignoring mouse movements. If so, the dialog is destroyed and the main window is updated the same way as before.

Last, we need to modify the **OnInitDialog** function to perform a trivial but essential task, call **CenterWindow**. This function centers a window within its parent. It ensures that the splash screen dialog is centered in the application's frame window.

```
BOOL CSplashWnd::OnInitDialog() 
{
     CDialog::OnInitDialog();
     // Center the dialog in it's parent. 
     CenterWindow();
     return TRUE;
}
```
To add this splash screen to an application first add a member variable of the type **CSplashWnd** to the application's **CWinApp** class:

 **CSplashWnd m\_splash;**

Remember to include the splash screen include file where necessary. Next, we have to display the splash screen when the application starts, following the appearance of the main frame. To do this we use **ShowSplashScreen**. Add this line to the end of the application's **InitInstance** function. You must call **ShowSplashScreen** after the application's main frame window is created.

```
m_splash.ShowSplashScreen();
```
}

```
BOOL CMyApp::PreTranslateMessage(MSG* pMsg) 
{
     // Let the splash screen check for input.
    if (m_splash.PreTranslateMessage(pMsg))
         return TRUE;
    return CWinApp::PreTranslateMessage(pMsg);
}
```
Now, if you run the application, the splash screen dialog should pop up after the main window is created and disappear when you hit a key, press a mouse button, or wait for two and a half seconds.

### **27.2 Conclusion**

The splash screen in this example is fairly simple and boring. Splash screens can be much more elaborate and can include detailed images and even animation. See Chapter 29 for a discussion of how to stretch a bitmap across your splash screen. The splash screen generated by the Component Gallery is not based on a dialog. It just creates a window and paints a bitmap into it.

## **EXPANDING DIALOGS 28**

There are many cases where you need to present users with a complex dialog, but you do not want to intimidate them by initially displaying all of the complexity. It may be, for example, that some of the controls are not used very often, or that portions of the dialog contain more advanced options that are not relevant to novices. As a designer, you don't want to overwhelm beginning users with too much information and complexity, but you also don't want to keep advanced users from being able to customize your application.

A good compromise in situations like these is an expanding dialog. Expanding dialogs allow you to cater to both needs. An example of an expanding dialog is the dialog shown in Figure 28.1. This is the Color dialog from the Control Panel that allows you to customize the Windows color scheme. Most of the time users only need to pick a color scheme they like from the Color Schemes combo. For this purpose the dialog on the left is adequate. But in order to facilitate more advanced users, there is the Color Palette button. If you select this button, the dialog expands so that more controls are visible. This second pane gives advanced users more control, allowing them to change the color of individual screen elements.

In this chapter we will create an expanding dialog class that you can derive from and reuse in your applications. This will explain how expanding dialogs work and also give you an example of how to create reusable classes.

#### **28.1 The CExpandingDialog Class**

The class we are going to create will be named **CExpandingDialog** and it will be derived from **CDialog**. Its goal will be to allow you to create expanding dialogs as easily as you can create normal dialogs. The only thing you will have to do differently is add two special dialog controls to your dialog template. The expanding dialog class will automatically handle the expansion of the dialog.

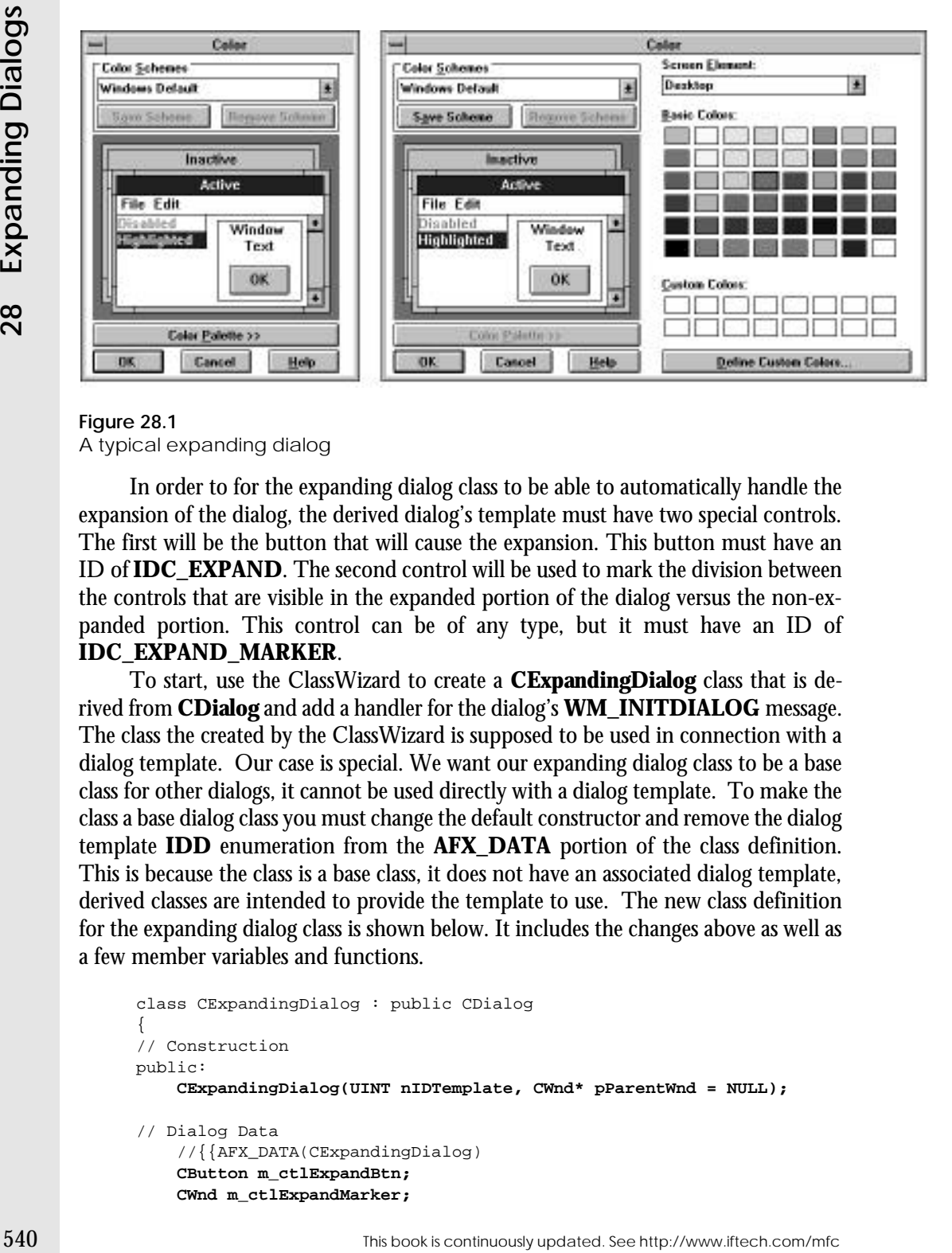

#### **Figure 28.1** A typical expanding dialog

In order to for the expanding dialog class to be able to automatically handle the expansion of the dialog, the derived dialog's template must have two special controls. The first will be the button that will cause the expansion. This button must have an ID of **IDC\_EXPAND**. The second control will be used to mark the division between the controls that are visible in the expanded portion of the dialog versus the non-expanded portion. This control can be of any type, but it must have an ID of **IDC\_EXPAND\_MARKER**.

To start, use the ClassWizard to create a **CExpandingDialog** class that is derived from **CDialog** and add a handler for the dialog's **WM\_INITDIALOG** message. The class the created by the ClassWizard is supposed to be used in connection with a dialog template. Our case is special. We want our expanding dialog class to be a base class for other dialogs, it cannot be used directly with a dialog template. To make the class a base dialog class you must change the default constructor and remove the dialog template **IDD** enumeration from the **AFX\_DATA** portion of the class definition. This is because the class is a base class, it does not have an associated dialog template, derived classes are intended to provide the template to use. The new class definition for the expanding dialog class is shown below. It includes the changes above as well as a few member variables and functions.

```
class CExpandingDialog : public CDialog
{
// Construction
public:
     CExpandingDialog(UINT nIDTemplate, CWnd* pParentWnd = NULL);
// Dialog Data
     //{{AFX_DATA(CExpandingDialog)
     CButton m_ctlExpandBtn;
     CWnd m_ctlExpandMarker;
```

```
 //}}AFX_DATA
// Overrides
public:
     // ClassWizard generated virtual function overrides
     //{{AFX_VIRTUAL(CExpandingDialog)
     protected:
     virtual void DoDataExchange(CDataExchange* pDX);
     //}}AFX_VIRTUAL
     CString m_strShrinkCaption;
     CString m_strExpandCaption;
     virtual void EnableExtraControls( BOOL bEnabled );
// Implementation
protected:
     void ShrinkDialog( void );
     int m_nNormalHeight;
     int m_nExpandedHeight;
     BOOL m_bExpanded;
     // Generated message map functions
     //{{AFX_MSG(CExpandingDialog)
     virtual BOOL OnInitDialog();
     afx_msg void OnExpand();
    \angle/\} AFX_MSG
     DECLARE_MESSAGE_MAP() 
};
```
Manually add an entry for the **IDC\_EXPAND** button command to the dialog's message map:

```
BEGIN_MESSAGE_MAP(CExpandingDialog, CDialog)
     //{{AFX_MSG_MAP(CExpandingDialog)
     ON_BN_CLICKED(IDC_EXPAND, OnExpand)
     //}}AFX_MSG_MAP
END_MESSAGE_MAP()
```
The class constructor initializes the member variables to a default state. Derived classes can change the caption strings in their constructors to customize the dialog.

```
CExpandingDialog::CExpandingDialog(UINT nIDTemplate,
     CWnd* pParentWnd) : CDialog(nIDTemplate, pParentWnd) {
    m_nNormalHeight = 0;
     m_nExpandedHeight = 0;
     m_bExpanded = TRUE; // Dialogs are created at normal size
    m_strShrinkCaption = _T("Details <<");
    m_strExpandCaption = _T("Details >>");
     //{{AFX_DATA_INIT(CExpandingDialog)
     //}}AFX_DATA_INIT }
```
This book is continuously updated. See http://www.iftech.com/mfc  $541\,$ 

Manually edit **DoDataExchange** to use the **DDX\_Control** routine to associate the control member variables with the two special controls on the dialog.

```
void CExpandingDialog::DoDataExchange(CDataExchange* pDX)
{
     CDialog::DoDataExchange(pDX);
    //{{AFX_DATA_MAP(CExpandingDialog)
    DDX_Control(pDX, IDC_EXPAND, m_ctlExpandBtn);
    DDX_Control(pDX, IDC_EXPAND_MARKER, m_ctlExpandMarker);
     //}}AFX_DATA_MAP
}
```
When the dialog is initially displayed we want it to be in its non-expanded form. First we check to make sure the expanding marker control exists, then we call **Shrink-Dialog** so the dialog is displayed in it's non-expanded state.

```
Example 12 Continuously continuously updated. The DDS<br>
Example 120 Decombed is continuously updated. The continuously updated in the continuous specifical continuously updated.<br>
\frac{1}{2} and \frac{1}{2} continuously i
                  BOOL CExpandingDialog::OnInitDialog() 
                  {
                         // The expand marker control must exist
                         if( GetDlgItem(IDC_EXPAND_MARKER) == NULL )
                         {
                              TRACE0( "Expanding control marker does not exist\n" );
                              EndDialog( -1 );
                              return TRUE;
                         }
                         CDialog::OnInitDialog();
                         // The initial dialog is not expanded
                         ShrinkDialog();
                         return TRUE;
                  }
```
The expanding button's **OnExpand** message handler uses the **MoveWindow** function to toggle the dialog's height between normal and expanded.

```
void CExpandingDialog::OnExpand() 
{
     CRect rcDlg;
     GetWindowRect( rcDlg );
     if( m_bExpanded )
     {
         rcDlg.SetRect( rcDlg.left, rcDlg.top,
                 rcDlg.left + rcDlg.Width(),
                 rcDlg.top + m_nNormalHeight );
     }
     else
     {
         rcDlg.SetRect( rcDlg.left, rcDlg.top,
                 rcDlg.left + rcDlg.Width(),
```

```
 rcDlg.top + m_nExpandedHeight );
 }
 // Keeps the window from flashing by hiding it
 SetWindowPos(NULL, -1, -1, -1, -1,
     SWP_HIDEWINDOW | SWP_NOMOVE | SWP_NOSIZE |
     SWP_NOZORDER | SWP_NOACTIVATE);
 // Resize the dialog
 MoveWindow( rcDlg, TRUE );
 // Keep the dialog centered
 if( CheckAutoCenter() )
 {
     CenterWindow();
 }
 // Toggle the expanded flag
 m_bExpanded = !m_bExpanded;
 // Change the button text
 m_ctlExpandBtn.SetWindowText(
     (m_bExpanded) ? m_strShrinkCaption :
     m_strExpandCaption );
 // Enable/Disable the extra controls
 EnableExtraControls( m_bExpanded );
 // Keeps the window from flashing
 SetWindowPos(NULL, -1, -1, -1, -1,
     SWP_SHOWWINDOW | SWP_NOMOVE | SWP_NOSIZE |
     SWP_NOZORDER | SWP_NOACTIVATE);
```
The function uses the **m\_bExpanded** flag to determine what mode the dialog should be in. Then it can use **MoveWindow** to modify the height of the dialog to be **m\_nNormalHeight** or **m\_nExpandedHeight**. It also changes the button caption to let the user know the dialog can change between normal and expanded views. After the dialog is resized we have to enable or disable the controls in the expanded portion of the dialog.

**EnableExtraControls** allows us to enable and disable the extra controls on the dialog depending on what mode the dialog is in.

```
void CExpandingDialog::EnableExtraControls( BOOL bEnabled ) {
     HWND hWndChild = ::GetDlgItem( m_hWnd, IDC_EXPAND_MARKER );
     // Enable the extra controls when the dialog is expanded
     // and disable them when it is in normal mode. This
     // keeps the user from being able to tab to the controls.
     // The default is to enable all the controls including and
     // after the IDC_EXPAND_MARKER control.
     while( hWndChild != NULL )
```
This book is continuously updated. See http://www.iftech.com/mfc  $543$ 

**}**

```
 {
         ::EnableWindow( hWndChild, bEnabled );
         hWndChild = ::GetNextWindow( hWndChild, GW_HWNDNEXT );
     }
}
```
This is where the expanding marker control is used. All the controls after the marker, including the marker itself, are enable or disabled automatically depending on the dialog's mode. We have to disable the controls that will not be visible when the dialog is shown in the normal (not expanded) state. This keeps the controls from gaining focus. If you did not disable these controls, the user could tab to them or use any mnemonics they might have. This would become very confusing for the user. If the derived class cannot use the automatic enabling and disabling of controls, it can override **EnableExtraControls** to do any special processing.

The **ShrinkDialog** function initializes the dialog to it's non-expanded mode.

```
54<br>
\frac{1}{2} \frac{1}{2} \frac{1}{2} \frac{1}{2} \frac{1}{2} \frac{1}{2} \frac{1}{2} \frac{1}{2} \frac{1}{2} \frac{1}{2} This is where the negronalized canonically depending on<br>
\frac{1}{2} This is where the expanding marker control is used
               void CExpandingDialog::ShrinkDialog( void )
               {
                     CRect rcDlg, rcMarker;
                     // Calculate the expanded (max) height of the dialog
                     GetWindowRect( rcDlg );
                     m_nExpandedHeight = rcDlg.Height();
                     // The top of this control is considered the bottom
                     // of the normal height dialog.
                     m_ctlExpandMarker.GetWindowRect( rcMarker );
                     // Calculate the normal height of the dialog
                     const int nPadding = ::GetSystemMetrics( SM_CYFRAME ) * 3;
                     m_nNormalHeight = (rcMarker.top - rcDlg.top) /*+ nPadding*/;
                     // Shrink the height dimension of the dialog
                     rcDlg.SetRect( rcDlg.left, rcDlg.top,
                              rcDlg.left + rcDlg.Width(),
                               rcDlg.top + m_nNormalHeight );
                     // Resize the dialog to the new (normal) size
                     MoveWindow( rcDlg, TRUE );
                     // The dialog is normal size
                     m_bExpanded = FALSE;
                     // Change the button text
                     m_ctlExpandBtn.SetWindowText(
                          (m_bExpanded) ? m_strShrinkCaption :
                              m_strExpandCaption );
                     // Enable/Disable the extra controls
                     EnableExtraControls( m_bExpanded );
               }
```
The expanded height of the dialog is the original height of the dialog when it is created. We can use **GetWindowRect** to get this value. The normal (non-expanded) height of the dialog is the distance between the top of the dialog and the top of the expanding control marker. To determine this height, we find the top of the marker and add some padding to it. This value is stored in **m\_nNormalHeight**. These variables are used each time the user selects the expand button to toggle between normal and expanded views. Because we want the dialog to be shown initially in its normal state, the last thing we do is shrink the dialog to its normal height. The key part of this function is the **MoveWindow** call. This is the function that we will use to expand and shrink the dialog. It changes the position and dimensions of a window. Because we only modified the dialog's height in **SetRect**, that is the only dimension that will change. The **m\_bExpanded** flag is used to keep track of what state the dialog is in.

#### **28.2 An Example**

Create a new dialog resource. Add a button below the Cancel button and make this button's ID be **IDC\_EXPAND**. Add a control (the Picture control makes a good divider) and place it as a divider between the upper and lower portions of the dialog. Give this control an ID of **IDC\_EXPAND\_MARKER**. (You can make this control not visible if you like.) Now add some other controls to the dialog. Controls above the divider will always be visible. Controls below the divider will only be visible when the dialog is expanded. After you add all the controls to the dialog check the tab order. All controls below the divider must be after the divider itself. An example is shown in Figures 28.2 and 28.3.

When the dialog is complete, use the ClassWizard to create a new dialog class that is based on this template. If the ClassWizard will not let you specify **CExpandingDialog** as the base class, you will have to edit the new class generated by the ClassWizard and manually change all references of **CDialog** to **CExpandingDialog** using Replace All . Also, remember to include the expanding dialog class header file where necessary.

Now wire this dialog into an application and play with the expand button.

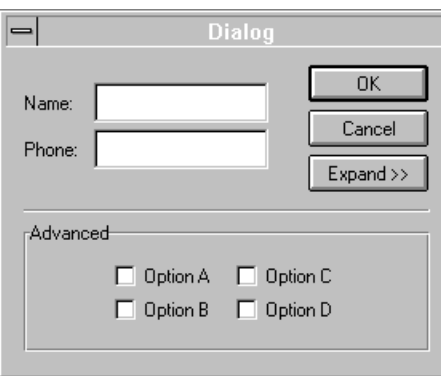

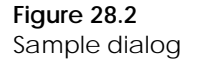

This book is continuously updated. See http://www.iftech.com/mfc  $545$ 

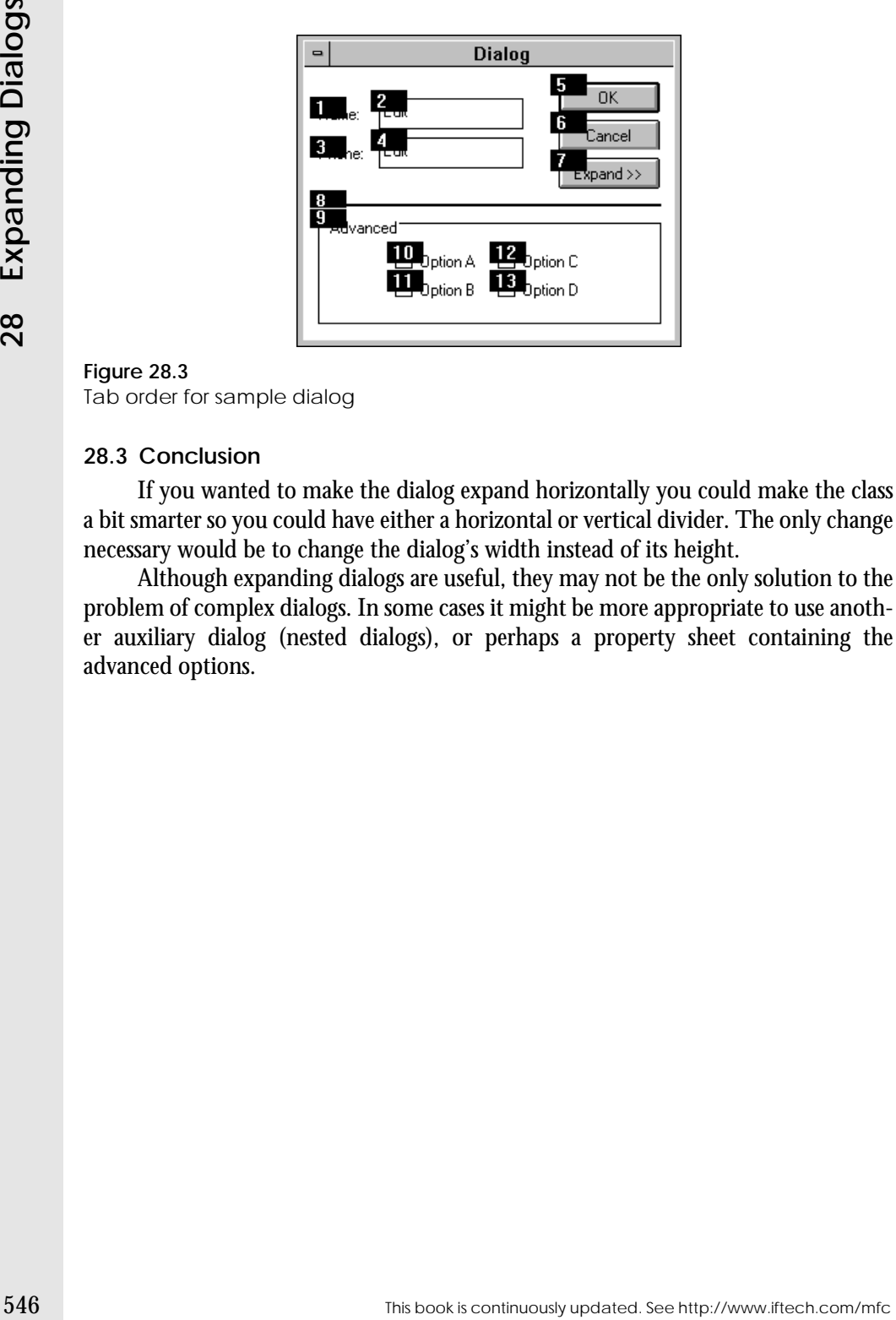

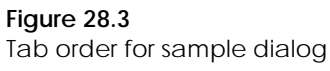

#### **28.3 Conclusion**

If you wanted to make the dialog expand horizontally you could make the class a bit smarter so you could have either a horizontal or vertical divider. The only change necessary would be to change the dialog's width instead of its height.

Although expanding dialogs are useful, they may not be the only solution to the problem of complex dialogs. In some cases it might be more appropriate to use another auxiliary dialog (nested dialogs), or perhaps a property sheet containing the advanced options.

### **DRAWING AND CONTROLS 29**

In this chapter we will explore two types of unusual drawing areas. The first is a static text control. You usually use static text controls as labels for other controls such as lists or edit fields. In this chapter we will explain how to convert a static text control into a miniature drawing area. The second unusual area is the background of a dialog. We will explain how to use the background of a dialog to display a bitmap.

#### **29.1 Drawing in CStatic Controls**

You usually don't think of a static text control as a place to draw. The technique used in this chapter allows you to think of the face of a static text area as a normal drawing area where you can use any of the **CDC** drawing functions. This approach has several advantages:

- 1. It allows the control to draw itself. This is not the same type of self-drawing described in Chapter 25, but it keeps the drawing's functionality self-contained. This lessens the work required when drawing.
- 2. It allows the programmer to position and size a control in the dialog editor. The alternative to drawing on a **CStatic** control is to try to draw on the dialog's background in a small, specified sub-area of the dialog. The problem with this approach is that you have to position and clip the sub-area yourself. Using a **CStatic** control you can visually position the drawing area in a dialog with respect to other dialog controls using the dialog editor. The **CStatic** control will handle positioning and clipping of the drawing itself.

In this section we will convert a static text control into a drawing area that plots points as the mouse moves when the left mouse button is pressed. The drawing area can be used for any kind of drawing, however, including static drawing commands, animated bitmaps, and other techniques.

Create an application framework and then create a new dialog template. Add a static text control to the dialog and change its ID to something other than
**IDC\_STATIC**. If you use **IDC\_STATIC** as the ID (the default), the control will not appear in the ClassWizard object list because this ID is filtered out.

**EXECUTION THE CONSTANT CONSTANT CONDUMERATION**<br> **EXECUTION THE CONSTANT CONDUMERATION**<br> **EXECUTE THE ANNOT CONDUMERATION** (**DEPRODE CONDUMERATION** CONDUMERATION CONDUMERATION (**CANDISTRIFIC FIGURE CONDUMERATION**)<br> **EXECU** In a manner similar to the process described in previous chapters for self-drawing controls, we need to create our own class to handle the messages required to draw into the static control. Use the ClassWizard to derive a new class, **CMyStatic**, from **CStatic**. The most important message to handle in the **CMyStatic** class is the **WM\_PAINT** message. This message will allow the class to draw itself when necessary, in effect making the control self-drawing. The other messages we will handle are the mouse messages **WM MOUSEMOVE.** WM LBUTTONDOWN. mouse messages **WM\_MOUSEMOVE**, **WM\_LBUTTONDOWN**, **WM\_LBUTTONUP**, and **WM\_NCHITTEST**. These messages will allow us to turn the static control into a miniature drawing area. Use the ClassWizard to add handlers for these messages.

First, add the following member variable to the **CMyStatic** class definition and modify the class constructor to initialize the member variable:

```
protected:
    BOOL m_bButtonDown;
CMyStatic::CMyStatic()
{
     m_bButtonDown = FALSE;
}
```
The **OnPaint** message for the new class is shown below. This function is called each time the control needs to be repainted or refreshed. The function is simple for this example because we are not storing the points that are being drawn. If you were storing the data or wanted to draw a picture, it would be done in the **OnPaint** function.

```
void CMyStatic::OnPaint() 
{
    CPaintDC dc(this); // device context for painting
    CRect r;
    GetClientRect(&r);
    // Draw a border around the control
    dc.Rectangle(r);
    // If you were storing the data being drawn
     // this is where you would place the code to
     // draw on refreshes.
    TRACE( "OnPaint\n" );
    // Do not call CStatic::OnPaint() for painting 
}
```
The **CStatic** control class does not usually handle any input messages. However, we want our **CMyStatic** class to handle button presses and mouse movement so we

can draw. Because the **CStatic** class will not automatically handle the **WM\_LBUTTONDOWN** message and other messages like it, we have to do a little extra work.

The key to making the **CMyStatic** class understand messages lies in the **WM\_NCHITTEST** message. This message is sent to a control when the mouse moves or when a mouse button is pressed or released inside the control. The value returned from the message lets Windows know what the cursor shape should be and when to change it. The default **CStatic::OnNcHitTest** function returns the value **HTTRANSPARENT**. This value tells Windows that the mouse is in a window that is covered by another window. When a control returns **HTTRANSPARENT**, Windows does not send the control any mouse events. Therefore, to allow the **CMyStatic** class to receive mouse events, its **OnNcHitTest** function needs to return **HTCLIENT** instead. This value tells Windows that the cursor is in the client area of a window and that the control should receive mouse events.

```
UINT CMyStatic::OnNcHitTest(CPoint point) {
     // Do not call CStatic::OnNcHitTest
     return( HTCLIENT ); }
```
The handling of the button events for this example is simple. We want to draw in the client area of the static text control when the user moves the mouse when the left button is pressed. To begin drawing we need to know when the mouse button is pressed. The **OnLButtonDown** and **OnLButtonUp** functions use a Boolean flag that tells us when to draw points on mouse movement. Note, to make this process more accurate, you would need to use the **SetCapture** function.

```
void CMyStatic::OnLButtonDown(UINT nFlags, CPoint point) {
    TRACE( "OnLButtonDown\n" );
    m_bButtonDown = TRUE; 
    CStatic::OnLButtonDown(nFlags, point); }
void CMyStatic::OnLButtonUp(UINT nFlags, CPoint point)
    TRACE( "OnLButtonUp\n" );
    m_bButtonDown = FALSE; 
    CStatic::OnLButtonUp(nFlags, point); }
```
When the mouse is moved in the static text control's client area, **OnMouse-Move** is called. If the left button is pressed while the mouse is moving, **OnMouseMove** will set a pixel at each mouse point using **SetPixel**. You could, if you like, improve the process by modifying the code to store each point drawn and draw lines between adjacent points.

```
Fig. in inprove the process by modifying the code to store such point drawn and draw<br>
Inter book is continuously updated. The state of the state of the state of the state of the state of the state of the state of the state
                    void CMyStatic::OnMouseMove(UINT nFlags, CPoint point) 
                    {
                          if( m_bButtonDown )
                           {
                                 TRACE( "OnMouseMove with button down\n" );
                                CClientDC dc( this );
                                dc.SetPixel( point, RGB(0,0,0) );
                          }
                          CStatic::OnMouseMove(nFlags, point);
                    }
```
Now that we have a **CMyStatic** class, we need to associate it with the static text control we created in the dialog. Use the ClassWizard to create a control member variable of the type **CMyStatic** for the static text control.

Before continuing, test the **CMyStatic** class. Run the application and move the mouse over the static text control and move the mouse while holding the left mouse button down. You should see a black pixel drawn at each point where the mouse moves. Remember, the lines will be jumpy unless you move the mouse slowly. (You may wish to remove the **TRACE** statements from the code once it is working.)

#### **29.2 Drawing in Dialogs**

The background of most windows is one solid color. The background of views may be white, and the background of most dialogs is gray. But what if you want to customize the background of a dialog or make the background of each view in your application different? By having a window manage the **WM\_ERASEBKGND** message, we can customize what is drawn as the background. Instead of having Windows erase the background with some boring color we can draw any sort of pattern or bitmap in the background.

First, create a new bitmap resource with an ID of **IDB\_BACKGROUND**. The width and height of the bitmap can be anything you like because we will use **Stretch-Blt** to draw the bitmap. This function will stretch the bitmap to fit a given rectangle. To lessen the distortions caused by **StretchBlt** though, the bitmap dimensions should be close to the dimensions of the window it will be drawn in.

The **WM\_ERASEBKGND** message is sent to a window when some portion of the window's background needs erasing. It is usually sent before the **WM\_PAINT** message is sent to the window. The default response to this message is to erase the background with the window's class background brush. By overriding this function we can draw whatever we want in the window's background.

Try to use the ClassWizard to add a handler for the **WM\_ERASEBKGND** message. If you search through the list of available messages to add, you will not see the **WM\_ERASEBKGND** message. This is because the ClassWizard filters that message,

along with several others because they are not used in dialogs often. To show all the available messages in the list, switch to the Class Info tab. Notice the Message Filter combo box. Each item in the list causes different messages to be filtered from the message list. For example, the Not a Window item filters out all messages and no items will appear in the Messages list. The ClassWizard filters the messages in this fashion to simplify the process of adding messages to a class. A dialog initially has the Dialog message filter and the **WM\_ERASEBKGND** message isn't shown. Change the filter to Window and all messages will be available. Change back to the Message Maps tab and add a function for the **WM\_ERASEBKGND** message.

```
BOOL CMyDialog::OnEraseBkgnd(CDC* pDC)
{ 
    // Load bitmap to display
    CBitmap bmpBackground;
    VERIFY( bmpBackground.LoadBitmap( IDB_BACKGROUND ) );
    // Get the dimensions of the bitmap. 
    BITMAP bm;
    bmpBackground.GetObject( sizeof(BITMAP), &bm );
    // How big is the destination window? 
    RECT clientRect;
    GetClientRect( &clientRect );
    // Get the position to draw the upper 
    // left corner of the bitmap.
    CPoint point( clientRect.left, clientRect.top );
    // Get the width and height the bitmap 
    // needs to be drawn. 
    CSize size( clientRect.right, clientRect.bottom ); 
    // Create a memory DC compatible with the window's DC.
    CDC memDC;
    VERIFY( memDC.CreateCompatibleDC( pDC ) );
    // Select the background bitmap into the memory DC. 
    CBitmap* pOldBmp = memDC.SelectObject( &bmpBackground );
    ASSERT( pOldBmp != NULL );
    // StretchBlt the bitmap onto the window's background.
    pDC->StretchBlt( point.x, point.y, size.cx, size.cy, 
         &memDC, 0, 0, bm.bmWidth-1, bm.bmHeight-1,
         SRCCOPY );
    // Select out the bitmap.
    VERIFY( memDC.SelectObject( pOldBmp ) );
    // Delete the bitmap that was loaded.
    bmpBackground.DeleteObject();
    return TRUE;
}
```
First, the function loads the bitmap from the resource file and determines its dimensions. Then it determines the dimensions of the destination window and where the bitmap should be drawn. A memory device context compatible with the window device context is created and the bitmap is selected into it. **StretchBlt** copies the bitmap from the memory DC to the background of the window. The bitmap will be stretched or compressed as necessary to fit the dimensions of the destination. This way we completely fill the window's background with the bitmap. If you only want to draw at a particular position without distortion, you can use the normal **BitBlt** function instead of **StretchBlt**. After the bitmap is copied, the DC is returned to normal and the bitmap is deleted.

#### **29.3 Dialog Controls and the Background**

First, the function loads the bitmap from the resource file and determines its di-<br>the bitmap should be drawn. A mentory device contiest compatible with the window<br>detec contest central and the bitmap is sleeded. This Con If you rebuild the application and display the dialog, you will find it displays your bitmap on the background of the dialog. For this example everything looks fine. But if you add some controls to the dialog, such as other static text controls, you will notice something peculiar. You will notice that the rectangular regions around the static text controls are gray and they overwrite the bitmap. This is because the default background of the dialog is gray. The static control usually erases its client area with its parent's background color. To keep the controls from overwriting the bitmap, we need to handle the **WM\_CTLCOLOR** message. The **OnCtlColor** function is called when a child control is about to be drawn. It gives you a chance to prepare the device context that will be used to draw the control. Here we will change the background mode of the device context to **TRANSPARENT** so the background bitmap will not be erased before the static text control is drawn. Then we return a handle to a **HOL-LOW** brush that will be used for painting the control's background.

```
HBRUSH CMyDialog::OnCtlColor(CDC* pDC, CWnd* pWnd,
    UINT nCtlColor) 
{
     // Don't erase bitmap when drawing controls.
    pDC->SetBkMode( TRANSPARENT );
    return( (HBRUSH)::GetStockObject( HOLLOW_BRUSH ) );
}
```
Compile and run the application. You will find that the dialog appears and that the bitmapped background has been stretched over it. The controls are then painted on top of the background.

#### **29.4 Conclusion**

The examples discussed in this chapter are greatly simplified for illustrative purposes. In the drawing area, for example, we didn't store the points drawn so they could be redrawn in the **OnPaint** function. You could add a variety of functionality to the **CMyStatic** class by using other drawing techniques.

You could also enhance the dialog's handling of the **OnCtlColor** and **OnErase-Bkgnd** functions to be more efficient. For example, if you load the hollow brush in **OnInitDialog**, **GetStockObject** wouldn't need to be called each time **OnCtlColor** was called. It would also be more efficient to load and select the bitmap being drawn into a class member variable in the **OnInitDialog** function. This would keep the code from having to load the bitmap every time the background needs erasing. Two points to remember when using this approach:

- 1. The window's **OnDestroy** member function needs to deselect and delete the bitmap.
- 2. The **CBitmap** pointer returned by **SelectObject** is temporary, so to keep track of **pOldBmp** between the **OnInitDialog** call and the **OnDestroy** call you would need to save the Windows handle of the bitmap that is returned by the **GetSafeHandle** function.

The same bitmap techniques shown in this chapter can also be used to customize the background of views in an SDI or MDI shell. For example, you could also modify the background of a view with a product logo or bitmap. Try out several variations and see if any of them appeal to you.

# **DIALOG BARS 30**

One of the classes in the MFC visual object hierarchy is the **CControlBar** class. This is the base class for the **CToolBar**, **CStatusBar**, and **CDialogBar** classes. These classes demonstrate how MFC can tremendously simplify the creation of desirable application features. For example, the **CToolBar** class gives your application the ability to create a row of buttons across the top of your frame window. These buttons allow access to common menu items. You saw how easy it was to add tool bar buttons in Chapter 18. Also in Chapter 18 you saw how the **CStatusBar** class allows you to create a set of status panes across the bottom of your frame window to notify the user about the state of the application. Both these classes perform a substantial amount of their work "behind the scenes" and, therefore, make your job as a programmer much easier. You don't have to think about what happens when the frame window resizes or when a menu item is selected or disabled. The classes handle these details automatically.

 The **CDialogBar** class is a member of this family. It is an extremely flexible and powerful class that gives you the freedom to place almost any control that you choose into a toolbar-like window. In this chapter we will explore the **CDialogBar** class and give you an example of how to use it.

The most common example of a dialog bar is the standard set of buttons that appear in the tool bar at the top of every MFC print preview window.

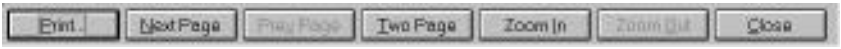

**Figure 30.1**

The print preview dialog box

The **CDialogBar** class is unique in the fact that it behaves much like a modeless dialog. It can contain any type of control: buttons, edit boxes, lists, and so on. It also supports tabbing between controls in the dialog bar. Dialog bars are extremely useful when you need a toolbar–like window in your application that requires more flexibility than a simple line of buttons.

Creating the dialog bar is as simple as creating a normal dialog. First you create a dialog template resource, then you create a **CDialogBar** object using that template. The controls on the dialog bar behave as normal, sending notification messages to the dialog bar's parent window. Additionally the **CDialogBar** class has the ability to align itself with its parent window and even "float" like a normal **CToolBar** object so that it works like a palette.

#### **30.1 An Example**

In this example we will create a **CDialogBar** containing several different controls. The bar will initially align itself to the top of the main frame window of an application.

Creating the dialog bar is as simple as creating a normal dialog. First you create<br>
26 a dialog bar is particulate resource, then you create a CDialogBar object string hat template.<br>
The controls on the dialog bar behave Create a new application framework and create a dialog template to use for the dialog bar. Give the dialog an ID of **IDD\_DIALOGBAR** and change the dialog style to Child, the Border to None, and make sure all the options are unchecked. Delete the two default buttons and add some controls to the dialog. For this example you can add an edit box, a combo box, and a push button. We will use the default control IDs, **IDC\_EDIT1**, **IDC\_COMBO1**, and **IDC\_BUTTON1**. The size of the dialog bar will be the size of the dialog template, so resize the dialog template so it is shaped like a regular tool bar.

Now we need to modify the **CMainFrame** class so it contains our dialog bar. The main frame is probably already creating a toolbar and status bar so we can add the dialog bar where these are created. Add a **CDialogBar** member variable named **m\_dlgBar** to the **CMainFrame** class definition. Also, so we can later add a message handler for the button on the dialog bar, modify the **AFX\_MSG** section of the class by adding the **OnButton1** function. Sections of the resulting class are shown here:

```
class CMainFrame : public CFrameWnd
{
     protected:
        CDialogBar m_dlgBar;
 ...
     //{{AFX_MSG(CMainFrame)
     afx_msg void OnButton1();
     afx_msg int OnCreate(LPCREATESTRUCT lpCreateStruct);
    //} AFX_MSG
 ...
};
```
To create the dialog bar, call the **m\_dlgBar** object's **Create** function in the frame window's **OnCreate** after calling the base class **OnCreate**.

```
 if (!m_dlgBar.Create(this,IDD_DIALOGBAR,CBRS_TOP,
     IDD_DIALOGBAR))
 {
     TRACE( "Failed to create dialog bar!\n" );
     return -1;
```
This creates a dialog bar using the dialog resource template **IDD\_DIALOGBAR**. The **CBRS\_TOP** flag makes the dialog bar span the top of the frame window. Try changing this to **CBRS\_BOTTOM**, **CBRS\_LEFT**, and **CBRS\_RIGHT** to see how the dialog bar changes. The height of the dialog bar is determined by the height of the dialog resource template, and the width becomes the width of the frame window it is attached to.

For the button we created on the dialog bar to actually do something, it must have a message handler. Because the parent of the dialog bar will be the main frame window, **CMainFrame** is the class that will receive the control messages from the dialog bar. We already added the function prototype to the **CMainFrame** class. All that's left is to add the function **OnButton1** to the class's message map by adding the **ON\_COMMAND** for the **IDC\_BUTTON1** command ID.

```
BEGIN_MESSAGE_MAP(CMainFrame, CFrameWnd)
    //{{AFX_MSG_MAP(CMainFrame)
    ON_WM_CREATE()
    ON_COMMAND(IDC_BUTTON1, OnButton1)
   //} AFX MSG_MAP
END_MESSAGE_MAP()
```
An example **OnButton1** function is shown here.

 **}**

```
void CMainFrame::OnButton1()
{
     TRACE( "Button Pressed\n" );
     Beep(500, 500);
}
```
What we have done here is add the button's message handler into the message map manually. Once we have added the control into the map manually, its ID will appear in the ClassWizard and you will be able to later manipulate it from there as you would with any control in a dialog.

If you make several minor modifications to the application, you can give the dialog bar tool tips and display helpful information in the status bar as well. First, add the **CBRS\_FLYBY** and **CBRS\_TOOLTIPS** flags to the **Create** call.

```
if( !m_dlgBar.Create(this, IDD_DIALOGBAR,
     CBRS_TOP | CBRS_FLYBY | CBRS_TOOLTIPS,
     IDD_DIALOGBAR) )
{
    TRACE( "Failed to create the dialog bar!\n \pi" );
     return -1;
}
```
Then you must add a string to the String Table resource. The ID of this new string must be the same as the control command ID of the control with which the message is to be associated, just like for tool bars. The message contains two sections separated by a newline  $(\n\ln)$ . The first part of the string is the message that will be displayed in the status bar if the **CBRS\_FLYBY** flag is used. The second part of the string is the message that will appear in the tool tip for the control when **CBRS\_TOOLTIPS** is specified. By adding a string resource for **IDC\_BUTTON1**, **IDC\_EDIT1**, and **IDC\_COMBO1** you can have tool tips for each control.

The dialog bar can also be turned into a floating dialog bar just as tool bars can. Add the two lines shown below after the dialog bar has been created in the **OnCreate** function in. The **EnableDocking** call tells the dialog bar that it can align itself to any side of its parent (as long as its parent accepts docking on that side by calling **Enable-Docking** also).

```
m_dlgBar.EnableDocking(CBRS_ALIGN_ANY);
DockControlBar(&m_dlgBar);
```
The final **DockControlBar** call docks the dialog bar to the frame window. The opposite of this is the **FloatControlBar** call that undocks the dialog bar and makes it a floating window. You usually call these functions when the application is starting.

558 This book is continuously updated. See http://www.iftech.com/mfc **30 Dialog Bars** Compile and run the application. You will find that your new dialog bar initially appears at the top of the window. However, you can drag it to other positions, or drag it out so it converts automatically to a floating palette. The tool tips and status bar will respond appropriately. Something you may notice is that the tool tips and fly-by messages don't always appear when the cursor is over a control in the dialog bar. For example, notice how the tool tip disappears after you click the button once. No tool tips or fly-by messages will appear for that dialog bar until another window in the application takes away the focus from the dialog bar. This is so that when you start typing in an edit control in a dialog bar, the fly-by message will not get in the way.

#### **30.2 Data Exchange**

As you get more involved with dialog bars, you will eventually want to exchange data with the dialog bar's controls. Ideally you would like to use DDX as you do with normal dialogs. For example, when the ClassWizard creates a new **CDialog**-derived class, it automatically adds the **DoDataExchange** function. Then you can use Class-Wizard to add member variables to the dialog class.

The **CDialogBar** class is different because you cannot use ClassWizard to create a **CDialogBar**-derived class. There are two solutions to this problem:

- 1. The simpler solution is to use functions such as **GetDlgItemText** to access the data inside dialog bar controls. The dialog bar's parent can use these functions to exchange and validate the data in each control. This technique can become difficult if the dialog bar is complicated, but is extremely straightforward for simple dialog bars.
- 2. The other solution is to use the dialog data exchange functions described in Chapter 22. This technique allows you to use the existing DDX and DDV functions. This approach is more difficult because you must create your own

class derived from **CDialogBar** and override its **DoDataExchange** function (inherited from **CWnd**). This must be done manually, either by creating a new class from scratch or by starting from a **CDialog**-derived class created by Class-Wizard and modifying that class to be derived from **CDialogBar**. Then the dialog bar's parent can call the dialog bar's **UpdateData** function to validate the data in the dialog bar.

### **30.3 Conclusion**

You can literally do anything you want with dialog bars. You simply use the same principles demonstrated in Part 1 to extract the data from the bar. You will find a number of important ways to use these extremely flexible controls in your own applications.

### **DIALOG AND VIEW IDLE 31 COMMAND UPDATING**

In Part 3 of this book you learned how to use **UPDATE\_COMMAND\_UI** to have your applications' menus and toolbar buttons enable and disable themselves automatically. Using this method of command update handling is very simple and very useful. The **UPDATE COMMAND UI** mechanism however only works for menus, and controls that are children of toolbars, status bars, and dialog bars. In this chapter we will create a dialog and view class that will also be able to enable and disable children controls using the **UPDATE\_COMMAND\_UI** mechanism. Note: The information in this chapter depends on some undocumented features of the framework. Future versions of MFC may require changes for this functionality.

#### **31.1 How Idle Updates Work**

When an applications' message queue becomes empty, the application goes into an idle state. When the application enters this idle state, a **WM\_IDLEUPDATECMDUI** message is sent to the applications' main window, all the main windows' descendants, and to all frame windows and their descendants. The handler for this message, usually **OnIdleUpdateCmdUI,** does different things for different windows. For example, the **CFrameWnd** updates elements such as the menu bar, title, and window layout.

The interesting class is **CControlBar**. This is where you usually see the affects of idle updates because its affects are visible, i.e. when buttons on a **CToolBar** are enabled and disabled. Its **OnIdleUpdateCmdUI** eventually calls its virtual function **OnUpdateCmdUI**. Derived classes handle this call differently as well, but the power of this function is that it calls **CWnd::UpdateDialogControls**. This function iterates through all the controls in the window and either calls the controls' **OnCmdMsg** (for message reflection), the controls' parents' **OnCmdMsg** or **CCmdUI::DoUpdate** on the control. **DoUpdate** is the major player in the idle update process. (This is also the function called in **CFrameWnd OnInitMenuPopup** to enable/disable menu commands). This function calls the target window's **OnCmdMsg** with the message **CN\_UPDATE\_COMMAND\_UI** which will call the familiar **ON\_UPDATE\_COMMAND\_UI** handlers that actually **Enable**, **SetText**, etc. the toolbar or menu commands.

All we need to do to make views and dialogs have the same idle update mechanism is to have them handle the **WM\_IDLEUPDATECMDUI** message and then use the **UpdateDialogControls** function to enable and disable their children controls.

#### **31.2 Idle Updating in Views**

Making a view class, such as **CFormView**, have idle command update capability is simple because a view can handle the **WM\_IDLEUPDATECMDUI** message and then call **UpdateDialogControls**.

In the view header file add **OnIdleUpdateCmdUI** to the message map declarations.

```
//{{AFX_MSG(CMyView)
afx_msg void OnIdleUpdateCmdUI();
//}}AFX_MSG
```
In the view source file add **WM\_IDLEUPDATECMDUI** to the message map and have the message handler call **UpdateDialogControls**. You must include AFX-PRIV.H to define the **WM\_IDLEUPDATECMDUI** message. We also call **UpdateDialogControls** in **OnInitialUpdate** so the controls are updated before the view becomes visible.

```
Example 10 the message handles is continuously line to the user continuously updated. Book is continuously updated. The second of the see http://www.iftech.com/minuter. This book is continuous and the WA IDLEUPDATECMDU
                 #include "afxpriv.h"
                 BEGIN_MESSAGE_MAP(CMyView, CFormView)
                       //{{AFX_MSG_MAP(CMyView)
                       ON_MESSAGE_VOID(WM_IDLEUPDATECMDUI, OnIdleUpdateCmdUI)
                      //}}AFX_MSG_MAP
                 END_MESSAGE_MAP()
                 void CMyView::OnInitialUpdate() 
                 {
                       CFormView::OnInitialUpdate();
                       // Update before becoming visible
                       UpdateDialogControls( this, TRUE );
                 }
                 void CMyView::OnIdleUpdateCmdUI()
                 {
                       // Don't bother if the user can't see us
                       if( !IsWindowVisible() )
                            return;
                       UpdateDialogControls( this, TRUE );
                 }
```
The first argument to **UpdateDialogControls** is the parent window of the controls to update. The second argument determines if controls that do not have any command handlers are disabled. Because this argument is TRUE, any controls in the view that do not have an **ON\_COMMAND** or **ON\_BN\_CLICKED** handler will be disabled.

#### **31.3 An Example**

Say you have a form view that contains a list box and a button. If you wanted to enable and disable the button depending on whether an item in the list is selected. There are two solutions to this problem. You could handle some control notifications such as **LBN\_SELCHANGE** and enable the button when an item is selected and disable the button when no items are selected. Another solution would be to use idle command updating. For this approach all we need to do is add a command update handler for the button to the view.

In the view header add the handler function to the message map declarations.

```
//{{AFX_MSG(CMyView)
afx_msg void OnIdleUpdateCmdUI();
afx_msg void OnUpdateSomeCommand(CCmdUI* pCmdUI);
//}}AFX_MSG
```
In the view source add an **ON\_UPDATE\_COMMAND\_UI** for the button to the message map.

```
BEGIN_MESSAGE_MAP(CMyView, CFormView)
     //{{AFX_MSG_MAP(CMyView)
     ON_MESSAGE_VOID(WM_IDLEUPDATECMDUI, OnIdleUpdateCmdUI)
    ON_UPDATE_COMMAND_UI(IDC_COMMAND, OnUpdateSomeCommand)
     //}}AFX_MSG_MAP
END_MESSAGE_MAP()
```
In the update handler we can just check to see if any items in the list are selected using **GetCurSel**.

```
void CMyView::OnUpdateSomeCommand(CCmdUI* pCmdUI) 
{
     pCmdUI->Enable(
         ((CListBox*)GetDlgItem(IDC_LIST))->GetCurSel() != LB_ERR);
}
```
#### **31.4 Idle Updating in Dialogs**

Adding idle command updating to modal dialogs is not as simple as with views. Modal dialogs don't use the same message processing loop as the main application. The message loop for modal dialogs doesn't handle the idle state the same as the application message loop. This means there are no **WM\_IDLEUPDATECMDUI** messages being sent around. Therefore we have to do some extra work to get idle command updating to work in dialogs.

The key to this process is the **WM\_KICKIDLE** message. When there are no messages in the application message queue, the modal dialog message loop enters an idle state by sending a **WM\_ENTERIDLE** message to its parent. Next, it sends itself a **WM\_KICKIDLE** message with a **wParam** of **MSGF\_DIALOGBOX** and **lParam** containing the idle count. Because the **WM\_KICKIDLE** message is sent while the application is idle, we can use it to tell us when to perform idle update processing. When the application enters the idle state, the idle count is zero. Here, our **OnKick-Idle** function can do the same thing the main message loop does, it can send itself a **WM\_IDLEUPDATECMDUI** message then send all its descendants an **WM\_IDLEUPDATECMDUI** message.

In the dialog header file add an **OnUpdateCmdUI** virtual function. Also add **OnKickIdle** and **OnIdleUpdateCmdUI** to the message map declarations.

```
virtual void OnUpdateCmdUI(CDialog* pTarget,
     BOOL bDisableIfNoHndler);
//{{AFX_MSG(CMyDialog)
virtual BOOL OnInitDialog();
afx_msg LRESULT OnKickIdle(WPARAM, LPARAM);
afx_msg LRESULT OnIdleUpdateCmdUI(WPARAM, LPARAM);
//} AFX_MSG
```
In the dialog source file add **WM\_KICKIDLE** and **WM\_IDLEUPDATECMDUI** to the message map. You must include AFXPRIV.H to define **WM\_IDLEUPDATECMDUI**. In **OnInitDialog** we call **OnIdleUpdate-CmdUI** to update the controls before the dialog becomes visible.

```
#include "afxpriv.h"
```

```
544 The Matrix France See http://www.iftech.com/minimage. See http://www.iftech.com/minimage.org/index.com/minimage.org/index.processing. It can use it to the law when the prophetic processing the main variable proposes
                BEGIN_MESSAGE_MAP(CMyDialog, CDialog)
                      //{{AFX_MSG_MAP(CMyDialog)
                      ON_MESSAGE(WM_KICKIDLE, OnKickIdle)
                      ON_MESSAGE(WM_IDLEUPDATECMDUI, OnIdleUpdateCmdUI)
                      //}}AFX_MSG_MAP
                END_MESSAGE_MAP()
                BOOL CMyDialog::OnInitDialog() 
                {
                      BOOL bInit = CDialog::OnInitDialog();
                      // Update controls before becoming visible
                      OnIdleUpdateCmdUI(TRUE, 0L);
                      return bInit;
                }
                LRESULT CMyDialog::OnKickIdle(WPARAM nFilterCode,
                      LPARAM lIdleCount) 
                {
                      // Only update commands on enter idle
                      if( (nFilterCode == MSGF_DIALOGBOX) &&
                            (lIdleCount == 0) )
                      { 
                           if (m_hWnd != NULL && IsWindowVisible())
                           {
```

```
 AfxCallWndProc(this, m_hWnd,
                 WM_IDLEUPDATECMDUI,
                  (WPARAM)TRUE, 0);
             SendMessageToDescendants(
                 WM_IDLEUPDATECMDUI,
                  (WPARAM)TRUE, 0, TRUE, TRUE);
         }
     }
     return Default();
}
LRESULT CMyDialog::OnIdleUpdateCmdUI(WPARAM wParam,
     LPARAM)
{
     OnUpdateCmdUI(this, (BOOL)wParam);
     return 0L;
}
void CMyDialog::OnUpdateCmdUI(CDialog* pTarget,
     BOOL bDisableIfNoHndler)
{
     UpdateDialogControls(pTarget, bDisableIfNoHndler);
}
```
Now we have a dialog that can have idle update handlers for its controls. Notice here that we delegated the call to **UpdateDialogControls** to **OnUpdateCmdUI** instead of **OnIdleUpdateCmdUI**. This was done in order to keep the process flexible. This way you can have a derived class that can override **OnUpdateCmdUI** to do any special processing it may need. You could also enhance this model by adding a virtual function such as **OnDialogIdle** that you could call each time **OnKickIdle** is called. This would give you the opportunity to have idle processing in the dialog. If you do this however, you should not call the application's **OnIdle** because the framework performs tasks in **OnIdle**, such as cleaning up temporary handles, that may adversely affect the dialog.

#### **31.5 An Example**

Say you have a dialog with an edit control and you want to enable the OK button only when the user has typed something in the control. One solution would be to use a control notification such as **EN\_CHANGE** to enable and disable the OK button manually. Another solution is to use idle command updating to enable the button automatically.

In the dialog header add **OnUpdateOK** to the message map declaration.

```
//{{AFX_MSG(CMyDialog)
virtual BOOL OnInitDialog();
afx_msg LRESULT OnKickIdle(WPARAM, LPARAM);
afx_msg LRESULT OnIdleUpdateCmdUI(WPARAM, LPARAM);
afx_msg void OnUpdateOK(CCmdUI* pCmdUI);
```
//}}AFX\_MSG

In the dialog source add an **ON\_UPDATE\_COMMAND\_UI** for the OK button. Then in its command update handler we can use **GetWindowText** to determine if the user has typed anything.

```
Final the distinguiser and an ON_UPDATE_COMMAND_UT for the OK but-<br>ton. Then in its command update handler we can use CetWindowText to determine<br>if the user has typed anything.<br>
if the star has typed anything.<br>
\frac{D}{BEGIN_MESSAGE_MAP(CMyDialog, CDialog)
                        //{{AFX_MSG_MAP(CMyDialog)
                        ON_MESSAGE(WM_KICKIDLE, OnKickIdle)
                        ON_MESSAGE(WM_IDLEUPDATECMDUI, OnIdleUpdateCmdUI)
                        ON_UPDATE_COMMAND_UI(IDOK, OnUpdateOK)
                        //}}AFX_MSG_MAP
                 END_MESSAGE_MAP()
                  void CMyDialog::OnUpdateOK(CCmdUI* pCmdUI) 
                  {
                        CString strInput;
                        GetDlgItem(IDC_EDIT)->GetWindowText(strInput);
                        pCmdUI->Enable(strInput.GetLength()>0); 
                 }
```
#### **31.6 Conclusion**

Notice how idle command updating can simplify the task of enabling controls. If you had a dialog or view with a lot of controls, handling the necessary control notifications for each control would be complicated and error prone.

To make this process reusable, a good object-oriented approach would be to derive a class such as **CMyDialog** from **CDialog**, then have all other dialogs in your application be derived from **CMyDialog**. An example of creating a base dialog class in this way is shown in Chapter 28. The same process could be done for a **CIdleUpdateFormView** class. This allows you to hide the implementation details and complexity in a base class.

## **ODDS AND ENDS 32**

This chapter covers several topics that don't fit into any other section of the book. The topics covered include dragging files to your application, creating modeless dialogs and handling mini-frame windows. Small out-of-the-way topics such as these are not discussed often, but are extremely useful in special situations.

#### **32.1 Accepting Files from the File Manager**

If your application deals with files, it may be useful for the user to be able to select files in the File Manager and drag them to your application. Your application can process the files as if the user had opened them individually. The File Manager is called a drag-and-drop source. This means that files selected in the File Manager can be dragged to another application called the target. It is very simple for an application to become a drag-and-drop target. There is only one function that must be called for your main window and all its child windows to accept files dropped from the File Manager. This is the **CWnd::DragAcceptFiles** function. Calling this function from the main window in your **CWinApp**-derived class will turn any example into a target. Just add the following line to then end of its **InitInstance** function:

**m\_pMainWnd->DragAcceptFiles();**

The default argument for **DragAcceptFiles** is TRUE. To stop accepting dragged files, call this function with an argument of FALSE. Remember **m\_pMainWnd** is NULL until a document is created.

Now, if you select files from the File Manager and then drag them to the example window, you will notice that the cursor does not change into a circle with a slash through it as it normally does. This notifies the user that the application is a drag-anddrop target. When the mouse button is released, a **WM\_DROPFILES** message is sent to the application.

The default processing done by the **CFrameWnd** class is to get the name of each dropped file and try to open it with **OpenDocumentFile**. In many cases, therefore,

you may not need to add any code to your application for it to handle drag-and-drop properly. In special cases where you want to handle the message yourself, you have to add a message handler for **WM\_DROPFILES** to the **CFrameWnd**-derived class in your application.

```
For the distance is out any cole to your application for its boundle ding-and-drop<br>
This book is continuously updated.<br>
This book is continuously updated.<br>
This book is continuously updated.<br>
This book is continuously upd
                 void CMainFrame::OnDropFiles(HDROP hDropInfo) 
                 {
                       // How many files were dropped?
                       UINT nFiles = ::DragQueryFile( hDropInfo, 0xFFFFFFFF,
                            NULL, 0 );
                       // Where were they dropped?
                       POINT point;
                       ::DragQueryPoint( hDropInfo, &point );
                       for( UINT i = 0; i < nFiles; i++ )
                       {
                            char szFileName[_MAX_PATH];
                             ::DragQueryFile( hDropInfo, i, szFileName, _MAX_PATH );
                            TRACE( "Filename (%s) dropped at %d,%d\n",
                                            szFileName,
                                            point.x, point.y );
                       } 
                       ::DragFinish( hDropInfo );
                 }
```
This function simply determines how many files were dropped and then it prints the name of each file to the debug window. If the position of the drop determines what action takes place, you can use the **DragQueryPoint** function to decide where the files were dropped. Remember not to call the base class **OnDropFiles** or you will invoke the framework's default behavior, which opens the files.

#### **32.2 Making an Application the Topmost Window**

Some applications such as WinHelp, the Windows clock, and other small status windows such as the RAS monitor, have an option that allows them to remain on "top" of other windows, even though another application is active. Sometimes this can be useful. For example, it is nice to be able to keep the clock in the corner of the screen and for it always to be visible. Making an application the topmost window is a simple task. To make any application the topmost window, just add the following function to then end of its InitInstance function:

```
m_pMainWnd->SetWindowPos( &CWnd::wndTopMost, 0,0,0,0,
     SWP_NOMOVE | SWP_NOSIZE );
```
After you add this line, the application's window will always be the topmost window. Only other topmost windows are allowed to overlap yours. With **SetWindowPos** you can make the window topmost, bottommost, and anywhere in between. It will also change the size and location of the window, but we use the **SWP** flags that keep the original dimensions.

Usually an application provides a check box in its options dialog or an Always on top menu option, which allows the user to make the application topmost or normal.

#### **32.3 Starting an Application Minimized**

To make your application initially appear minimized (as an icon) when it starts, all you need to do is change the value of the **CWinApp** member variable **m\_nCmdShow**. For an MDI application you add the following line to the **InitInstance** function of your **CWinApp**-derived class. This value must be set before ShowWindow is called.

```
m_nCmdShow = SW_SHOWMINIMIZED;
pMainFrame->ShowWindow(m_nCmdShow);
pMainFrame->UpdateWindow();
```
For an SDI application you add the same line before you call **ProcessShellCommand** .

```
m_nCmdShow = SW_SHOWMINIMIZED;
ProcessShellCommand();
```
The variable **m\_nCmdShow** is initialized by Windows when your application starts. This value is used by **ShowWindow** to determine how a window is displayed. You can also use the value **SW\_SHOWMAXIMIZED** to initially maximize the window.

#### **32.4 Modeless Dialog Boxes**

A modeless dialog box is the same as a modal dialog box except that the user can interact with other application windows while the dialog box is active. For example, when you create a modal dialog box using **CDialog** and call **DoModal**, the user cannot interact with any other window in the application. This behavior occurs because the dialog box processes all command events and does not let them get to the application. Also, because **DoModal** does not return until the user closes the dialog box, the application cannot continue until the dialog is closed. Modeless dialog boxes, on the other hand, can be active along with the application's other windows. Both the application's window and the modeless dialog can process events simultaneously.

To create a modeless dialog, you must first create a new class that is derived from **CDialog**. For this example, use the ClassWizard to create a new class named **CFind-NameDialog**. Add a Cancel and a Next button to the dialog. Then, override the **CDialog** functions **Create** and **PostNcDestroy** and then create handlers for the two buttons called **OnClose** and **OnNext** .

In the class definition for the new class change the class constructor so it accepts no arguments and change **Create** so it only takes the argument **pParentWnd**.

```
CFindNameDialog();
virtual BOOL Create(CWnd* pParentWnd);
```
Then change the constructor, **Create**, **PostNcDestroy**, **OnClose**, and **OnNext**.

```
In the class definition for the new date change the class continuous so it accepts<br>
no arguments and change Create so it only takes the argument <b>pParentWnd.<br>
Then clange the constructor, Create, PostNcDestriy, OnCluse
                 CFindNameDialog::CFindNameDialog() : CDialog()
                 {
                       //{{AFX_DATA_INIT(CFindNameDialog)
                       //}}AFX_DATA_INIT
                 }
                 BOOL CFindNameDialog::Create(CWnd* pParentWnd) 
                 {
                       return CDialog::Create(IDD, pParentWnd);
                 }
                 void CFindNameDialog::PostNcDestroy() 
                 {
                       CDialog::PostNcDestroy();
                       delete this;
                 }
                 void CFindNameDialog::OnClose() 
                 {
                       DestroyWindow();
                 }
                 void CFindNameDialog::OnNext() 
                 {
                       if( !UpdateData(FALSE) )
                       {
                             TRACE0( "UpdateData failed in OnNext()\n" );
                             return;
                       }
                 }
```
The constructor, **Create**, and **PostNcDestroy** all work together to create and destroy the dialog box. The constructor is changed so it calls the protected constructor that does not take any arguments. This creates the object itself: **Create** is the function that actually creates the dialog box window. Now the window is like any other window and can process messages independently of the other application windows. Note, however, that the dialog window is still a child of the application so it will iconify along with the application.

The **PostNcDestroy** function is special in this case. It is used to destroy the **this** pointer. The dialog's life cycle usually lasts longer than a function call. For this reason, the dialog is allocated on the heap with **new**. When the dialog box is destroyed, its resources need to be freed with delete. Because **PostNcDestroy** is called after the dialog window has been destroyed, it is the appropriate place to delete **this**.

The **OnClose** and **OnNext** functions perform the same actions as they would for modal dialogs. The **OnClose** function closes the dialog using **DestroyWindow**. The **OnNext** function calls **UpdateData** to perform any data exchanges that are necessary. Notice that we can still use DDX and DDV with modeless dialogs. Because we might want to be able to search for multiple names without closing the dialog, **On-Next** does not close the dialog. Make sure your modeless dialog does not call the base class **CDialog::OnOK** or **CDialog::OnCancel** functions. These functions will call **EndDialog**, which should only be used with modal dialogs.

When you want to create an instance of the modeless dialog, you would do something similar to this.

```
void CMainFrame::OnFindName()
{
     CFindNameDialog* pFindName = new CFindNameDialog;
     pFindName->Create( this );
}
```
This constructs a **CFindNameDialog** object on the heap and calls its **Create** function. Make sure the dialog is created on heap with **new** or it will be destroyed when it goes out of scope. Also be careful of dereferencing the pointer after creation because the dialog may have been closed, which will delete the pointer and make it invalid.

Modeless dialogs have some unique problems that you must be careful to avoid. With modeless dialogs, you can create multiple instances of the dialog. If you only want a single dialog at a time you must keep track of the dialog's condition and modify the dialog's menu option to disable it when the dialog is visible. Also you must be able to communicate with the dialog. This can be done through messages and the **Send-Message** function or by careful access to a pointer to the dialog. The dialog can get access to the application through functions such as **AfxGetMainWnd**.

#### **32.5 Mini-Frame Windows**

When the tool bars in an MFC application are floating, they have a thin border (or frame) around them called a mini-frame. This thin border is handled by the **CMiniFrameWnd** class. This class behaves the same as the **CFrameWnd** class except it draws a half-height frame around its window. It also does not have minimize/maximize buttons or menus, and you only have to single-click on the system menu to dismiss it. In this section we will describe how to convert the modeless dialog described above in into a mini-framed window.

Use the ClassWizard to derive a new class **CMiniFindNameDialog** from **CMiniFrameWnd**. Add to it the following member variable and make the constructor and destructor public:

```
public:
    CMiniFindNameDialog();
     virtual ~CMiniFindNameDialog();
```
**public: CFindNameDialog\* m\_pFindNameDialog;**

Remember to include the **CFindNameDialog** include file at the top of the **CMiniFindNameDialog** include file. Initialize the pointer to NULL in the constructor:

```
CMiniFindNameDialog::CMiniFindNameDialog()
{
    m_pFindNameDialog = NULL;
}
```
Now use the ClassWizard to add handlers for the **WM\_ACTIVATE**, **WM\_CREATE**, and **WM\_SETFOCUS** messages.

When the mini-frame window is created we need to create the modeless dialog it manages. This dialog must be modeless because otherwise we would have to call **CDialog::DoModal** and that would be unacceptable.

```
Fractrices is continuously the continuously include the CF<br>indNameDialog include the at the top of the continuously include the continuous<br>Continuously updated. This book is continuously and the continuously include the co
                int CMiniFindNameDialog::OnCreate(LPCREATESTRUCT lpCreateStruct) 
                {
                     if (CMiniFrameWnd::OnCreate(lpCreateStruct) == -1)
                          return -1;
                     // Create the modeless find dialog
                     m_pFindNameDialog = new CFindNameDialog;
                     if (m_pFindNameDialog->Create(this) == -1)
                     {
                          delete m_pFindNameDialog;
                          m_pFindNameDialog = NULL;
                          return -1;
                     }
                     CRect clientRect, frameRect;
                     m_pFindNameDialog->GetWindowRect( clientRect );
                     frameRect = clientRect;
                     // CMiniFrameWnd::CalcWindowRect adds the extra width
                     // and height needed for the mini-frame
                     CalcWindowRect( frameRect );
                     SetWindowPos( NULL, frameRect.left, frameRect.top,
                               frameRect.Width(), frameRect.Height(),
                               SWP_NOZORDER | SWP_NOACTIVATE);
                     m_pFindNameDialog->SetWindowPos( NULL, 0, 0,
                               clientRect.Width(), clientRect.Height(),
                               SWP_NOZORDER | SWP_NOACTIVATE);
                     return 0;
                }
```
First we call the base class **OnCreate**. Then we create the modeless find dialog the same way we did before. If the modeless dialog cannot be created, we clean up the resources and return. Otherwise we need to size the mini-frame window so it fits around its child dialog. This is done using **SetWindowPos**. Using **GetWindowRect** we get the dimensions of the modeless dialog. Then **CalcWindowRect** is called to increase those dimensions by the amount necessary for the frame border. The resulting rectangle is used to resize the mini-frame window.

When you select the caption of the mini-frame window it becomes the active window. In this example we want the dialog to become the active window because it is managing the controls. The mini-frame window needs to handle the **WM\_ACTIVATE** and **WM\_SETFOCUS** messages because we need to forward these messages to the child dialog. This allows the dialog to reset the focus to the child that previously had the focus, such as a button or edit control.

```
void CMiniFindNameDialog::OnActivate(UINT nState,
    CWnd* pWndOther, BOOL bMinimized) 
{
     CMiniFrameWnd::OnActivate(nState, pWndOther, bMinimized);
    // Forward message to the dialog
    ASSERT_VALID( m_pFindNameDialog );
     const MSG* pMsg = GetCurrentMessage();
    ASSERT( pMsg->message == WM_ACTIVATE );
     m_pFindNameDialog->SendMessage( pMsg->message, pMsg->wParam,
         pMsg->lParam ); 
}
void CMiniFindNameDialog::OnSetFocus(CWnd* pOldWnd) 
{
     CMiniFrameWnd::OnSetFocus(pOldWnd);
    ASSERT_VALID( m_pFindNameDialog );
    m_pFindNameDialog->SetFocus(); 
}
```
**OnActivate** uses **GetCurrentMessage** to get a pointer to the message currently being processed. This message can then be forwarded to the dialog. **OnSetFocus** sets the focus to the dialog using **SetFocus**.

This completes the **CMiniFindNameDialog** class. Before we can use the class however, we must modify the original **CFindNameDialog** dialog template. Because the dialog will be a child of another window it must have the **WS\_CHILD** style, so set it's style to Child. It cannot have a border because the **CMiniFindNameDialog** class is providing one, so set the Border to None. Also make sure the Visible style is set or it will not appear in the window.

Next we have to change the way the **CFindNameDialog** class is destroyed. The **CFindNameDialog OnClose** function calls **DestroyWindow**. This will destroy the dialog itself. In this case we don't want to close the dialog. Instead we want to close the mini-frame window of which the dialog is a child. If you were just to close the dialog, you would be left with a hollow mini-frame window. The new **OnClose** is shown here.

```
void CFindNameDialog::OnClose() 
{
     TRACE( "CFindNameDialog::OnClose\n" );
```
This book is continuously updated. See http://www.iftech.com/mfc  $573$ 

}

 **GetParent()->SendMessage( WM\_CLOSE, 0, 0);**

Using **GetParent**, the dialog can get a pointer to the mini-frame window. It then sends the mini-frame a **WM\_CLOSE** message causing it to destroy both the mini-frame window and the child dialog.

Creating the mini-frame window is the same as creating a modeless dialog. First you create the mini-frame object on the heap and then call its **Create** function.

```
674<br>
1 Using CeleParent (1)-standstandage (we calore, 0, 0);<br>
then studie stands the mini-frame a WM CEOSE message causing it to destroy both the<br>
mini-frame window and the child dialog SE heres are creating a modeless dia
                  void CMainFrame::OnFindName()
                  {
                        CMiniFindNameDialog* pMiniFindName = new CMiniFindNameDialog;
                        if (!pMiniFindName->Create( NULL, "Find Name",
                                    WS_POPUP | WS_CAPTION | WS_SYSMENU,
                                    CRect(0,0,0,0),
                                    AfxGetMainWnd() ))
                        {
                              delete pMiniFindName;
                              pMiniFindName = NULL;
                              return;
                        }
                        pMiniFindName->CenterWindow();
                        pMiniFindName->ShowWindow( SW_SHOW );
                  }
```
The arguments to the **Create** function are: an optional class name for the window, the window caption, the window style attributes, the dimensions of the window, and the parent window. We specify the typical style attributes, and the window dimensions can be empty because the **CMiniFindNameDialog** window will resize itself. The window is displayed using **CenterWindow** to position the window and then having **ShowWindow** show the window. We could have used the **WS\_VISIBLE** style attribute instead of **ShowWindow**, but this will cause the window to flash between being created and being centered with **CenterWindow**.

This same process of creating a mini-frame with a dialog as its child can also be used to create modeless property sheets or any other type of window that needs a miniframe.

#### **32.6 Context Popup Menus**

In certain types of programs, drawing editors for example, popup menus (also called shortcut or context menus) can eliminate a great deal of back-and-forth motion required to select common options from the menu bar. Instead of having to move the cursor from its current position in the drawing all the way up to the menu bar, the user simply clicks the right mouse button and a menu appears immediately.

You can use the Component Gallery to insert a context menu in your application. The implementation shown here is to give you an explanation of how they work. You should use the Component Gallery to insert context menus into your application because it will also add the code necessary to display the context menu using the keyboard.

To demonstrate a popup menu, create a menu with an ID of **IDR\_POPUP**. Then add a message handler for the view's **WM\_CONTEXTMENU** message.

```
void CMyView::OnContextMenu(CWnd* /*pWnd*/, CPoint point) 
{
     // Make sure window is active
    GetParentFrame()->ActivateFrame();
    // Load menu from resource file
    CMenu menu;
    if (menu.LoadMenu(IDR_POPUP))
     {
         // Display menu
         CMenu* pPopup = menu.GetSubMenu(0);
        ASSERT(pPopup != NULL);
         pPopup->TrackPopupMenu(
             TPM_LEFTALIGN | TPM_RIGHTBUTTON,
             point.x, point.y, AfxGetMainWnd());
    }
}
```
When you run the application, click the right mouse button in the client area of the view. The popup menu will appear, and you use it like any other menu. Any menu handlers and update command handlers for identical menu options in the menu bar will be called.

The code then uses the **GetSubMenu** function to get the zeroth element of the menu resource. This step must be taken because we need a popup frame for the popup menu itself. Because the **IDR\_POPUP** resource is intended for use in a normal menu bar, we need the dummy popup to act as a replacement for the menu bar in the popup menu.

Finally, the code calls **TrackPopupMenu** so the menu appears and the user's mouse actions are tracked appropriately. The **TPM\_LEFTALIGN** constant indicates that the menu should be left aligned in relation to the point where the mouse button was clicked. Other options are right and center alignment. The **TPM\_RIGHTBUTTON** constant indicates that the right mouse button's clicks should traverse the menu in the same way left mouse button clicks do. This is simply a convenience for the user—because the user has a finger on the right button to activate the menu, then it should be possible to use that same finger to traverse the menu as well.

A popup menu can, if you choose, completely echo the main menu bar. Generally, however, the popup contains only those items needed within a document. This minimization of popup options makes it easier and quicker for the user to traverse the popup menu structure. The popup menu items should not contain mnemonics since you have to use the mouse to activate the popup anyway, keyboard traversal is not needed. You can leave out the accelerator labels if you like to minimize the size of the popup menu or leave them in to remind the user of the available accelerator keystrokes.

#### **32.7 Modifying the System Menu**

The system menu that appears when you click the box on the left side of the title bar is a normal menu. It sends messages just like any other. You can obtain a pointer to it so that you can modify it using the **CWnd::GetSystemMenu** function.

```
 CMenu* pMenu;
 pMenu = m_pMainWnd->GetSystemMenu(FALSE);
 pMenu->AppendMenu(MF_SEPARATOR);
 pMenu->AppendMenu(MF_STRING, 1000, "Always On Top");
```
This code gets the system menu and then appends two menu items to it: a separator and an Always on Top option. The new menu option generates the arbitrary command ID of 1,000 in this case, and you would probably use a named constant instead. Handle the option by manually modifying one of the message maps to recognize it.

See the MFC help file for more information on **GetSystemMenu** and the functions, such as **AppendMenu**, in the **CMenu** class.

#### **32.8 Conclusion**

The propus ment or leave them in to remind the user of the available accelerator<br> **EVALUATION**<br> **EVALUATION**<br> **EVALUATION**<br> **EVALUATION**<br> **EVALUATION**<br> **EVALUATION**<br> **EVALUATION**<br> **EVALUATION**<br> **EVALUATION**<br> **EVALUATION** Using the concepts in this chapter you can create a variety of interesting application effects. For example, you might create an application that is displayed as an icon that is always on the top of the screen and that processes files from the Windows File Manager. You should understand more clearly the difference between modal and modeless dialogs and how they can be used. This chapter also gives you a better understanding on what window classes are and how they can be used.

## **Part 5**

Several of classes in MFC provide access to advanced features that are not necessarily needed in every application. However, by understanding these features you can take advantage of them when necessary. For example, if you are a corporate programmer needing to hook to SQL databases on client/server networks, the first chapter in this section will show you how to use the ODBC classes in MFC to provide an easy interface to a variety of database servers.

Although you may not have an immediate need for the features discussed in this section, you will want to browse through it occasionally to keep in mind the variety of solutions that MFC has to offer.

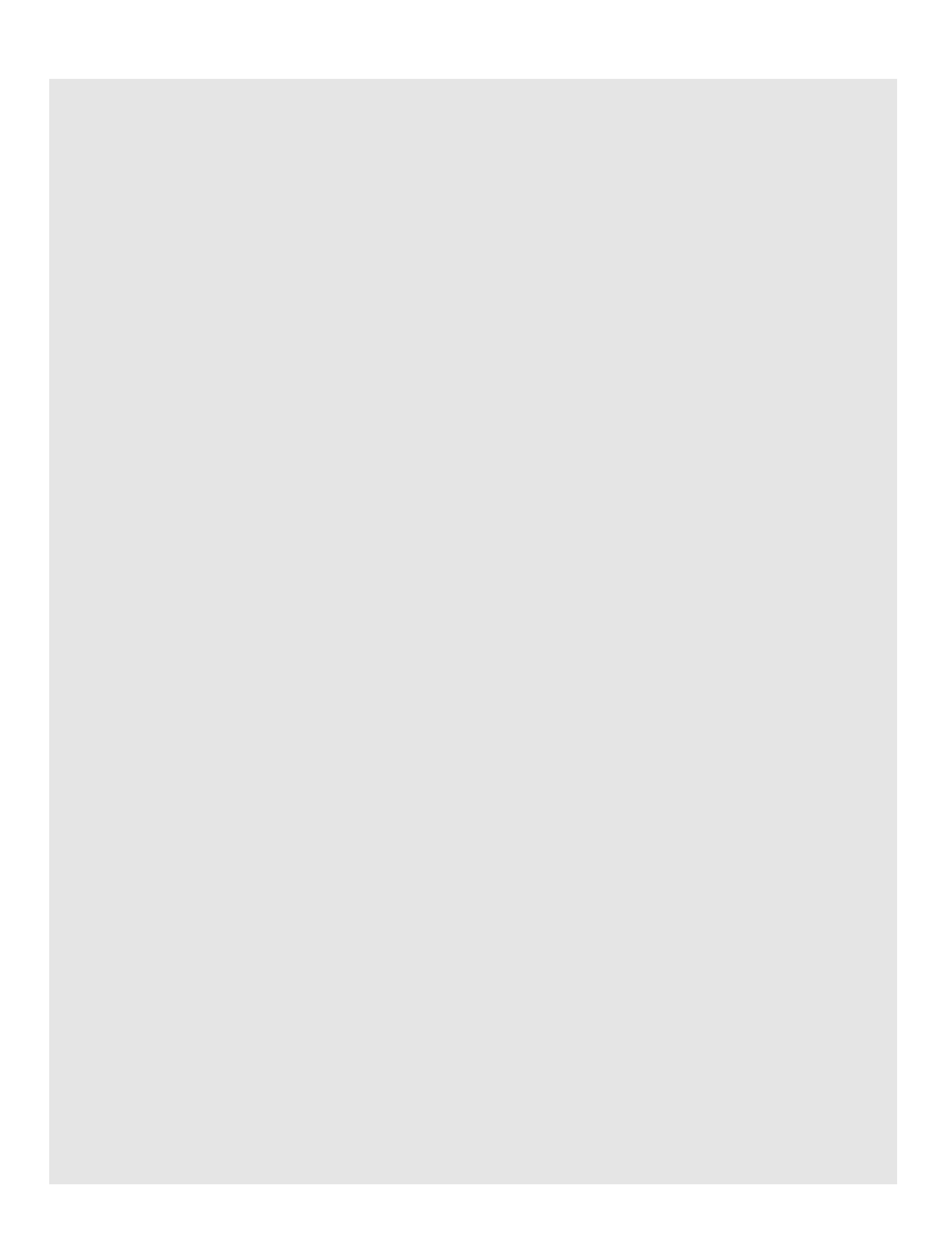

## DATABASE ACCESS 33

Most enterprises today store their data in database servers that are available to employees anywhere on the enterprise's client/server network. Users run client applications to view or modify the data. Because this type of data access is so prevalent, MFC contains classes that allow your code to interact with database servers using a facility called ODBC (Open Database Connectivity). The database-access class called **CRecordSet** makes this possible. Using the **CRecordSet** class, you can easily access database servers and manipulate their data from your MFC applications.

This chapter starts with the assumption that you know nothing about databases, SQL (Structured Query Language), or ODBC, and will teach you the basic concepts behind the system as well as specific ways of accessing databases through MFC. If you are already familiar with SQL and ODBC, you may want to skim the first portion of the chapter to map your vocabulary to the vocabulary used here and then proceed to the MFC specifics.

#### **33.1 Understanding Relational Databases**

If you have experience working or programming in a corporate environment, you are already familiar with the concept of databases and database servers. If, on the other hand, you have been programming in college, at home, or on a small peer-topeer network, these concepts may be foreign to you. It is important that you understand what client/server databases are and why they have become so prevalent in the corporate world for you to completely understand the MFC database classes.

Almost any MFC application you create with Visual C++ uses data stored on a hard disk. This configuration is so prevalent, in fact, that the AppWizard makes the assumption that any application it creates will have a document class associated with it. One of the document class's primary jobs is to load and store the disk-based information that the application uses. In Part 3 of this book, for example, every application we created had the ability to load documents, display their data, and then save changes that the user made. The drawing program in Chapter 15 stores drawing information in its

documents. The text editor in Chapter 16 stores text information in its documents. The address list program in Chapter 18 stores address information in its documents. While it is possible to imagine and create applications that do not store data, they are few and far between. A simple digital clock is an example of such a program.

For elastical STHN text edition To Elastiet if 8 stores stades information in its documents.<br>
The dathres its program in Chapter 18 stores address information in its documents.<br>
UPM is the possible to imagine and crease a Many applications can get by without sharing the information they store on disk. For example, if you create a text file with a text editor, it is likely that you will be the only one who ever sees it. If someone else needs one of your text files, you simply make a copy of it. As you can see, the concept of multiple users somehow "sharing" the text file, simultaneously viewing and editing it, is completely unknown. In Chapter 18 you created an address list application that had these same constraints. It lets you load an address list file into memory, modify it, and save it. This is an acceptable programming style when address lists are small and they have only one user. However, there are many cases where data is frequently shared among users, and this simple file model breaks down in that sort of environment.

Think about how any large company uses address lists. For example, if the company maintains a list of employees, this data is used all over the company. In the personnel department this data is used to send out mailings to employees. Many people in the personnel department need to look at this list, and there are also people in the department adding employees to the list and deleting employees from the list every day. People in the security department use the list, as do people at the switchboard looking up office phone numbers. A company statistician might want to access the list. There may be hundreds or thousands of different people in the company who want to look at the list of employees, add to it, modify entries, and so on.

You can see that the simple document-based approach used in Chapter 18 simply will not work in this sort of environment. Here are three of the problems with the document-based approach:

- 1. The address list may be huge, so loading the entire thing into memory is unacceptable.
- 2. Many people need to access the list at once, but giving everyone a private copy is wasteful.
- 3. All changes need to be reflected company-wide. If everyone keeps a separate copy of the list and modifies it on their own, then there is no easy way to synchronize all the changes.

To solve these problems, the company will generally create a *database server* on the company's network to hold the list. This server contains a single copy of the list and makes it available to everyone on the network. Hundreds of people can look at the same list simultaneously and all modifications are immediately available company-wide.

Most large corporate databases use the *relational* database model. In this model, data are subdivided into separate lists, or *tables*, that are related to one another through unique IDs called *keys*. This model helps to reduce duplicate data and, therefore, saves space, time and frustration. For example, the company might store name and address information for its employees in one table, as shown in Figure 33.1.

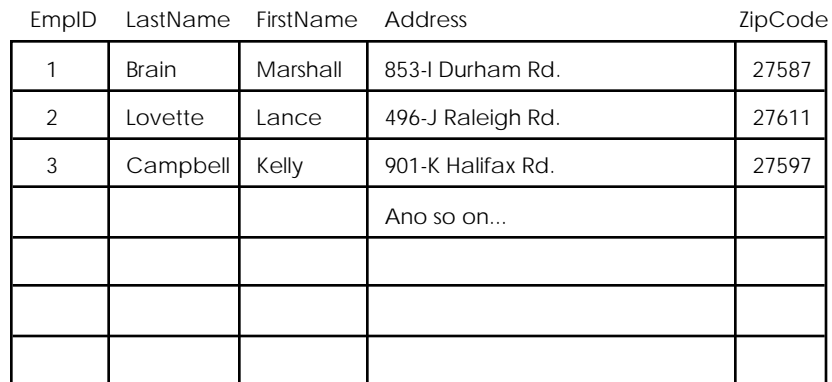

**Figure 33.1** The employee table

Each line in the table is called a *row* or a *record*. It contains the information about the employee, as well as a unique ID for each employee record. This ID is known as the *primary key*, and must be unique. The primary key can consist of one column in the table, as shown in Figure 33.1, or it might consist of two or more columns that, taken together, are unique. In Figure 33.1, the **EmpId** field is unique to each employee and would be the primary key for that table. The database will enforce uniqueness on values in the primary key column. Not all tables need to have primary keys, but most do.

The power of a relational database comes when you add other tables that relate to existing tables. For example, in Figure 33.1 you might have noticed that there is no city or state information stored in the employee table. That's because the storage of city and state information would be redundant. Instead, it is easier to store it in another table, as shown in Figure 33.2.

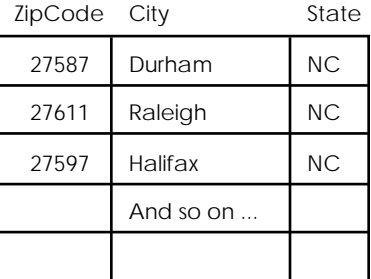

**Figure 33.2** The zip code table

In the zip code table shown in Figure 33.2, the **ZipCode** field would act as the primary key. In the **Employee** table, the zip code field is now referred to as a *foreign key*. It references into the primary key of the zip code table. The power of this storage technology comes from the fact that there might be 200 employees who have the

27611 zip code, but the words "Raleigh, NC" only exist in the database once. That saves a lot of space, and also eliminates a lot of typing errors.

When you want to display employee information on the screen in a client's application, you need to somehow merge information from the employee table and the zip code table. This operation is called a *join*. A join relates the data in tables that have at least one field in common—the foreign key in one table is related to the primary key in another. The joined view of the data contains fields from both tables. By joining the employee table in Figure 33.1 to the zip code table in Figure 33.2, you can create a result that contains city and state information for each employee in the employee table.

A database server can hold many different tables. Normally the tables do not exist as individual entities, however. They are collected together into *databases* or *data sources* of two or more tables. A large database storing complex data for a corporate process might have hundreds of tables to store all the different types of data relevant to the process. The organization of the tables and their columns is called the *schema* of the database and is determined by the database designer.

27 Thi Lie roots but the words The delight). NC violy easis in the database once. That a scenario the syeuge information on the scenario and a scenario and when you want to display amply<br>easi to the primary and the primary The collection of tables in one database is seen as one entity by the database server, and the server can therefore provide some interesting services for the entity. For example, the database server can maintain *referential integrity* in any database. That is, the database server will ensure that any entry in a foreign key column actually has a partner in the primary key of the corresponding table. The server can also provide multi-table entry protection using *transactions*. For example, a single complex operation in a large database might need to update five tables simultaneously. However, if the operation were to start, update two of the five tables, and then fail to complete because of a power failure, the entire database would be corrupted. You can therefore bracket the five table operations in a single transaction. You signal to the database the start of the transaction, perform the five operations, and then signal the end. If the power fails before the server receives the end signal, the server will *roll back* (or restore) the database to the state before the beginning of the transaction when it reboots.

You can see from this discussion that a database server offers a large enterprise a number of significant data-handling advantages. That is why these servers have become so prevalent and why MFC contains classes to access them.

#### **33.2 Understanding SQL**

Most companies now use relational database servers to store all their data. These servers hold such things as employee lists, customer lists, payroll information, inventory information, billing information, factory statistics, and so on. To access this data, a language called *Structured Query Language*, or SQL, has evolved as a standard. Although all database server manufacturers extend SQL in various ways, the core of the SQL language is compatible across all SQL servers. This core language allows you to retrieve information from any server, add data to specific tables, and update fields in tables. The language is simple and very powerful.

The most common reason to access an SQL server is to perform a *query*. Using SQL commands, you can ask questions of a database. SQL servers have an interesting

property that makes them popular in client/server environments: the database server actually performs all the work of processing the queries. For example, you can issue an SQL statement that asks the server to retrieve only those rows in a table that match certain criteria and then sort the selected rows on a certain field. In a large database it might take a tremendous amount of work to perform the selection and ordering, but all that work takes place on the server rather than on your local machine. The advantage of this configuration is that as the company grows and stores and retrieves more and more data from its databases, only the database servers must be upgraded to handle the additional load.

The **CRecordSet** class in MFC exists primarily to handle queries. It can also be used to add and delete records, but its primary emphasis is queries. To feel completely comfortable with the **CRecordSet** class in MFC, you need to understand SQL query syntax. That does not mean that you have to understand the entire SQL language you simply need to understand a subset that the **CRecordSet** class uses.

The most commonly used command in SQL is SELECT. This command allows you to retrieve data from a table and also performs joins between multiple tables. The following sections contain examples of the SELECT command so you can understand its different features.

#### 33.2.1 Basic SELECT Statements

To retrieve all the information from the EMPLOYEE table shown in Figure 33.1, you can use the following SELECT command:

SELECT EmpID, LastName, FirstName, Address, ZipCode FROM EMPLOYEE

 As you can see, the SELECT statement names the columns it wishes to select and the table that it wishes to select them from. The general form of the statement is:

#### SELECT <columns> FROM <table>

When you issue this command to an SQL server, the server retrieves the requested information into a record set and makes that record set available to the client application over the network. The client application can retrieve the records of the record set one at a time by sending requests to the server.

Using the SELECT statement, you can create a record set containing one, some, or all of the columns from any table in the database. The SQL server will check to make sure that the table you selected contains all the requested fields. If one of the field names is incorrect, it will return an error.

#### 33.2.2 WHERE Clauses

To select data more specifically from a table, you can add a WHERE clause to a SELECT statement. For example, if you want to retrieve the names of all employees in the 27611 zip code, you can use the following SELECT statement:

SELECT LastName, FirstName FROM Employee WHERE (ZipCode=27611)

The SQL server will respond to this request by building a record set that contains only the **LastName** and **FirstName** columns. In those columns will be the names

#### of only those employees whose **ZipCode** fields equal 27611. In the WHERE clause, you can add AND and OR statements to further qualify the selection. For example:

SELECT LastName, FirstName FROM EMPLOYEE WHERE (ZipCode=27611) AND (LastName='Smith')

This query would return all the Smiths living in the 27611 area code.

#### 33.2.3 ORDER BY Clauses

The ORDER BY clause can be added to a SELECT statement to force the SQL server to sort information in a record set. For example, you might use the following statement:

SELECT LastName, FirstName FROM Employee ORDER BY LastName

This statement causes the server to sort the record set on the **LastName** column. To sort by last name and first name you can simply extend the ORDER BY clause like this:

SELECT LastName, FirstName FROM Employee ORDER BY LastName, FirstName By adding the ASC and DESC key words, you can set the sorting order to ascending or descending on a field-by-field basis. For example:

SELECT LastName, FirstName FROM Employee ORDER BY LastName ASC, FirstName DESC

You can also combine ORDER BY and WHERE clauses to select and order information very specifically, like this:

SELECT LastName, FirstName FROM Employee WHERE (ZipCode=27611) AND (LastName='Smith') ORDER BY FirstName

This statement causes the SQL server to select all the Smiths in the 27611 zip code and then sort all the information in the record set by first name.

33.2.4 Joining Tables

You join two tables by adjusting the WHERE clause. For example, to display all of the information in the **Employee** table, join it to the **ZipCode** table in Figure 33.2 and display the city and state as well, you would use the following SELECT statement:

```
SELECT Employee.LastName, Employee.FirstName, 
   Employee.Address, ZIPCODE.City, ZIPCODE.State, 
   Employee.ZipCode 
FROM Employee, ZIPCODE
WHERE Employee.ZipCode=ZIPCODE.ZipCode
```
68<br>
Fouly lines ensuring the School Field See head 27611. In the WHENE clause<br>
From the School Field Section Field Section Field Section Field Section Field Section Field Section Field Section Field Section Field Section The WHERE clause instructs the SQL server to join the two tables on the **Zip-Code** fields and to create a record set containing fields from both tables. The FROM statement tells the server which tables to use. Notice that each field is scoped by its table name, e.g., EMPLOYEE.LastName. This is necessary because it is possible for two tables to have column names that match. The use of the table name lets you distinguish between columns in the different tables. It is possible to join any number of fields from any number of tables.

#### 33.2.5 Other SQL Key Words

SQL contains several other key words that are frequently useful when performing common database operations:

DELETE INSERT UPDATE CALL

The CALL command in particular is important in corporate environments. It is possible, in many SQL servers, to create *stored procedures* that execute on the database server. A stored procedure is pre-written SQL code, and it is common to use a collection of stored procedures to encapsulate and protect a database. Rather than allowing direct access to tables, many companies will allow access only through stored procedures to enforce business rules in the database. The CALL command lets you call a stored procedure in the database.

#### **33.3 Understanding ODBC**

As you can see in the previous section, SQL is extremely simple, but it is also extremely powerful. It is a useful, general tool for accessing data from database servers. Unfortunately, SQL is not universal. In fact, there is a wide variety of other database formats that are quite common, including:

- DBase databases and other XBase derivatives
- Excel and Lotus 123 databases
- Access databases
- BTrieve databases

This proliferation of database access methods presents a problem: How can you allow programmatic access to this wide variety of database systems without requiring programmers to understand a wide variety of access languages, libraries, and so on? That is where ODBC comes in.

ODBC is a layer that lets any Windows application access any database using a single, SQL-like query language. Database manufacturers create ODBC drivers that let ODBC access the database. Under this system, any program that knows how to talk to ODBC can talk to any database provided that the system contains the appropriate ODBC driver for the database. ODBC drivers are available from Microsoft, many database vendors, and third-party companies.

The MFC **CRecordSet** class uses the ODBC facility to access databases. Therefore, to access a database you must be able to access it through ODBC. To set up connections to databases, you use the ODBC Administrator, located in the Control Panel. The ODBC Administrator is able to show you all the drivers known to ODBC, as well as the different databases available through the different drivers. It can also create new databases.

This is a nearly ideal solution because it standardizes all database interaction. One problem that arises, however, is that not all databases can support all the features in the SQL language. For example, while all true SQL servers support the concept of
transactions that can be rolled back, many lower-level database systems like DBase and Excel do not. Therefore, ODBC contains the ability to handle transactions, but simply disables that feature when it is talking to a low-functionality driver.

Another minor problem arises in the area of data types (e.g., integers, strings). SQL supports certain data types, but these types differ from standard C++ types and can also differ between ODBC drivers. Therefore, ODBC does its best to map the different data types in the different database drivers to SQL types. You then map the standard SQL types to C++ data types. The article "SQL: SQL and C++ Data Types" in the MFC documentation explains the mapping.

ODBC is encapsulated in its own API called the ODBC API (your machine may have a file called ODBCAPI.HLP or ODBC20.HLP available to describe the API's functions). This API offers direct access to database servers through the ODBC calls. The MFC classes that access databases use this API to do their manipulations. There are some cases where special programming problems can be solved by accessing the ODBC API directly.

#### **33.4 Microsoft Query**

[This example demonstrates how to use Microsoft Query (which comes with Microsoft Office) to access an SQL server. You could also use tools that come with the SQL server to build and query the tables. See the web site for another example that uses Microsoft Access to build and query a sample database.]

Factoric field has continuously updated at the Platical continuously in the Simulation of the station of the station of the stationary of the stationary and the stationary and the stationary and the stationary and the stat To work with the examples in this chapter, you need to be able to create a database and the tables within it. The ODBC administrator allows you to create the database itself. To create tables in the database, you can either send direct SQL tablecreation statements through ODBC, use a database administration tool provided with your database, or use a tool called Microsoft Query. The Microsoft Query tool is widely available—for example, it comes with Microsoft Office and many other products. The tool interacts with the ODBC facility to talk to any database that is a registered ODBC data source. It is able to create tables as well as the columns in those tables; add, update, and delete rows from tables; and perform queries by allowing you to visually or manually create SQL SELECT statements. If your machine has no ODBC drivers, or if you need Microsoft Query, contact Microsoft. The tutorial for the Enroll example in books on-line contains ordering information for ODBC drivers.

What we need to do here is use the ODBC administrator and Microsoft Query to create a simple two-table database that we will use in the following sections. The goal of this sample database is to provide a very simple test case you can use to understand the **CRecordSet** class and many of its features. The two tables will contain employee and zip code information as described earlier in this chapter. To create the database, take the following steps. Or, take similar steps with Microsoft Access, Transact-SQL, or other database interaction tool.

33.4.1 Create the Database

In this example, we will use the Microsoft SQL server. However, any database for which you have ODBC drivers will do. In this particular case, assuming that you have installed the SQL server on an NT machine, you need to start by opening the ODBC Administrator in the Control Panel. You will see a screen like the one shown in Figure 33.3.

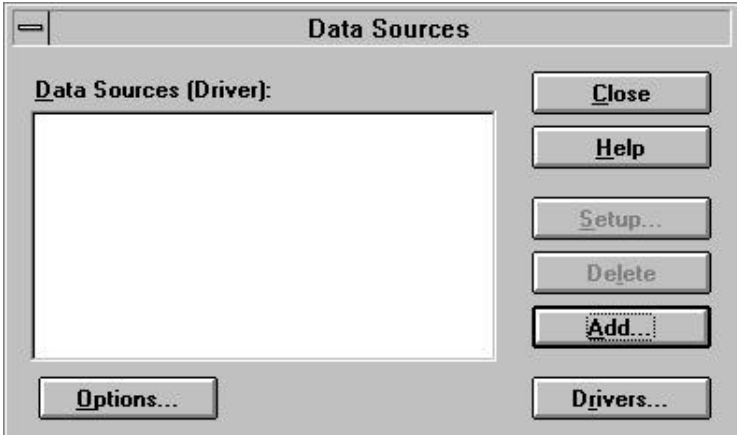

#### **Figure 33.3** The ODBC administrator

The view shown in Figure 33.3 indicates that the system currently knows about no data sources (databases) at all. To add a new data source, click the **Add** button. You will see a dialog like the one shown in Figure 33.4.

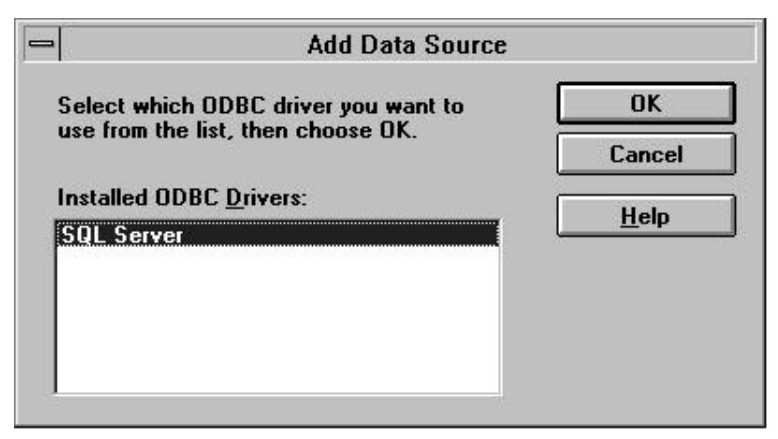

### **Figure 33.4**

Selecting an ODBC driver

The dialog in Figure 33.4 shows you all the ODBC drivers known to your system. In this case, only SQL drivers exist on this system. Choose the driver you wish to

use and then click on the **OK** button. You will see a dialog like the one shown in Figure 33.5. In this dialog, you name your new data source. The dialog will change slightly depending on the type of driver you are using.

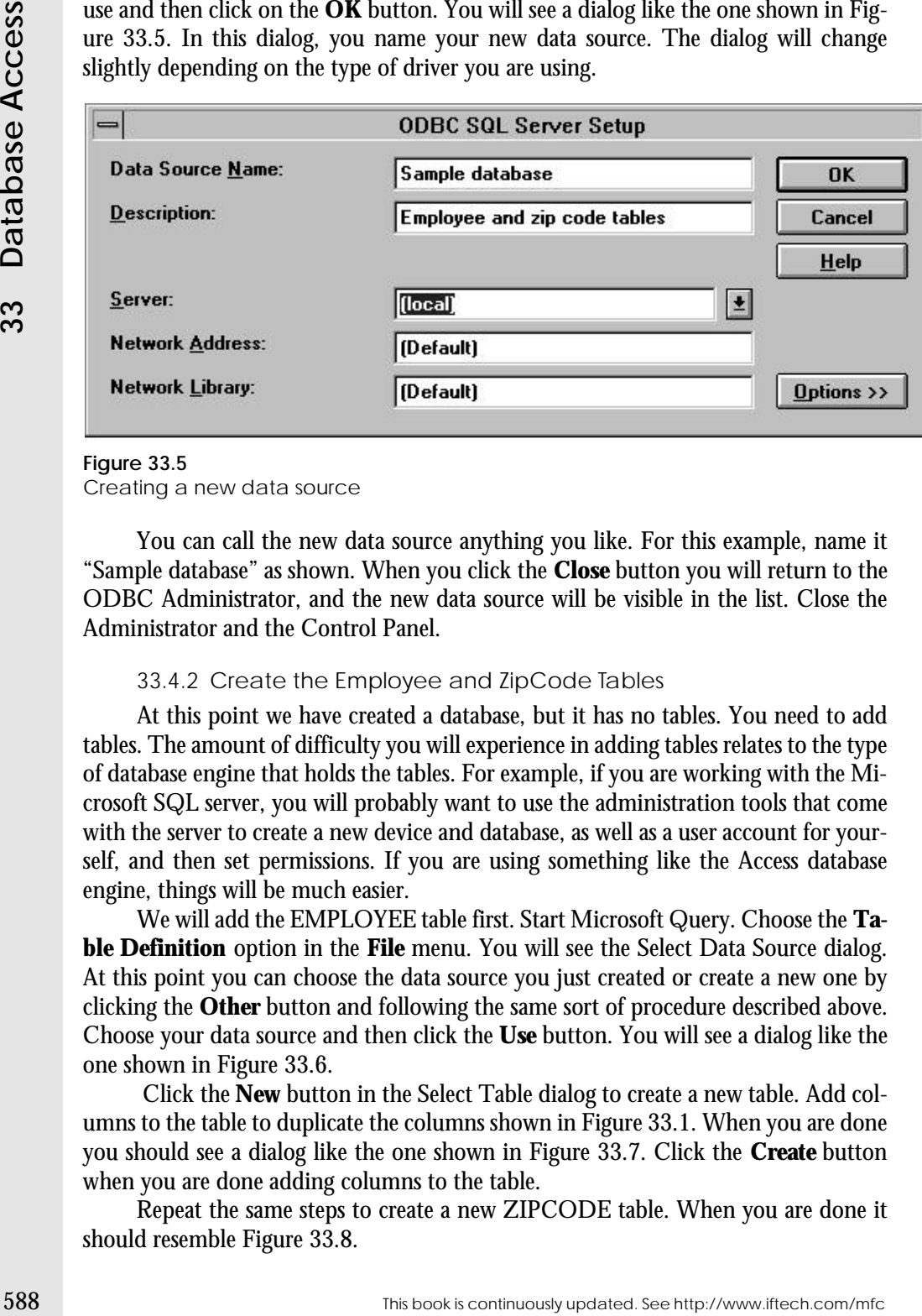

#### **Figure 33.5**

Creating a new data source

You can call the new data source anything you like. For this example, name it "Sample database" as shown. When you click the **Close** button you will return to the ODBC Administrator, and the new data source will be visible in the list. Close the Administrator and the Control Panel.

#### 33.4.2 Create the Employee and ZipCode Tables

At this point we have created a database, but it has no tables. You need to add tables. The amount of difficulty you will experience in adding tables relates to the type of database engine that holds the tables. For example, if you are working with the Microsoft SQL server, you will probably want to use the administration tools that come with the server to create a new device and database, as well as a user account for yourself, and then set permissions. If you are using something like the Access database engine, things will be much easier.

We will add the EMPLOYEE table first. Start Microsoft Query. Choose the **Table Definition** option in the **File** menu. You will see the Select Data Source dialog. At this point you can choose the data source you just created or create a new one by clicking the **Other** button and following the same sort of procedure described above. Choose your data source and then click the **Use** button. You will see a dialog like the one shown in Figure 33.6.

 Click the **New** button in the Select Table dialog to create a new table. Add columns to the table to duplicate the columns shown in Figure 33.1. When you are done you should see a dialog like the one shown in Figure 33.7. Click the **Create** button when you are done adding columns to the table.

Repeat the same steps to create a new ZIPCODE table. When you are done it should resemble Figure 33.8.

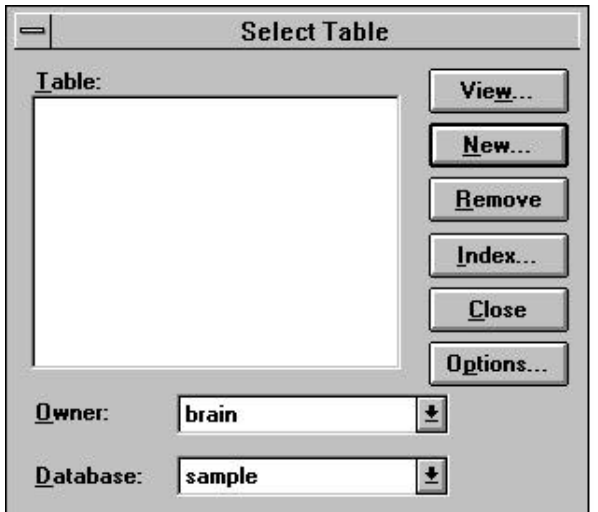

#### **Figure 33.6**

The Select Table dialog

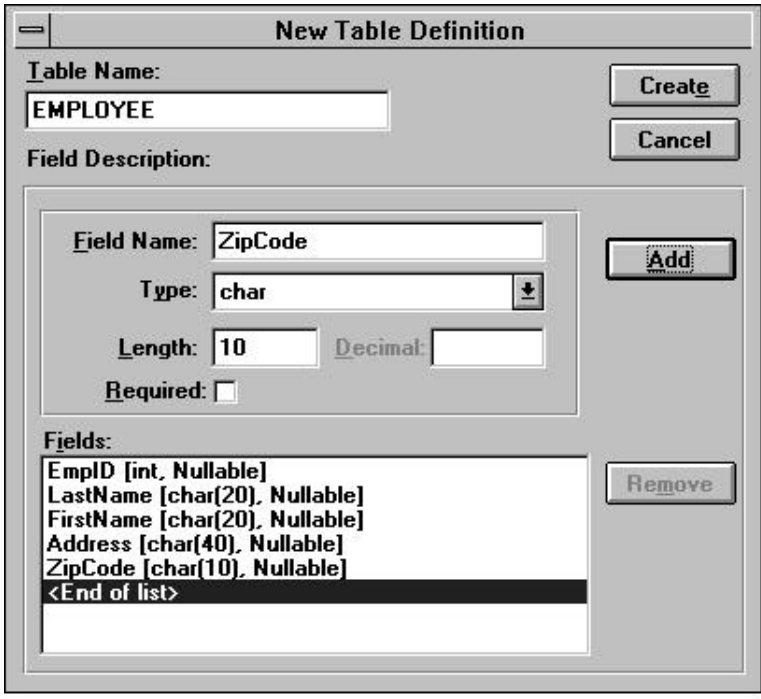

#### **Figure 33.7** The New Table dialog for the EMPLOYEE table

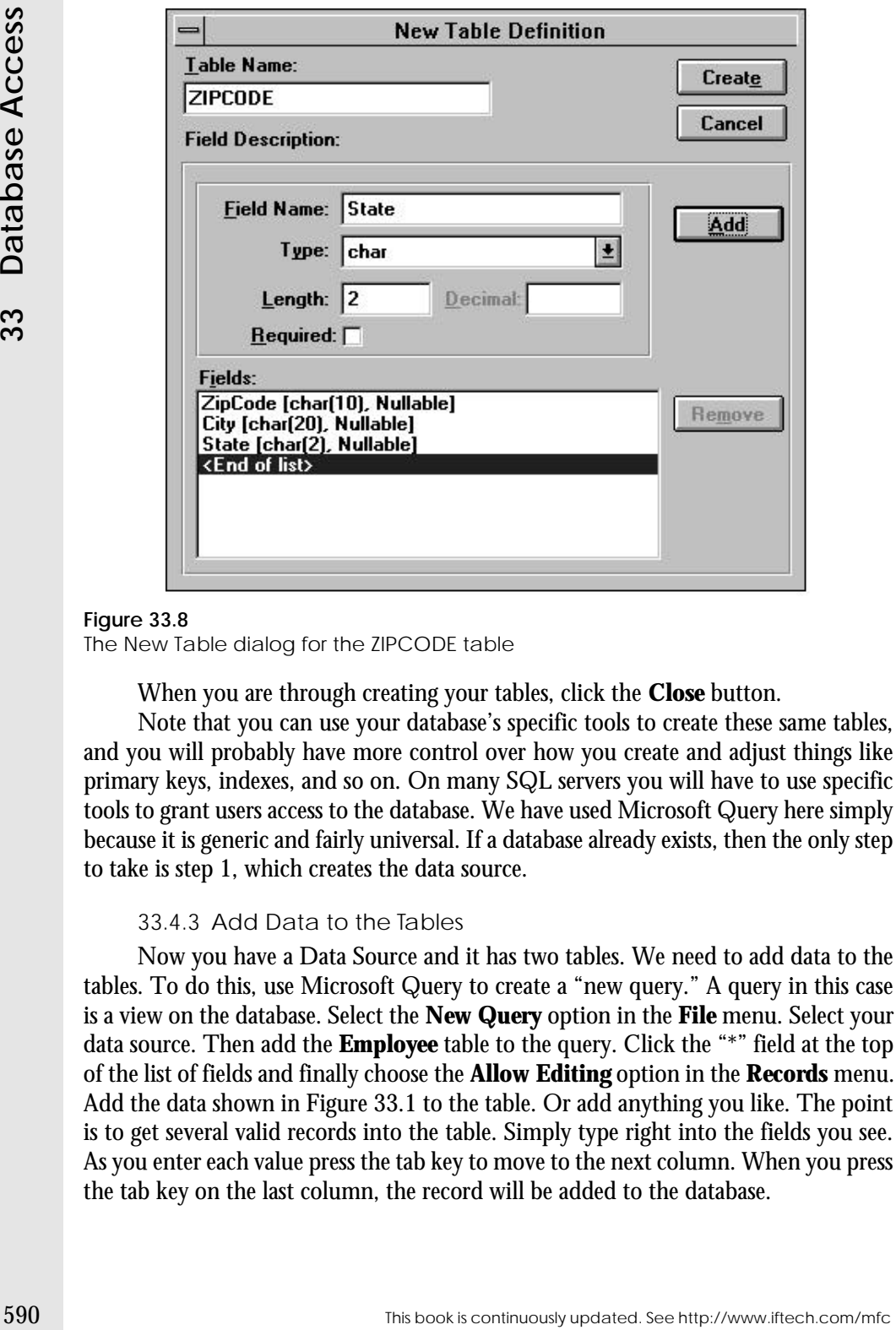

#### **Figure 33.8**

The New Table dialog for the ZIPCODE table

When you are through creating your tables, click the **Close** button.

Note that you can use your database's specific tools to create these same tables, and you will probably have more control over how you create and adjust things like primary keys, indexes, and so on. On many SQL servers you will have to use specific tools to grant users access to the database. We have used Microsoft Query here simply because it is generic and fairly universal. If a database already exists, then the only step to take is step 1, which creates the data source.

#### 33.4.3 Add Data to the Tables

Now you have a Data Source and it has two tables. We need to add data to the tables. To do this, use Microsoft Query to create a "new query." A query in this case is a view on the database. Select the **New Query** option in the **File** menu. Select your data source. Then add the **Employee** table to the query. Click the "\*" field at the top of the list of fields and finally choose the **Allow Editing** option in the **Records** menu. Add the data shown in Figure 33.1 to the table. Or add anything you like. The point is to get several valid records into the table. Simply type right into the fields you see. As you enter each value press the tab key to move to the next column. When you press the tab key on the last column, the record will be added to the database.

Now close that query. There is no need to save it. Create a second new query so you can add data to the **ZipCode** table and add several records there. Make sure there is one record in the **ZipCode** table for each unique zip code in the EMPLOYEE table.

#### 33.4.4 Experiment with Queries

Now that the tables contain data, you can use the Microsoft Query application to play with SQL. The **View** menu contains an **SQL** option you can use to modify the current query. You can modify this statement in any way you like to experiment with WHERE clauses, ORDER BY clauses, join statements and so on. The application will immediately show you show you the results graphically, and you can learn quite a bit about SQL by experimenting with statements this way. You can also use the different menu options to modify the SQL statement graphically and then view the text you've created. The **Execute SQL** option in the **File** menu is also useful. See the MS Query documentation for further information Experiment freely until you feel comfortable with SQL.

#### **33.5 The CRecordSet Class**

The **CRecordSet** class supports the concept of a record set. The idea behind the **CRecordSet** class is extremely simple: An instance of the **CRecordSet** class holds one SELECT statement and can send it to the database server. The instance then lets you retrieve the records in the resulting record set from the database server one at a time. You might display those records immediately as you retrieve them, and if that is your goal the **CRecordView** class (see Section 33.7) makes your life extremely simple. Or you might spin through all the records in the record set so you can display them in a list box, show them in some sort of viewer, or print them.

One way to gain an understanding of the **CRecordSet** class is to read through all its member functions. The list below briefly describes each one. You will want to read the detailed description of each function in the MFC documentation at some point so you have a complete understanding of these different functions. Another way to feel comfortable with this class is to work through some examples, as described in the following sections.

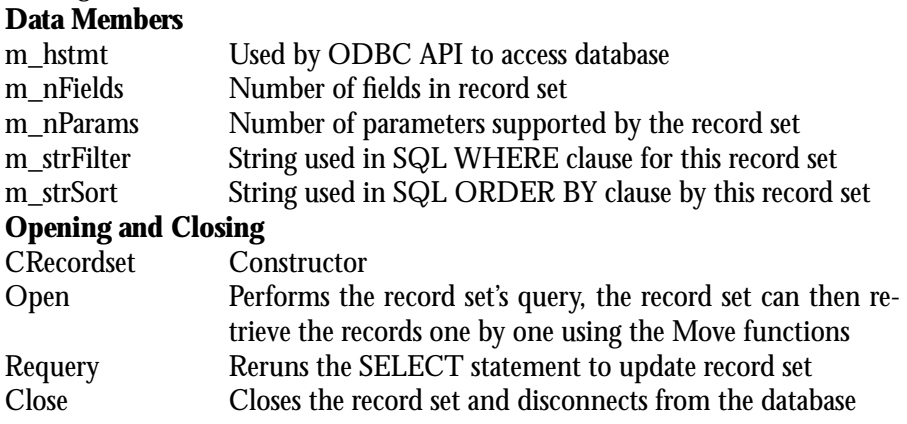

This book is continuously updated. See http://www.iftech.com/mfc  $591$ 

#### Getting Data<br>
Moves the record set's pointer up or down by amount specified and gets that the database<br>
Move Herst Moves the record set's pointer to the record and gets that<br>
MoveMest<br>
Moves the record set's pointer to the **Getting Data** Move Moves the record set's pointer up or down by amount specified and gets that record from the database MoveFirst Moves the record set's pointer to first record and gets that record from the database MoveLast Moves the record set's pointer to the last record and gets that record from the database MoveNext Moves the record set's pointer to the next record and gets that record from the database MovePrev Moves the record set's pointer to the previous record and gets that record from the database **Information Functions** CanAppend Returns TRUE if you can use AddNew<br>CanRestart Returns TRUE if you can use Requery CanRestart Returns TRUE if you can use Requery<br>CanScroll Returns TRUE if you can use MoveNe Returns TRUE if you can use MoveNext and MovePrev CanTransact Returns TRUE if you can use transactions in CDatabase object CanUpdate Returns TRUE if you can update records GetRecordCount Returns the number of records resulting from latest query GetStatus Returns the record set status GetTableName Returns the name of the record set's table GetSQL Returns this record set's SQL SELECT string IsOpen Returns TRUE if the record set is open IsBOF Returns TRUE if record set pointer is before the first record IsEOF Returns TRUE if record set pointer is past the last record IsDeleted Returns TRUE if current record has been deleted IsFieldDirty Returns TRUE if field has changed IsFieldNull Returns TRUE if field is NULL IsFieldNullable Returns TRUE if NULL is a valid field value **Modifying Records** Initiates an Add operation. Call Update at completion Delete Deletes the current record Edit Initiates an Edit operation. Call Update at completion Update Saves the data of an AddNew or Edit operation Cancel Cancels asynchronous operations **Setting Characteristics** SetFieldDirty Sets field's dirty bit SetFieldNull Sets field to NULL SetLockingMode Sets the locking mode **Overridables** DoFieldExchange Override to exchange data between database and field variables GetDefaultConnect Override to change the connect string

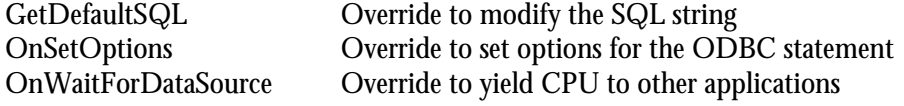

#### **33.6 Simple CRecordSet Operations**

The easiest way to begin your understanding of the **CRecordSet** class is to create an instance of it that can access the **Employee** table we created in Section 33.4. In this section we will do this using the simplest and most primitive code possible so that you can see exactly what is happening. Take the following steps.

#### 33.6.1 Create the Application Framework

Create a new SDI framework with the AppWizard. Give the new project the name "db." As you go through the six AppWizard option screens, select the following options:

- Choose the **Single-Document** option.
- *In the database support screen, choose Only Include Header Files.*
- Choose **None** for OLE support.
- Enable or disable any application features as you see fit.

*Make sure you choose the header files specified in Step 2.* We are not going to use this Application Framework as anything but a foundation to support and activate an instance of the **CRecordSet** class.

#### 33.6.2 Create a CRecordSet Class

Open the ClassWizard and prepare to add a new class. In the dialog that appears, set the class type to **CRecordSet**. Name the class **CEmpSet**. Create the new class. You will see a dialog asking you to pick the data source (database). Choose the employee database you created in Section 33.4. You will then be asked to choose a table in that data source. Choose the **Employee** table.

If you look at the files the ClassWizard created, you will find they appear as shown in Listings 33.1 and 33.2

#### **Listing 33.1** The FMPSFT H file

```
// empset.h : header file
//
////////////////////////////////////////////////////////////
// CEmpSet recordset
class CEmpSet : public CRecordset {
public:
    CEmpSet(CDatabase* pDatabase = NULL);
   DECLARE_DYNAMIC(CEmpSet)
```
This book is continuously updated. See http://www.iftech.com/mfc  $593$ 

```
594 This book is continuously updated. See http://www.iftech.com/minimals.com/minimals.com/minimals.com/minimals.com/minimals.com/minimals.com/minimals.com/minimals.com/minimals.com/minimals.com/minimals.com/minimals.com/
                // Field/Param Data
                     //{{AFX_FIELD(CEmpSet, CRecordset)
                     longm_EmpID;
                     CStringm_LastName;
                     CStringm_FirstName;
                     CStringm_Address;
                     CStringm_ZipCode;
                     //}}AFX_FIELD
                // Overrides
                     // ClassWizard generated virtual function overrides
                     //{{AFX_VIRTUAL(CEmpSet)
                     public:
                     virtual CString GetDefaultConnect(); // Default connection string
                     virtual CString GetDefaultSQL(); // Default SQL for Recordset
                     virtual void DoFieldExchange(CFieldExchange* pFX); // RFX support
                     //}}AFX_VIRTUAL
                // Implementation
                #ifdef _DEBUG
                    virtual void AssertValid() const;
                     virtual void Dump(CDumpContext& dc) const;
                #endif
                };
```
#### **Listing 33.2** The EMPSET.CPP file

```
// empset.cpp : implementation file
//
#include "stdafx.h"
#include "db.h"
#include "empset.h"
#ifdef _DEBUG
#undef THIS_FILE
static char BASED_CODE THIS_FILE[] = __FILE_;
#endif
/////////////////////////////////////////////////////////////////
// CEmpSet
IMPLEMENT_DYNAMIC(CEmpSet, CRecordset)
CEmpSet::CEmpSet(CDatabase* pdb)
   : CRecordset(pdb)
{
   //{{AFX_FIELD_INIT(CEmpSet)
   m_EmpID = 0;
```
<code>m\_LastName =  $_T$ ("");</code>  $m_F$ irstName =  $_T("")$ ;

```
33.6Simple CRecordSet Operations
Simple CRecordSet Operations
```

```
m_ZipCode = T("");
   m_nFields = 5;
   //}}AFX_FIELD_INIT
}
CString CEmpSet::GetDefaultConnect() {
   return _T("ODBC;DSN=Sample database;");
}
CString CEmpSet::GetDefaultSQL() {
   return _T("brain.EMPLOYEE");
}
void CEmpSet::DoFieldExchange(CFieldExchange* pFX) \left\{ \right.//{{AFX_FIELD_MAP(CEmpSet)
   pFX->SetFieldType(CFieldExchange::outputColumn);
   RFX_Long(pFX, "EmpID", m_EmpID);
   RFX_Text(pFX, "LastName", m_LastName);
   RFX_Text(pFX, "FirstName", m_FirstName);
   RFX_Text(pFX, "Address", m_Address);
   RFX_Text(pFX, "ZipCode", m_ZipCode);
   //}}AFX_FIELD_MAP
}
//////////////////////////////////////////////////////////////////
// CEmpSet diagnostics
#ifdef _DEBUG
void CEmpSet::AssertValid() const {
   CRecordset::AssertValid();
}
void CEmpSet::Dump(CDumpContext& dc) const \left\{ \right.CRecordset::Dump(dc);
}
#endif //_DEBUG
```
 $m\_Address = T("")$ ;

You can see that the ClassWizard did not have to do a lot of work to create the new class. What it did do is use the ODBC API to query the **Employee** table and find its fields. It created a member variable in the class for each field in the table and then created RFX function calls in the **DoFieldExchange** function to hold data from each field. The class uses these member variables and RFX functions to hold one record's data when it transfers a record from the database to the class. It also uses these fields to hold user changes before transferring those changes to the database.

The RFX functions are similar to DDX functions. A DDX function, as described in Chapter 22, transfers data back and forth between member variables in a dialog or form view class and the controls in the dialog template. An RFX function transfers data between a member variable in a record set class and the database.

The ClassWizard automatically assumes you want to retrieve all columns from a table and sets up its member variables and RFX functions accordingly. If you do not want to retrieve all the columns from a table, simply remove the variable names using the ClassWizard.

#### 33.6.3 Create Viewing Code

To view the data in the record set, we will use here an extremely primitive method that has the advantage of being extremely clear. The code we are about to create will recognize when the user clicks in the view. In response to that click, the code will present a succession of message boxes that display the record set's SQL statement followed by information from the database.

Open the ClassWizard, select the **Message Maps** tab, and then select the view class. What we want to do is detect when the user clicks anywhere in the view and use that as a signal to display the data in the record set. Select the **CDbView** class and then select its WM\_LBUTTONUP message. Add a function for that message and edit the function. Add the following code to the new function:

```
The RPX functions are similar to DDX functions, as de-<br>accelerate the Hermannical Access of the material of the solution of ACPX functions<br>dialog of form wiew cass and the continuously is continuous and the commutation of
                   void CEmpView::OnLButtonUp(UINT nFlags, CPoint point)
                   { 
                         int x;
                        CEmpSet set;
                         set.Open(); 
                         AfxMessageBox(set.GetSQL());
                        while (!set.IsEOF())
                         {
                              AfxMessageBox(set.m_LastName + set.m_FirstName);
                              set.MoveNext();
                         }
                        CView::OnLButtonUp(nFlags, point);
                   }
```
Be sure you include EMPSET.H at the top of the CBBVIEW.CPP file.

#### 33.6.4 Compile and Run

Compile and run the program. Provided the employee database exists and the **Employee** table contains data as shown in Section 33.4, you can click anywhere in the view to trigger the code you just entered. This code will first create an instance of the record set and **Open** it. That is, the record set class will attach to the database server and send the class's SELECT statement to it. The database will respond to the SE-LECT statement and form a result set. In addition, the **CEmpSet** class will retrieve the first record in the record set and store it in its member variables.

The code then uses a message box and the **GetSQL** function to display the SQL statement held by the record set class. A typical SQL statement would be:

SELECT EmpID,LastName,FirstName,ZipCode FROM EMPLOYEE FOR UPDATE OF

The "FOR UPDATE OF" clause specifies that updates will be allowed on the records in the record set.

The code then begins looping. Each time through the loop the code gets the last name field and displays it in a message box. Then it moves to the next record and displays it, repeating until it has shown all the records in the table.

#### 33.6.5 Trap Exceptions

The code you've just tested is a bit too loose. If any problem occurs in accessing the database, the program will fail catastrophically. You can make the code much more stable by trapping database exceptions. See Chapter 13 for information on exception handling. Replace the code from Section 33.6.3 with the following:

```
void CEmpView::OnLButtonUp(UINT nFlags, CPoint point)
{ 
    try {
       int x;
       CEmpSet set;
       set.Open(); 
       AfxMessageBox(set.GetSQL());
       while (!set.IsEOF()) {
           AfxMessageBox(set.m_LastName + set.m_FirstName);
           set.MoveNext();
        }
    }
   catch(CDBException *theException) {
       AfxMessageBox(theException->m_strError);
    }
   CView::OnLButtonUp(nFlags, point);
}
```
If you compile and run this code, it will work exactly as it did before. If you want to force a database exception to occur, replace the **for** statement with the following:

for (x=0; x<set.GetRecordCount() **+ 1**; x++) The loop will try to access one too many records and this will lead to an exception. If you look up the **CDBException** exception in the MFC documentation, you will find that it contains the extremely handy **m\_strError** member. This member contains an English error string produced by the database server at the time of the error.

#### 33.6.6 Add an ORDER BY Clause

You can sort the data in the record set by adding an ORDER BY clause, as discussed in Section 33.2.3. The **m\_strSort** member variable in the **CRecordSet** class facilitates this process. You simply specify the field names you want to use for sorting. To demonstrate the ORDER BY clause, modify the code as shown below:

```
33.6,6 Add an ORDER BY Clause<br>
To can sort the data in the record set hy adding an ORDER BY clause, as dis-<br>
cursed in Section 33.2.3. The matrices with the content extinue in the CRecordSet class<br>
facilitates this proce
                 void CDbView::OnLButtonUp(UINT nFlags, CPoint point) 
                 {
                       try
                       {
                           int x;
                           CEmpSet set;
                           set.m_strSort = "LastName ASC, FirstName ASC";
                           set.Open(); 
                           AfxMessageBox(set.GetSQL());
                           while (!set.IsEOF())
                           {
                                 AfxMessageBox(set.m_LastName + set.m_FirstName);
                                 set.MoveNext();
                           }
                       }
                       catch(CDBException *theException)
                       {
                           AfxMessageBox(theException->m_strError);
                       }
                      CView::OnLButtonUp(nFlags, point);
                 }
```
The single line that sets the **m\_strSort** variable is all that's needed. You must set this variable after instantiating the class but before opening the record set. Do not include the words "ORDER BY" in the string because the class will apply them itself.

#### 33.6.7 Compile and Run

Compile and run the program. You will find the data returned in the record set is appropriately sorted.

#### 33.6.8 Add a WHERE Clause

You can filter the data in the record set by adding a WHERE clause, as discussed in Section 33.2.2. The **m\_strFilter** member variable in the **CRecordSet** class facilitates this process. You simply specify the field names that you want to use for filtering.

To demonstrate the WHERE clause, modify the code as shown below:

```
void CDbView::OnLButtonUp(UINT nFlags, CPoint point) 
{
    try
    {
       int x;
       CEmpSet set;
```

```
set.m_strFilter = "(ZipCode = '27612')";
   set.m_strSort = "LastName ASC, FirstName ASC";
   set.Open(); 
   AfxMessageBox(set.GetSQL());
   while (!set.IsEOF()) {
       AfxMessageBox(set.m_LastName + set.m_FirstName);
       set.MoveNext();
    }
}
catch(CDBException *theException) {
   AfxMessageBox(theException->m_strError);
}
CView::OnLButtonUp(nFlags, point);
```
The single line that sets the **m\_strFilter** variable is all that's needed. You must set this variable after instantiating the class but before opening the record set. Do not include the word "WHERE" in the string because the class will apply the word itself.

You can make the string as long and complicated as you want, using ANDs and ORs to extend it.

#### 33.6.9 Compile and Run

}

When you compile and run the code, you will find only those rows with a 27612 zip code appear in the output, and they will be sorted by last name and first name.

#### 33.6.10 Parameterize the WHERE Clause

In many cases you will not know at compile time the values you want to use for the filter and sort strings. The **CRecordSet** class, therefore, allows you to *parameterize* these strings. To parameterize a record set, you have to modify both the H and CPP files generated by the ClassWizard.

In this example, we will parameterize the zip code field in the filter string. You can parameterize as many values as you like in both the filter and sort strings. Making the modifications to the code requires four steps.

33.6.10.1 Add a Parameter Member Start by adding a parameter member to the record set class. In EMPSET.H, add this variable to the bottom of the Field/Param Data section:

```
// Field/Param Data
   //{{AFX_FIELD(CEmpSet, CRecordset)
   long m_EmpID;
   CString m_LastName;
   CString m_FirstName;
   CString m Address;
   CString m_ZipCode;
   //}}AFX_FIELD
   CString m_ZipCodeParam;
```
This book is continuously updated. See http://www.iftech.com/mfc 599

This string variable will hold the value of the parameter and send it to the database server.

33.6.10.2 Set up and Initialize the Parameter Member The new member must be initialized. You must also set the **m\_nParams** parameter in the **CRecordSet** class to let it know you are using parameter values. Add the following two lines of code to the constructor in EMPSET.CPP:

```
CEmpSet::CEmpSet(CDatabase* pdb)
   : CRecordset(pdb)
{
   //{{AFX_FIELD_INIT(CEmpSet)
   m_EmpID = 0;
  m_LastName = _T("");
  m FirstName = T("");
  m\_Address = T("");
  m_ZipCode = T("");
   m_nFields = 5;
   //}}AFX_FIELD_INIT
   m nParams = 1;
   m_ZipCodeParam = "";
}
```
33.6.10.3 Modify DoFieldExchange You must then modify the **DoFieldExchange** function so that: 1) it knows to pass parameters, and 2) it knows how to pass the parameters. Modify the function by adding two lines as shown below:

```
This string variable will hold the value of the parameter and send it to the data-<br>
strategy 25.6.102. Soft one of protocomponent contenues members must<br>be initialized. Von must also set the m_mParameter with the CRecord
                 void CEmpSet::DoFieldExchange(CFieldExchange* pFX)
                 {
                     //{{AFX_FIELD_MAP(CEmpSet)
                     pFX->SetFieldType(CFieldExchange::outputColumn);
                     RFX_Long(pFX, "EmpID", m_EmpID);
                      RFX_Text(pFX, "LastName", m_LastName);
                      RFX_Text(pFX, "FirstName", m_FirstName);
                     RFX_Text(pFX, "Address", m_Address);
                     RFX_Text(pFX, "ZipCode", m_ZipCode);
                     //}}AFX_FIELD_MAP
                     pFX->SetFieldType(CFieldExchange::param);
                     RFX_Text(pFX, "ZipCodeParam", m_ZipCodeParam);
                 }
```
The second parameter passed to **RFX\_Text** is immaterial and can contain any string you like.

If you were passing multiple parameters, you would simply add more RFX statements following the **RFX\_Text** statement (you need to call **SetFieldType** just once). MFC has ten different **RFX\_** functions to handle all SQL data types—see the MFC documentation for more information.

33.6.10.4 Apply the Parameters To apply the parameters, you simply set the parameter member variables before calling **Open** or **Requery**. In DBVIEW.CPP, make the changes shown below:

```
33.6Simple CRecordSet Operations
 Simple CRecordSet Operations
```

```
void CDbView::OnLButtonUp(UINT nFlags, CPoint point) {
    try {
       int x;
       CEmpSet set;
       set.m_strFilter = "(ZipCode = ?)";
       set.m_strSort = "LastName ASC, FirstName ASC";
       set.m_ZipCodeParam = "27587";
       set.Open(); 
       AfxMessageBox(set.GetSQL());
       while (!set.IsEOF()) {
           AfxMessageBox(set.m_LastName + set.m_FirstName);
           set.MoveNext();
       }
       set.m ZipCodeParam = "27612";
       set.Requery(); 
       AfxMessageBox("Requerying");
       for (x=0; x<set.GetRecordCount(); x++) {
           AfxMessageBox(set.m_LastName + set.m_FirstName);
           set.MoveNext();
       }
    }
   catch(CDBException *theException) {
       AfxMessageBox(theException->m_strError);
    }
   CView::OnLButtonUp(nFlags, point);
}
```
Note the use of the question mark in setting **m\_strFilter**. This question mark indicates where to substitute the parameter. The code then sets the parameter member variable in the record set and calls **Open**. The **CRecordSet** class automatically passes the parameter to the database server at the same time it sends the SQL statement. You can later respecify the parameter and call **Requery** to query the database with the new parameter value. This is significantly more efficient than calling **Open** again.

You can fill the **m\_ZipCodeParam** member with any string. Typically, you would fill it with a string supplied by the use in a dialog box or chosen by the user from a list.

Note that if you want to use multiple parameters, you follow the same steps: 1) add a member variable, 2) initialize the member variable and set the number of parameters, 3) add an **RFX\_** function to transfer the parameter to the database, and 4) use a question mark in the filter string, set the parameter member, and query the database. When you use multiple question marks in a filter string, the question marks are filled from the parameter member variables in the order specified. That is, the first question mark is filled with the first **RFX\_** function's value, the second with the second, and so on.

#### 33.6.11 Compile and Run

When you compile and run the program, you will find that the SQL query string sent to the database server contains the question mark. Behind the scenes the **CRecordSet** sends the query string first, and then passes the parameter(s). The database fills the question marks with the parameters in the order received.

You will find the code displays all rows that contain the 27587 zip code, followed by all records containing the 27612 zip code.

#### **33.7 Using the CRecordView Class**

As you can see from the examples in the previous section, the **CRecordset** class is designed to make the retrieval of data from a database server simple. The class issues a SELECT statement to the database and then makes it easy to retrieve all the records that result from the query. You can easily imagine creating applications that contain a number of record sets for a complicated database.

question mark is filled with the first **REX**, function's value, the second with the see<br>ond. and so on.<br>
3.3.6.11 Comple and the meganin, you will find that the SQL-query string<br>
sent to the database server contains the qu In the previous examples, we displayed all the data from the record set in a message box. This made the code simple, compact, and easy to understand. It would have been nearly as easy to walk through all the records resulting from a query and add them to a list. In many cases, however, what you would like to do is take the values from the record set and display them in a form, with each field in its own edit field so the user can view and modify the individual fields easily. Because this display technique is so common and so desirable, MFC contains a class called **CRecordView**. The AppWizard and ClassWizard can work with record views and record sets to quickly generate forms for the application.

The easiest way to understand a record view is to create one.

#### 33.7.1 Create an Application Framework

Create a new SDI framework with the AppWizard. Give the new project the name "db." Select the location for the new application directory and rename the directory if necessary.

As you go through the AppWizard option screens, select the following options:

- Choose the **Single-Document** option.
- *In the database support screen, choose A Database View, Without File Support.* You will then need to click the **Data Source** button and choose a data source and a table. Use the sample data source we created earlier in this chapter, and choose the EMPLOYEE table.
- Choose **None** for OLE support.
- Enable or disable any application features as you see fit.

*Make sure you choose the correct database option and data source as specified in Step*

*2.* When you get done you should see a New Project Information dialog. This dialog

summarizes the choices you made in the customization screens. See Appendix B.6 for details.

#### 33.7.2 Compile and Run

Compile and run the new application. You will find, first of all, that the **File** menu contains nothing but an **Exit** option. This is because we specified *A Database View, Without File Support* when creating the application. This selection implies that you want to create an application that automatically opens the specified data source and uses it for all the application's data needs. Therefore, the **Open**, **New**, **Save,** and **Save As** options in the **File** menu are unnecessary.

There is also a complete new menu called **Record** that gives you the ability to move to the first, last, next, and previous records in the record set. These options don't really seem to do anything right now. However, if you try them out you will notice you can choose the **Next** option a limited number of times and that limit happens to correspond to the number of records you have in your sample **Employee** table. Try out the options in the **Record** menu.

You will also notice that the body of your SDI window is occupied with the standard TODO label. Our main goal with this application will be to fill the window with appropriate controls.

Take some time to look around at the files the AppWizard created. The DBSET files look exactly as they did in the previous section. This class simply provides an interface to the **Employee** table in the database. The DBVIEW files look remarkably like the files for a normal form view. For example, there is a dialog in the resource file for the form view, and this dialog's ID appears in DBVIEW.H and is referenced in DBVIEW.CPP. The only real differences between the view class here and a normal form view are:

- 1. DBVIEW.CPP knows about the record set class via an assignment that occurs in **OnInitialUpdate**.
- 2. DBVIEW.CPP does not contain a **Serialize** function. This difference occurs because we did not request file support when we created the application. If we had, the **File** menu would contain appropriate options and the **Serialize** function would be included here.

All other files look about the same as they normally do.

#### 33.7.3 Modify the Dialog Template

To use a **CRecordView**-derived class, you create a set of edit controls to display the data in the different fields, and then you attach those fields through DDX to the different fields in the record set. The ClassWizard makes this easy.

Start by opening the resource file for the application and looking at the IDD\_DB\_FORM dialog. Remove the TODO static control already in the dialog and add to the dialog five static labels and five edit controls as shown in Figure 33.9. Double-click on each edit control and rename it with a meaningful ID. For example,

rename the employee ID edit control with IDC\_EMPID. Rename the edit control for the last name with IDC\_LASTNAME. Do this for all five controls. Save and close the modified dialog.

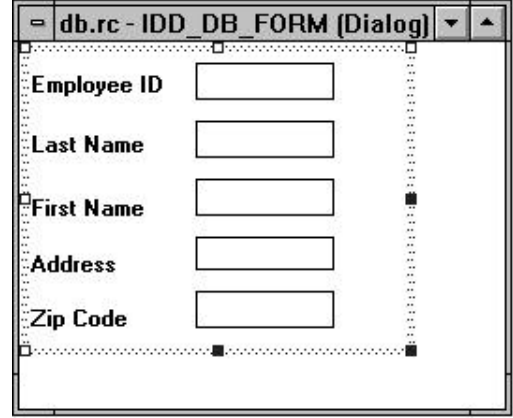

#### **Figure 33.9**

The form for the application

33.7.4 Connect the Controls

For the employe The distantial While IDC\_ENSINE Dotting Revaries the set controls for the total controls and distantinuously updated. This book is continuously updated. The model of the CDM and the CDM and the CDM and the Open the ClassWizard and make sure the **Member Variables** tab is selected. Select the **CDbView** class. If you click on the IDC\_ADDRESS control and click the **Add Variable** button, you will see the Add Member Variable dialog. Click on the arrow next to the **Member Variable Name** combo box and you will see a list that contains all the member variables *in the record set class*. This is unusual, but extremely useful. What we will do is wire the edit control for the address *directly to the RFX member variable in the record set class*. Select the proper variable from the record set class and press **OK**. Do this for all five controls in the view. Then adjust the DDX limits as appropriate.

The mechanism that allows the ClassWizard to hook the controls in the view class to variables in the record set class can be found in the **Class Info** section of the ClassWizard. If you look in that section you will find you have the ability to set a *foreign class* and a *foreign variable* in that class. The foreign class capability is designed specifically to allow you to form links between dialog or form classes and **CRecordset** classes.

#### 33.7.5 Compile and Run

Compile and run the application. You will find the program comes up and displays the first record of the record set in the form. You can move forward and backward between the records in the record set using the menu options in the **Record** menu. You can also modify the fields in a record. When you move to another record, the database will be updated with the new information.

This is a remarkable amount of functionality, especially when you consider that you have written zero lines of code. All of this is accomplished by leveraging off the standard capabilities built into the **CRecordset** and **CRecordView** classes. Any record set that you can create (see Section 33.7) can be viewed in a record view.

#### 33.7.6 Noticing a Problem

Try the following experiment. Open two copies of the application. Modify one of the records in the first copy. Save the changes by moving to the next record and moving back. You will find that the record has changed correctly.

Now scroll through all the records in the second copy of the application. You will find that the changes do not appear in that copy. If you start a third copy, it will contain the changes but the second one will never pick up the changes.

This problem occurs because the record set class, by default, is in *snapshot* mode. That is, the record set class sends a SELECT statement to the database, and the database responds to the statement and forms a result set. Then that result set is fed one record at a time to the record set as it requests them. However, the result set is separate from the actual data in the tables. It is possible to update the snapshot by calling the **Requery** function, but the code as it stands now does not contain that call.

The **CRecordset** class has another capability, called a *dynaset* that solves some of these problems. In a dynaset, the database correctly updates records each time it sends them to the record set. You determine whether the record set uses snapshots or dynasets in the call to the record set's **Open** function.

#### **33.8 Adding and Deleting Records**

As you saw in the previous section, the record set class automatically updates records in the database when you change field values and move to a different record. The **CRecordset** class also contains functions that allow you to add and delete records. You can experiment with these functions by taking the following steps.

#### 33.8.1 Add Menu Options

Start with the application that you created in Section 33.7. Open the resource file and add four options to the bottom of the **Record** menu: **Requery**, **Add**, **Update**, and **Delete**. Save and close the file.

#### 33.8.2 Create the Code for Requery

Using the ClassWizard, create a COMMAND handler for the **Requery** menu option in the **CDbView** class (if the menu IDs do not appear in the object ID list for the **CDbView** class, try opening the menu resource and, with it open as the topmost window in Visual C++, open the ClassWizard). Use the following code in the function:

```
void CDbView::OnRecordRequery() {
   m_pSet->Requery();
```
This book is continuously updated. See http://www.iftech.com/mfc  $605$ 

UpdateData(FALSE);

}

When you compile and run the program you will find that you can requery the database whenever you like to reform the record set's snapshot. You can add to this function exception handling code if you like.

#### 33.8.3 Create the Code for Delete

You can also delete records from the database. Using the ClassWizard, create a COMMAND handler for the **Delete** menu option in the **CDbView** class (if the menu IDs do not appear in the object ID list for the **CDbView** class, try opening the menu resource and, with it open as the topmost window in Visual C++, open the ClassWizard). Use the following code in the function:

```
void CDbView::OnRecordDelete() 
{
   m_pSet->Delete();
   m_pSet->MoveNext();
   // Check for empty file
   if (m_pSet->IsBOF())
   {
       m_pSet->SetFieldNull(NULL);
       m_pSet->Requery();
   }
   // Check for end of file
   else if (m_pSet->IsEOF())
       m_pSet->MoveLast();
   UpdateData(FALSE);
}
```
This function deletes the current record. Then it moves to the next one in the record set. At that point the code checks for two conditions: 1) an empty file, and 2) end of file. In either case it responds appropriately.

33.8.4 Create the Code for Adding Records

**Example 10** This type of the model of the model of the model of the model of the solution exception handling code if you like to redomment the record set's snapshot. You can add to this function exception handling code i Because there are so many different ways that a programmer might want to implement adding records to a database, it is suggested that you read through a variety of documentation entries (see Section 33.10 for a list) and also examine the Enroll tutorial provided by Microsoft in books on-line for some ideas. The basic principle, however, is that you need to call **AddNew** in the **CRecordset** class to start the add process and then call **Update** in the **CRecordset** class to actually add the record. We have previously created two menu options to handle these two activities. Other approaches might include calling **Update** when the user moves off the record (this is the approach described in the Enroll tutorial) or creating a separate Add dialog.

For the example here, the following minimalist code implements the **Update** and **Add** menu options. Wire in these two functions with the ClassWizard.

```
void CDbView::OnRecordUpdate() 
{
   UpdateData();
   m_pSet->Update();
   m pSet->Requery(); // not necessary in all databases
   UpdateData(FALSE);
}
void CDbView::OnRecordAdd() 
{
   m_pSet->AddNew();
   UpdateData(FALSE);
}
```
To use this code, you should choose the **Add** menu option, enter your new values, and then choose the **Update** menu option. You will want to add exceptionhandling code to see specific error messages generated by the database.

#### **33.9 Conclusion**

SQL is its own science, and the **CRecordSet** and **CDatabase** classes are quite intricate as well. Therefore, the goal of this chapter has not been to cover these topics exhaustively, but instead to help you get started in creating your own understanding of these topics and their use in MFC applications.

The following pages in the advanced section of the MFC documentation may also prove useful in further understanding databases and the database classes in MFC: SQL, ODBC, Recordset, Database, Record, Record Field Exchange, Record View, Data Source and Data Object. Use the **Search** button to find these pages. See also the documentation on the **CRecordSet**, **CDatabase** and **CRecordView** classes, as well as the ODBCAPI.HLP documentation. Alternative examples for the **CRecordSet** and **CRecordView** classes are available in the Enroll example in the Visual C++ tutorials, available in books on-line. The MFC Encyclopedia in books on-line contains related articles as well. You may also want to pick up a book on SQL databases to increase your understanding of the SQL language.

## **OLE 34**

OLE is one of the most interesting and intricate subsystems inside Windows. OLE is so intricate, in fact, that Microsoft plans to let it completely overwhelm and dominate Windows, eventually becoming the core technology inside forthcoming object-oriented operating systems. At present OLE has developed to the point of being a complete inter-application communication mechanism, and you can use this mechanism in your own applications to provide a wide variety of extremely interesting features and capabilities.

Because of the complexity of OLE, it would be impossible in any one chapter, or in fact in any book, to completely explain everything OLE can do. However, the MFC classes and different tools provided by Visual  $C_{++}$  go a long way toward making OLE usable, provided you understand the basic concepts that drive the whole system. Therefore, the goal of this chapter is to explain in a general way what OLE is and what it can do for you as a programmer. This chapter will also show you how to use the AppWizard and the new ControlWizard to create OLE servers, OLE containers, and OLE controls. Once you have a good grounding in these basic concepts, you can use the prodigious documentation provided by Microsoft to expand your knowledge in almost any way you desire.

#### **34.1 Understanding OLE**

To get started, here is a simple definition of OLE: *Object Linking and Embedding, also know as OLE, is a facility that allows separate Windows applications to communicate with one another. It is a standard protocol that lets one application request the services of another and also allows for specific forms of communication to occur between any two applications.* 

OLE, at a conceptual level, is truly that simple. You can describe it in just a sentence or two. One program, through OLE, can communicate with another program. This simple definition is extremely important, because if you can keep this basic concept in mind at all times it is easy to keep the system in perspective. This simple

definition also immediately generates two important questions: "Why do programs need to communicate with each other?" and "What are the implications of the communication system once it exists?" By answering these two questions you can gain a clear understanding of why OLE exists and what it can accomplish.

The first question is best answered by example. Let's say you wanted to design and create your own simple GUI environment. For the moment imagine that Windows, the Macintosh, X, and other windowing environments do not exist, and you want to create the first windowed operating system that the world has ever seen. You would probably want to start with something simple. The initial system might allow a programmer to create a window, draw shapes or text into that window, and send output to a printer. With such a system, it is fairly easy to create such things as word processors and drawing programs. Therefore, your first product release might consist of the GUI operating system, a word processor, and some sort of drawing program. This is, by the way, exactly the sort of configuration the world saw when the Macintosh made its appearance in 1984.

diction also immediately generals two important questions: "Why do programmation of the continuous system once it exists?" By answering these two questions you can gain a<br>maricalron system once it exists?" By answering the Once you release this new windowed operating system and its two applications and people start using it, one thing that your users will immediately demand is a way to put pictures into their word processor documents in a seamless way. For example, a user might want to create a figure for a technical paper and incorporate it into the paper itself. There are several ways you might create this capability, one of those being a temporary storage space in memory that applications use to pass data to one another: a clipboard. A clipboard is nothing more than an area of memory managed by the operating system to facilitate a form of inter-application communication. The concept of the clipboard gets a little murky, however, when applications want to share data that is fundamentally unexpected. For example, a "word processor" is meant to process words, not pictures. So when a word processor receives pictures on the clipboard it doesn't know what to do with them and therefore has a problem.

Clearly the easiest way to solve this problem is to brute-force a solution. You might define one or more specific formats for clipboard data, and then decree that each program must be able to accept those formats and render them. For example, you might allow programs to copy either text or bitmaps (and nothing else) to the clipboard. Then you can give each application the code it needs to handle and display and print both text and bitmap insertions. This simplification makes it easy to insert drawings into word processor documents.

This approach works well initially, but it eventually runs into problems for two reasons. First, as the number of applications proliferate, the two formats allowed probably are insufficient. For example, spreadsheet data works well neither as text nor as a bitmap. It may be too grainy, for instance, when rendered as a bitmap. When rendered as text it loses its fundamental spreadsheetness—all the nice boxes that divide the cells and line things up disappear. Second, the document that holds the pasted spreadsheet data cannot use that data in any way. All it has is a bitmap and there is no way to use it for anything other than rendering an image. Or all it has is some text and none of the formulas get transmitted.

One alternative is to allow the number of clipboard formats that each application supports to proliferate with the applications. For example, you could add spreadsheet-format data to your list of clipboard formats that all applications must support. Unfortunately, this approach will quickly become cumbersome because the number of applications in a GUI environment grows very quickly. There is no way that all the applications can keep up with the growing number of other applications and the clipboard formats they demand.

As the developer of this GUI environment, you might therefore scratch your head and begin to look for a better solution to the problem. A second, much more general approach is to allow applications to communicate at a deeper level and to interact with each other in more meaningful ways. For example, say that each application on a system is responsible for rendering its own data regardless of which application is actually holding the data. If the user has pasted spreadsheet data into a word processing document, and the word processing document needs to print the spreadsheet data, the word processor would somehow send a message to the spreadsheet application to request assistance. The spreadsheet application would start up, properly format and print the spreadsheet data for the word processor, and then terminate. This sort of system could be complicated, but it would allow applications to proliferate without putting an undue strain on developers. As long as each application is coded so it can communicate with the others about the clipboard data it is holding, the problem of proliferating clipboard data formats is solved.

This is exactly the sort of problem faced by GUI designers in their operating systems. And this is exactly the sort of evolutionary process clipboard data handling has gone through. The ultimate solution to the clipboard data problem is to let each application be in charge of changing and rendering its data no matter where that data actually lives. You can see from this example that any two applications need to be able to communicate and cooperate with one another at a fairly intimate level for this sort of clipboard formatting to occur properly.

Why limit inter-application communication strictly to clipboard data, however? If this communication capability is generalized just a bit, you suddenly end up with something much more powerful. What you end up with is a general system of communication that allows cooperation between applications for a variety of different tasks. In such a general communication environment, applications can request all sorts of services from one another. For example, a word processor can ask a spreadsheet to allow the user to edit a spreadsheet object. A spreadsheet can automatically update spreadsheet objects in other applications whenever it needs to. A spreadsheet can receive a data feed from another application connected to a modem that is querying a remote database. Once a general inter-application communication system exists, there is almost no end to the ways creative programmers can use the system.

The implications of this simple capability are tremendous. By giving applications a way to communicate, OLE ends up implementing the foundation of an object oriented-operating system. Each application acts as a stand-alone object, and all applications can communicate with one another. OLE's facilities are general enough to

allow this sort of interaction. One of the things you will discover later in this chapter is that OLE will form the base of Microsoft's upcoming object-oriented operating system, currently known as "Cairo."

The ability to allow different applications to generally communicate with one another may not initially seem to be very important. For example, any Windows programmer using the Win32 API can already easily create two applications and let them communicate through shared memory, named pipes, mailslots, and any variety of other standardized inter-process communication mechanisms. Windows has also supported fairly general communications mechanisms such as DDE for some time. C++ and Smalltalk programmers constantly create objects and send messages between them. All these types of communication are limiting, however, because they expect that the application writer will specify the communication protocol and know how to use it. The beauty of a *general* system like OLE is that *any* two applications, regardless of the manufacturer, can communicate about a wide variety of topics. In the absence of a general scheme, developers come up with all sorts of proprietary schemes, and this diversity discourages interoperability. With one standardized scheme like OLE in place, any application can communicate with any other.

To implement a completely general communication system, OLE offers capabilities not normally found in other object-oriented systems. When you create an object oriented program in C++, for example, you have an important advantage that is not available to OLE: You know what each of the classes in your program does and therefore you can call specific functions in your different classes. This makes communication easy, because you inherently know which functions each class supports. But what if two applications, developed totally independently of one another, need to communicate? OLE is unique in this regard. In an OLE system, the different applications generally know *nothing* about one another. In fact, they cannot even be sure that other applications exist on the system. Yet they can communicate through OLE.

EXTRED IN SO SOCION THIS SOCION THIS CONDITION (ISO THE USING THE INTERFERENT INTERFERENT INTERFERENT INTERFERENT CONDITION THE CONDITION THE CONDITION (ISO THE CONDITION INTERFERENT INTERFERENT INTERFERENT INTERFERENT INT For OLE to allow independent applications to communicate, OLE applications must do something that is unusual in object-oriented programming: They must ask one another what can be done. OLE defines a set of pre-defined *interfaces* that any application may or may not choose to implement. These interfaces are simply standardized collections of functions that applications can call to communicate with one another. For example, if an application supports *visual editing* (see the next section for an example of this capability), it must implement the interfaces (the specific collections of functions) that other applications will use to access the visual editing features. Interfaces act as the communication channels between different applications, and each interface handles a specific type of communication. OLE originally defined 43 standard interfaces, each made up of a set of specific functions. These standard interfaces together handle most normal forms of communication between applications. Programmers can also define new interfaces of their own to handle special situations, so the number of interfaces grows constantly. Any application can choose to imple-

ment any number of known interfaces, depending on what the application does and how it wants to be able to interact with other applications.

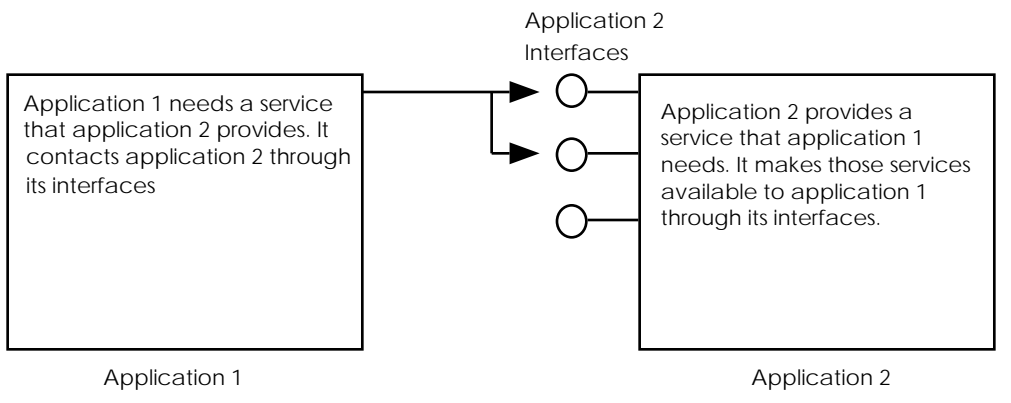

#### **Figure 34.1**

Communication between two applications

Because the collections of functions in an interface are predeclared and publicly documented, any application can make use of an interface with the knowledge that it will work in a specific way. This expectation allows applications to communicate safely with one another.

Applications may also support, through a set of standard interfaces, a feature called *automation*. Using automation, an application can export an arbitrary set of operations that allow external manipulation of the application. These operations can be invoked by other applications, generally through some form of programming language or macro facility. A programmer can write code that calls the automated operations directly. The automation facility makes it possible for programmers to treat applications as reusable objects that become integral parts of other applications.

You can see from this discussion that OLE allows two forms of inter-application communication: 1) Independent applications can communicate with one another through standardized OLE interfaces, and 2) programmers can access the capabilities of certain applications through automation, if those applications support the automation interfaces. It is important to understand and accept OLE at this high level of generality. As you can see from the description given above, OLE is simply a communication mechanism used between separate applications.

Interfaces are, by design, standardized. The functions in any given interface have predefined and publicly declared names and parameter lists. Therefore, the code inside of a given interface will generally be similar across applications. The goal of the MFC classes that support OLE is to encapsulate this commonality in classes so you do not have to write the code yourself. These classes make standard OLE interactions extremely easy to implement because the bulk of the code is already written.

#### **34.2 An Example**

Because it is a general communication system, and because it has also been tuned to handle certain specific communication tasks, OLE expresses itself in a number of different ways in a Windows system. One way to understand OLE is to look at one of its most obvious capabilities and see how that capability is implemented.

Let's take the very common operation of pasting information from one application to another using the clipboard. For example, you might wish to paste something into a document that you have created using Microsoft Word version 6.0. This is a "traditional" use of OLE. Word 6.0 allows you to paste at least three different types of objects into a document:

- 1. Raw text—When Word sees raw text on the clipboard, it simply pastes it into the document at the current insertion point. It will apply some default formatting to the text.
- 2. Formatted text from Word and other word-processing applications—When Word sees specifically formatted text on the clipboard, it performs any translations required and then pastes the formatted text into the document.
- 3. OLE objects—When Word sees an OLE object on the clipboard, it pastes the object into the document. It also keeps track of the originating application, so that it can later request the services of that application to deal with the foreign data.

It is the third type of paste operation that is of interest, not because of the paste itself, but because of what can happen later. If the object is pasted properly, and if the object originated in an OLE application, then the user can double-click on the object to edit it within Word itself.

You can, and should, try this out yourself if you have OLE-aware versions of Word (versions 6.0 and above are OLE aware) and Excel (versions 5.0 and above are OLE aware) on your system. Open Word and type several lines of text into a new document. Then take the following steps:

- 1. Open Excel and enter four or five numbers in a column.
- 2. Select the numbers by dragging over them and copy them from Excel onto the clipboard.
- 3. In Word, choose the **Paste Special** option in the **Edit** menu and indicate that you want to paste the object in a native Excel format, as shown in Figure 34.2. Click the OK button on the dialog.
- 34. A continuous communication system, and because it has also been tuned<br>to hande certain pecific communication tasks. OLE expresses tried in a number of<br>different ways in a Windows system. One way to understand OLE is to 4. Once the paste operation is complete, double-click on the spreadsheet object in the Word document. What you will see is interesting: the Microsoft Excel application will take over Word's tool bar and menu, and you will also see scroll bars and a frame surround the spreadsheet data in the Word document, as shown in Figure 34.3. This capability is called *visual editing*. Excel has, in a way, momentarily taken over Word. You can use Excel from within Word to edit the

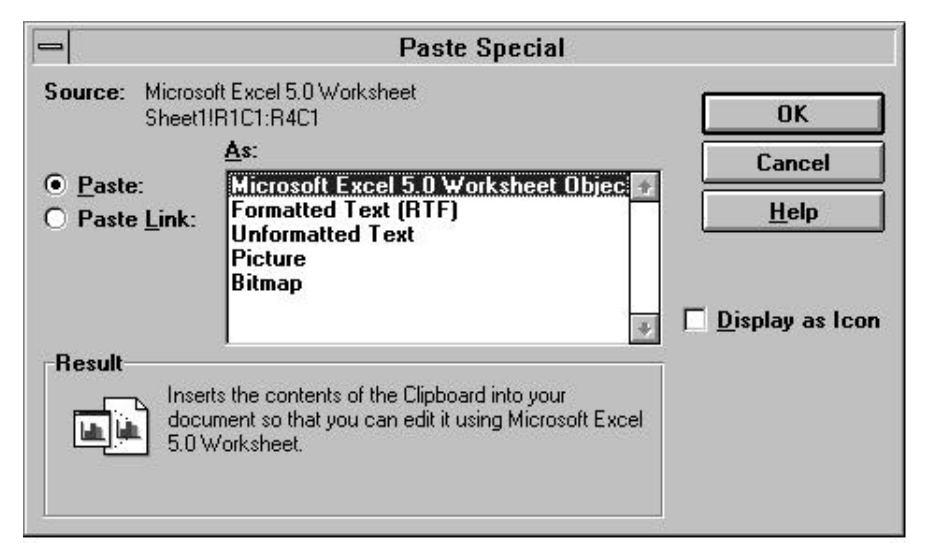

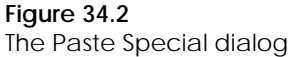

spreadsheet object directly. Single-click anywhere else in the document and Excel will disappear.

When you double-click on the spreadsheet object to indicate you want to edit it, OLE goes into action. The Word application and the Excel application begin to communicate with one another using a standard OLE conversation. Here is what happens in this particular conversation:

- 1. Word can be thought of as a *container* for the OLE object it holds. The user double-click on the object that Word holds. Word doesn't really care where the object originated, but it does know that the object came from an OLE-aware application. Word, therefore, requests that OLE start the application that created the object on which you double-clicked.
- 2. The OLE-aware application that created the object starts. In this case that application is Excel. Excel doesn't really care who started it. It simply knows, by the way that it was started, that a user wants to edit one of its objects currently residing in another application. It therefore needs to determine what level of editing the container is willing to support.
- 3. To figure out what the container can do, Excel queries Word through a standard OLE interface and asks, "Do you know how to do visual editing?" If the container answers negatively, Excel will pull in the data, open itself on the screen as a stand-alone application, change its **File** menu to include an **Update** option, and let the user edit the data. When the user chooses the **Update** option, Excel will write the data back to the document and quit.

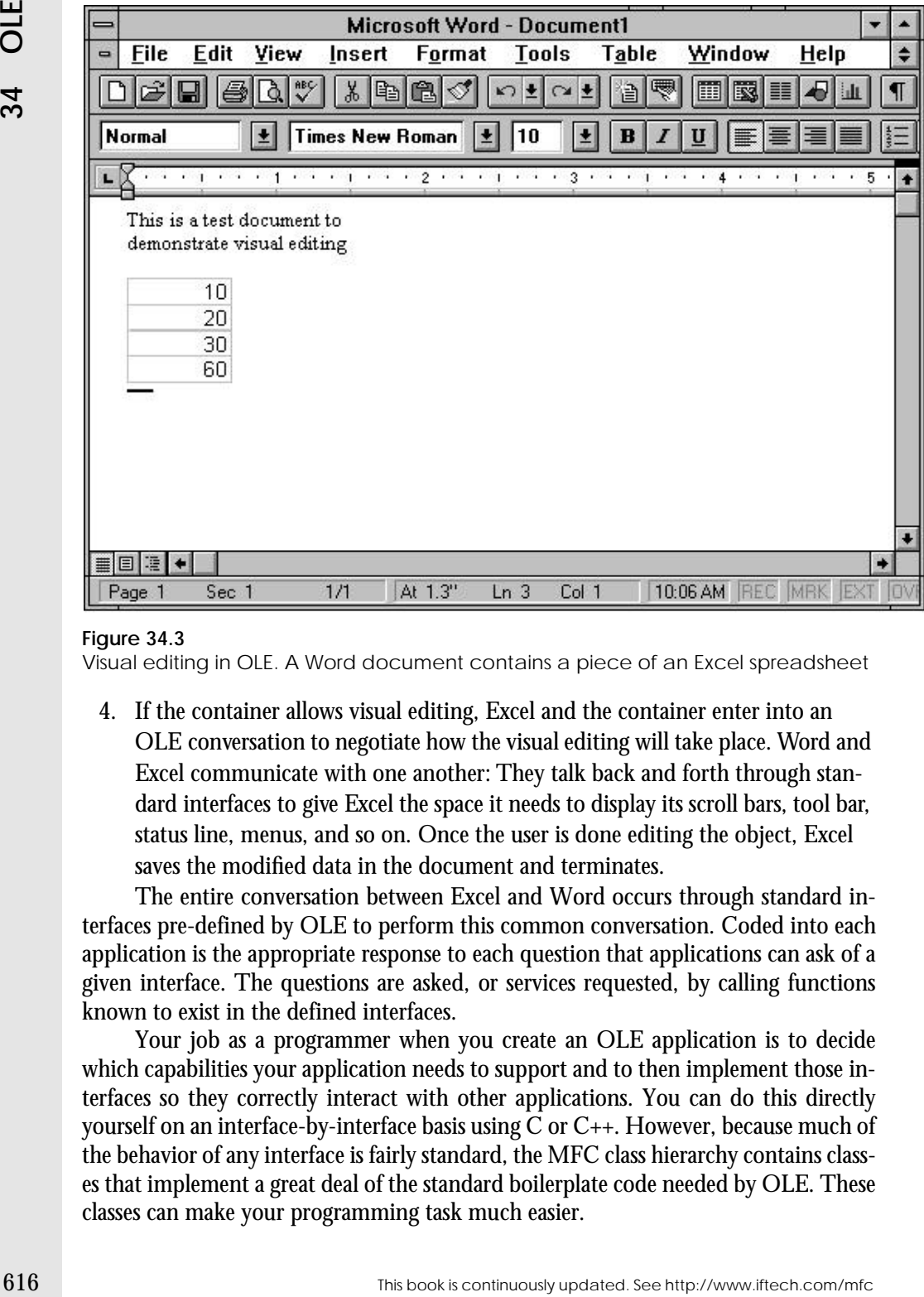

#### **Figure 34.3**

Visual editing in OLE. A Word document contains a piece of an Excel spreadsheet

4. If the container allows visual editing, Excel and the container enter into an OLE conversation to negotiate how the visual editing will take place. Word and Excel communicate with one another: They talk back and forth through stan-

dard interfaces to give Excel the space it needs to display its scroll bars, tool bar, status line, menus, and so on. Once the user is done editing the object, Excel saves the modified data in the document and terminates.

The entire conversation between Excel and Word occurs through standard interfaces pre-defined by OLE to perform this common conversation. Coded into each application is the appropriate response to each question that applications can ask of a given interface. The questions are asked, or services requested, by calling functions known to exist in the defined interfaces.

Your job as a programmer when you create an OLE application is to decide which capabilities your application needs to support and to then implement those interfaces so they correctly interact with other applications. You can do this directly yourself on an interface-by-interface basis using C or C++. However, because much of the behavior of any interface is fairly standard, the MFC class hierarchy contains classes that implement a great deal of the standard boilerplate code needed by OLE. These classes can make your programming task much easier.

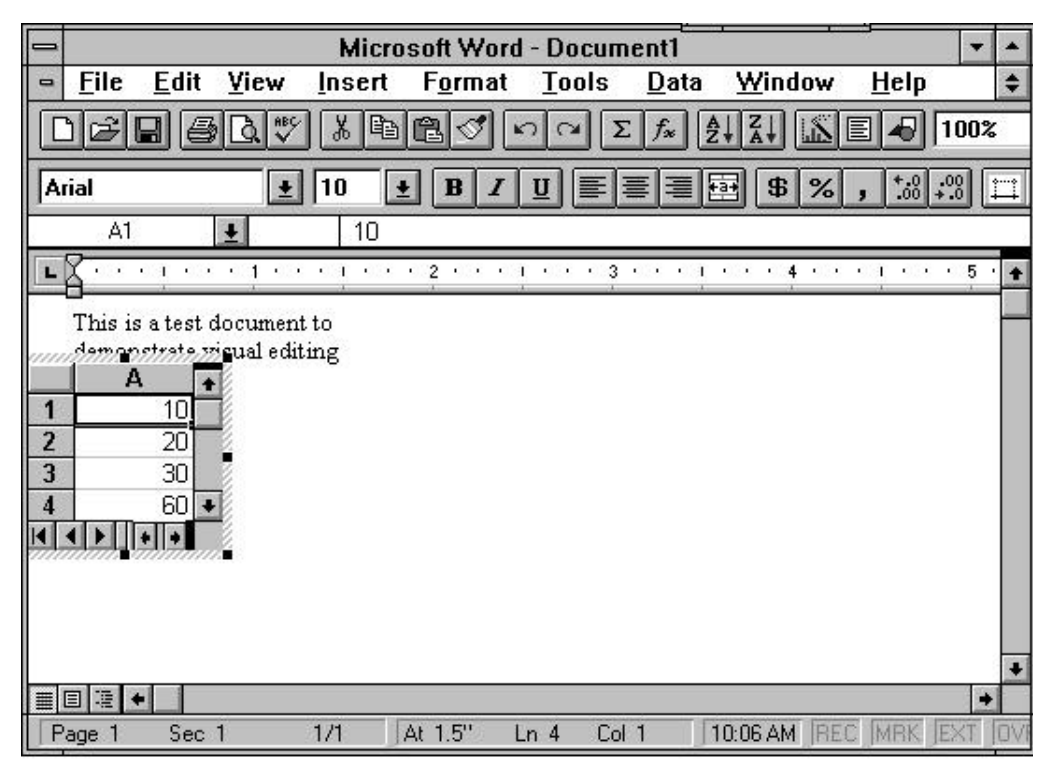

# **34.3**OLE as a Vision of the Future **OLE as a Vision of the Future**

#### **Figure 34.4**

Visual editing in OLE. The user has double-clicked on the spreadsheet portion of the Word document and is now editing it with Excel. Note how Excel has taken over the menu, the tool bars, and the area immediately surrounding the spreadsheet object

Either way you do it, through MFC or standard  $C_{++}$ , your application ends up possessing the OLE interfaces that other applications need to communicate with it. Once these interfaces are in place, your application becomes a full participant in the universe of OLE applications.

#### **34.3 OLE as a Vision of the Future**

OLE sets the stage for a new way of designing and implementing software. Once an operating system has an easy and efficient way for applications to communicate with one another, it opens up the possibility of creating applications with replaceable parts. It also opens the possibility of creating applications that are really little more than combinations of other applications. For example, a word processor might use a spelling checker, a drawing program, a table editor, and an e-mail routing system that are all stand-alone applications attached to the word processor through OLE. All these OLE parts are replaceable, independent sub-assemblies completely separate from the word processor. This vision of the future is called *Component Software*.

Under this component model, each application is a stand-alone software object that contains a set of capabilities. The application makes those capabilities available to

other applications through its OLE interfaces. Other applications that need certain specific capabilities then tend to obtain them from the pool of applications on the current system, rather than implementing them internally. This tendency creates an environment in which individual components tend to be fairly small and single-minded. Programmers and users can then combine different sets of components to create specific applications.

The move toward component software has a number of important advantages:

- 1. Given a single, standard communication mechanism, any application can communicate with any other. This saves the cost of developing and supporting a number of proprietary communication systems and protocols.
- 2. Application designers and implementers can focus on the "meat" of their applications rather than having to waste time on peripheral issues like spelling checkers, address lists, and so on. Instead of implementing these extraneous pieces, the application developer simply connects to existing components that perform these tasks through OLE.
- 3. Users are no longer bound to specific vendors. They can mix and match components based on merit. Because all components communicate through the same standardized mechanism, they are interchangeable.
- 4. Small and innovative software companies can enter the software marketplace with sanely-sized products. Vendors can implement individual components that do just one thing. They are no longer required to invent huge, monolithic applications. At the same time, a developer can combine many existing pieces from other vendors to create large applications in much less time.

**OF** explications through its O.E. interlates. Other applications that need tertain<br>error specific capabilities then implementing them internally. This tracking remains and term<br>environment in which individual components In the future, OLE will have two important effects. First, the mechanism will be extended to allow object connections over networks, so that distributed computing can be integrated into the workplace in a standard and simple way. Second, the entire Windows operating system will rapidly migrate toward OLE, so eventually all of the features of the operating system itself will be made available through their own standalone software objects. Instead of a programmer accessing the file system through an API, the programmer will access it in a standard way through an OLE interface. The operating system will itself become a set of components that the user extends by purchasing other components from a variety of software vendors.

#### **34.4 Standard OLE Features**

Although OLE is a general intercommunication system, it is used in several specific and stylized ways to accomplish common intercommunication tasks. It is these common tasks that the MFC classes support. Here is a list of the application features you commonly see in OLE applications.

1. Embedding—An application can embed an OLE object into one of its documents. The object comes in via the clipboard or through an Insert Object menu option. Under embedding, the application holds a complete copy of the object

in its document. The user can double-click on the object to edit it in its proper server.

- 2. Visual Editing—If an application supports visual editing, and if an embedded OLE object inside that application comes from an application that also supports visual editing, the user can edit the object in-place, as described in the example in the previous section.
- 3. Linking—An application can form a link to data held in a file on disk, as long as the file is owned by an OLE application. Under linking, the application simply stores a pointer to the data in the second file, and many documents can point to the same data. If the linked file changes, all documents linked to the file see the changes.
- 4. Drag-and-Drop—Rather than forcing the user to cut or copy information to the clipboard and then paste it in the destination document, OLE applications can speed up the process by allowing the user to drag information from one application and drop it in another. This action is equivalent to embedding.
- 5. Automation—An application can, if it chooses, allow other applications to activate and use it through automation. For example, a Visual Basic programmer can use automation to start up Word, open a document, change the document, and then print it. All of this happens invisibly, so the programmer can use Word in an application as a report generator and document-printing engine.

Behind the scenes, there is one other technology new to OLE that makes a number of these other features possible. It is called *structured storage*. If you think about how OLE might efficiently implement several of its features, it becomes easy to understand where structured storage comes from and why it is important.

Imagine that a word-processing document contains an embedded spreadsheet object. The user of the document double-clicks on the spreadsheet object to edit it. It is important to keep in mind two things: 1) the embedded object can, potentially, be quite large, and 2) when the user changes the object, the spreadsheet is going to want to save the modifications and the embedded object may therefore change in size. So how does the spreadsheet get the data, and how does it return the changes?

One way to implement OLE would be for the word processor to transmit the data to the spreadsheet and then accept the changes and write them back. To do that, however, the word processor would have to read the object off disk and into memory. Then it would have to transmit a copy of the data to the spreadsheet object. If the embedded object is large, the two copies of the data take up too much memory space, and the creation and transmission of the copy takes too much time.

Another way to implement OLE is to make it possible for the spreadsheet to manipulate the object directly inside the word-processing document's file. The word processor would tell the spreadsheet where the data is. The spreadsheet would load it and manipulate it independently of the word processor. However, this is rather risky in a conventional file because the spreadsheet may need to grow the object larger and there would be no room in the file to allow that.

One solution to this problem would be to store all embedded OLE objects in separate files outside the word processor file. Then the spreadsheet could manipulate a file that contains just the embedded object. This approach would solve a lot of problems, but has the disadvantage that a single document now consists of multiple physical files.

Structured storage, at least at a high level, can be thought of as a system that allows you to place multiple files inside a single file. The structured storage model lets you create what appears to be a hierarchical file structure inside a single file. Structured storage manages this entire abstraction for you and makes it possible for you to nearly forget that it is happening, especially when using the MFC classes.

Another feature that makes OLE possible is an external table that holds all the known OLE servers on each Windows machine. This table is used, for example, to populate the list you see when you select the **Insert New Object** menu option in any application that can embed OLE objects. This table gets updated each time you install a new server on your system or move a server's directory to another location on your hard disk. On any Windows machine, this table is known as the *registry*.

Any Windows NT programmer is familiar with the registry as a place to store system values for different applications as well as a variety of user information. This data is accessed with the REGEDT32 application. One of the subsections in the registry is called HKEY\_CLASSES\_ROOT. This subsection contains information about the OLE servers on the system. This particular subsection of the registry is also accessible through an application called REGEDIT.

One solution to this problem would be to slove all embedded OLE objects in the mathematic state and the mathematic state and the mathematic state and the mathematic state and the mathematic state and the mathematic state o If you run REGEDIT *with the /v option* from a command line on your machine, you will find that it displays two different kinds of information, as shown in Figures 34.5 and 34.6. In Figure 34.5, for example, you can see that Microsoft Equation 2 has been identified by name. The top part of the OLE registry is nothing but a list of the different servers identified by name. Underneath the name is additional information about the particular server, including the *class ID* of the server and the path to the server's executable. The system uses this part of the registry whenever it needs to create a list of all available servers for the user.

When the user picks an object server, for example, from a dialog that appears in response to an **Insert New Object** menu option, the dialog returns the *class ID* of the server. The word *class* in the name again demonstrates the object-oriented nature of OLE. Each object server known to the system is said to produce objects of a specific class. This is identical to the terminology used to talk about instantiation in any object-oriented language. The ID portion of the name signifies that different available severs have unique identifiers that OLE uses when specifying servers.

The identifiers used for OLE servers are called *UUIDs*, or Universally Unique Identifiers. UUIDs will be familiar to you if you have ever worked with Remote Procedure Calls (RPCs) in the Win32 API. A UUID is a 128-bit value represented as a hex number containing 32 digits. For example, the universally unique identifier for Microsoft Equation version 2.0 is:

00021700-0000-0000-C000-000000000046

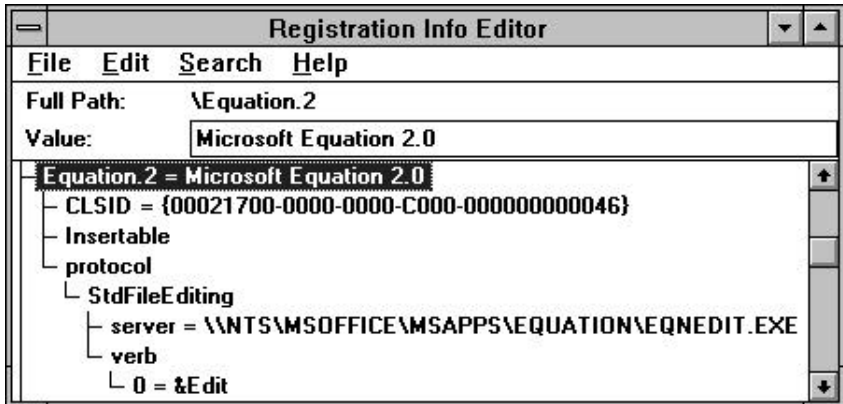

#### **Figure 34.5**

The first registry entry for Microsoft Equation 2

Every single Windows machine on the entire planet, now and until the end of time, will use that specific string to represent Microsoft Equation 2.

Each OLE server on the planet needs to have its own unique ID. When creating a server, you (or the AppWizard) can generate a UUID using a utility named UUID-GEN. This utility uses your machine's name, the time, and the date as input to a random number generator. The generator creates a value that has an extremely high probability of being completely and universally unique. After all, what is the probability of someone else on the planet generating a UUID at exactly the same millisecond on the same day using the same machine name you used? Pretty slim.

Given a class ID, also known as a CLSID, you can uniquely identify an OLE server. Therefore, if you pass a class ID to the OLE DLL and ask it to create an object of that type, the DLL can do so provided that your machine has a copy of that server available. OLE.DLL looks into the lower part of the registry to look up the name and the executable path of the server associated with the ID. Figure 34.6 shows that, in the lower part of the registry, all of the servers on the machine are listed a second time, but here they are sorted by UUIDs.

When you embed an OLE object in a document, the data for the object is stored along with the class ID of the application that generated the object. The application managing the document simply hands the class ID to the OLE server whenever it wants to request services on an OLE object.

#### **34.5 An Introduction to OLE Containers**

An OLE container is an application that can hold embedded or linked objects created by OLE servers. The AppWizard makes it extremely easy to create OLE containers that support linking, embedding, and visual editing of embedded objects. In this section you will learn how to create the AppWizard container framework and modify it to properly support multiple embedded objects. The following steps guide you through the process and explain it.

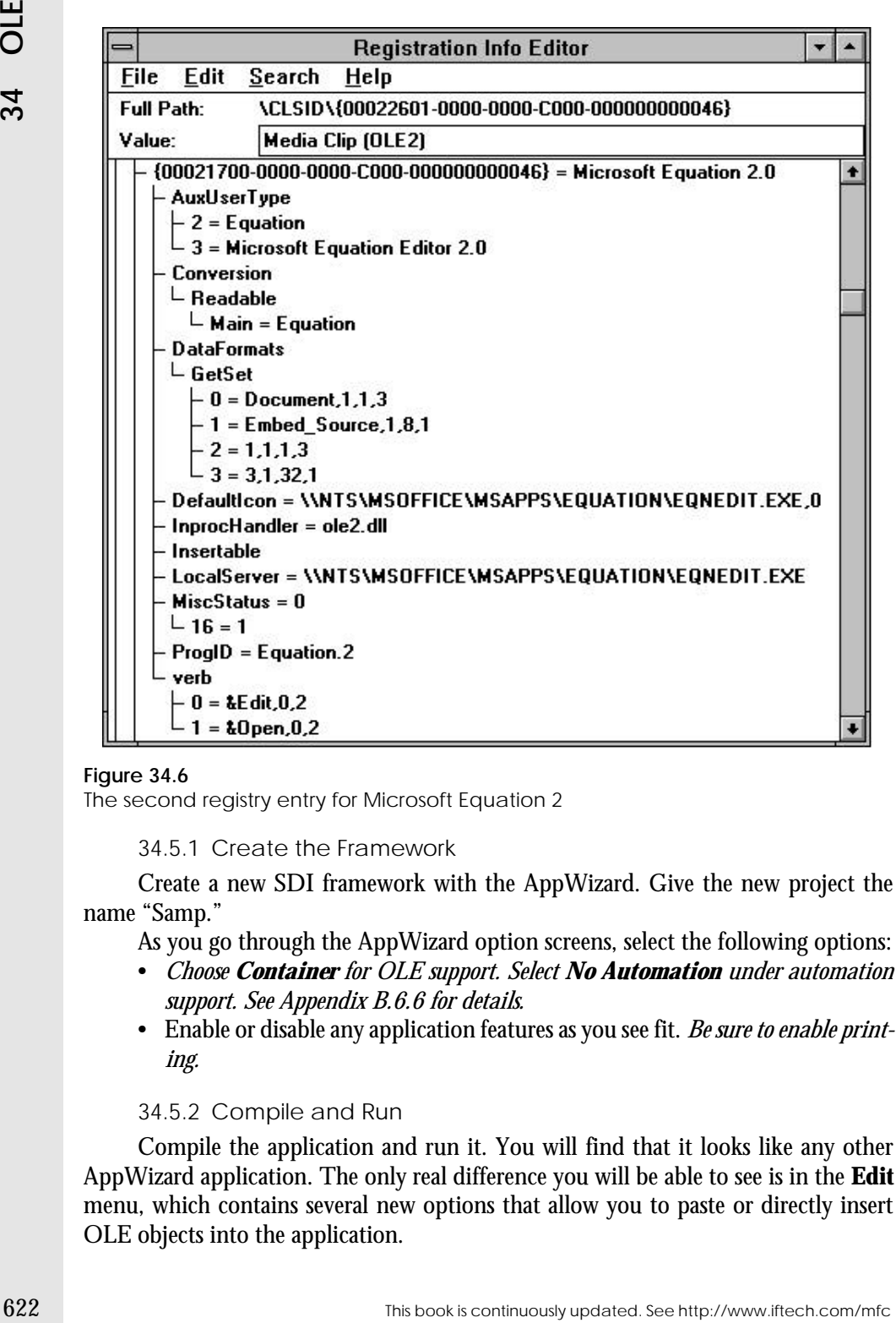

#### **Figure 34.6**

The second registry entry for Microsoft Equation 2

34.5.1 Create the Framework

Create a new SDI framework with the AppWizard. Give the new project the name "Samp."

- As you go through the AppWizard option screens, select the following options:
- *Choose Container for OLE support. Select No Automation under automation support. See Appendix B.6.6 for details.*
- Enable or disable any application features as you see fit. *Be sure to enable printing.*

#### 34.5.2 Compile and Run

Compile the application and run it. You will find that it looks like any other AppWizard application. The only real difference you will be able to see is in the **Edit** menu, which contains several new options that allow you to paste or directly insert OLE objects into the application.
Choose the **Insert New Object** option in the **Edit** menu. From the list, choose a server that you know to be OLE capable and able to handle visual editing. You will find that the server will create a new object in the upper left corner of the client area, and will allow you to visually edit that object. If you save the document and reopen it, you will find that it opens correctly.

There are a few problems, however. You cannot move the embedded object, so when you insert another it overlays the original. You cannot change the size of the object properly either. You cannot reselect the object to edit it a second time, and the only way to deselect it is to press escape. You can print the object, but its size will be minuscule on the sheet of paper. The application is obviously suffering from the same print scaling problem that was discussed in Chapter 15. The goal in the remainder of this section is to solve several of these problems.

### 34.5.3 Understanding the Differences

If you look at the source code that the AppWizard generated for this OLE container, you will find that the basic structure of the framework is very familiar. However, look though the code and note the following differences:

- SAMP.CPP—The application file looks almost exactly like it normally would, but at the beginning of the **InitInstance** function you should note the call to **AfxOleInit**, which starts the OLE DLL and initializes it.
- MAINFRM.CPP—No changes.
- SAMPDOC.CPP—This file is nearly identical to a normal document file, but instead of inheriting its behavior from **CDocument** it uses **COleDocument**. That simple change, however, makes monumental changes in the capabilities of the class. See the MFC documentation for a list of functions and a description. The fundamental difference in **COleDocument** is the fact that it can automatically maintain a list of OLE objects, which it can serialize to structured storage and also make available to its views. Also note the additional entries in the message map that call down to specific functions in **COle-Document**.
- SAMPVIEW.CPP—This file contains modifications that allow it to handle events on OLE objects, OLE insertions, and other OLE-related tasks. For example, the **OnDraw** function contains code that redraws OLE objects held by the document. A completely new section handles OLE client support.
- CNTRITEM.CPP—This file contains a class derived from the MFC **COle-ClientItem** class. If you look this class up in the MFC documentation, you will find that it is a large and extremely flexible class that encapsulates the code that handles the *client site* interfaces for OLE. Each OLE object in a document can be thought of as residing in a client site. The client site interfaces are the interfaces that an OLE server uses to talk with the client site for its object. For example, when an OLE server wants to know whether to use inplace activation when it opens, it can ask this question of the client site. Every OLE object embedded in the document is an instance of this class. Look

through the functions for the **COleClientItem** class in the MFC documentation to get an idea of what you can do with/to the OLE objects that a document contains. Look through the comments in CNTRITEM.CPP to get an idea of some of the behaviors you can modify or enable.

As you can see, much of the code used to implement this OLE container is the same as the code in any other AppWizard framework. The document class has been extended so that it can hold a list of OLE objects, but the management of those objects is largely hidden. The view class has been extended so it can display the OLE objects for the user, but the details are largely hidden here as well.

### 34.5.4 Thinking about PowerPoint

For the dimensions for the COIC Contenting than the MIC document<br>wave the state and the state and the state and the state and the state and the state and only the content of this continuously in Colember is the set of the If you have ever used the slide editor in Microsoft PowerPoint, you may have noticed that a PowerPoint slide is nothing but a collection of pieces. There are text pieces, drawing pieces, chart pieces, and so on. Now that you know a little about OLE, you can begin to see that PowerPoint is little more than an OLE container combined with a drawing editor. Using the OLE container framework we have just built, you can create an application that contains a surprising percentage of PowerPoint's capabilities.

To create this application, there are three things we have to do:

- 1. Modify the framework so it can correctly place and size OLE objects in the view.
- 2. Adjust things so printing works correctly.
- 3. Add in drawing capabilities. We will tackle these tasks in the order presented.

34.5.5 Adjusting Object Handling

There are three simple adjustments that need to be made to the existing framework in order for the OLE objects held in the container to seem like they are behaving properly:

- 1. The user should be able to move an object to a new position.
- 2. The user should be able to resize the objects.
- 3. The user should be able to double-click on an object to edit it, or click elsewhere on the screen to stop editing it.

To accomplish the first two tasks, you need to modify the class inside CN-TRITEM.CPP. Each OLE item held in the document is an instance of this class. Therefore, when the document serializes the OLE objects it contains, it is serializing instances of this class. Also, when the view class draws the OLE objects, it is drawing instances of this class. Therefore, we need to modify this class so it can remember where each OLE object belongs and how big each OLE object is.

We need to add a member variable to the class that will hold the rectangle describing the size and position of the each object on the screen. This rectangle needs to be adjusted whenever the user moves or resizes the object. It also needs to be saved when the object is serialized, or made available to the view when the view wants to draw the object.

Open the CNTRITEM.H file and add a new member to the attribute section: CRect m\_SizeAndPositionRect;

If you do not like long variable names, consider calling it **r**. However, it will help make things clearer if you give this member an extremely descriptive name. Now in CNTRITEM.CPP find the constructor and modify it to initialize the new member:

```
CSampCntrItem::CSampCntrItem(CSampDoc* pContainer)
   : COleClientItem(pContainer)
{
   m SizeAndPositionRect = CRect(10, 10, 200, 200);
}
```
The size and position chosen here are arbitrary.

Next, find the function named **OnChangeItemPosition**. This function is called any time the OLE object's position changes. We need to update **m\_SizeAndPositionRect** whenever that happens, so modify the function as shown below:

```
BOOL CSampCntrItem::OnChangeItemPosition(const CRect& rectPos) {
   ASSERT_VALID(this);
   if (!COleClientItem::OnChangeItemPosition(rectPos))
       return FALSE;
   m_SizeAndPositionRect = rectPos;
   GetDocument()->UpdateAllViews(NULL, 0, NULL);
   GetDocument()->SetModifiedFlag();
   return TRUE;
}
```
This code should make sense: When the position changes, you need to store the change, update any other views displaying the same information, and mark the document as dirty so the changes get written to a file.

Also modify the corresponding function, **OnGetItemPosition**, in the same file so it retrieves the rectangle properly:

```
void CSampCntrItem::OnGetItemPosition(CRect& rPosition) {
   ASSERT_VALID(this);
   rPosition = m_SizeAndPositionRect;
```
Modify the **Serialize** function so that it saves the rectangle properly when the object is written to a file:

```
void CSampCntrItem::Serialize(CArchive& ar) {
    ASSERT_VALID(this);
   COleClientItem::Serialize(ar);
    if (ar.IsStoring())
```
This book is continuously updated. See http://www.iftech.com/mfc  $\rho_{\rm 625}$ 

}

}

```
ar << m_SizeAndPositionRect;
else
   ar >> m_SizeAndPositionRect;
```
Finally, in the view class in SAMPVIEW.CPP, you need to adjust the **OnDraw** function so that it loops through all the OLE items held by the document and takes advantage of the size and position information held in each one, as shown below:

```
EXECT THE SEE THE CONSULTERT CONSULTERT<br>
EXECT THE SEE FOR THE SEE HTTPS:<br>
EXECT THE SEE HTTPS:<br>
EXECT THE SEE HTTPS:<br>
EXECT THE SEE HTTPS:<br>
CONSULTERT (CONSULTERT) (CONSULTERT) (CONSULTERT) (CONSULTERT
                  void CSampView::OnDraw(CDC* pDC)
                  {
                       CSampDoc* pDoc = GetDocument();
                       ASSERT_VALID(pDoc);
                       POSITION pos = pDoc->GetStartPosition();
                       while (pos != NULL)
                       {
                            CSampCntrItem *item = 
                                 (CSampCntrItem*)pDoc->GetNextClientItem(pos);
                            item->Draw(pDC, item->m_SizeAndPositionRect);
                       }
                  }
```
You can see that this code asks the document for each of its objects, and then draws them at the proper position using the **Draw** function inside of **COleClientItem**.

If you compile and run now, and if you insert an OLE object, you will find that you can resize and move the object to a new position and the document will remember it.

Note that you can run this code under the debugger, but you need to be careful about how you exit the debugger. If, for example, you have a 16-bit OLE server open in your container and you select the **Stop Debugging** option, the server is going to have a very difficult time understanding what has happened. It is likely that it will corrupt your 16-bit subsystem, and you will need to reboot to fix it. Exit cleanly if at all possible using the container's **Exit** option.

Now we need to add two more bits of code so you can double-click on the object to select it again, and single-click elsewhere to deselect it. Use the ClassWizard to add a function for the WM\_LBUTTONDBLCLK message to the view class. Inside that function, the code needs to scan through the list of all objects in the document and open one if the point clicked is inside the object's rectangle. Use the following code:

void CSampView::OnLButtonDblClk(UINT nFlags, CPoint point)

```
{
   CSampDoc* pDoc = GetDocument();
   m_pSelection = NULL;
   // determine selected item
   POSITION pos = pDoc->GetStartPosition();
   while (pos != NULL)
   {
       CSampCntrItem *item = 
           (CSampCntrItem*)pDoc->GetNextClientItem(pos);
       if (item->m_SizeAndPositionRect.PtInRect(point))
       {
           m_pSelection = item;
```

```
break;
   }
}
// activate the object
if (m_pSelection != NULL) {
    if (GetKeyState(VK_CONTROL) < 0)
       m_pSelection->DoVerb(OLEIVERB_OPEN, this);
   else
       m_pSelection->DoVerb(OLEIVERB_PRIMARY, this);
}
CView::OnLButtonDblClk(nFlags, point);
```
The view class maintains a member named **m\_pSelection** that keeps track of the currently selected item. Here the **OnLButtonDblClk** function scans through the list of OLE objects in the document until it determines that the point clicked is inside one of them. It then calls the OPEN or PRIMARY verb on that object to open it inside its proper OLE server.

}

Use the ClassWizard a second time to add a function for the WM\_LBUTTONDOWN message to the view class. Inside that function, the code needs to determine if an OLE object is currently active and deactivate it if it is. Use the following code:

```
void CSampView::OnLButtonDown(UINT nFlags, CPoint point) {
   COleClientItem* pActiveItem 
       = GetDocument()->GetInPlaceActiveItem(this);
   if (pActiveItem != NULL)
      pActiveItem->Close();
   m_pSelection = NULL;
   CView::OnLButtonDown(nFlags, point);
}
```
The document class knows which object is active, and you deactivate it by closing it.

If you compile and run now, you will find that if you insert objects from OLE servers you can move and resize them. You can double-click on them to edit each one. Using the different OLE servers available on most machines, you can create fairly respectable screens. With a remarkably small amount of code we have been able to tap very nicely into the **COleDocument** and **COleClientItem** classes in a productive way.

What you cannot do with this particular implementation is handle OLE1 objects very well. You cannot, for example, move and resize them. The tutorial named "Contain" in books on-line goes into this topic in some detail and shows you how to handle it. It also discusses cursor tracking.

### 34.5.6 Handling Printing

When you try to print one of your views, you are going to find that there is a sizing problem caused by the mapping mode, as originally discussed in Chapter 15. By adding just a few lines of code you can solve this problem.

Use the ClassWizard to add an override for the **OnPrepareDC** function to the view class. Set the mapping mode in this function, as shown below:

```
void CSampView::OnPrepareDC(CDC* pDC, CPrintInfo* pInfo) 
{
   pDC->SetMapMode(MM_HIMETRIC);
   CView::OnPrepareDC(pDC, pInfo);
}
```
34.5.6 identified prioring Principal media by the magning to a starting problem caused by the magning mode in the starting problem.<br> **Example 15.** By adding puts a few limses of code you can solve this problem.<br>
Use the C If you compile and run now, you will find that you can insert an OLE object and edit it, but as soon as you click elsewhere in the view the object will completely disappear. If you run the application under the debugger and look at what **m\_SizeAndPositionRect** is being set to when it is set in **OnChangeItemPosition**, you will see that the object's rectangle is being saved in device coordinates rather than logical coordinates. To fix this problem, change the **OnChangeItemPosition** function in CNTRITEM.CPP as shown below:

```
BOOL CSampCntrItem::OnChangeItemPosition(const CRect& rectPos)
{
```

```
ASSERT_VALID(this);
if (!COleClientItem::OnChangeItemPosition(rectPos))
   return FALSE;
m_SizeAndPositionRect = rectPos;
CClientDC dc(NULL);
dc.SetMapMode(MM_HIMETRIC);
dc.DPtoLP(&m_SizeAndPositionRect);
GetDocument()->UpdateAllViews(NULL, 0, NULL);
GetDocument()->SetModifiedFlag();
return TRUE;
```
This code creates a client DC so it can translate the rectangle's device coordinates to HIMETRIC logical coordinates.

Compile and run the application. You will now be able to print a document, and all OLE objects will be properly sized both in print preview and on the sheet of paper.

### 34.5.7 Handling Drawing

}

Chapter 15 discussed how to create simple drawing applications and also showed how to create scrolled views that handle printing. If you look at the instructions for the first drawing program in Chapter 15 and make the changes specified there to this OLE framework, you will find you can draw around your OLE objects. The document will properly serialize the data and reload it. Everything will work as expected. If you like, create the drawing application with scrolling and printing seen

in Section 15.8 and add to it the OLE container capabilities described here. It will work properly.

### **34.6 An Introduction to OLE Servers**

An OLE server is an application that produces OLE objects that a user can insert in OLE containers. The AppWizard makes it extremely easy to create OLE servers that work with containers that support visual editing. In this section you will learn how to create an AppWizard server framework and modify it to implement a typical server. The following steps guide you through the process and explain what is going on.

### 34.6.1 Create the Framework

Create a new SDI framework with the AppWizard. Give the new project the name "Mand."

As you go through the AppWizard option screens, select the following options:

- *Choose Full-Server for OLE support. Select No Automation under automation support. See Appendix B.6.6 for details.*
- Enable or disable any application features as you see fit.

### 34.6.2 Compile and Run

Compile the application and run it. You will find that it looks like any of the AppWizard applications we created in Part 3. All the menu options are the same, the tool bar is the same, and so on. Exit the application.

The real difference comes when you try to *insert* objects created by this new server into OLE containers. You will find that the "Mand Document" server shows up in the OLE server list when you choose the **Insert New Object** menu option in an OLE container. For example, if you run Microsoft Excel and choose the **Object** option in the **Insert** menu, you will find "Mand Document" in that list. If you insert an object from this server, it will take over the Excel menu and tool bar and create a new object on the spreadsheet. The object will be white, and you will not be able to do anything with it.

### 34.6.3 Understanding the Differences

If you look at the source code that the AppWizard generated for this OLE server, you will find that the basic structure of the framework is very familiar. However, look through the code and note the following differences:

• MAND.CPP—The application file looks almost exactly like it normally would. You will note that the code declares a static global named **clsid** that acts as the class ID for the application (see Section 34.4). At the beginning of the **InitInstance** function you should note the call to **AfxOleInit**, which starts the OLE DLL and initializes it. Several things also happen at the bottom of the **InitInstance** function. The most important of these is the call to **UpdateRegistry**, which registers the application's name and class ID with the registry.

- MAINFRM.CPP—No changes.
- SAMPDOC.CPP—This file is nearly identical to a normal document file, but instead of inheriting its behavior from **CDocument** it uses **COleServerDoc**. See the MFC documentation for a list of functions and a description. **COleServerDoc** interacts with **COleServerItem** to support the activities of an OLE server.
- SAMPVIEW.CPP—Besides the addition of the **OnCancelEditSrvr** function, the view class is identical to any of the view classes seen in Chapter 15.
- IPFRAME.CPP—This file contains a class derived from **COleIFrameWnd**, which handles the frame window for an object embedded in a container and being edited in-place. See the MFC documentation for detailed information on the **COleIFrameWnd** class.
- SRVRITEM.CPP—This file contains a class derived from **COleServerItem**. This class encapsulates the interfaces that OLE containers will use to talk to the server for an embedded object. See the MFC documentation for detailed information on the **COleServerItem** class.

Because the document and view classes are nearly identical to the document and view classes seen in Chapter 15, you could easily create a simple drawing server using the code that you find in that chapter. However, there are a few details that change. In the following sections, we will develop an application that implements a simple mandelbrot set server to demonstrate the steps that you must take when creating any server.

### 34.6.4 Add a Menu Option

Open the resource file for the application and look at the menu resources. There are three:

- 1. IDR\_SRVR\_EMBEDDED—This is the menu that will appear when the server is invoked in a container that does *not* support visual editing. Note that the **File** menu contains the **Update** option that all fully open servers require.
- FRANEEPMACTP-No changes is continuously determined it in the continuous location of the book intervent in the section of the measure of the section of the set of the section of the set of the MFC documentation for a List o 2. IDR\_SERVER\_INPLACE—This is the menu that will appear when the server is invoked in a container that *does* support visual editing. Note that the menu bar does not contain a **File** menu and that there are two odd vertical separators on the menu bar. This peculiar structure is necessary so the server can integrate this menu bar into the menu bar of the container during in-place activation.
	- 3. IDR\_MAINFRAME—This is the menu that appears when the server is executed as a normal application.

We want to add a menu option named **Change** that will pop up a dialog to set the width, height, and number of iterations for the mandelbrot set created by this mandelbrot server. Open all three of the menu resources. In all three, delete the existing values from the **Edit** menus and add a new menu option named **Change** to the **Edit** menus.

34.6.5 Modify the Document Class

Now open the document files, MANDDOC.CPP and MANDDOC.H. The **Edit** menu now contains a menu option named **Change** that will pop up a dialog to set the width, height, and number of iterations for the mandelbrot server. The program will use the information from this dialog to recalculate the mandelbrot set's picture and place it in an array held by the document. This array will act as a cache for the pixel values, and will allow the view to draw the mandelbrot set quickly. The sections below add the appropriate variables and code to the document file so it can calculate the mandlebrot set and fill the cache array. The dialog and dialog class are also created.

34.6.5.1 Add Variables Add the following variables to the public attribute section of the document header file:

```
CSize size;
WORD numberOfIterations;
CUIntArray cachedPictColors;
COLORREF colors[64];
```
34.6.5.2 Add Function Prototypes Add the following two functions to the private operation section of the document header file:

```
void CreatePict();
int CalcColor(double real, double imag);
```
34.6.5.3 Initialize the Variables Add the following lines of code to the constructor in MANDDOC.CPP so the new member variables are properly initialized:

```
size.cx=size.cy=30;
numberOfIterations=10;
int x;
BYTE r=0, g=0, b=0;
for (x=0; x<64; x++){
    colors[x]=RGB(r, g, b);if (!(r+=64))
       if (l(b+=64))h+=64;}
```
34.6.5.4 Add Helper Functions Add the following two helper functions to the bottom of MANSEDOC.CPP:

```
void CMandDoc::CreatePict() {
   double xstep, ystep;
   double x, y;
   int i, j;
   int index;
   ystep=2.0/size.cy;
   xstep=2.0/size.cx;
   cachedPictColors.SetSize(size.cx*size.cy);
```
This book is continuously updated. See http://www.iftech.com/mfc  $\rho=631$ 

```
Fractactic \begin{bmatrix}\n\cos(\pi x + \frac{1}{2}x + 1) & \sin(\pi x + \frac{1}{2}x + 1) & \sin(\pi x + \frac{1}{2}x + \frac{1}{2}x + \frac{1}{2}x + \frac{1}{2}x + \frac{1}{2}x + \frac{1}{2}x + \frac{1}{2}x + \frac{1}{2}x + \frac{1}{2}x + \frac{1}{2}x + \frac{1}{2}x + \frac{1}{2}x + \frac{1}{2}x + \frac{1}{2}x + \frac{1}{2}x + \frac{1}{2}x + \frac{1}{2}x + \frac{1}{index=0;
                           for (j=0, y=-1; j<size.cy; j++, y+=ystep)
                           {
                                for (i=0, x=-1; i< j<sub>2</sub>, c<sub>x</sub>; i++, x+=x<sub>step</sub>){
                                      cachedPictColors.SetAt(index, CalcColor(x, y));
                                      index++;
                                }
                           }
                     }
                     int CMandDoc::CalcColor(double real, double imag)
                     {
                          double r, i;
                          double spread;
                          double tr, ti;
                          WORD iteration;
                          r = i = 0.0;for (iteration=0; iteration<numberOfIterations-1; iteration++)
                           {
                                tr=r + real;
                               \text{t}i=i + imag;
                               r=tr*tr - ti*ti;
                               i=2*tr*ti;
                                spread=r*r + i*i;
                                if (spread > 4.0)
                                      break;
                           }
                           if (iteration > 63) TRACE("Color Array Overflow!!!\n");
                          return(iteration);
                     }
```
These two functions together calculate the values for the pixels that make up the mandelbrot set when it is displayed. It stores the values in the cache array.

34.6.5.5 Create a Dialog Open the resource file. Create a new dialog resource. Create three edit areas (see Chapters 15 or 18. for details). Label the three edit areas with statics named "Width", "Height", and "Iterations". When you are finished, the new dialog should look like the one shown in Figure 34.7.

Open the ClassWizard while the dialog is visible. Create a new dialog class for the dialog called **CDlg**. Switch to the member variable section of the ClassWizard and add member variables for the width, height, and iterations with the names **m\_cx**, **m\_cy** and **m\_iter**. All three should be *value* members of type **UINT**. When you click OK in the ClassWizard it will create the **CDlg** class. *Include DLG.H at the top of the document file MANDDOC.CPP.*

34.6.5.6 Wire in Menu Handlers Open the ClassWizard. In the Message Maps section, select the document class. Create a new COMMAND handler for the

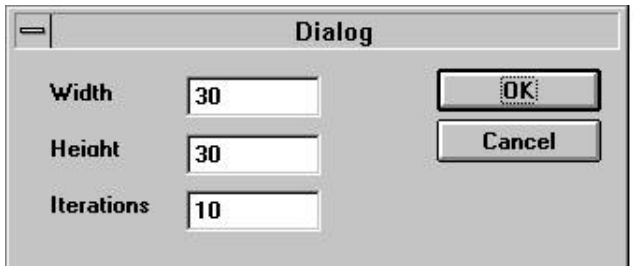

### **Figure 34.7**

The Parameters dialog

ID\_EDIT\_CHANGE menu option. Edit the code for the **OnEditChange** function and change it to the following:

```
void CMandDoc::OnEditChange() {
   CDlg dlg;
   int ret;
   dlg.m_cx=size.cx;
   dlg.m_cy=size.cy;
   dlg.m_iter=numberOfIterations;
   ret=dlg.DoModal();
   if (ret == IDOK) {
       size.cx=dlg.m_cx;
       size.cy=dlg.m_cy;
       numberOfIterations=dlg.m_iter;
       // build cache of picture colors
       BeginWaitCursor();
       CreatePict();
       EndWaitCursor();
       UpdateAllItems(NULL);
       UpdateAllViews(NULL);
   }
}
```
This code fills the cache array with values by calling the helper functions that do the actual math.

### 34.6.6 Modify OnDraw

 Now that the document has a way to calculate the mandelbrot set and store it, the view can display it. Modify the **OnDraw** function in MANDVIEW.CPP so it contains the following code:

```
void CMandView::OnDraw(CDC* pDC) {
   CMandDoc* pDoc = GetDocument();
   ASSERT_VALID(pDoc);
   int x, y, i;
   RECT r;
```
This book is continuously updated. See http://www.iftech.com/mfc 633

```
Gran Trouba, \frac{1}{2} Correspondently the material continuous state of the symptom of the symptom of the symptom of the symptom of the symptom of the symptom of the symptom of the symptom of the symptom of the symptom of
                     CBrush brush; 
                     CRect cr;
                     GetClientRect(&cr);
                     pDC->SetMapMode(MM_ANISOTROPIC);
                     pDC->SetWindowExt(pDoc->size.cx, pDoc->size.cy);
                     pDC->SetViewportExt(cr.Width(), cr.Height());
                     if (pDoc->cachedPictColors.GetSize() != 0)
                     {
                          i=0:
                          for (y=0; y < pDoc-&gt;size.cy; y++)for (x=0; x < pDoc->size.cx; x++)
                               {
                                   brush.CreateSolidBrush(
                                       pDoc->colors[pDoc->cachedPictColors.GetAt(i++)]);
                                   r.left=x;
                                  r.right=x + 1;
                                   r.top=y;
                                   r.bottom=y + 1;
                                   pDC->FillRect(&r, &brush);
                                   brush.DeleteObject();
                              }
                     }
                }
```
34.6.7 Compile and Run

All of the prior work creates a normal document/view style program that implements a mandelbrot set viewer. If you compile this code and *run it as a normal application*, you will find that, when you choose the **Change** option in the **Edit** menu and enter values such as a width of 32, a height of 32, and iterations of 16 and press the OK button, the program produces a mandelbrot set of the size indicated. It then stretches that small number of pixels across the face of the application's client area. You can increase the number of pixels, but as you would expect the calculation time will grow.

Now we will make final adjustments so that the application can update itself properly when used as an OLE server.

34.6.8 Make Server Modifications

To make the program work properly as an OLE server, open the file named SRVRITEM.CPP. Find the **OnGetExtent** function and find the following line:

```
rSize = CSize(3000, 3000); // 3000 x 3000 HIMETRIC units
Replace it with:
    rSize = GetDocument()->size;
    CClientDC dc(NULL);
    dc.LPtoHIMETRIC(&rSize);
Or replace it with:
    rSize = m_sizeExtent;
```
When a container asks the server how big its object is, the framework calls **OnGetExtent**. The first piece of replacement code asks the document for its current size and returns that value after translating it to HIMETRIC units. The second piece of replacement code uses the current size that the user has selected for the item in the container. The **m\_sizeExtent** variable is a member of the **COleServerItem** class and is set by the container.

## 34.6.9 Make Server Modifications

In SRVRITEM.CPP, find the **OnDraw** function. Replace it with the following:

```
BOOL CMandSrvrItem::OnDraw(CDC* pDC, CSize& rSize) {
   CMandDoc* pDoc = GetDocument();
   ASSERT_VALID(pDoc);
   int x, y, i;
   RECT r;
   CBrush brush; 
   pDC->SetMapMode(MM_ANISOTROPIC);
   pDC->SetWindowExt(pDoc->size.cx, pDoc->size.cy);
   pDC->SetViewportExt(rSize.cx, rSize.cy);
   if (pDoc->cachedPictColors.GetSize() != 0) {
       i=0;for (y=0; y < pDoc-&gt;size,cy; y++)for (x=0; x < pDoc->size.cx; x++)
           {
              brush.CreateSolidBrush(
                  pDoc->colors[pDoc->
                  cachedPictColors.GetAt(i++)]);
               r.left=x;
               r.right=x + 1;
               r.top=y;
               r.bottom=y + 1;
               pDC->FillRect(&r, &brush);
               brush.DeleteObject();
           }
    }
   return TRUE;
```
For more information on the anisotropic drawing mode, see Chapter 11. This **OnDraw** function handles drawing into an OLE container's window. The code uses an anisotropic mapping mode so it can stretch the pixels in the cached array into the available space in the container. It then draws the cached array into the container. You can see that it looks remarkably similar to the **OnDraw** function in the view class. The only real difference is the use of **rSize** instead of **GetClientRect**. When you create your own servers, simply remember that you have to handle **OnDraw** in two places and make the appropriate adjustments.

}

### 34.6.10 Compile and Run

Compile the application, and then insert it into an OLE container that supports in-place activation. For example, in Excel you can chose the **Object** item from the **Insert** menu and choose "Mand Document" from the list. Note that the server properly takes over the menu bar and tool bar of the container. Select the **Change** option in the **Edit** menu, and then click OK. The new mandlebrot set will be drawn into the container. You can then stretch and move the embedded item.

Try out both pieces of replacement code for the **OnGetExtent** function in the previous section and choose the one that feels better to you.

### **34.7 An Introduction to OLE Automation**

34.5 To Complie and Rein itself is continuously the pape and Rein and CLE continuously appear than the controls the heather of the modes the Objet from from the Lattice or the modes of the continuous continuous of the con One of the key features of the OLE specification is the automation interface. Automation allows a programmer to call an OLE-aware application that supports automation and to use its services by calling functions on the application. For example, a Visual Basic programmer can easily activate Microsoft Word, which is OLE compliant and automation-aware, from a VB program. The VB program can open a Word document, insert text into that document, and print it. In this case, Word is being used as a print engine for customized reports. Or the programmer might activate Excel, which is also OLE compliant and automation-aware, insert several values in a spreadsheet, and then perform a complex mathematical operation on the values. The programmer can then retrieve the result. In this case, Excel is being used as a math engine.

It is extremely easy to add automation to your own OLE servers. You simply click a check box when you create the application in the AppWizard to make it OLE automation aware. You can then add two things to the application that other programmers will access: *properties* and *method*. A property is a variable that the programmer can set or read. A method is a function that can have parameters just like a C++ function. If you like, you can supply **get** and **set** methods for each property and eliminate open properties to completely encapsulate an automation server.

The following sections show you how easy it is to create and use an automation server. Once you have seen how to add and call one automation function, it will be trivial to add any number of automation functions to the OLE applications that you create.

### 34.7.1 Create the Server

We are going to start by repeating the steps seen in the previous section to create an OLE server. This time, however, *we will turn on the automation capability*. To do this uae the AppWizard. Give the new project the name "Auto."

As you go through the six AppWizard option screens, select the following options:

- *Choose Full-Server for OLE support. Be sure to enable automation support. See Appendix B.6.6 for details.*
- Enable or disable any application features as you see fit.

### 34.7.2 Compile and Run

Compile the application and run it. This step is important because it will register the server in the registry. You will find that the application looks just like the server did in Section 34.6.2. If you embed it in an application that is OLE aware, it will create a blank white rectangle.

### 34.7.3 Add an Automation Class

Open the ClassWizard. Go to the OLE Automation section. You need to create a new class that will contain the automation functions for the application, so add a new class as described in Appendix B.7.6. Set up the new class with the name "Beeper" and the class type of **CCmdTarget** .

### 34.7.4 Add a Method

Add a new method to the new Beeper class by clicking the **Add Method** button in the automation section of the ClassWizard. Call the function **BeepSamp** and give it a void return value.

Modify the **BeepSamp** function by adding a single line of code:

```
void Beeper:: BeepSamp()
    Beep(1000, 1000);
}
```
34.7.5 Compile and Run

Compile the application and run it as a normal application. *This step will update the registry, and is a very important step.* Close the application.

### 34.7.6 Examine the Registry

Now go to a command line and execute REGEDIT /V. You will find that there are four sections of the registry that deal with the Auto application we just executed, as shown in Figures 34.8 and 34.9. All four parts are related. Simply find all four parts so that you understand that the application you have created has a corresponding section in the registry. Auto.Document and Auot.Beeper are joined, and both of them have unique class IDs.

### 34.7.7 Activate the Automation Server

This section shows you three different ways to activate the automation server that you just created.

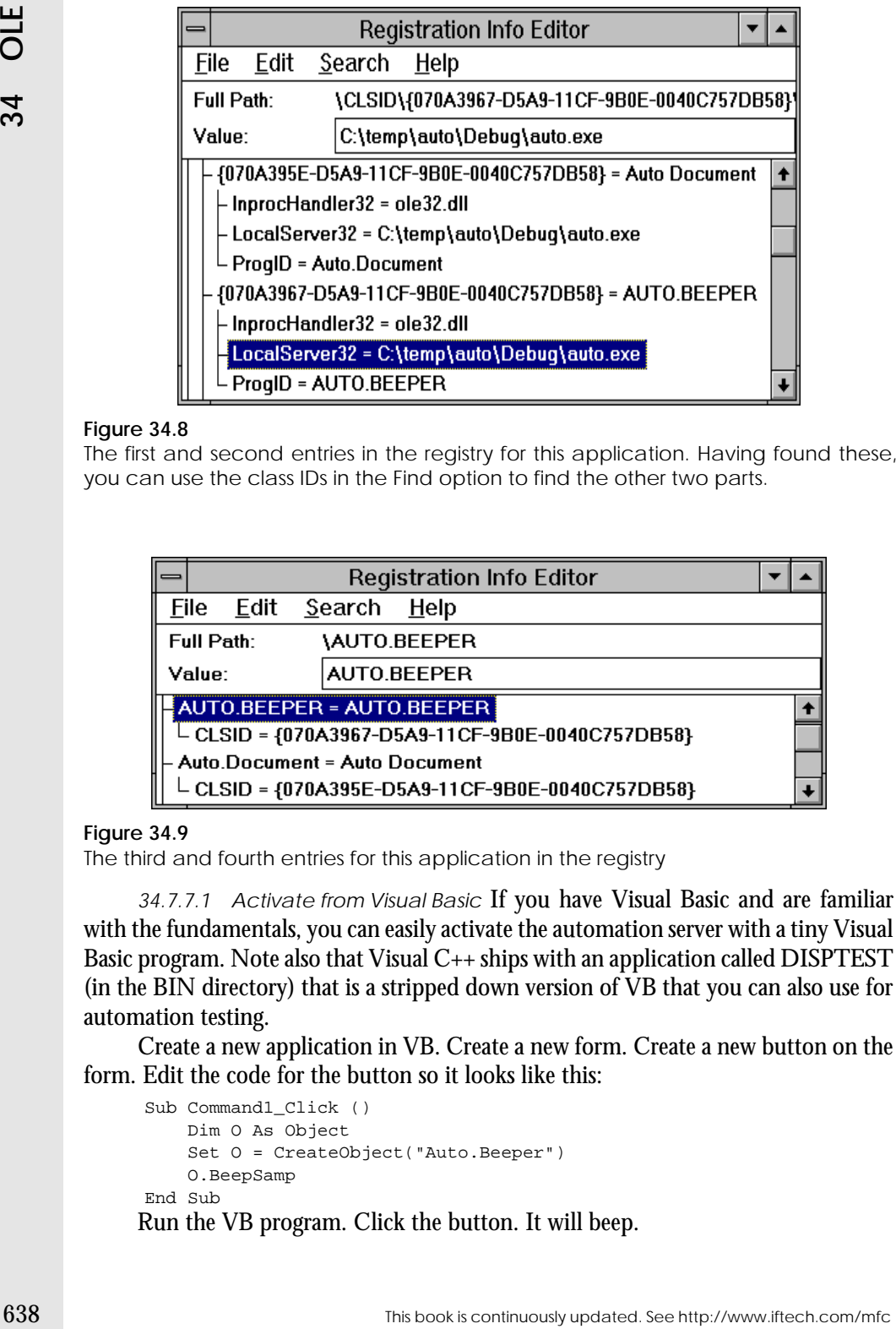

### **Figure 34.8**

The first and second entries in the registry for this application. Having found these, you can use the class IDs in the Find option to find the other two parts.

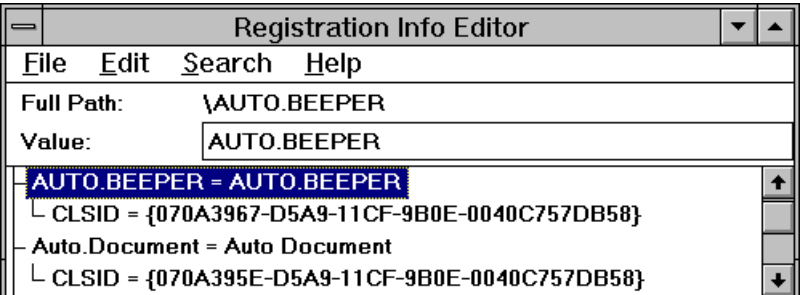

### **Figure 34.9**

The third and fourth entries for this application in the registry

34.7.7.1 Activate from Visual Basic If you have Visual Basic and are familiar with the fundamentals, you can easily activate the automation server with a tiny Visual Basic program. Note also that Visual C++ ships with an application called DISPTEST (in the BIN directory) that is a stripped down version of VB that you can also use for automation testing.

Create a new application in VB. Create a new form. Create a new button on the form. Edit the code for the button so it looks like this:

```
Sub Command1_Click ()
      Dim O As Object
      Set O = CreateObject("Auto.Beeper")
      O.BeepSamp
End Sub
Run the VB program. Click the button. It will beep.
```
This code causes Visual Basic to open a connection to "Beeper," the name for the automation portion of this application. If you don't like the name "Beeper," then create a new application and change it when you create the automation class). The **O** variable then acts as a proxy for the open automation server, and you call functions in the server through the proxy.

34.7.7.2 Activation from Excel To connect to the automation server through Excel, do the following. Select the **Macro** and then **Module** options in the **Insert** menu. In the Macro Module, type the following code:

```
Function sample ()
     Dim O As Object
     Set O = CreateObject("Auto.Beeper")
     O.BeepSamp
End Function
```
This step creates an Excel macro named "sample". Then, in any sheet, you can call the macro with a formula like this:

```
=sample()
Every time the sheet recalculates, you will hear a beep.
```
34.7.7.3 Activate from other Visual  $C_{++}$  Programs Create a new Visual  $C_{++}$ application. Use the following code anywhere in your program:

```
COleDispatchDriver beepDisp;
beepDisp.CreateDispatch("Auto.Beeper");
beepDisp.InvokeHelper(1,NULL,VT_EMPTY,NULL,NULL);
beepDisp.ReleaseDisp();
```
The "1" in the call to **InvokeHelper** is the dispatch ID of the Beep function. Each function is numbered sequentially see the ODL file. Optionally, you can call **GetIdsOfName** before **InvokeHelper** to translate a function name to the dispatch ID at runtime. This technique is preferred.

### 34.7.8 Add a Second Function

Add a new method to the Beeper class by clicking the **Add Method** button in the automation section of the ClassWizard. Call the function **xxx** and give it a void return value. Additionally, click in the **Parameters** section of the Add Method dialog and add a parameter called **x** of type **short**.

Click the **Edit Code** button in the automation section of the ClassWizard. Modify the **xxx** function by adding a single line:

```
void Beeper:: xxx(short x)
    Beep(500,x);
}
```
34.7.9 Activate from Visual Basic

Modify your VB code or Excel macro so that it looks like this:

```
Function sample()
     Dim O As Object
     Set O = CreateObject("Auto.Beeper")
     O.BeepSamp
```
This book is continuously updated. See http://www.iftech.com/mfc  $639$ 

O.xxx (100)

End Function

Now the program will beep twice, the second time for 100 milliseconds because of the parameter passed.

Experiment with other parameters, return values, and so on. Add properties and try setting them. It should be easy to see that the automation interface provides an extremely flexible and easy-to-use inter-application communication mechanism that you will be able to exploit in a variety of ways.

### **34.8 An Introduction to OLE Controls**

Using the new ControlWizard built into Visual C++, you can create OLE controls, also known as OCXs. OLE controls replace what were formerly known as VBXs used in Visual Basic. Because they are based on OLE and have a well-designed interface, OCXs are much more flexible and portable than VBXs. In addition, the Control-Wizard makes their creation extremely easy.

You can understand the concepts driving OLE controls most easily if you try to think about normal Windows controls such the button control or the list box control in an extremely abstract way. These abstractions can then be mapped onto the OCX framework and you can work on examples that demonstrate each feature.

Imagine that you are a programmer and you want to create a dialog that contains a push button control. Imagine further that there is no such thing as a Windows button control or the **CButton** class. Instead, think about the abstract concept of a button control. There are two things that you need from this control:

- 1. The control has certain attributes—things like background and foreground color, a text string displayed on the button, alignment of the text string, and so on—and you need to be able to change those attributes. In a normal Windows button you set attributes like these using a variety of techniques: styles, **SetDlg-ItemText, SetFont**, and so on. In an abstract control it would be nice to have some straightforward, simple way to set attributes.
- 2. The control will receive user events and you need a way to be notified of those events so you can respond to them in your code. When the user clicks on the button, for example, you need a way for the button to notify your code of that event so you can respond to it in appropriate way. In a normal Windows buttons this step is handled using command IDs and message maps, as described in Chapter 4.

Fraction Control Department and you were continuously because of the parameters, return values, and so on. Add properties and ty see<br>this book increases the parameters, return values, and so on. Add properties and<br>ty see t Now imagine that you would like to put a list box in the same dialog. An abstract list box will, like the abstract button, need to have attributes and a way to change them. It will also handle user events and want to communicate them back to the program. For example, when the user double-clicks on an element in the list, the list will want to have a way to communicate that event to the program so the program can respond to it. In addition, the list will need to have certain functions so the programmer using the control can manipulate the list. For example, the abstract list control needs a way for the programmer to add strings to the list. This task is most easily accomplished using a function call similar to the **AddString** function in the **CListBox** class.

OCX controls work in this sort of abstract way. As the implementer of an OCX control you can specify attributes that will determine the appearance or behavior of the control. In OCX controls they are called *properties*. Every OCX is expected to support a known set of properties called the *stock properties*, and then you add your own properties beyond that. The stock properties are listed below:

Background color Border style Enabled Foreground color Font Text string

You can add other properties as you see fit. For example, if you are implementing a push button control, you might add a "fill color" property that determines what color the button uses to highlight itself when clicked.

Incidentally, the container that holds a control has a say in how the controls it contains should look. The container can specify *ambient properties*, and every control in the container should take on these ambient properties initially and use them unless they are specifically overridden by the programmer using the control. The ambient properties of any container are listed below:

Background color Foreground color Font Text alignment

User mode (indicates whether control is in design or use mode)

OCXs also support function calls. They are called *methods*. There are a set of methods that every OCX supports, called *stock methods*. These stock methods fall into two categories: property methods and control methods. The stock methods are listed below. The first two are control methods and the rest manipulate the stock properties:

DoClick Lets the programmer simulate a click Refresh Redraws the control

GetBackColor, SetBackColor GetBorderStyle, SetBorderStyle GetEnabled, SetEnabled GetForeColor, SetForeColor GetFont, SetFont GetText, SetText GetHwnd

You can add other *custom methods*. For example, if you are creating a list control you might add an **AddString** method to add strings to the list. When you add a property of your own to a control, you will add two methods to manipulate the new property.

Finally, as the implementer of a control you can create *events* for it to send to the application using the control. There is a set of *stock events* that a control should always send to its container, as listed below:

Click Double Click Error Key Down Key Press Key Up Mouse Down Mouse Move Mouse Up

You can add other events as you see fit. When you send an event to the OCX's container, it is referred to as *firing* the event. If you are creating a list control, you might add one event that gets fired when the user single-clicks on an item in the list, and another that gets fired when the user double-clicks on an item. The stock events are in place to handle all of the obvious, low-level events that any application might want to receive from a control.

34.8.1 Implementing OCXs

The OCX ControlWizard is a separate component of Visual C++ that makes the creation of OCXs easier. You have to load this component after you install Visual C++, and you access it from the **Tools** menu in Visual C++. In addition to the ControlWizard, three other new options in the **Tools** menu let you register and unregister the controls that you create and also run a test container that lets you test your controls.

For originally, as the implementer of a control, you will add two methods to manipulate the new property.<br> **Exploration using the methods in Section 2018** and the interaction of a control of the see of the see to the See o The joy of working with the Visual C++ ControlWizard is that it makes the process of creating an OCX extremely easy. The ControlWizard creates a framework that contains all the code necessary to implement the stock properties, stock methods, and stock events. The ControlWizard also uses MFC classes that tend to follow patterns you are already familiar with. For example, to draw the face of your control, you override the **OnDraw** function and place into it drawing commands just like those seen in Chapter 11 and throughout the rest of the book. The ClassWizard makes it extremely easy for you to add new events, properties, and methods.

The dread of working with the ControlWizard, and more specifically the framework that it creates, comes from its flexibility. The flexibility expresses itself as complexity. For example, the **COleControl** class, a class central to the activities of the ControlWizard, has 117 member functions. Many other control classes further enhance the flexibility, and therefore the complexity. The key thing to keep in mind when approaching the Control-creation features of Visual C++ is that they all stem from the basic (and simple) ideas discussed in the previous section. Also keep in mind that you can approach the topic incrementally. Start your learning process here. Then work through the examples and documentation in the CDK books on-line and experiment on your own until you feel comfortable in this space.

The best way to get started down the OCX path is to use the ControlWizard to create the base control, see what it does, and then add properties, methods, and events to the control to see how they work. In the following sections we take this approach, starting with the base files and modifying them to create a simple "adjuster" control.

The adjuster control handles two user messages: a left mouse click and a right mouse click. A left mouse click increments the adjuster, which shows the adjustment visually with a painted bar on the face of the control. A right mouse click decrements the adjuster. The control fires an event whenever it is adjusted by the user. Additionally, the control has two properties that the programmer can set: the *range*, which determines the maximum value of the adjuster, and the *value*, which the programmer can set or get to change or read the current value of the control. The control also supports a *zero* method that zeros the adjuster. Take the following steps to create this control.

### 34.8.2 Create the Base OCX

Whenever you start the process of creating a new OCX, you will use the Control-Wizard to create the base framework. The process is identical to using the AppWizard to create a base application framework. See Appendix B.8.1 for details. Name the control "Adj" when you create it.

Look at the code files that the ControlWizard created. Of them, the only one we will modify in the section is ADJCTL.CPP. This file contains a class derived from **COleControl**, which embodies almost all of the modifiable behavior for an OLE control. It has quite a few different areas that the ClassWizard can modify. Look up this class in the on-line documentation and briefly review some of its capabilities.

### 34.8.3 Experiment with the Control

Compile the code for the new control. To test the control, you must register it. See Appendix B.8.2.

To actually execute the control to test it, you can use the test container for OCX controls that comes with Visual  $C_{++}$  (see Appendix B.8.3) or you can insert the control into a normal dialog or form view as described in Appendix B.8.4. The test container is much easier for debugging. Select the **Test Container** option as described in Appendix B.8.3. Choose the **Insert OLE Control** option in the **Edit** menu. Select "Adj Control" from the list to insert the new control. If you do not find an entry for the "Adj Control" in the dialog, you either forgot to register the control or you failed to select the **Available in Insert Dialog** option as described in Appendix B.8.1. Try again.

The control should appear in the test container. It will look like a rectangle filled with an ellipse. You can resize and move the control. Otherwise it is benign.

Now experiment with some of the features of the test container (make sure that an insert and edec on the control. You can invoke methods on the control. Not can invoke the control. You can invoke the control. See http://ww Now experiment with some of the features of the test container (make sure that you click on the control to select it before trying these options). In the edit menu you can insert and delete controls. You can set ambient properties on the container (although the control will currently ignore them). You can invoke methods on the control. Currently the only method available is **About**, which displays an About box for the control. You can invoke different OLE verbs on the control. The most interesting verb right now is **Properties**, but there are several other ways to invoke that option. The Properties dialog will eventually give programmers an easy way to adjust the properties of the control when they develop applications with it.

In the **View** menu you can open up windows to view events and notifications, although the control generates neither right now. You can also view the control's properties in two different ways. Either you can enter the name of a property directly or you can display the property dialog for those controls that support it.

Read through the documentation that comes with the test container for further information.

### 34.8.4 Activate the Stock Properties

When the ControlWizard created the base files, it wired into them the stock properties for the control. You can activate those properties using the ClassWizard. Open the ClassWizard and select the **OLE Automation** tab. Make sure the class name is **CAdjCtrl**. Click the **Add Property** button and select the **ForeColor** property from the **External Name** combo box list as described in Appendix B.8.5. Do the same thing for **BackColor**. Close the ClassWizard.

This action alone will not accomplish anything because the code currently does not ever use the foreground or background color properties. Find the **OnDraw** function in the ADJCTL.CPP file. You can see that it simply paints the background of the control in white and then draws an ellipse. Replace the old implementation with the following:

```
void CAdjCtrl::OnDraw(
          CDC* pdc, const CRect& rcBounds, const CRect& rcInvalid)
{
   CBrush brush(TranslateColor(GetBackColor()));
   pdc->FillRect(rcBounds, brush);
   CPen pen(PS_SOLID, 2, TranslateColor(GetForeColor()));
   CPen *oldPen;
   oldPen = pdc->SelectObject(&pen);
   pdc->Ellipse(rcBounds);
   pdc->SelectObject(oldPen);
}
```
 This code simply applies the background color to the brush used to paint the background and the foreground color to the pen used to draw the ellipse. See Chapter 11 for additional information on pens and brushes.

Compile the code. Open the Test Container. Select the **Set Ambient Properties** option in the **Edit** menu and set the **BackColor** ambient property to something other than white. You change the color by clicking the **Choose** button that you will find

toward the bottom of the dialog. Now create an Adj control. You will find it initially has the appropriate background color. This color was picked up from the container. Now choose the **Properties** button in the **View** menu. Select **ForeColor** from the **Properties** combo box. A small button displaying "..." will appear next to the **Value** field. Click it and chose the foreground color. You will find that the control responds appropriately. If you change the background color of the control, you will find it overrides the ambient color.

Open the Notifications window by selecting the **Notification Log** option in the **View** menu of the test container. Change the foreground property again and you will see that a new *notification* is issued when the property changes. You can change the behavior of the notification using the radio box at the bottom of the dialog. If you want to gain more control over how your code handles property changes, then you can create the property differently in the ClassWizard. Open the ClassWizard and delete the **ForeColor** property. Add the property again, but this time try the **Member Variable** or **Get/Set Function** options. The latter adds two functions to the ADJCTL.CPP file that you can fill with appropriate code to handle property changes. We will see more on notifications below.

### 34.8.5 Activate the Stock Methods

The two stock methods named **DoClick** and **Refresh** also already exist in the code generated by the ControlWizard. To activate them, open the ClassWizard. Select the **OLE Automation** tab and click the **Add Method** function. Pull down the **External Name** combo box and select **DoClick**. The dialog will specify the setup for the **DoClick** stock method. Press **OK** and do the same thing for **Refresh**. No further changes are required.

Compile the code and reinsert the control into the Test Container. You will find that the **Invoke Methods** option in the **Edit** menu can now invoke **Refresh** and **DoClick** methods, although, right now, these methods do not appear to do anything.

### 34.8.6 Add Custom Properties

This control needs two custom properties: **range** and **value**. They are integers. The **range** property holds the maximum value for the adjuster, while the **value** property holds the current value of the adjuster.

Open the ClassWizard and select the **OLE Automation** tab. Add a property named **value**, as described in Appendix B.8.6. The ClassWizard gives the property two names. The external name is used by a programmer to adjust the property. When the value is modified, the notification function gets called so you can respond to the change in your code. The variable name is used inside the control's code to access the property in C++. Use the external property name of **value** and the ClassWizard will choose the variable name **m\_value** for the variable name. Use the type **short.**

Create the **value** and **range** properties. Compile the code and insert the control into the test container. You will find you can use the **Properties** option in the **View** menu to modify the two properties.

```
m range = 10;m_value = 0;
```
Add the same two lines to the **OnResetState** function further down in the file. Edit the two notification functions in ADJCTL.CPP so the members stay with-

in range:

```
void CAdjCtrl::OnRangeChanged() 
{
    if (m_range < 0)
       m_range = 10;
   SetModifiedFlag();
   Refresh();
}
void CAdjCtrl::OnValueChanged() 
{
   if (m \text{ value} < 0)m_value = 0;
   if (m_value > m_range)
       m_value = m_range;
   SetModifiedFlag();
   Refresh();
}
```

```
34.8.7 Add Message Handlers
```
The **value** property will be incremented every time the user clicks the left mouse button, and decremented whenever the user clicks the right mouse button. Mouse clicks in a control are detected using the same message map technology used throughout this book. Open the ClassWizard. Choose the **Message Maps** tab and make sure the class is set to **CAdjCtrl**. Add functions for WM\_LBUTTONUP and WM\_RBUTTONUP. Edit the two new functions so they look like this:

```
Find the constrained of the DICTLCPF file and dold code to initialize the two models as shown here:<br>
\frac{m_{\text{total}}}{m_{\text{total}}} and \frac{m_{\text{total}}}{m_{\text{total}}} and \frac{m_{\text{total}}}{m_{\text{total}}} and \frac{m_{\text{total}}}{m_{\text{total}}} is to the OnResetState f
                     void CAdjCtrl::OnLButtonUp(UINT nFlags, CPoint point) 
                     {
                            if (m_value < m_range)
                                 m_value++;
                           COleControl::OnLButtonUp(nFlags, point);
                           Refresh();
                     }
                     void CAdjCtrl::OnRButtonUp(UINT nFlags, CPoint point) 
                     {
                           if (m_value > 0)m_value--;
                           COleControl::OnRButtonUp(nFlags, point);
                           Refresh();
                     }
```
Now find the **OnDraw** function in ADJCTL.CPP and change it to the following:

```
void CAdjCtrl::OnDraw(
          CDC* pdc, const CRect& rcBounds, const CRect& rcInvalid)
{
   CBrush brush1(TranslateColor(GetBackColor()));
   pdc->FillRect(rcBounds, &brush1);
   CRect r = rcBounds;
   r.right = r.left + r.Width() * m_value / m_range;
   CBrush brush2(TranslateColor(GetForeColor()));
   pdc->FillRect(r, &brush2);
}
```
You can see that this code simply draws a rectangle on the control. The rectangle stretches from the left side toward the right. The length of the rectangle is proportional to **m\_value/m\_range**.

34.8.8 Test the Program

Compile the control and insert it into the test container. When you click with the left mouse button, the adjuster will increment and display the new value. When you click the right button, it decrements. You can also adjust the **m\_value** and **m\_range** properties using the **Properties** option in the **View** menu.

34.8.9 Add the Zero Method

The specification for this control calls for a **Zero** method to reset the adjuster to zero. Add the method as described in Appendix B.8.7. Give the method a void return type and no parameters. Edit the method's code by clicking the **Edit Code** button and add the following:

```
void CAdjCtrl::Zero() {
    m_value = 0;Refresh();
}
```
Use the **Invoke Method** option in the **Edit** menu of the test container to invoke the **Zero** method.

34.8.10 Add the Event

This control needs to fire an event whenever the user clicks in it. We will call this event **Adjusted**. To add the event, open the ClassWizard and see Appendix B.8.8. The external name of the event should be **Adjusted**, giving it an internal name of **Fire-Adjusted**. Give it a parameter named **value** of type **short**.

Now we need to call **FireAdjusted** at appropriate points in the program. We will call it in only two places, but different designers might call it in other places as well (for example, when the **value** property is set). Modify the functions for the two mouse messages, as shown below:

void CAdjCtrl::OnLButtonUp(UINT nFlags, CPoint point) {

This book is continuously updated. See http://www.iftech.com/mfc 647

```
648 This book is continuously updated. See http://www.iftech.com/mfc 34 OLE
                 if (m_value < m_range)
                    m_value++;
                 COleControl::OnLButtonUp(nFlags, point);
                Refresh();
                FireAdjusted(m_value);
             }
             void CAdjCtrl::OnRButtonUp(UINT nFlags, CPoint point) 
             {
                 if (m \text{ value} > 0)m_value--;
                 COleControl::OnRButtonUp(nFlags, point);
                 Refresh();
                 FireAdjusted(m_value);
             }
```
Compile the code and insert the control into the test container. Select the **Event Log** option in the **View** menu. Click on the control. You will see that an event gets fired on every mouse click.

### 34.8.11 Adding Stock Property Pages

If you select the **Properties** option in the **View** menu and click on the **Invoke Properties Verb** option, you will see an empty dialog that is designed to make it easier to set the properties in an OCX. It is easy to fill in this empty dialog.

The pages for the stock properties are already implemented and you can add them in with very minor effort. If you look toward the top of ADJCTL.CPP, you will find a property page section. Modify it so it looks like this:

```
///////////////////////////////////////////////////////////////
// Property pages
// Add more property pages as needed. 
// Remember to increase the count!!!!!!!
BEGIN_PROPPAGEIDS(CAdjCtrl, 4)
   PROPPAGEID(CAdjPropPage::guid)
   PROPPAGEID(CLSID_CColorPropPage)
   PROPPAGEID(CLSID_CFontPropPage)
   PROPPAGEID(CLSID_CPicturePropPage)
END_PROPPAGEIDS(CAdjCtrl)
```
This code specifies that the three stock property pages should be included. *Note that the BEGIN\_PROPPAGEIDS macro accepts the number of pages, and this value must be updated properly.*

Compile the code and insert the control into the test container. Invoke the property verb. You will see a property sheet containing four property pages. The General page is currently empty. The Colors page lets you change the foreground and background colors. The Font and Picture pages are currently disabled because we have not added those stock properties into the application yet. For this control, the latter two pages would probably not be included because the control does not use fonts or pictures.

The ControlWizard created the general property page for you when it created the control's framework. It is currently blank. You normally add to it controls that allow you to change your control's custom properties. In our case, we want to add controls so that the dialog allows modification of the **range** and **value** properties.

To add the controls to the general page, open the resource file. Open the dialog named IDD\_PROPPAGE\_ADJ. Add two statics and two edit boxes so the dialog appears as shown in Figure 34.10. Rename the two edit controls IDC\_RANGE and IDC\_VALUE.

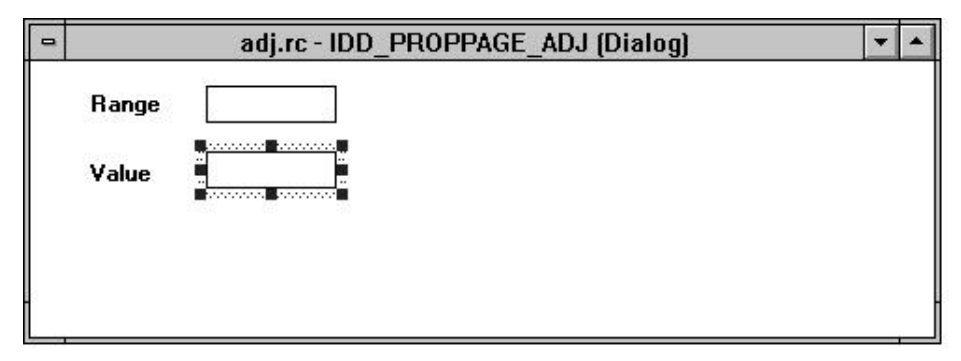

### **Figure 34.10** Creating the General property sheet

Now, with the dialog template open as the topmost window in Visual  $C_{++}$ , open the ClassWizard. Choose the **Member Variables** tab. Double-click on IDC\_RANGE. Your goal is to create a variable that can transfer a value to the **range** property in the control. Name the variable **m\_range,** give it a **value** category and a **UINT** type. The **Optional OLE Property Name** field lets you type in a property name for the control. Use **range**. See Appendix B.8.9 for details. Do this for the IDC\_VALUE control as well.

When you compile the control's code and insert it in the test container, you can invoke the properties verb and see your general properties page. It will work exactly as you expect it to. If it doesn't, you have probably misspelled the OLE Property Name. Note that case matters.

### 34.8.13 Overview of OCX Coding

In the preceding sections, we added stock properties, custom properties, stock methods, custom methods, and events to the base control. We also added message handlers and modified the appearance of the control. In all, we wrote a grand total of about 25 lines of code. The ClassWizard did absolutely everything else, in conjunction with the MFC classes that make up the control.

You should be able to appreciate how incredibly easy the ClassWizard makes this process. To add your own methods, properties, and events, simply follow the previous examples and use the tools that the ClassWizard provides.

### **34.9 Conclusion**

650 Conclusion<br>
The book is continuously updated continuously at a high level. You anteroxing across that the model OLE serves than fit him OLE Like the model of the state and the state in the state in the state of the sta You have seen almost the entire range of OLE functionality at a high level. You have created containers that can hold OLE servers, servers that fit into OLE containers, automation servers that fit with OLE automation clients, and OLE controls. You should be able to use this starting point to bootstrap yourself into the OLE space. Read through the descriptions of the different classes in the on-line documentation, the MFC encyclopedia, and technical notes. See the section inthe documentation on OLE. There is also a book and a variety of other OLE information, including the spec and programmer's reference, on Microsoft's Developer's Network CD.

## MFC THREADS **35**

The Win32 API provides Windows programmers with a number of advanced capabilities. These capabilities are discussed in detail in the book *Win32 System Services, The Heart of Windows 95 & Windows NT* by Marshall Brain, ISBN 0-13-324732-5, and also in the on-line documentation. Many of these advanced capabilities have yet to be incorporated into MFC. However, the threading and synchronization capabilities of Win32 have been encapsulated and are available in MFC classes. The MFC class called **CWinThread** is the subject of this chapter.

The **CWinThread** class gives you the ability to significantly improve the responsiveness and general "feel" of your applications. The purpose of this chapter is to introduce you to the class and show you several different ways to use it in your own applications. This introduction will help you become familiar with the class itself and its many possibilities.

### **35.1 Understanding the Possibilities**

Threads give you a way to perform seamless background processing in your applications. If you have never thought about this sort of capability before, it may not be obvious how important background processing can be. Here are several examples that will help you to appreciate the value of multi-threading:

- If you create an MDI application, it is often useful to assign a separate thread to each window. For example, in an MDI communications program that lets you connect to multiple hosts via multiple modems simultaneously, it simplifies things considerably if each window has its own thread that communicates with each host.
- In a program that takes a long time to refresh its display because of the complexity of the graphics involved (for example, a visualization program may have to draw 10,000 polygons to refresh the display in a complicated drawing), it is useful to create a separate thread to handle the redrawing. The user

interface, with its own thread, remains active for the user while the redrawing takes place in the background.

- In a complicated simulation program, for example a program that simulates the activity of organisms in an environment, the design of the program is often conceptually simpler if each entity has its own thread. The entities are then fully independent of one another and can respond to their own simulation events individually.
- Fourth its continuous state for the user while the redrawing<br>
In takes place in the background.<br>
In a complicated simulation program, for example a program int stimulates<br>
the actrivity of organisms in an environment, the • If you have part of a program that needs to respond to certain high-priority events very quickly, the problem is easily solved using thread priorities. The high-priority portion of the code is placed in its own thread and that thread is given a higher priority than other threads running on the machine. The high-priority thread then waits for the necessary events. When it senses one, it will awaken and receive almost all of the CPU cycles available until it completes its task. It can then go back to sleep waiting for the next event to arrive.
	- If you are using an NT machine with multiple processors and you want to take full advantage of all he CPU power available, you need to break applications into multiple threads. NT's unit of division across CPUs is the thread, so if you have an application that contains only one thread it will, by default, use only one CPU out of those available. If the program breaks up its work into multiple threads, NT can run each thread on a different CPU.
	- Any task that needs to happen "in the background" while the user continues to work with the application is easily handled with threads. For example, you might place lengthy recalculations, page formatting operations, file reading and writing, and so on. in separate threads that let the activities proceed in the background without disturbing the user.

As you read through this chapter, keep these examples in mind. They will help you to understand how you might apply the different techniques that are presented here.

### **35.2 Understanding Threads**

The basic idea behind a thread is simple. A *thread* is a separate stream of execution. That may not mean a thing to you, however, if you are coming from a DOS background. Let's start by looking at what multi-processing and multi-threading actually mean from an operating system standpoint so you can clearly understand how threads fit into the big picture.

The MS-DOS operating system is a *single-process* operating system. It can run one program at a time. You load a program, work with it, quit it, and then run another. TSRs can, in certain situations, give an impression of multi-processing, but the problems that TSRs normally cause show that they are at best an illusion that MS-DOS was never intended to support.

Microsoft Windows 3.1, as well as Apple's Macintosh operating system up to System 7, are *cooperative multi-tasking* operating environments. Both can run multiple programs (processes) at the same time. For example, you can run a word processor in one window, a spreadsheet in another window, and download a file from a BBS in a third window. The word *cooperative* is used because it is up to each program to properly relinquish control at appropriate times so that all the processes appear to be working simultaneously. Cooperative multi-tasking works to some degree. However, a lengthy disk access or other undividable task performed by one program will tend to monopolize the entire system for a moment and the cooperation breaks down. This makes cooperative multi-tasking systems seem jerky and unstable in many cases. If one program locks up, the whole system often dies with it. As soon as one program locks, it cannot relinquish control to the others and everything stops.

UNIX is a *preemptive multi-tasking* operating system. The operating system, rather than individual applications, is in charge of giving CPU time to all the running processes and it does so as it best sees fit. UNIX gives a process a *time slice* of CPU time—perhaps 20 milliseconds or so—and when that amount of time expires the operating *preempts* the process and gives the next slice of CPU time to another process. A UNIX machine can therefore have literally hundreds of processes running at one time and still feel very smooth to the user. If one process locks it has no effect on the others because the operating system is still in control of slicing the CPU time.

Windows 95 and Windows NT are a *preemptive multi-tasking, multi-threaded* operating systems. Because they use preemptive multi-tasking, they share with UNIX the same smoothness of operation and process independence. Each process, or application, gets time slices from the operating system. Multi-threading goes one step further. An individual application by default contains one thread, but it can break itself into several (or many) independent threads of execution so that, for example, one thread of an application can send a file to the printer while another is responding to user input. The operating system gives each thread slices of CPU time. This simple change in a program's design can significantly reduce any waiting that the user normally has to do during lengthy recalculations, screen painting, file reading and writing, and so on.

Multi-threading also lets you take advantage of multiple CPUs available in many high-end NT machines. Say, for example, that you purchase an advanced RISC machine capable of using up to 10 CPU chips, but initially you purchase only one CPU for it. As part of your learning cycle you write a simple Mandelbrot set program, and you find that for a window of a certain size it takes 15 seconds to redraw the image of the Mandelbrot set.

Now you add nine more CPU chips to the machine. When you rerun the Mandelbrot program, you will find that it still takes almost 15 seconds to execute. NT has the ability to run different threads on different CPUs, but it cannot do anything with a single-threaded program but devote one CPU to it. There is no way for NT to divide a single thread across CPUs. Because NT is itself multi-threaded, the Mandelbrot program will speed up slightly because it is not competing with NT's system threads for CPU time. However, any one program cannot harness more than one tenth of the CPU power in a 10-CPU machine unless it is multi-threaded.

If you multi-thread your Mandelbrot program, NT can run the separate threads on separate CPUs, and this allows the program to take full advantage of all the available CPU power. For example, if the Mandelbrot program breaks itself into 10 threads, then one thread will run on each CPU and the program will run roughly ten times faster. There is no reason to use more than ten threads on a 10-CPU machine, because each thread incurs a very slight amount of overhead and it is therefore wasteful to have more than 10. However, you could break the program into 100 threads if you like, or use one thread for each scan-line of the drawing, if that makes things conceptually easier for you in a certain application. There are many cases where breaking an application into multiple threads actually makes the whole program much easier to understand, and threads turn out to be remarkably easy to create.

When any process starts in Windows, it by default contains one thread of execution. For example, when you type "notepad" on the command line or double click on notepad's icon in the Program Manager, Windows creates a process, and that process has one thread that "runs" notepad's code. The process is essentially a container for the global variables, environment strings, the heap owned by the application, and the thread. The thread is what actually executes the code.

All threads in one process *share* the variable space of their parent process. Each thread also has its own stack. When you create a new thread within a process, it has access to all the global variables and the heap of the parent process. See Figures 35.1 and 35.2. All the problems that arise from the careless use of globals in a normal program are therefore compounded in a multi-threaded program, because now several different threads can modify the same global variables independently of one another. To solve the problems that tend to arise in such situations, there are *synchronization mechanisms* built into the Win32 API and MFC.

For uniterial threads on MFC meantal threads on MFC mean in the sparse of the CM ( $\frac{1}{2}$ ) and the SMH ( $\frac{1}{2}$ ) and the SMH ( $\frac{1}{2}$ ) and the SMH ( $\frac{1}{2}$ ) and the SMH ( $\frac{1}{2}$ ) and the SMH ( $\frac{1}{2}$ ) and the If you read through Chapter 10, or if you are a long-time user of MFC, you may be familiar with the **OnIdle** capability built into the **CWinApp** class. It is important to understand the difference between a thread and **OnIdle**. A thread is a completely separate stream of execution, and the operating system gives the thread time slices. Once you start a thread it will perform its tasks in a completely independent manner. A background thread has no effect on the other threads. The **OnIdle** capability, on the other hand, is intimately tied to the application's user interface and central event loop. When there are no events in the event loop, then **OnIdle** gets called. However, the event loop will not process the next event until **OnIdle** returns. Therefore, the processing that occurs in **OnIdle** must be subdivided into tasks with a maximum duration of perhaps one-tenth of a second. Otherwise, the user interface stalls. The fact that there is only one **OnIdle** function, intimately tied to the application's event loop, and that **OnIdle** tasks have to be finely subdivided, makes the management of the **OnIdle** function very complicated. All of these problems disappear with threads.

# **35.3MFC Worker Threads MFC Worker Threads**

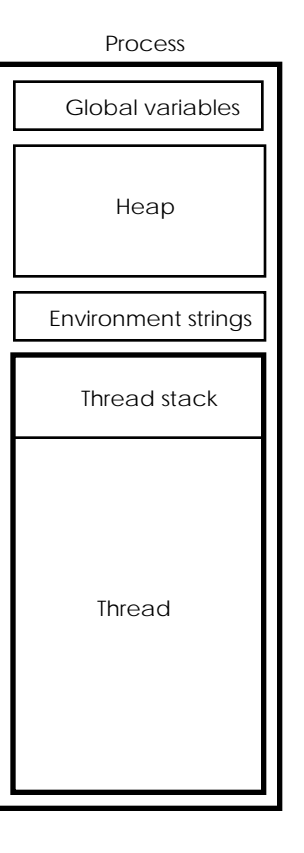

### **Figure 35.1**

A process just after creation, with one thread. The process holds the global variables, heap, and environment strings, while the thread owns its stack (and therefore any local variables).

### **35.3 MFC Worker Threads**

MFC divides threads into two types: *worker* threads and *user-interface* threads. Worker threads are simple background threads. They are extremely easy to understand and use, and are therefore much more common. Probably the easiest way to get started with threading is to start with small worker thread examples.

Let's do that by creating a simple AppWizard application that creates a worker thread that beeps in the background. This is the simplest threading example you can possibly create because the thread is *completely* independent of the application that spawned it.

To create this threading example, start by creating an AppWizard framework. Call the application "Thd." Specify an SDI interface and trim the features to a minimum because we will not use them. Open the ClassWizard and override the **OnInitalUpdate** function in the view class. Add the following code:

```
UINT ThreadFunction( LPVOID pParam )
{
    while (1)
    {
        Beep(100, 100);
       Sleep(1000);
    }
    return 0;
```
This book is continuously updated. See http://www.iftech.com/mfc 655

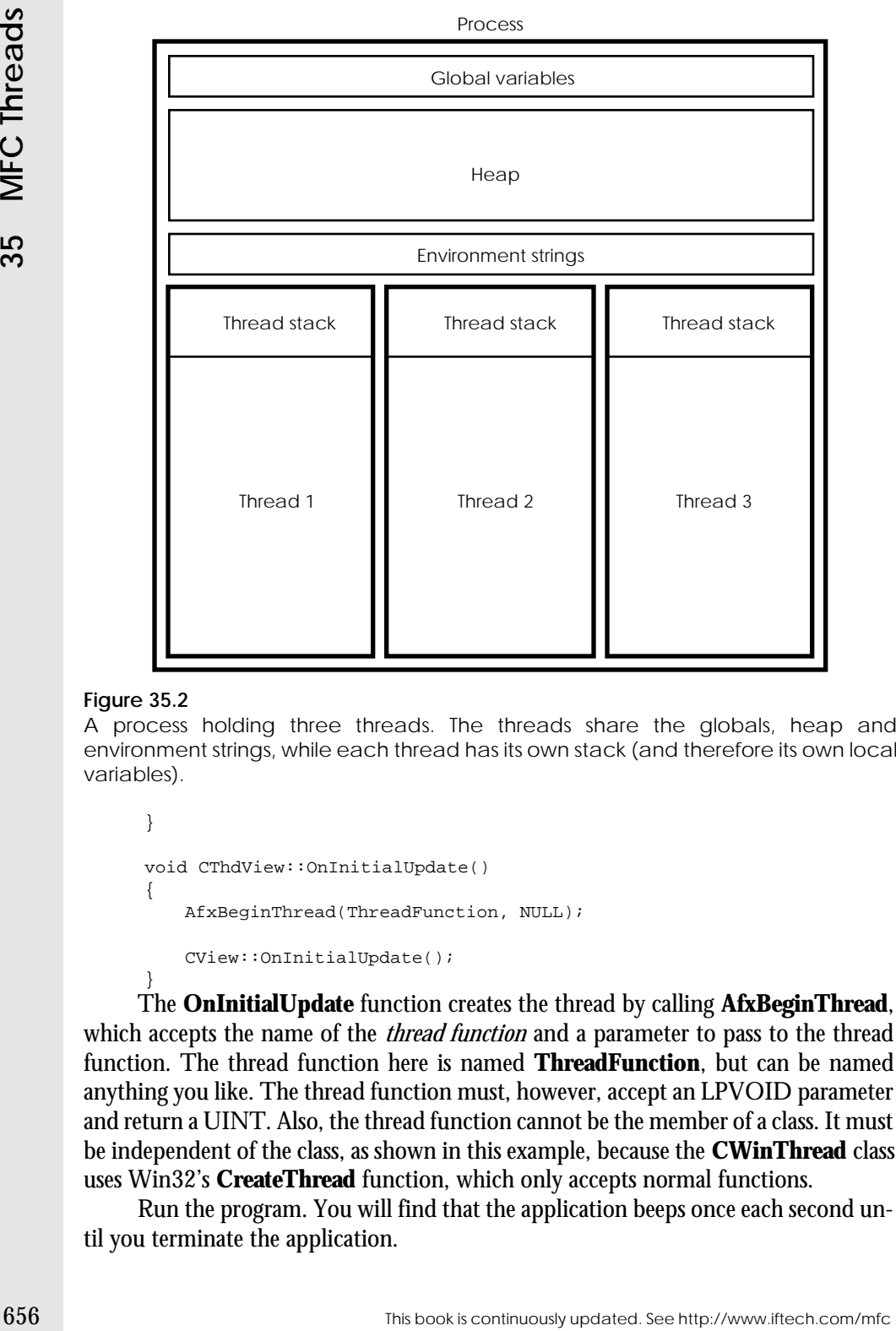

### **Figure 35.2**

A process holding three threads. The threads share the globals, heap and environment strings, while each thread has its own stack (and therefore its own local variables).

```
}
void CThdView::OnInitialUpdate() 
{
   AfxBeginThread(ThreadFunction, NULL);
   CView::OnInitialUpdate();
}
```
The **OnInitialUpdate** function creates the thread by calling **AfxBeginThread**, which accepts the name of the *thread function* and a parameter to pass to the thread function. The thread function here is named **ThreadFunction**, but can be named anything you like. The thread function must, however, accept an LPVOID parameter and return a UINT. Also, the thread function cannot be the member of a class. It must be independent of the class, as shown in this example, because the **CWinThread** class uses Win32's **CreateThread** function, which only accepts normal functions.

Run the program. You will find that the application beeps once each second until you terminate the application.

When the system executes the program, the view's **OnInitialUpdate** function gets called as the view is created. The call to **AfxBeginThread** creates an instance of the **CWinThread** class, which calls the function in the Win32 API that actually creates the thread. The thread function executes in the new thread, so the function executes in a manner that is entirely independent of the application. If the thread function returns (or if it calls **AfxEndThread**), the thread dies. Otherwise, the thread function runs until the process that owns the thread—in this case the application terminates.

One thing you should note in the thread function is the fact that it calls **Sleep**. The **Sleep** function suspends the thread for the length of time specified. While it is sleeping, the thread consumes no CPU resources. This is an extremely efficient way to perform this background task—the thread only executes one line of code (the **Beep** function) every second. Because the thread runs in a manner that is totally independent of the application, the thread function and its call to **Sleep** have absolutely no effect on the user interface for the application.

Run the application again under the debugger. You can set breakpoints in the thread function, or in the main application thread, and the system will honor them. You can also select the **Break** option in the **Debug** menu to stop a threaded application. All the threads will stop. When the program is stopped like this, you can use the **Threads** option in the **Debug** menu to view a list of running threads. You can selectively suspend and resume each thread. Try creating two separate thread functions that beep at different frequencies to experiment with the debugger features.

### **35.4 Thread Termination**

When you run it under the debugger, one thing that you will notice about this simple beeping program is that it has a memory leak. To understand and fix this memory leak, you need to have a good working knowledge of the **CWinThread** class in MFC. Take a moment now to review the data members and member functions for **CWinThread** in the MFC documentation. You will also find there several general information pages that you should scan.

The **CWinThread** class creates a thread (using Win32's **CreateThread** function) and holds onto its handle with a member variable named **m\_hThread**. The **CWinThread** class also contains several member functions that let you control the thread or get information about it. For example, you can get or set the thread's priority, and you can suspend and resume the thread. The **CWinThread** class additionally contains several data members and member functions that are useful when creating user-interface threads. These features are discussed later in this chapter.

When the beeping code in the previous section called the **AfxBeginThread** function, the function created an instance of the **CWinThread** class for you and returned a pointer to it. To eliminate the memory leak, you need to hold onto the pointer that **AfxWinThread** returns and delete that pointer before program termination. Before deleting the pointer, however, you should terminate the thread. This termination must be done by the thread itself.

A thread terminates itself in one of two ways. When the thread function returns, that terminates the thread. The thread can also call **AfxEndThread** to terminate itself. The **AfxEndThread** function is useful when the thread function has called another function and that function wants to terminate the thread. The value returned by **return,** or the parameter passed to **AfxEndThread**, acts as the exit code for the thread.

We can use all this information to correctly handle termination of the beeping thread in the previous section. First we need to give the thread a way to know that it is time to die. In this example we will use the simplest mechanism possible: a global variable. There is a variety of more exotic methods you can use if you so desire. See *Win32 System Services: The Heart of Windows NT* for details. You may also want to look at the MTRECALC example in the MFC samples directory for another view.

When the view is about to die, it can change the global variable so that the thread dies also. The **CWinThread** class is smart enough to delete itself once it senses the death of its associated thread so that should solve the problem. The following code attempts to use this technique. To make use of it, open the ClassWizard and add an override function for the WM\_DESTROY message to the view class:

```
A Interd terminate is to find the United function returns.<br>
The thread interded in the thread interded matrice of the Commute Hard Continuously Three African Thread and School and that function would be terminate the threa
                ////////////////////////////////////////////////////////////////
                // CThdView message handlers
                // Set to true to kill the thread
                BOOL bKill = FALSE;
                // The thread function
                UINT ThreadFunction( LPVOID pParam )
                \left\{ \right.while (!bKill)
                     {
                          Beep(100, 100);
                         Sleep(1000);
                     }
                     return 0;
                }
                CWinThread *pThread; 
                 // Override for OnInitialUpdate VF. Create with ClassWizard.
                void CThdView::OnInitialUpdate() 
                {
                     pThread = AfxBeginThread(ThreadFunction, NULL);
                     CView::OnInitialUpdate();
                }
                // Handler for WM_DESTROY message. Create with ClassWizard.
                void CThdView::OnDestroy() 
                {
                     bKill = TRUE;
                     CView::OnDestroy();
                }
```
In this code, you can see that the thread function uses the **bKill** Boolean to control the while loop. When it is time for the thread to die, the **OnDestroy** function sets **bKill** to TRUE. This should cause the thread's loop to terminate, which should cause the thread to return and therefore die, which should cause the instance of **CWin-Thread** pointed to by **pThread** to delete itself, which should end the memory leak. However, if you run this code under the debugger, you will find that, in most cases, the memory leak persists.

This problem is caused by the **Sleep** function in the thread. Although the **OnDestroy** function has set **bKill** to TRUE, the thread is probably sleeping. Therefore, the view proceeds to destroy itself before the thread wakes up and realizes it needs to die. The following code, although a bit more complicated, truly solves the problem:

```
////////////////////////////////////////////////////////////////
// CThdView message handlers
// Set to true to kill the thread
BOOL bKill = FALSE;
// The thread function
UINT ThreadFunction( LPVOID pParam )
{
   while (!bKill)
    {
       Beep(100, 100);
       Sleep(1000);
    }
   return 0;
}
CWinThread *pThread; 
// Override for OnInitialUpdate VF. Create with ClassWizard.
void CThdView::OnInitialUpdate() 
{
   pThread = AfxBeginThread(ThreadFunction, NULL);
   pThread->m_bAutoDelete = FALSE;
   CView::OnInitialUpdate();
}
// Handler for WM_DESTROY message. Create with ClassWizard.
void CThdView::OnDestroy() 
{
   bKill = TRUE;
   WaitForSingleObject(pThread->m_hThread, INFINITE);
   delete pThread;
   CView::OnDestroy();
```
This code creates the thread with **AfxBeginThread**, and then sets its **m\_bAutoDelete** member to FALSE. This change eliminates the auto-deletion capability from the **CWinThread** instance, thereby causing the **CWinThread** object to

}

remain in memory after the thread dies. Because we know that the **CWinThread** object always exists, we can safely use the **WaitForSingleObject** function in the Win32 API to wait for the thread to terminate. The **WaitForSingleObject** function blocks until the thread dies or the time-out expires. Because the time-out is infinite in this case, the function waits for the thread to terminate and then returns. Once the thread dies, we can delete the instance of **CWinThread** and allow the view to close. The memory leak is eliminated.

# **35.5 Passing Parameters to Threads**

Any thread function can accept one four-byte parameter, which you can use in any way you like. You can pass in an integer, a Boolean, a pointer to a structure or class, and so on. One common way to use the parameter is to pass in a pointer that refers back to the parent of the thread.

To demonstrate the use of the thread function parameter, use the AppWizard to create a new *MDI* application. Use the ClassWizard to override the **OnInitialUpdate** function and add a WM\_DESTROY handler function in the view. Add the following two lines to the view's header file in the attributes section:

```
From the thread diese Resume we have throw that the CWinFThread objects of the stress of the continuously updated to the thread of the time state of CWinThread the fine continuous See the find of the time of the time dies
                    BOOL bKill;
                    CWinThread *pThread;
               Then add the following code to the view class:
                //////////////////////////////////////////////////////////////
                // CDotsView message handlers
                // Thread function
                UINT DotThread(LPVOID pParam)
                {
                    CDotsView *view = (CDotsView *) pParam;
                    CRect r;
                    srand(GetTickCount());
                    while (!view->bKill)
                    {
                         CClientDC dc(view);
                        view->GetClientRect(&r);
                         int i = rand() % r. Width();
                         int j = rand() % r. Height();
                         dc.SetPixel(i, j, RGB(0,0,0));
                    }
                    return 0;
                }
                // Override for OnInitialUpdate VF. Create with ClassWizard.
                void CDotsView::OnInitialUpdate() 
                {
                    bKill = FALSE;
                    pThread = AfxBeginThread(DotThread, this);
                    pThread->m_bAutoDelete = FALSE;
```

```
CView::OnInitialUpdate();
}
// Message handler for WM_DESTROY. Create with ClassWizard.
void CDotsView::OnDestroy() {
   bKill = TRUE;
   WaitForSingleObject(pThread->m_hThread, INFINITE);
   delete pThread;
   CView::OnDestroy();
}
```
This code creates a thread function that draws random dots into the view. It can do this because the thread function receives a pointer to the view in its parameter. It then uses this pointer to access the view's member variables and to create a DC for the view. If you run this program, you will find that you can create multiple windows in the MDI shell, and they will update themselves properly. In addition, because the code correctly deletes threads as discussed in the previous section, you can close MDI windows and they will clean themselves up properly.

## **35.6 Suspending and Resuming Threads**

The **CWinThread** class includes functions that let your application suspend and resume the threads that it creates. To demonstrate these functions, start with the application that you created in the previous section. We will add two menu options to it that will suspend and resume the thread's drawing activities.

Open the resource file and open the IDR\_DOTSTYPE menu. Add a new menu named **Thread** and add to it two options named **Suspend** and **Resume**. With the menu open as the topmost window in Visual C++, open the ClassWizard and create handler functions for both menu options in the view class. Use the following code in the handlers:

```
// Handler for suspend option in thread menu
void CDotsView::OnThreadSuspend() {
   pThread->SuspendThread();
}
// Handler for resume option in thread menu
void CDotsView::OnThreadResume() {
   pThread->ResumeThread();
}
```
Compile and run the application. When you select the **Suspend** menu option, the thread will suspend. Click the **Resume** option to resume drawing. Open several windows using the **New** option in the **File** menu, and you will find that you can selectively suspend individual threads. Also note that if you suspend one thread twice, you have to resume it twice—the thread maintains a suspend count rather than a binary flag.

# **35.7 Thread Priorities**

The Win32 API uses a round-robin priority queue structure to schedule CPU time among available threads. To understand thread priorities and how to set them, you need to be familiar with the priority and scheduling mechanisms used by Windows. This section contains a brief overview.

All the threads in a process have a priority relative to their parent process. The priority of the threads determines the amount of CPU time they receive relative to one another and relative to other threads in other processes of the same process priority. You set a thread's priority using the **SetThreadPriority** function and retrieve it using the **GetThreadPriority** function.

Every process starts with a base priority determined by its *priority class*. NT defines four different classes:

# **Base priority**

IDLE\_PRIORITY\_CLASS 4

NORMAL\_PRIORITY\_CLASS9 foreground, 7 background

HIGH\_PRIORITY\_CLASS 13

REALTIME\_PRIORITY\_CLASS24

A regular process, such as one launched from the Program Manager or the command line, is "normal." Operating system threads are given a high or real-time priority class.

The threads within a process can then adjust their priority relative to the base priority of the process. When you call **SetThreadPriority**, it accepts one of the following values:

THREAD PRIORITY LOWEST-2 THREAD\_PRIORITY\_BELOW\_NORMAL-1 THREAD\_PRIORITY\_NORMAL+0 THREAD\_PRIORITY\_ABOVE\_NORMAL+1 THREAD\_PRIORITY\_HIGHEST+2

For example, if a foreground process has a normal priority class and one of its threads sets its priority to THREAD\_PRIORITY\_LOWEST, then the thread's priority value is  $7 (9 - 2 = 7)$ .

Two additional thread priorities set a thread's priority value to an absolute number:

THREAD\_PRIORITY\_TIME\_CRITICAL15 or 31 absolute

THREAD\_PRIORITY\_IDLE1 or 16 absolute

857. Thread the linear controllines and the burstiand thread priority queue structure to schedule CPU upin a mong waidable linear and be families which is continuously updated. To understand threads in the continuous of th Setting a thread's priority to THREAD\_PRIORITY\_IDLE makes the thread's priority value 16 if its process's class is REALTIME\_PRIORITY\_CLASS and makes it 1 otherwise. Setting a thread's priority to THREAD\_PRIORITY\_TIME\_CRITICAL makes the thread's priority value 31 if its process's class is REALTIME\_PRIORITY\_CLASS and makes it 15 otherwise. (Find the **SetPriority-Class** description in the Win32 API documentation for a complete chart.)

Based on the different base priorities of processes and the possible thread priorities, there are a total of 22 different priority values possible, ranging between 1 and 31. The thread scheduler uses the priority value of all the threads currently in existence to determine which thread gets the next slice of CPU time.

Think about a typical Windows system in the middle of operation on a typical day. It has all sorts of threads running. Under Windows NT, if you open the Performance Monitor and look at the Threads counter under the Objects object, it will tell you exactly how many threads currently exist on your machine. On my machine at this particular moment there are 155. By killing off all the extraneous windows, I can get it down to 138. All the others are threads associated with different background services, operating system tasks, and so on.

At any given moment, a thread can be in any of several states. Some threads are *suspended*. For example, you might have clicked on the **Suspend** option for one of the windows in the previous section, so the thread for that window is suspended. These threads consume no CPU time and will not be scheduled for CPU time until they resume. Some threads are *sleeping* because they called the **Sleep** function. These threads also consume no CPU time, but will be scheduled for CPU time once the sleep time expires. Some of the threads are *waiting* for something. For example, one thread might need user input from the keyboard, while another is waiting for a network packet, and another is waiting for a sector from the hard disk. They will be scheduled once the resource or event they await arrives.

The rest of the threads are *ready*. They have something to do, and the only thing preventing them from doing it is the fact that there is only one CPU and perhaps five threads needing to share it. On a multi-CPU machine, there might be two CPUs and five threads waiting for one of them. Threads in that case are dispatched to both CPUs by the scheduler.

Windows NT, like most preemptive operating systems, picks a ready thread and lets it use the CPU for a specified amount of time, a *time slice*, of perhaps 20 milliseconds. The thread will normally end up requesting something that is not available, like a keystroke or a disk sector, before its time slice completes, so the operating system will stop it and let it wait for what it needs. Otherwise the time slice will elapse and the scheduler will preempt the thread. It then picks another ready thread and gives it the next time slice, and so on.

Windows picks the thread that will receive the next time slice using a set of ready queues arranged by priority. Figure 35.3 shows a typical arrangement. Each queue works in a round-robin fashion, so a thread that is ready gets put on the end of one of the priority queues. The queue chosen is determined by the priority number of the thread. The operating system services all the threads in a given queue in order. If a thread uses up its time slice and is still ready, it gets put onto the end of its ready queue again. All the ready threads in the highest priority queue get serviced until that queue is empty. The system then moves down to the next lower queue and begins servicing its threads, and so on.

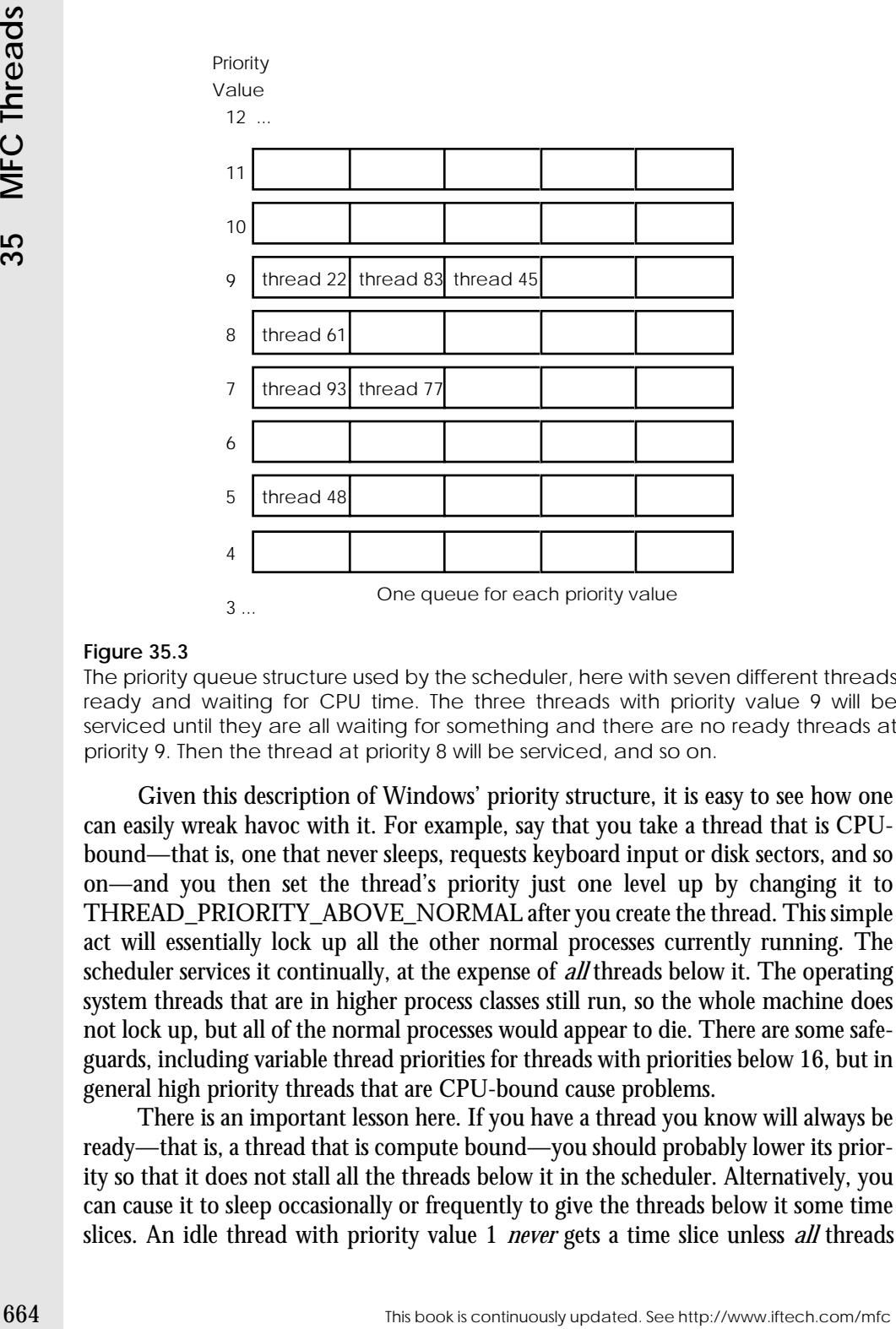

# **Figure 35.3**

The priority queue structure used by the scheduler, here with seven different threads ready and waiting for CPU time. The three threads with priority value 9 will be serviced until they are all waiting for something and there are no ready threads at priority 9. Then the thread at priority 8 will be serviced, and so on.

Given this description of Windows' priority structure, it is easy to see how one can easily wreak havoc with it. For example, say that you take a thread that is CPUbound—that is, one that never sleeps, requests keyboard input or disk sectors, and so on—and you then set the thread's priority just one level up by changing it to THREAD\_PRIORITY\_ABOVE\_NORMAL after you create the thread. This simple act will essentially lock up all the other normal processes currently running. The scheduler services it continually, at the expense of *all* threads below it. The operating system threads that are in higher process classes still run, so the whole machine does not lock up, but all of the normal processes would appear to die. There are some safeguards, including variable thread priorities for threads with priorities below 16, but in general high priority threads that are CPU-bound cause problems.

There is an important lesson here. If you have a thread you know will always be ready—that is, a thread that is compute bound—you should probably lower its priority so that it does not stall all the threads below it in the scheduler. Alternatively, you can cause it to sleep occasionally or frequently to give the threads below it some time slices. An idle thread with priority value 1 *never* gets a time slice unless *all* threads

above it are waiting for something. Therefore, it may be a reasonable practice to set your compute-bound threads to the absolute priority THREAD\_PRIORITY\_IDLE so that they don't cut off any other processes. If every application did that, things would work well.

Similarly, you should never give a thread a high priority unless you *know* that it will frequently wait, and that it will not use much CPU time when it becomes ready. For example, you might place a call to **WaitCommEvent** in a high-priority thread so that it is waiting for a certain communications event such as the arrival of a character. The thread can then quickly process that character and wait again. Design the application so a normal priority thread actually does something with the character retrieved, or set the priority of the high-priority thread back to normal during processing so you do not starve everything else.

You can use the following code to demonstrate thread priorities and experiment with different possibilities. It is a modification of the code from the previous section. This version creates two separate threads, one that draws red dots (a low-priority thread), and another that draws blue dots (a normal priority thread). You can suspend and resume the blue dot thread from the menu. Add the following three lines to the view's header file in the attributes section:

```
BOOL bKill;
    CWinThread *pThread1;
    CWinThread *pThread2;
Then modify the code in the CDotsView class so it looks like this:
//////////////////////////////////////////////////////////////
// CDotsView message handlers
// Thread function for blue dots
UINT DotThread1(LPVOID pParam)
{
    CDotsView *view = (CDotsView *) pParam;
    CRect r;
    srand(GetTickCount());
    while (!view->bKill)
    {
        CClientDC dc(view);
        view->GetClientRect(&r);
        int i = rand() % r.Width();
        int j = rand() % r. Height();
        dc.SetPixel(i, j, RGB(0,0,255));
    }
    return 0;
}
// Thread function for red dots
UINT DotThread2(LPVOID pParam)
{
    CDotsView *view = (CDotsView *) pParam;
    CRect r;
```

```
666 This book is continuously updated. See http://www.iftech.com/mfc 35 MFC Threads
                 srand(GetTickCount());
                 while (!view->bKill)
                 {
                    CClientDC dc(view);
                    view->GetClientRect(&r);
                     int i = rand() % r.Width();
                     int j = rand() % r.Height();
                    dc.SetPixel(i, j, RGB(255,0,0));
                 }
                 return 0;
             }
             // Override for OnInitialUpdate VF. Create with ClassWizard.
             void CDotsView::OnInitialUpdate() 
             {
                bKill = FALSE;
                 pThread1 = AfxBeginThread(DotThread1, this);
                 pThread1->m_bAutoDelete = FALSE;
                 pThread2 = AfxBeginThread(DotThread2, this);
                 pThread2->m_bAutoDelete = FALSE;
                 pThread2->SetThreadPriority(THREAD_PRIORITY_LOWEST);
                 CView::OnInitialUpdate();
             }
             // Message handler for WM_DESTROY. Create with ClassWizard.
             void CDotsView::OnDestroy() 
             {
                bKill = TRUE;
                WaitForSingleObject(pThread1->m_hThread, INFINITE);
                delete pThread1;
                 WaitForSingleObject(pThread2->m_hThread, INFINITE);
                 delete pThread2;
                 CView::OnDestroy();
             }
             // Handler for suspend option in thread menu
             void CDotsView::OnThreadSuspend() 
             {
                 pThread1->SuspendThread();
             }
             // Handler for resume option in thread menu
             void CDotsView::OnThreadResume() 
             {
                 pThread1->ResumeThread();
             }
```
The **OnInitialUpdate** function creates the two threads, and it adjusts the red thread's priority to the THREAD\_PRIORITY\_LOWEST. The **OnDestroy** function terminates both threads. The **OnThreadSuspend** and **OnThreadResume** functions handle the corresponding menu options and suspend and resume the blue thread.

When you run the application, you will find that the window fills quickly with blue dots. You will also find an occasional red dot, as the scheduler's variable priorities kick in to prevent total starvation of the red thread. Note, however, that the red thread's execution is *extremely* rare. If you suspend the blue thread, the red thread will pick up to full speed because it is not competing with anything (provided no other process on the system has a compute-bound thread at higher priority).

Now try a second experiment. Open a second child window in the MDI frame. In one of the windows suspend the blue thread. Now tile the windows. You can see exactly how often the red thread gets executed in relation to the blue thread. Try running two separate instances of the same application and run the same experiment. Use this framework to conduct a variety of priority experiments of your own until you feel comfortable with the different thread priorities and how they work.

#### **35.8 Subclassing CWinThread**

One problem frequently faced by application designers is the "long redraw" problem. For example, if you have a complex drawing or painting program that requires several minutes to update the screen, it can be annoying for the user when the hourglass cursor prevents the use of the rest of the application. In this section we examine how to solve this problem by subclassing the **CWinThread** class.

To simulate a long calculation, we will again use the Mandelbrot set. Even on extremely fast machines, the redraw time for a large Mandelbrot set can be quite annoying. To experience the annoyance for yourself, create a new MDI application with the AppWizard. Call it "Mandel". Open the resource file and in the IDR\_MANDTYPE menu add an option called **Draw** to the **Window** menu. In the view class, use the ClassWizard to add a menu handler for this new menu option and put into it the following code:

```
// Command handler for Draw menu option
void CMandelView::OnWindowDraw() {
    GetDocument()->UpdateAllViews(0, NULL, 0);
}
```
Add a variable of the following type to the attributes section of the view's header file:

```
DWORD colors[64];
Change the view class's constructor so that it initializes the member variable:
```

```
CMandelView::CMandelView(): m_thread(0) {
   WORD x;
   BYTE red=0, green=0, blue=0;
    for (x=0; x<64; x++) {
        colors[x] = RGB(red, green, blue);if (!(\text{red } += 64))if (!(green += 64)) 
               blue += 64;
```
 $colors[63] = RGB(255, 255, 255);$ 

}

}

}

Use the ClassWizard to override the **OnInitialUpdate** function in the view class and delete its code so it looks like this:

void CMandelView::OnInitialUpdate() {

You are doing this so **OnUpdate** does not get called when the application first starts. This means that the only time **OnUpdate** will be called is when you select the **Draw** menu option.

Then use the ClassWizard again and add code to the view's **OnUpdate** function as shown below:

```
168<br>
168<br>
168<br>
168<br>
168<br>
168<br>
168<br>
168<br>
168<br>
168<br>
168<br>
168<br>
168<br>
168<br>
168<br>
168<br>
168<br>
168<br>
168<br>
168<br>
168<br>
168<br>
168<br>
168<br>
168<br>
168<br>
168<br>
168<br>
168<br>
168<br>
168<br>
16
                const int NUM_ITERATIONS=64;
                const double left = -1.0;
                const double right = 1.0;
                const double top = -1.0;
                const double bottom = 1.0;
                typedef struct
                {
                    double real;
                    double imag;
                } complex;
                void CMandelView::OnUpdate(CView* pSender, 
                    LPARAM lHint, CObject* pHint) 
                {
                    CRect r;
                    double xstep, ystep;
                    double x, y;
                    int i,j;
                    WORD iter;
                    complex k;
                    complex z;
                    double real, imag, spread;
                    CClientDC dc(this);
                    GetClientRect(&r);
                    ystep = (double) (bottom - top) / r.Height();
                    xstep = (double) (right - left) / r.Width();
                    for (y=top, j=0; y \le bottom; y \neq y ystep, j++)
                     {
                         for (x=left, i=0; x<=right; x += xstep, i++){
                             k.read = xik.imag = yiz.real=z.imag=0.0;
                              for (iter=0; iter<NUM_ITERATIONS-1;
                                  iter++)
```

```
real = z.real + k.real;
       imag = z.inag + k.inag;z.read = real * real -imag * imag;
       z.imag = 2 * real * imaq;
       spread = z.real * z.real + 
           z.imag * z.imag;
       if (spread > 4.0)
           break;
    }
   dc.SetPixel(i, j, colors[iter]);
}
```
}

}

Compile the code and *run it under the debugger*. By running under the debugger you will have an easy way to terminate the application should you find it too annoying. Resize the MDI child window so it is fairly small, and choose the new **Draw** menu option in the **Window** menu. The Mandelbrot set will redraw. Note that, while it is redrawing, the rest of the application's user interface is locked. You cannot click in the menus, move the child windows, etc. If you use the **New Window** option in the **Window** menu to create several MDI windows for the same document, you will find that the problem is multiplied as all windows slowly update one by one.

The problems seen here can be solved with threads. However, we may not want to use the simple approach taken in the previous examples. There are two conflicting problems that can arise from the simple approach:

- 1. In the previous examples, the structure of the code guaranteed that the thread would start at the same time the view did and that it would only need to start once. Therefore, the **OnDestroy** function could simply delete **pThread**. In this Mandelbrot code, the **OnWindowDraw** function will need to start the thread many times. Therefore, the deletion of the **CWinThread** object becomes more complicated. It would be nice to have the thread object auto-delete and eliminate this problem, but you need it for menu item enabling and disabling.
- Continuously updated in the result of the seed in the seed in the second intervals of the seed in the second interval interval into  $\frac{1}{2}$  and  $\frac{1}{2}$  and  $\frac{1}{2}$  and  $\frac{1}{2}$  and  $\frac{1}{2}$  and  $\frac{1}{2}$  are  $\frac{1$ 2. Once the application starts drawing the set, it would be nice to have the **Draw** menu option disable itself and then re-enable itself once the thread completes. This means that the thread object needs to remain in existence following the completion of the thread so you can examine the thread exit code with the Win32 API's **GetExitCodeThread** function. This function returns STILL\_ACTIVE while the thread is active, and the thread's return value once it terminates. If the instance of **CWinThread** automatically deletes itself, then there is no way to determine completion of the thread.

The easiest way to solve both these problems is to derive a class from **CWin-Thread** and then create an instance of this derived class in the view's constructor. This way you are able to start the thread multiple times, using the **CreateThread** function in **CWinThread**, without having to worry about deletion. Also, you can structure the

implementation of the derived class so that some of the messiness seen in prior examples gets encapsulated in the derived class.

The ClassWizard gives you an easy way to derive a new class from **CWin-Thread**. Add a new class using the ClassWizard. Give the class the name **CMandelThread**. Select **CWinThread** for the class type. Take a look at the overridable functions for this class in the MFC documentation—several of them are interesting.

There are a number of changes we need to make to the **CMandelThread** class to adapt it to the task at hand. First we need to create a thread function and copy into it the Mandelbrot drawing code. We can also copy the color array, the color array initialization, and other constants and structures having to do with the Mandelbrot calculation. The drawing code needs to know about the view so we can pass that in through the constructor. The class can also handle starting, termination, and detection in member functions. When you get done, the header and code files for the **CMandelThread** class should look like those shown in Listings 35.1 and 35.2.

**Listing 35.1** The mandel.h file

```
implementation of the derived class on that some of the messines seen in prior casm-<br>
Thread. Adid a new class using the ClassWizard, Give the class the manner<br>
Thread. Adid a new class using the ClassWizard, Give the c
                // mandelth.h : header file
                //
                ////////////////////////////////////////////////////////////////
                // CMandelThread thread
                class CMandelThread : public CWinThread
                {
                    DECLARE_DYNCREATE(CMandelThread)
               protected:
                    CMandelThread(); // protected constructor used by dyncreate
                public:
                    CMandelThread(CView *view); //public constructor
                // Attributes
                public:
                   CView *pView;
                    BOOL bKill;
                    DWORD colors[64];
                // Operations
               public:
                // Overrides
                    // ClassWizard generated virtual function overrides
                    //{{AFX_VIRTUAL(CMandelThread)
                    public:
                    virtual BOOL InitInstance();
                    virtual int ExitInstance();
                    //}}AFX_VIRTUAL
                    void Kill();
```

```
BOOL Start();
   BOOL Running();
// Implementation
public:
   virtual ~CMandelThread();
    // Generated message map functions
    //{{AFX_MSG(CMandelThread)
        // NOTE - the ClassWizard will add and 
        // remove member functions here.
    //}}AFX_MSG
   DECLARE_MESSAGE_MAP()
};
////////////////////////////////////////////////////////////////
```
#### **Listing 35.2** The mandelth.cpp file

```
// mandelth.cpp : implementation file
//
#include "stdafx.h"
#include "mandel.h"
#include "mandedoc.h"
#include "mandelth.h"
#ifdef _DEBUG
#undef THIS_FILE
static char BASED_CODE THIS_FILE[] = __FILE__;
#endif
///////////////////////////////////////////////////////////////
// Thread function
const int NUM_ITERATIONS=64;
const double left = -1.0;
const double right = 1.0;
const double top = -1.0;
const double bottom = 1.0;
typedef struct \left\{ \right.double real;
   double imag;
} complex;
UINT HandleDrawing(LPVOID pParam) {
   CMandelThread *thread = (CMandelThread *) pParam;
```

```
Good is continuously particle<br>
from the first integral stresses is complete to<br>
terms in the set of terms of the set of terms integral stresses)<br>
(Continue of the first interference top)<br>
(Particle of the set of terms inte
                   CRect r;
                   double xstep, ystep;
                   double x, y;
                   int i,j;
                   WORD iter;
                   complex k;
                   complex z;
                   double real, imag, spread;
                   CClientDC dc(thread->pView);
                   thread->pView->GetClientRect(&r);
                   ystep = (double) (bottom - top) / r.Height();
                   xstep = (double) (right - left) / r.Width();for (y=top, j=0; y \le by obtain y += ystep, j++){
                        for (x=left, i=0; x<=right; x += xstep, i++){
                            if (thread->bKill)
                                 return 0;
                            k.read = xik.imag = yiz.real=z.imag=0.0;
                            for (iter=0; iter<NUM_ITERATIONS-1;
                                iter++)
                             {
                                 real = z.real + k.real;
                                 imag = z.inag + k.inag;z.real = real * real - 
                                     imag * imag;
                                 z.imag = 2 * real * imag;
                                 spread = z.real * z.real + 
                                     z.imag * z.imag;
                                 if (spread > 4.0)
                                     break;
                             }
                            dc.SetPixel(i, j, thread->colors[iter]);
                        }
                    }
                   return 0;
               }
               ////////////////////////////////////////////////////////////////
               // CMandelThread
               IMPLEMENT_DYNCREATE(CMandelThread, CWinThread)
               CMandelThread::CMandelThread()
               \left\{ \right.}
               CMandelThread::CMandelThread(CView *view)
               {
```

```
pView = view;
   m_bAutoDelete = FALSE;
   m_pThreadParams = this;
   m_pfnThreadProc = HandleDrawing;
   WORD x;
   BYTE red=0, green=0, blue=0;
   for (x=0; x<64; x++){
       colors[x] = RGB(red, green, blue);
       if (!(\text{red } += 64))if (!(green += 64))blue += 64;}
   colors[63] = RGB(255, 255, 255);}
CMandelThread::~CMandelThread() {}
BOOL CMandelThread::InitInstance() {
   return TRUE;
}
int CMandelThread::ExitInstance() {
   return CWinThread::ExitInstance();
}
// Kills a running thread
void CMandelThread::Kill()
\left\{ \right.bKill = TRUE;
   WaitForSingleObject(m_hThread, INFINITE);
};
// Starts the thread running
BOOL CMandelThread::Start() {
   bKill = FALSE;
   return CreateThread();
};
// Returns TRUE if the thread is running
BOOL CMandelThread::Running()
{
   DWORD bStatus;
    ::GetExitCodeThread(m_hThread, &bStatus);
   if (bStatus == STILL_ACTIVE)
       return TRUE;
   else
       return FALSE;
}
```

```
BEGIN_MESSAGE_MAP(CMandelThread, CWinThread)
   //{{AFX_MSG_MAP(CMandelThread)
       // NOTE - the ClassWizard will add and 
       // remove mapping macros here.
   //} AFX MSG MAP
END_MESSAGE_MAP()
////////////////////////////////////////////////////////////////
// CMandelThread message handlers
```
The most interesting thing happening in this code is inside the constructor. There are two undocumented member variables in the **CWinThread** class named **m\_pfnThreadProc** and **m\_pThreadParams**. They hold the address of the thread function and the thread function's parameter, respectively. When you call **CreateThread** in the **CWinThread** class, it looks at these two members so it can start the thread function. Having set them, **CreateThread** will work properly. The top part of the class contains the thread function along with several declarations and constants that it needs.

In the view class, the constructor and destructor work together to allocate and destroy the thread:

```
////////////////////////////////////////////////////////////////
// CMandelView construction/destruction
CMandelView::CMandelView()
{
   pThread = new CMandelThread(this);
}
CMandelView::~CMandelView()
{
   delete pThread;
}
```
You can then use the ClassWizard to create message handlers for **OnInitialUpdate**, **OnUpdate**, and **OnDestroy**, as well as for the **Draw** menu option's COMMAND and UPDATE\_COMMAND\_UI messages:

```
EXAMPLE ANTIFORMATION CONTRACT CONTRACT (2007)<br>
(N The Character at the constrained in the COMITMATION (III) and the continuously updated. The mest distributed in the continuous continuous levels are seen bandles of
                  ////////////////////////////////////////////////////////////////
                  // CMandelView message handlers
                  void CMandelView::OnUpdate(CView* pSender, 
                      LPARAM lHint, CObject* pHint) 
                  {
                      pThread->Start();
                  }
                  void CMandelView::OnWindowDraw() 
                  {
                       GetDocument()->UpdateAllViews(0, NULL, 0);
                  }
                  void CMandelView::OnUpdateWindowDraw(CCmdUI* pCmdUI) 
                  {
```

```
pCmdUI->Enable(!pThread->Running());
}
void CMandelView::OnInitialUpdate() 
{
}
void CMandelView::OnDestroy() 
{
   pThread->Kill();
   CView::OnDestroy();
}
```
As you can see, the encapsulation of the thread into a thread class significantly simplifies the implementation of the view class that uses it.

# **35.9 User Interface Threads**

In all the previous examples we have concentrated on worker threads. There is another form or thread in MFC called a *user-interface thread*. While a worker thread performs its tasks in the background and has no real connection to the user interface unless you create one with the thread function's parameter, a user interface thread is intended to operate as a part of the user interface. It has its own window and can process events separately from the main window.

To create a user interface thread, you use the ClassWizard to derive a new class from **CWinThread**. Inside that class you create your user interface. Then at some point in the program you create the user-interface thread by calling **AfxBeginThread**.

To try this out, create an application with the ClassWizard. Then derive a new class from **CWinThread**. Call the new class **CUIThread**. In the CPP file for that class place the code shown in Listing 35.3.

```
Listing 35.3
```
The implementation for the CUIThread class

```
// uithread.cpp : implementation file
//
#include "stdafx.h"
#include "uit.h"
#include "uithread.h"
#ifdef _DEBUG
#undef THIS_FILE
static char BASED_CODE THIS_FILE[] = __FILE_;
#endif
////////////////////////////////////////////////////////////////
// CUIThread
IMPLEMENT_DYNCREATE(CUIThread, CWinThread)
CUIThread::CUIThread()
```
{ }

```
67<br>
676<br>
676<br>
676<br>
676<br>
68<br>
68<br>
68<br>
68<br>
68<br>
68<br>
68<br>
68<br>
68<br>
68<br>
68<br>
68<br>
68<br>
68<br>
68<br>
68<br>
68<br>
68<br>
68<br>
68<br>
68<br>
68<br>
68<br>
68<br>
68<br>
68<br>
68<br>
68<br>
68<br>
68<br>
19<br>

                CUIThread::~CUIThread()
                {
                }
                class CWindow : public CFrameWnd
                {
                    CStatic *cs;
                public:
                    CWindow();
                     ~CWindow();
                };
                CWindow::~CWindow()
                {
                    delete cs;
                }
                CWindow::CWindow()
                {
                    Create(NULL, "Extra Window", WS_OVERLAPPEDWINDOW,
                        CRect(0,0,200,200));
                    cs = new CStatic()cs->Create("Hello World", 
                        WS_CHILD | WS_VISIBLE | SS_CENTER,
                         CRect(50, 80, 150, 150), this);
                }
                BOOL CUIThread::InitInstance()
                {
                    // create a new frame window
                    m_pMainWnd = new CWindow();
                    m_pMainWnd->ShowWindow(SW_SHOWNORMAL);
                    m_pMainWnd->UpdateWindow();
                    return TRUE;
                }
                int CUIThread::ExitInstance()
                {
                    return CWinThread::ExitInstance();
                }
                BEGIN_MESSAGE_MAP(CUIThread, CWinThread)
                    //{{AFX_MSG_MAP(CUIThread)
                         // NOTE - the ClassWizard will add and 
                         // remove mapping macros here.
                     //}}AFX_MSG_MAP
                END_MESSAGE_MAP()
```
If you look through Listing 35.3, you will find that it looks remarkably like the program in Chapter 1. This code creates a new window that displays the words "Hello World." When you create an instance of the thread, it will create a new window separate from the main window. That window can contain anything you like, as discussed throughout the rest of this book.

To create this extra window from anywhere else in the program, you can call the following line:

AfxBeginThread(RUNTIME\_CLASS(CUIThread));

That will create an instance of the new thread and, therefore, the new window. See the MFC documentation for further information on user-interface threads.

# **35.10 Conclusion**

 The code in Listing 35.3 has a nice circularity to it. We started in Chapter 1 with the simplest possible MFC program. From there we have worked through a tremendous quantity and variety of information to get to a point where you can now create applications inside applications using **CWinThread** class.

It is our hope that this information is useful to you, and that you are able to take it and build exciting applications of your own. If you manage to put a really neat app together, send us some e-mail as described in Appendix C and let us know. We would like to hear from you.

# **UNDERSTANDING C++: A AN ACCELERATED INTRODUCTION**

# **A.1 Tutorial One—Introduction**

For many people the transition from C to  $C_{++}$  is not easy. In fact, this transition is often accompanied by quite a bit of anxiety because  $C_{++}$  is surrounded by a certain aura that makes it inaccessible. For example, you can pick up a book on C++, randomly turn to a page, and encounter paragraphs like this:

"From a design perspective, private derivation is equivalent to containment except for the (occasionally important) issue of overriding. An important use of this is the technique of deriving a class publicly from an abstract base class defining an interface and privately from a concrete class providing an implementation. Because the inheritance implied in private derivation is an implementation detail that is not reflected in the type of the derived class, it is sometimes called 'implementation inheritance' and contrasted to public declaration, where the interface of the base class is inherited and the implicit conversion to the base type is allowed. The latter is sometimes referred to as sub-typing or 'interface inheritance'."

[From "The C++ Programming Language, second edition", by Bjarne Stroustrup, page 413]

It is difficult to get started in an environment that is this obtuse.

The goal of these tutorials is to help you to gain an understanding of the fundamental concepts driving  $C_{++}$  in a quick and painless way. They let you begin thinking in an "object-oriented way." Once you understand the fundamentals, the rest of the language is relatively straightforward because you will have a framework on which to attach other details as you need them. Once you understand its underlying themes and vocabulary, C++ turns out to be a remarkable language with quite a bit of expressive power. Used correctly, it can dramatically improve your productivity as a programmer.

These tutorials answer three common questions:

- Why does C++ exist, and what are its advantages over C?
- What tools are available in C++ to express object-oriented ideas?
- How do you design and implement code using object-oriented principles?

Once you understand the basic tools available in C++ and know how and why to use them, you have become a C++ programmer. These tutorials will start you down that road and make other C++ material much easier to understand.

These tutorials assume you already know C. If that isn't the case, spend a week or two acclimating yourself to the C language and then come back to these tutorials. C++ is a superset of C, so almost everything that you know about C will map straight into this new language.

The tutorials start with a brief explanation of why  $C_{++}$  exists, and what it is trying to accomplish. C++ is a response to a number of problems that arise in large programming projects, and the language makes a lot more sense if you view it in that light. The next section describes enhancements in C++ that overcome and correct deficiencies in the C language. The remainder of the tutorials introduce the concepts of object-oriented programming, and the ways in which C++ handles those ideas:

- Tutorial One—Introduction
- Tutorial Two—C++ Enhancements to C
- Tutorial Three—Vocabulary
- Tutorial Four—Classes
- Tutorial Five—Inheritance
- Tutorial Six—Operator Overloading
- Tutorial Seven—Working with Pointers
- Tutorial Eight—Virtual Functions

Tutorials Six and Seven get a little deep into pointer details—if you feel uncomfortable with pointers right now skip them and move to Tutorial Eight.

The market is flooded with  $C_{++}$  books. If you want another source of  $C_{++}$  information go to a bookstore and find one that you feel comfortable with. It won't hurt to have several perspectives on this language.

# A.1.1 Why does C++ Exist?

From the actual one-to-transite in G-+ and from the standard in the interval of the standard content and make other C+-- material much sease to understand.<br>These tutorials assume you already have C. If that isn't be case, People who are new to C++, or who are trying to learn about it from books, often have two major questions: 1) "Everything I read always has this crazy vocabulary— 'encapsulation,' 'inheritance,' 'virtual functions,' 'classes,' 'overloading,' 'friends'— Where is all of this stuff coming from?" and 2) "This language—and object-oriented programming in general—obviously involve a major mental shift, so how do I learn to think in a  $C_{++}$  way?" Both these questions can be answered, and the design of  $C_{++}$ as a whole is much easier to swallow, if you know what the designers of  $C_{++}$  were trying to accomplish when they created the language. If you understand why the designers made the choices they did, and why they designed certain features into the language, then it is much easier to understand the language itself.

Language design is an evolutionary process. A new language is often created by looking at the lessons learned from past languages, or by trying to add newly conceived features to a language. Languages also evolve to solve specific problems. For example, Ada was designed primarily to solve a vexing problem faced by the Pentagon. Programmers writing code for different military systems were using hundreds of different

languages and it was impossible to later maintain or upgrade the systems because of this. Ada tries to solve some of these problems by combining the good features of many different languages into a single language.

Another good example of the evolutionary process in computer languages occurred with the development of structured languages. These languages arose in response to a major problem unforeseen by earlier language designers: the overuse of the goto statement in large programs. In a small program, goto statements are not a problem. But in a large program, especially when used by someone who *likes* goto statements, they are terrible. They make the code completely incomprehensible to anyone who is trying to read it for the first time. Languages evolved to solve this problem, eliminating the goto statement entirely and making it easier to break large programs down into manageable functions and modules.

C++ is an "object-oriented" language. Object-oriented programming is a reaction to programming problems that were first seen in large programs being developed in the 70s. All object-oriented languages try to accomplish three things as a way of thwarting the problems inherent in large projects:

- 1. Object-oriented languages all implement "data abstraction" in a clean way using a concept called "classes." We will look at data abstraction in much more detail later because it is a central concept in C++. Briefly, data abstraction is a way of combining data with the functions used to manipulate the data so that implementation details are hidden from the programmer. Data abstraction makes programs much easier to maintain and upgrade.
- 2. All object-oriented languages try to make parts of programs easily reusable and extensible. This is where the word "object" comes from. Programs are broken down into reusable objects. These objects can then be grouped together in different ways to form new programs. Existing objects can also be extended. By giving programmers a very clean way to reuse code, and by virtually forcing programmers to write code this way, it is much easier to write new programs by assembling existing pieces.
- 3. Object-oriented languages try to make existing code easily modifiable without actually changing the code. This is a unique and very powerful concept, because it does not at first seem possible to change something without changing it. Using two new concepts however—*inheritance* and *polymorphism*—it is possible to do just that. The existing object stays the same and any changes are layered on top of it. The programmer's ability to maintain and adjust code in a bug-free way is drastically improved using this approach.

Because C++ is an object-oriented language, it possesses the three object-oriented benefits discussed above. C++ adds two other enhancements of its own to clean up problems in the original C language or to make programming in  $C_{++}$  easier than it is in C:

1. C++ adds a concept called "operator overloading." This feature lets you specify new ways of using standard operators like "+" and ">>" in your own programs. For example, it by updated. This book is consistent and a rew type to the sample number type to a state interaction anneed "ald" and then say the continuously the tech.com/methed with the tech state interaction and the sa For example, if you want to add a new type such as a complex number type to a C program, the implementation will not be clean. To add two complex numbers, you will have to create a function named "add" and then say "c3=add(c1,c2);", where c1, c2, and c3 are values of the new complex number type. In C++, you can *overload* the "+" and "=" operators instead, so that you can say, "c3 = c1 + c2". In this way, new types are added to the language in a completely seamless manner. The overloading concept extends to all functions created in C++.

2. C++ also cleans up the implementation of several portions of the C language, most importantly I/O and memory allocation. The new implementations have been created with an eye toward operator overloading, so it is easy to add new types and provide seamless I/O operations and memory allocation for them.

Let's look at some examples of problems that you have probably run across in your C programming exploits and then look at how they are solved in C++.

The first example can be seen in every library that is built in C. The problem is demonstrated in the code below, which sets a string to a value and then concatenates another string onto it:

```
char s[100];
strcpy(s, "hello ");
strcat(s, "world");
```
This code is not very pretty, but the format is typical of every library you create in C. The string type is built out of the array-of-characters type native to C. Because the new type is not part of the original language, the programmer is forced to use function calls to do anything with it. What you would like to do instead is be able to create a new type and have it seamlessly blend in with the rest of the language. Something like this:

```
string s;
```
 $s = "hello "$  $s$  += "world";

If this were possible, the language would be infinitely extensible. C++ supports this sort of extension through *operator overloading* and *classes*. Notice also that by using the **string** type, the implementation is completely hidden. That is, you do not know that—or if—**string** has been created using an array of characters, a linked list, etc., and it appears to have no maximum length. Therefore it is easy to change the implementation of the type in the future without adversely affecting existing code.

Another example using a library can be seen in the implementation of a simple stack library. The function prototypes for a typical stack library (normally found in the header file) are shown below:

```
void stack_init(stack s, int max_size);
int stack_push(stack s, int value);
int stack_pop(stack s, int *value);
void stack clear(stack s);
void stack destroy(stack s);
```
The user of this library can push, pop and clear the stack, but before these operations are valid the stack must be initialized with **stack\_init**. When finished with the stack, the stack must be destroyed with **stack\_destroy**. But what if you forget the initialization or destruction steps? In the former case, the code will not work and it can be very difficult to track down the problem unless all the routines in the library detect initialization failure and report it. In the latter case, the failure to destroy the stack properly can cause memory leaks that are again very difficult to track down. C++ solves this problem using *constructors* and *destructors*, which automatically handle initialization and destruction of objects such as stacks.

Continuing with the stack example, notice that the stack as defined can push and pop integers. What if you want to create another stack that can handle reals and another for characters? You will have to create three separate libraries, or alternatively use a union and let the union handle all different types possible. In C++, a concept called *templates* lets you create just one stack library and redefine the types stored on the stack when it is declared.

Another problem you might have had as a C programmer involves changing libraries. Say, for example, you are using the **printf** function defined in the stdio library but you want to modify it so it can handle a new type you have recently created. For example, you might want to modift **printf** so it can print complex numbers. You are out of luck unless you happen to have the source code for **printf**. And even if you have the source, modification won't do a lot of good because that source is not portable, nor do you have the right to copy it. There really is no way to extend a C library easily once it has been compiled. To solve your output problem, you will have to create a new function to print your new type. If you have more than one new type, you probably will have to create several different output functions and they will all be different. C++ handles all of these problems with its new technique for standard output. A combination of operator overloading and classes allow new types to integrate themselves into the standard C++ I/O scheme.

While thinking about the **printf** function, think about its design and ask yourself this: Is that a good way to design code? Inside **printf** there is a **switch** statement or an if-else-if chain that is parsing the format string. A %d is used for decimal numbers, a %c is used for characters, a %s is used for strings, and so on. There are at least three problems with this implementation:

- 1. The programmer has to maintain that **switch** statement and modify it for each new type that is to be handled. Modification means that new bugs might be introduced.
- 2. There is no guarantee that the user will match up the data parameters with the format string, so the whole system can fail catastrophically.
- 3. It is inextensible—unless you have the source you cannot extend the **printf** statement.

C++ solves these problems completely by forcing the programmer to structure the code in a new way. The switch statement is hidden and handled automatically by the compiler through *function overloading*. It is impossible to mismatch the parame-

ters, first because they are not implemented as parameters in C++, and second because the type of the variable automatically controls the switching mechanism that is implemented by the compiler.

for the book is the solution of the properties of the system of the continuous line of the system of the properties of the system of the continuous contents of the continuous contents of the contents of the contents of th C++ solves many other problems as well. For example, it solves the "common code replicated in many places" problem by letting you factor out common code in a third dimension. It solves the "I want to change the parameter type passed into a function without changing the function" problem by letting you overload the same function name with multiple parameter lists. It solves the "I want to make a tiny change to the way this works, but I don't have the source for it" problem, and at the same time it also solves the "I want to redo this function completely but not change the rest of the library" problem using inheritance. It makes the creation of libraries much cleaner. It drastically improves the maintainability of code. And so on.

You have to change your way of thinking slightly in order to take advantage of much of this power, and it turns out that you generally have to consider the design of your code up front a little more. If you don't, you lose many of the benefits. As you can see however, you gain a great deal in return for your investment. As in everything else, there is a tradeoff, but overall the benefits outweigh the disadvantages.

#### A.1.2 Cleaning up C

The changes that make  $C_{++}$  different from C come in two categories: 1) changes that fix problems in C or enhance it, and 2) changes that add object-oriented extensions to C. The second category of changes is far more significant because they are the ones that involve a mental shift. The first category of changes enables many of those in the second category, however, so we will start with them first.

# **A.2 Tutorial Two—C++ Enhancements to C**

Everything you ever wrote in C works in  $C_{++}$ . However, in many cases  $C_{++}$  offers a better way to handle a given task. In other cases  $C_{++}$  offers a second way to do something, and the option gives you more flexibility. In this section we will examine C++ extensions to C. Many of these extensions were not added for their own sake, but instead "enable" object-oriented features that we will see in later tutorials.

This tutorial contains a lot of detail. Don't panic—just scan it for now if you like, and then come back and study the necessary sections as they are needed later on. These concepts have been collected here for easy reference because they are used at many different places.

# A.2.1 Comments

C++ supports the old-style multi-line C comment, as well as a new single line form denoted by the "//" symbol. For example:

```
// get_it function reads in input values
void get_it()
{
     // do something.
}
```
Everything from the "//" to the end of the line is ignored. You can use both commenting styles interchangeably in a C++ program.

A.2.2 Type Casting

In C, you cast a type by placing a type name in parentheses and placing it in front of the variable name, as shown below:

```
int i;
float f;
```

```
f = (f \cdot \text{last}) i;
```
In C++ a second format is also supported. It makes the cast look like a function call, as shown here:

```
int i;
float f;
```
 $f = f$ loat(i);

We will see later, when we begin discussing classes, that there is a reason for this new format.

A.2.3 Input and output

A.2.3.1 Terminal I/O One of the most obvious differences between C and C++ is the replacement of the stdio library in C with the iostream library in  $C_{++}$ . The iostream library takes advantage of a number of the features of the C++ object-oriented extensions (we will see detailed examples later), and therefore makes the addition of new user-defined type I/O much easier. The iostream library also replaces all the capabilities found in the stdio library, so it is important to know how to use the basic features of the new library as you translate code to C++.

Use of the iostream library for basic input and output is straightforward. Two simple examples are shown below:

```
cout << "hello\n";
or equivalently:
cout << "hello" << endl;
```
Both forms produce the same output, and cause the word "hello" followed by a new line to appear on standard out. The word **cout** indicates stdout as the destination for the output, and the **<<** operator (the *insertion operator*) is used to gather the items. Two other standard output destinations are predefined: **cerr** for unbuffered error information and **clog** for buffered error information.

Any of the standard types can be written using the technique shown above: integers, floats, characters, and pointers to characters. Multiple items can either be strung together on a single line or stacked on multiple lines. For example:

```
int i = 2ifloat f = 3.14char c = 'A';
char *s = "hello";
cout << s << c << f << i << endl;
```
produces the output:

helloA3.142

and it is the same as:

```
cout << s << c;
cout << f;
```

```
cout << i << endl;
```
The **cout** mechanism automatically understands addresses and formats them for hex output. For example, if **i** is an integer, the statement:

cout << &i <<endl;

From this book is continuously updated.<br> **Example,**  $\overline{AB}$  and  $\overline{AB}$  to  $\overline{AB}$  and  $\overline{AB}$  to  $\overline{AB}$  to  $\overline{AB}$  to  $\overline{AB}$  to  $\overline{AB}$  to  $\overline{AB}$  the continuously understands addresses and formats them for  $\$ prints the address of **i** in hex format. If **p** is a pointer to **i**, printing **p** also prints the address of **i** in hex format. There are cases, however, where this formatting rule does not hold. Printing **s**, where **s** is a pointer to a character, produces the string pointed to by **s** rather than the address held by **s**. To remedy this situation, cast **s** to a void pointer as shown below if you want to see its address:

 $\text{cout} \leq (\text{void } *) \text{ s};$ 

Now the address held by **s** will be shown in hex format. If you wish to display an address as a decimal number rather than in hex format, cast it to a **long** integer:

 $\text{cout} \leq \text{long}(\&i)$ 

This line prints the address of **i** in decimal format. In the same way, an **int** cast is used to print out the integer value of a character:

cout << int('A');// produces 65 as output

You may notice that the << operator—known in C as the shift left operator has been stolen to handle output in C++. If you wish to use it for shifting left within an output line, then parentheses should be used:

```
cout << (2 \ll 4);// produces 32 as output
```
To format output, you can use several techniques. Information can be spaced by adding in spaces or tabs as literal strings, as shown below:

```
int i = 2ifloat f = 3.14char c = 'A';
char *s = "hello";
```

```
cout << s << " " << c << "\t" << f
   << "t"<< i << endl;
```
There are several other manipulators that can be inserted into an output stream (on many systems you will have to include "iomanip.h" to use these):

- dec Use decimal base
- oct Use octal base
- hex Use hex base
	- endl End of line
- ends  $\qquad \qquad \text{End of string } (\forall 0')$
- flush Flush output buffer
- setw(w) Set output width to w  $(0 \text{ is default})$
- setfill(c) Set fill character to c (blank is default)
- $setprecision(p)$  Set float precision to p

#### The statement:

```
cout << "[" << setw (6) << setfill('*') << 192;
cout << "]" << endl;
cout << hex << "[' << set w (6);cout << setfill('*') << 192 << "]" << endl;
cout \le setprecision(4) \le 3.14159 \le endl;
produces:
[***192]
[****c0]3.142
```
You can see from the above examples that certain variable and function names should not be used to avoid losing the manipulators built into the iostream library.

Input is handled in a similar manner, using the **cin** input stream and the ">>" *extraction* operator. For example, the statement:

int i,j,k;

 $\sin \gg i \gg j \gg k;$ 

will read three integer values from stdin into **i**, **j**, and **k**. White space is automatically used as a separator and ignored. When reading into a string variable, the input is read word by word, where words are separated by white space. White space characters are ignored when reading into a character. This behavior can be overridden by explicitly reading strings and lines (see below). All of the standard types handled by **cout** are handled by **cin**. The **cin** stream can also be used in a while loop that terminates when EOF is detected, as shown below:

```
while (cin >> i)
   cout << i;
```
The **cin** stream automatically breaks string input into words and terminates on EOF.

# A.2.4 File Input and Output

Input and output to text files are handled by including the file "fstream.h" and by then declaring variables of type **ifstream**, and **ofstream** respectively. For example, the following program reads from a file named "xxx" and writes to a file named "yyy":

```
#include <iostream.h>
#include <fstream.h>
void main() {
     char c;
     ifstream infile("xxx");
     ofstream outfile("yyy");
     if (outfile && infile) // They will be 0 on err.
         while (infile >> c)
            Outfile < c;
}
```
The **infile** and **outfile** variables are passed the file name on initialization and are used just as **cin** and **cout** are used. This code does not work as expected, however, because blanks, tabs, and '\n' characters at the end of each line are ignored as white space when using << on a character. Instead, the "get" function can be used, as shown below:

```
while (infile.get(c))
     outfile << c;
or:
while (infile.get(c))
     outfile.put(c);
```
It is also possible to read complete lines by calling the "getline" function in the same manner as used for the "get" function. To open a file for appending, use the following:

ofstream("xxx", iosapp);

This line, along with the ".get" function notation, will make more sense once you know more about C++. The fact that **ofsteam** sometimes takes one parameter and other times takes two is built into C++ (see Section 2.6).

Note that no "close" function is needed for file input and output. A file automatically closes itself when the file variable goes out of scope. If you do need to explicitly close a file, you can say:

outfile.close();

#### A.2.5 String I/O

**EXECUTE:** CONFIRENT CONFIRENT CONFIRENT CONFIRENT CONFIRENT CONFIRENT CONFIRENT CONFIRENT CONFIRENT CONFIRENT CONFIRENT CONFIRENT CONFIRENT CONFIRENT CONFIRENT CONFIRENT CONFIRENT CONFIRENT CONFIRENT CONFIRENT CONFIRENT Input can be read from strings in memory, and output can be sent to strings in memory, duplicating the action of **sscanf** and **sprintf**. To do this, you must include the file "strstrea.h" and then declare input and output strings. An output string is shown below:

```
char s[100];
ostrstream outstring(s,100);
outstring << 3.14 << " is pi" << ends;
cout << s;
```
The string **s** is filled with the text "3.14 is pi". If **s** is overfilled, **outstring** will automatically stop placing values into it.

If a string **s** exists and you wish to read from it, you can use an input string stream as shown below:

```
char *_s = "3.14 12 cat";istrstream instring(s, strlen(s));
float f;
int i;
char t[100];
```
instring >>  $f$  >>  $i$  >>  $t$ ;

The iostream library has many other capabilities not discussed here. For more information see the C++ documentation supplied with the compiler—it contains a complete reference on the I/O library.

A.2.6 Variable Declarations

Variables are declared in C++ as they are in C. Variables can be declared anywhere in the code in C++, returning things almost to the point of FORTRAN in terms

of flexibility. The variable comes into existence when it is declared and ceases to exist when the ending brace of the current block of code is reached. For example, in the following code:

```
int i;
... code ...
int j;
... code ...
int k = func(i, j);... code ...
```
All three variables come into existence at the point of declaration and disappear at the closing brace.

#### A.2.7 Constants

{

}

In C you create a constant by using the macro preprocessor. An example is shown below:

#define MAX 100

When the program is compiled, the preprocessor finds each occurrence of the work MAX and replaces it with the string 100.

In C++, the word "const" is used instead, and it is applied to normal variable declarations as shown below:

```
const int MAX=100;
```
The **int MAX=100;** portion is formatted exactly the same way as a normal declaration. The word **const** in front of it simply defines that the variable MAX cannot be subsequently changed.

The use of uppercase characters for constant variable names is a C tradition which you may choose to uphold or ignore.

The **const** modifier can also be used in parameter lists to specify the valid usage of a parameter. The three functions below demonstrate different uses of const.

```
void func1(const int i) {
   i=5; // cannot modify a constant
}
void func2(char * const s) {
   s="hello"; // cannot modify the pointer
}
void func3(const char * s) {
   s="hello"; // this is OK
   *s='A'; // cannot modify what is pointed to
}
```
The usage shown in **func2** should almost always be used when a **char\*** parameter is passed.

One of the most powerful new features in C++ is called "function overloading." An overloaded function has several different parameter lists. The language distinguishes which function to call based on pattern-matching the parameter list types. Here is an extremely simple demonstration of the process:

```
#include <iostream.h>
```

```
690 Continuousled matrimals several matrimals received intervents of the process.<br>
An overloaded matricely updated intervents of the process.<br>
The matricely simple demonstration of the process.<br>
The transformal demonstrat
                 void func(int i)
                 {
                      cout << "function 1 called" << endl;
                      cout << "parameter = " << i << endl;
                 }
                 void func(char c)
                 {
                     cout << "function 2 called" << endl;
                     cout \lt\lt "parameter = " \lt\lt c \lt\lt endl;
                 }
                 void func(char *s)
                 {
                     cout << "function 3 called" << endl;
                     cout << "parameter = " << s << endl;
                 }
                 void func(char *s, int i)
                 {
                      cout << "function 2 called" << endl;
                     cout << "parameter = " << s;
                      cout \lt\lt ", parameter = "\lt\lt i \lt\lt endl;
                 }
                 main()
                 {
                      func(10);func('B');
                     func("hello");
                      func("string", 4);
                      return 0;
                 }
```
When this code is executed, each version of the function **func** is called based on parameter-list matching. You will use this capability a great deal in C++ once you get used to the idea. For example, if you create a function that initializes a module, you can have it call different code depending on whether it is passed a string, an integer, a float, and so on.

#### A.2.9 Default Arguments

C++ also allows you to give default values to parameters—if the parameter is not passed, the default value is used. This capability is demonstrated in the following code:

#include <iostream.h>

```
void sample(char *s, int i=5) {
   cout << "parameter 1 = " << s << endl;
   cout << "parameter 2 = " << i << endi;}
main() {
   sample("test1");
    sample("test1",10);
   return 0;
}
```
The first function call will output the default value 5 for the parameter **i**, while the second call will output the value 10.

When creating default parameters, you need to avoid ambiguity between the default parameter lists and other overloaded parameter lists. For example, given the above function definition for **sample**, it is not possible to create an overloaded version that accepts a single **char\*** parameter—the compiler would be unable to pick which function to call in the case where it is passed a string.

# A.2.10 Memory Allocation

C++ replaces the C memory allocation function **malloc** and the deallocation function **free** with **new** and **delete**, respectively, and in the process makes them much easier to use. **New** and **delete** allow user-created types to be allocated as easily as existing types.

The following code shows the simplest use of new and delete. A pointer to an integer points to a block of memory created by **new**:

```
int *p;
p = new int;*_{p} = 12;cout << *p
delete p;
```
It is also possible to allocate blocks consisting of arrays of varying length using a similar technique. Note the use of **delete []** for deleting the array:

```
int *p;
p = new int[100];p[10] = 12;
\text{cout} \leq \text{p}[10];
delete [] p;
The value 100 can be a variable if desired.
```
When working with user-defined types, **new** works just the same way. For example:

```
typedef node {
    int data;
    node *next;
} node;
main() {
```

```
node *p;
p=new node;
p->date = 10;
delete p;
```
}

We will see in later tutorials that the **delete** operator is very sophisticated when working with user-defined classes.

# A.2.11 Reference Declarations

In C, pointers are frequently used to pass parameters to functions. For example, the following **swap** function swaps the two values passed:

```
E<br>
Example 1920<br>
This book is a structure and the delete operator is very sophisticated when<br>
Worwill use in later tutorials that the delete operator is very sophisticated when<br>
Working with the relations the continuo
                       void swap(int *i, int *j)
                       {
                              int t = *i;
                              *i = *j;
                              *j = ti}
                       main()
                       {
                              int a=10, b=5;
                              swap(&a, &b);
                             cout << a << b << endl;
                       }
```
C++ provides a *referencing* operator to clean up the syntax a bit. The following code works in C++:

```
void swap(int& i, int& j)
{
    int t = i;
    i = j;
    j = t;
}
main()
{
    int a=10, b=5;
    swap(a, b);
    cout << a << b << endl;
}
```
The parameters **i** and **j** declared as type **int&** act as references to the integers passed (read **int&** as "a reference to an integer"). When a variable is assigned to the reference variable, the reference picks up its address and mimics the actual location of the assigned variable. For example:

int a; int &b=a;  $a=0;$  $b=5;$ cout << a << endl;

This code produces 5 as its output because **b** references **a**. It is the same as using pointers and address operators in C but the syntax has been greatly simplified. Note that **b** must be initialized at creation as shown.

#### **A.3 Tutorial Three—Vocabulary**

The last tutorial focused on elements of the  $C_{++}$  language that extend C or correct problems inherent in it. These modifications are fairly easy to understand. The other part of  $C_{++}$  is the object-oriented extensions. These additions to the language are not so easy to understand. Whereas the **cout** capability is simply another way to handling printing—which you already understand—many of the object-oriented extensions will be unfamiliar. The purpose of this chapter is to give you your first exposure to some of the general ideas. Then we will look at the  $C_{++}$  syntax that supports these concepts and come back and look at the concepts again.

# A.3.1 C++ Vocabulary

Look at the world around you. You can understand a good bit about the structure, vocabulary, and organization of C++ by looking at the structure and organization of the real world as well as the vocabulary that we use to talk about it. Many of the design elements of C++—and object-oriented languages in general—try to emulate the way we interact with the real world.

For example, whenever you look around yourself you see a large number of objects. We organize all the objects around us in our minds by arranging them in hierarchical categories or "classes." For example, you have in your hands a book. A book is a general class of object. You might say, "This object I am holding is classified as a book."

A hierarchy of object classes surrounds the class "book," and it extends in two directions. Books are a member of the more general class "publications." Specific types of books also exists: computer books, fiction books, biographical books, and so on. The hierarchy extends both toward the general and the more specific. At this point you are holding a single, particular book. In OOP lingo, you are holding an "instance" of the class "book."

Books have certain attributes that are shared by all books: They have a cover, several chapters, no advertising, and so on. They also have attributes shared by publications in general: a title, a date of publication, a publisher, and so on. They have attributes that are shared by all physical objects: a location, size, shape, and weight. This idea of shared attributes is very important in  $C_{++}$ .  $C_{++}$  models the concept of shared attributes using *inheritance*.

There are certain things you do with and to different objects, and those actions change from object to object. For example, you can read a book, and you can flip its pages. You can look at the title, find a specific chapter, look something up in the index, count the number of pages, and so on. These actions are largely unique to publications: You never find yourself flipping the pages of a hammer, for example. However, there are actions that are generic to all physical objects, such as picking

them up. C++ takes this fact about the world into account as well, again using inheritance.

The hierarchical nature of object categories, as well as our hierarchical organization of object attributes and actions, are all embedded into the syntax and vocabulary of C++. For example, when designing a program you will break it down into objects, each of which has a "class." You will "inherit" features of a "base class" when you create a "derived class." That is, you will create general object classes and then make more specific classes from them, deriving the particular from the general. You will "encapsulate" the data found in an object with "member functions", and as you extend a class you will "overload" and "override" the functions of the base class. Confused? Let's look at a quick example to see what all these words actually mean.

For the continuous C++ in the solely the mondial interaction of the bis continuous continuous of continuous continuous continuous continuously of C++ For example, when the continuously of C++ interaction of the continuou The classic example of object-oriented programming is a graphics program that allows you to draw objects—lines, rectangles, circles, and such—on the screen. What do all these objects share in common? All objects have a location on the screen. They might also have a color. These attributes are possessed by every shape shown on the screen. Therefore, as a program designer you would create a "base class"—another way to think about it is "a generic object class"—that holds attributes found in all objects appearing on the screen. The base class might be called "shape" to identify it in a generic sort of way. You would then "derive" different objects—circles, squares, lines—from this base class, adding in new attributes that are specific to these objects. A specific circle drawn on the screen using the circle class would then be an "instance" of the circle class, which inherited some of its behavior from the more generic shape class.

It is possible to create this sort of hierarchy with normal structures in C, but it is not nearly as easy to do as it is in  $C_{++}$ .  $C_{++}$  contains syntax to handle inheritance. For example, in C you could create a base structure that holds the object's location on the screen and color. Then specific object structures could include this base structure and add to it. C++ makes this process easier, and then goes one step further. In C++, functions can be bonded into a structure as well and this is called a "class." So the base class might have "member functions", as they are called in C++, that allow an object to be moved and recolored. The "derived classes" can use these member functions as they are, or add in new member functions to increase functionality, or override existing member functions to change behavior.

The most important feature differentiating  $C_{++}$  from C is this idea of a "class," both at a syntactic and a conceptual level. Classes let you use all the normal objectoriented programming features—encapsulation, inheritance, and polymorphism—in your C++ programs. They also are the framework on which other features, such as "operator overloading" (the ability to redefine operators such as "+" and ">" for newly created data types), are built. That all may sound like gibberish now, but as you become familiar with the concepts and vocabulary you will begin to see the power of these new techniques.

# A.3.2 The Evolution of Classes

Given the amount of conceptual power embodied in the class concept, it is interesting to note that the syntax remains fairly straightforward. A class is simply an extension of a C structure. Basically a class allows you to create a structure and then permanently bind all related functions to that structure. This process is known as *encapsulation*. It is a very simple concept, but it is the heart of object-oriented programming: *data + functions = object*. Classes can also be built on top of other classes using *inheritance*. Under inheritance, a new class extends its base class. Finally, new classes can modify the behavior of their base classes, a capability known as *polymorphism*.

This is a new way of thinking about your code—it is three-dimensional thinking. You can consider a straight-line piece of code (one that has no functions) as one-dimensional code. It starts at the beginning and ends at the end and that's it. Then you add functions to it to remove some of the redundancies and give names to some of the big pieces. That's two-dimensional code. Now we are going to add a third dimension to that, grouping functions and data together into classes so that the code is further organized. The class hierarchy created by inheritance adds the third dimension. And just as flying is much harder to master than driving because flying adds a third dimension to the mix, object-oriented programming can take some time to master.

One of the best ways to understand classes and their importance to you as a programmer is to understand how and why they evolved. The roots of the class concept lie in a topic known as "data abstraction."

Let's imagine that you are watching a typical room full of college freshmen write a program. Imagine a group of such students who are in their first-semester Pascal course. Once they know how to create **if** statements and loops and arrays they are pretty much ready to write code, but they don't yet know how to organize their thinking. If you ask them to create a simple program they create a blob of code that does the job somehow. It won't be pretty, but it will work.

Imagine that you have asked these students to create a program that can play the "cannon" game. If you have been around computers for 15 years or so then you are familiar with this game because it was very common on early personal computers: The player sees a cannon and a target sitting on terrain that changes from game to game. The goal is to set the angle of the cannon and the amount of powder so that the cannon ball hits the target, missing any hills or other obstacles in the terrain.

Assume that the terrain data exists in a text file consisting of pairs of coordinates. The coordinates are endpoints of the line segments that define the terrain. The students figure out that they need to read this file in so they can draw it, and they also need it in memory so they can check for intersections of the cannon ball's path with the terrain to determine where the cannon ball "lands." So what do they do? They declare a global array to hold the coordinates, read the file into the array, and then use the array whenever it is needed anywhere in the program.

The problem with this approach is that the array has now embedded itself in their code. If a change is ever required—say from an array to a linked list—the pro-
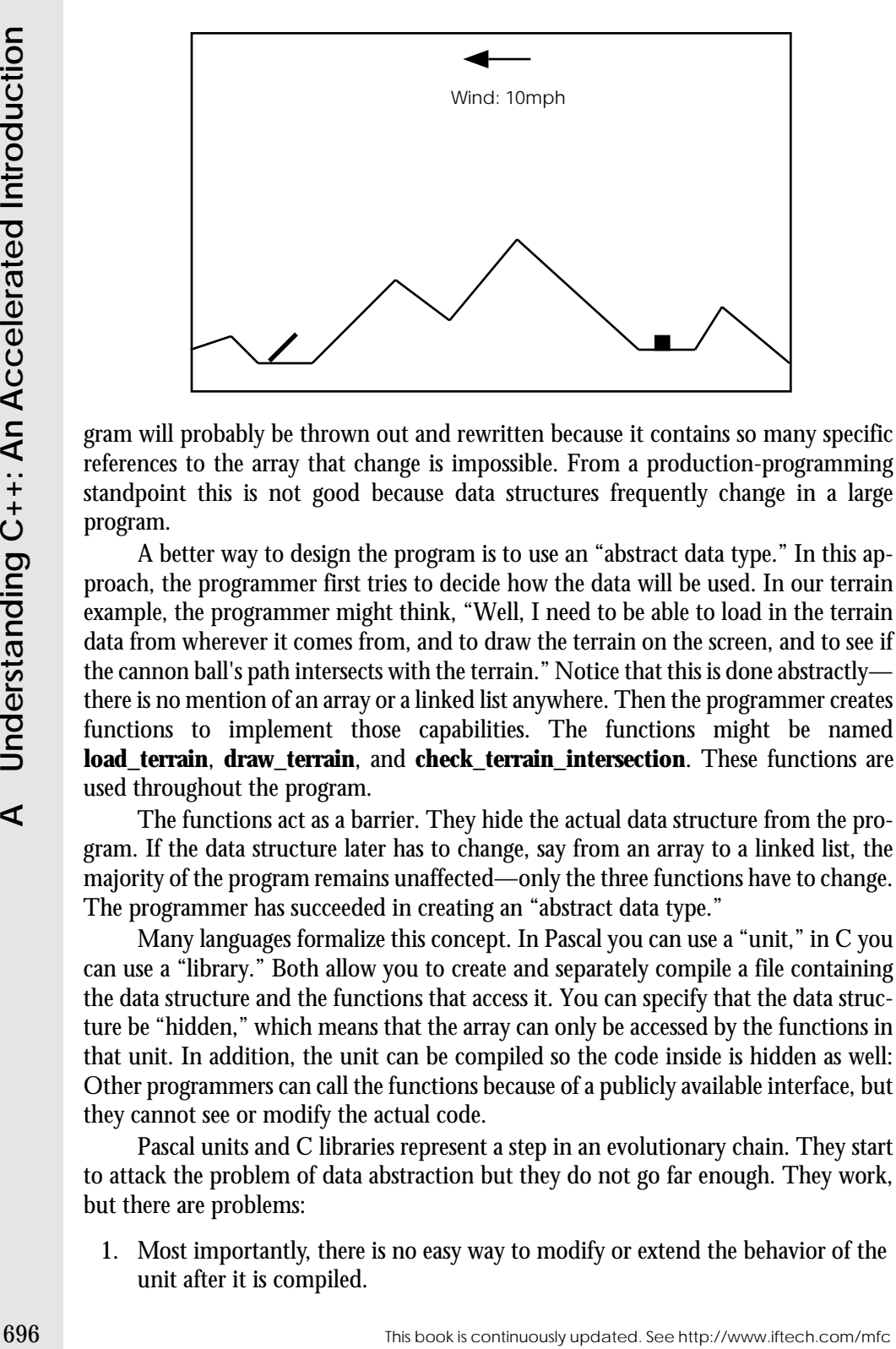

gram will probably be thrown out and rewritten because it contains so many specific references to the array that change is impossible. From a production-programming standpoint this is not good because data structures frequently change in a large program.

A better way to design the program is to use an "abstract data type." In this approach, the programmer first tries to decide how the data will be used. In our terrain example, the programmer might think, "Well, I need to be able to load in the terrain data from wherever it comes from, and to draw the terrain on the screen, and to see if the cannon ball's path intersects with the terrain." Notice that this is done abstractly there is no mention of an array or a linked list anywhere. Then the programmer creates functions to implement those capabilities. The functions might be named **load\_terrain**, **draw\_terrain**, and **check\_terrain\_intersection**. These functions are used throughout the program.

The functions act as a barrier. They hide the actual data structure from the program. If the data structure later has to change, say from an array to a linked list, the majority of the program remains unaffected—only the three functions have to change. The programmer has succeeded in creating an "abstract data type."

Many languages formalize this concept. In Pascal you can use a "unit," in C you can use a "library." Both allow you to create and separately compile a file containing the data structure and the functions that access it. You can specify that the data structure be "hidden," which means that the array can only be accessed by the functions in that unit. In addition, the unit can be compiled so the code inside is hidden as well: Other programmers can call the functions because of a publicly available interface, but they cannot see or modify the actual code.

Pascal units and C libraries represent a step in an evolutionary chain. They start to attack the problem of data abstraction but they do not go far enough. They work, but there are problems:

1. Most importantly, there is no easy way to modify or extend the behavior of the unit after it is compiled.

- 2. These abstract types don't mesh with the original language very well. Syntactically they are a mess, and they don't use any of the operators like the "normal" types do. For example, if you create a new type for which an addition operation is natural, there is no way for you to use the plus sign to signify the operation you have to create a function called **add** instead.
- 3. If you hide an array in a unit, you can have only one array. You cannot create multiple instances of the data type unless you modify the code and break the data-hiding principle in the process.

C++ classes eliminate these deficiencies.

# A.3.3 C++ and Data Abstraction

In response to these problems, object-oriented languages such as  $C_{++}$  offer easy, extensible ways to implement data abstraction. All you have to do is modify your thinking patterns so you think about problems in an "abstract" way. This mental shift is fairly easy once you have seen some examples.

First of all you want to try to think in terms of "data types." Whenever you create a data type you need to think of all the things you will want to do with that data type and then bind the functions you create to the type. For example, say that you are creating a program that requires a rectangle data type containing two coordinate pairs. You should think, "What will I need to do with this type?" You might come up with the following actions: set it to a value, check for equality with another rectangle, check for intersection with another rectangle, and check to see if a point is inside the rectangle. If you need a terrain data type, you go through the same process and come up with functions to load the terrain data, draw the data, and so on. You then bind these functions to the data. Doing this for each data type you need in a program is the essence of object-oriented program.

The other essential technique used when thinking in an object-oriented way involves training your mind to think in a "generic-to-specific" hierarchy. For example, when thinking about a terrain object, you might notice some similarities between it and a list. After all, somewhere in there is a list of coordinates that is loaded from the file. A list is a generic object that can be used in many places. So you would try to create a generic list class and then build the terrain object on top of it. We will examine this process in detail as we go through more examples in the following tutorials.

#### **A.4 Tutorial Four—Simple Classes**

We can use a specific example to firm up some of the ideas from the last section. In this tutorial we will look at a simple address list program implemented in C and see how it can be moved to  $C_{++}$  by adding a class.

#### A.4.1 An Address List Program

Let's say you want to create an address list program that manages a list of names and addresses. The first thing you want to do to create this program is describe the

program in English. It turns out that a good English description also helps to find objects in a program, and this is useful when designing  $C_{++}$  code. The description helps you to see the objects you need to create, as well as the functions that will go with each object. Here is a typical description:

I want to create an address list program. The program will hold a list of names and addresses. The user will be able to add entries to the list, print the list to the screen, and find entries in the list.

You can see that this is a very high-level description. It doesn't talk about the user interface, loading and saving information on disk, error checking, the record format, or the data structure used. All of that would come later. The point of this description is to see what it *does* talk about. In particular, it talks about an object—a **list**—and a set of actions that go with the object—adding, printing, and finding. Now let's take the description further:

The list can be loaded from disk and saved to disk. When the program begins, it will load the list and then display a menu that lets the user select from the following options: add, delete, find, and quit. When the user selects quit, the list will be saved and the program will terminate.

From this description, you can see that there are two more actions for the list object—load and save. You can also see two new objects developing—the **menu** object and the **program** object. Two actions are listed for the menu: display and selection. The program object currently has three actions: initialization, menu display, and termination.

From this decription, you can see that there are two more and the bis to the bis continuous the continuous line of the continuous line of the continuous line of the continuous line of the continuous of the continuous line The point to gain from this example is that an application breaks down into objects fairly naturally. As you describe the program, you begin to see objects in the description. They are generally the nouns in the description. You also can see the functions for the object—they are the verbs. One technique for finding objects in a program is to describe it, make a list of nouns from that description, and then throw out obvious things like "the user." What's left is a set of objects that the program will have to deal with. Then make a list of verbs and use them to form functions for each object.

## A.4.2 An Old-Style Program

Let's start creating this address list program by implementing it in C. Then we will move it to  $C_{++}$  by adding a class. The following listing shows a very simple implementation of the address list using normal functions. The program can add elements to the list, print the list to the screen, or find an item in the list. The list is held in a global array.

```
#include <iostream.h>
#include <string.h>
typedef struct
{
   char name[20];
   char city [20];
   char state[20];
```

```
} addrStruct;
const int MAX=10;
addrStruct list[MAX];
int numInList;
void addName() {
    if (numInList<MAX) {
       cout << "Enter Name: ";
       cin >> list[numInList].name;
       cout << "Enter City: ";
       cin >> list[numInList].city;
       cout << "enter State: ";
       cin >> list[numInList].state;
       numInList++;
   }
   else {
       cout << "List full\n";
    }
}
void printOneName(int i) {
   cout << endl;
   cout << list[i].name << endl;
   cout << list[i].city << endl;
   cout << list[i].state << endl;
}
void printNames() {
   int i;
   for (i=0; i<sub>numInList</sub>; i++)printOneName(i);
   cout << endl;
}
void findName() {
   char s[20];
   int i;
   int found=0;
   if (numInList==0) {
       cout << "List empty\n";
    }
   else {
       cout << "Enter name to find: ";
       cin >> s;
       for (i=0; i<sub>numInList</sub>; i++)
```

```
EXECUTE:<br>
\begin{bmatrix}\n\text{if } (\text{average}, 1, 1, \text{mean}) = 0 \\
\text{if } (\text{equal}, 1, 2, \text{mean})\n\end{bmatrix}<br>
\begin{bmatrix}\n\text{if } (\text{equal}, 1, 2, \text{mean}) \\
\text{if } (\text{equal}, 1, 2, \text{mean})\n\end{bmatrix}<br>
\begin{bmatrix}\n\text{def } (\text{equal}, 1, 2, \text{mean}) \\
\text{def } (\text{equal}, 1, 2, \text{mean})\n\end{bmatrix}<br>
\begin{bmatrix}\n\text{def } (\text{equal}, 1{
                                           if (strcmp(s,list[i].name)==0)
                                           {
                                                 printOneName(i);
                                                 found=1;
                                           }
                                    }
                                    if (!found)
                                           cout << "No match\n";
                              }
                       }
                       void paintMenu()
                       {
                             cout << "Address list Main Menu\n";
                             cout \langle \cdot \rangle " 1 - add to list\n";
                             cout \langle 1 \rangle = 2 - \pi = \left( \frac{1}{5} \right)^n;
                             cout \langle \cdot \rangle " 3 - find name\n \nu;
                             cout \langle 4 - \text{quit}\rangle n";cout << "Enter choice: ";
                       }
                       void main()
                       {
                             char choice[10];
                             int done=0;
                             numInList=0;
                             while (!done)
                              {
                                   paintMenu();
                                    cin >> choice;
                                    switch(choice[0])
                                    {
                                          case '1':
                                                addName();
                                                break;
                                           case '2':
                                                printNames();
                                                break;
                                           case '3':
                                                 findName();
                                                 break;
                                          case '4':
                                                 done=1;
                                                 break;
                                           default:
                                                 cout << "invalid choice.\n";
                                    }
                              }
                       }
```
This program has a fairly typical structure and organization. Functions are used to break up the code. One function handles each of the menu options, one paints the menu, and the function **printOneName** holds a piece of redundant code used in two places in the program. This program demonstrates the two main uses for functions decomposition/naming and redundancy removal.

**A.4**Tutorial Four-Simple Classes **Tutorial Four—Simple Classes**

There is one fundamental problem with this program: The code is strongly bonded to the global array variable. As shown in the figure below, the array is global and it is referenced directly throughout the program:

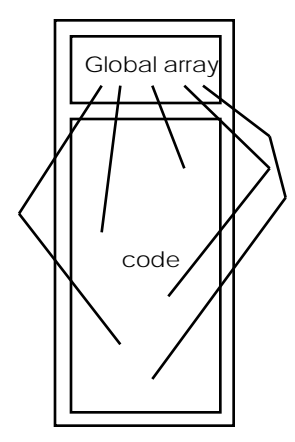

There is no easy way to change the array to another data structure without rewriting most of the code. This code has nothing to do with the list implemented by the array—it simply is in the wrong place.

The idea behind data abstraction is to protect variables such as the global array from direct manipulation by the program. By isolating the variables implementing the list from the rest of the program with function calls, we can accomplish three things:

- 1. It is much easier to replace the list with different data structures later on, because only the list functions need changing.
- 2. The program is better organized—the list concept is separated from the rest of the code as much as possible.
- 3. The list functionality can be used elsewhere in other programs now that it stands on its own.

In C you would make the program look like this:

```
#include <iostream.h>
#include <string.h>
typedef struct {
   char name[20];
   char city [20];
   char state[20];
} addrStruct;
//-------- data and functions for the list -------
const int MAX=10;
addrStruct list[MAX];
int numInList;
```

```
702 This book is continuously updated.<br>
1 This book is continuously updated.<br>
1 This book is continuously updated.<br>
1 This book is continuously if the see http://www.iftech.com/minimized.<br>
1 This book is continued.<br>
1 Th
                void listInit()
                 {
                     numInList=0;
                 }
                void listTerminate()
                 \left\{ \right.}
                int listFull()
                 {
                     if (numInList>=MAX) return 1; else return 0;
                 }
                 int listEmpty()
                 {
                      if (numInList==0) return 1; else return 0;
                 }
                int listSize()
                 {
                     return numInList;
                 }
                int listAdd(addrStruct addr)
                 {
                     if (!listFull())
                      {
                          list[numInList++]=addr;
                          return 0; // returns 0 if OK
                      }
                     return 1;
                 }
                int listGet(addrStruct& addr, int i)
                 {
                      if (i<listSize())
                      {
                          addr=list[i];
                          return 0; // returns 0 if OK
                      }
                     return 1;
                 }
                 //------------------------------------------------
                void addName()
```

```
addrStruct a;
if (!listFull())
{
   cout << "Enter Name: ";
   cin >> a.name;
```
cout << "Enter City: ";

{

```
cin >> a.city;
       cout << "enter State: ";
       cin >> a.state;
       listAdd(a);
   }
   else
       cout << "List full\n";
}
void printOneName(addrStruct a) {
   cout << endl;
   cout << a.name << endl;
   cout << a.city << endl;
   cout << a.state << endl;
}
void printNames() {
   int i;
   addrStruct a;
   for (i=0; i<listSize(); i++){
       listGet(a,i);
      printOneName(a);
    }
   cout << endl;
}
void findName() {
   char s[20];
   int i;
   int found=0;
   addrStruct a;
   if (listSize==0)
       cout << "List empty\n";
   else {
       cout << "Enter name to find: ";
       cin >> s;
       for (i=0; i<listSize(); i++) {
           listGet(a, i);
           if (strcmp(s,a.name)==0) {
              printOneName(a);
               found=1;
           }
       }
       if (!found)
           cout << "No match\n";
   }
}
```

```
EXECUTE:<br>
\frac{1}{\sqrt{100}} \frac{1}{\sqrt{100}} \frac{1}{\sqrt{100}} \frac{1}{\sqrt{100}} \frac{1}{\sqrt{100}} \frac{1}{\sqrt{100}} \frac{1}{\sqrt{100}} \frac{1}{\sqrt{100}} \frac{1}{\sqrt{100}} \frac{1}{\sqrt{100}} \frac{1}{\sqrt{100}} \frac{1}{\sqrt{100}} \frac{1}{\sqrt{100}} \frac{1}{\sqrt{100}}void paintMenu()
                    {
                         cout << "Address list Main Menu\n";
                         cout \langle \cdot \rangle " 1 - add to list\n";
                         cout \langle \cdot \rangle = 2 - print list\n";
                         cout \lt\lt " 3 - find name\n";
                         cout \lt\lt " 4 - quit\ln";
                         cout << "Enter choice: ";
                    }
                   void main()
                    {
                         char choice[10];
                         int done=0;
                         listInit();
                         while (!done)
                          {
                               paintMenu();
                               cin >> choice;
                               switch(choice[0])
                               {
                                    case '1':
                                          addName();
                                          break;
                                     case '2':
                                         printNames();
                                          break;
                                     case '3':
                                          findName();
                                          break;
                                     case '4':
                                          done=1;
                                          break;
                                     default: cout << "invalid choice.\n";
                               }
                         }
                         listTerminate();
                    }
```
At the top of the program are seven functions as well as the variables used to implement the list. The goal of the functions is to completely protect, or *encapsulate*, the variables. Using the **list...** functions it is possible to do anything that this program needs to do to the list without using any of the actual variables that implement the list. The functions act as a wall between the variables and the program. With this program structure, any change to the implementation of the list (for example, changing the array to a linked list) has no effect on the program itself—only the seven functions must be modified. The structure of this program is shown in the following diagram:

Many of these functions may seem trivial. For example, the **listTerminate** function contains no actual code at all. But it is there because of future possibilities—if the implementation changes to a linked list, there will need to be a function that deletes all the elements in the list to avoid memory leaks. The **listSize** function contains just one line here, but if the list were implemented using a binary tree the function would

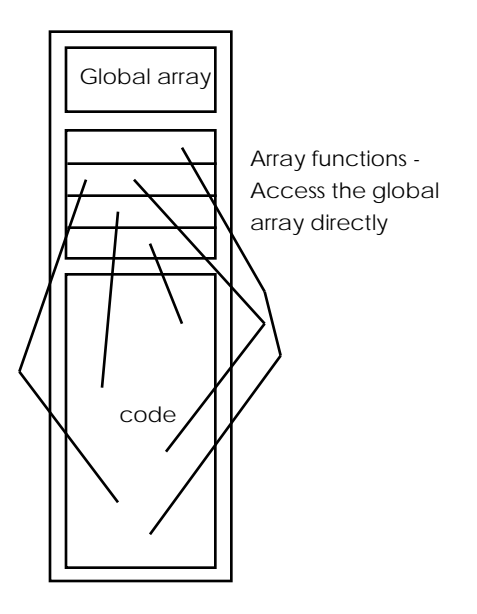

have to recursively traverse the tree to count all the elements and it would be much larger. What we have done is think of all the functions that might actually be needed for a generic list no matter how it is implemented.

While the implementation above is successful in isolating the list from the rest of the program, it has several problems. For example, anyone could come along and modify the program, calling the variables directly and defeating the wall of functions. In other words, there is no enforcement of the wall. Also, it is not easy to use two of these lists in one program. All the functions are tightly bound to a single array. You could get around this problem by passing the array in as a parameter, but that gets messy. C++ solves both problems with classes.

## A.4.3 Creating a Class

The following code takes the data and the seven list functions from the previous listing and implements them as a  $C_{++}$  class. It then uses that class in the program:

```
#include <iostream.h>
#include <string.h>
typedef struct {
   char name[20];
   char city [20];
   char state[20];
} addrStruct;
const int MAX = 10;
class List {
    addrStruct list[MAX];
```

```
Fig. 106 This book is continuously to continuously properties<br>
Examples 1/4 (N denterstanding C+++ m<sub>phili</sub>(Y)<br>
Examples 2000 C<br>
Examples 2000 C<br>
Examples 2000 C<br>
Examples 2000 C<br>
Examples 2000 
                    int numInList;
               public:
                    List(): numInList(0) // constructor
                    {
                    }
                    ~List() // destructor
                    {
                    }
                    int Full()
                    {
                        if (numInList>=MAX) return 1; else return 0;
                    }
                    int Empty()
                    {
                        if (numInList==0) return 1; else return 0;
                    }
                    int Size()
                    {
                        return numInList;
                    }
                    int Add(addrStruct addr)
                    {
                        if (!Full())
                        {
                            list[numInList++]=addr;
                            return 0; // returns 0 if OK
                        }
                        return 1;
                    }
                    int Get(addrStruct& addr, int i)
                    {
                        if (i<Size())
                        {
                             addr=list[i];
                            return 0; // returns 0 if OK
                        }
                        return 1;
                    }
               };
               //-----------------------------------------------
               List list;
               void addName()
               {
                    addrStruct a;
                    if (!list.Full())
                    {
                        cout << "Enter Name: ";
                        cin >> a.name;
                        cout << "Enter City: ";
                        cin >> a.city;
                        cout << "enter State: ";
                        cin >> a.state;
                        list.Add(a);
```

```
The second is continuously updated. See the second is continuously updated. See http://www.iftech.com/minimum-beam of the second is continuously updated. The second is a set of the second is a set of the second is a set o
          else
              cout << "List full\n";
      }
      void printOneName(addrStruct a) {
          cout << endl;
          cout << a.name << endl;
          cout << a.city << endl;
          cout << a.state << endl;
      }
      void printNames() {
          int i;
          addrStruct a;
          for (i=0; i<list.Size(); i++) {
              list.Get(a,i);
              printOneName(a);
          }
          cout << endl;
      }
      void findName() {
          char s[20];
          int i;
          int found=0;
          addrStruct a;
          if (list.Size()==0)
              cout << "List empty\n";
          else {
               cout << "Enter name to find: ";
               cin >> s;
               for (i=0; i<list.Size(); i++) {
                   list.Get(a, i);
                   if (strcmp(s,a.name)==0) {
                        printOneName(a);
                        found=1;
                   }
               }
               if (!found)
                   cout << "No match\n";
          }
      }
      void paintMenu() {
          cout << "Address list Main Menu\n";
```

```
208<br>
\frac{1}{\cos x} \cos x = 0 \cos x = 0 \cos x = 0 \cos x = 0<br>
\cos x = 0 \cos x = 0 \cos x = 1<br>
\cos x = 0 \cos x = 1<br>
\cos x = 0 \cos x = 0<br>
\cos x = 0<br>
\sin x = 0<br>
\cos x = 0<br>
\sin x = 0<br>
\cos x = 0<br>
\sin x = 0<br>
\sin x = 0<br>
\sin x = 0<br>
\sin x = 0<br>
\sin x = 0cout \langle 1 - \text{ add to list} \rangle :cout \lt\lt " 2 - print list\n";
                          cout \langle 3 - \text{find name} \n\rangle n";
                          cout \langle " 4 - quit\ln";
                         cout << "Enter choice: ";
                    }
                    int main()
                    {
                         char choice[10];
                         int done=0;
                         while (!done)
                          {
                               paintMenu();
                               cin >> choice;
                               switch(choice[0])
                                {
                                     case '1':
                                          addName();
                                          break;
                                     case '2':
                                          printNames();
                                          break;
                                     case '3':
                                           findName();
                                          break;
                                     case '4':
                                          done=1;
                                          break;
                                     default:
                                           cout << "invalid choice.\n";
                               }
                          }
                         return 0;
                          // list destroys itself when it goes out of scope.
                    }
```
The list class is near the top of the program and starts with the words **class List**. This is just a type declaration—the actual *instance* of the list appears at the line:

List list;

This line declares a variable named **list** of the type **class List.** 

Notice that the **List** class starts off looking very much like a structure. It declares two variables in the same way a structure would. These are called *data members*. It then contains the word "public": This word indicates that the following functions will be known to any code using this class. The opposite word is "private" and is used when functions or variables are to remain hidden from the rest of the program. The variables and functions defined in a class are by default private unless you specifically make them public as shown here (the two data members are private by default and the seven functions are public).

Following the data members come the *member functions*. These are the functions that can be applied to instances of this class. The first two functions—**List** and **~List**—are unique and are called the *constructor* and the *destructor*, respectively. The constructor is *automatically* called when any instance of this class comes into existence. In this case, the instance comes into existence at the start of program execution because it is declared as a global variable, but constructors of local variables are called when the local variable comes into existence and constructors of pointers are activated when **new** is called on the pointer. The constructor has the same name as the class itself:

```
List(): numInList(0) // constructor {}
```
The initialization of the **numInList** data member is unique here. Another way to do it would be to say:

```
List() // constructor {
   numInit = 0;}
```
However, the first form is more efficient at runtime because of the way  $C_{++}$  internally initializes classes. The syntax, when used as shown in this constructor, initializes the data member **numInList** to 0 and should be used whenever initializing data members in a constructor.

The destructor **~List** is called *automatically* when the instance goes out of scope or is deleted. The remaining functions look just like C functions. They are unique only in that they are tightly bound to the class variables and can reference the class variables at any time.

The variable **list** is an instance of this class. If **list** were a plain structure it would be declared in about the same way, and it acts the same here. The variable **list** is as big as the size of its data members. The functions do not actually take up any space in each instance of the class. The syntax of the language simply allows them to be declared, and used, with instances of the class.

The instance **list** is used throughout the program. Each time something needs to be done to **list** you find the instance name **list** followed by a dot and then a function name. This again follows the syntax of a structure. The dot says, "call the member function of the class **List** on the specific instance **list**."

This may not all make immediate sense and that's OK. The important thing to gather from this example is that all we have done is take some data—in this case, an array and an integer—and the functions needed to manipulate the variables, and we have bound them together into a *class*. Now the variables cannot be directly accessed by the rest of the code. Because they are private within the class, they can be accessed only by the class's member functions and not by any other part of the program. The list object—data and functions glued together into an object—can only be accessed via the member functions.

A.4.4 A Simpler Example

The last example was fairly large. Let's look at a **Stack** class to review some of the concepts learned in a smaller setting.

#include <iostream.h>

```
Fig. (a)<br>
\frac{1}{2} \frac{1}{2} \frac{1}{2} \frac{1}{2} \frac{1}{2} \frac{1}{2} \frac{1}{2} \frac{1}{2} \frac{1}{2} \frac{1}{2} \frac{1}{2} \frac{1}{2} \frac{1}{2} \frac{1}{2} \frac{1}{2} \frac{1}{2} \frac{1}{2} \frac{1}{2} \frac{1}{2} \frac{1}{2} \frac{1}{2}class Stack
                  {
                       int stk[100];
                      int top;
                 public:
                      Stack(): top(0) {\}~\simStack() {}
                      void Clear() {top=0;}
                      void Push(int i) {if (top<100) stk[top++]=i;}
                       int Pop() 
                       {
                            if (top>0) return stk[--top]; 
                            else return 0;
                       }
                       int Size() {return top;}
                 };
                 int main()
                  {
                      Stack stack1, stack2;
                      stack1.Push(10);
                      stack1.Push(20);
                      stack1.Push(30);
                      cout << stack1.Pop() << endl;
                      stack2=stack1;
                      cout << stack2.Pop() << endl;
                      cout << stack2.Pop() << endl;
                      cout << stack1.Size() << endl;
                       cout << stack2.Size() << endl;
                       return 0;
                  }
```
This program consists of two parts: the **Stack** class and the **main** function. The class defines the **Stack** type and two instances of this type are declared inside of **main**. Each of the instances will have its own copy of the **stk** and **top** data members, and a **sizeof** operation on each would indicate that just enough space (202 or 404 bytes, depending on the environment) is allocated for each. A class uses just as much space as a structure with the same data members would—there is no memory overhead for the member functions.

 The class contains a constructor, a destructor, and four other functions, each of which is public. Because the functions are public they can be called by any instance of the class. The constructor is called when stack variables are instantiated, and the destructor is called when they go out of scope. Inside the **main** function, different calls to the other four functions are made by using the instantiation name followed by a dot followed by a function name. For example:

stack1.Push(10);

This line indicates that the value 10 should be pushed onto **stack1**. The instance **stack1** holds two pieces of data (**stk** and **top**) which contain values. This line says, "Call the function **Push** on the structure help in **stack1**—apply the statements in **Push** and the value 10 to the actual array and integer held within **stack1**. There are two completely separate stacks in this program: **stack1** and **stack2**. A statement like stack2. Push(5) means that 5 should be pushed onto the structur **stack2**.

The assignment statement midway down the **main** function is interesting. It does the same thing that an assignment between two structures would—the values of the data members on the right side are copied to the data members on the left:

# $stack2 = stack1$ ;

After the assignment statement the two stacks contain the same values. This normally works fine, but if any of the data members are pointers you have to be careful. We will see a good example of this problem in Tutorial Seven.

#### A.4.5 A Rectangle Class

How do you decide what should be turned into an object and what shouldn't? Essentially what you do is take each little group of related data elements that you can find in a program, attach some functions to it, and make a class. In the stack example above, the array **stk** and the integer **top** are the data elements needed by the stack. Several useful functions relate to that little data grouping (**Push**, **Pop**, **Clear**, and **Size**). Together the data and functions make a class.

Say you have to remember the coordinates for a rectangle in one of your programs. Your variables are labeled **x1**, **y1**, **x2**, and **y2**—**x1** and **y1** represent the upper left corner and **x2** and **y2** represent the lower right corner. Together they represent a rectangle. What are some useful functions that go with these values? You need to be able to initialize them (a perfect job for the constructor), and maybe it would be handy to find the area and perimeter of the rectangle. The class might look like this:

```
class Rect {
    int x1, y1, x2, y2;
public:
   Rect(int left=0,int top=0,
       int right=0,int bottom=0):
       x1(left), y1(top), x2(right), y2(bottom)
    {}
    ~\simRect() {}
   int Height() { return (y2-y1); }
   int Width() { return (x2-x1); }
    int Area() { return Width()*Height(); }
    int Perimeter() { return 2*Width()+2*Height();}
};
```
If you simply look at a program you are building and try to find each natural grouping of data along with some functions that are useful for manipulating that data, you will go a long way toward objectifying your programs.

#### A.4.6 Class Specifics

Let's review a few of the specifics learned in this tutorial. First, each class has a constructor and a destructor. The constructor is called when an instance of the class comes into existence and the destructor is called when the instance is destroyed. The following program can help you learn about constructors and destructors:

```
P12<br>
Example (not 11) The continuously updated. See http://www.iftech.com/minumbed. See http://www.iftech.com/minumbed. See http://www.iftech.com/minumbed. See http://www.iftech.com/minumbed. See http://www.iftech.com
                 #include <iostream.h>
                 class Sample
                 {
                      int num;
                public:
                     Sample(int i): num(i) 
                      {
                           cout << "constructor " << num
                              << " called" << endl;
                      }
                      ~Sample() 
                      { 
                      cout << "destructor " << num 
                          << " called" << endl;}
                 };
                 int main()
                 {
                     Sample *sp;
                     Sample s(1);
                     cout << "line 1" << endl;
                      {
                          Sample temp(2);
                          cout << "line 2" << endl;
                      }
                     cout << "line 3" << endl;
                      sp = new Sample(3);cout << "line 4" << endl;
                     delete sp;
                     cout << "line 5" << endl;
                     return 0;
                 }
```
Try running this code on paper and predict what it will do. Then run the program with a single-stepping debugger and see what happens.

Data members and member functions can be public or private, depending on their role in the program. It is good to strive toward the goal of no public data members. A public member can be used anywhere in the program, while a private member can only be used by a function that is a member of the class. Let's modify the **Rect** class slightly to see what this means:

```
class Rect
{
    int x1, y1, x2, y2;
public:
   Rect(int left=0,int top=0,
       int right=0,int bottom=0):
       x1(left), y1(top), x2(right), y2(bottom){
    }
   ~\simRect() \{}
private:
   int Height() { return (y2-y1)i }
    int Width() { return (x2-x1); }
```

```
public:
   int Area() { return Width()*Height(); }
    int Perimeter() { return 2*Width()+2*Height();}
};
```
Now the **Width** and **Height** functions are private. They can be called as shown here because **Area** and **Perimeter** are member functions. But if you try the following:

```
Rect r;
...
cout << r.Height();
```
You will get a compiler error because **Height** is private.

Assignment between two instances of a class simply copies the data members from one instance to the other. For example:

```
Rect r1,r2;
     ...
    r1=r2;
is the same as saying:
    r1.x1 = r2.x1;r1.y1 = r2.y1;
```

```
r1.x2 = r2.x2;
r1.y2 = r2.y2;
```
Finally, there are two accepted ways to specify member functions. The examples seen previously represent one method, called **inline** functions. The code below shows the second method, here applied to the **Rect** class:

```
class Rect {
   int x1, y1, x2, y2;
public:
    // the constructor uses default param. See tutor 2
   Rect(int left=0,int top=0,
      int right=0,int bottom=0);
   ~\simRect();
   int Height();
   int Width();
   int Area();
   int Perimeter();
};
Rect::Rect(int left, int top, int right, int bottom):
   x1(left), y1(top), x2(right), y2(bottom)
// default values are understood from the prototype {}
Rect::~Rect() {}
int Rect::Height() {
   return (x2-x1);
}
int Rect::Width()
```

```
{
    return (y2-y1);
}
int Rect::Area()
{
    return Width()*Height(); 
}
int Rect::Perimeter()
{
    return 2*Width()+2*Height();
```
This form is generally much easier to read when the functions in the class are long. The **Rect::** portion specifies the class to which the function belongs. The class definition itself contains what are essentially prototypes for the class functions.

There are many other things you can do with a class, but to create simple dataabstracting collections of functions and data the material presented here is all you need. Now we can start creating hierarchies from these classes.

## **A.5 Tutorial Five—Inheritance**

}

Frequential Continuously and the state of the state of the state of the state of the state of the state in the state of the state of the state of the state of the state of the state of the state of the state of the state Let's say you have a list class and now you want to modify it. In the old world of programming you would take the source and start changing things. In the objectoriented world of programming you do things differently. What you do instead is leave the existing class alone and then layer your changes on top of it using a process called *inheritance*. Layering through inheritance lies at the very heart of object-oriented programming. It is a totally different way of doing things, but it has several important advantages:

- 1. Let's say you bought the list class from someone else, so you don't have the source code. By leaving the existing class alone and layering your changes on top of it you don't *need* to have the source.
- 2. The existing class is completely debugged and tested. If you modify its source, it has to go through the testing process again to be re-certified. Changes you make might also have side effects that aren't detected immediately. By layering the changes on top of the existing class, the existing class never changes and therefore remains bug-free. Only the new pieces must be tested.
- 3. The layering process forces you to think in a generic-to-specific way. You create a generic class like a list, and then layer specificity on top of it. A nice bonus to this way of thinking is that the generic classes are useful in many different programs. A list, for example, is useful in a lot of places. Each new program layers its own specifics onto the generic list, but the generic list stays the same everywhere.
- 4. If the "base class" is improved, all classes built on top of it take advantage of those improvements without modification. For example, say the list class is

changed so it sorts 10 times faster than it used to. Now every class built on top of the list class sorts 10 times faster as well, without modifying anything. It is these benefits that get people excited about object-oriented programming.

## A.5.1 Inheritance Example

Let's look at a specific example to get a feel for how inheritance works. Say you have purchased a simple list manager. It has the ability to insert at a specified location, to get items from the list, and to return the size of the list. The code for this list class is shown below, along with a small piece of test code:

#include <iostream.h>

```
class List {
   int array[100];
   int count;
public:
   List(): count(0) \{\}\simList() \{\}void Insert( int n, int location ) {
       int i;
       for (i=count; i>=location; i--)
          array[i+1] = array[i];array[location]=n;
       count++;
    }
   int Get( int location ) {return array[location];}
    int Size() { return count; }
};
void main() {
   List list;
   int i, value;
   for (i=0; i<10; i++)list.Insert(i,i);
   list.Insert(100,5);
   list.Insert(200,7);
   list.Insert(300,0);
   for (i=0; i<list.Size(i; i++)cout << list.Get(i) << endl;
}
```
The class contains no error checking to keep it small—obviously you would want to add some if this were a commercial product.

Now let's say you want to modify this class to add two features. First, you want to have a sorted insertion function so that the class maintains a sorted list. Second, you want to keep track of the total sum of all items in the list. Rather than cycling through all elements in the list each time the **sum** function is called, you want to keep a running total as each item is inserted.

};

Obviously, one way to do this is to simply modify the **List** class shown above. In C++ you use inheritance to make the changes instead. We will create a **SortedList** class by inheriting the **List** class and modifying it. Let's start by adding the sorted insertion feature:

```
16 CH violonic is to the standard the List case tower above.<br>
The C++ you use inheritating the List chass and modifying it. Let's start by adding the sorted.<br>
See http://www.iffech.com/matter.com/matter.com/matter.com/ma
                     class SortedList: public List
                      {
                     public:
                           SortedList():List() {}
                            SortedInsert(int n)
                            {
                                  int i,j;
                                  i=0;do
                                  {
                                        j = Get(i);if (j \lt n) i++;
                                  } while (j < n \&amp; i &lt; Size());
                                  Insert(n, i);
                            }
```
The **List** class is totally unchanged—we have simply created the **SortedList** class on top of it. The **SortedList** class *inherits* its behavior from the **List** class—it is *derived* from the **List** class. The **List** class is the *base class* for **SortedList**.

The **List** class is inherited on the fist line:

class SortedList: public List

The colon indicates that we are inheriting something. The word **public** indicates that we want the public functions and variables in **List** to remain public in the **SortedList** class. We could have also used **private** or **protected**. In either of these cases any **public** variables and functions in the inherited class would be converted in the derived class. The use of **public** here is standard.

The following diagram shows what is happening:

The **SortedList** class simply extends the **List** class. Anyone using the **SortedList** class has access to the functions available in **List** as well as the new functions available in **SortedList**.

The constructor for **SortedList** is also new—we have used a colon here to call the constructor for the inherited class:

SortedList():List() {}

This line says that the constructor named **List** from the base class should be called and the **SortedList** constructor needs to do nothing of its own.

In the remainder of the **SortedList** class we simply add the new **SortedInsert** function into the class. This new function makes use of the old **Insert**, **Get**, and **Size** functions from the **List** class as needed, but it does not access any of the **List** class data members directly because it can't—they are private to the **List** class, so they cannot be seen in the inheriting class.

Say you wanted to have a variable or a function that seems private to outside users of a class but seems public to classes that inherit the class. For example, say that the

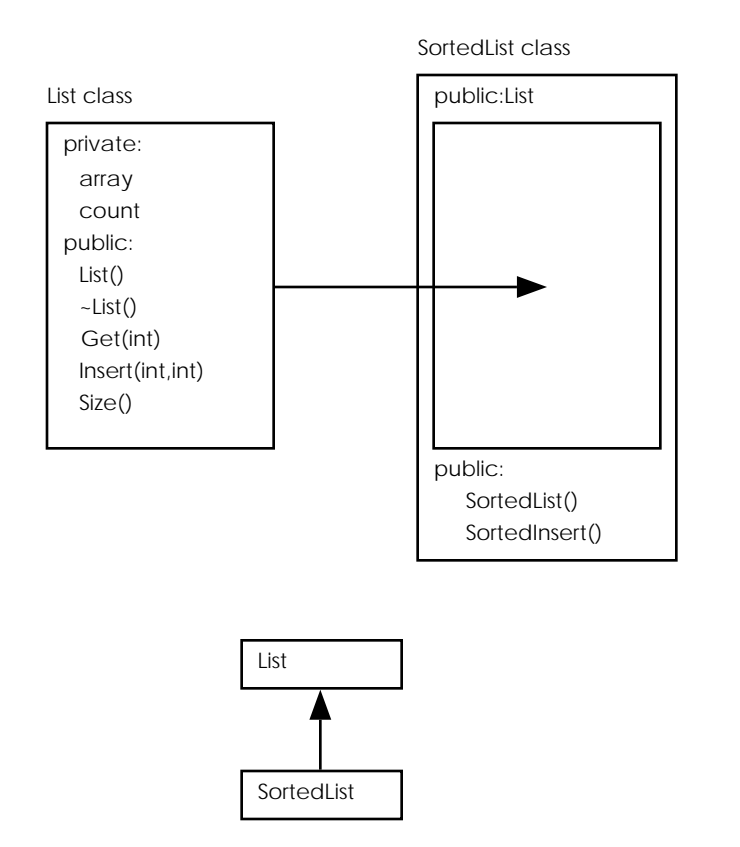

**SortedList** class needed direct access to the **array** variable in **List** to improve its performance, but we still want to keep normal instances of **List** and **SortedList** from accessing the array directly. The word **protected:** can be used in the same manner as **public:** or **private:** to indicate this behavior. By declaring **array** as a protected member in **List**, it would be accessible by the derived-class **SortedList** but not by normal instances of **List** or **SortedList**.

Now let's add the totaling capability to the **SortedList** class. To do this we will need to add a new variable, and we will also need to modify the **Insert** function so that each insertion adds to the total. The code is shown below:

```
class SortedList: public List {
private:
   int total;
public:
   SortedList():List(), total(0) {}
    void Insert( int n, int location ) {
       total = total + n;
       List::Insert(n, location);
    }
    int GetTotal() { return total; }
    SortedInsert(int n)
```
};

}

```
{
    int i,j;
    i=0;do
    {
         j = Get(i);if (j \lt n) i++;
    } while (j \lt n \&\&\ i \lt Size());
    Insert(n, i);
}
```
In this version of the **SortedList** class we have added a new data member named **total**, a new member function **GetTotal** to retrieve the current total, and a new function **Insert** that *overrides* the existing **Insert** function. We have also modified the **SortedList** constructor so it initializes **total**. Now whenever the **SortedList** class is used and the **Insert** function is called, the *new* version of the **Insert** function will be accessed instead of the old version in **List**. The same goes for the **SortedInsert** function as well—when it calls **Insert** it is calling the *new* version.

The code for the new **Insert** function is straightforward:

```
void Insert( int n, int location )
{
   total = total + n;
   List::Insert(n, location);
```
718 This book is continuously updated. See http://www.iftech.com/mfc **A Understanding C++: An Accelerated Introduction** This function first adds the new value to the total. It then calls the *old* **Insert** function inherited from the base class so the value is inserted in the list properly. The **List::** specifies from which class in the hierarchy the **Insert** function should be chosen. This is only a two-level hierarchy so it is a simple decision here, but in a hierarchy that has several layers of inheritance you can use this technique to choose a specific function from many. It is this layering, and the ability to work and think in a multi-level inheritance hierarchy as shown here, that gives  $C_{++}$  its 3-dimensional feel.

## A.5.2 A More Advanced Example

Let's take what we have learned about inheritance and use it to create a realistic example class. What we would like to do is create a new number class called a "multiprecision integer," or mint. This integer type will work like a normal integer, but it will have up to 100 digits (for now—later we will see how to extend it to have as many digits as memory will hold using linked lists). A mint allows you to do things like find the actual value for 60! or find the 300th value in a Fibonacci series.

What is a good way to create the new class in an object-oriented programming environment? One way to think about it is to think in a generic-to-specific way. For example, what is a multi-precision integer? It is simply a list of digits. Therefore, you can start by creating a generic list class that has all the insertion features needed to implement a mint and then layer the mint functionality on top of it.

How do we decide which features are needed in the list? A good way to do this is to think about what you will have to do with the digits in typical mint operations, and then use those thoughts to create the list class. Alternatively, you would have a list

class lying around and you would simply build on top of it. Let's take the first approach because we don't have a good list class lying around.

How do you initialize a mint? The mint will start off containing no digits. We will then add one digit at a time to create the new mint. For the value 4,269 the mint would look like this:

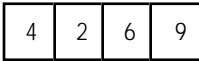

Each square in this diagram represents one element in the list, and each element in the list contains an integer value between 0 and 9. At the list level we need to be able to add digits to the beginning or the end of the list, depending on where the initial value came from.

Now let's look at a simple addition, as shown in the figure below:

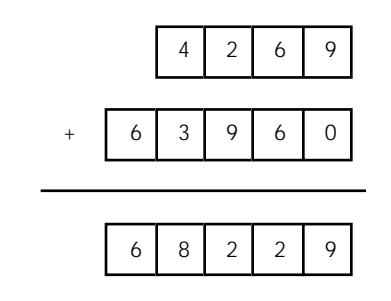

To implement addition we will want to start with the last digits of the two mints being summed, add them together, and insert the resulting digit in the new mint being formed as the sum. Then we will go to the previous two digits and do the same thing, and so on. We will therefore need an efficient way to move through the lists from end to beginning (for example, **GetLast** and **GetPrevious** functions), and we will also need a way to be able to tell when we have hit the beginning of the list (perhaps a return value from **GetPrevious** can indicate that the action is not possible or a **Size** function can indicate how far to go).

From this discussion and our previous work with lists we can surmise that the list will probably need to have the following capabilities:

constructor and destructor AddToFront AddToEnd GetFirst GetLast **GetPrevious GetNext** Size Clear The code below implements the list: class List

```
720 This book is continuously updated. See http://www.iftech.com/mfc A Understanding C++: An Accelerated Introduction
              {
                  int array[100];
                  int count;
                  int pointer;
              public:
                  List(): count(0), pointer(0) {}
                  \simList() \{}
                  void AddToFront(int n)
                  {
                      int i;
                      for(i=count; i>=1; i--)
                         array[i]=array[i-1];
                      array[0]=n;
                      count++;
                  }
                  void AddToEnd(int n)
                  {
                      array[count++]=n;
                  }
                  // &n is a reference - see tutor 2
                  int GetFirst(int &n) 
                  {
                      if (count==0)
                          return 1;
                      else
                      {
                          n=array[0];
                          pointer=0;
                          return 0;
                      }
                  }
                  int GetLast(int &n)
                  {
                      if (count==0)
                          return 1;
                      else
                      {
                          n=array[count-1];
                          pointer=count-1;
                          return 0;
                      }
                  }
                  int GetPrevious(int &n)
                  {
                      if (pointer-1<0)
                          return 1;
                      else
                      {
                          pointer--;
                          n=array[pointer];
                          return 0;
                      }
                  }
                  int GetNext(int &n)
                  {
                      if (pointer+1>count-1)
```

```
return 1;
   else {
       pointer++;
       n=array[pointer];
       return 0;
   }
}
int Size() { return count; }
void Clear() \{ count = 0; \}
```
};

This code should all be fairly straightforward to you at this point. **List** is simply a generic list of integers. A data member named **pointer** points to one of the elements in the list and is moved by the four **Get...** functions. Each of these functions returns 0 on success and 1 on failure (for example, if **pointer** is not on element 0 of the list then there is a previous element to get and **GetPrevious** function will return a 0). The two **Add...** functions add at the beginning and end of the list respectively—they currently contain no error checking. The **AddToFront** function contains an inherent inefficiency because it must move the entire contents of the array down one element for each insertion.

The **Mint** class inherits **List** and uses it to build the actual mint type. It implements two constructors (a *default constructor* that accepts no parameters and a second constructor that accepts a string and uses it to fill the list), as well as functions that add two mints and print a mint. The code is shown below:

```
class Mint: public List {
public:
   Mint():List() {}
   Mint(char *s):List() {
       char *p;
       for (p=s; *p; p++)AddToEnd(*p-'0');
    }
    void Add(Mint &a, Mint &b) {
       int carry, temp;
       int erra, errb, na, nb;
       carry=0;
       Clear();
       erra=a.GetLast(na);
       errb=b.GetLast(nb);
       while (!erra || !errb) {
           if (erra)
               temp=nb+carry;
           else if (errb)
               temp=na+carry;
           else
               temp=na+nb+carry;
           AddToFront(temp%10);
```

```
carry=temp/10;
       erra=a.GetPrevious(na);
       errb=b.GetPrevious(nb);
    }
   if (carry>0)
       AddToFront(carry);
}
void Print()
{
    int n, err;
   err=GetFirst(n);
   while( !err )
    {
       cout << n;
       err=GetNext(n);
    } 
     cout << endl;
}
```
The following **main** function tests the mint class by adding two numbers and printing the sum:

```
void main()
{
    Mint a("1234567");
    Mint b("1234");
   Mint c;
    c.Add(a,b);c.Print();
}
```
};

**P22**<br> **222** This book is continuously updated in the case of the system of the continuously updated in the seedhesian continuous see http://www.iftech.com/minumations were allowed.<br> **222** This book is continuously update The constructors and the **Print** function are simple and straightforward. The **Add** function may remind you of your grade school days, because it is doing addition the old-fashioned way. It starts with the last digits of the two numbers being summed, adds those digits, saves the result in the current mint, and remembers the carry value. It then moves forward through the list. Because it is likely that the two mints will not have an equal number of digits, the code must continually check to make sure it has not run out of digits in one or the other mint. It does this using **erra** and **errb**. As soon as both mints have run out it checks **carry** and saves one last digit if necessary.

Running the test code you will see that the **Mint** class works as advertised and can add two numbers of up to 100 digits each. After you use the **Mint** class for awhile, however, you begin to see a problem with the **Add** function—there is no way to say something like "m = m + 1", or in the format necessary here "m.Add(m, one);" where **one** has been initialized to "1". The reason for this lies in the fact that **Add** must clear out the destination of the result before it can place a value into it, and this forces the loss of needed data in the case shown here.

The solution to this problem lies in the creation of a temporary holding value for the result during the actual addition. Then at the end of the function, the final result is copied into the current instance. The **this** pointer is used to solve the problem, as shown below:

```
void Add(Mint &a, Mint &b) {
    int carry, temp;
   int erra, errb, na, nb;
   Mint x;
   carry=0;
   erra=a.GetLast(na);
    errb=b.GetLast(nb);
   while (!erra || !errb) {
       if (erra)
           temp=nb+carry;
       else if (errb)
          temp=na+carry;
       else
           temp=na+nb+carry;
       x.AddToFront(temp%10);
       carry=temp/10;
       erra=a.GetPrevious(na);
       errb=b.GetPrevious(nb);
    }
    if (carry>0)
     x.AddToFront(carry);
    *this = xi;
}
```
In this version of **Add** a temporary value named **x** has been created. The results of the addition are placed into **x** digit by digit. The last line of the function copies **x** into the current instance. The **this** pointer is available in every instance of a class in C++—it points to the current instance. That is, **this** is a pointer that points to the data members (the structure) that make up the current instance. In this case we use **this** because it saves code. The alternative would be to replace the last line with:

```
array = x.array;
count = x.count;
pointer = x.pointer;
```
The value **\*this** is the structure pointed to by **this**, and it is more expedient to copy the whole structure at once.

As a final example of the **Mint** class, let's use it to implement a Fibonacci number finder. The Fibonacci series is as follows:

1, 1, 2, 3, 5, 8, 13, 21, 34, etc.

Each number in the series is the sum of the prior two numbers. To implement this feature we will need a way to check for equality in mints so we can make a loop. The following member function can be added to the **Mint** class to check for equality between two mints:

```
int Equal(Mint &a) {
   if (a.Size()!=Size())
       return 0;
   else {
       int i, na, nb;
       a.GetFirst(na);
```

```
GetFirst(nb);
   for (i=0; i<a.Size(); i++)if (na!=nb)
           return 0;
       else
       {
           a.GetNext(na);
           GetNext(nb);
       }
   return 1;
}
```
Given the existence of this function, then the following code will find the 100th number in the Fibonacci series:

```
P20<br>
EXECUTE THE CONDITIONS CONTINUOUS CONTINUOUS CONTINUOUS<br>
EXECUTE THE CONDITION<br>
EXECUTE THE CONDITIONS CONTINUOUSLY<br>
EXECUTE THE CONDITIONS CONTINUOUSLY<br>
EXECUTE THE CONDITIONS CONDITION<br>
EXECUTE THE CON
                    void main()
                    {
                         Mint max("100");
                         Mint counter("1"), one("1");
                         Mint t1("0"), t2("1");
                         Mint d;
                         do
                          {
                               d.Add(t1,t2);t1=t2;t2=d;counter.Add(counter,one);
                          } while (!counter.Equal(max));
                          d.Print();
```
The code uses two values **t1** and **t2** to remember the previous two values. They are added together and then shifted down by one. The counter is then incremented and the loop continues until the counter has reached the desired value. Using this code, the 100th number was found to be 354,224,848,179,261,915,075.

## A.5.3 Conclusion

}

}

In this tutorial you have seen how inheritance is used to create class hierarchies and how the existence of inheritance tends to favor the development of code using a generic-to-specific style. The **Mint** class is a perfect example of this phenomena—a generic list was used to build the **Mint** class because a mint is nothing more than a list of digits.

Although we have accomplished our goal, the **Mint** class is not very well-integrated into the language. We would like to use the "+" operator for addition and the "==" operator to check for equality. We will see how to do this in the next section.

#### **A.6 Tutorial Six—Operator Overloading**

In the last tutorial we implemented a version of the **Mint** class, ending up with code that calculates members of the Fibonacci series. The code used to perform the calculation looked like this:

**Tutorial Six—Operator Overloading**

```
void main() {
   Mint max("100");
   Mint counter("1"), one("1");
   Mint t1("0"), t2("1");
   Mint d;
   do{
       d.Add(t1,t2);t1=t2;t2=d;counter.Add(counter,one);
   } while (!counter.Equal(max));
   d.Print();
```

```
}
```
What we would like instead is to be able to write code that looks "normal," like

```
this:
```

```
void main() {
   Mint max("100");
   Mint counter("1");
   Mint t1("0"), t2("1");
   Mint d;
   do{
       d = t1 + t2;t1=t2;t2=d;counter = counter + "1";
    } while (! (counter==max));
   cout << d << endl;
}
```
C++ allows this sort of seamless melding of new types using a process called *operator overloading*. The normal operators like "+", "==", and "<<" are overloaded so that they can handle the new types.

Some operator overloading involves the use of *friend* functions. A friend function is just like a normal C function, but it is permitted to access private members of the class within which it is declared. The fact that it is a normal C function means that it does not have access to a **this** pointer and it can be called without having to name a class that it operates on. For example, a normal member function such as **Insert** in the **List** class requires an instantiation of the list to be called:

List lst;

...

```
lst.Insert(5);
```
A friend function does not necessarily require a class instantiation because it does not have a **this** pointer.

Almost every operator in C++ can be overloaded:

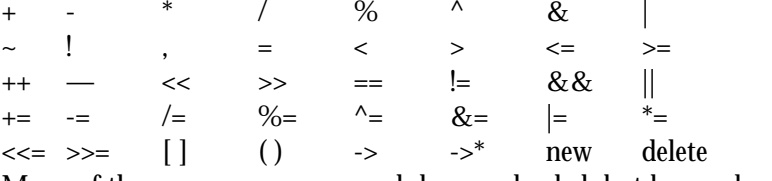

Many of these are never seen, much less overloaded, but by overloading all the common operators like "+" and "==" you can make a class much easier to use.

The code below shows the **Mint** class redone so the "+", "==", and "<<" operators are overloaded, along with a piece of test code that uses all three:

```
26. \frac{1}{2} C \frac{1}{2} C \frac{1}{2} C \frac{1}{2} C \frac{1}{2} C \frac{1}{2} C \frac{1}{2} C \frac{1}{2} C \frac{1}{2} C \frac{1}{2} C \frac{1}{2} C \frac{1}{2} C \frac{1}{2} C \frac{1}{2} C \frac{1}{2} C \frac{1class Mint: public List
                {
                public:
                    Mint():List() {}
                    Mint(char *s):List()
                     {
                         char *p;
                         for (p=s; *p; p++)AddToEnd(*p-'0');
                     }
                   friend Mint operator+ (Mint &a, Mint &b)
                     {
                         int carry, temp;
                         int erra, errb, na, nb;
                         Mint x;
                         carry=0;
                         erra=a.GetLast(na);
                         errb=b.GetLast(nb);
                         while (!erra || !errb)
                         {
                              if (erra)
                                  temp=nb+carry;
                              else if (errb)
                                  temp=na+carry;
                              else
                                  temp=na+nb+carry;
                              x.AddToFront(temp%10);
                              carry=temp/10;
                              erra=a.GetPrevious(na);
                              errb=b.GetPrevious(nb);
                         }
                         if (carry>0)
                              x.AddToFront(carry);
                         return x;
                     }
                     int operator==(Mint &a)
                     {
                         if (a.Size()!=Size())
                              return 0;
                         else
```

```
This book is continuously updated. This property of the second of the second of the second of the second of the second second of the second of the second of the second of the second of the second of the second of the seco
                   int i, na, nb;
                   a.GetFirst(na);
                   GetFirst(nb);
                   for (i=0; i<a.Size(); i++)if (na!=nb)
                           return 0;
                        else {
                            a.GetNext(na);
                            GetNext(nb);
                        }
                   return 1;
               }
           }
          friend ostream& operator<< (ostream& s, Mint &m) {
              int n, err;
              err=m.GetFirst(n);
              while( !err ) {
                   s \ll n;
                  err=m.GetNext(n);
               } 
              return s;
          }
      };
      void main() {
          // add two numbers
          Mint a("1234567");
          Mint b("1234");
          Mint c;
          c = a + bicout << "it's fine " << c << "...really" << endl;
          cout << a + "3333" << endl;
          // find the 100th fibbinocci number
          Mint counter;
          Mint t1, t2;
          Mint d;
          t1 = "0";t2 = "1";
          counter = "1";
          do{
              d = t1 + t2;t1 = t2;t2 = dicounter = counter + "1";
           } while (! (counter == "100") );
```
cout << d << endl;

Let's start by looking at the " $==$ " function:

int operator== (Mint &a)

**EXECUTE:** This book is continuously updated. The continuously updated in a single to the same of the same of the Side of the  $-$ s continuously updated. The same of the Side of the  $-$ s continuous line of the same of the Because this function is a member of the **Mint** class, this header says that the operator should return an integer, use what's on the left side of the == as **this**, and use what is on the right hand side of the  $==$  as **a**. In the code for the  $==$  operator function, when we use a function like **GetFirst** directly we are referring to the value on the left side of the ==. A function call of the form **a.GetFirst** refers to the right side of the ==: Mint b, m;

... if (b == m)

}

The rest of the code is identical to the **Equal** function we saw in Tutorial Five. The returned integer value is used as the result of the comparison. With this function in place, our "==" operator is called whenever the compiler finds an "==" operator between two values of type **Mint**.

The over loaded "+" operator is a friend function:

friend Mint operator+ (Mint &a, Mint &b)

It is declared as a friend because we do not want it to automatically use the left side of a plus statement as **this** because that would clear it (as discussed in Tutorial Five). Because it is a friend it acts as a normal C function without a **this** pointer. It adds the two mints passed and returns the resulting mint.

In the **main** function there are several statements of the following form:

and

 $c = c + "1":$ 

How does the compiler know what to do? How does it know to convert "1" to a mint? Because we have a mint constructor that accepts a **char\*** type, the constructor is automatically invoked in an attempt to make the + operator's types match up. If we created another constructor that accepted a **long** parameter, then we would also be able to write code like this:

 $c = c + 1;$ 

The conversion of the integer value would be automatic as well. The following statement will *not* work:

 $c = "2222" + "3333"$ ;

 The compiler does not have anything to tell it that the "+" should be adding mints, so it cannot make the conversion—one side of the "+" must be a mint to cue the compiler.

The << operator is also overloaded. The function must be a friend because the left parameter is not of the class type. It must accept a reference to an **ostream** parameter and then to a parameter of the class type. It must also return a reference to **ostream**. Having done this however, the code is simple. With this function in place any C++ output operation using a mint will work.

```
The >> operator is overloaded in a similar way:
friend istream& operator>> (istream& s, Mint& m)
 {
```
c = "3333"

```
buf[100];
```

```
s >> buf;
   m = \text{buf}; // calls the constructor
   return s;
}
```
Other operators such as  $++$ ,  $+=$ ,  $!=$ , etc. are easily overloaded using the examples above. For some of the more esoteric operators, see a book such as Lippman's.

#### **A.7 Tutorial Seven—Working with Pointers**

When a class contains data members that are pointers, there are several concerns that must be addressed to make the class "work". For example, when an instantiation of the class is destroyed, the destructor should make sure that all allocated blocks of memory within the class are deleted. Another example involves the assignment operator: the standard "copy all data members" behavior for the "=" operator that we have seen until now has worked fine, but it does not work with pointers.

To get a feel for the differences let's implement a stack class both with an array and with pointers. Here is the array version, along with a main function containing test code (this is identical to the code we saw in Tutorial Four):

#include <iostream.h>

```
class Stack {
    int stk[100];
   int top;
public:
   Stack(): top(0) {}
   ~\simStack() {}
   void Clear() {top=0;}
   void Push(int i) {if (top<100) stk[top++]=i;}
   int Pop() {
       if (top>0) return stk[--top]; 
       else return 0;
    }
    int Size() {return top;}
};
void main() {
   Stack stack1, stack2;
   stack1.Push(10);
   stack1.Push(20);
   stack1.Push(30);
   cout << stack1.Pop() << endl;
   stack2=stack1;
   cout << stack1.Size() << endl;
   cout << stack2.Size() << endl;
   cout << stack2.Pop() << endl;
   cout << stack2.Pop() << endl;
}
```
The code below implements the same stack using pointers, but it has several problems that will be discussed in a moment:

```
250 Continuously updated. See http://www.iftech.com/microstocom/mfc same stack updated. The continuously updated \frac{1}{\sqrt{N}} and \frac{1}{\sqrt{N}} and \frac{1}{\sqrt{N}} and \frac{1}{\sqrt{N}} and \frac{1}{\sqrt{N}} and \frac{1}{\sqrt{N}} and \frac
                  typedef struct node
                  {
                       int data;
                      node *next;
                  } node;
                 class Stack
                  {
                      node *top;
                 public:
                      Stack(): top(0) {}
                      ~\simStack() { Clear(); }
                      void Clear()
                       {
                           node *p=top;
                            while (p)
                            {
                                 top = top-next;delete p;
                                 p = top;}
                       }
                      void Push(int i)
                       {
                           node *p = new node;p->data = i;
                           p->next = top;
                            top = p;
                       }
                       int Pop()
                       {
                            if (top != 0)
                            {
                                 int d = top->data;
                                 node *p=top;
                                 top = top-next;delete p;
                                 return d;
                            }
                            else return 0;
                       }
                       int Size()
                       {
                            int c=0;
                           node *p=top;
                            while (p)
                            {
                                 \mathtt{c++} ;
                                 p = p->next;
                            }
                            return c;
                       }
                  };
```
**A.7Tutorial Seven-Working with Pointers Tutorial Seven—Working with Pointers**

This is a fairly complete class. It properly cleans up after itself in its destructor and works the same way as the previous stack class. However, this class does not work as expected after an assignment statement such as:

### $stack1 = stack2$ ;

The following diagram demonstrates what is happening. When the assignment operation executes, it simply copies the data members from **stack2** to **stack1**, leaving one copy of the data on the heap with two pointers accessing it:

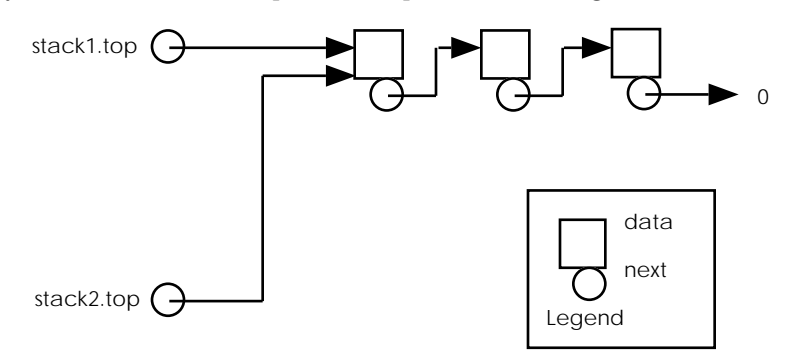

After the assignment, the pointers **stack1.top** and **stack2.top** both point to the same chain of memory blocks. If one of the stacks is then cleared, or if one executes a **Pop**, the other pointer will be pointing to memory that is no longer valid. On many machines, the code will compile fine and everything will look OK for awhile during execution. But as the system runs, the rot sets in and things gets flakier and flakier for no apparent reason until the program finally crashes.

What is needed is a way to redo the assignment operation to create a copy of the memory blocks. But where is the assignment operator coming from and how can it be modified?

### A.7.1 Default Functions

Whenever you create any class, four *default* functions are created automatically unless you override them by creating your own. They are:

- The default constructor
- The default copy constructor
- The default assignment operator
- The default destructor

The default constructor is invoked whenever you declare an instance of a class and pass it no parameters. For example, if you create a class **Sample** and you create no constructors for it, then the following statement invokes the default constructor on **s**:

Sample s;

The following initialized declaration of **s2** invokes the copy constructor: Sample s1;

Sample  $s2 = s1$ ;
The default destructor is called whenever a variable goes out of scope, and the default assignment operator is called whenever a normal assignment occurs. You can override any of the defaults by creating functions of your own. For example, if you create *any* constructor then the default constructor is not created.

The code below can be used to gain an understanding of what the default constructor and destructor do:

```
The the detail desired on the detail<br>
This continuously updated with the detail continuously updated. The company of the default continuous of our continuous of our community of the detail<br>
The continuously updated intro
                 #include <iostream.h>
                 class Class0
                 {
                       int data0;
                 public:
                      Class0 () { cout << "class0 constructor" << endl; }
                      ~Class0 () { cout << "class0 destructor" << endl; }
                 };
                 class Class1
                 {
                      int data1;
                 public:
                      Class1 () { cout << "class1 constructor" << endl; }
                       ~Class1 () { cout << "class1 destructor" << endl; }
                 };
                 class Class2: public Class1
                 {
                       int data2;
                     Class0 c0;
                 };
                 void main()
                 {
                      Class2 c;
                  }
```
The class **Class2** has neither constructor nor destructor, but when you run this code the following output is produced:

class1 constructor class0 constructor class0 destructor class1 destructor

What has happened is that the compiler created a default constructor and destructor for **Class2**. The behavior of the default constructor is to call the base class default constructor as well as the default constructor for all data members that are classes. The default constructor calls the destructors for the base class and class data members.

Let's say you create a new constructor for **Class2** that accepts an integer. The compiler will still call the necessary default constructors for the base class and class data members. The following code demonstrates the process:

```
class Class2: public Class1
{
    int data2;
```

```
Class0 c0;
public:
    Class2(int i) 
    { 
        cout << "class2 constructor" << endl; 
    }
};
void main() {
    Class2 c(1);}
```
This also works, producing the following output:

```
class1 constructor
class0 constructor
class2 constructor
class0 destructor
class1 destructor
```
But now you cannot declare an uninitialized variable of type **Class2** because there is no default constructor. The following code demonstrates:

```
Class2 c(1);// OK
Class2 e;// not OK--no default constructor
```
It is also impossible to declare arrays of a class unless there is no default constructor defined. Therefore, you should recreate the default constructor yourself by creating a constructor with an empty parameter list whenever you create other constructors.

The assignment operator and copy constructor are created automatically as well. Both simply copy the data members from the right side of the equal sign to the left. In the case of our stack class we want to eliminate these default functions and use our own so that assignment works correctly. Below are the two new functions for the stack class, along with a function **Copy** that is shared by both:

```
void Copy(const Stack& s) {
   node *q=0;
   node *p=s.top;
   while (p) {
       if (top==0) {
           top = new node;
           q=top;
       }
       else {
           q->next = new node;
           q = q->next;
       }
       q->data = p->data;
       p = p->next;
   }
   q->next=0;
```
This book is continuously updated. See http://www.iftech.com/mfc 733

```
}
Stack& operator= (const Stack& s) //assignment
{
   if (this == & s)return *this;
   Clear();
   Copy(s);
   return *this;
 }
Stack(const Stack& s): top(0) // copy constructor
{
   Copy(s);
}
```
The function for the assignment operator starts by checking for the case of equivalent assignment, as in:

 $s = si$ 

If it finds this situation it does nothing. It then clears the recipient and copies the linked list on the heap so that the left side of the assignment has its own copy of the stack. The copy constructor is just like any other constructor and is used to handle the following cases:

```
Stack s1;
s1.Push(10);
s1.Push(20);
Stack s2(s1);// copy constructor invoked
Stack s3 = s1i// copy constructor invoked
```
With the assignment operator and copy constructor in place, the **Stack** class is complete—it can handle any condition that may arise.

#### A.7.2 Conclusion

**Frank:** operator-<br>  $\frac{1}{2}$  that  $\frac{1}{2}$  the  $\frac{1}{2}$  channel  $\frac{1}{2}$  the  $\frac{1}{2}$  continuously updated. See the continuously updated. See the significant operator starts by checking for the case of  $\frac{1}{2}$  sect This may all seem like a lot of work to go through, but generally it is only necessary when working with pointers. What is happening is that you are actually having to secure your pointer-based structures against any contingency so the data is *always* valid. In many C programs the programmer will make an assumption such as, "I can point several pointers at the same blocks on the heap and it will be OK because in this part of the code nothing modifies the blocks." However, if another programmer comes along and violates that assumption accidentally, the program can break in mysterious and hard-to-track ways. That can never happen with a secure C++ class because all the contingencies are covered.

You can see that the implementation shown above is inefficient, however. What if, in certain places, you *want* to have only one copy of the blocks on the heap. For example, what if the data on the heap occupies many megabytes, and you can't afford to make a copy? What you can do in that case is use a technique such as a reference count—each instance increments a static global variable that keeps count of the number of instances using the single copy of the data on the heap. Then in each destructor you can decrement the counter. Only when a destructor, after decrementing the counter, detects that no other instance is using the data in the heap does it actually delete all the heap blocks containing the data.

#### **A.8 Tutorial Eight—Virtual Functions**

In these tutorials we have seen many examples of inheritance because inheritance is very important to object-oriented programming. We have seen that inheritance allows data members and member functions to be added in the derived class. We have also seen several examples where we used inheritance to *change* the behavior of a function. For example, in Tutorial Three we saw an example where the **Insert** function of a base **List** class was overridden to implement a totaling feature. A similar hierarchy is shown below, using a base class called **List** and a derived class called **TotalingList** :

#include <iostream.h>

```
class List {
    int array[100];
   int count;
public:
   List(): count(0) {}
    void Insert(int n) { array[count++]=n; }
    int Get(int i) { return array[i]; }
    int Size() { return count; }
};
void ManipList(List list) {
    // do things to the list
   list.Insert(100);
   list.Insert(200);
    // do things to the list
}
class TotalingList: public List {
    int total;
public:
    TotalingList(): List(), total(0) {}
    void Insert(int n) {
       total += niList::Insert(n);
    }
    int GetTotal() { return total; }
};
void main() {
    TotalingList list;
    int x;
    list.Insert(10);
    list.Insert(5);
    cout << list.GetTotal() << endl;
    ManipList(list);
    cout << list.GetTotal() << endl;
    for (x=0; x<list.size(); x++)\text{cout} \leq \text{list.get}(x) \leq \text{ ' '};
```
This book is continuously updated. See http://www.iftech.com/mfc 735

cout << endl;

}

In this code, the class **List** implements the simplest possible list with the three member functions **Insert**, **Get**, and **Size**, as well as the constructor. The function **ManipList** is an example of some arbitrary function that uses the **List** class, and it calls the insert function twice simply as an example.

The **TotalingList** class inherits the **List** class and adds in a data member named **total**. This member holds the current total of all the numbers held in the list. The **Insert** function is overridden so that **total** is updated at each insertion.

For the interior state of a state interior. The function Markon Harac member function has the continuously as well as the contenuous continuous member function in the interior of the interior of the interior of the inter The **main** function declares an instance of the **TotalingList** class. It inserts 10 and 5, and prints out the total. It then calls **ManipList**. It might surprise you that this actually compiles—if you look at the prototype for **ManipList** you can see that it expects a parameter of type **List**, not **TotalingList**. But C++ understands certain things about inherited classes, one of them being that a parameter of a base class type should accept any class derived from that base class as well. Therefore, because **TotalingList** is derived from the **List** class, **ManipList** will accept it. This is one of the features of C++ that makes inheritance so powerful—you can create derived classes and pass them to existing functions that know only about the base class.

When the code shown above runs, however, it does not produce the correct result. It produces the output:

15

15

10 5

This output indicates that not only did the totaling not work, but the 100 and 200 were never inserted in the list during the call to **ManipList**. Part of this problem is occurring because of an outright error in the code—the parameter accepted by **ManipList** must be a pointer or a reference or no values are returned. Modifying the prototype for **ManipList** to the following partially fixes the problem:

void ManipList(List& list) Now the output looks like this:

15

15

10 5 100 200

It is educational to single-step through the **ManipList** and watch what happens. When the calls to the **Insert** functions occur, they route themselves to **List::Insert** rather than **TotalingList::Insert**.

This problem can also be solved, however. It is possible in C++ to create a function with the prefix **virtual**, and this causes C++ to call the version of the function *in the derived class*. That is, when a function is declared as virtual, the compiler can call versions of the function that did not even exist when the code calling the function was written. To see this, add the word **virtual** in front of the **Insert** functions in both the **List** and **TotalingList** classes, as shown below:

class List

{

```
int array[100];
   int count;
public:
   List(): count(0) {}
   virtual void Insert(int n) { array[count++]=n; }
   int Get(int i) { return array[i]; }
   int Size() { return count; }
};
void ManipList(List& list) {
    // do things to the list
   list.Insert(100);
   list.Insert(200);
    // do things to the list
}
class TotalingList: public List {
   int total;
public:
   TotalingList(): List(), total(0) {}
   virtual void Insert(int n) {
       total += n;
       List::Insert(n);
    }
    int GetTotal() { return total; }
};
```
Actually it is only necessary to place it in front of the function name in the base class, but it's a good habit to perpetuate it in all derived classes as well to give some indication of what is happening.

Now when you execute the program, you will get the correct output:

15

315

10 5 100 200

What is happening? The word **virtual** in front of a function tells C++ that *you plan to create new versions of this function in derived classes*. That is, it lets you state future intentions for a class. When the virtual function is called, C++ looks at the class that called the function and picks the version of the function *for that class*, even if the derived class did not exist at the time that the function call was written.

What all this means is that in many cases you have to think into the future when you are writing code. You have to think, "will I or anyone else ever need or want to change the behavior of this function?" If the answer is "yes," the function should be declared as a virtual function.

You have to pay attention to several things for virtual functions to work correctly. For example, you have to actually predict the need for the function and remember to make it virtual in the base class. Another point can be seen in the program above try removing the **&** from the parameter in the **ManipList** function and then singlestep through the code. Even though the **Insert** function is tagged as virtual, the **List::Insert** function is called instead of the **TotalingList::Insert** function. The behavior changes because the parameter type **List** is acting like a type cast when the **&** is not there. Any class passed in is cast back to the base **List** class. With the **&** in place, this casting does not happen.

**EXECT INTERNATE UNION IS CARENT WERE TO THE ONE INTERNATE UNION CONTINUOUS CONTINUOUS CONTINUOUS CONTINUOUS CONTINUOUS CONTINUOUS CONTINUOUS CONTINUOUS CONTINUOUS CONTINUOUS CONTINUOUS CONTINUOUS CONTINUOUS CONTINUOUS CO** You see virtual functions everywhere in C++ class hierarchies. A typical hierarchy *expects* you to be changing behavior in the future to customize the library to your application. Virtual functions are also frequently used when the creator of the class *cannot* know what you will do with the class. For example, say that you are using a user interface class that implements buttons on the screen. When you create an instance of the button it paints itself onto the screen and behaves as a button should by highlighting itself when the button is clicked by the user. However, the person who wrote the class has no idea what people using the class plan to have the button do when it is clicked. In such cases, the author will create a virtual function named something like **handleEvent** that is called whenever the button is clicked. Then you override that virtual function with a function of your own that handles the button event properly.

# A.8.1 Conclusion

We have covered quite a bit of ground in these tutorials, but you are probably left with the impression that we have only scratched the surface. And that is true to a certain degree—C++ is a very deep language, with many subtleties and quirks that are only mastered with experience. C is like that, only on a much smaller scale.

The only way to fully understand this language is to write, and read, a lot of C++ code. You can learn a great deal by using and studying class libraries that other people have developed.

The many advantages of this language become apparent once it is fully understood. So start coding. . .

# **USING THE VISUAL C++ B COMPILER AND TOOLS**

*This book is designed to be "version free." The goal is to create a book that can be updated on the web each time Visual C++ changes versions so that we can save you the cost of buying a new book every six months. To accomplish this goal, we have isolated all version-specific features in this appendix. When a new version appears on the market, we will update this appendix on the web immediately, and you can access our updates, changes and supplements free of charge. See http://www.iftech.com/mfc for details.*

The purpose of this appendix is to give you a tour of the Visual  $C_{++}$  compiler and the different tools that you can use with it to make programming easier. These tools include the debugger, the browser, the AppWizard and the ClassWizard. By understanding these tools completely you can make the most of this rich and powerful programming environment. This appendix was produced using VC++ version 4.1.

To simplify this discussion as much as possible, we will start with *console programs*. A console program works strictly in text mode. Once you have mastered these simple programs, we will then move on to try a small MFC application, followed by larger applications using the AppWizard and ClassWizard.

For information on the different resource editors, see Chapter 6. For information on the AppWizard and ClassWizard, see Chapters 14 through 18, as well as Part 5. See also the Visual C++ User's Guide in the on-line documentation for specific reference information about Visual C++ tools and features.

# **B.1 Compiling and Executing a Console Program with Visual C++**

Given its power and flexibility, Visual  $C_{++}$  is remarkably easy to use. This section shows you how to enter, compile, and execute a simple program using Visual C++ so you can quickly become familiar with the basic features. You will take the following steps:

- 1. Prepare the environment
- 2. Enter the code
- 3. Create a project file
- 4. Build the project
- 5. Execute the program For this simple example, you should use the program shown in Listing B.1.

# **Listing B.1**

A simple console program

```
36. Contained project file<br>
16. Extended the program<br>
16. Extended the program<br>
16. Extended the program<br>
16. Extended the program<br>
17. A simple connois program<br>
17. A simple connois program<br>
17. A simple connois program<br>
                    // simple.cpp
                    #include <iostream.h>
                    void loop()
                    {
                          int x=0;
                         while (x<5)
                          {
                               cout << x << endl;
                               x++;
                          }
                    }
                    void main()
                    {
                          cout << "Starting the loop\n";
                         loop();
                         cout << "ending\n";
                         cout << "Press return to continue: ";
                         char s[100];
                         cin.getline(s, 100);
                    }
```
#### B.1.1 Preparing the Environment

 Open Visual C++ by double-clicking on its icon. If you are opening from a new installation, Visual C++ will open in an empty state. However, if Visual C++ has been used previously it is possible that it will automatically open project and/or code files because it remembers the open windows from its last session. For this exercise you will want to close these files. In the **Windows** menu you will find a **Close All** option. If it is enabled select it. Also, use the **Close Workspace** option in the **File** menu to close any open project. Now Visual C++ is in an empty state and you can begin a new project.

# B.1.2 Creating a Project

Every application you create in Visual C++ must have a *project workspace*. If you are familiar with the concept of a makefile, you can think of project file as a makefile that you manipulate graphically using tools in Visual C++. The project file stores several important pieces of information about your program:

- 1. It remembers all of different source files that make up the application. In this simple application there is only one small source file, but most real applications contain several source code files. The project file will also keep track of which files have already been compiled so it compiles only those that have changed.
- 2. It remembers the type of application that you want to build: console, windows, etc. It is also possible to build such things as libraries and DLL files by changing the type of the project.
- 3. It remembers options specific to your project. These include compiler, linker, and resource options, as well as other specifics about the project.

 To create a new project for Listing B.1, choose the **New** option in the **File** menu again. It will present you with the New dialog we have already seen in Figure B.1. This time select the **Project Workspace** option and click the **OK** button.

You will see a **New ProjectWorkspace** dialog like the one shown in Figure B.2.

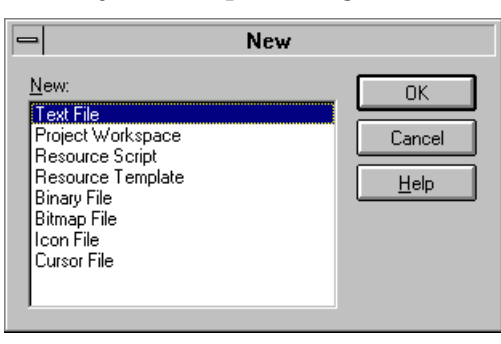

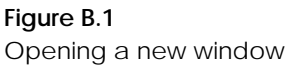

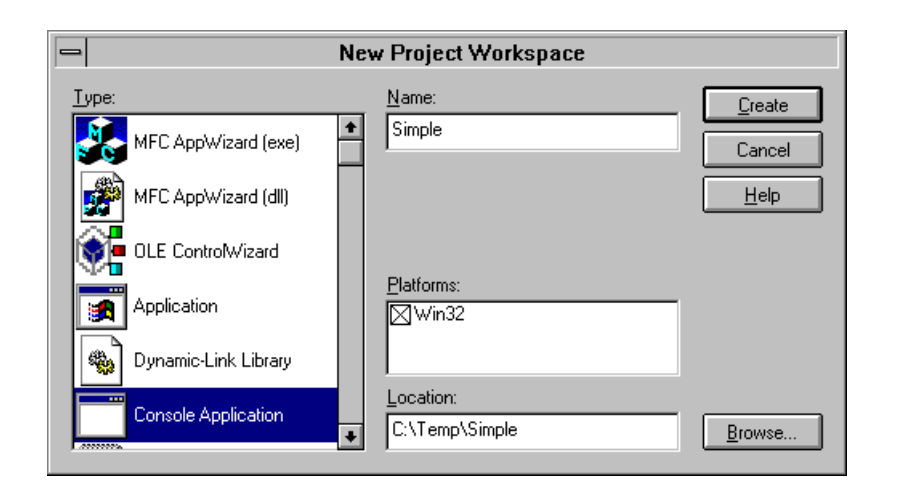

# **Figure B.2**

The new project workspace dialog

This book is continuously updated. See http://www.iftech.com/mfc  $\begin{array}{|c|c|} \hline \end{array}$  741

Enter the name "Simple" in the **Project Name** field of the New Project dialog. Select the project type from the Project Type combo box. You will want your project to be a **Console Application** as shown in Figure B.2. Choose the directory in which you want your new project directory to be created. Click the **Create** button. Visual C++ will create a new Project Workspace as well as a new directory for it.

#### B.1.3 Entering the Code

Choose the **New** option in the **File** menu to open a new editing window. You will see a dialog like the one shown in Figure B.1 that lets you choose the type of file you wish to create. In this case we want to create a **Text** window so we can enter the code in Listing B.1. Click the **OK** button on the New dialog and you will see a new text window.

This new window will act a great deal like any standard text editor you have used in Windows. The only real difference is that the editor will color certain words to help you see them better. Type in the code shown in Listing B.1. Save the code to a file named SIMPLE.CPP using the **Save** option in the **File** menu.

You may notice certain behaviors in the editor that you do not like. In many cases you can change those behaviors by selecting the **Options** option in the **Tools** menu. You will see a dialog like the one shown in Figure B.3. You can change the editor's colors, its font, its treatment of tabs and so on in this dialog.

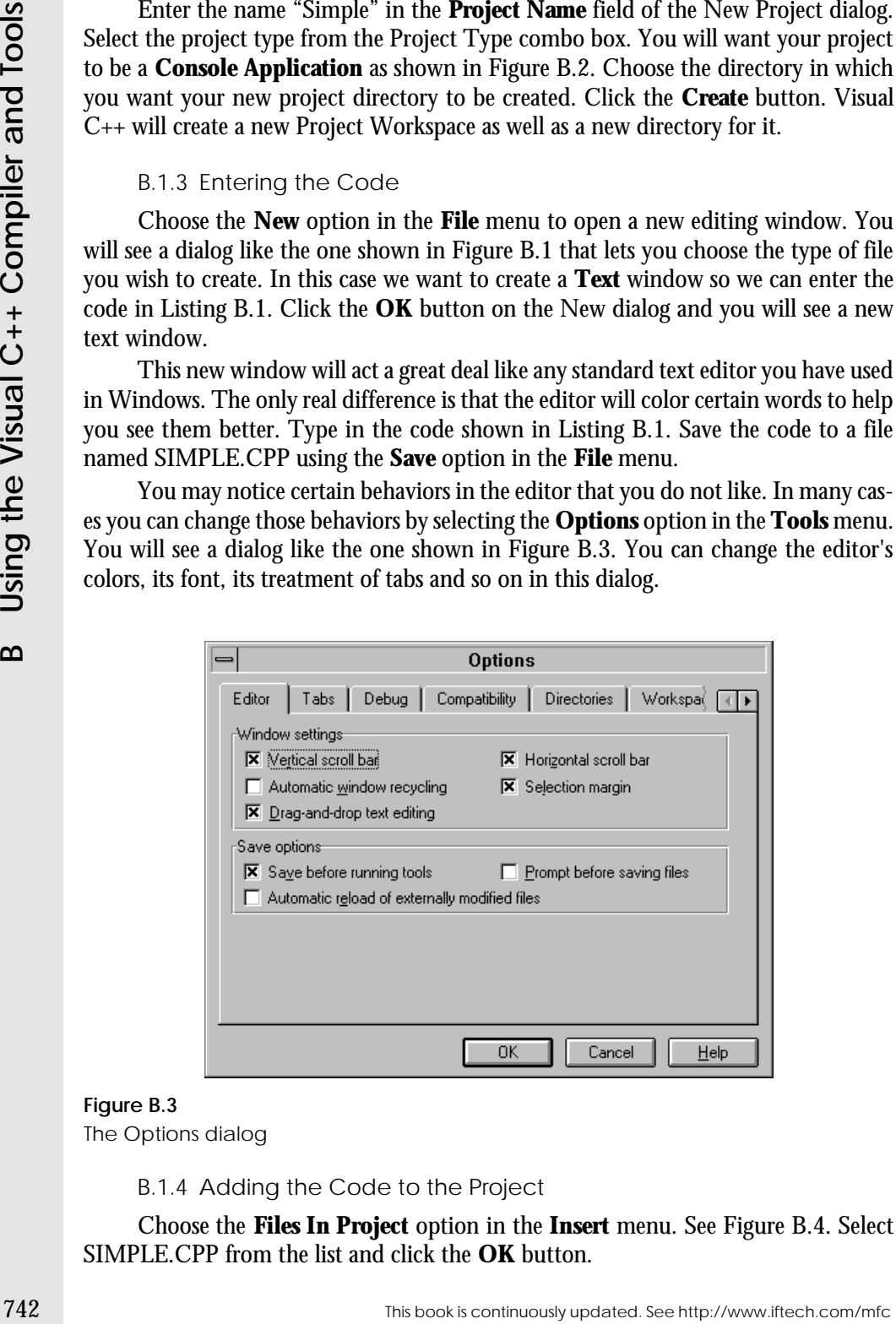

**Figure B.3**

The Options dialog

B.1.4 Adding the Code to the Project

Choose the **Files In Project** option in the **Insert** menu. See Figure B.4. Select SIMPLE.CPP from the list and click the **OK** button.

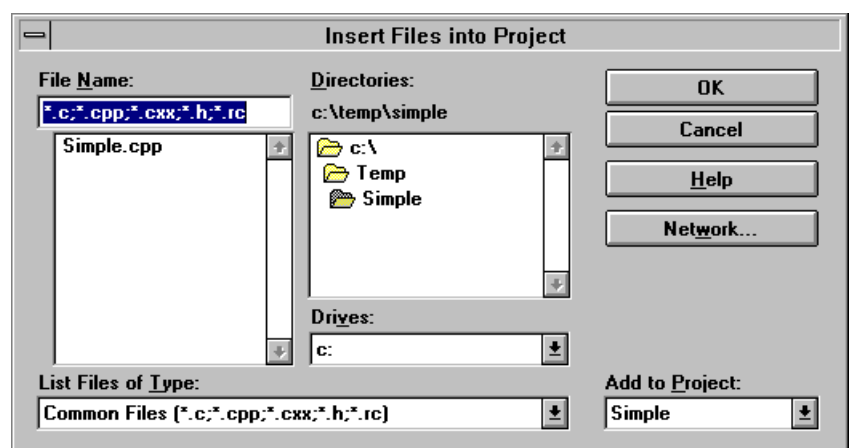

The Insert Files into Project dialog

B.1.5 Examining the Windows

You will now have two windows open in Visual C++. The first is the source file itself. The second is the Project Workspace window. See Figure B.5. The workspace window contains three tabs: one for the FileView, one for the ClassView and one for the InfoView (see section B.6.2 also). If you look at the FileViewit contains one file: SIMPLE.CPP.

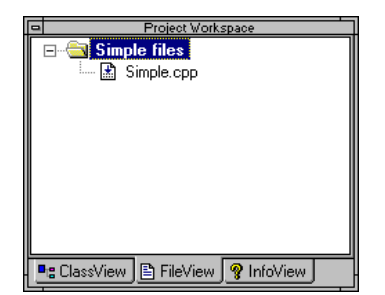

**Figure B.5** The project workspace window for this project

The steps you have taken in this section have let you:

- 1. Create and name the project
- 2. Choose the type of project.
- 3. Choose the directory for the project files.
- 4. Add a source file to the project.

You are now ready to build the application.

#### B.1.6 Building the Application

To build the application, choose the **Build** option in the **Build** menu. This option will compile the source file and link it to form an executable.

F16 Building the Application<br>
T16 build the application, choose the **Build** option in the **Build menu.** This op-<br>
Using ull compile the source file and link it to form a nexestable. Some reason this pane is not<br>
that th As it compiles and links, Visual C++ will place progress messages in an Output pane at the bottom of the Visual C++ window. (If for some reason this pane is not visible, choose the **Output** option in the **View** menu. This pane is dockable, so you can move it or place it in a free-floating window.) This pane also shows you any compiler errors that the system detects. You can double-click on an error message and the system will jump to the offending line in your program and show you an error message on the status line. You can also get more information about the error message itself by single-clicking on the error message in the output pane and pressing the F1 key.

# B.1.7 Executing the Application

To execute the application, choose the **Execute** option in the **Project** menu. You will see a text window and it will display the output of the application. Press the Enter key to terminate the application.

# **B.2 Debugging**

The Visual C++ debugger is extremely powerful, but also extremely easy to use. You can use it to find problems in your own code. When working with MFC code, you can also use the debugger to step into the actual MFC source code to learn about what it is doing. As discussed in Chapter 13, looking at the MFC source can also help you to resolve assertions that you have violated.

In order to use the debugger, you must create a *debug version* (as opposed to a *release version*) of your application when you build it. This is the default, but you can make sure you are building a debug version by choosing the **Set Default Configuration** option in the **Build** menu. A debug version of the program contains a wide variety of information required by the debugger and makes the size of your executable larger than the release version. See Chapter 13 for more information about the specific features of the debugging version of an MFC application.

There are many different things that you can do with the debugger:

- 1. You can run a program under the debugger using the **Go** option.
- 2. You can stop execution of a program running under the debugger using the **Stop Debugging** option, or restart it from the beginning with the **Restart** option. You can also interrupt it midstream in a resumable way using the **Break** option.
- 3. You can single step through the program one line at a time. If the current line of code calls a function, you can either **Step Into** the function or **Step Over** it. In the first case you are taken to the first line of the function. In the second case, the function executes completely and returns. If you are inside a function,

you can **Step Out** of it. In this case the function will complete, return to its caller and stop there.

- 4. You can place the cursor on any executable line in the program and step to that line by selecting the **Step To Cursor** option.
- 5. You can examine specific exceptions or Threads. See Chapters 13 and 35 for details.
- 6. You can set breakpoints in your code and manipulate them with the **Breakpoints** option.
- 7. You can examine a variable in the **Quick Watch** window. This window lets you see the current value of any variable, modify the variable's value, or add the variable to the *watch window* so that its value is visible at each step of the program's execution.
- 8. At the bottom of the **View** menu you can monitor the state of the program with the following windows: **Watch**, **Locals**, **Registers**, **Memory**, **Call Stack**, and **Disassembly**. The first five windows are dockable. The **Watch**, **Locals**, and **Call Stack** windows deal with information at the source code level and are generally more useful to the C++ programmer. The call stack window is particularly useful in the case of crashes: It shows the set of function calls currently pending on the call stack. For example, if the **main** function called a function named **A**, and function **A** called a function named **B** and you are currently on a line within function **B**, then the call stack will show **main, A**, and **B**. You can double-click on any line in the call stack to see the function in your source code.

Many of the options just described are echoed in the standard and debug tool bars, as shown in Figure B.6. The debug tool bar should become visible once you begin debugging by selecting the **Go** option in the **Debug** menu of the **Build** menu, but if you cannot find it choose the **Toolbars** option in the **View** menu and click on **Debug**.

One of the best ways to become familiar with the debugger is to use it to walk through some simple code. To try out the debugger with SIMPLE.CPP, take the following steps.

#### B.2.1 Run the Program

If you select the **Go** option in the **Debug** menu of the **Build** menu (or press the equivalent tool bar button), the program will execute under the debugger. It will appear to run in exactly the same way as it did when you used the **Execute** option in the **Project** menu. However, if the program enters an infinite loop you have the option to use the **Break** option in the **Debug** menu to halt execution and examine the problem.

You can also set breakpoints. Then when you select the **Go** option, the program will run until it hits a breakpoint. To set a breakpoint you can click on a line of code

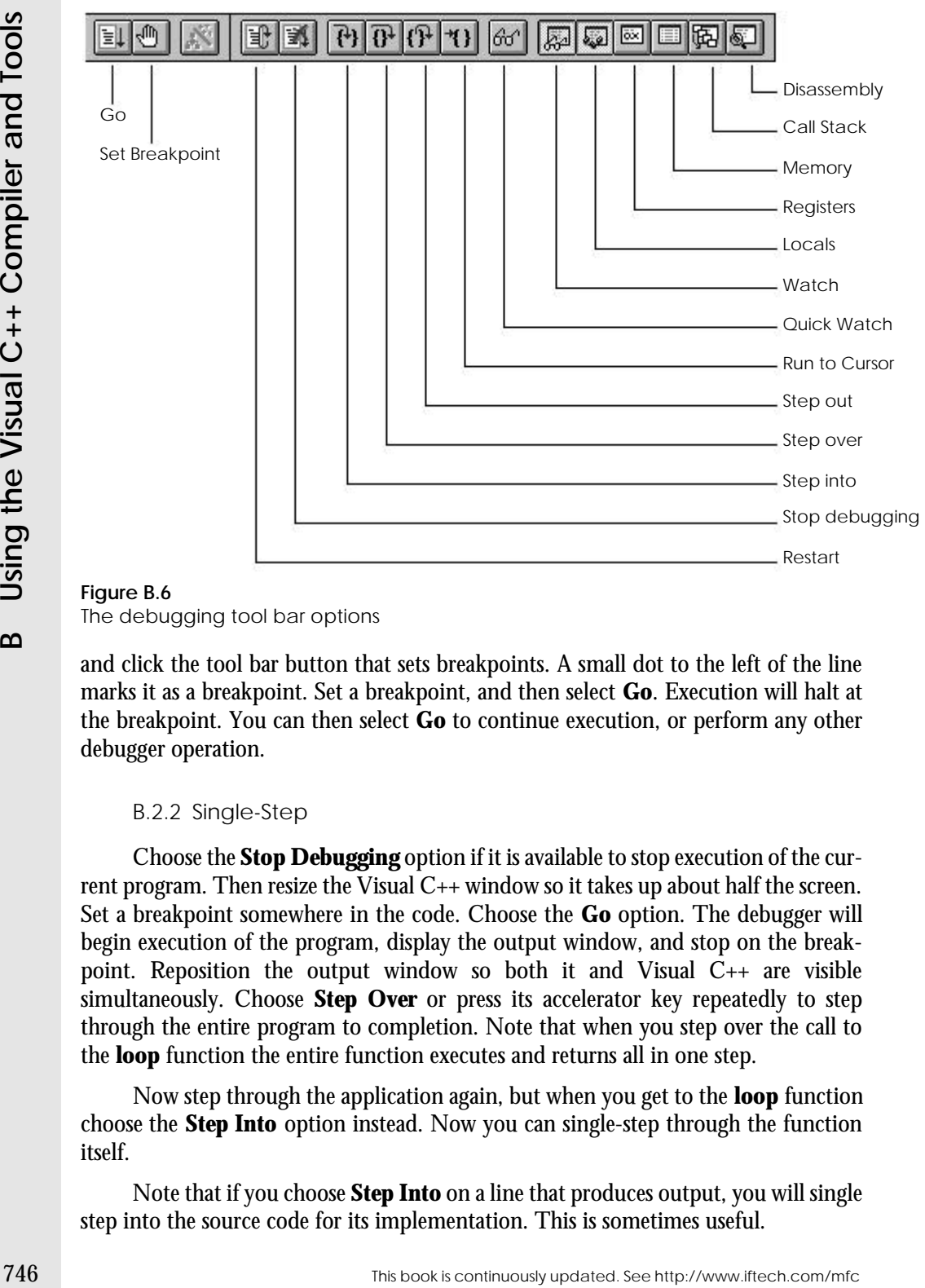

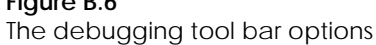

and click the tool bar button that sets breakpoints. A small dot to the left of the line marks it as a breakpoint. Set a breakpoint, and then select **Go**. Execution will halt at the breakpoint. You can then select **Go** to continue execution, or perform any other debugger operation.

# B.2.2 Single-Step

Choose the **Stop Debugging** option if it is available to stop execution of the current program. Then resize the Visual  $C_{++}$  window so it takes up about half the screen. Set a breakpoint somewhere in the code. Choose the **Go** option. The debugger will begin execution of the program, display the output window, and stop on the breakpoint. Reposition the output window so both it and Visual C++ are visible simultaneously. Choose **Step Over** or press its accelerator key repeatedly to step through the entire program to completion. Note that when you step over the call to the **loop** function the entire function executes and returns all in one step.

Now step through the application again, but when you get to the **loop** function choose the **Step Into** option instead. Now you can single-step through the function itself.

Note that if you choose **Step Into** on a line that produces output, you will single step into the source code for its implementation. This is sometimes useful.

At any time while you are single-stepping, you can choose the **Go** option to complete execution of the program or to run to a breakpoint. You can also click on a line and choose **Run to Cursor** to run to a specific line without setting a breakpoint. If you are inside the **loop** function you can also choose the **Step Out** function to complete the **loop** function and return to its caller. Try out all these options.

#### B.2.3 Getting Information

Single step into the **loop** function and select the **Call Stack** option in the **View** menu. You will see a window that shows you the call stack. In this program, the **main** function has called the **loop** function. This is fairly obvious here, but in a large program this little window can be a lifesaver. The Call Stack window is dockable, so you can leave it floating or dock it anywhere along the edge of the Visual C++ window.

Now highlight the variable **x** and choose the **Quick Watch** option. You can see its current value (or you can see its value simply by letting the cursor rest on it). You can change its value if you like or add the variable to the **Watch** window. If you add it to the **Watch** window, choose the **Watch** option in the **View** menu to make the **Watch** window visible. The **Watch** window is dockable, so you can watch variables there as you single-step. The **Quick Watch** window, on the other hand, is a dialog. With the **Watch** window visible, single-step through the program and watch **x** increment.

Now choose the **Variables** option. This window shows you all of the local variables for the current function. This window is also dockable.

## **B.3 Compiling MFC Programs**

The code from Chapters 1 and 2 appears again in Listing B.2. This section shows you how to create a project file and compile the code. You will find that many of the steps echo the steps for the console program: You have to create a project, type in the code, add the code file to the project, and build the project.

#### **Listing B.2**

hello.cpp - A simple "Hello world" program in MFC.

```
//hello.cpp
#include <afxwin.h>
// Declare the application class
class CHelloApp : public CWinApp {
public:
   virtual BOOL InitInstance();
};
// Create an instance of the application class
CHelloApp HelloApp;
```
This book is continuously updated. See http://www.iftech.com/mfc  $747$ 

```
76 Continuously updated in the matrix whose interior is continuously updated. This continuous line of the matrix of the matrix of the matrix of the matrix of the matrix of the matrix of the matrix of the matrix of the mat
                // Declare the main window class
                class CHelloWindow : public CFrameWnd
                { 
                    CStatic* cs;
                public:
                    CHelloWindow();
                };
                // The InitInstance function is called each
                // time the application first executes.
                BOOL CHelloApp::InitInstance()
                {
                    m_pMainWnd = new CHelloWindow();
                    m_pMainWnd->ShowWindow(m_nCmdShow);
                    m_pMainWnd->UpdateWindow();
                    return TRUE;
                }
                // The constructor for the window class
               CHelloWindow::CHelloWindow()
                { 
                    // Create the window itself
                    Create(NULL, 
                        "Hello World!", 
                        WS_OVERLAPPEDWINDOW,
                        CRect(0,0,200,200)); 
                    // Create a static label
                    cs = new CStatic();
                    cs->Create("hello world",
                        WS_CHILD|WS_VISIBLE|SS_CENTER,
                         CRect(50,80,150,150),
                         this);
                }
```
To create a new project for HELLO.CPP, choose the **New** option in the **File** menu. You will see a dialog like the one shown in Figure B.1. You want to create a new project workspace, so select **Project Workspace** from the list and click the **OK** button. You will see a new project dialog like the one shown in Figure B.2. This dialog lets you specify the name of the project, the directory in which to store the project file, and the type of project you want to create.

Type the word "hello" into the **Project Name** field in the upper left corner of the dialog. *For the Project Type field choose the Application option because for this example you will be creating a simple MFC application. DO NOT CHOOSE THE "MFC APPWIZARD" PROJECT TYPE - CHOOSE "APPLICATION".* Choose an appropriate directory. Create the project.

Now you need to type in the code from Listing B.2. In the **File** menu select the **New** option. You will see a selection dialog like the one that you see in Figure B.1. Choose the **Text** option and click the **OK** button. This will create a new editor window. Type the code into the editor window (or copy and paste the file from the diskette–it would be beneficial to actually type it because it will force you to look at every word in the program and start to get used to each one). Once you are finished entering the file, save it into the new project directory, giving it the name HELLO.CPP.

Add the HELLO.CPP file to the project by choosing the **Files Into Project** option in the **Insert** menu and selecting HELLO.CPP.

# *Choose the Settings option in the Build menu. In the General tab, change the Microsoft Foundations Classes combo box to Use MFC in a Shared DLL. If you fail to do this the project will not link.*

Having created the project file, added the code file to it, and having set up the project properly for MFC code, you are ready to compile the program. In the **Build** menu you will find three different compile options:

- 1. Compile HELLO.CPP
- 2. Build HELLO.EXE
- 3. Rebuild All

The first option simply compiles the source file listed and forms the object file for it. This option does not perform a link, so it is useful only for quickly compiling a file to check for errors. The second option compiles all the source files in the project that have been modified since the last build and then links them to form an executable. The third option recompiles all the source files in the project and relinks them. It is a "compile and link from scratch" option that is useful after you change certain compiler options or move to a different platform.

In this case, choose the **Build HELLO.EXE** option in the **Project** menu to compile and link the code. You will see, in the bottom area of the Visual  $C_{++}$  window, messages that indicate progress as the code compiles.

If you see compiler errors, simply double click on the error message in this output area. The editor will take you to that error. Compare your code against Listing B.2 and fix the problem. If you see a mass of linker errors, it probably means that you specified the project type incorrectly in the workspace dialog. Delete your new directory and recreate it again following the instructions given above.

To execute the program, choose the **Execute HELLO.EXE** option in the **Build** menu. A window appears with the words "Hello World." The window itself has the usual decorations: a title bar, re-size areas, minimize and maximize buttons, and so on. Inside the window is a static label displaying the words "Hello World." Note that the program is complete. You can move the window, re-size it, minimize it, and cover and uncover it with other windows. With a very small amount of code you have created a complete Windows application. This is one of the many advantages of using MFC.

To terminate the program, click on its system menu and select the **Close** option.

Here is a recap of the steps you took in this chapter. You may want to repeat them just so they become more familiar to you:

- 1. You created a new project named "hello"
- 2. You created a new code file named "hello.cpp" from Listing B.2,
- 3. You added the code file to the project,
- 4. You adjusted the settings in the project file to identify the code as MFC code,
- 5. You compiled and ran the program.
	- For further instructions on compiling code, please turn to Appendix B.

When you begin working with and creating your own MFC code, there are two mistakes commonly made. These two errors are notoriously hard to track down, but the Visual C++ debugger can help you. The two errors are described in the following sections.

B.3.1 Addressing Errors

Addressing errors are generally caused when a pointer writes to memory that it should not be writing to. This occurs when the pointer has not been initialized or when it has been loaded with a corrupt address. It is easy to simulate an addressing error in Listing B.2 and then see how the debugger helps you to find the problem.

To simulate an addressing error, find the following line in the constructor for the **CHelloWindow** class:

 $cs = new CStatic()$ 

Comment the line out, rebuild the project, and then execute it by selecting the **Execute** option in the **Project** menu. You will see a dialog notifying you of a problem, but the dialog gives you no clue as to the problem's cause.

Now try to execute the program again under the debugger. Choose the **Go** option. The program will eventually halt with an application error on a specific line inside one of MFC's source files. To find out where you were in your application's code at the time of the error, choose the **Call Stack** option in the **Debug** menu. Figure B.7 is representative of what you will see.

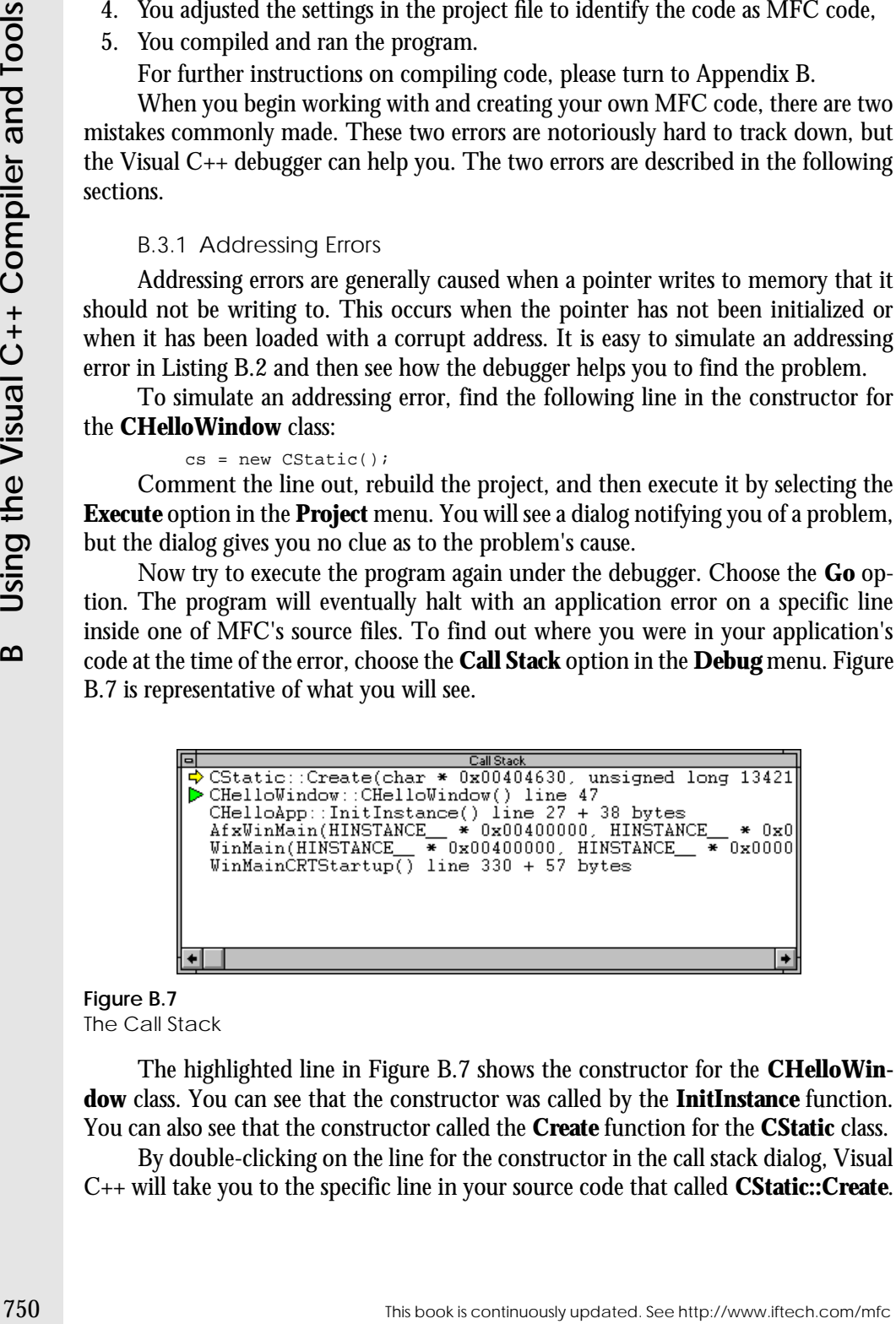

#### **Figure B.7** The Call Stack

The highlighted line in Figure B.7 shows the constructor for the **CHelloWindow** class. You can see that the constructor was called by the **InitInstance** function. You can also see that the constructor called the **Create** function for the **CStatic** class.

By double-clicking on the line for the constructor in the call stack dialog, Visual C++ will take you to the specific line in your source code that called **CStatic::Create**.

You therefore know that something is wrong with this line, either with the parameters passed to the **CStatic::Create** function or with **cs**. You can check **cs** by highlighting it and then choosing the **Quick Watch** option in the **Debug** menu. Figure B.8 shows the dialog you will see.

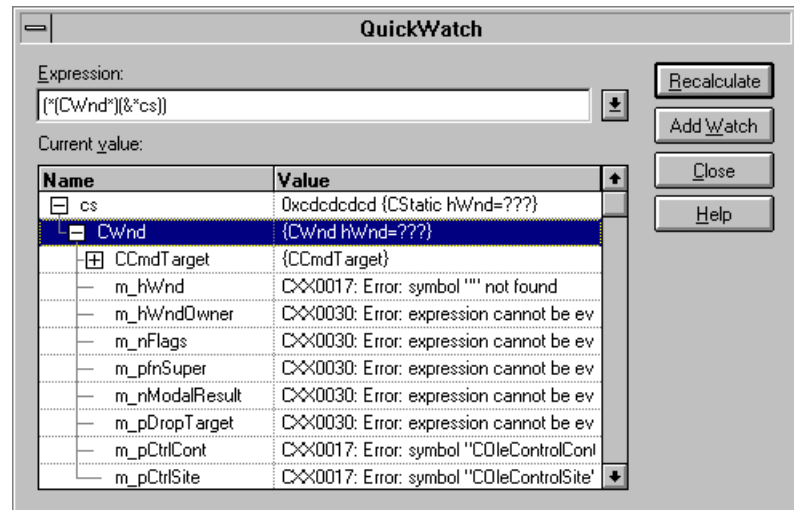

# **B.3Compiling MFC Programs Compiling MFC Programs**

# **Figure B.8** The Quick Watch dialog

The error messages seen in Figure B.9 indicate that there is a problem with this variable. You should therefore check back through the code to see where the variable gets initialized (the Browse tool, described in Section B.4, can help you find all uses of **cs**). In this code the **cs** variable is used before initialization, and that is the source of the problem.

# B.3.2 Omissions

Let's say you accidentally were to leave out the **InitInstance** function in Listing B.2. This function is essential to an application's successful execution. Try removing it now (both the function and its definition in the **CHelloApp** class), and then rebuild and execute the application. Absolutely nothing will happen, and Visual  $C_{++}$  gives you no clue as to why.

Now rerun the application under the debugger by choosing the **Go** option. Again nothing will happen. However, the debugger will give you a clue in the form of a trace statement that is part of MFC's source code. You will see the message shown in Figure B.9 in the Output window. This message indicates that **m\_pMainWnd** was never initialized.

If you look up **m\_pMainWnd** in the MFC help file, the help information will point you to the **InitInstance** function, and its explanation should jog your memory or at least cause you to look up references to it in the example code in this book.

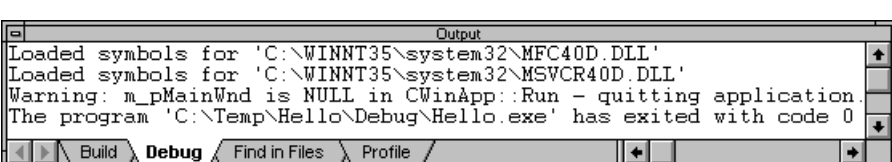

The Output window when the **InitInstance** fuction is missing

If you return the program to its original state (Listing B.2) and rerun it under the debugger, the program will run fine but complain of memory leaks when it exits. Note that you do note see this message when you executed the program—you must use the **Go** option. See Chapter 2 for an explanation. For more information on the debugging features built into MFC, see Chapter 13.

#### **B.4 The Browser**

**For the continuously updated in the CC++ Compiler and Toolsay (See http://www.iftech.com/minimum-synthetics-colored. The C-1 (wherease the Using C-1 (wherease the C-1 (wherease the Visual C-1 (wherease the Visual C-1 (wh** The browser acts like an animated cross-reference listing for your application. Visual C++ forms a special file for the browser after each build (a .BSC file), and this file contains the information presented by the browser. The browse file takes a noticeable amount of time to create, especially with MFC applications, and you therefore have the ability to enable and disable the file's creation. By default the file is rebuilt every time you compile an application. However, if you select the **Settings** option in the **Build** menu and then select the **Browser** section of the dialog, the **Build Browse Info File** check box turns the browser file creation on and off. You must also select the **Browse Info** check box in the **C/C++** tab of the same dialog.

Using the browser you can immediately find any of the following pieces of information:

- 1. You can find where any variable, type, function, class, or macro in your application is declared, and every place where it is used (*definitions and references*).
- 2. You can list all the functions, classes, variables, macros, etc., that you have declared (the *file outline).*
- 3. You can find all the functions that a given function calls (a *call graph*).
- 4. You can find all the functions that call a given function (a *caller graph*).
- 5. You can find what classes a specific class derives its behavior from (a *base class graph*)
- 6. You can find out which classes are derived from a specified class (a *derived class graph*).

In a large program, especially one written by another programmer, and most especially when you are looking at the program for the first time, these different views can be a tremendous time-saver. You can quickly answer questions that you have about the different classes, functions and variables in a program. The browser is also extremely useful to anyone as they begin learning MFC, because it helps you to find out information about the MFC class hierarchy very quickly.

You can learn a great deal about the browser by trying a few exercises using Listing B.2 as a sample program for experimentation. The following sections contain several different demonstrations. Try these and then make up some exercises of your own. You will quickly become adept with this tool because it is so easy to use. For additional information, look up information on the browser in books on-line.

To open the browser for the following examples, choose the **Browse** option in the **Tools** menu. The general way to use the browser is to highlight a name in your program and the choose the **Browse** option. You will see a dialog like the one shown in Figure B.10. This dialog lets you select the browser mode that you are interested in using. Once you select the mode you will see the browser itself, and it will display the requested information in a modeless dialog.

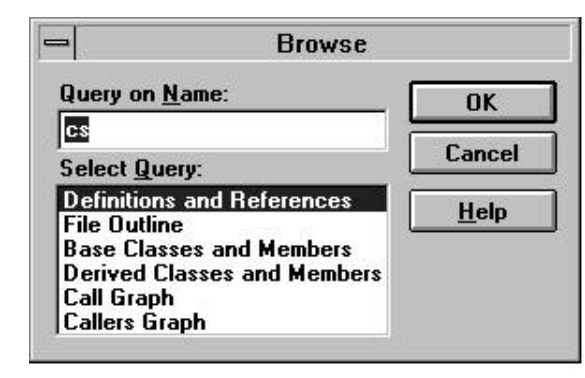

#### **Figure B.10**

The Browse dialog lets you choose the browser's mode

#### B.4.1 Finding Declarations and References

Listing B.2 contains a variable named **cs**. Let's say you want to find the declaration for **cs** along with all references to it. If you highlight **cs** anywhere in the program and select the **Browse** option in the **Tools** menu, you can select the **Definitions and References** option for the Browse dialog. You will see a display similar to the one shown in Figure B.11. The list on the right shows the location of the variable's definition, as well as all of the references to it. If you double-click on the line numbers shown in the right hand list, Visual  $C_{++}$  will take you to that specific line in the edit window so you can see the variable in context.

In a large program, it is possible for a name to be used in several different classes or files. When this happens, it is not possible for the browser to tell which reference you are interested in viewing. It will, therefore, present a list showing you the different possibilities on the left-hand side of the dialog. In Figure B.11, this left-hand list contains only one item because there is only one use of the name **cs**.

For definitions and references to variables, types, classes, etc., the browser offers a second way to quickly move through a file using the **Browse** tool bar. If this tool bar

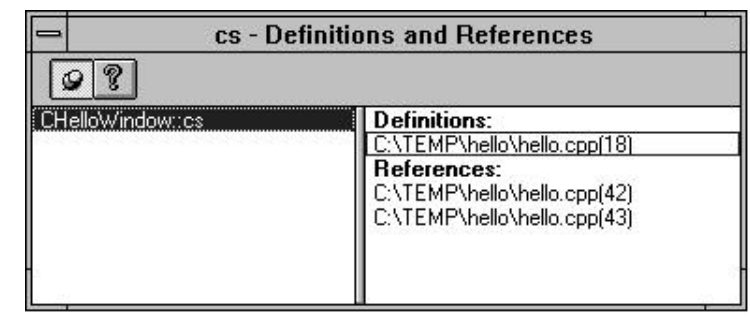

Finding the definitions and references of **cs**

is not visible, select the **Toolbars** option in the **Tools** menu and click on **Browse**. This is a dockable tool bar. Let the cursor rest on each button in the tool bar to identify its function—they are all self-explanatory. Many of them echo the five browse options that you find at the bottom of the **Search** menu.

For example, find a reference to the variable **cs** in the editor window and highlight the variable **cs**. Now choose the **Go To Definition** option in the **Browse** tool bar or the **Search** menu. You will be taken to the line that defines the variable **cs**. Now select the **Go To Reference** option in the **Browse** tool bar and you will be taken to the line containing the first reference to the variable in the file. Use the **Next** and **Previous** options in the **Browse** tool bar to move to other references. This technique is limited to a single file, while the browse window shown in Figure B.11 spans files, so each technique is appropriate in different circumstances.

Try out the same techniques on the class name **CHelloWindow**. That is, highlight the name **CHelloWindow** in the edit window and select the **Browse** option.

Note that the Browser is case sensitive.

B.4.2 Finding all Names in a File

You can find all of the functions, classes, variables types and macros declared in a file using the browser's File Outline feature. Figure B.12 shows a typical view for Listing B.2.

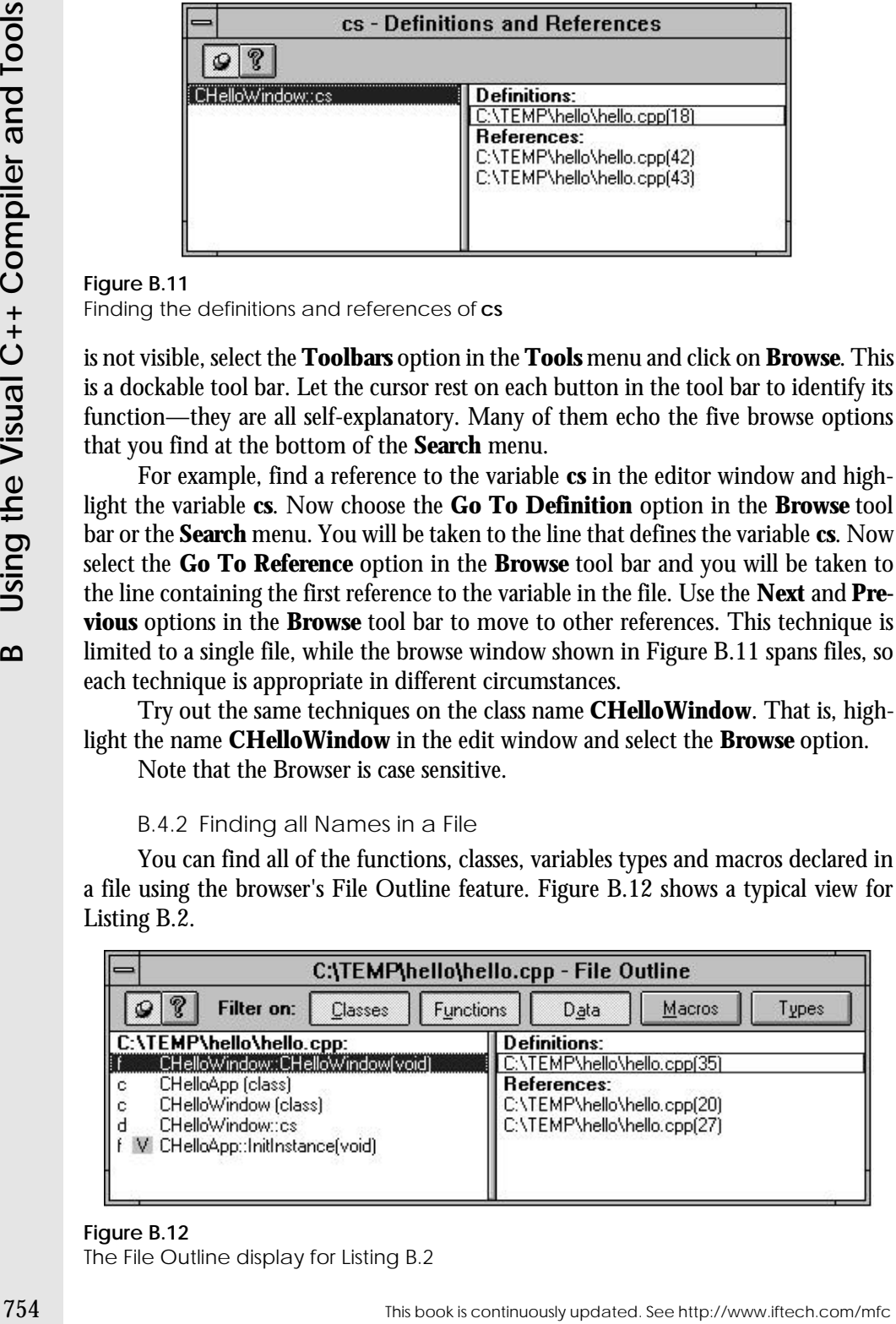

# **Figure B.12**

The File Outline display for Listing B.2

# B.4.3 Finding All the Functions Called by a Function

 You can easily find all the functions called by a given function by creating a *call graph* for the function in question. Figure B.13 shows the call graph for the **InitInstance** function in Listing B.2. If you look in Listing B.2 you will find that the **InitInstance** function calls four functions and all four are represented in the call graph. Clicking on any function in the graph displays the function's definitions and references in the list on the right.

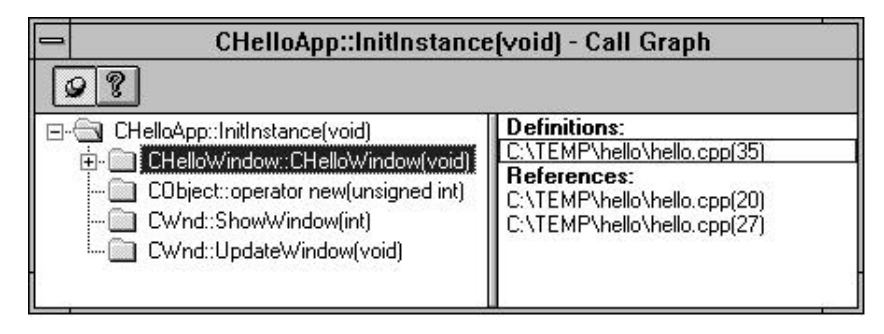

# **Figure B.13**

The call graph for the **InitInstance** function

# B.4.4 Finding All Functions that Call a Function

A *caller graph* lets you see all the functions that call a specific function. This can help you to track down side effects. For example, if you modify a function and the program suddenly breaks in a mysterious way, you can use the caller graph to quickly find every call to the function and then pinpoint the problem.

The caller graph is no different from the definitions and references list created for a variable in Section B.4.1. In the list on the right it shows the definition of and references to the function. Try this with the **InitInstance** function and see Section B.4.1 for more information.

# B.4.5 Finding the Base-Class Graph

The *Base-Class Graph* shows what classes act as base classes for a specified class. This graph can be very useful in large programs or when you are learning about MFC or another programmer's class hierarchy. Figure B.14 shows the base class graph for the **CHelloWindow** class.

As you can see in Figure B.14, the graph shows each of the classes that **CHelloWindow** is derived from. In the upper right-hand list it shows the class's member functions and variables. In the lower right-hand list it shows the lines where the class is defined and used.

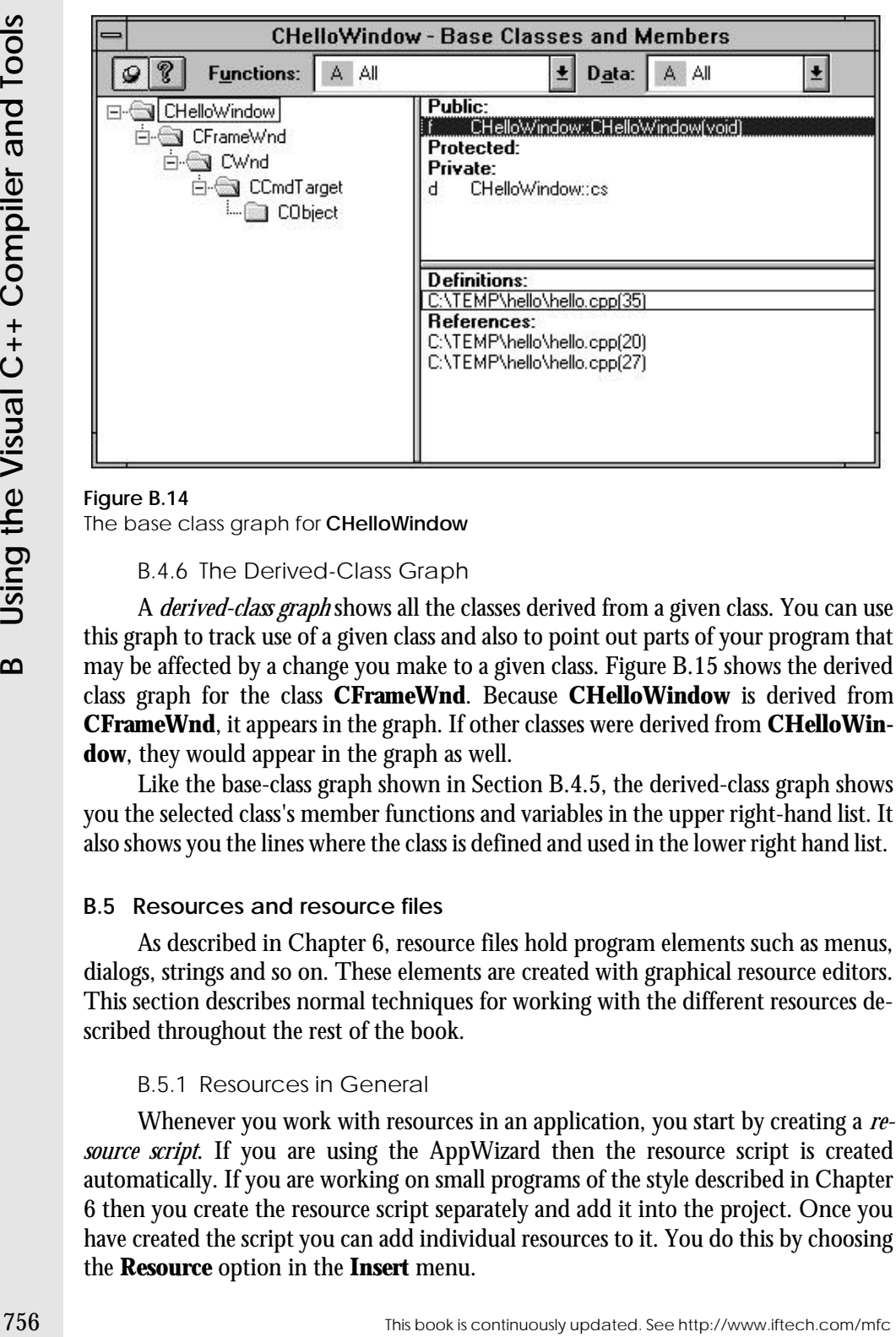

The base class graph for **CHelloWindow**

B.4.6 The Derived-Class Graph

A *derived-class graph* shows all the classes derived from a given class. You can use this graph to track use of a given class and also to point out parts of your program that may be affected by a change you make to a given class. Figure B.15 shows the derived class graph for the class **CFrameWnd**. Because **CHelloWindow** is derived from **CFrameWnd**, it appears in the graph. If other classes were derived from **CHelloWindow**, they would appear in the graph as well.

Like the base-class graph shown in Section B.4.5, the derived-class graph shows you the selected class's member functions and variables in the upper right-hand list. It also shows you the lines where the class is defined and used in the lower right hand list.

#### **B.5 Resources and resource files**

As described in Chapter 6, resource files hold program elements such as menus, dialogs, strings and so on. These elements are created with graphical resource editors. This section describes normal techniques for working with the different resources described throughout the rest of the book.

#### B.5.1 Resources in General

Whenever you work with resources in an application, you start by creating a *resource script*. If you are using the AppWizard then the resource script is created automatically. If you are working on small programs of the style described in Chapter 6 then you create the resource script separately and add it into the project. Once you have created the script you can add individual resources to it. You do this by choosing the **Resource** option in the **Insert** menu.

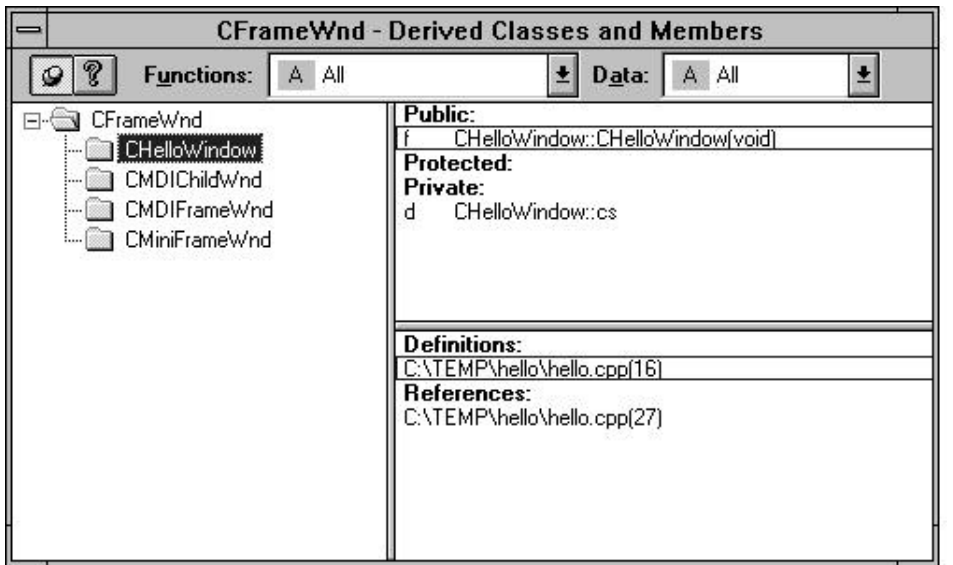

**Figure B.15** The derived class graph shows for **CFrameWnd**

#### B.5.2 Creating a Resource Script

To create a new resource script, choose the **New** option in the **File** menu. You will see a dialog like the one shown earlier in Figure B.1. Select the **Resource Script** option to create a new, empty script. You can then choose the **Save** option in the **File** menu to save the script file to disk. You can name it anything you like, and it will be assigned the .RC file extension. Once you have saved the file, you can add it to the project. Choose the **Files into Project** option in the **Insert** menu and add the new script file to the project.

# B.5.3 Icon Resources

To create a new icon resource, choose the **Resource** option in the **Insert** menu. You will see a dialog like the one shown in Figure B.16 that lets you choose the resource type. Choose Icon. You will see the new icon in an icon editor, as shown in Figure B.17. The palettes to the right as seen in Figure B.17 should be visible. If they are not visible choose the **Toolbars** option in the **View** menu and enable them. Draw into the icon as you would with any bitmap editor.

This book is continuously updated. See http://www.iftech.com/mfc  $757$ 

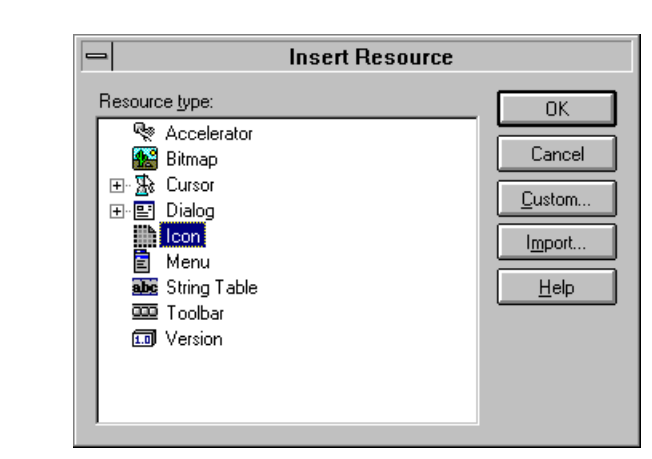

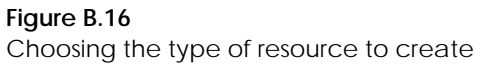

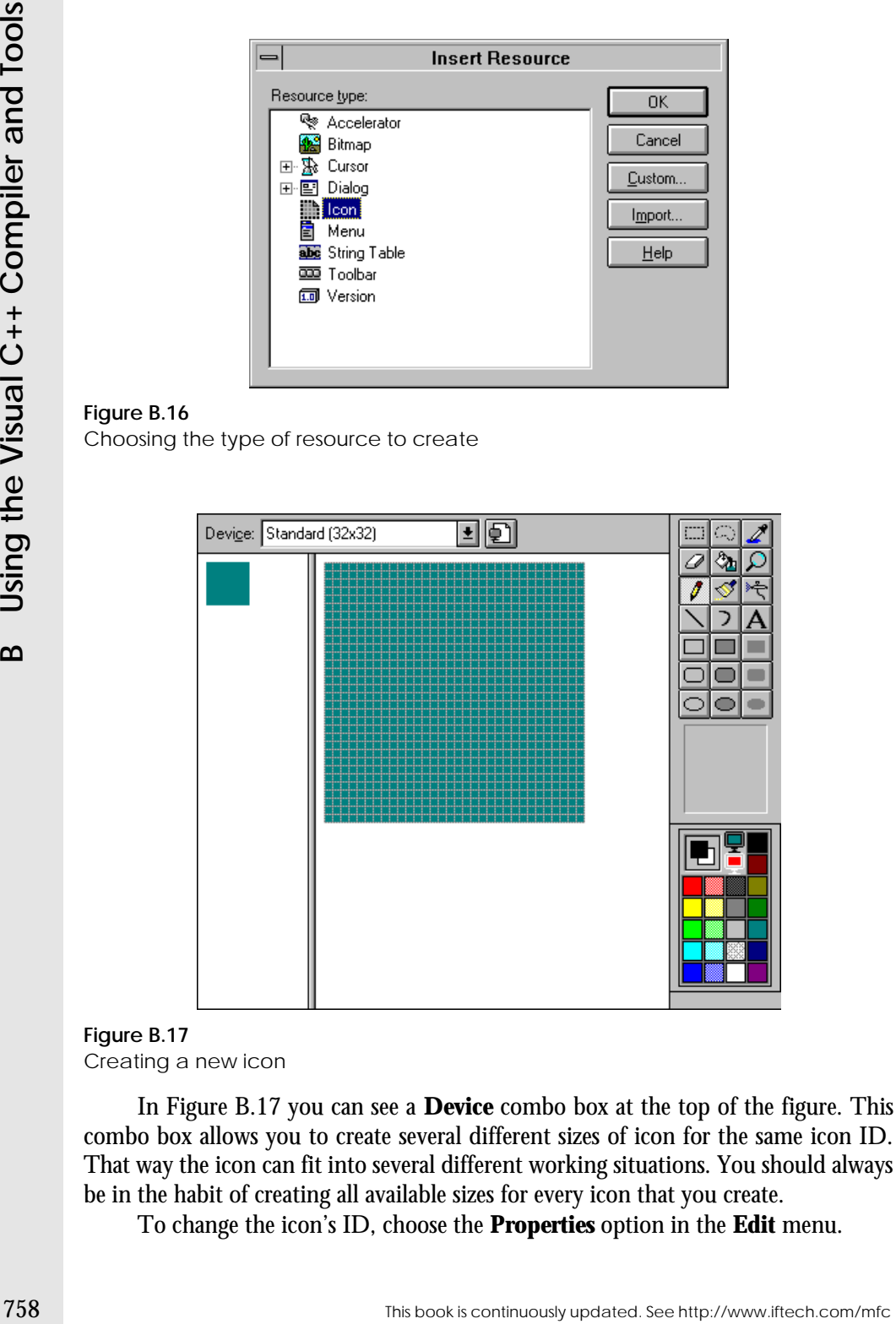

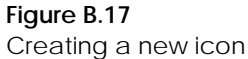

In Figure B.17 you can see a **Device** combo box at the top of the figure. This combo box allows you to create several different sizes of icon for the same icon ID. That way the icon can fit into several different working situations. You should always be in the habit of creating all available sizes for every icon that you create.

To change the icon's ID, choose the **Properties** option in the **Edit** menu.

#### B.5.4 Resource Palettes

The palettes to the right in Figure B.17 should be visible. If they are not choose the **Toolbars** option in the **View** menu and enable them. Several of the resource editors have palettes like this, including the bitmap and the dialog editors.

#### B.5.5 Menu Resources

To create a new menu resource, choose the **Resource** option in the **Insert** menu and select the Menu resource from the list. You can click on the empty, dotted rectangle that you see and type the new menu string into it. You can do this either on the menu bar or in a menu itself to create new individual menu options. When you begin typing, a properties window will appear. When you have finished typing the string, press the return key and the properties dialog will close automatically.

If you create a menu option, close its property dialog, and then double click on the menu option again you will see that Visual C++ has created an appropriate ID for the menu option automatically, as shown in Figure B.18. Generally you will leave these automatically generated IDs alone because they are appropriate, but you can customize them if you wish.

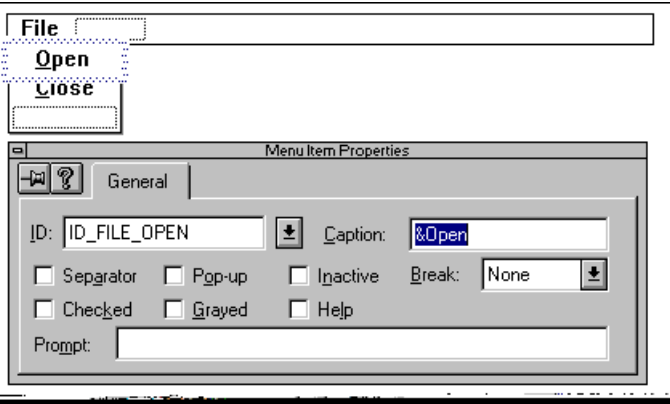

#### **Figure B.18**

A menu bar under construction, and the properties dialog for the Open option. Note the automatically created ID for this option.

#### B.5.6 Dialog Resources

To create a new dialog resource, choose the **Resource** option in the **Insert** menu and select the Dialog resource from the list. You will see an arrangement like the one shown in Figure B.19. Here you see a new dialog with an OK and Cancel button, as well as the Controls palette. If the palette is not visible choose the **Toolbars** option in the **View** menu and enable it.

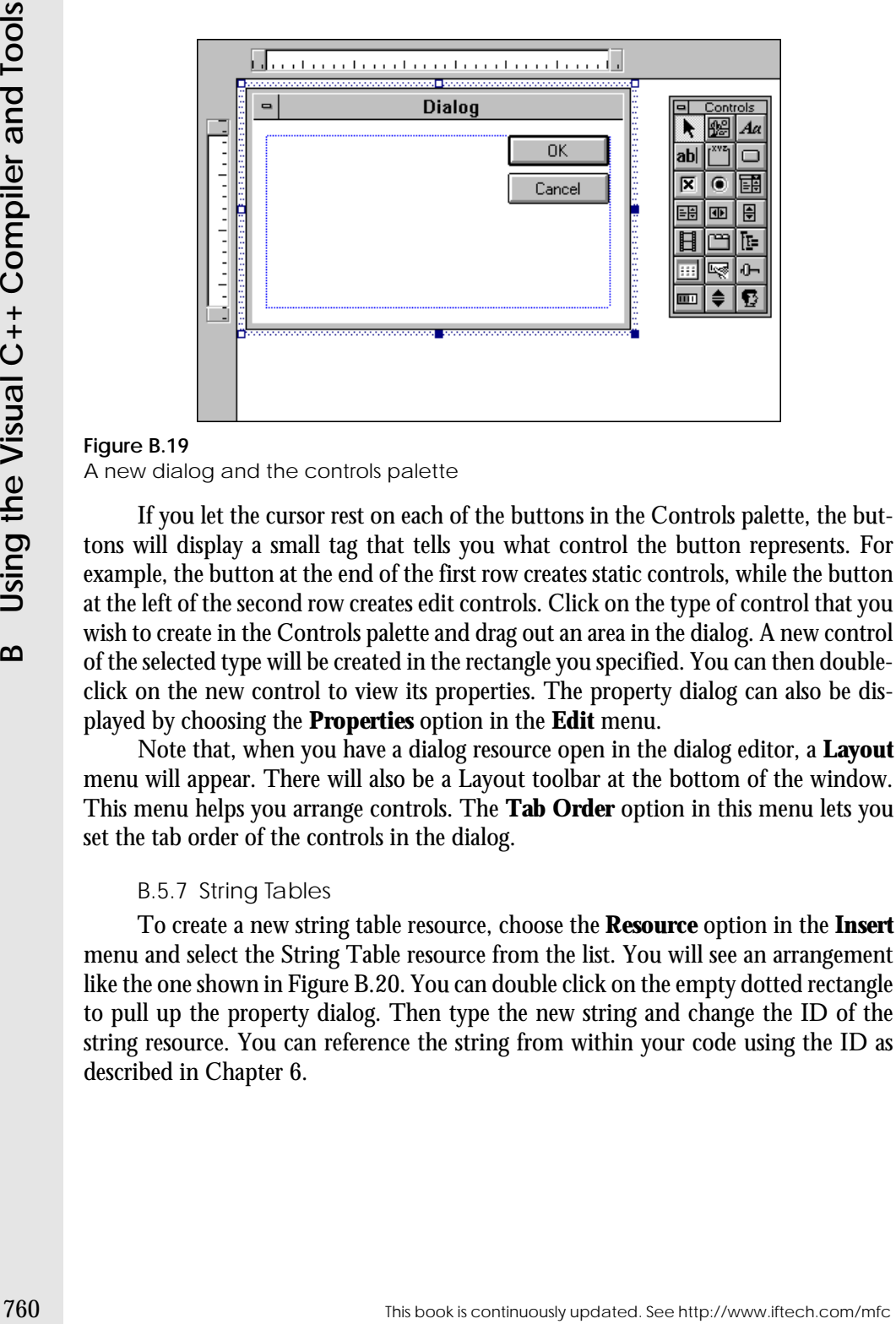

**Figure B.19** A new dialog and the controls palette

If you let the cursor rest on each of the buttons in the Controls palette, the buttons will display a small tag that tells you what control the button represents. For example, the button at the end of the first row creates static controls, while the button at the left of the second row creates edit controls. Click on the type of control that you wish to create in the Controls palette and drag out an area in the dialog. A new control of the selected type will be created in the rectangle you specified. You can then doubleclick on the new control to view its properties. The property dialog can also be displayed by choosing the **Properties** option in the **Edit** menu.

Note that, when you have a dialog resource open in the dialog editor, a **Layout** menu will appear. There will also be a Layout toolbar at the bottom of the window. This menu helps you arrange controls. The **Tab Order** option in this menu lets you set the tab order of the controls in the dialog.

#### B.5.7 String Tables

To create a new string table resource, choose the **Resource** option in the **Insert** menu and select the String Table resource from the list. You will see an arrangement like the one shown in Figure B.20. You can double click on the empty dotted rectangle to pull up the property dialog. Then type the new string and change the ID of the string resource. You can reference the string from within your code using the ID as described in Chapter 6.

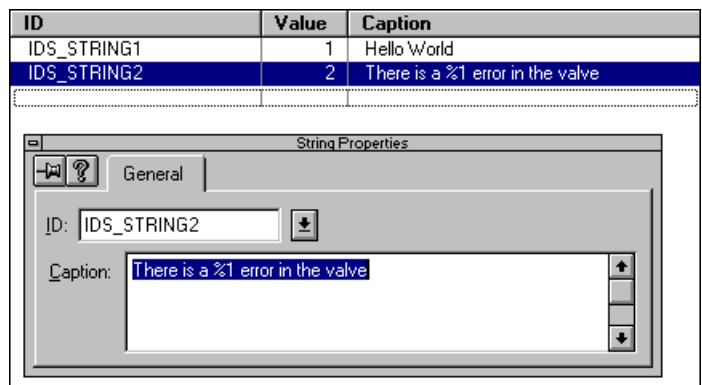

# **B.6 AppWizard Files**

As described in Part 3 of the book, you can use the AppWizard to create new projects. You will only use the AppWizard once at the beginning of any new project to create the project's *framework*. You will then use the ClassWizard to manipulate the framework.

# B.6.1 Creating AppWizard Projects

As described in Part 3 of the book, you can use the AppWizard to create new projects. You will only use the AppWizard once at the beginning of any new project to create the project's *framework*. You will then use the ClassWizard to manipulate the framework.

To start the AppWizard, choose the **New** option in the **File** menu. You will see a New dialog like the one shown in Figure B.21. Select **Project Workspace** from the list and click OK. You will then see a dialog like the one shown in Figure B.22. Select the **MFC AppWizard (exe)** option and name the project.

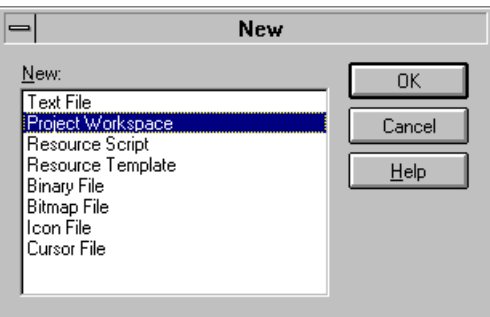

#### **Figure B.21**

This book is continuously updated. See http://www.iftech.com/mfc  $761$ 

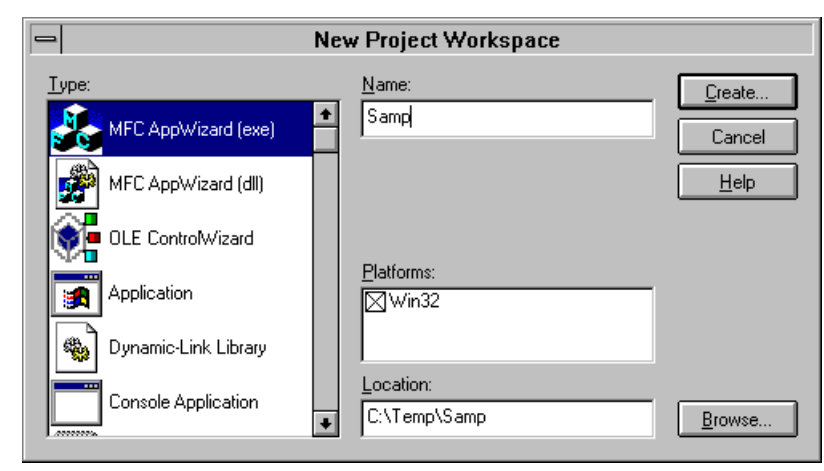

**Figure B.22**

The AppWizard presents six different options screens to you so that you can tune each framework to your specific needs. These screens are shown in Figures B.23 through B.28. The captions on each figure explain the general purpose of each screen. The help button on the screens will provide detailed information and is extremely educational when you first start using the AppWizard.

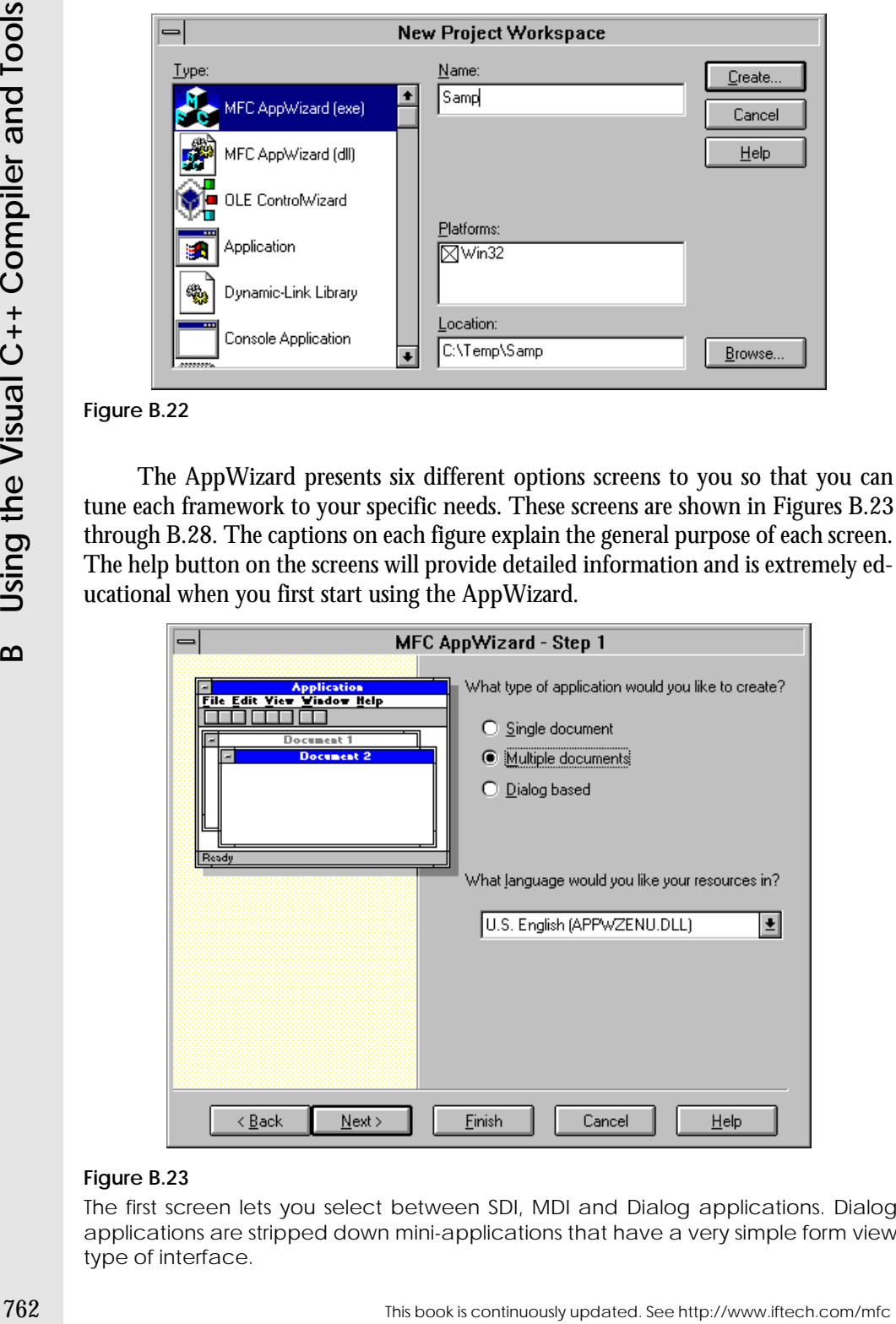

# **Figure B.23**

The first screen lets you select between SDI, MDI and Dialog applications. Dialog applications are stripped down mini-applications that have a very simple form view type of interface.

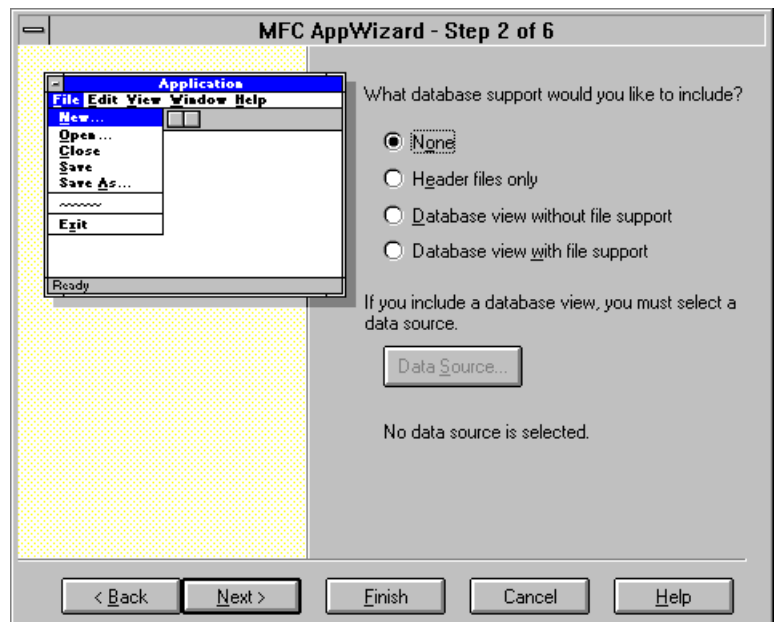

The second screen lets you select your level of database support. Chapter 33 discusses database applications.

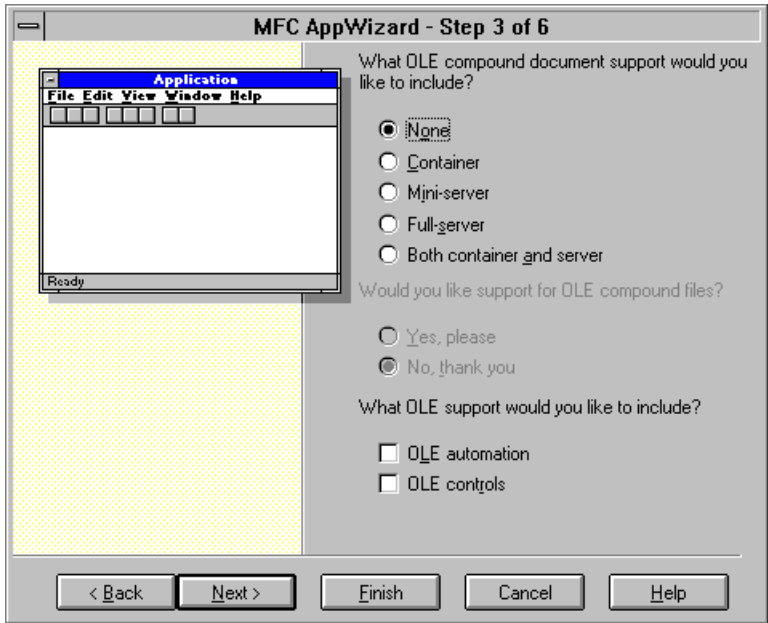

# **Figure B.25**

The third screen selects OLE options. See Section B.6.6.

This book is continuously updated. See http://www.iftech.com/mfc  $763$ 

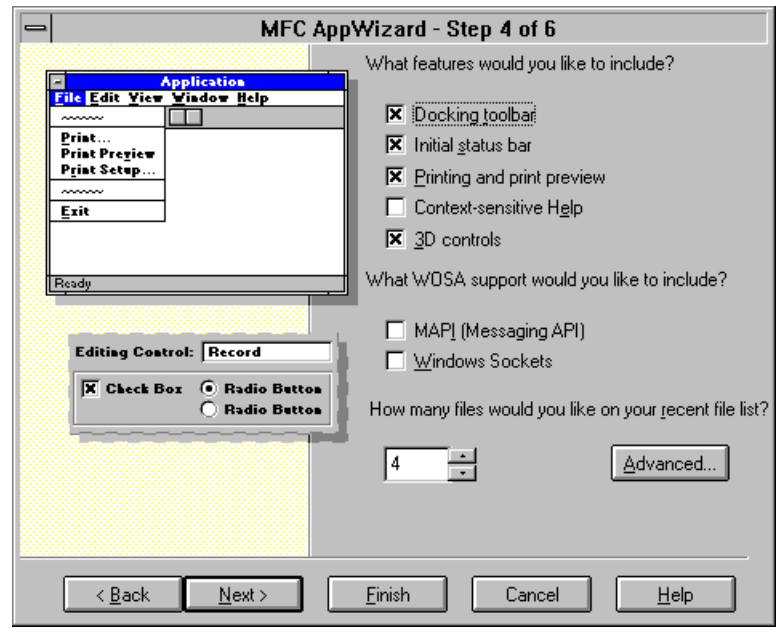

The fourth screen selects application options. Such as toolbars and printing. The **Advanced** button brings up a subsidiary dialog discussed in sections B.6.3 and B.6.5.

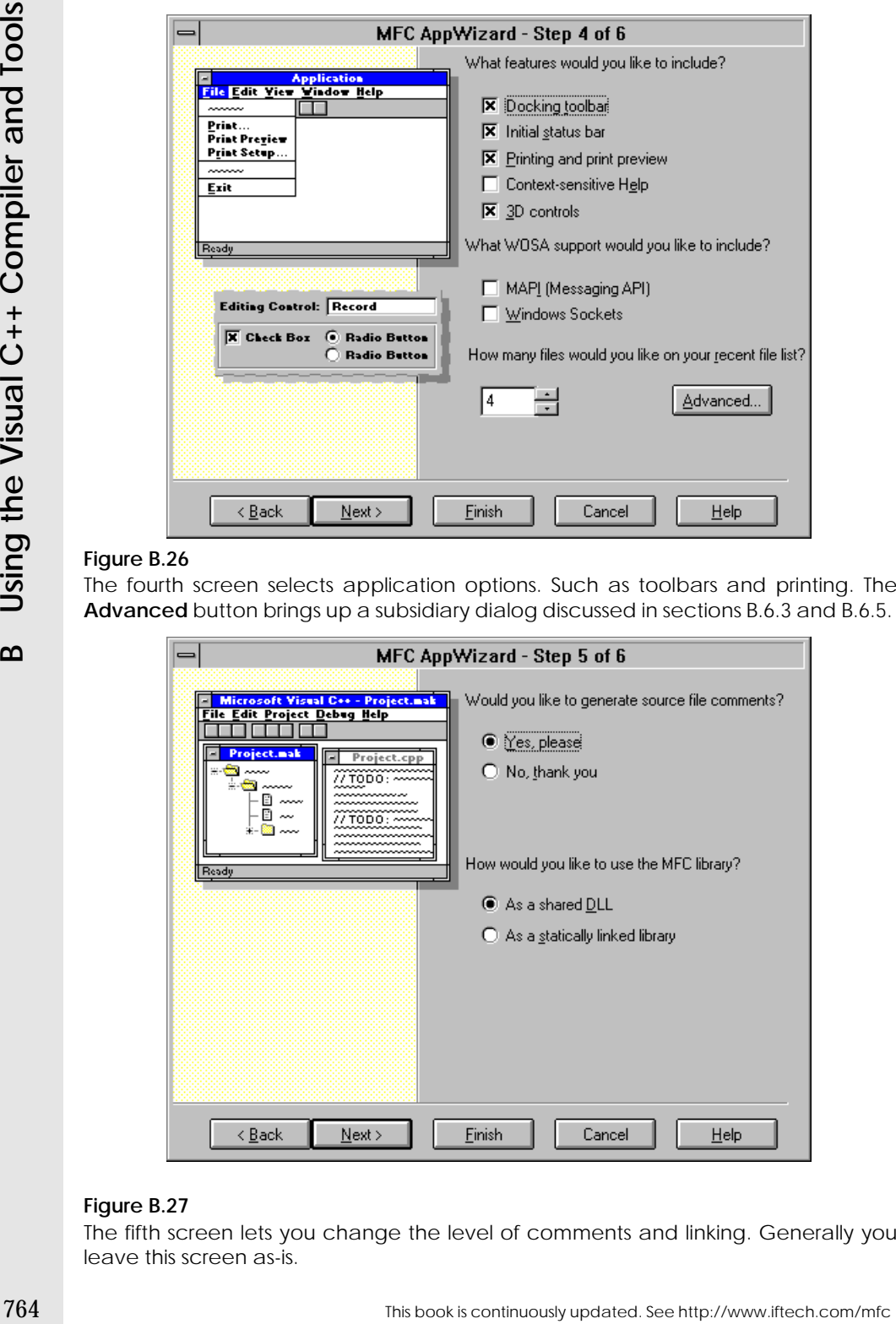

# **Figure B.27**

The fifth screen lets you change the level of comments and linking. Generally you leave this screen as-is.

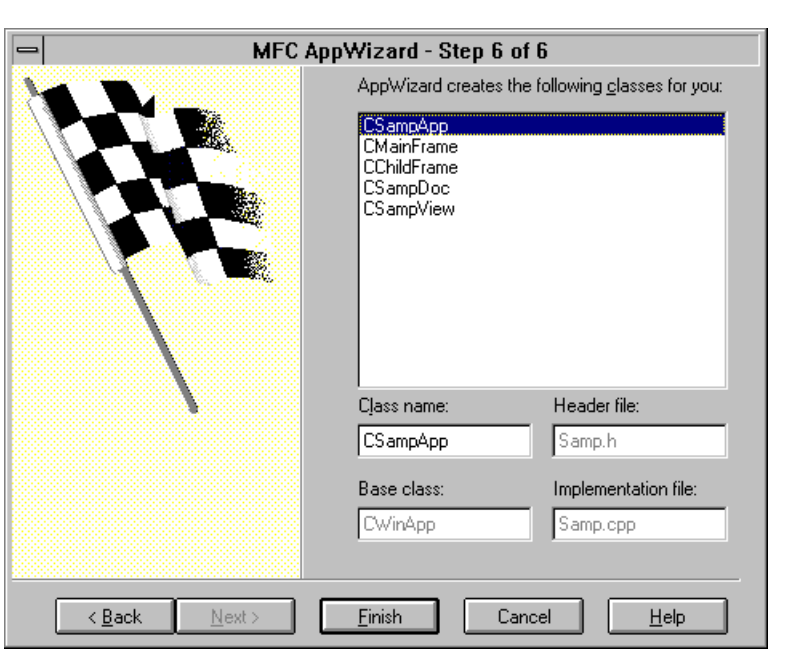

This screen lets you choose the file names for the classes, and also lets you change the base class of the view as described in section B.6.4.

To create the simplest possible framework, choose the SDI option in the first screen, clear the different options that are selected in screen 4, and then click the **Finish** button. You can then click the OK button on the confirmation screen and the AppWizard will create the files for your framework.

The AppWizard will proceed to create 20 different files. Seventeen of those files will be in the directory named SAMP, while two others will be found in a new subdirectory of SAMP named RES. Take a moment to look at the new directories and also open up and look inside several of the files. The AppWizard creates the following directory tree:

#### samp mainfrm.cpp mainfrm.h readme.txt resource.h samp.clw samp.cpp samp.h samp.mak samp.ncb samp.rc samp.reg sampdoc.cpp sampdoc.h sampview.cpp

This book is continuously updated. See http://www.iftech.com/mfc  $765$ 

```
sampview.h
stdafx.cpp
stdafx.h
res
    samp.ico
    samp.rc2
    toolbar.bmp
```
You are free, and expected, to modify all these files as you create your application, with the exception of a few ancillary files like SAMP.NCB, SAMP.REG and SAMP.CLW (This file holds the ClassWizard database. If you accidentally erase it, the ClassWizard can regenerate it automatically.) Chapter 14 explains what all these different files do.

**FOLUTE CONTINUOUS CONTINUOUS CONTINUOUS CONTINUOUS CONTINUOUS CONTINUOUS CONTINUOUSLY CONTINUOUS CONTINUOUS CONTINUOUS CONTINUOUS CONTINUOUS CONTINUOUS CONTINUOUS CONTINUOUS CONTINUOUS CONTINUOUS CONTINUOUS CONTINUOUS C** At this point you should build the project that the AppWizard has created for you. Simply choose the **Build** option in the **Build** menu. Visual C++ will form an executable and you should run it. What you will find is that you have a remarkably complete starter application. The menu bar works and contains all the normal menu options you would expect to find. The Open, New, and Exit options will all do the expected things. The application has an About box. The AppWizard's files create a very good starting point for a new application.

#### B.6.2 Project views

Once the AppWizard creates your project framework, you will see a project workspace window like the one shown in Figure B.29. This window gives you four different views:

- The ClassView Shows you all of the different classes in your application, as well as members, variables, etc.
- The ResourceView Shows you all of the resources (menus, dialogs, icons, etc.) in your application.
- The FileView Shows you all of the different files that hold the code for your application.
- The InfoView Shows you all of the on-line books that are available. Simply click on the different tabs to change your view.

# B.6.3 Adding File Extensions

To add a file extension, click the **Advanced** button in the fourth AppWizard customization screen (Figure B.26). You will see a dialog like the one shown in Figure B.30. Add the file extension in the **File Extension** field.

# B.6.4 Changing the Base Class

In the AppWizard's sixth customization screen (Figure B.28) you can change the base class of the view class. Choose the view class in the list. Then change the base class as shown in Figure B.31.

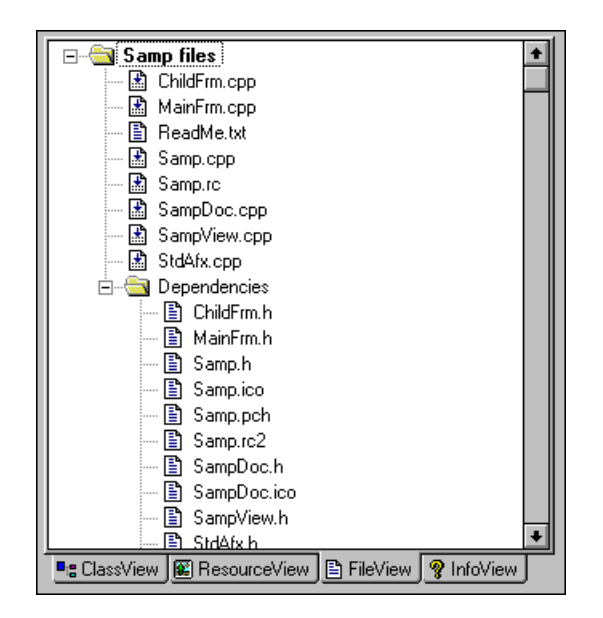

The Project Workspace window. If your tabs do not have the names shown in the figure, drag the window wider.

# B.6.5 Adding Splitter Windows

To add a splitter window, click the advanced button in the fourth AppWizard customization screen (Figure B.26). You will see a dialog like the one shown in Figure B.30. Click the **Window Styles** tab to reveal a dialog like the one shown in Figure B.32. Click the **Use Split Window** check box.

#### B.6.6 OLE Applications

The third AppWizard customization screen (Figure B.25) lets you customize the OLE features of your application. This screen is exercised in Chapter 34, which demonstrates how to create a Container, a Full Server, and an Automation-aware application. Note that this screen has radio buttons for Containers and Full Servers, and a check box for automation. Also note the check box for OLE controls, which you will want to use if you want to use OLE controls in the application. Select these different options as appropriate to the applications that you create.
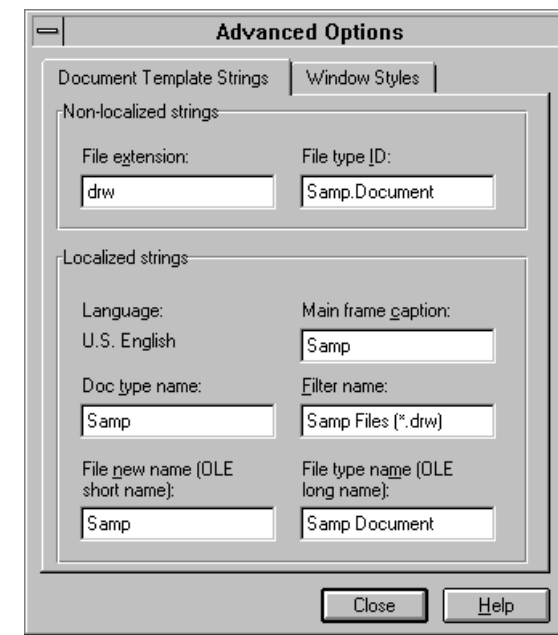

Adding a file extension

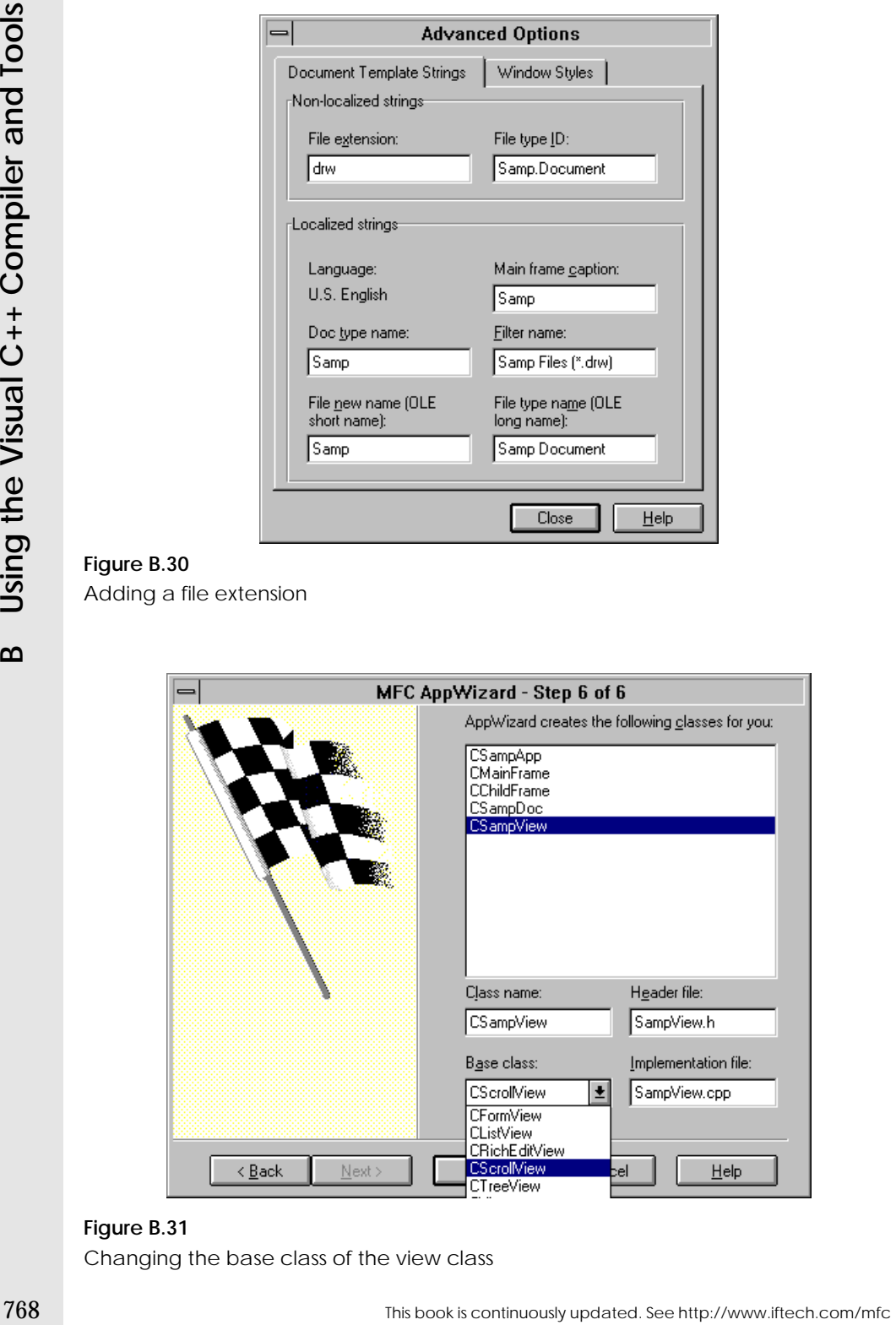

# **Figure B.31**

Changing the base class of the view class

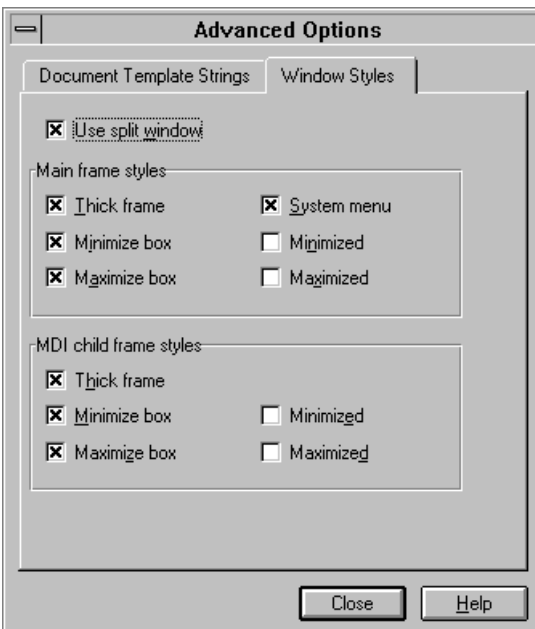

**Figure B.32** Selecting the splitter window option

# **B.7 Using the ClassWizard**

The ClassWizard manipulates frameworks generated by the AppWizard. You open the ClassWizard by selecting the **ClassWizard** option in the **View** menu. See Part 3 of the book for details on the ClassWizard. The following sections demonstrate many of the different features of the ClassWizard.

### B.7.1 Creating New Message Map Entries for Events

The ClassWizard allows you to add message map entries for any system event. The different system events are documented in the **CWnd** class. Every member function in this class that begins with **On...** is associated with a WM\_ message. See Chapter 4 for details.

The ClassWizard makes it easy to add message map entries for system events. For example, if you want to add a message map entry for the WM\_MOUSEMOVE event (see the **OnMouseMove** function documentation for details), open the Class-Wizard and set it up as shown in Figure B.33. Select the **Message Maps** tab and then select the class whose message map you want to add the function to. In Figure B.33 the view class has been chosen. Make sure the view class name is selected in the **Object IDs** list. Then find WM\_MOUSEMOVE in the **Messages** list. Click the **Add Function** button to add the function. You can then press the **Edit Code** button to be taken immediately to the new function in the view class.

This book is continuously updated. See http://www.iftech.com/mfc  $769$ 

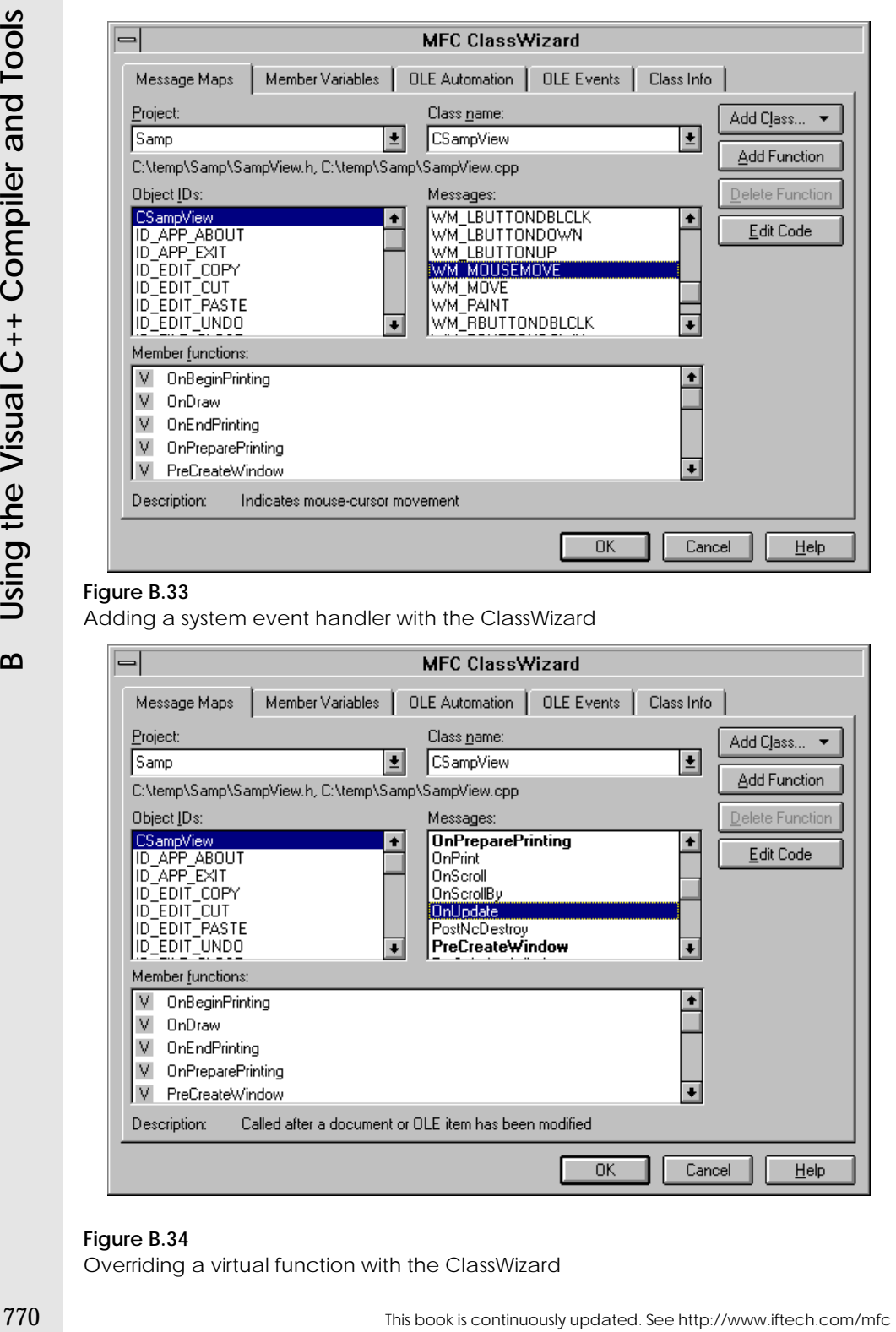

Adding a system event handler with the ClassWizard

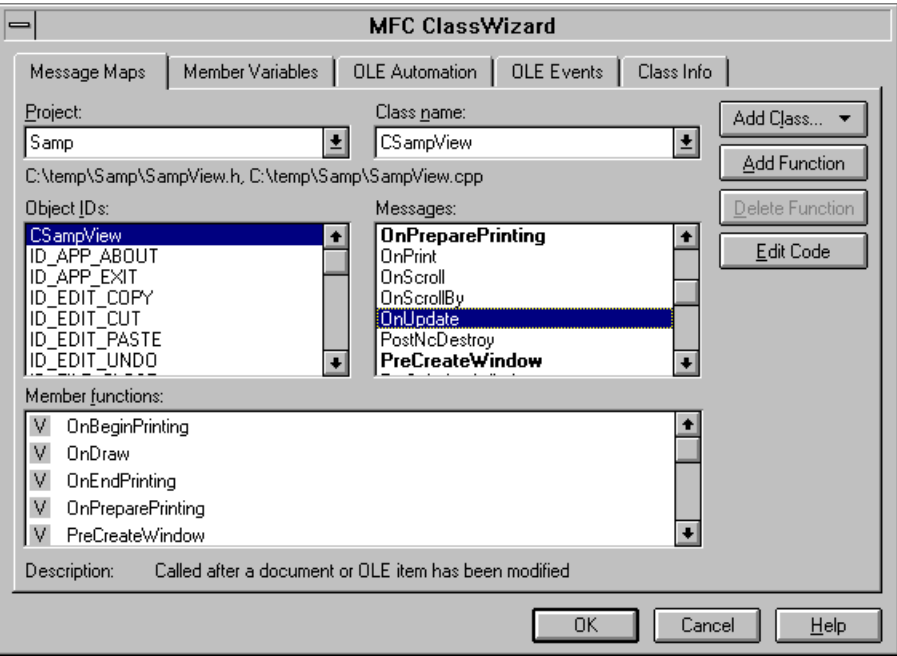

# **Figure B.34**

Overriding a virtual function with the ClassWizard

# **B.7**Using the ClassWizarc **Using the ClassWizard**

# B.7.2 Overriding Virtual Functions

Most MFC classes (for example CDocument, CView and so on) contain virtual functions that are described in the MFC documentation. The ClassWizard gives you an easy way to override these functions. Figure B.34 shows an example. Here the programmer wishes to override the **OnUpdate** function in the view class. Choose the **Message Maps** tab, choose the correct class, and then find the virtual function that you wish to override. Click the **Add Function** button and the click the **Edit Code** button.

# B.7.3 Creating Menu Handlers

Each menu option in the menu bar has an ID. For example, ID\_EDIT\_COPY is the ID for the **Copy** option in the **Edit** menu. When you create a new menu option, the menu editor will automatically name the ID for the option, and you can change the name if you like.

To add a handler function to handle the given menu option, use the ClassWizard as shown in Figure B.35. Select the class whose message map you want to handle the menu option, and then select the menu ID in the **Object IDs** list. Choose the **Command** value in the **Messages** list. Click the **Add Function** button. You will see a dialog asking you to confirm the function name. Then click the **Edit Code** button to edit the code.

# B.7.4 Creating New Dialog Classes

When you create a dialog resource, you must also create a dialog class to go with it. The class acts as a liaison between the application and the dialog resource and is especially important for holding DDX variables. To create a new dialog class, create the dialog resource. Rename the ID for the dialog resource from the default name of IDD\_DIALOG1 to something appropriate (e.g. - IDD\_ADDRESSDIALOG). Now, *with the dialog editor for the new dialog visible as the top-most window*, open the Class-Wizard. You will see a dialog like the one shown in Figure B.36. The ClassWizard will recognize, since it is a new dialog, that you would probably like to create a dialog class to go with it. Click OK, and you will see the standard **Add Class** dialog as shown in Figure B.37, but it will have been preset for use with your dialog. Simply type in the new class name in the name field and you are set.

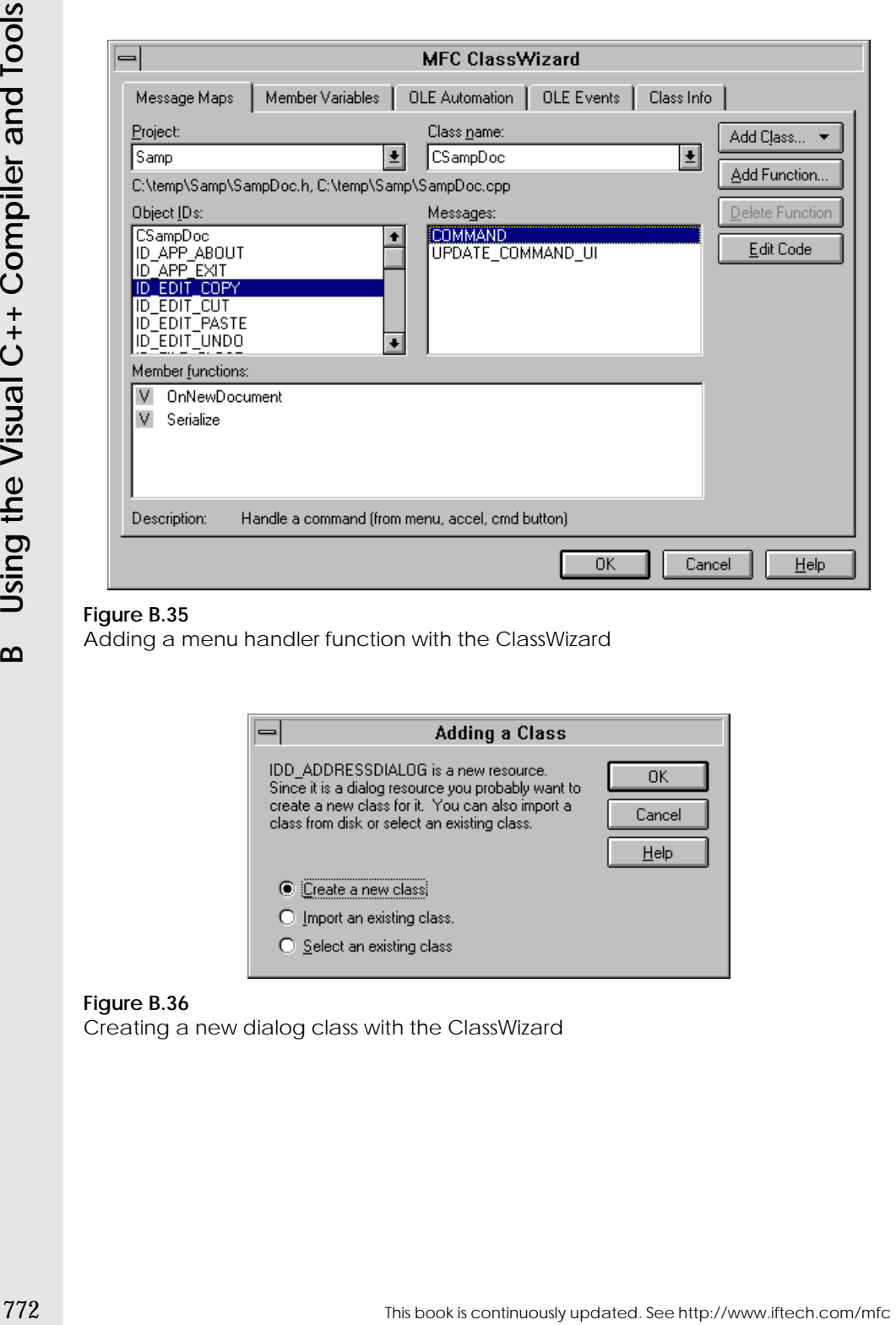

Adding a menu handler function with the ClassWizard

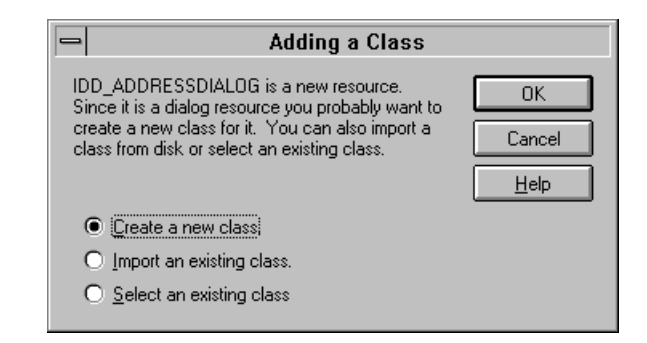

# **Figure B.36**

Creating a new dialog class with the ClassWizard

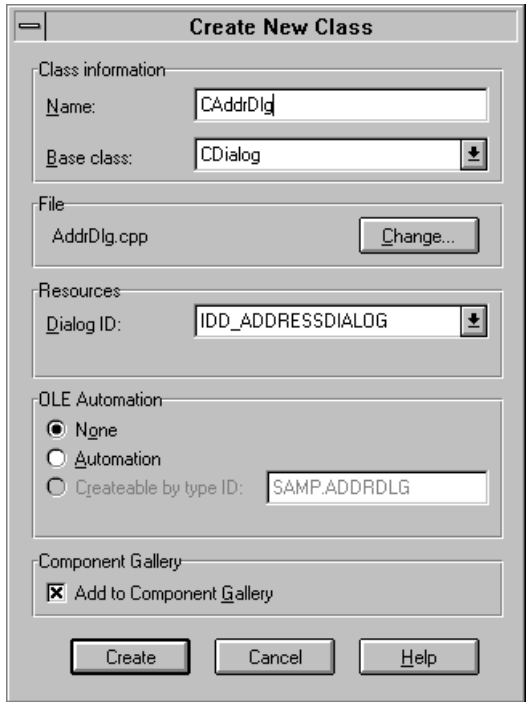

# **Figure B.37** Adding the new dialog class

B.7.5 Adding DDX Value Variables

The ClassWizard makes it extremely easy to add DDX value variables to a dialog class. See Chapters 15, 18 and 22 for an introduction to DDX variables. A value variable gives you an easy way to get and set the value of edit (and other) controls in a dialog.

As an example, imagine that you have an edit control on a dialog. You have given the control an ID of IDC\_NAME. To create a DDX variable for the control, open the ClassWizard. Select the **Member Variables** tab. Select the appropriate dialog class. Select the IDC\_NAME control. You will see a display like that shown in Figure B.38. Click the **Add Variable** button and you will see a dialog like the one shown in Figure B.39. Give the variable a name and select the appropriate type. Leave the category set to Value.

# B.7.6 Adding New Classes

The ClassWizard gives you an easy way to add any class that inherits from an existing MFC class to your application. Simply click the **Add Class** button. Name the class and select the appropriate base class and the ClassWizard will do the rest. *Be aware that you must include the header file for the new class in any files that use the class.*

This book is continuously updated. See http://www.iftech.com/mfc  $773$ 

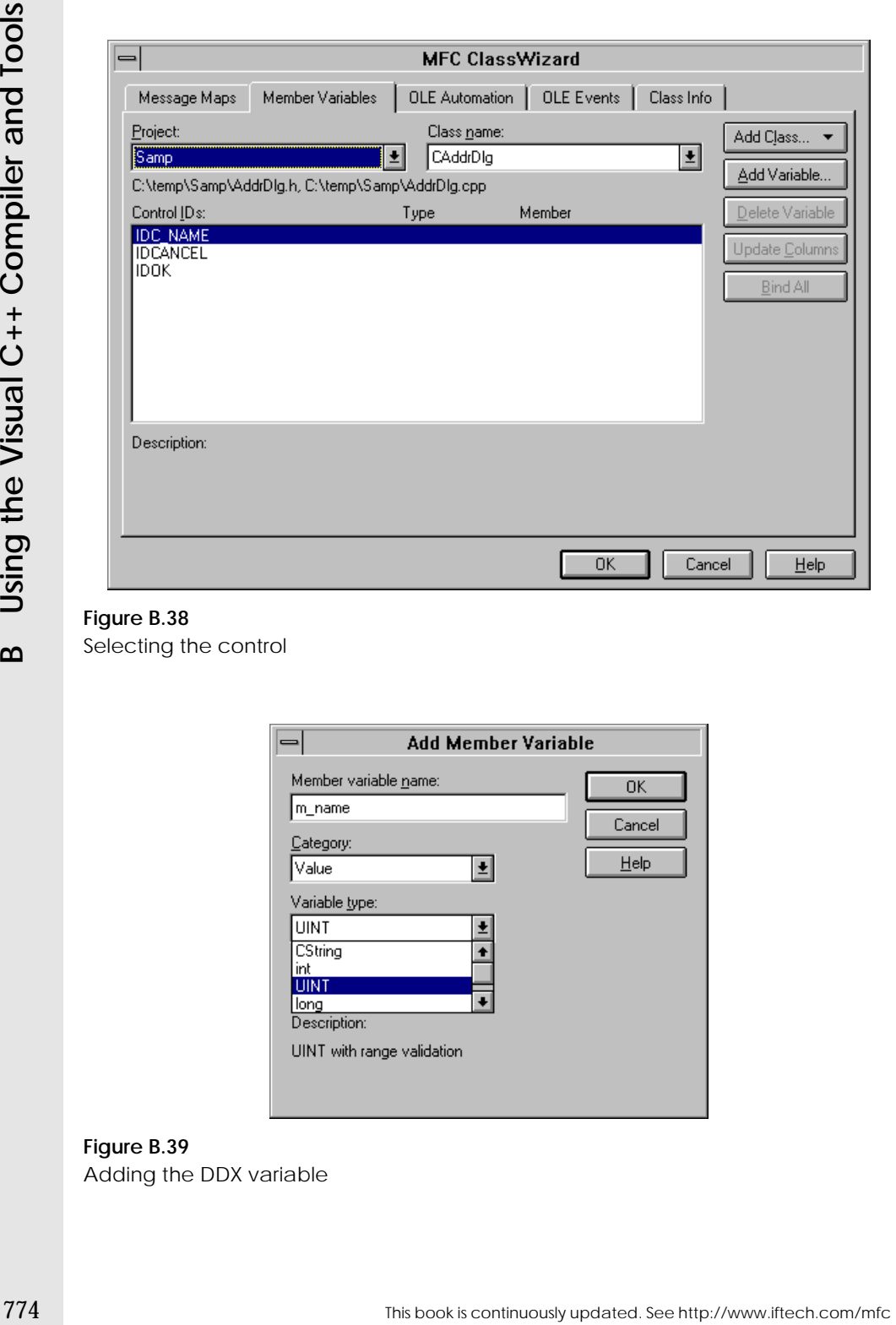

Selecting the control

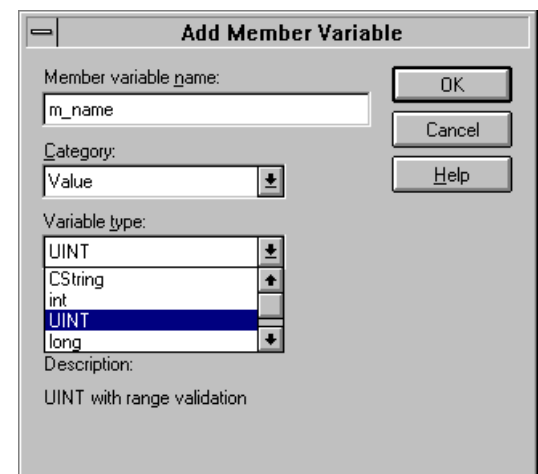

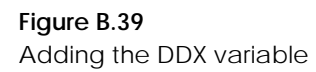

A DDX control variable lets you get a pointer to a control so that you can call member functions on the control. See Chapters 18 and 22 for details. Typically you will want to do this for a List control in a dialog or form view.

To add a DDX control variable, open the ClassWizard. Select the Member Variables tab for the appropriate dialog class. Choose the control ID from the list and click the **Add Variable** button. You will see a dialog like the one shown in Figure B.40. Name the variable and choose the Control category. The variable type indicates the class from which you can call member variables.

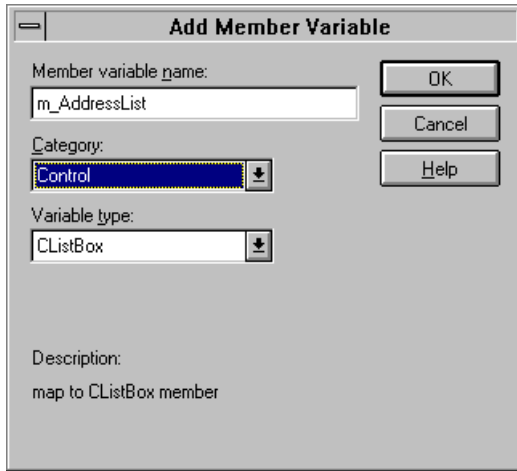

# **Figure B.40** Adding a control variable

# **B.8 OLE Controls**

The OCX ControlWizard creates OCX control classes, which are then manipulated with the ClassWizard. See Section 34.8 for details on OCX controls.

#### B.8.1 Creating a New OCX Control with the ControlWizard

Whenever you start the process of creating a new OCX control, you will use the ControlWizard to create the base framework. The process is identical to using the AppWizard to create a base application framework. In the **File** menu choose the **New** option and in the dialog choose **Project Workspace**. You will see a dialog like the one shown in Figure B.41. Name the new control as shown and choose a directory for it.

The ControlWizard will appear. It has two customization screens. The first one you will generally leave alone, and is shown in Figure B.42. On the second screen, shown in Figure B.43, you will generally want to check the **Available in "Insert Object"** dialog check box or you will be unable to test the control.

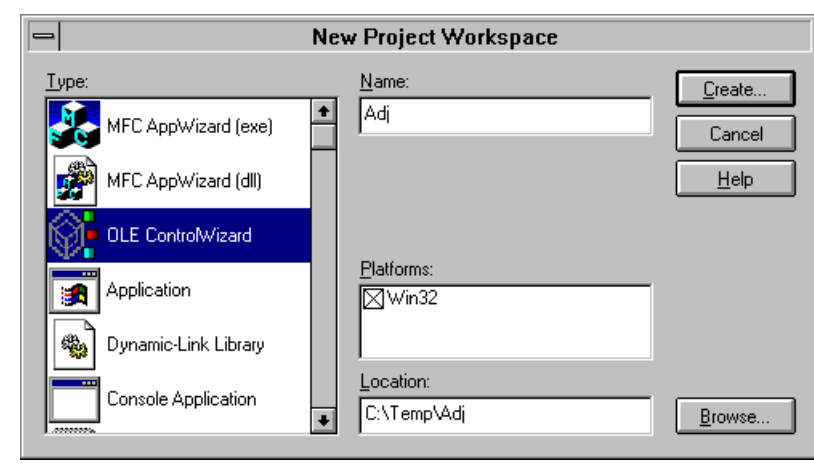

Creating a new OCX control with the ControlWizard

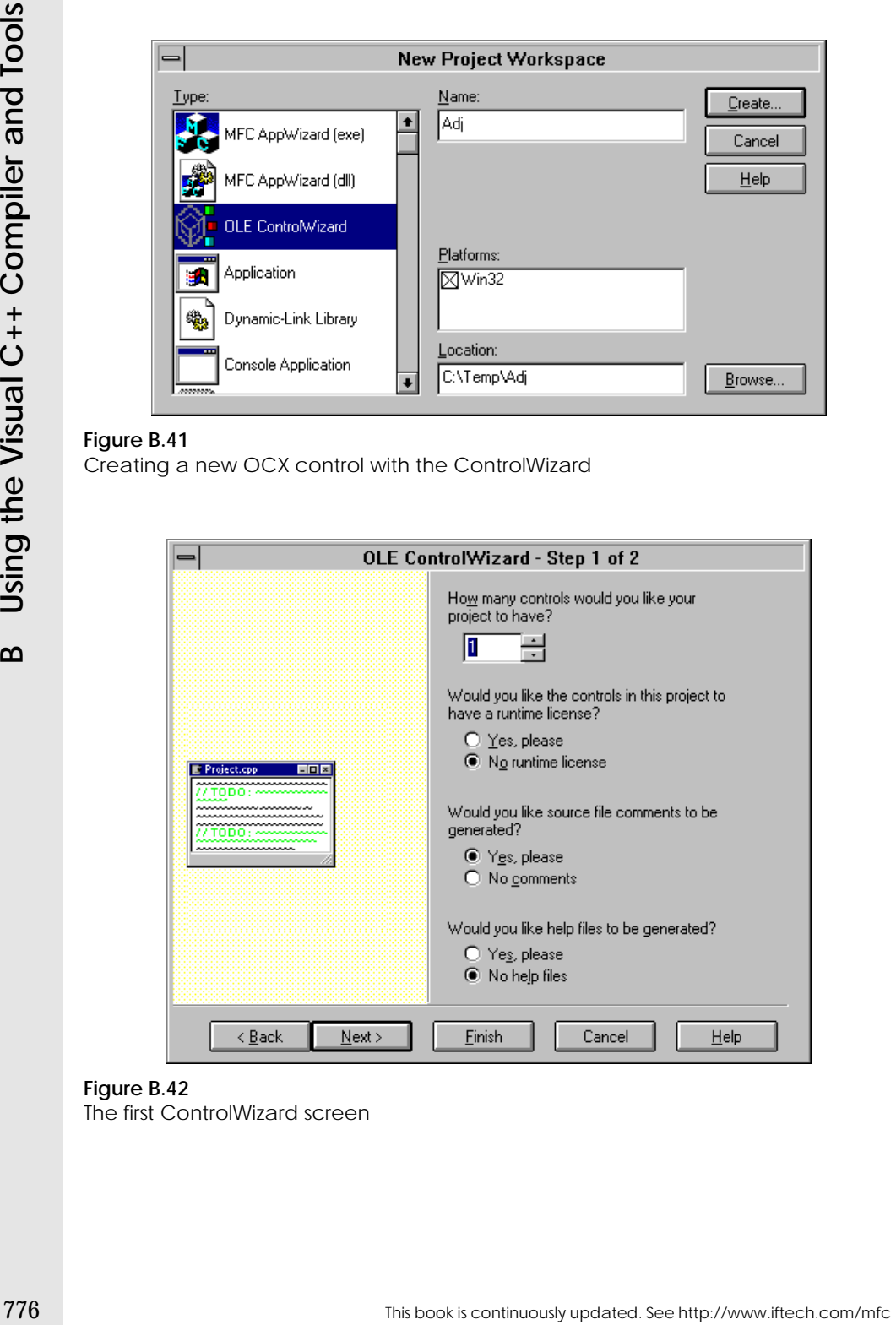

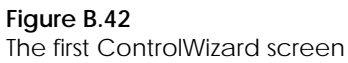

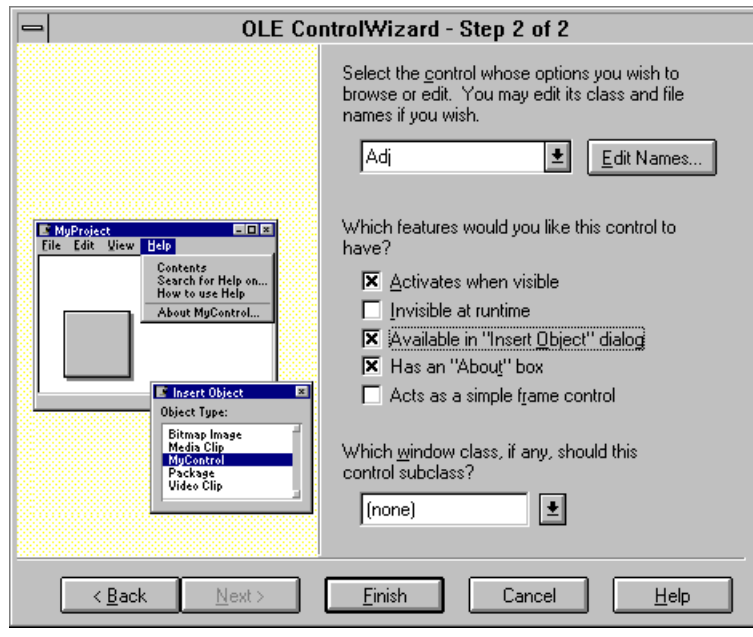

The second ControlWizard screen

 Press the **Finish** button and let the ControlWizard generate its files. Look at the code files that the ControlWizard created. Of them, the only one you will generally modify is ADJCTL.CPP (or whatever). This file contains a class derived from **COle-Control**, which embodies almost all of the modifiable behavior for an OLE control. It contains quite a few different areas that the ClassWizard can manipulate.

Compile the code for the new control by choosing the **Build** option in the **Build** menu. To test the control, you must do two things. First, you have to register the control in the registry using the **Register Control** option in the **Tools** menu. You need to do this only once for each control that you create. To actually execute the control to test it, you can use the test container for OCX controls that comes with Visual C++. Select the **Test Container** option in the **Tools** menu. Choose the **Insert OLE Control** option in the **Edit** menu. Select "Adj Control" (or whatever) from the list to insert the new control. If you do not find an entry for the "Adj Control" in the dialog, you either forgot to register the control or you failed to select the **Available in Insert Dialog** option as shown in Figure B.43.

# B.8.2 Registering a new OCX Control

You have to register the control in the registry using the **Register Control** option in the **Tools** menu before you can use it. If this option is not available in the menu, it means that portions of the OCX functionality were not installed with Visual C++. Reinstall these parts.

This book is continuously updated. See http://www.iftech.com/mfc 777

Select the **Test Container** option in the **Tools** menu. Choose the **Insert OLE Control** option in the **Edit** menu. Select "Adj Control" (or whatever) from the list to insert the new control. If this option is not available in the menu, it means that portions of the OCX functionality were not installed with Visual C++. Reinstall these parts.

B.8.4 Testing OLE Controls in Dialogs

It is extremely easy to use standard OCX controls shipped by Microsoft or new OCX controls that you create in dialog boxes or in form views. Take the following steps:

- Create a new dialog resource in an application that will use the OCX control.
- Choose the **ComponentÖ** option from the **Insert** menu. You will see a dialog like the one shown in Figure B.44. Select the Adj control and click **Insert**.
- You will see a Confirm Classes dialog. Click OK.
- Click Close
- Visual C++ will add a new control to the bottom of the dialog Controls palette.
- Add the OCX control to the dialog as you would any other control
- Double-click on the control to change its properties

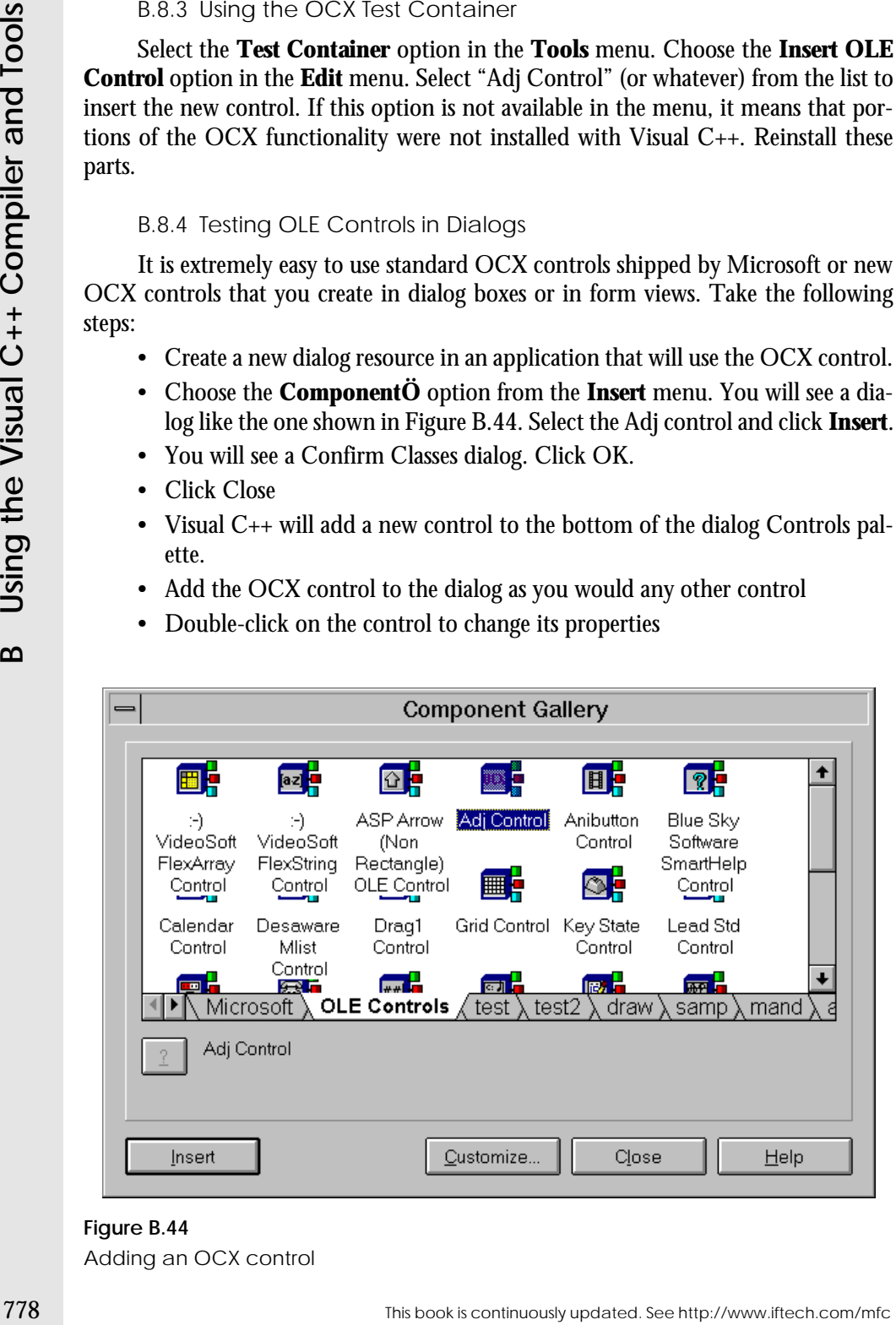

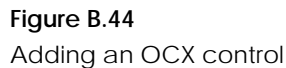

B.8.5 Activating Stock Properties

When the ControlWizard creates the base files, it wires into them the stock properties for the control. You can activate these properties using the ClassWizard. Open the ClassWizard and select the **OLE Automation** tab. Make sure the class name is **CAdjCtrl** (or whatever). Click the **Add Property** button and select the property from the **External Name** combo box list as shown in Figure B.45.

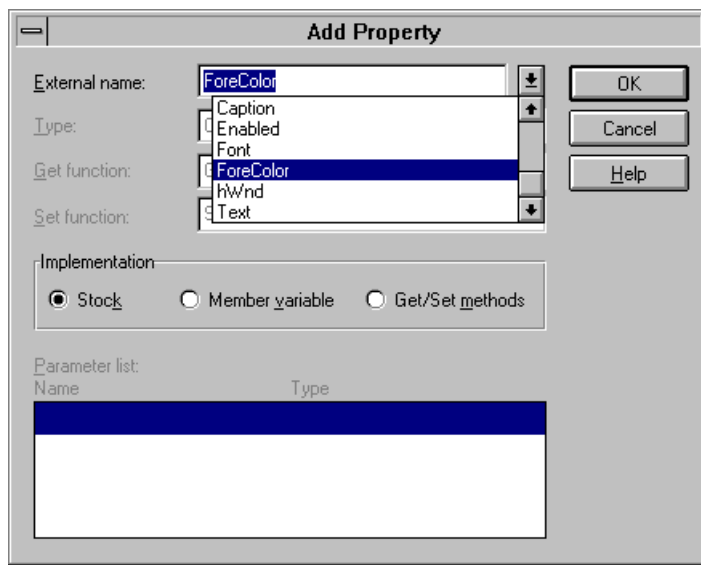

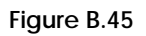

Adding a stock property

B.8.6 Adding Custom Properties

Open the ClassWizard and select the **OLE Automation tab**. Click the **Add Property** button. Add a property, as shown in Figure B.46. The ClassWizard gives the property two names. The external name is used by a programmer to adjust the property. The variable name is used inside the control's code to access the property in  $C_{++}$ .

# B.8.7 Adding Methods

The two stock methods named **DoClick** and **Refresh** already exist in the code generated by the ControlWizard. To activate them, open the ClassWizard. Select the **OLE Automation** tab and click the **Add Method** button. Pull down the **External Name** combo box and select **DoClick**. The dialog will specify the setup for the **DoClick** stock method. Press OK and do the same thing for **Refresh**. No further changes are required.

This book is continuously updated. See http://www.iftech.com/mfc 779

To add a custom method, do the same thing but type a new name in the **External Name** field as shown in Figure B.47. You can give the method a return type and parameters just as you would any function.

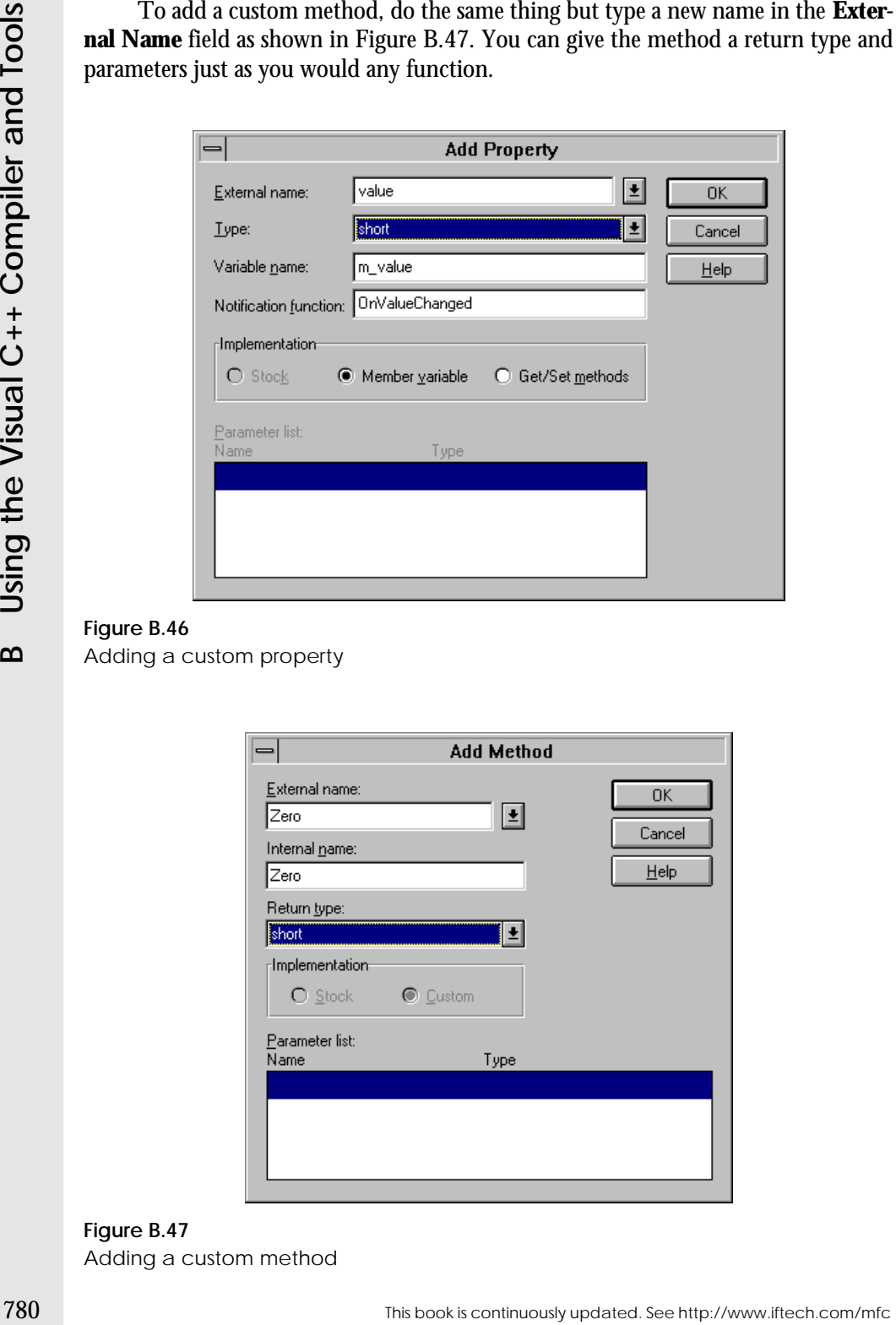

# **Figure B.46** Adding a custom property

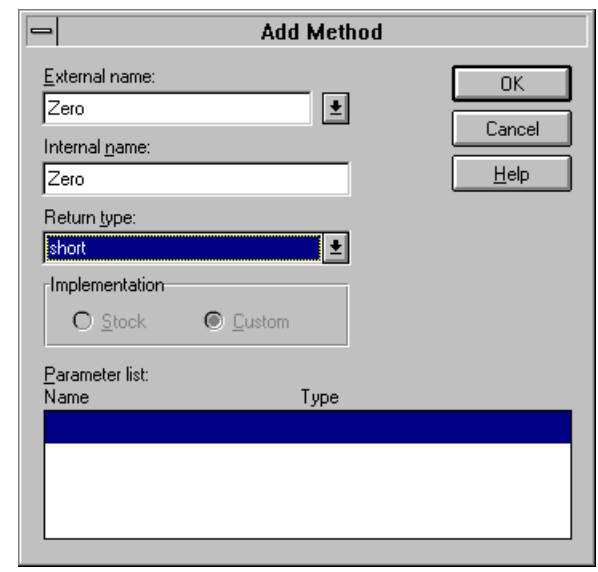

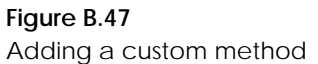

To add an event, open the ClassWizard. Choose the **OLE Events** tab and click the **Add Event** button. Add a new event as shown in Figure B.48. That is, give the event a name and click on the first location in the parameter list to add parameters.

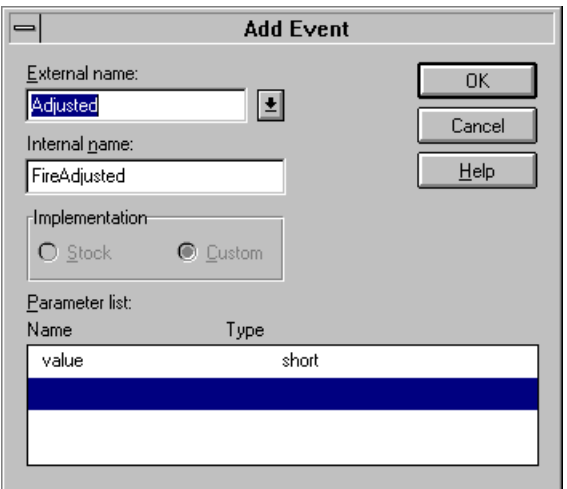

# **Figure B.48** Adding an event

# B.8.9 Adding Member Variables for Property Sheets

Create the controls in your property sheet. With the dialog template for the property sheet open as the topmost window in Visual C++, open the ClassWizard. Choose the **Member Variables** tab, as shown in Figure B.49. Now double-click on a control ID. Figure B.50 shows the setup for the IDC\_RANGE variable discussed in Section 38.8.12. The **Optional OLE Property Name** field lets you type in a property name for the control.

#### **B.9 Conclusion**

The Visual C++ environment provides you with a huge variety of tools. Those tools further include resource editors, which are described in detail in Chapter 6, along with the different wizards described in Parts 3 and 5.

For further information on all these tools, see the "Visual C++ User's Guide" in books on-line.

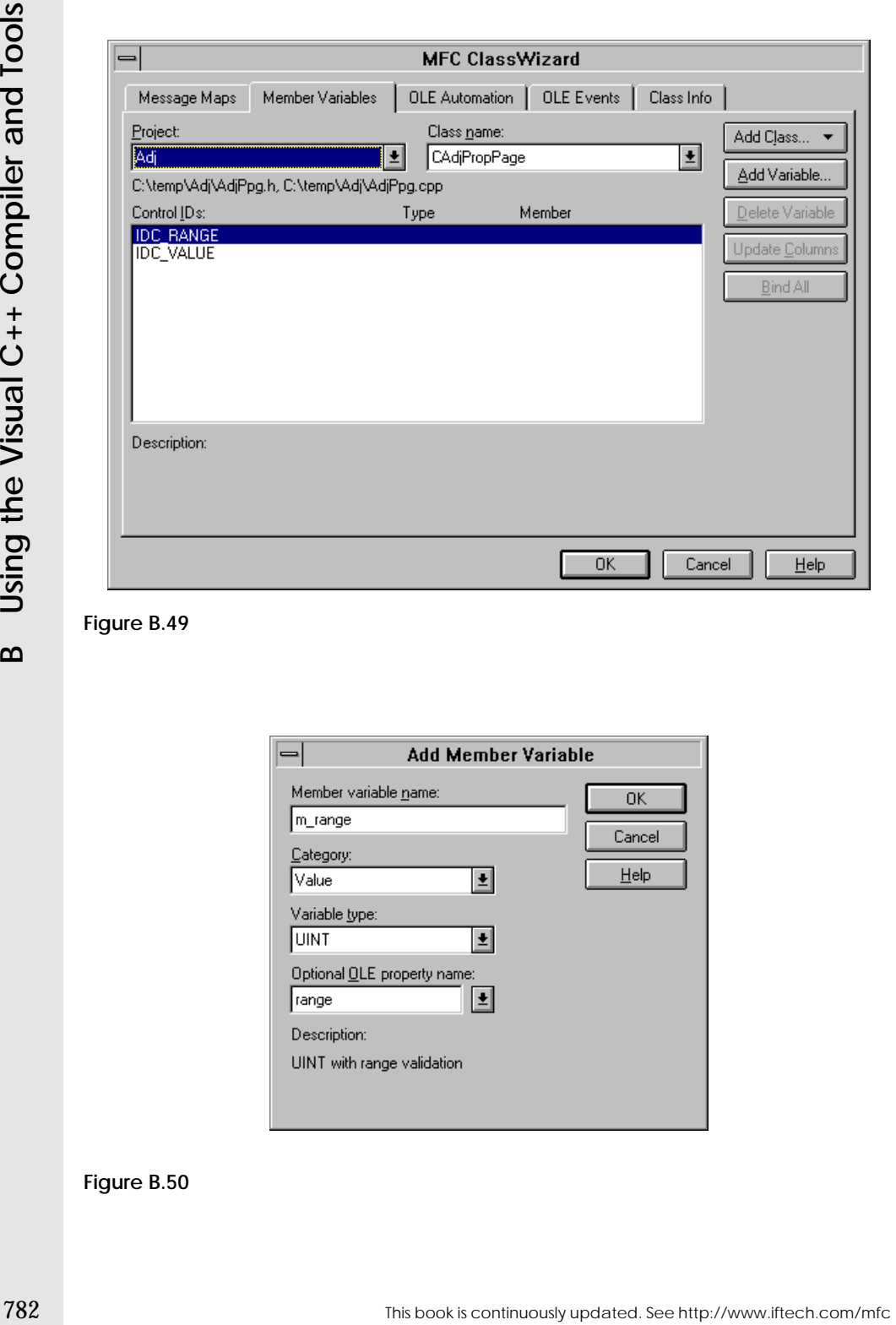

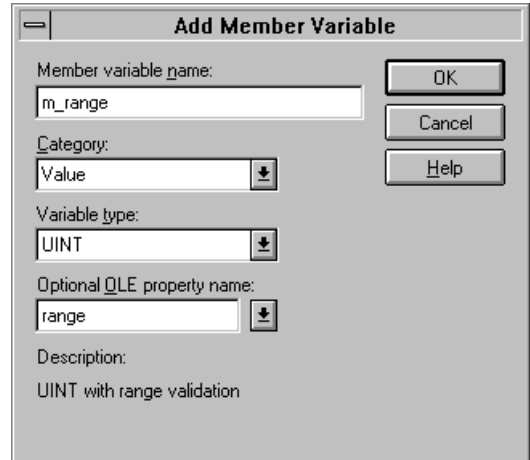

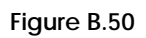

# CONTACTING THE AUTHORS

If you have any questions, comments, or suggestions for improving this book, we would like to hear from you. Your comments will help us improve later editions, and we will post your corrections so other readers can take advantage of them.

To send suggestions, comments, questions or corrections via electronic mail, address e-mail to:

mfc@iftech.com

To view available update and correction pages, as well as supplements, visit the web site for this book at:

#### http://www.iftech.com/mfc

This book is designed to be "version free." The goal is to create a book that can be updated on the web each time Visual C++ changes versions so that we can save you the cost of buying a new book every six months. To accomplish this goal, we have isolated all version-specific features in Appendix B. When a new version appears on the market, we will update this appendix on the web immediately, and you can access our updates, changes and supplements free of charge. See http://www.iftech.com/mfc for details.

### **C.1 About Interface Technologies**

Interface Technologies, Inc., has distinguished itself as a premier supplier of software development and programmer training services in a variety of computing environments. These services are supplied with the specific goal of helping the client increase programmer productivity by improving software design, documentation, and development processes.

Technical classes offered by Interface Technologies give programmers the skills they need to rapidly master new, advanced programming environments. These skills are necessary in any company that wants to create leading-edge applications. Our classes feature extensive hands-on exercises, expert instruction, and an intensive pace that builds confidence and self-assurance. Programmers leave the class ready to begin creating their own applications immediately. All ITI classes are delivered at the client's site, an approach that saves both time and money for the client and ensures that programmers are available to handle any emergencies that may arise during the course of training.

**54** stress an<br>general that saves both time and monoy for the client and ensures that pro-<br>training. The Seemant Hart Schware's and More C's and the Control of Best and Autor SCT, Digital Press<br>The Control of Pressure of As authors of Prentice Hall's five-book series on Windows NT, Digital Press's "Motif Programming: The Essentials and More," and numerous other books and articles, ITI's areas of specialty include object-oriented design and C++ programming, Windows 95 and Windows NT application development, and GUI design and implementation using MFC and Motif. ITI also offers consulting services such as project management and auditing, human factors and design analysis, software testing and verification, and network design and administration. Our clients include a number of large firms in the financial district of New York City, several large telecommunications companies, and numerous smaller firms, all dedicated to the creation of modern, reliable systems using either in-house programming staff or outside resources.

If you would like more information on ITI's services or classes, please call 1-800- 224-4965 today. Or visit our web site at http://www.iftech.com.

# **USING OPENGL WITH MFC**

# *By Alan Oursland, Interface Technologies, Inc.*

With the release of Windows NT 3.5, OpenGL became a part of the Windows operating system. Now with Windows 95 support for OpenGL and low price graphics accelerators becoming readily available even on low end machines, the prospects of using OpenGL on any Windows machine is becoming more attractive every day. If you are interested in creating quality 2-D or 3-D graphics in Windows, or if you already know another variant of GL, this tutorial will show you how to use OpenGL and some of its basic commands.

GL is a programming interface designed by Silicon Graphics. OpenGL is a generic version of the interface made available to a wide variety of outside vendors in the interest of standardization of the language. OpenGL allows you to create high quality 3-D images without dealing with the heavy math usually associated with computer graphics. OpenGL handles graphics primitives, 2-D and 3-D transformations, lighting, shading, Z-buffering, hidden surface removal, and a host of other features. I'll use some of these topics in the sample programs following; others I'll leave to you to explore yourself.

### **D.1 Writing an OpenGL Program**

 The first program demonstrated here will show you the minimum requirements for setting up a Windows program to display OpenGL graphics. As GDI needs a Device Context (DC) to draw images, OpenGL requires a Rendering Context (RC). Unlike GDI, in which each GDI command requires that a DC is passed into it, OpenGL uses the concept of a current RC. Once a rendering context has been made current in a thread, all OpenGL calls in that thread will use the same current rendering context. While multiple rendering contexts may be used to draw in a single window, only one rendering context may be current at any time in a single thread.

To start, create a new SDI application framework. First we must include all necessary OpenGL libraries in this project. In the project build settings, add the following libraries to the linker Object/Library Modules setting:

opengl32.lib glu32.lib glaux.lib

Now add the OpenGL include files to the end of STDAFX.H:

**#include <gl\gl.h> #include <gl\glu.h>**

 OpenGL requires that the window performing the GL operations have styles WS\_CLIPCHILDREN and WS\_CLIPSIBLINGS. These options must be set in the view's PreCreateWindow:

```
BOOL COpenGLView::PreCreateWindow(CREATESTRUCT& cs)
{
    cs.style |= (WS_CLIPCHILDREN | WS_CLIPSIBLINGS);
    return CView::PreCreateWindow(cs);
}
```
There are three steps to creating and making current a rendering context:

- 1. Set the window's pixel format.
- 2. Create the rendering context.
- 3. Make the rendering context current.

**For the continuously update the first of the end of STDAFX H:**<br> **Final diffe OpenGL with the window performing the GL operations have styles<br>
with continuously update the window performing the GL operations have styles<br>**  The first step to creating a rendering context is to define the window's pixel format. The pixel format describes how the graphics that the window displays are represented in memory. Parameters controlled by the pixel format include color depth, buffering method, and supported drawing interfaces. We will look at some of these below. Use the ClassWizard to add a handler for the view's WM\_CREATE and WM\_DESTROY messages and add the following member variables and functions to the class definitions:

```
protected:
     int m_GLPixelIndex;
     HGLRC m_hGLContext;
     BOOL SetWindowPixelFormat(HDC hDC);
     BOOL CreateViewGLContext(HDC hDC);
```
Initialize the member variables in the constructor:

```
COpenGLView::COpenGLView()
{
     m_hGLContext = NULL;
     m_GLPixelIndex = 0;
}
```
When the view is created we want to set its pixel format. Add a call to our SetWindowPixelFormat after calling the base class OnCreate:

int COpenGLView::OnCreate(LPCREATESTRUCT lpCreateStruct)

```
D.1 Writing an OpenGL Program
```

```
If (C \text{test} \setminus \{c \text{test}, c\}) \cdot C \cdot \{c \text{test} \setminus \{c \text{test}, c\} \cdot \{c\} \cdot \{c\} \cdot \{c\} \cdot \{c\} \cdot \{c\} \cdot \{c\} \cdot \{c\} \cdot \{c\} \cdot \{c\} \cdot \{c\} \cdot \{c\} \cdot \{c\} \cdot \{c\} \cdot \{c\} \cdot \{c\} \cdot \{c\} \cdot \{c\} \cdot \{c\} \cdot \{c\} \cdot \{c\} \cdot \{c\} \cdot \{c\} \cdot \{c\} \cdot \{c\} \cdot return -1;
            HDC hDC = ::GetDC(GetSafeHwnd());
            if (SetWindowPixelFormat(hDC) == FALSE)
                 return 0;
            return 0; }
      BOOL COpenGLView::SetWindowPixelFormat(HDC hDC) {
            PIXELFORMATDESCRIPTOR pixelDesc;
            memset(&pixelDesc, 0, sizeof(pixelDesc);
            pixelDesc.nSize = sizeof(PIXELFORMATDESCRIPTOR);
            pixelDesc.nVersion = 1;
            pixelDesc.dwFlags = PFD_DRAW_TO_WINDOW | PFD_DRAW_TO_BITMAP | 
                 PFD_SUPPORT_OPENGL | PFD_SUPPORT_GDI | PFD_STEREO_DONTCARE;
            pixelDesc.iPixelType = PFD_TYPE_RGBA;
            pixelDesc.cColorBits = 32;
            pixelDesc.cRedBits = 8;
            pixelDesc.cRedShift = 16;
            pixelDesc.cGreenBits = 8;
            pixelDesc.cGreenShift = 8;
            pixelDesc.cBlueBits = 8;
            pixelDesc.cBlueShift = 0;
            pixelDesc.cAlphaBits = 0;
            pixelDesc.cAlphaShift = 0;
            pixelDesc.cAccumBits = 64; 
            pixelDesc.cAccumRedBits = 16;
            pixelDesc.cAccumGreenBits = 16;
            pixelDesc.cAccumBlueBits = 16;
            pixelDesc.cAccumAlphaBits = 0;
            pixelDesc.cDepthBits = 32;
            pixelDesc.cStencilBits = 8;
            pixelDesc.cAuxBuffers = 0;
            pixelDesc.iLayerType = PFD_MAIN_PLANE;
            pixelDesc.bReserved = 0;
            pixelDesc.dwLayerMask = 0;
            pixelDesc.dwVisibleMask = 0;
            pixelDesc.dwDamageMask = 0;
            m_GLPixelIndex = ChoosePixelFormat( hDC, &pixelDesc);
            if (m_GLPixelIndex == 0) // Let's choose a default index.
            {
                 m_GLPixelIndex = 1; 
                 if (DescribePixelFormat(hDC, m_GLPixelIndex,
                       sizeof(PIXELFORMATDESCRIPTOR), &pixelDesc) == 0)
                  {
                      return FALSE;
                 }
            }
```
if (CView::OnCreate(lpCreateStruct) == -1)

```
 if (SetPixelFormat(hDC, m_GLPixelIndex, &pixelDesc) == FALSE)
 {
     return FALSE;
 }
 return TRUE;
```
If you run the program now it will look like a generic MFC shell. Try playing with the pixel format descriptor. You may want to try passing other indices into DescribePixelFormat to see what pixel formats are available. I'll spend some time now explaining what the code does and precautions you should take in the future.

A PIXELFORMATDESCRIPTOR contains all of the information defining a pixel format. I'll explain some of the important points here, but for a complete description look in the online help.

• dwFlags - Defines the devices and interfaces with which the pixel format is compatible. Not all of these flags are implemented in the generic release of OpenGL. Refer to the documentation for more information. dwFlags can accept the following flags:

#### **Table D.1** Values for dwFlags

**}**

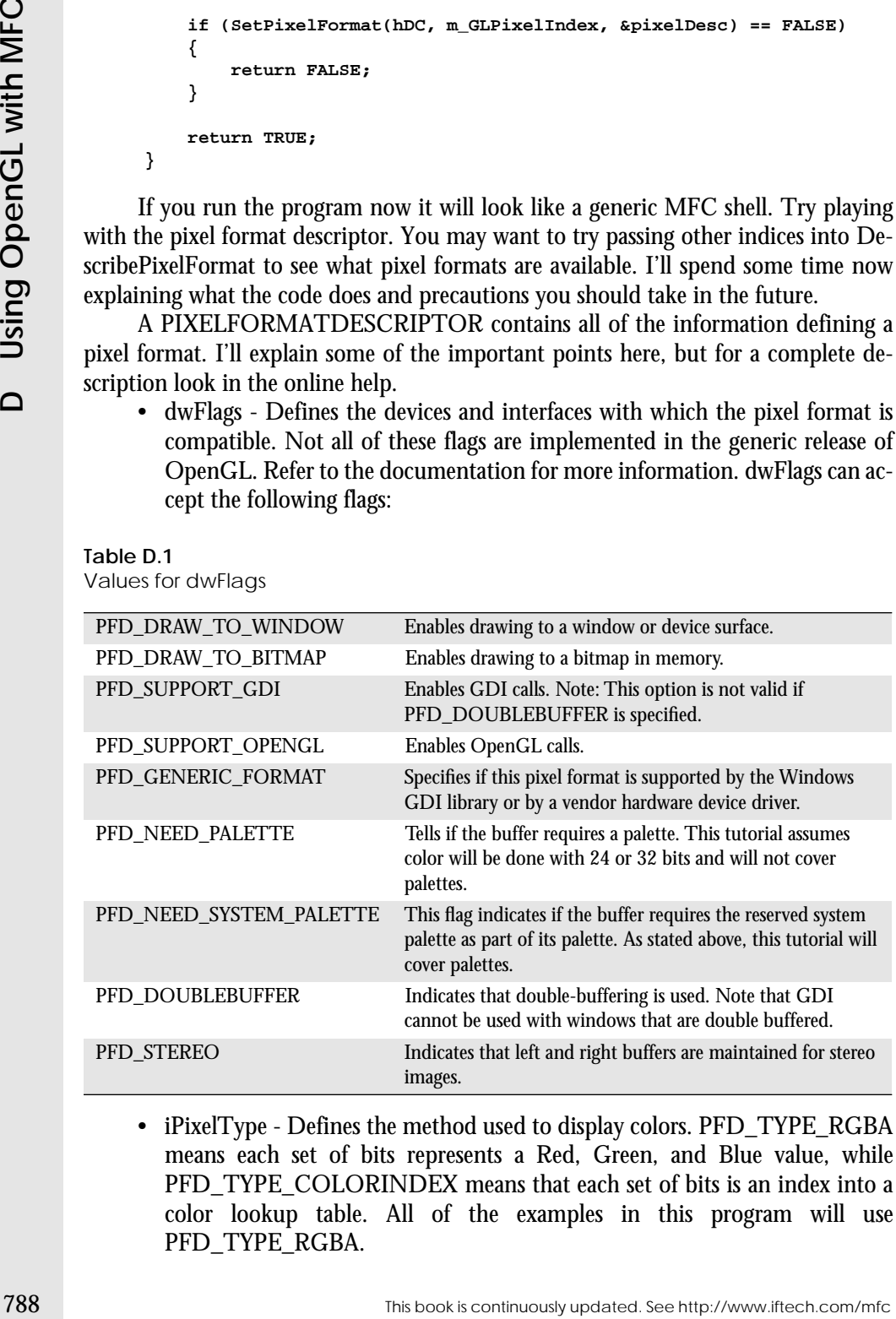

• iPixelType - Defines the method used to display colors. PFD\_TYPE\_RGBA means each set of bits represents a Red, Green, and Blue value, while PFD\_TYPE\_COLORINDEX means that each set of bits is an index into a color lookup table. All of the examples in this program will use PFD\_TYPE\_RGBA.

- cColorBits Defines the number of bits used to define a color. For RGBA it is the number of bits used to represent the red, green, and blue components of the color ( but not the alpha). For indexed colors, it is the number of colors in the table.
- cRedBits, cGreenBits, cBlueBits, cAlphaBits The number of bits used to represent the respective components.
- cRedShift, cGreenShift, cBlueShift, cAlphaShift The number of bits each component is offset from the beginning of the color.

 In SetWindowPixelFormat we initialize our structure, then call ChoosePixel-Format to find the system pixel format that is closest to the one we want. ChoosePixelFormat takes a DC and a PIXELFORMATDESCRIPTOR, and returns an index used to reference that pixel format or 0 if the function fails. If the function fails, we just set the index to 1 and get the pixel format description using DescribePixelFormat. There are a limited number of pixel formats, and the system defines what their properties are. If you ask for pixel format properties that are not supported, ChoosePixelFormat will return an integer to the format that is closest to the one you requested. Once we have a valid pixel format index and the corresponding description we can call SetPixelFormat. A window's pixel format may be set only once.

 After the pixel format is set we have to create the rendering context and make it current. This is done by calling our CreateViewGLContext function in OnCreate:

```
int COpenGLView::OnCreate(LPCREATESTRUCT lpCreateStruct) {
     if (CView::OnCreate(lpCreateStruct) == -1)
         return -1;
     HDC hDC = ::GetDC(GetSafeHwnd());
     if (SetWindowPixelFormat(hDC) == FALSE)
         return 0;
     if (CreateViewGLContext(hDC) == FALSE)
         return 0;
     return 0; }
BOOL COpenGLView::CreateViewGLContext(HDC hDC) {
     m_hGLContext = wglCreateContext(hDC);
     if (m_hGLContext == NULL)
     {
         return FALSE;
     }
     if (wglMakeCurrent(hDC, m_hGLContext) == FALSE)
     {
         return FALSE;
     }
```
#### **return TRUE;**

**}**

When the view is destroyed we need to clean up:

```
void COpenGLView::OnDestroy() 
{
     if(wglGetCurrentContext()!=NULL) 
     {
         // make the rendering context not current
         wglMakeCurrent(NULL, NULL) ;
     }
     if (m_hGLContext != NULL)
     {
         wglDeleteContext(m_hGLContext);
         m_hGLContext = NULL;
     }
     CView::OnDestroy(); 
}
```
Now if you run the program it will still look like a generic MFC program, but it is now enabled for OpenGL drawing. You may have noticed that we created one rendering context at the beginning of the program and used it the entire time. This goes against most GDI programs where DCs are created only when drawing is required and freed immediately afterwards. This is a valid option with RCs as well, however creating an RC can be quite processor intensive. Because we are trying to achieve high performance graphics, the code only creates the RC once and uses it the entire time.

CreateViewGLContext creates and makes current a rendering context. wglCreateContext returns a handle to an RC. The pixel format for the device associated with the DC you pass into this function must be set before you call CreateViewGLContext. wglMakeCurrent sets the RC as the current context. The DC passed into this function does not need to be the same DC you used to create the context, but it must have the same device and pixel format. If another rendering context is current when you call wglMakeCurrent, the function simply flushes the old RC and replaces it with the new one. To make no rendering context current you may call:

wglMakeCurrent(NULL, NULL);

The state of the transfer of the state of the state of the state of the state of the state is continuously updated. The state of the state of the state of the state of the state of the state of the state of the state of th Because OnDestroy releases the window's RC, we need to delete the rendering context there. But before we delete the RC, we need to make sure it is not current. We use wglGetCurrentContext to see if there is a current rendering context. If there is, we remove it by calling wglMakeCurrent. Next we call wglDeleteContext to delete out the RC. It is now safe to allow the view class to release the DC. Note that since the RC was current to our thread we could have just called wglDeleteContext without first making it not current. Don't get into the habit of doing this. If you ever start using multi-threaded applications that convenience is going to bite you.

# **D.2 Simple 2-D Graphics**

The sample program presented in this section will show you how to create the viewport, set up matrix modes, and draw some simple 2-D images. Use the ClassWizard to add handlers for the view's WM\_SIZE and WM\_PAINT messages.

```
void COpenGLView::OnPaint() 
{
     CPaintDC dc(this); // device context for painting
     glLoadIdentity();
     glClear(GL_COLOR_BUFFER_BIT);
    glBegin(GL_POLYGON);
     glColor3f(1.0f, 0.0f, 0.0f);
     glVertex2f(100.0f, 50.0f);
     glColor3f(0.0f, 1.0f, 0.0f);
     glVertex2f(450.0f, 400.0f);
     glColor3f(0.0f, 0.0f, 1.0f);
     glVertex2f(450.0f, 50.0f);
     glEnd();
     glFlush();
}
void COpenGLView::OnSize(UINT nType, int cx, int cy) 
{
     CView::OnSize(nType, cx, cy);
    GLsizei width = cx;
    GLsizei height = cy;
    GLdouble aspect = (cy == 0) ? (GLdouble)width :
         (GLdouble)width/(GLdouble)height;
     glViewport(0, 0, width, height);
     glMatrixMode(GL_PROJECTION);
     glLoadIdentity();
     gluOrtho2D(0.0, 500.0*aspect, 0.0, 500.0);
     glMatrixMode(GL_MODELVIEW);
     glLoadIdentity();
}
```
If you run the program now you should see a black window with a large multicolored triangle in it. Try resizing the window and watch the triangle resize along with it. OnPaint is where we draw the triangle. First we clear the current matrix using gl-LoadIdentity. This isn't really necessary since we are doing any transformations, but it is there just in case you decide to add one. Next we clear the color buffer with glClear (which in this case happens to be the screen, but could be a print buffer or bitmap depending on the type of device context you used to create rendering context ). glBegin changes the state of the rendering context. From an object oriented perspective, it creates an internal object of type GL\_POLYGON, which is defined by all commands issued until glEnd is called. Our triangle is defined with three vertices.

glColor3f sets the current color. The first call sets the color to Red by specifying the Red component to 1 and the Green and Blue components to 0. We then define a vertex at point (100,50) in our world coordinates by calling glVertex2f. We now have a red vertex at point (100,50). We repeat this process, setting the color to Green and Blue respectively, for the next two vertices. The call to glEnd ends the definition of this polygon. At this point there should still be nothing on the screen. OpenGL will save the list of commands in a buffer until you call glFlush. glFlush causes these commands to be executed. OpenGL automatically interpolates the colors between each of the points to give you the multi-hued triangle you see on the screen. Play with some of the different shapes you can create with glBegin. In the next section, we will move our drawing routines into the document class. I will also show you how to use the basic transforms and the importance of pushing and popping matrices onto and off of the matrix stack.

OnSize defines the viewport and the viewing coordinates. We change the viewport in OnSize so it changes when you resize the window. The viewport is the area of the window that the OpenGL commands can draw into. It is set by calling glViewport. This sets the lower left hand corner of the viewport to the lower left hand corner of the window and sets the height and width to that of the window. The parameters passed into the function are in screen coordinates. If you changed the glViewport command to the following:

```
glViewport(width/4, height/4, width/2, height/2);
```
**EXCEPT THE THE CONDINEAR CONDINGT (SEE THE THE CONDINGTRAT CONDINGTRATE (SEE A proof) CONDINGTRATE (SEE A profil (100,5) in our world condrainsely politic respectively. For the next two products of the methanology in the** Then made the window taller than it is wide, because the viewport is smaller than the screen, part of the triangle will be clipped. The next OpenGL call is glMatrixMode. OpenGL maintains three internal matrices to control various transformations, Projection, ModelView, and Texture. The Projection matrix handles transformations from the eye coordinates to clip coordinates. The ModelView matrix converts object coordinates to eye coordinates. The Texture matrix converts textures from the coordinates they are defined in to the coordinates need to map them onto a surface. glMatrixMode sets which of these matrices will be affected by matrix operations. Don't worry if you don't understand these right now, I'll explain them as needed. glLoadIdentity initializes the projection matrix. gluOrtho2D sets the project matrix to display a two dimension orthogonal image. The numbers passed into this function define the space within which you may draw. This space is known as the world coordinates. We now initialize the ModelView matrix and leave OpenGL in this matrix mode. Matrix operations (which include transformations) carried out while in the ModelView mode will affect the location and shape of any object drawn. For example if we called:

glRotated(30, 0, 0, 1);

Just before our glBegin call in OnPaint, our triangle would be rotated 30 degrees around the lower left corner of the screen. We will look at this more a little later. (For

those of you who have used IRIS GL, we have just set up the equivalent of calling mmode(MSINGLE). There is an entire section in the online documentation detailing the differences between IRIS GL and OpenGL for those who are interested.)

Let me take a moment at this point to discuss the naming conventions OpenGL uses. All OpenGL commands use the prefix "gl". There are also a number of "glu" commands which are considered "GL Utilities". These "glu" commands are simply combinations of "gl" commands that perform commonly useful tasks—like setting up 2-D orthographic matrices. Most "gl" commands have a number of variants that each take different data types. The glVertex2f command, for instance, defines a vertex using two floats. There are other variants ranging from four doubles to an array of two shorts. Read the list of glVertex calls in the online documentation and you will feel like you are counting off an eternal list. glVertex2d, glVertex2f, glVertex3i, glVertex3s, glVertex2sv, glVertex3dv...

# **D.3 Transformations and the Matrix Stack**

 In this section we will add a "robot arm" that you can control with your mouse. This "arm" will actually be two rectangles where one rectangle rotates about a point on the other rectangle. To begin, add the following member variables and functions to the application's document class:

```
protected:
     enum GLDisplayListNames { ArmPart=1 };
     double m_transX; // x offset of arm from the WCS origin
     double m_transY; // y offset of arm from the WCS origin
     double m_angle1; // angle of 1st arm part with respect to WC axis
     double m_angle2; // angle of 2nd arm part with respect to 1st part
```

```
 void COpenGLDoc::RenderScene(void)
```
Initialize the member variables in the document's constructor:

```
COpenGLDoc::COpenGLDoc() {
     m_transY=100;
     m_transX=100;
    m_angle2=15; 
     m_angle1=15; }
```
Here we will change the painting model so the document actually renders the scene. With this model, the document defines the scene and the view defines how the scene is displayed. For example, if you had two views and you wanted each to be different, you could set view specific transformations in OnPaint before calling RenderScene. Then both views would be rendered with the same scene but they would be displayed differently.

```
void COpenGLView::OnPaint()
```
This book is continuously updated. See http://www.iftech.com/mfc  $793$ 

}

```
 CPaintDC dc(this); // device context for painting
 // Set view specific transformations here
 COpenGLDoc* pDoc = GetDocument();
 pDoc->RenderScene();
```
79 This book is continuously in the stock is continuously updated.<br> **794** Theorem and the state of the state of the state of the state of the state of the state of the state of the state of the state of the state of the st We will be using what is known as a display list to draw the parts of our arm. A display list is simply a list of OpenGL commands that have been stored and named for future processing. Display lists are often preprocessed, giving them a speed advantage over the same commands called without using a display list. Once a display list is created, its commands may be executed by calling glCallList with the integer name of the list. We will create the display list each time a document is created. You would also do this if you wanted to read the scene data from a file.

```
BOOL COpenGLDoc::OnNewDocument()
{
     if (!CDocument::OnNewDocument())
         return FALSE;
     glNewList(ArmPart);
         glBegin(GL_POLYGON);
             glVertex2f(-10.0f, 10.0f);
             glVertex2f(-10.0f, -10.0f);
             glVertex2f(100.0f, -10.0f);
             glVertex2f(100.0f, 10.0f);
         glEnd();
     glEndList();
     return TRUE;
}
```
Rendering the scene just consists of executing the display list:

```
void COpenGLDoc::RenderScene(void)
{
     glClear(GL_COLOR_BUFFER_BIT);
     glColor3f(1.0f, 0.0f, 0.0f);
     glCallList(ArmPart);
     glFlush();
}
```
If you were to run the program now, all you would see is a small red rectangle in the lower left hand corner of the screen. Now add the following lines:

```
void COpenGLDoc::RenderScene(void)
{
    glClear(GL_COLOR_BUFFER_BIT);
    glRotated( m_angle1, 0, 0, 1);
```

```
D.3Example Marrix State Marrix State
    Transformations and the Matrix Stack
```

```
 glTranslated( m_transX, m_transY, 0);
     glColor3f(1.0f, 0.0f, 0.0f);
     glCallList(ArmPart);
     glFlush(); }
```
These two commands affect the ModelView matrix, causing our rectangle to rotate the number of degrees stored in m\_angle1 and translate by the distance defined by (m\_transX, m\_transY). Run the program now to see the results. Notice that every time the program gets a WM\_PAINT event the rectangle moves a little bit more. The effect occurs because we keep changing the ModelView matrix each time we call gl-Rotate and glTranslate. Note that resizing the window resets the rectangle to its original position because OnSize clears the matrix to an identity matrix. To keep from having this effect, after rotating and translating the matrix, we need to leave the matrix in the same state in which we found it. To do this we will use the matrix stack.

```
void COpenGLDoc::RenderScene(void) {
    glClear(GL_COLOR_BUFFER_BIT);
    glPushMatrix();
         glRotated( m_angle1, 0, 0, 1);
         glTranslated( m_transX, m_transY, 0);
         glColor3f(1.0f, 0.0f, 0.0f);
         glCallList(ArmPart);
    glPopMatrix();
    glFlush(); }
```
glPushMatrix takes a copy of the current matrix and places it on a stack. When we call glPopMatrix, the last matrix pushed is restored as the current matrix. Our gl-PushMatrix call preserves the initial identity matrix, and glPopMatrix restores it after we dirtied up the matrix. We can use this technique to position objects with respect to other objects. Once again, edit RenderScene to match the code below.

```
void COpenGLDoc::RenderScene(void) {
     glClear(GL_COLOR_BUFFER_BIT);
     glPushMatrix();
         glRotated( m_angle1, 0, 0, 1);
         glTranslated( m_transX, m_transY, 0);
         glPushMatrix();
             glRotated( m_angle2, 0, 0, 1);
             glTranslated( 90, 0, 0);
             glColor3f(0.0f, 1.0f, 0.0f);
             glCallList(ArmPart);
         glPopMatrix();
         glColor3f(1.0f, 0.0f, 0.0f);
         glCallList(ArmPart);
```
This book is continuously updated. See http://www.iftech.com/mfc  $\begin{array}{ccc} 795 \end{array}$ 

```
 glPopMatrix();
```
glFlush();

When you run this you will see a red rectangle overlapping a green rectangle. The translate commands actually move the object's vertex in the world coordinates. When the object is rotated, it still rotates around its own vertex, thus allowing the green rectangle to rotate around the end of the red one.

# **D.4 Mouse Action**

}

Now we will add mouse handling so we can translate and rotate the arm using the mouse. Add the following member variables to the view class definition, and add message handlers for the WM\_LBUTTONDOWN, WM\_RBUTTONDOWN, and WM\_MOUSEMOVE messages.

```
protected:
     CPoint m_ptLDown;
     CPoint m_ptRDown;
```
All we need to do in OnLButtonDown and OnRButtonDown is save the point where the mouse was clicked:

```
void COpenGLView::OnLButtonDown(UINT nFlags, CPoint point) 
{
     m_ptLDown = point;
     CView::OnLButtonDown(nFlags, point);
}
void COpenGLView::OnRButtonDown(UINT nFlags, CPoint point) 
{
    m_ptRDown = point;
     CView::OnRButtonDown(nFlags, point);
}
```
OnMouseMove changes the scene as the mouse moves when a button is pressed:

```
29 Prepare tracta is continuously updated. The translation of the solid continuously updated. This book is continuous lower to the solid of the red one.<br>
The translate commands actually move the objects vertex in the wor
                  void COpenGLView::OnMouseMove(UINT nFlags, CPoint point) 
                  {
                         if (nFlags & MK_RBUTTON)
                         {
                              CSize rotate = m_ptRDown - point;
                              m_ptRDown = point;
                              COpenGLDoc* pDoc = GetDocument();
                              pDoc->m_angle1 += rotate.cx/3;
                              pDoc->m_angle2 += rotate.cy/3;
                              InvalidateRect(NULL);
                         }
                         if (nFlags & MK_LBUTTON)
```

```
 {
         CSize translate = m_ptLDown - point;
         m_ptLDown = point;
         COpenGLDoc* pDoc = GetDocument();
         pDoc->m_transX -= translate.cx/3;
         pDoc->m_transY += translate.cy/3;
         InvalidateRect(NULL);
    }
    CView::OnMouseMove(nFlags, point);
}
```
Now if you run the program you can drag with the left mouse button to move (translate) the arm, and drag with the right button to rotate the parts of the arm. On-MouseMove uses the current mouse point to change the values of the document then invalidates the window so the scene will be repainted. The only problem now is an annoying flicker from the full screen refreshes. We can fix this problem using double buffering.

# **D.5 Double Buffering**

Double buffering is a very simple concept used in most high performance graphics programs. Instead of drawing to one buffer that maps directly to the screen, two buffers are used. One buffer is always displayed (known as the front buffer), while the other buffer is hidden (known as the back buffer). We do all of our drawing to the back buffer and, when we are done, swap it with the front buffer. Because all of the updates happen at once we don't get any flicker. The only drawback to double buffering is that it is incompatible with GDI. GDI was not designed with double buffering in mind. Because of this, GDI commands will not work in an OpenGL window with double buffering enabled.

The first step to eliminating the flicker is to change all of the InvalidateRect calls to:

InvalidateRect(NULL, FALSE);

This keeps the background from being erased before painting the window. This will solve most of our flicker problem (the rest of the flicker was mainly to make a point). To enable double buffering for the pixel format, change the pixelDesc.dwFlags definition in our SetWindowPixelFormat to the following:

```
pixelDesc.dwFlags = PFD_DRAW_TO_WINDOW | PFD_SUPPORT_OPENGL | 
                     PFD_DOUBLEBUFFER | PFD_STEREO_DONTCARE;
```
There are no checks when we set the pixel format to make sure that the one returned from ChoosePixelFormat has double buffering.

To use the double buffering we need to tell OpenGL to draw only onto the back buffer. Up until now we have been drawing on the front buffer. Add the following line to the end of the view's OnSize:

**glDrawBuffer(GL\_BACK);**

Now each time we draw the scene we need to swap the buffer, so add this to the end of OnPaint:

**SwapBuffers(dc.m\_ps.hdc);**

Now if you run the program you should see absolutely no flicker. However, the program will run noticeably slower. If you still see any flicker then ChoosePixelFormat is not returning a pixel format with double buffering. Remember that ChoosePixel-Format returns an identifier for the pixel format that it believes is closest to the one you want. Try forcing different indices when you call SetPixelFormat until you find a format that supports double buffering.

In the final sample program, we will construct a three dimensional cube. There may be some 3-D graphics concepts in this section that those uninitiated to graphics will not understand. Explaining these concepts is beyond the scope of this tutorial. For those people, I recommend reading one of the books listed at the end of this tutorial.

# **D.6 A Three Dimensional Cube**

First we need to change our viewing coordinate system. gluOrtho2D, the function we have been calling to set up our projection matrix, actually creates a 3 dimensional view with the near clipping plane at z=-1 and the far clipping plane at 1. You've actually been doing 3-D programming all along. All of the "2-D" commands we have been calling have actually been 3-D calls where the z coordinate was zero. To view our cube, we would like to use perspective projection. To set up a perspective projection we need to change OnSize to the following:

```
Example 198 The continuous matrix and the mean of the UpPatch. To draw then y but the the definite that of the interview of the see https://www.information.<br>
Example 1988 The see the mean of the see https://www.iffect
                 void COpenGLView::OnSize(UINT nType, int cx, int cy) 
                 {
                       CView::OnSize(nType, cx, cy);
                       GLsizei width = cx;
                       GLsizei height = cy;
                       GLdouble aspect = (cy == 0) ? (GLdouble)width :
                             (GLdouble)width/(GLdouble)height;
                       glViewport(0, 0, width, height);
                       glMatrixMode(GL_PROJECTION);
                       glLoadIdentity();
                       gluPerspective(45, aspect, 1, 10.0);
                       glMatrixMode(GL_MODELVIEW);
                       glLoadIdentity();
                       glDrawBuffer(GL_BACK);
```
}

Orthogonal projection maps everything in three dimensional space onto a two dimensional surface at right angles. The result is everything looks the same size regardless of its distance from the eye point. Perspective project simulates light passing through a point (as if you were using a pinhole camera). The result is a more natural picture where distant object appear smaller. The gluPerspective call above sets the eye point at the origin, gives us a 45 angle field of view, a front clipping plane at 1, and a back clipping plane at 10. Now lets draw our cube. Edit RenderScene to look like this:

```
void COpenGLDoc::RenderScene(void)  glClear(GL_COLOR_BUFFER_BIT);
    glPushMatrix(); 
        glTranslated(0.0, 0.0, -8.0);
        glRotated(m_xRotate, 1.0, 0.0, 0.0);
        glRotated(m_yRotate, 0.0, 1.0, 0.0);
        glBegin(GL_POLYGON);
 glNormal3d( 1.0, 0.0, 0.0);
 glVertex3d( 1.0, 1.0, 1.0);
 glVertex3d( 1.0, -1.0, 1.0);
 glVertex3d( 1.0, -1.0, -1.0);
           glVertex3d( 1.0, 1.0, -1.0);
        glEnd();
        glBegin(GL_POLYGON);
           glNormal3d( -1.0, 0.0, 0.0);
           glVertex3d( -1.0, -1.0, 1.0);
 glVertex3d( -1.0, 1.0, 1.0);
 glVertex3d( -1.0, 1.0, -1.0);
 glVertex3d( -1.0, -1.0, -1.0);
        glEnd();
        glBegin(GL_POLYGON);
           glNormal3d( 0.0, 1.0, 0.0);
           glVertex3d( 1.0, 1.0, 1.0);
 glVertex3d( -1.0, 1.0, 1.0);
 glVertex3d( -1.0, 1.0, -1.0);
 glVertex3d( 1.0, 1.0, -1.0);
        glEnd(); 
        glBegin(GL_POLYGON);
           glNormal3d( 0.0, -1.0, 0.0);
           glVertex3d( -1.0, -1.0, 1.0);
           glVertex3d( 1.0, -1.0, 1.0);
           glVertex3d( 1.0, -1.0, -1.0);
           glVertex3d( -1.0, -1.0, -1.0);
        glEnd();
        glBegin(GL_POLYGON);
           glNormal3d( 0.0, 0.0, 1.0);
           glVertex3d( 1.0, 1.0, 1.0);
           glVertex3d( -1.0, 1.0, 1.0);
           glVertex3d( -1.0, -1.0, 1.0);
```
{

This book is continuously updated. See http://www.iftech.com/mfc 799

}

```
 glVertex3d( 1.0, -1.0, 1.0);
     glEnd();
     glBegin(GL_POLYGON);
         glNormal3d( 0.0, 0.0, -1.0);
         glVertex3d( -1.0, 1.0, -1.0);
         glVertex3d( 1.0, 1.0, -1.0);
         glVertex3d( 1.0, -1.0, -1.0);
         glVertex3d( -1.0, -1.0, -1.0);
     glEnd();
 glPopMatrix();
```
Add member variables to the document class for m\_xRotate and m\_yRotate (look at the function definitions to determine the correct type). Add member variables and event handlers to the view class to modify the document variables when you drag with the left mouse button just like we did in the last example (hint: Handle the WM\_LBUTTONDOWN, WM\_LBUTTONUP, and WM\_MOUSEMOVE events. Look at the sample source code if you need help). Compile and run the program. You should see a white cube that you can rotate. You will not be able to see any discernible feature yet since the cube has no surface definition and there is no light source. We will add these features next. Add the following lines to the beginning of RenderScene:

```
 GLfloat RedSurface[] = { 1.0f, 0.0f, 0.0f, 1.0f};
 GLfloat GreenSurface[] = { 0.0f, 1.0f, 0.0f, 1.0f};
 GLfloat BlueSurface[] = { 0.0f, 0.0f, 1.0f, 1.0f};
```
These defines surface property values. Once again, the numbers represent the red, green, blue and alpha components of the surfaces. The surface properties are set with the command glMaterial. Add glMaterial calls to the following locations:

```
Example 1980 This book is continuously updated. The signal of \frac{1}{2} and \frac{1}{2} and \frac{1}{2} and \frac{1}{2} and \frac{1}{2} and \frac{1}{2} and \frac{1}{2} and \frac{1}{2} and \frac{1}{2} and \frac{1}{2} and \frac{1}{2} and \frac glMaterialfv(GL_FRONT_AND_BACK, GL_AMBIENT, RedSurface);
                               glBegin(GL_POLYGON);
                    .... ...
                               glEnd();
                               glBegin(GL_POLYGON);
                               ...
                               glEnd();
                               glMaterialfv(GL_FRONT_AND_BACK, GL_AMBIENT, GreenSurface);
                               glBegin(GL_POLYGON);
                               ...
                               glEnd(); 
                               glBegin(GL_POLYGON);
                               ...
                               glEnd();
                               glMaterialfv(GL_FRONT_AND_BACK, GL_AMBIENT, BlueSurface);
                               glBegin(GL_POLYGON);
```

```
 ...
         glEnd();
         glBegin(GL_POLYGON);
 .... ...
         glEnd();
```
These new calls make two of the cube faces red, two faces green, and two faces blue. The commands set the ambient color for front and back of each face. However, the cube will still appear featureless until the lighting model is enabled. To do this add the following command to the end of OnSize:

```
 glEnable(GL_LIGHTING);
```
Now if you run the program you should see one of the blue faces of the cube. Rotate the cube with your mouse. You will notice the cube looks very strange. Faces seem to appear and disappear at random. This is because we are simply drawing the faces of the cube with no regard as to which is in front. When we draw a face that is in back, it draws over any faces in front of it that have been drawn. The solution to this problem is z-buffering.

# **D.7 Z-Buffering**

 The z-buffer holds a value for every pixel on the screen. This value represents how close that pixel is to the eye point. Whenever OpenGL attempts to draw to a pixel, it checks the z-buffer to see if the new color is closer to the eye point than the old color. If it is, the pixel is set to the new color. If not, then the pixel retains the old color. As you can guess, z-buffering can take up a large amount of memory and CPU time. The cDepthBits parameter in the PIXELFORMATDESCRIPTOR we used in Set-WindowPixelFormat defines the number of bits in each z-buffer value. Enable zbuffering by adding the following command at the end of OnSize:

 **glEnable(GL\_DEPTH\_TEST);**

We also need to clear the z-buffer when we begin a new drawing. Change the glClear command in RenderScene to the following:

```
 glClear(GL_COLOR_BUFFER_BIT | GL_DEPTH_BUFFER_BIT);
```
Now if you run the program you should have a colorful cube that rotates in space and draws correctly, but it is very faint. Let's add a light to the scene so that we can see the cube better. Add the following declaration to the beginning of RenderScene:

```
 GLfloat LightAmbient[] = { 0.1f, 0.1f, 0.1f, 0.1f };
 GLfloat LightDiffuse[] = { 0.7f, 0.7f, 0.7f, 0.7f };
 GLfloat LightSpecular[] = { 0.0f, 0.0f, 0.0f, 0.1f };
 GLfloat LightPosition[] = { 5.0f, 5.0f, 5.0f, 0.0f };
```
These will serve as the property values for our light. Now add the following commands just after glClear in RenderScene:

```
 glLightfv(GL_LIGHT0, GL_AMBIENT, LightAmbient);
 glLightfv(GL_LIGHT0, GL_DIFFUSE, LightDiffuse);
 glLightfv(GL_LIGHT0, GL_SPECULAR, LightSpecular);
 glLightfv(GL_LIGHT0, GL_POSITION, LightPosition);
 glEnable(GL_LIGHT0);
```
glLight defines properties for light sources. OpenGL's light sources are all created within the implementation of OpenGL. Each light source has an identifier GL\_LIGHTi where i is zero to GL\_MAX\_LIGHTS. The above commands set the ambient, diffuse, and specular properties , as well as the position, of light zero. glEnable turns on the light.

Continuously of the continuous continuously continuously enterprete. Computer is enterprete for light sources. Contents, it significants is enterprete for light continuous of Continuously ( $\frac{1}{2}$  and with the interprete The program is currently wasting time by drawing the interior faces of the cube with our colored surfaces. To fix this, change the GL\_FRONT\_AND\_BACK parameter in all of the glMaterialfv calls to GL\_FRONT. We also want to set the diffuse reflectivity of the cube faces now that we have a light source. To do this, change the GL\_AMBIENT parameter in the glMaterialfv calls to GL\_AMBIENT\_AND\_DIFFUSE. Now if you run the program you should have a program that displays a lighted, multi-colored cube in three dimensions that uses zbuffering and double buffering.

# **D.8 Conclusion**

You should now know how to set up an OpenGL program using MFC, and should also understand some of the basic graphics commands. If you wish to explore OpenGL further you should look through the sample programs or read through the documentation in Books Online. You may also find the following OpenGL books useful. These books are also referred to as the "Red Book" and the "Blue Book" (as per their respective colors).

- 1. OpenGL Programming Guide, The Official Guide to Learning OpenGL, Release 1 . OpenGL Architecture Review Board, 1992, Addison Wesley, ISBN 0-201-63274-8.
- 2. OpenGL Reference Manual, The Official Reference Document for OpenGL, Release 1 . OpenGL Architecture Review Board, 1992, Addison Wesley, ISBN 0-201-63276-4.

If you would like to learn more about graphics in general, the following books would be helpful.

- 1. Foley, J. D. and Dam, A. V. and Feiner, S. K. and Hughes., J. F. Computer Graphics, Principles and Practice. Addison-Wesley Publishing Company: Reading, Massachusetts, 1990
- 2. Hill, F. S. Computer Graphics. MacMillian Publishing Company: New York, 1990.

It really is necessary to understand the basics of the material in either of these books if you want to do any serious 3-D graphics.